# Dell™ C2660dn Color Laser Printer

## Guida per l'utente

**Modello di regolamentazione: C2660dn**

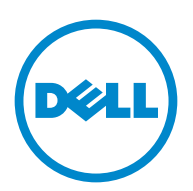

## **Sommario**

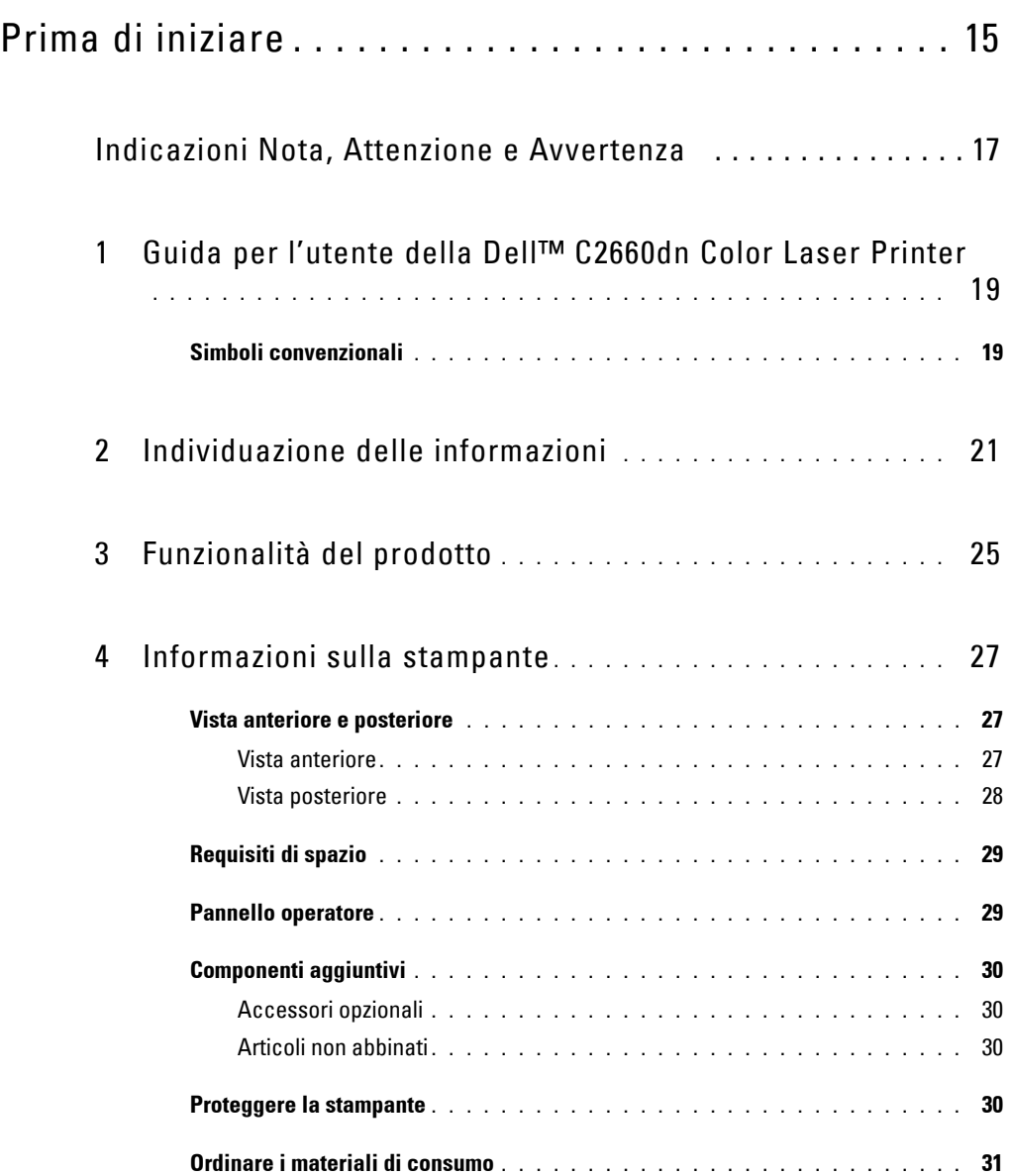

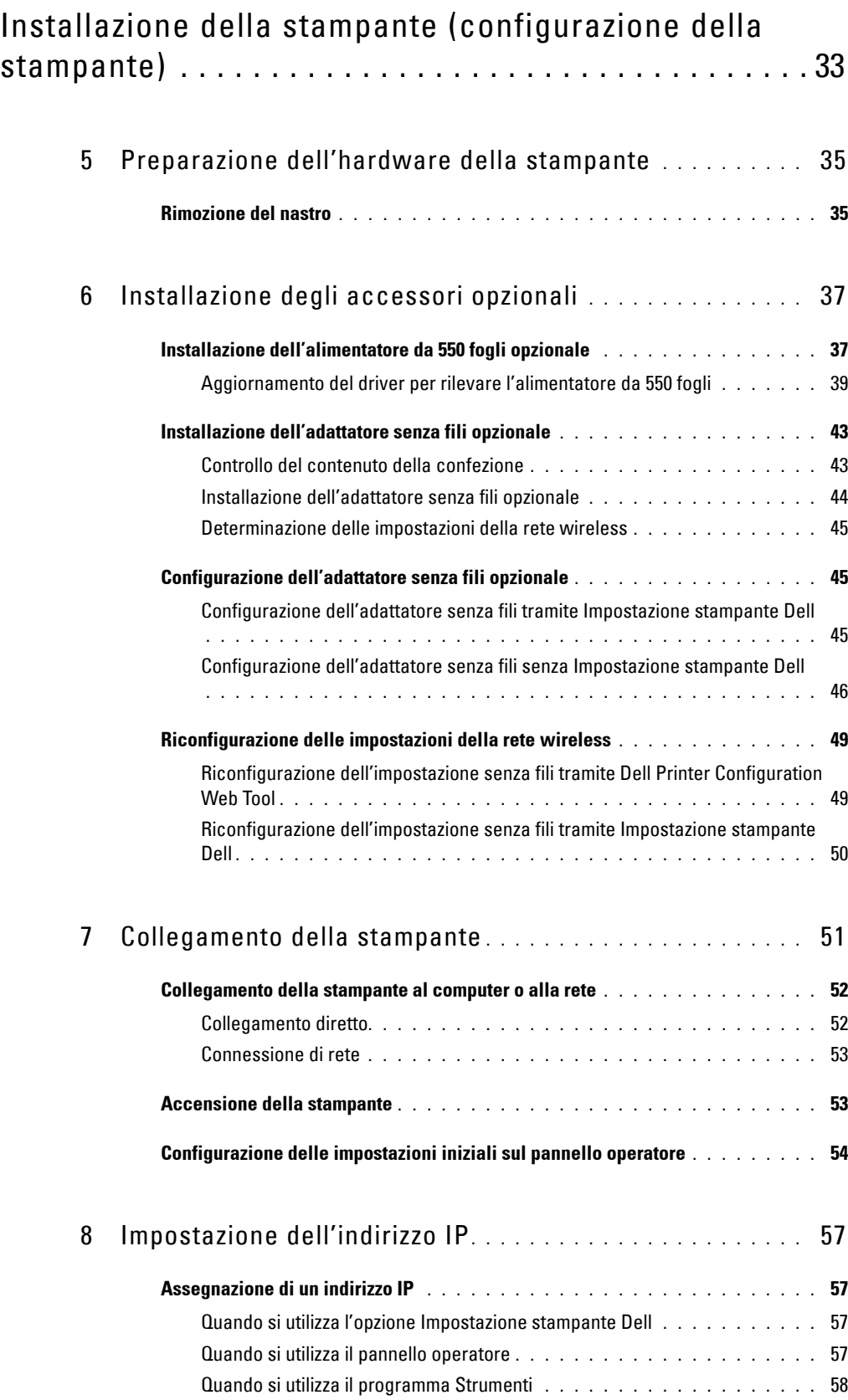

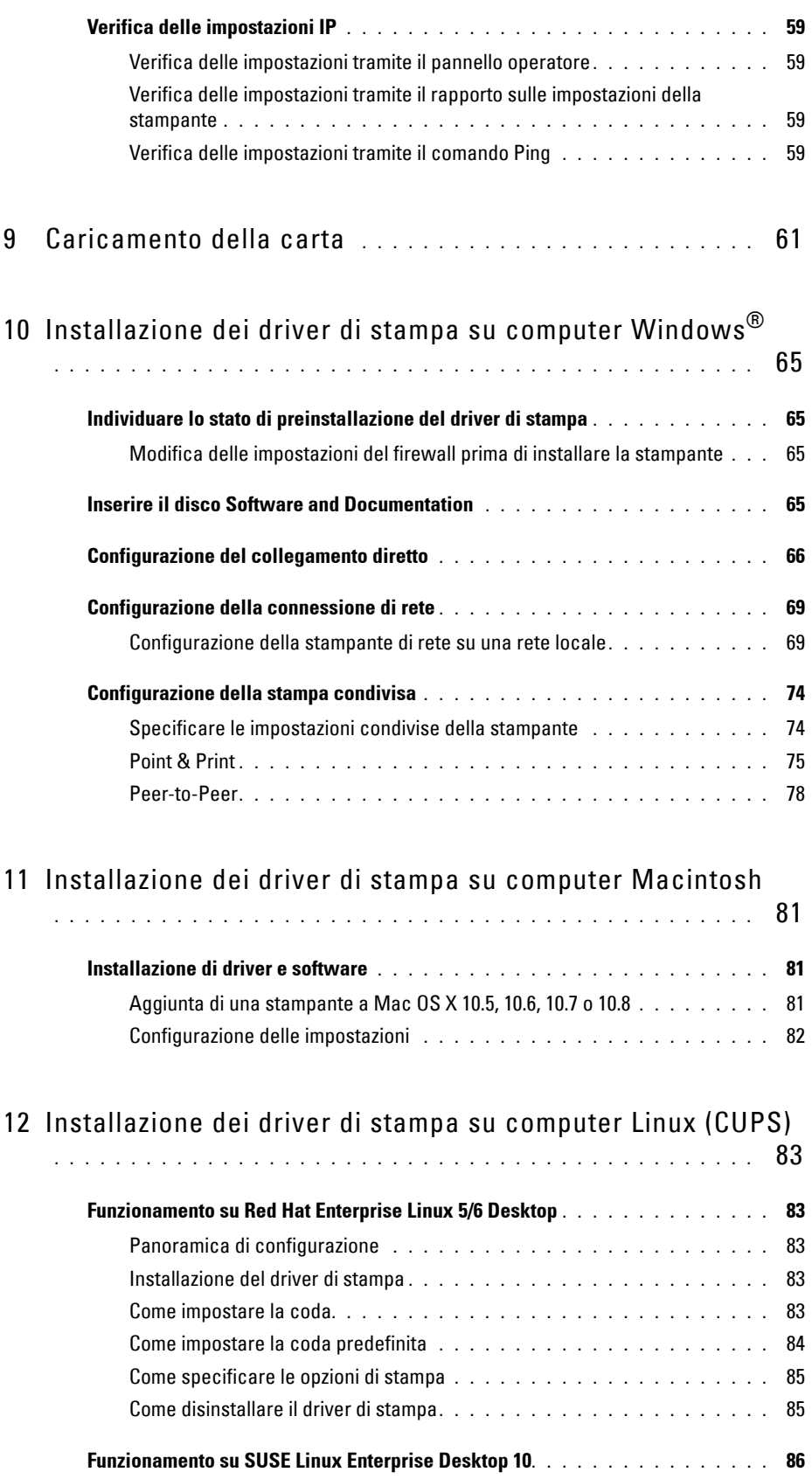

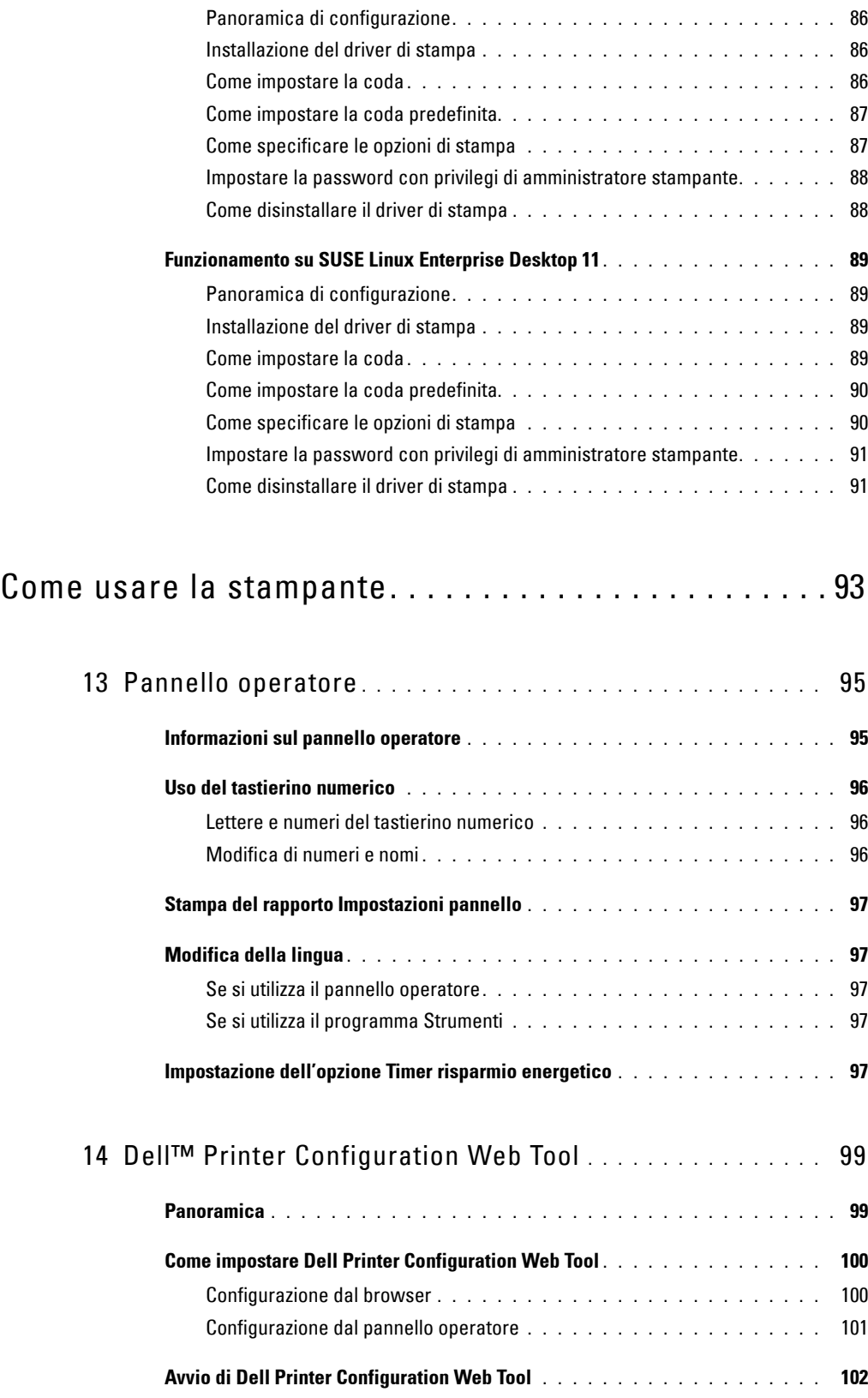

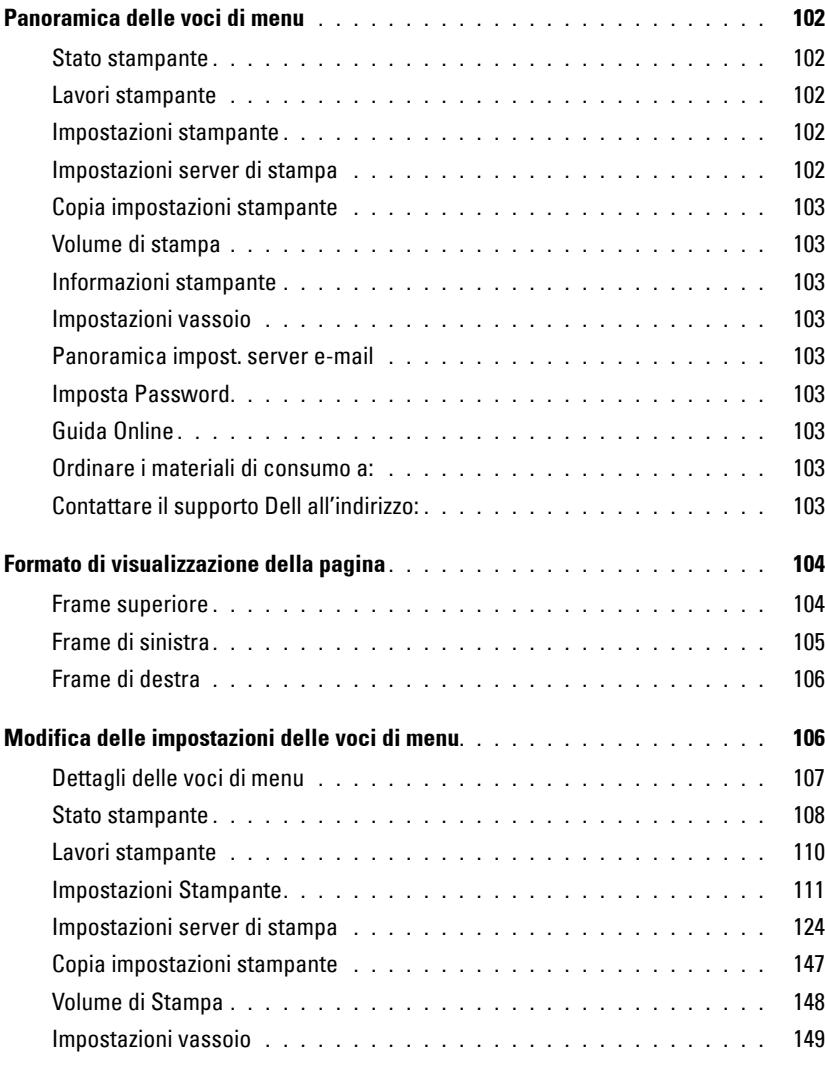

#### 15 [Funzionamento dei menu del programma Strumenti](#page-152-0) **. . . .** 151

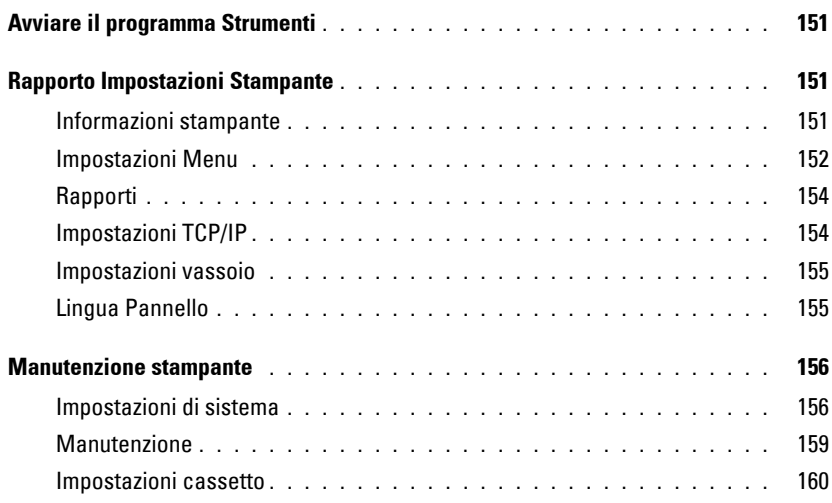

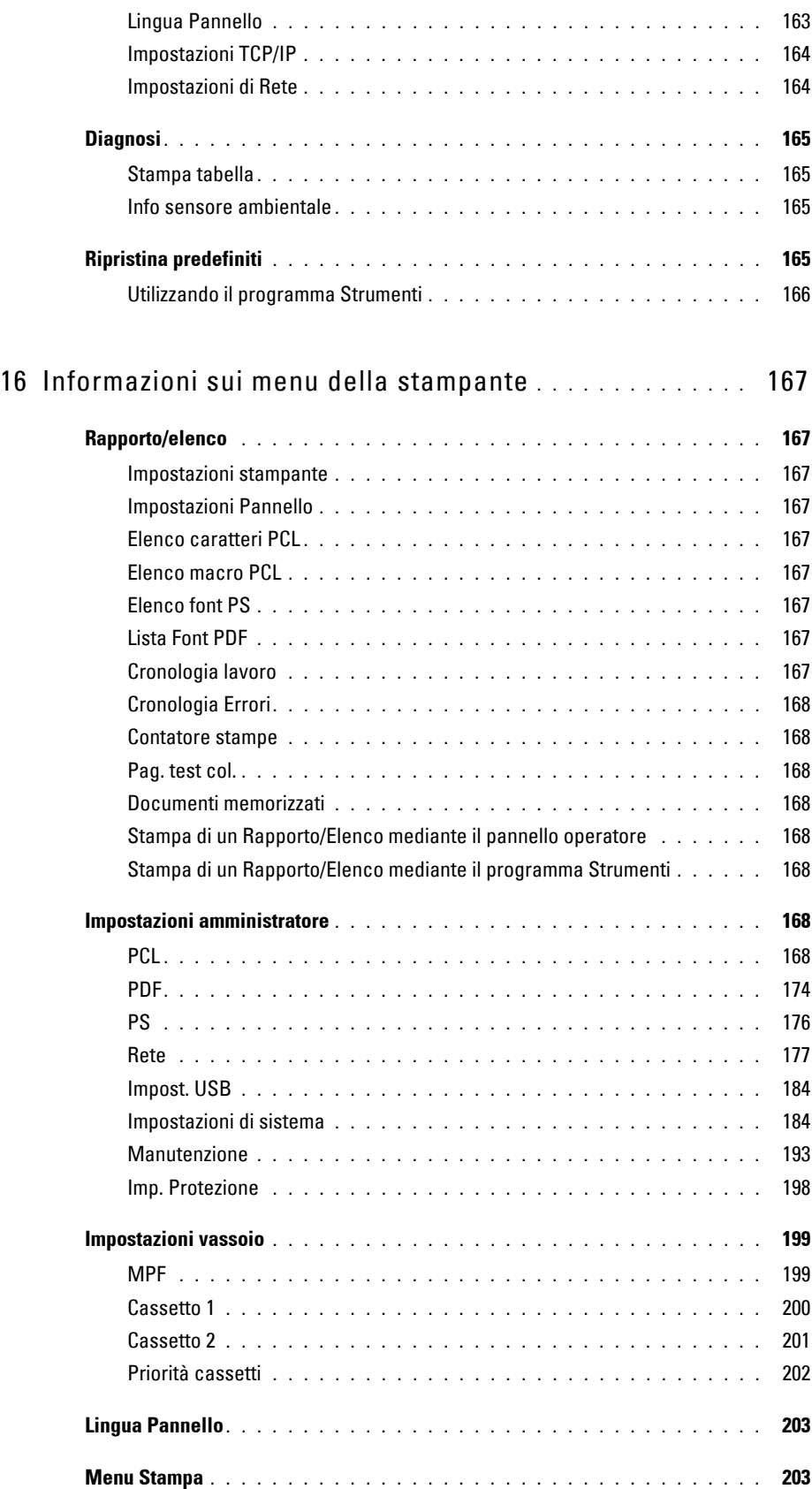

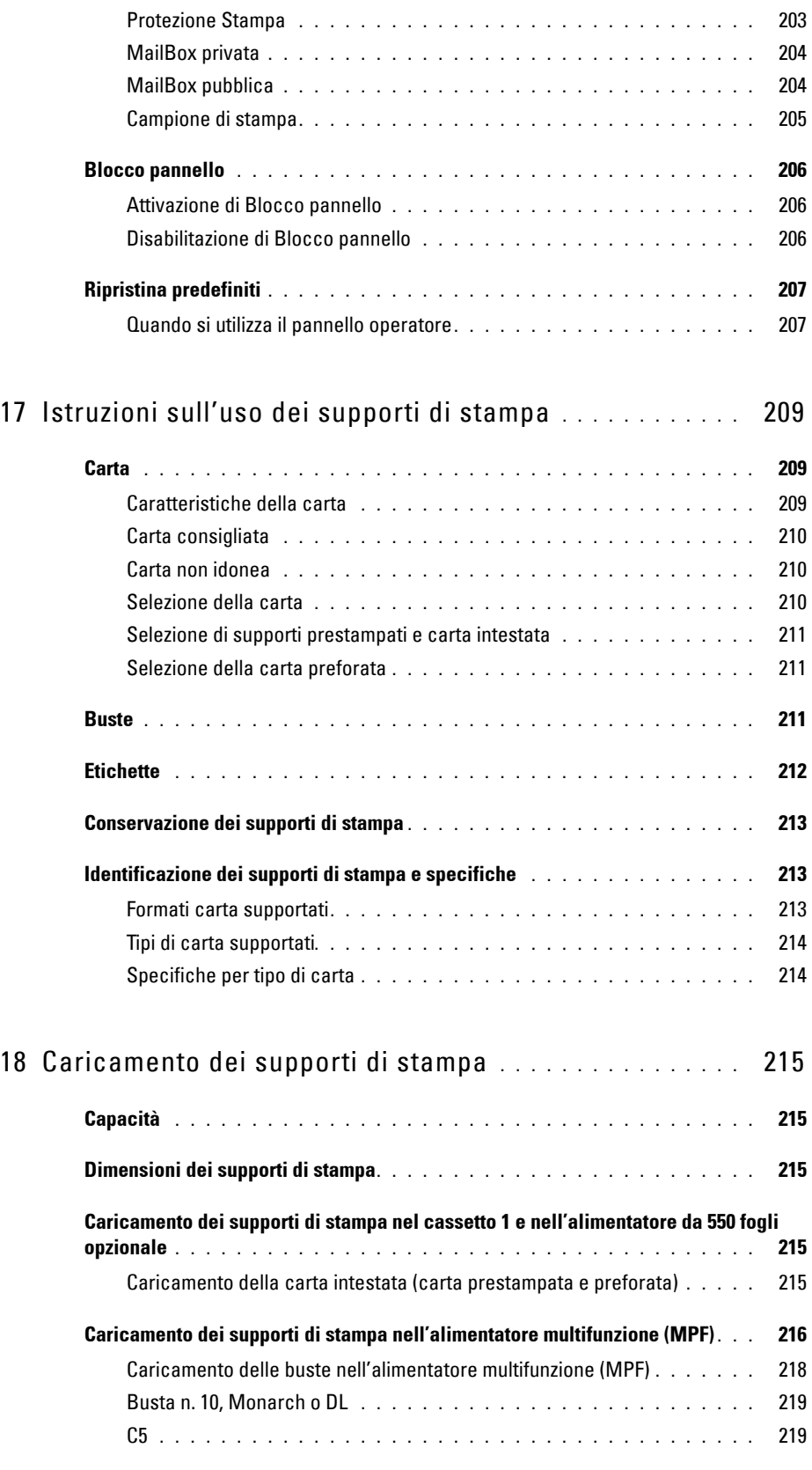

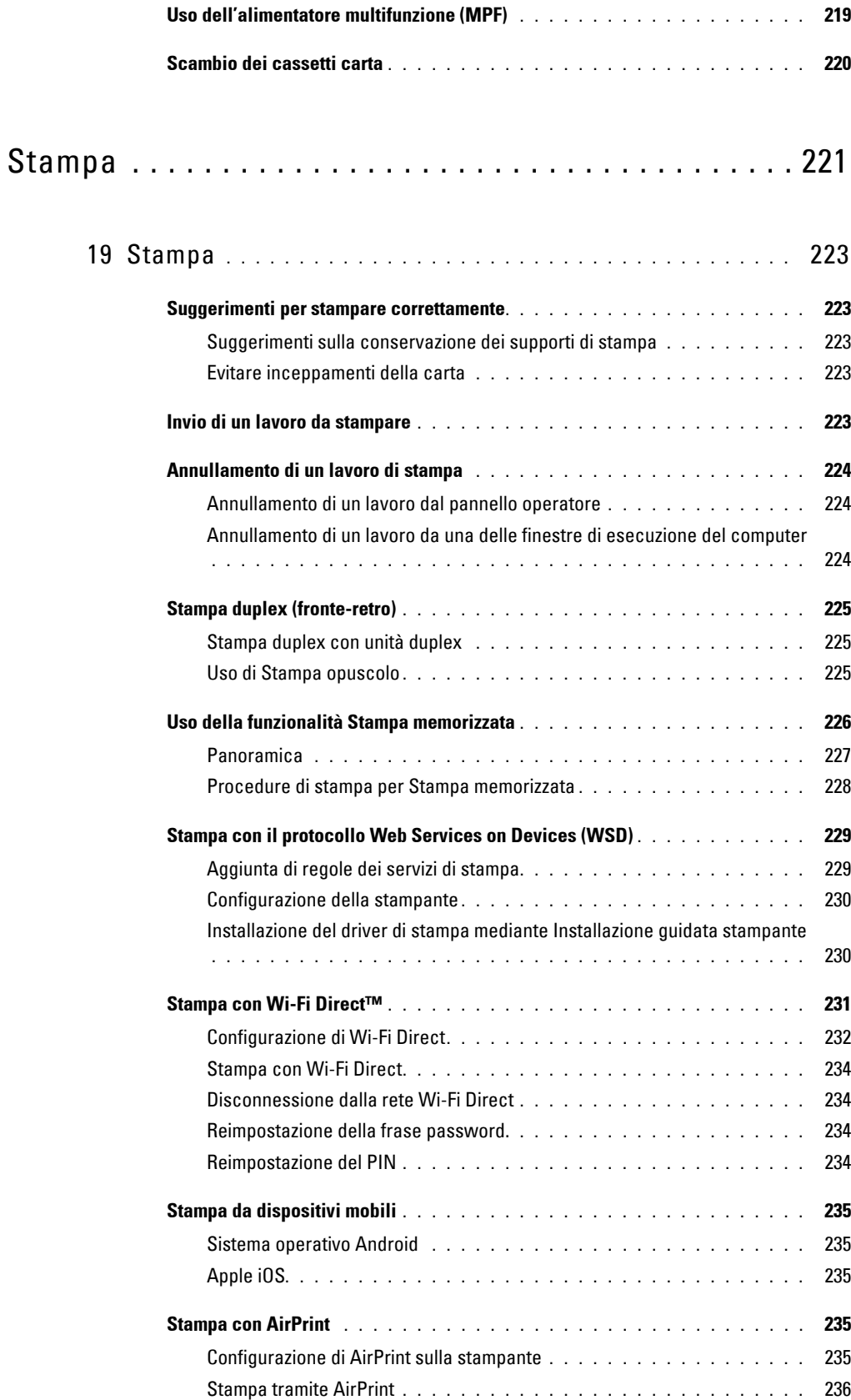

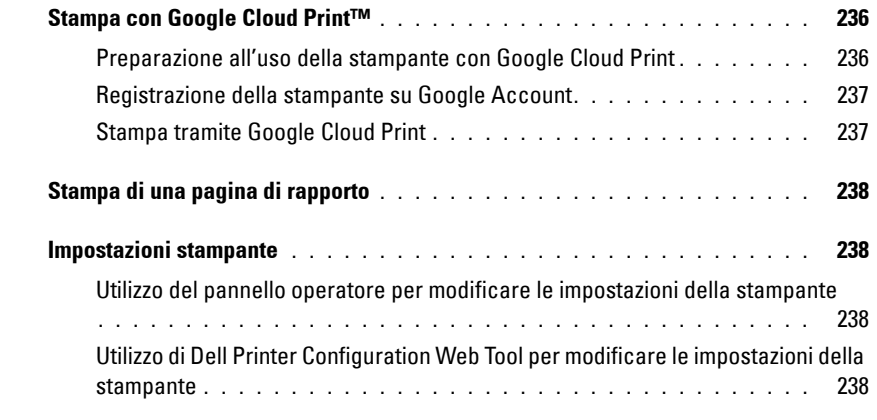

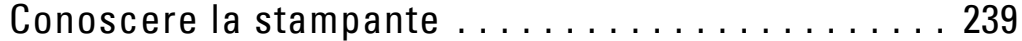

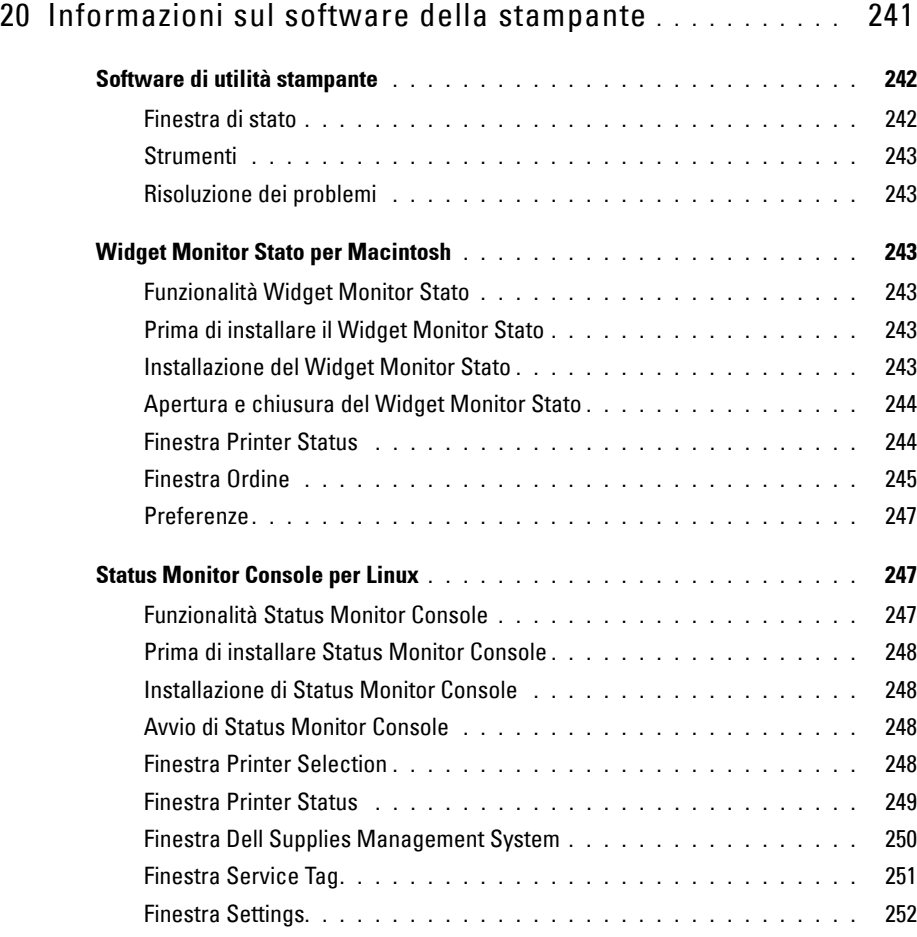

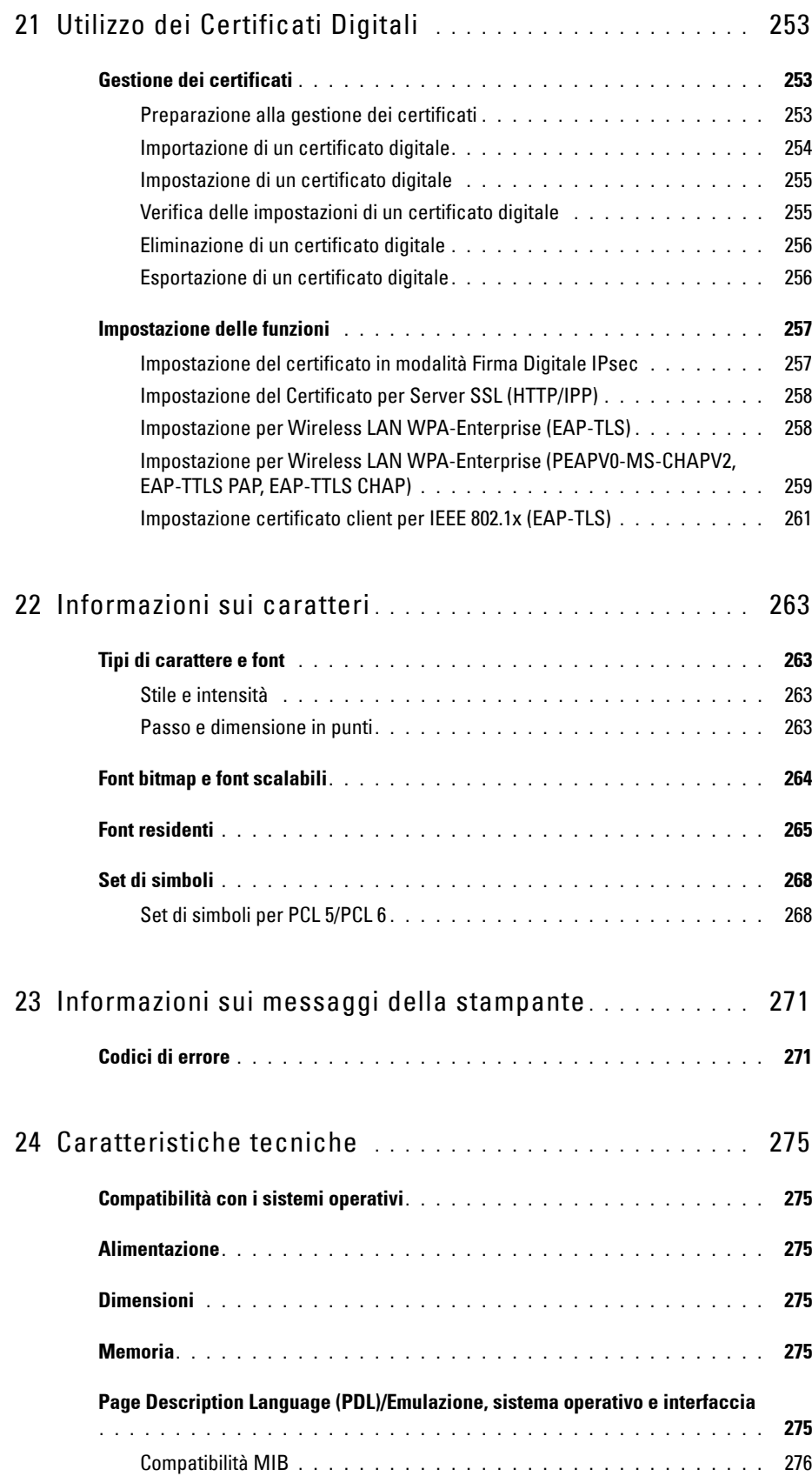

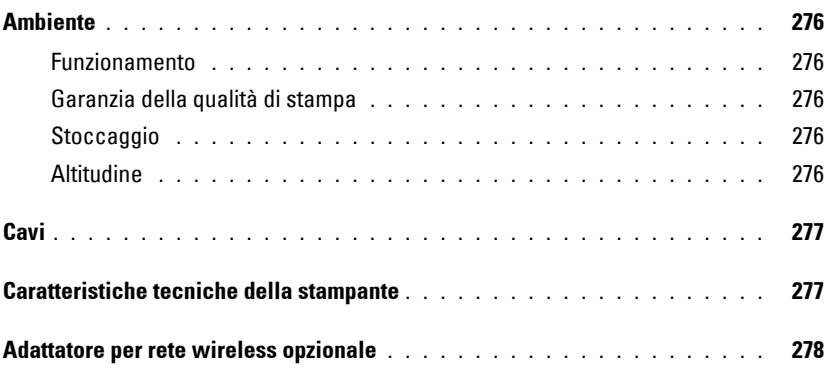

## Manutenzione della stampante . . . . . . . . . . . . . . . . . 279

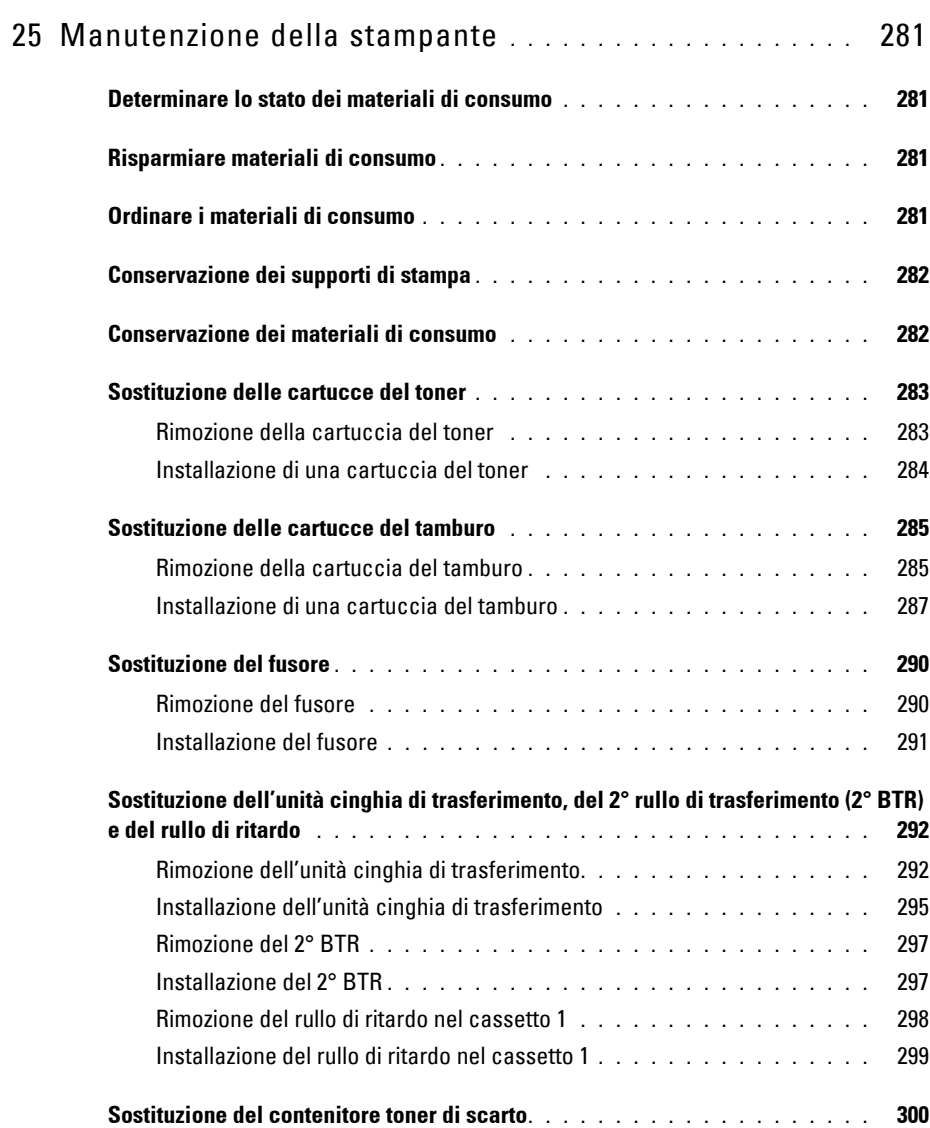

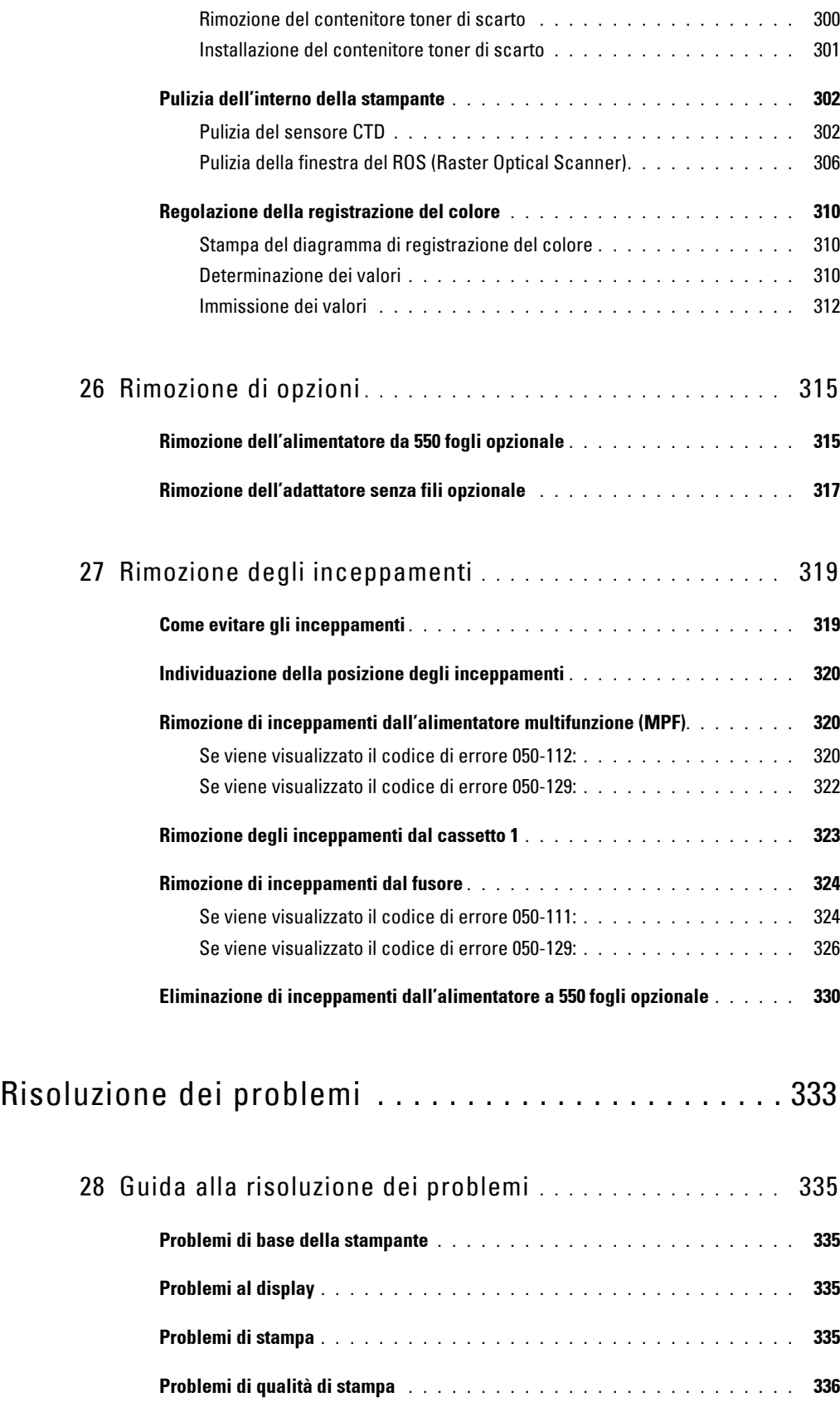

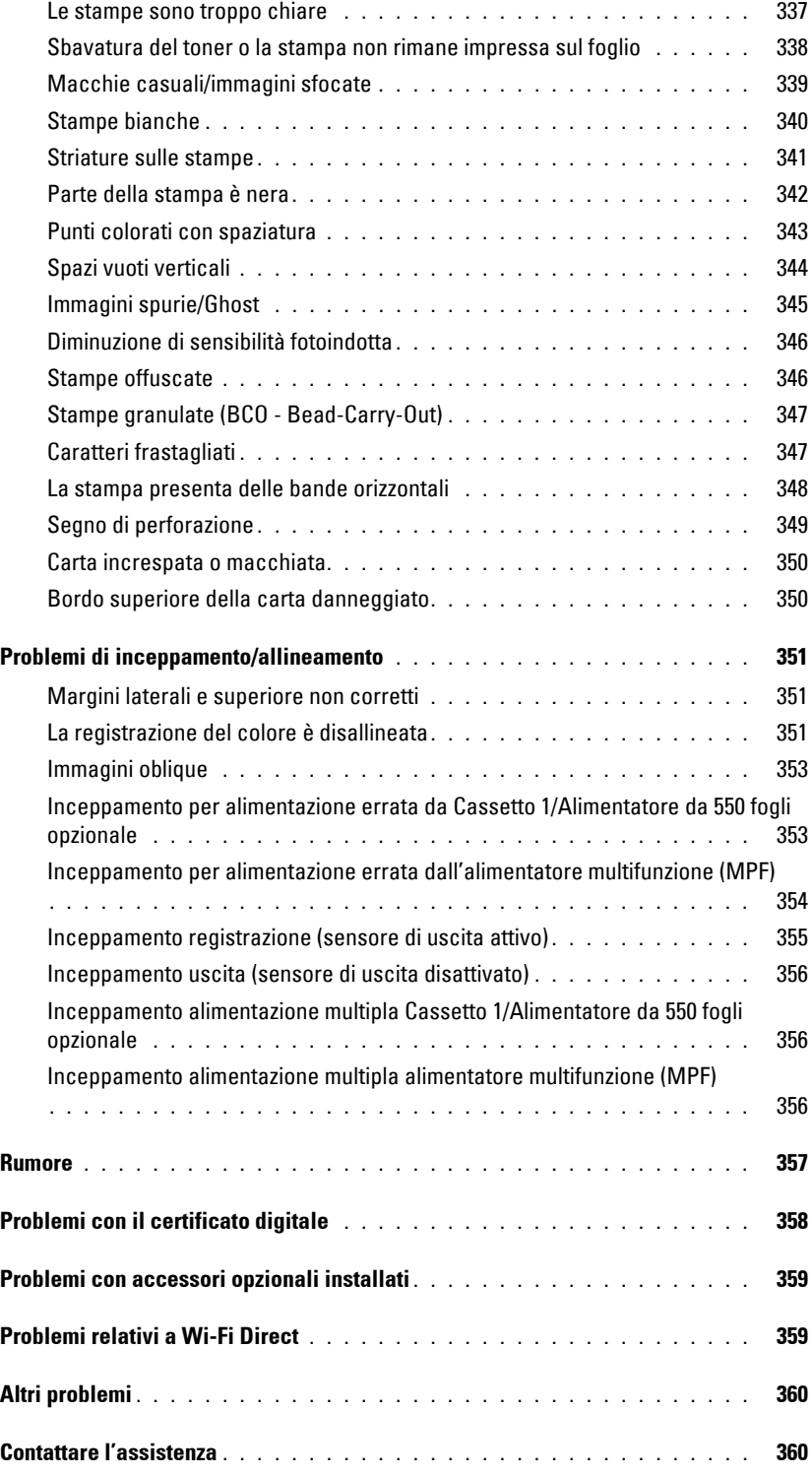

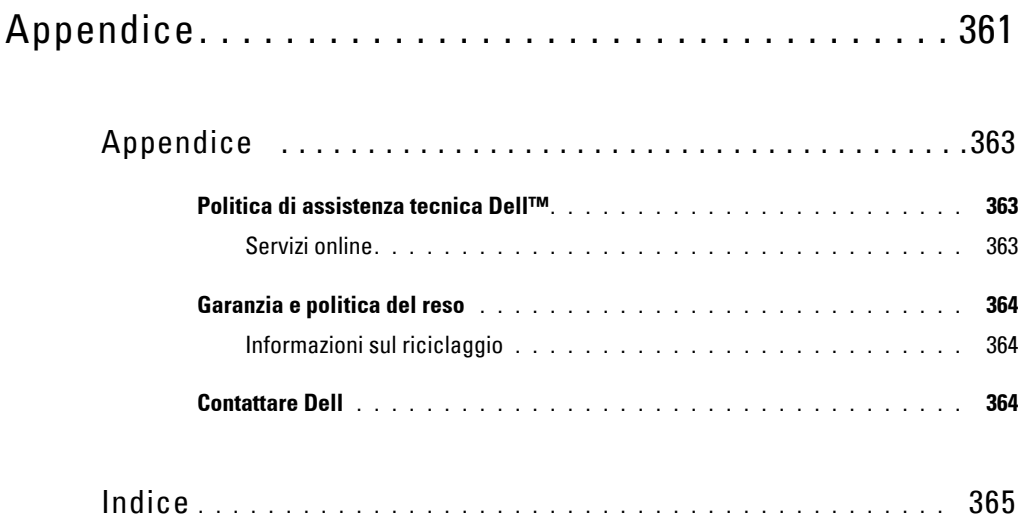

## <span id="page-16-0"></span>**Prima di iniziare**

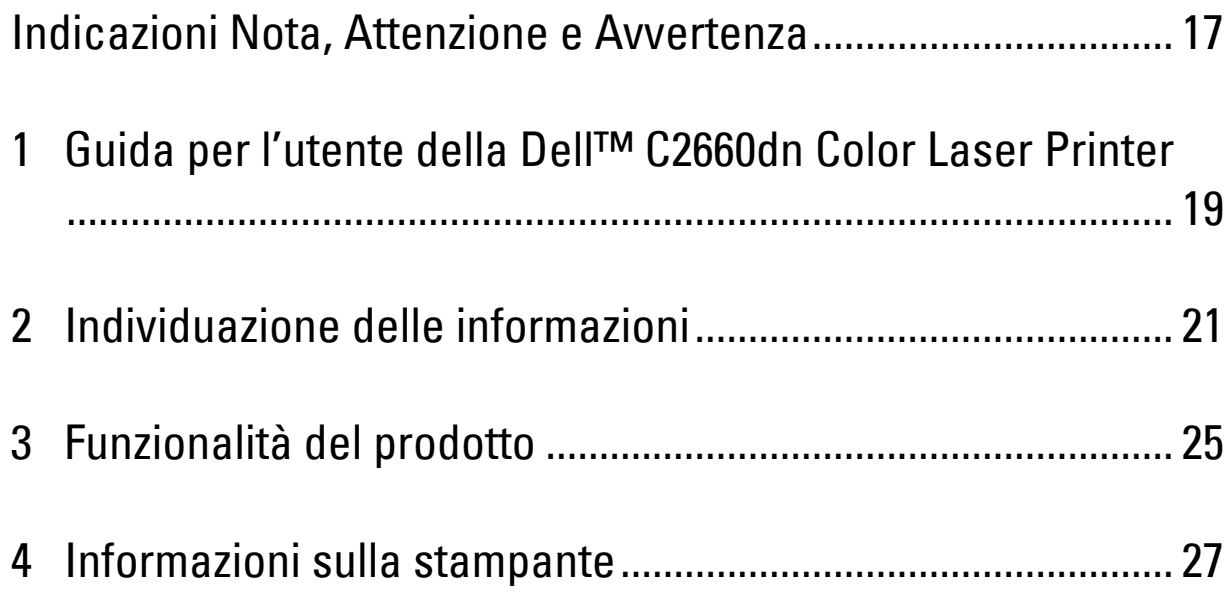

## <span id="page-18-0"></span>**Indicazioni Nota, Attenzione e Avvertenza**

*M* **NOTA:** una **NOTA** indica informazioni importanti che aiutano a utilizzare al meglio la propria stampante.

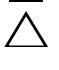

**ATTENZIONE: l'indicazione ATTENZIONE segnala la possibilità di danneggiare l'hardware o di perdite di dati qualora non vengano seguite le istruzioni.**

**AVVERTENZA: un'AVVERTENZA indica potenziali danni a cose, lesioni a persone o decesso.**

**Le informazioni in questo documento sono soggette a modifica senza preavviso.**

**© 2013 Dell Inc. Tutti i diritti riservati.**

La riproduzione di questa documentazione in qualsiasi modo senza il permesso scritto di Dell Inc. è severamente vietata.

I marchi depositati usati in questo testo: Dell e il logo di DELL sono marchi di fabbrica di Dell Inc.; Microsoft, Windows, Windows Server, Windows Vista e Active Directory sono marchi registrati o marchi commerciali di Microsoft Corporation, negli Stati Uniti e/o in altri paesi; Apple, Bonjour, iPad, iPhone, iPod touch, Macintosh, Mac OS e TrueType sono marchi commerciali di Apple Inc. registrati negli Stati Uniti e in altri paesi. AirPrint e il logo AirPrint sono marchi commerciali di Apple Inc.; Android, Google Chrome, Gmail, Google, Google Cloud Print, Google Drive e Google Play sono marchi registrati o marchi commerciali di Google Inc.; Adobe, PostScript e Photoshop sono marchi registrati o marchi di fabbrica di Adobe Systems Incorporated negli Stati Uniti e/o negli altri paesi; Wi-Fiè un marchio registrato di Wi-Fi Alliance; Wi-Fi Protected Setup, WPA, WPA2 e Wi-Fi Direct marchi di fabbrica di Wi-Fi Alliance; Red Hat e Red Hat Enterprise Linux sono marchi registrati di Red Hat. Inc. negli Stati Uniti e negli altri paesi; SUSE è un marchio registrato di Novell, Inc., negli Stati Uniti e negli altri paesi; Thinxtream è un marchio commerciale di Thinxtream Technologies Pte. Ltd.; QR Code è un marchio commerciale di Denso Wave Incorporated.

XML Paper Specification (XPS): questo prodotto può incorporare proprietà intellettuale di Microsoft Corporation. I termini e le condizioni in base ai quali Microsoft concede in licenza tale proprietà intellettuale sono disponibili all'indirizzo <http://go.microsoft.com/fwlink/?LinkId=52369>; DES: questo prodotto include software sviluppato da Eric Young (eay@mincom.oz.au); AES: copyright (c) 2003, Dr Brian Gladman, Worcester, UK. Tutti i diritti riservati. Questo prodotto utilizza software AES pubblicato fornito da Brian Gladman in base ai termini della licenza BSD; TIFF (libtiff): copyright (c) 1988-1997 Sam Leffler e Copyright (c) 1991-1997 Silicon Graphics, Inc.; ICC Profile (Little cms): copyright (c) 1998-2004 Marti Maria.

Altri marchi commerciali e nomi commerciali potrebbero essere usati in questo documento per riferirsi a entità proprietarie dei marchi e dei nomi dei prodotti. Dell Inc. nega qualsiasi interesse di proprietà su marchi o nomi commerciali a esclusione dei propri.

Il software della stampante utilizza parti di codice definito dall'Independent JPEG Group.

WSD significa Web Services on Devices.

#### **Come per RSA BSAFE**

In questa stampante è installato il software di crittografia RSA BSAFE® di EMC Corporation.

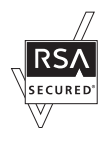

#### **DIRITTI LIMITATI DEL GOVERNO DEGLI STATI UNITI**

Questo software e la documentazione vengono forniti con DIRITTI LIMITATI. Uso, duplicazione o pubblicazione da parte del Governo sono soggetti a restrizioni come da sottoparagrafo (c)(1)(ii) della clausola Diritti dei dati Tecnici e Software per Computer di DFARS 252.227-7013 e nelle disposizioni FAR pertinenti: Dell Inc., One Dell Way, Round Rock, Texas, 78682, USA.

Ottobre 2013 Rev. A00

 $\frac{1}{2}$  ,  $\frac{1}{2}$  ,  $\frac{1$ 

## <span id="page-20-2"></span><span id="page-20-0"></span>**Guida per l'utente della Dell™ C2660dn Color Laser Printer**

Fare clic sui collegamenti sulla sinistra per avere informazioni su funzioni, opzioni e funzionamento della stampante Dell C2660dn Color Laser Printer. Per informazioni riguardanti gli altri documenti forniti con la stampante Dell C2660dn Color Laser Printer, vedere "[Individuazione delle informazioni](#page-22-1)".

**NOTA:** in questo manuale il modello di stampante Dell C2660dn Color Laser Printer è citato come la "stampante".

**MOTA:** Nel presente manuale, le procedure per il computer vengono spiegate utilizzando Microsoft® Windows® 7 salvo diversamente specificato.

#### <span id="page-20-1"></span>**Simboli convenzionali**

Di seguito viene spiegato il significato dei simboli e dei caratteri utilizzati in questo manuale:

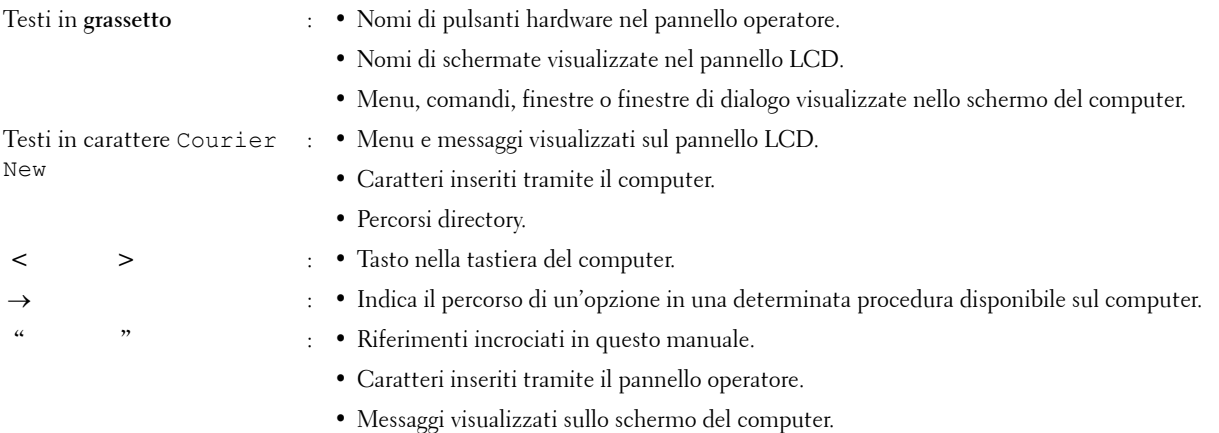

**1**

# **2**

## <span id="page-22-1"></span><span id="page-22-0"></span>**Individuazione delle informazioni**

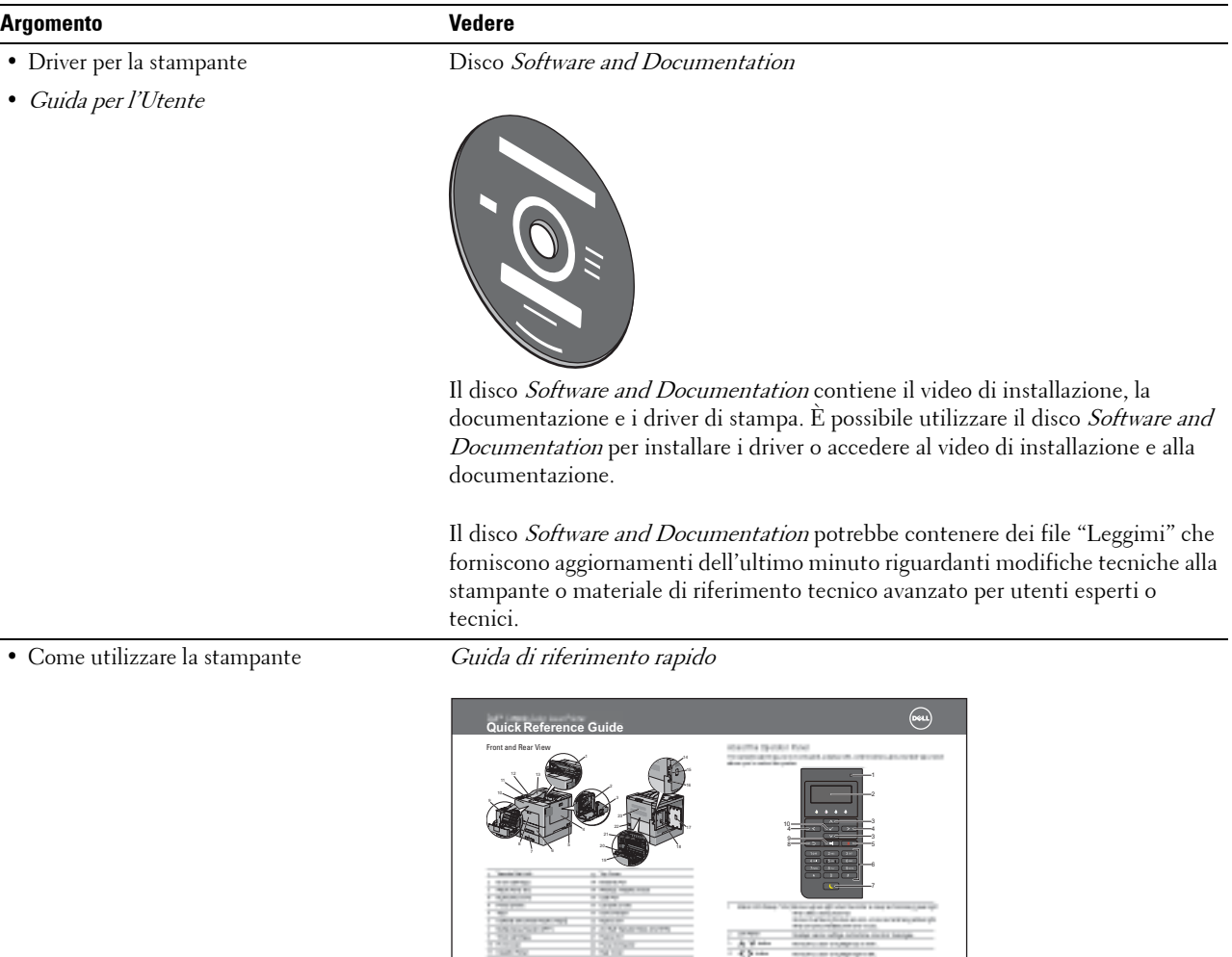

October 2013

12 Output Tray Extension

Service Tag Service Tag Express Service Code

**NOTA:** in alcune regioni, la *Guida di riferimento rapido* potrebbe non essere inclusa nella confezione.

 (Cancel) button Cancels active or pending jobs. Number Pad Enters numbers and characters. (Power Saver) button Enters or exits the Power Saver mode. When the machine is not used for a while, it enters the Power Saver mode to reduce power consumption.

1 (Backson Returns to the previous screen. 9 (Menumer to the top level of the men 10 (Set) button Confirms the entry of values. NOTE: Moving to additional menu or returning to a previous screen cancels the current entry or setting. Make sure press the (Set) button to save the current entry or setting.

#### **Argomento Vedere** • Informazioni di sicurezza Informazioni importanti • Informazioni sulla garanzia PLEASE READ THIS DOCUMENT CAREFULLY! IN CONTAINS AS LIMITATIONS AND EXCLUSIONS. TO RESOLVE DISPUTES ON AN INDIVIDUAL BASIS, and, where applicable, specify arbitration INSTEAD OF JURY TRIALS OR CLASS ACTIONS. Dell™ Printers Important Information  $\widehat{\mathbb{G}}$ ∕!` **AVVERTENZA: leggere e osservare tutte le istruzioni di sicurezza della Informazioni importanti prima di installare e utilizzare la stampante.**

• Come installare la stampante Schema di installazione

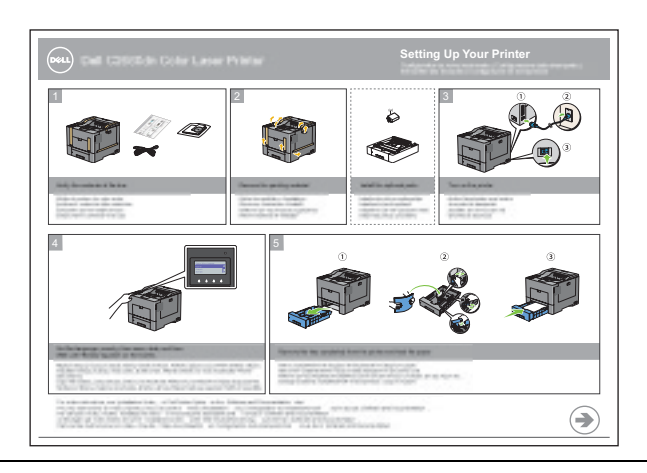

<span id="page-23-0"></span>• Codice di assistenza Express e codice di servizio

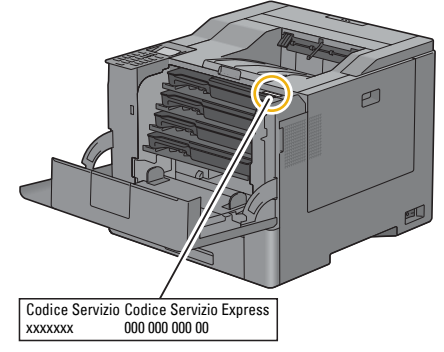

Il codice assistenza Express e il codice di servizio sono indicati all'interno del coperchio anteriore della stampante.

• Driver aggiornati per la stampante

Visitare **[dell.com/support](http://www.dell.com/support)**.

• Documentazione della stampante

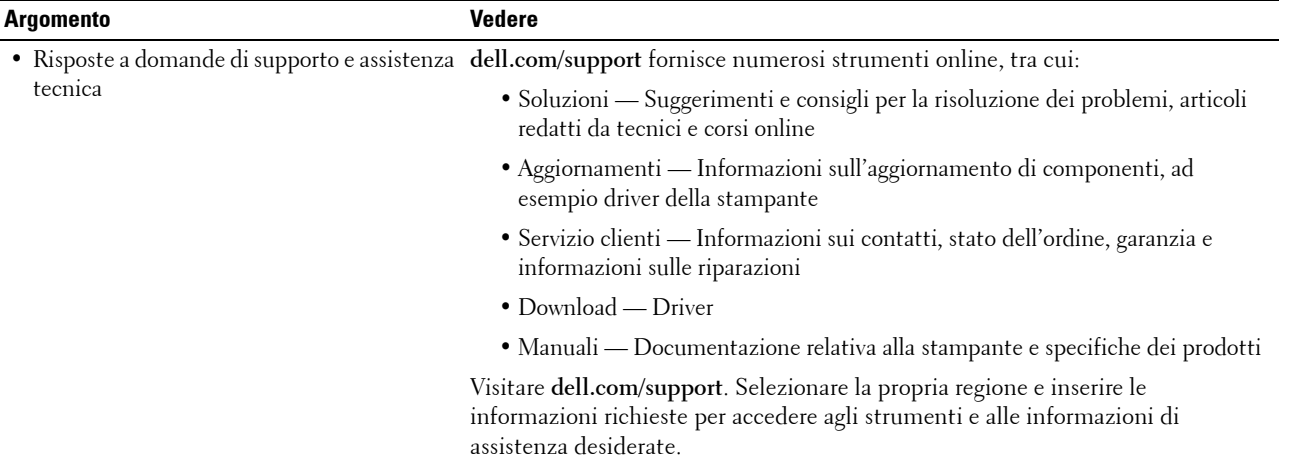

## <span id="page-26-1"></span><span id="page-26-0"></span>**Funzionalità del prodotto**

In questo capitolo vengono descritte le funzionalità del prodotto e vengono indicati i relativi collegamenti.

#### **[Stampa duplex \(fronte-retro\)](#page-226-3) (Stampa Duplex)**

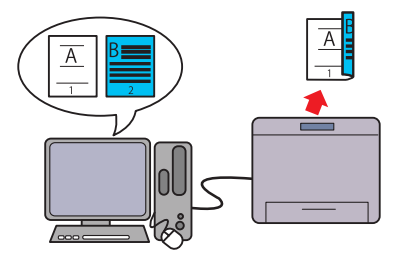

La funzione di stampa fronte/retro consente di stampare due o più pagine su entrambi i lati di un foglio di carta. Questa funzione consente di risparmiare carta.

#### **[Up Multiplo nella scheda Layout](#page-282-4) (stampa Up n)**

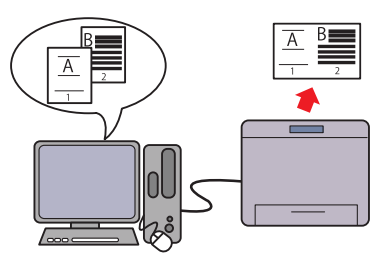

La funzione Up Multiplo consente di stampare documenti come documenti in formato ridotto contenenti più pagine su un unico foglio di carta specificando l'impostazione dal driver di stampa. Questa funzione consente il risparmio della carta.

#### **[Uso della funzionalità Stampa memorizzata](#page-227-1) (Stampa memorizzata)**

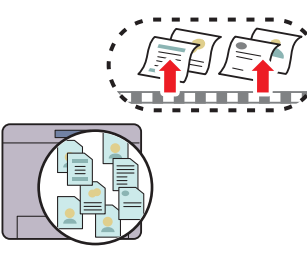

La funzione "Stampa memoriz." consente di registrare temporaneamente i dati del documento nella memoria della stampante per poterne effettuare la stampa in un momento più conveniente. Durante la stampa di processi di stampa riservati è necessario immettere la password attraverso il tastierino numerico. Ciò consente una gestione più efficace del proprio tempo quando si stampano dati riservati o importanti volumi di dati in orario diverso da quello di punta.

# 

## <span id="page-28-3"></span><span id="page-28-0"></span>**Informazioni sulla stampante**

Questo capitolo fornisce una panoramica della stampante Dell™ C2660dn Color Laser Printer.

### <span id="page-28-1"></span>**Vista anteriore e posteriore**

#### <span id="page-28-2"></span>**Vista anteriore**

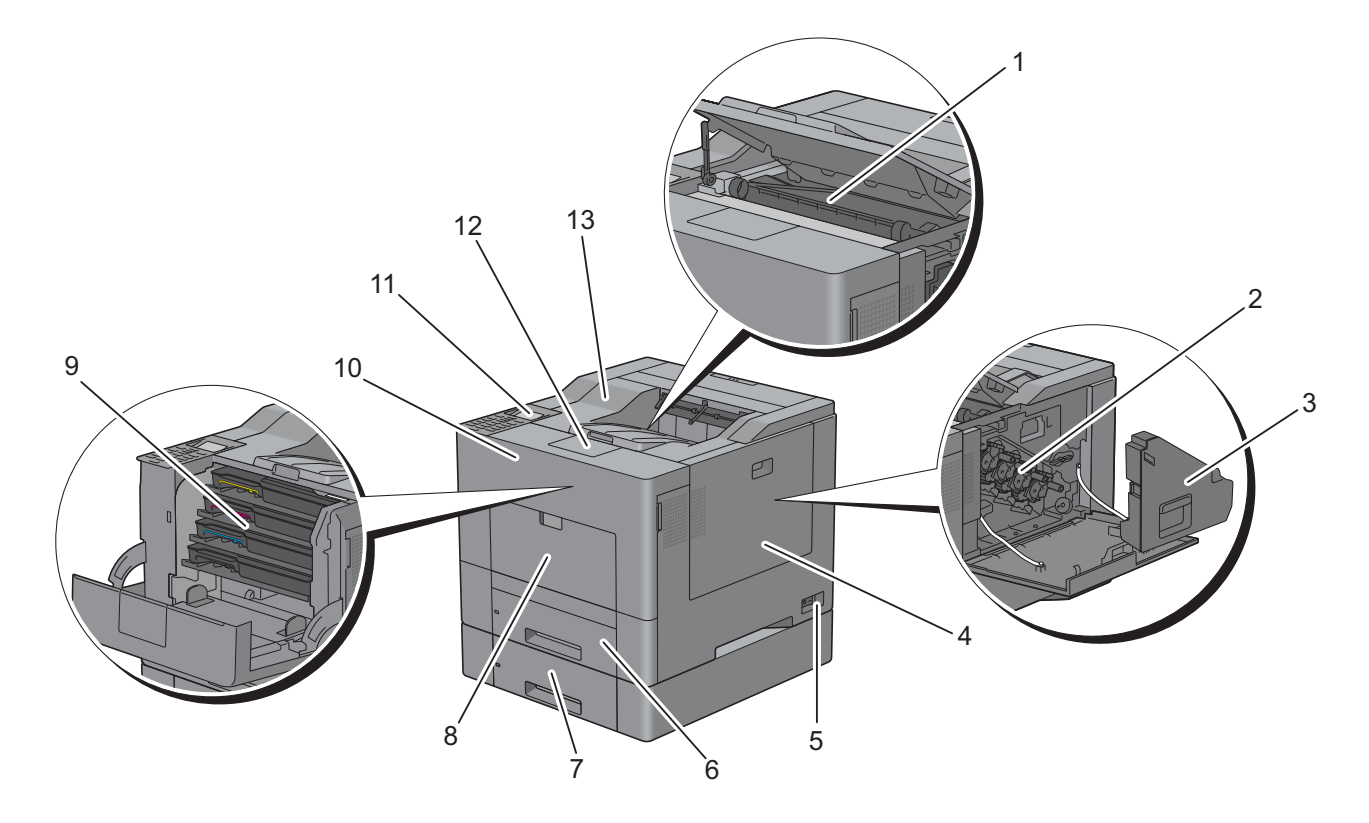

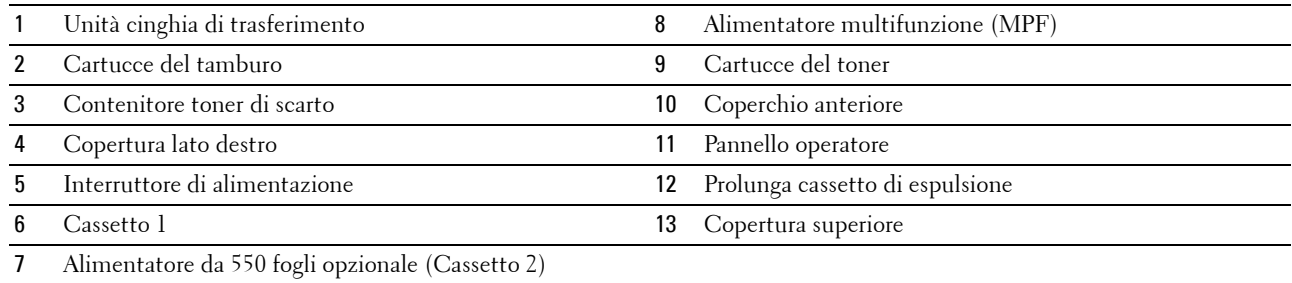

#### <span id="page-29-0"></span>**Vista posteriore**

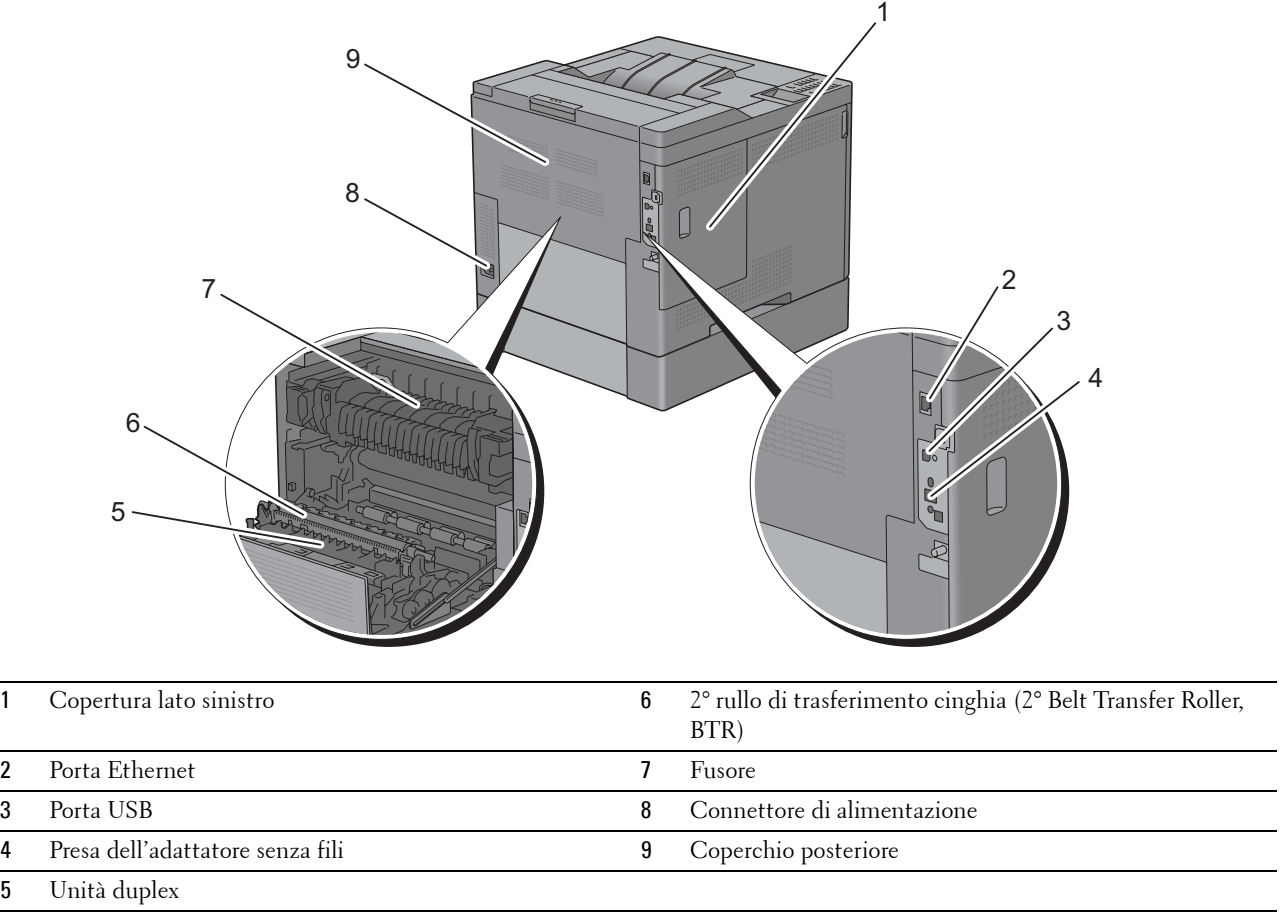

## <span id="page-30-0"></span>**Requisiti di spazio**

Lasciare spazio sufficiente per aprire i cassetti, i coperchi e gli accessori opzionali della stampante e per consentire la ventilazione.

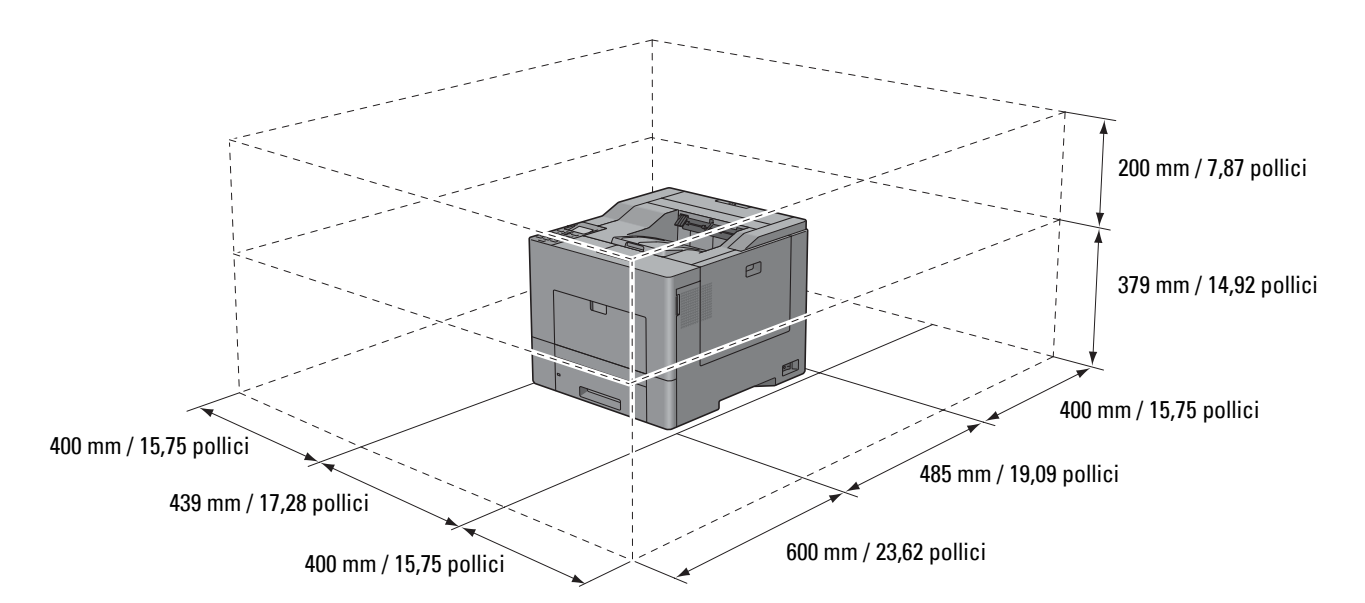

#### <span id="page-30-1"></span>**Pannello operatore**

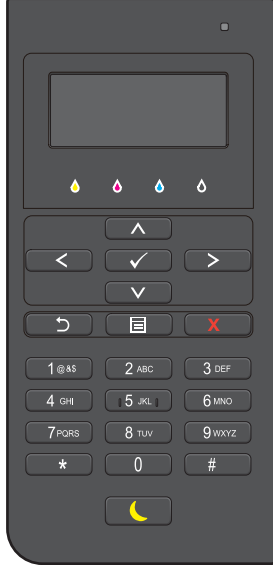

Per informazioni sul pannello operatore, vedere "[Informazioni sul pannello operatore](#page-96-2)".

## <span id="page-31-0"></span>**Componenti aggiuntivi**

#### <span id="page-31-1"></span>**Accessori opzionali**

Sono disponibili i seguenti accessori opzionali per la stampante.

- Adattatore senza fili
- Alimentatore da 550 fogli opzionale

#### <span id="page-31-2"></span>**Articoli non abbinati**

Per collegare la stampante a un computer o a una rete si richiedono i seguenti componenti. Acquistarli secondo necessità.

- Cavo USB
- Cavo Ethernet

#### <span id="page-31-3"></span>**Proteggere la stampante**

Per proteggere la stampante dai furti, si può utilizzare il blocco opzionale Kensington.

Collegare il blocco Kensington alla fessura di protezione della stampante.

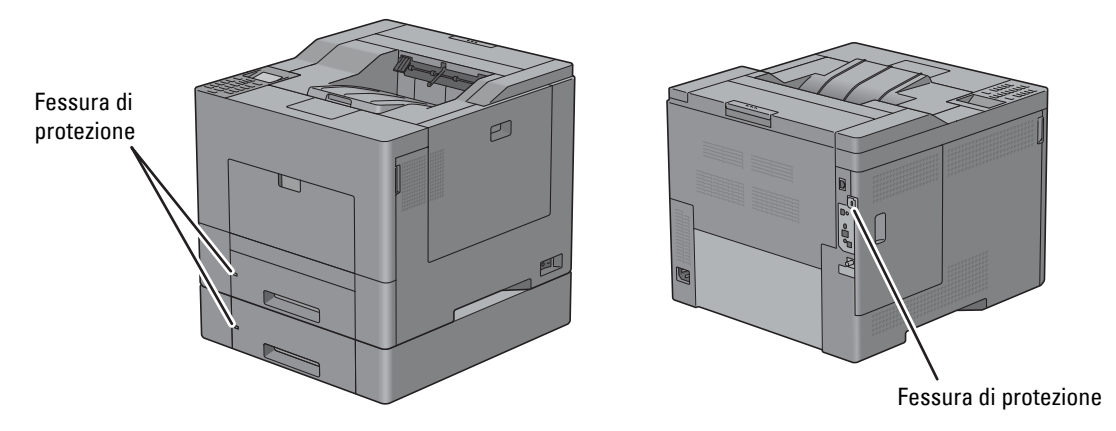

Per maggiori dettagli, vedere le istruzioni di funzionamento in dotazione con il blocco Kensington.

## <span id="page-32-0"></span>**Ordinare i materiali di consumo**

È possibile ordinare materiali di consumo a Dell online se si usa una stampante in rete. Immettere l'indirizzo IP della stampante nel browser, avviare lo strumento **Dell Printer Configuration Web Tool** e fare clic sull'indirizzo Web sotto **Ordinare i materiali di consumo a:** per ordinare toner o materiali di consumo per la stampante.

È anche possibile ordinare cartucce di toner di ricambio o materiali di consumo a Dell accedendo al **Dell Supplies Management System** (Sistema di Gestione Forniture Dell):

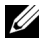

**NOTA:** per Macintosh, avviare Widget monitoraggio stato, quindi fare clic sul pulsante Ordina materiali di consumo per aprire la finestra Ordine.

**1** Fare doppio clic sull'icona del desktop.

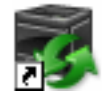

Se non si riesce a trovare l'icona sul desktop:

- **a** Fare clic con il pulsante destro del mouse su **DLRMM.EXE** in x:\abc\Dell Printers\Additional Color Laser Software\Reorder, dove x:\abc è il percorso in cui è installato il software della stampante.
- **b** Fare clic su **Invia a** dal menu a scomparsa quindi su **Desktop (crea collegamento)** dal sottomenu.

Verrà visualizzata la finestra **Dell Supplies Management System**.

È inoltre possibile avviare Dell Supplies Management System facendo clic su **Start** → **Tutti i programmi** → **Stampanti Dell** → **Software della stampante** → **Dell Supplies Management System**.

**2** Fare clic sul collegamento **Visita il sito Web per le ordinazioni di fornitura di materiale per stampanti Dell**  (**[www.dell.com/supplies](http://www.dell.com/supplies)**) o oppure ordinare le forniture per stampanti Dell per telefono.

Per garantire un servizio migliore tenere a portata di mano Codice Servizio della stampante Dell.

Per informazioni sulla posizione del Codice Servizio, vedere ["Codice di assistenza Express e codice di servizio](#page-23-0)".

## <span id="page-34-0"></span>**Installazione della stampante (configurazione della stampante)**

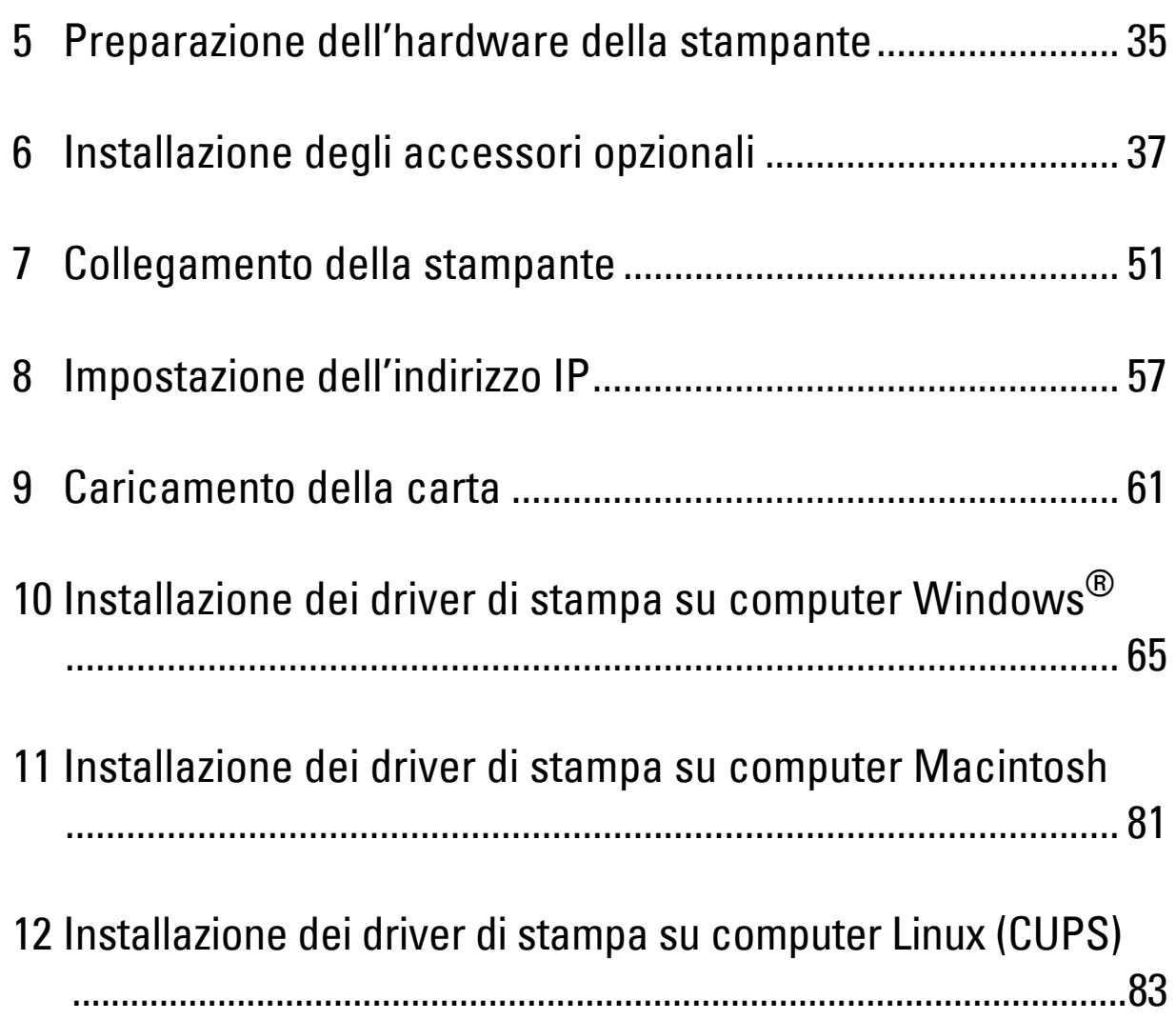
# **5**

# **Preparazione dell'hardware della stampante**

# **Rimozione del nastro**

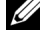

*MOTA: Il disco Software and Documentation* contiene anche le istruzioni video. In Impostazione stampante Dell, fare clic su Installazione video.

**1** Rimuovere i nastri e il materiale di imballaggio dalla stampante.

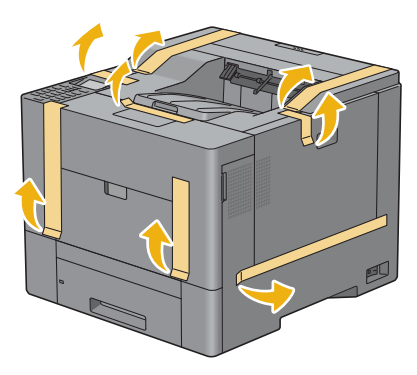

# **6**

# **Installazione degli accessori opzionali**

È possibile aggiungere funzionalità alla stampante installando gli accessori opzionali. In questo capitolo viene descritta la modalità di installazione degli accessori di stampante come l'alimentatore da 550 fogli (Cassetto 2) opzionale e l'adattatore senza fili.

# **Installazione dell'alimentatore da 550 fogli opzionale**

**AVVERTENZA:** se si installa l'alimentatore da 550 fogli opzionale dopo avere installato la stampante, spegnere la stampante, **scollegare il cavo di alimentazione e scollegare tutti i cavi dietro la stampante prima di continuare con questa operazione.**

- **NOTA:** Il disco *Software and Documentation* contiene anche le istruzioni video. In Impostazione stampante Dell, fare clic su Installazione video.
- **1** Verificare che la stampante sia spenta e scollegare tutti i cavi dietro la stampante.
- **2** Rimuovere il nastro e l'involucro delle viti.

**NOTA:** Custodire le viti poiché saranno necessarie in seguito.

- **3** Appoggiare l'alimentatore da 550 fogli opzionale nello stesso luogo d'installazione della stampante.
- **4** Estrarre il cassetto 1 dalla stampante per circa 200 mm.

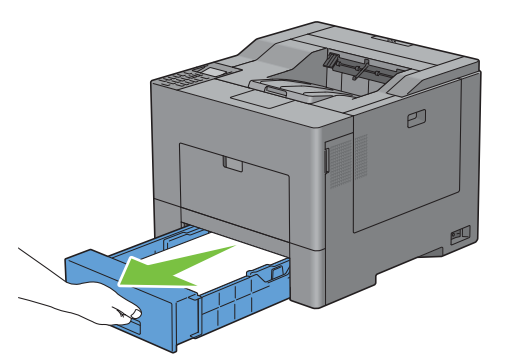

**5** Impugnare il cassettol con entrambe le mani e rimuoverlo dalla stampante.

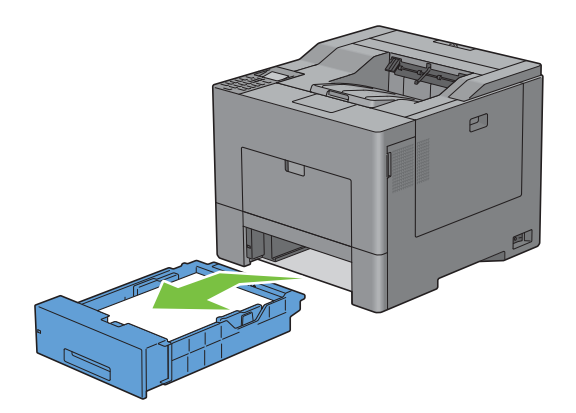

**6** Sollevare la stampante e allineare i cinque piedini guida dell'alimentatore da 550 fogli opzionale con i fori che si trovano sotto la stampante. Abbassare delicatamente la stampante sull'alimentatore da 550 fogli opzionale.

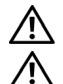

**AVVERTENZA: per sollevare la stampante sono necessarie due persone.** 

**AVVERTENZA: fare attenzione a non chiudersi le dita sotto la stampante quando la si appoggia sull'alimentatore da 550 fogli opzionale.** 

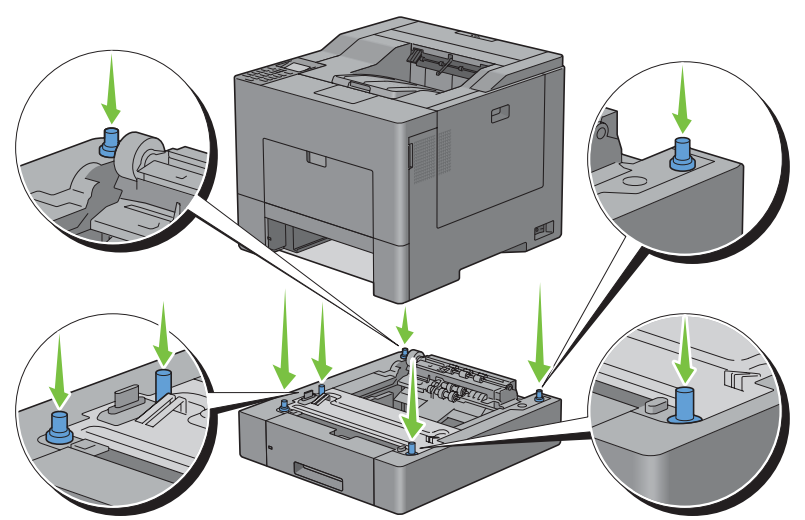

**7** Fissare l'alimentatore da 550 fogli opzionale alla stampante avvitando le due viti fornite con l'alimentatore utilizzando una moneta o un oggetto simile.

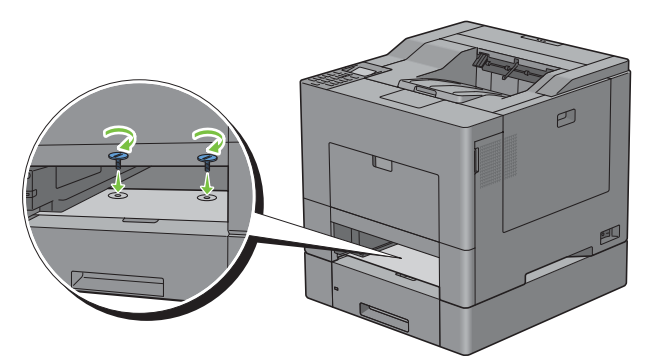

**8** Inserire il cassetto 1 nella stampante e premere fino a quando non si arresta.

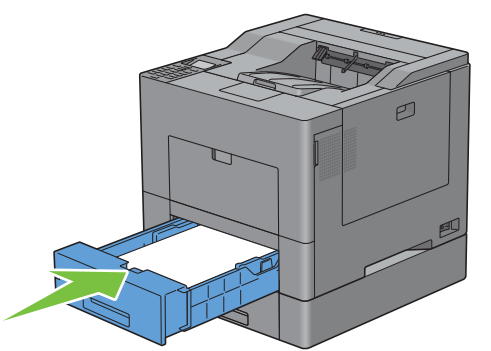

**9** Ricollegare tutti i cavi sul retro della stampante e accenderla.

**NOTA:** la stampante rileva automaticamente il cassetto installato ma non il tipo di carta.

**10** Stampare il rapporto impostazioni della stampante per verificare che l'alimentatore da 550 fogli opzionale sia installato correttamente.

Per informazioni su come stampare un rapporto impostazioni, vedere ["Rapporto/elenco](#page-168-0)".

**11** Verificare che nella sezione **Opzioni Stampante** del rapporto delle impostazioni della stampante sia presente la voce **Cassetto2 (alimentatore da 550 fogli)**.

Se la voce dell'alimentatore non è presente, spegnere la stampante, scollegare il cavo di alimentazione e reinstallare l'alimentatore da 550 fogli opzionale.

- **12** Dopo avere caricato i fogli nell'alimentatore da 550 fogli opzionale, specificare il tipo di fogli dal pannello operatore.
	- **a** Premere il pulsante **i** (Menu).
	- **b** Premere il pulsante  $\vee$  fino a evidenziare Impostazioni vassoio, quindi premere  $\checkmark$  (Imposta).
	- **c** Premere il pulsante  $\vee$  fino a evidenziare Cassetto 2, quindi premere  $\checkmark$  (Imposta).
	- **d** Premere il pulsante  $\vee$  fino a quando non viene evidenziata la voce Tipo di Foglio, quindi premere il pulsante **(Imposta)**.
	- **e** Premere il pulsante  $\vee$  fino a visualizzare il tipo di carta per l'alimentatore da 550 fogli opzionale, quindi premere **(Imposta)**.
	- *Verificare che il tipo di carta selezionato sia evidenziato, quindi premere* $\equiv$  **(Menu).**
- **13** Qualora si sia installato l'alimentatore da 550 fogli opzionale dopo l'installazione del driver della stampante, provvedere all'aggiornamento del driver seguendo le istruzioni relative al sistema operativo in uso. Se la stampante è in rete, aggiornare il driver per ciascun client.

#### **Aggiornamento del driver per rilevare l'alimentatore da 550 fogli**

#### **Quando si utilizza il driver PCL**

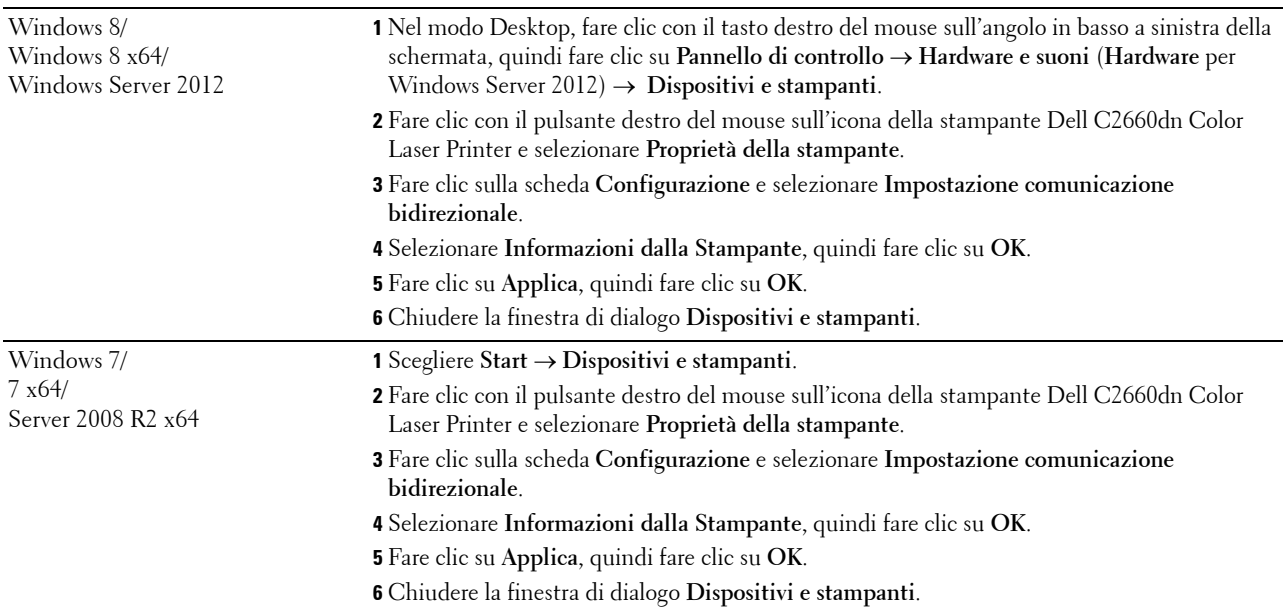

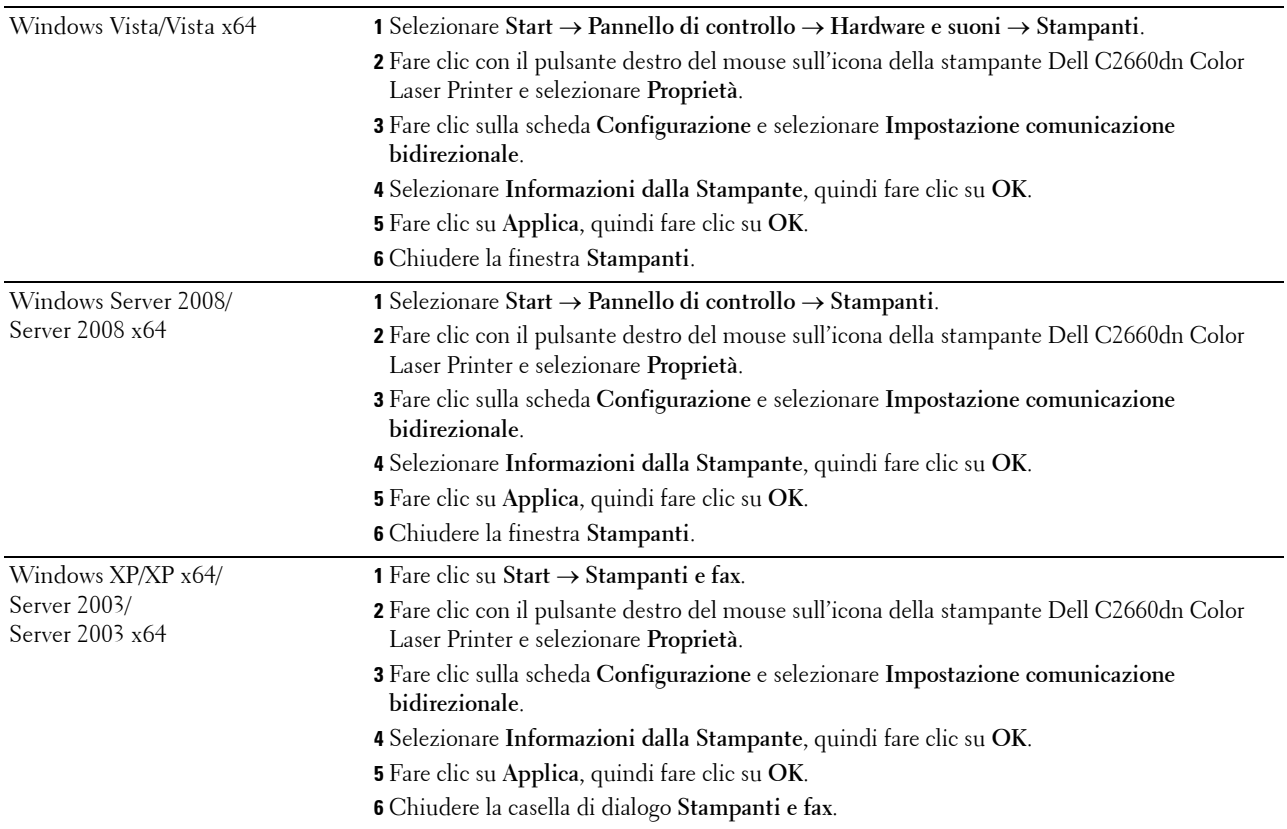

Se dopo aver fatto clic su **Informazioni dalla Stampante** le informazioni sulla stampante non vengono aggiornate automaticamente, attenersi alla procedura seguente:

- **1** Selezionare la scheda **Opzioni** e scegliere **Configurazione vassoio carta** nell'elenco di riepilogo **Elementi**.
- **2** Selezionare **Cassetto 2** nel menu a discesa **Configurazione vassoio carta** in **Impostazione per**.
- **3** Fare clic su **Applica**, quindi fare clic su **OK**.
- **4** Chiudere la finestra di dialogo **Stampanti e fax** (**Stampanti** o **Dispositivi e stampanti**).

#### **Quando si utilizza il driver PS**

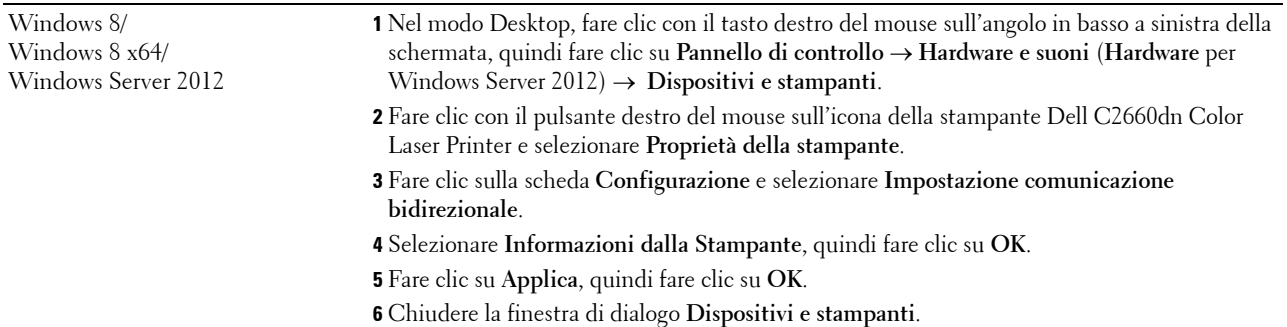

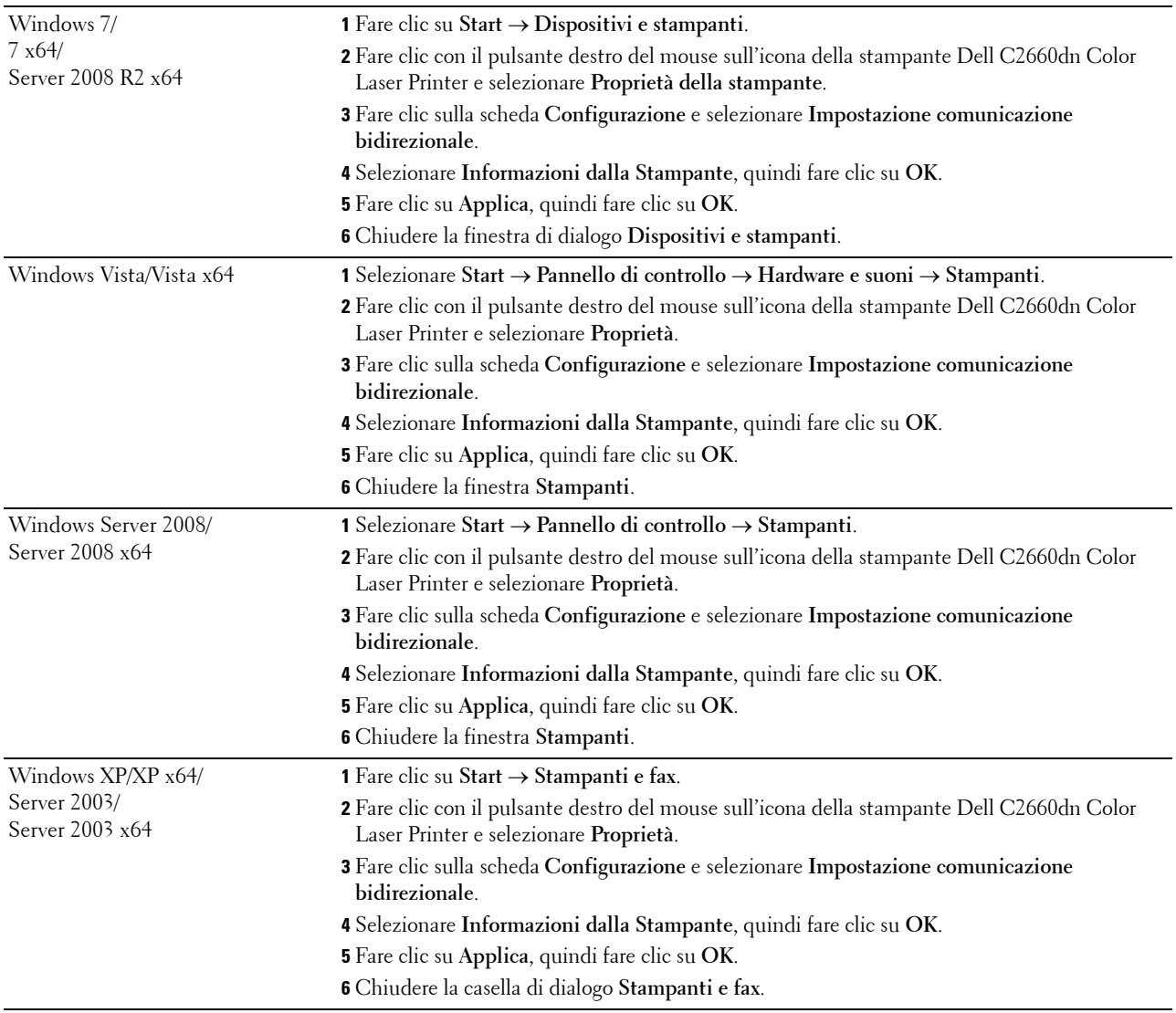

Se dopo aver fatto clic su **Informazioni dalla Stampante** le informazioni sulla stampante non vengono aggiornate automaticamente, attenersi alla procedura seguente:

- **1** Fare clic sulla scheda **Configurazione** e selezionare **Opzioni installabili**.
- **2** Selezionare **Configurazione vassoio carta** nell'elenco di riepilogo **Elementi**.
- **3** Selezionare **Cassetto 2** nel menu a discesa **Configurazione vassoio carta** in **Impostazione per**.
- **4** Fare clic su **OK**.
- **5** Fare clic su **Applica**, quindi fare clic su **OK**.
- **6** Chiudere la finestra di dialogo **Stampanti e fax** (**Stampanti** o **Dispositivi e stampanti**).

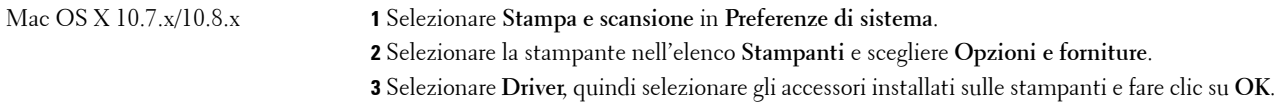

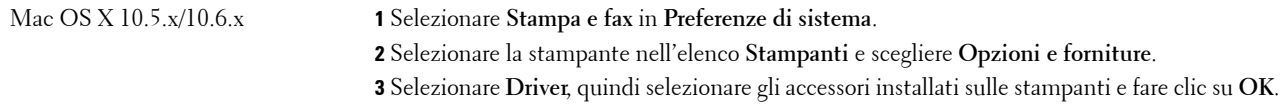

#### **Quando si utilizza il driver XML Paper Specification (XPS)**

**NOTA:** il driver XPS non supporta Windows XP, XP x64, Windows Server 2003 e Server 2003 x64.

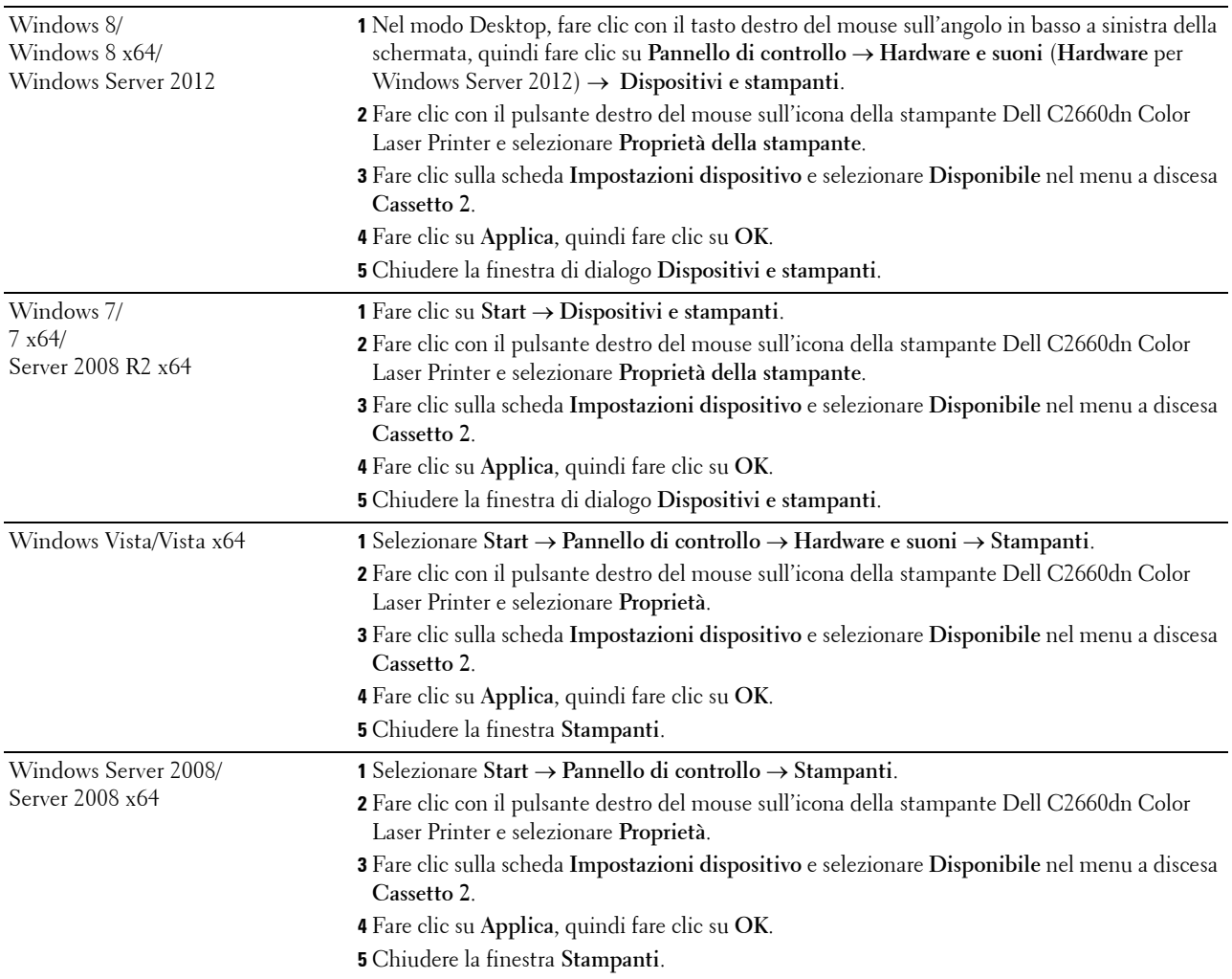

# <span id="page-44-0"></span>**Installazione dell'adattatore senza fili opzionale**

L'adattatore senza fili consente di utilizzare la stampante in una connessione di rete wireless. Di seguito sono elencate le caratteristiche tecniche dell'adattatore senza fili.

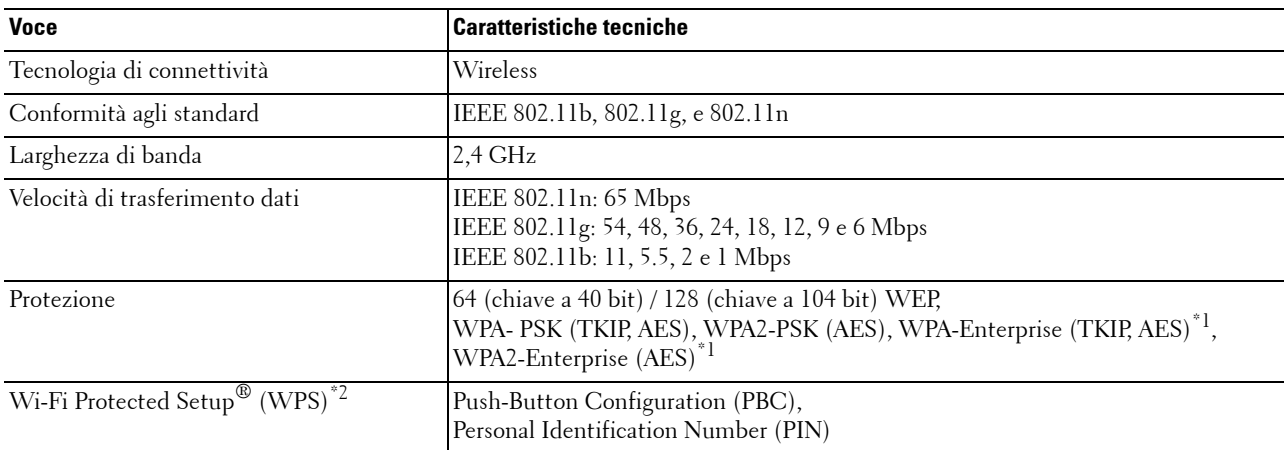

<sup>\*1</sup> Il metodo EAP supporta PEAPv0, EAP-TLS, EAP-TTLS PAP e EAP-TTLS CHAP.

\*2 Conformità con WPS 2.0. WPS 2.0 funziona sui punti di accesso con i seguenti tipi di crittografia: Modalità mista PSK, WPA-PSK AES, WPA2-PSK AES, WPA-PSK TKIP, Aperta (Senza protezione)

**NOTA:** quando è installato l'adattatore senza fili non è possibile utilizzare l'autenticazione IEEE 802.1x e/o la porta Ethernet per un collegamento cablato.

#### **Controllo del contenuto della confezione**

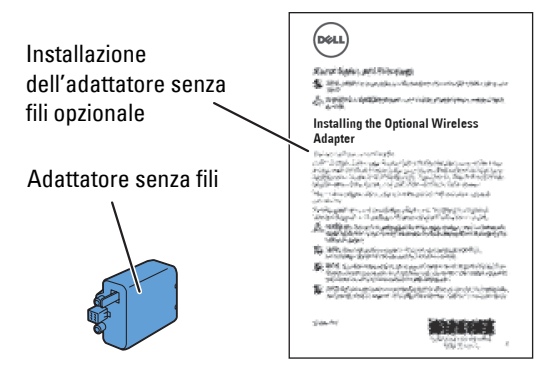

**NOTA:** per completare l'installazione dell'adattatore senza fili è necessario disporre del disco *Software and Documentation* fornito con la stampante. Tale software può essere scaricato anche dal sito [dell.com/support](http://www.dell.com/support).

#### <span id="page-45-0"></span>**Installazione dell'adattatore senza fili opzionale**

**NOTA:** Il disco *Software and Documentation* contiene anche le istruzioni video. In Impostazione stampante Dell, fare clic su Installazione video.

- **1** Verificare che la stampante sia spenta.
- **2** Allineare il connettore e le tre protuberanze dell'adattatore senza fili ai quattro fori e inserire l'adattatore.

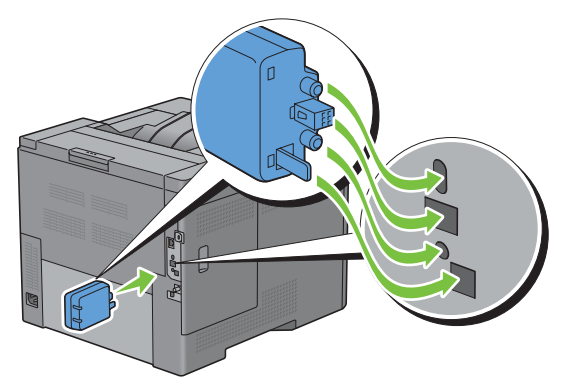

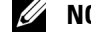

- **NOTA:** verificare che l'adattatore sia completamente inserito e fissato.
- **3** Accendere la stampante.

<u>U</u> **NOTA:** se sul pannello LCD viene visualizzato un messaggio di richiesta di configurazione iniziale, seguire le istruzioni visualizzate.

**4** Stampare il rapporto impostazioni della stampante per verificare che l'adattatore senza fili sia installato correttamente.

Per informazioni su come stampare un rapporto impostazioni, vedere ["Rapporto/elenco](#page-168-0)".

**5** Verificare che sia presente la sezione **Rete (wireless)**.

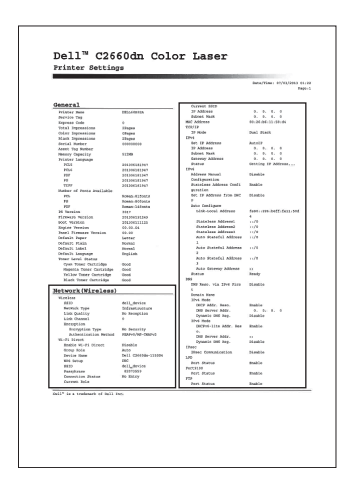

**6** Configurare l'adattatore per rete wireless per la connessione a una rete wireless. Per informazioni dettagliate, vedere ["Configurazione dell'adattatore senza fili opzionale](#page-46-0)".

#### **Determinazione delle impostazioni della rete wireless**

È necessario conoscere le impostazioni della rete wireless per poter configurare la stampante per la connessione wireless. Per i dettagli relativi alle impostazioni rivolgersi all'amministratore di rete.

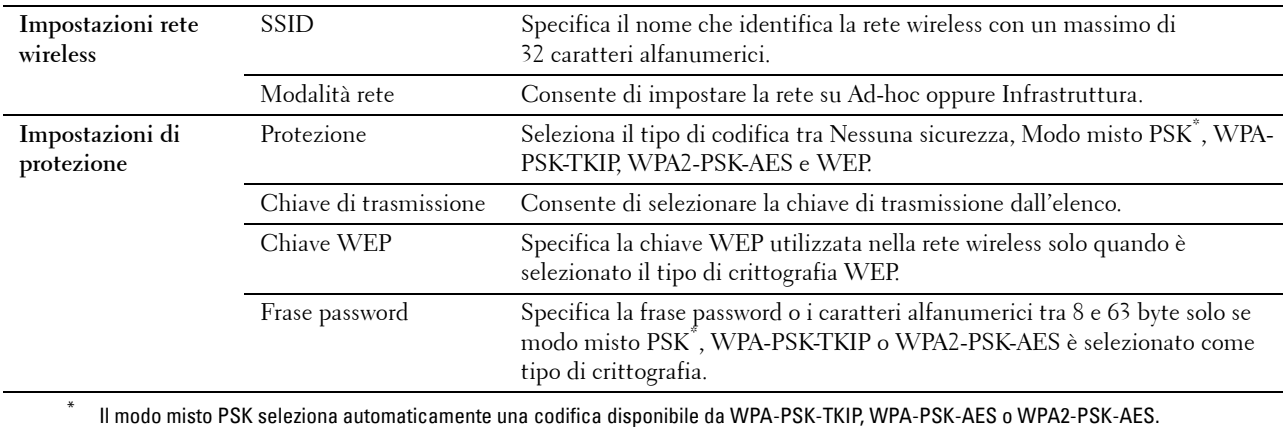

### <span id="page-46-0"></span>**Configurazione dell'adattatore senza fili opzionale**

In questa sezione viene descritta la modalità di configurazione di un adattatore senza fili.

È possibile selezionare uno dei seguenti metodi di configurazione di un adattatore senza fili:

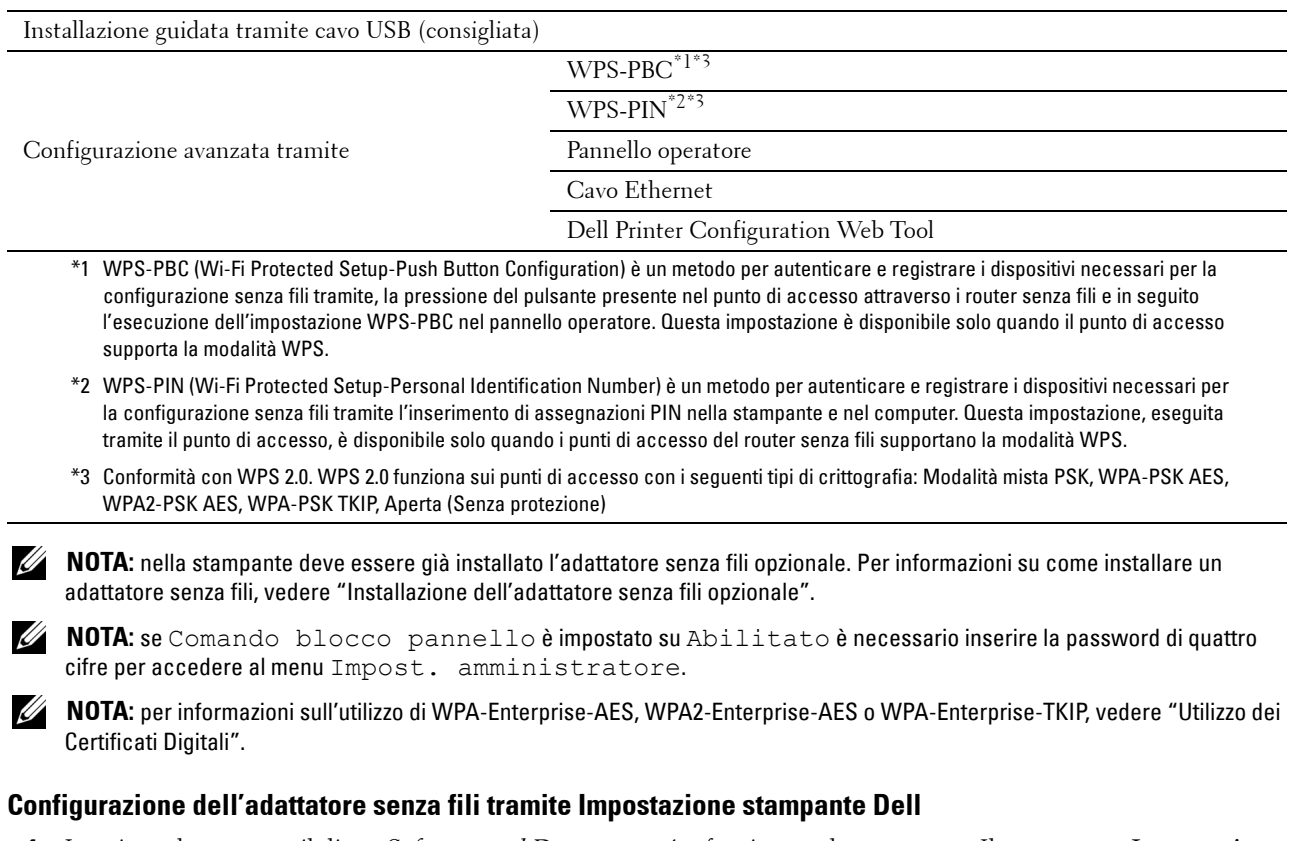

**1** Inserire nel computer il disco Software and Documentation fornito con la stampante. Il programma **Impostazione stampante Dell** viene avviato automaticamente.

#### **2** Fare clic su **Impostazione**.

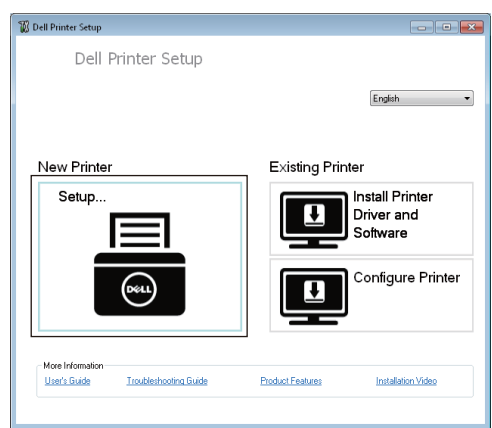

**3** Fare clic su **Senza fili**.

Eseguire le istruzioni visualizzate, quindi configurare l'impostazione senza fili della stampante.

Per **WPS-PIN**, **WPS-PBC**, **Pannello operatore** e **Dell Printer Configuration Web Tool**, seguire le seguenti istruzioni.

#### **Configurazione dell'adattatore senza fili senza Impostazione stampante Dell**

#### <span id="page-47-0"></span>**WPS-PIN**

Il codice PIN del WPS-PIN può essere configurato solo dal pannello operatore.

**ZA NOTA:** WPS-PIN (Wi-Fi Protected Setup-Personal Identification Number) è un metodo per autenticare e registrare i dispositivi necessari per la configurazione senza fili tramite l'inserimento di assegnazioni PIN a una stampante e computer. Questa impostazione, eseguita tramite il punto di accesso, è disponibile solo quando i punti di accesso del router senza fili supportano la modalità WPS.

- **1** Premere il pulsante **□** (Menu).
- **2** Premere il pulsante  $\vee$  fino a quando non viene evidenziata la voce Impost. amministratore, quindi premere **(Imposta)**.
- **3** Premere il pulsante  $\vee$  fino a evidenziare Rete, quindi premere il pulsante  $\checkmark$  (Imposta).
- **4** Premere il pulsante  $\vee$  fino a evidenziare Senza fili, quindi premere il pulsante  $\checkmark$  (Imposta).
- **5** Premere il pulsante  $\vee$  fino a evidenziare Impostazione WPS, quindi premere il pulsante  $\checkmark$  (Imposta).
- **6** Assicurarsi che sia evidenziata la voce Codice PIN, quindi premere il pulsante **(Imposta)**.
- **7** Annotare il codice PIN da 8 cifre visualizzato oppure selezionare Stampa cod. PIN. Il codice PIN viene stampato.
- 8 Assicurarsi che sia evidenziata la voce Avvia configurazione, quindi premere il pulsante  $\checkmark$  (Imposta).
- **9** Accertarsi che sia visualizzato il messaggio Attendere... Impost. WPS, quindi inserire il codice PIN visualizzato al punto 7 nel punto di accesso LAN senza fili (Registro).

*M* NOTA: per informazioni sul funzionamento WPS nel punto di accesso LAN senza fili, fare riferimento al manuale in dotazione con il punto di accesso LAN senza fili.

**10** Una volta che il WPS è in funzione e la stampante è stata riavviata, l'impostazione della connessione LAN senza fili sarà completa.

#### <span id="page-48-0"></span>**WPS-PBC**

Il Controllo pulsanti può essere avviato solo dal pannello operatore.

**NOTA:** WPS-PBC (Wi-Fi Protected Setup-Push Button Configuration) è un metodo per autenticare e registrare i dispositivi necessari per la configurazione senza fili tramite la pressione del pulsante presente nel punto di accesso attraverso i router senza fili, ed eseguendo in seguito l'impostazione WPS-PBC nel pannello operatore. Questa impostazione è disponibile solo quando il punto di accesso supporta la modalità WPS.

**NOTA:** prima di avviare il metodo WPS-PBC, verificare la posizione del pulsante WPS (il nome del pulsante può variare) nel punto di accesso LAN wireless. Per informazioni sul funzionamento WPS nel punto di accesso LAN wireless, fare riferimento al manuale in dotazione con il punto di accesso LAN wireless.

- **1** Premere il pulsante **(Menu)**.
- **2** Premere il pulsante  $\vee$  fino a quando non viene evidenziata la voce Impost. amministratore, quindi premere **(Imposta)**.
- **3** Premere il pulsante  $\vee$  fino a evidenziare Rete, quindi premere il pulsante  $\checkmark$  (Imposta).
- **4** Premere il pulsante  $\vee$  fino a evidenziare Senza fili, quindi premere il pulsante  $\checkmark$  (Imposta).
- **5** Premere il pulsante  $\vee$  fino a evidenziare Impostazione WPS, quindi premere il pulsante  $\checkmark$  (Imposta).
- **6** Assicurarsi che sia evidenziata la voce Controllo pulsanti, quindi premere **(Imposta)**.
- **7** Accertarsi che sia evidenziata la voce Start, quindi premere ✓ (Imposta).

Verificare che sia visualizzato il messaggio Attendere impostazioni WPS, quindi avviare il WPS-PBC nel punto di accesso LAN wireless (Registro) entro due minuti.

**8** Una volta che il WPS è in funzione e la stampante è stata riavviata, l'impostazione della connessione LAN senza fili sarà completa.

#### <span id="page-48-1"></span>**Pannello operatore**

#### **Impostazione SSID automatica**

- **1** Premere il pulsante  $\mathbf{F}$  (Menu).
- **2** Premere il pulsante  $\vee$  fino a quando non viene evidenziata la voce Impost. amministratore, quindi premere **(Imposta)**.
- **3** Premere il pulsante  $\vee$  fino a evidenziare Rete, quindi premere il pulsante  $\checkmark$  (Imposta).
- **4** Premere il pulsante  $\vee$  fino a evidenziare Senza fili, quindi premere il pulsante  $\checkmark$  (Imposta).
- **5** Premere il pulsante  $\vee$  fino a evidenziare Imp. wireless, quindi premere il pulsante  $\checkmark$  (Imposta). La stampante ricerca automaticamente i punti di accesso sulla rete wireless.
- **6** Premere il pulsante  $\vee$  fino a quando non viene evidenziato il punto di accesso desiderato, quindi premere il pulsante **(Imposta)**.

Se non viene visualizzato il punto di accesso desiderato, passare a ["Impostazione SSID manuale](#page-49-0)".

**NOTA:** gli SSID nascosti potrebbero non venire visualizzati. Se non viene rilevato l'SSID, attivare la trasmissione SSID dal router.

**7** Inserire la chiave WEP o la frase password.

Se il tipo di crittografia del punto di accesso selezionato è WEP nel punto 6:

• Inserire la chiave WEP, quindi premere il pulsante  $\checkmark$  (Imposta).

Se il tipo di crittografia del punto di accesso selezionato è WPA, WPA2 o Misto nel punto 6:

- Inserire la frase password, quindi premere il pulsante  $\checkmark$  (Imposta).
- **8** Viene visualizzata la schermata **Riavviare il sistema**.

**9** Spegnere e riaccendere la stampante per applicare le impostazioni. La connessione alla rete LAN senza fili è completata.

#### <span id="page-49-0"></span>**Impostazione SSID manuale**

- **1** Premere il pulsante **(Menu)**.
- **2** Premere il pulsante  $\vee$  fino a quando non viene evidenziata la voce Impost. amministratore, quindi premere **(Imposta)**.
- **3** Premere il pulsante  $\vee$  fino a evidenziare Rete, quindi premere il pulsante  $\checkmark$  (Imposta).
- **4** Premere il pulsante  $\vee$  fino a evidenziare Senza fili, quindi premere il pulsante  $\checkmark$  (Imposta).
- **5** Premere il pulsante  $\vee$  fino a evidenziare Imp. wireless, quindi premere il pulsante  $\checkmark$  (Imposta).
- **6** Premere il pulsante  $\vee$  fino a evidenziare Impostaz. manuale, quindi premere il pulsante  $\checkmark$  (Imposta).
- **7** Inserire l'identificativo SSDI, quindi premere ✓ (Imposta).
- **8** Selezionare la modalità di rete tra Infrastruttura e Ad-hoc a seconda dell'ambiente, quindi il pulsante **(Imposta)**.

Se si seleziona Infrastruttura, passare al punto 9.

Se si seleziona Ad hoc, passare al punto 10.

**9** Selezionare il tipo di codifica tra Nessuna sicurezza, Modo misto PSK, WPA-PSK-TKIP, WPA2-PSK-AES o WEP.

Se non si imposta la protezione per la rete wireless:

Premere il pulsante  $\vee$  fino a evidenziare Nessuna sicurezza, quindi premere  $\checkmark$  (Imposta).

Per utilizzare la crittografia Modo misto PSK, WPA-PSK-TKIP, o WPA2-PSK-AES:

- **a** Premere il pulsante  $\vee$  fino a quando non viene evidenziata la voce Modo misto PSK, WPA-PSK-TKIP o WPA2-PSK-AES, quindi premere il pulsante **(Imposta)**.
- **b** Inserire la frase password, quindi premere il pulsante  $\checkmark$  (Imposta).

Per utilizzare la crittografia WEP:

- **a** Premere il pulsante  $\vee$  fino a evidenziare WEP, quindi premere il pulsante  $\checkmark$  (Imposta).
- **b** Inserire la chiave WEP, quindi premere il pulsante  $\checkmark$  (Imposta).
- **c** Premere il pulsante  $\vee$  per evidenziare il tipo di chiave di trasmissione da Automatico o WEP Tasto 1 fino a WEP Tasto 4, quindi premere il pulsante  $\checkmark$  (Imposta).

Passare al punto 11.

**10** Selezionare il tipo di crittografia da Nessuna sicurezza o WEP.

Se non si imposta la protezione per la rete wireless:

• Assicurarsi che sia evidenziata la voce Nessuna sicurezza, quindi premere il pulsante **(Imposta)**.

Per utilizzare la crittografia WEP:

- **a** Premere il pulsante  $\vee$  fino a evidenziare WEP, quindi premere il pulsante  $\checkmark$  (Imposta).
- **b** Inserire la chiave WEP, quindi premere il pulsante  $\checkmark$  (Imposta).
- **c** Premere il pulsante  $\vee$  per evidenziare il tipo di chiave di trasmissione desiderata da WEP Tasto 1 fino a WEP Tasto 4, quindi premere il pulsante  $\checkmark$  (Imposta).
- **11** Viene visualizzata la schermata **Riavviare il sistema**.
- **12** Spegnere e riaccendere la stampante per applicare le impostazioni.

La connessione alla rete LAN senza fili è completata.

#### <span id="page-50-0"></span>**Dell Printer Configuration Web Tool**

**ZZIPTA:** per informazioni sull'utilizzo di WPA-Enterprise-AES, WPA2-Enterprise-AES o WPA-Enterprise-TKIP, vedere "Utilizzo dei [Certificati Digitali"](#page-254-0).

- **1** Verificare che la stampante sia spenta e che l'adattatore senza fili sia collegato alla medesima.
- **2** Collegare la stampante alla rete con un cavo Ethernet.

Per informazioni dettagliate sul collegamento del cavo Ethernet, vedere "[Collegamento della stampante al](#page-53-0)  [computer o alla rete](#page-53-0)".

- **3** Accendere la stampante.
- **4** Avviare **Dell Printer Configuration Web Tool** inserendo l'Indirizzo IP della stampante nel browser.
- **5** Selezionare **Impostazioni server di stampa**.
- **6** Selezionare la scheda **Impostazioni server di stampa**.
- **7** Fare clic su **LAN wireless**.
- **8** Immettere l'SSID nella casella di testo **SSID**.
- **9** Selezionare **Ad-Hoc** oppure **Infrastruttura** nell'elenco a discesa **Tipo rete**.
- **10** Selezionare il tipo di crittografia tra **Nessuna sicurezza**, **WEP, WPA-PSK-TKIP**, **WPA-PSK-AES/WEP2-PSK AES** e **Modo misto PSK** dall'elenco a discesa **Crittografia**, quindi impostare i singoli elementi in base al tipo di crittografia selezionato.

*M* NOTA: per informazioni dettagliate su ciascuna voce, vedere "[Dell™ Printer Configuration Web Tool](#page-100-0)".

- **11** Fare clic sul pulsante **Applica nuove impostazioni** per rendere effettive le impostazioni.
- **12** Spegnere la stampante, scollegare il cavo Ethernet e riaccenderla.

La connessione alla rete LAN senza fili è completata.

### **Riconfigurazione delle impostazioni della rete wireless**

Per modificare l'impostazione senza fili dal computer, eseguire le operazioni seguenti.

**NOTA:** verificare che la connessione wireless sia completata in ["Configurazione dell'adattatore senza fili opzionale](#page-46-0)".

#### **Riconfigurazione dell'impostazione senza fili tramite Dell Printer Configuration Web Tool**

**NOTA:** per cambiare l'impostazione wireless attraverso la connessione wireless, verificare che l'impostazione della connessione wireless sia stata completata in ["Configurazione dell'adattatore senza fili opzionale"](#page-46-0).

**1** Controllare l'indirizzo IP della stampante.

Per informazioni su come verificare l'indirizzo IP della stampante, vedere "[Verifica delle impostazioni IP"](#page-60-0).

Avviare **Dell Printer Configuration Web Tool** inserendo l'Indirizzo IP della stampante nel browser.

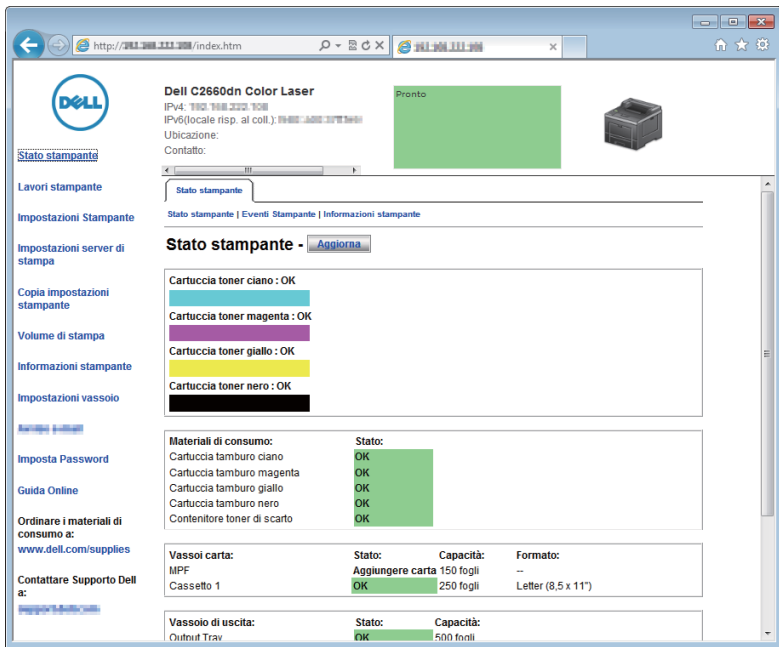

- Selezionare **Impostazioni server di stampa**.
- Selezionare la scheda **Impostazioni server di stampa**.
- Fare clic su **LAN wireless**.
- Modificare le impostazioni wireless della stampante.
- Riavviare la stampante.
- Modificare le impostazioni wireless sul computer o punto di accesso.

**NOTA:** per modificare le impostazioni wireless sul computer consultare i manuali forniti con l'adattatore senza fili oppure, <u>U</u> se il computer è dotato di strumento adattatore wireless, modificare le impostazioni wireless utilizzando tale strumento.

#### **Riconfigurazione dell'impostazione senza fili tramite Impostazione stampante Dell**

- Inserire nel computer il disco Software and Documentation fornito con la stampante. Il programma **Impostazione stampante Dell** viene avviato automaticamente.
- Scegliere **Configura stampante**.
- Fare clic su **Configurazione wireless**.
- Eseguire le istruzioni visualizzate, quindi modificare l'impostazione senza fili della stampante.

# **7**

# **Collegamento della stampante**

Per collegare Dell™ C2660dn Color Laser Printer a un computer o a un dispositivo, è necessario soddisfare le seguenti specifiche per ciascun tipo di collegamento:

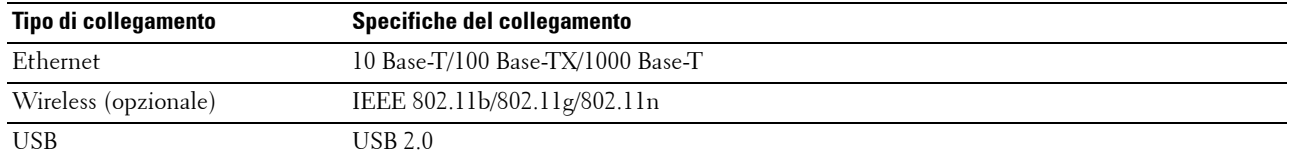

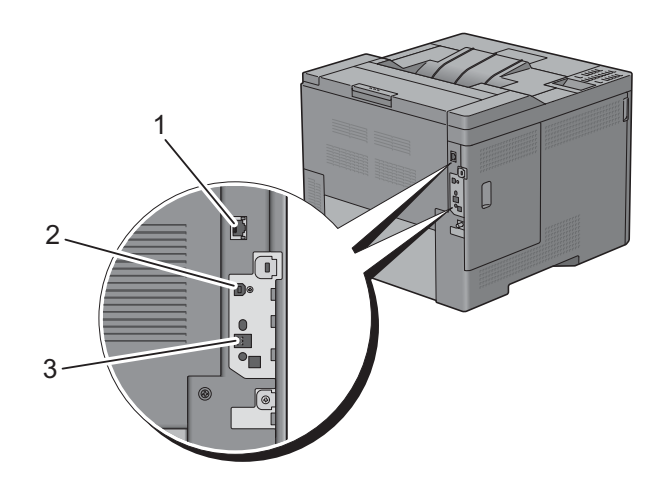

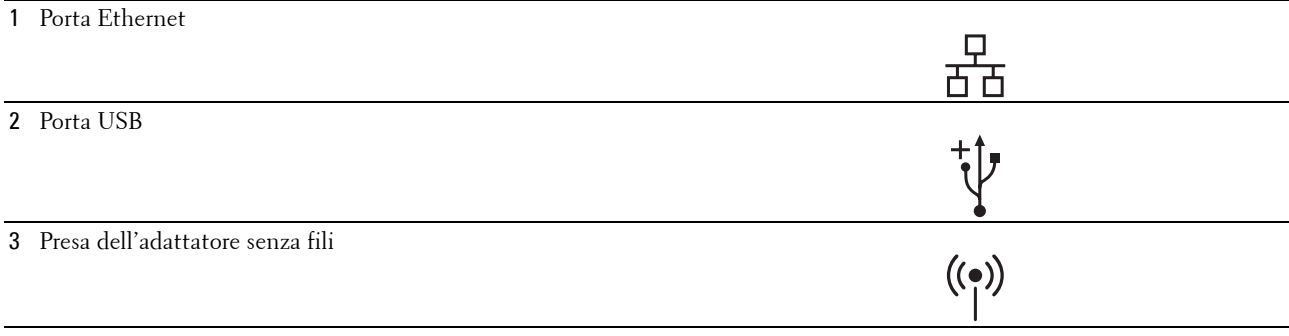

## <span id="page-53-0"></span>**Collegamento della stampante al computer o alla rete**

**NOTA:** Il disco *Software and Documentation* contiene anche le istruzioni video. In Impostazione stampante Dell, fare clic su Installazione video.

#### **Collegamento diretto**

Una stampante locale è una stampante collegata direttamente al computer con un cavo USB. Se la stampante è collegata a una rete anziché al computer, ignorare questa sezione e passare alla sezione ["Connessione di rete"](#page-54-0).

Per collegare la stampante a un computer:

**1** Collegare il connettore USB più piccolo alla porta USB sul retro della stampante.

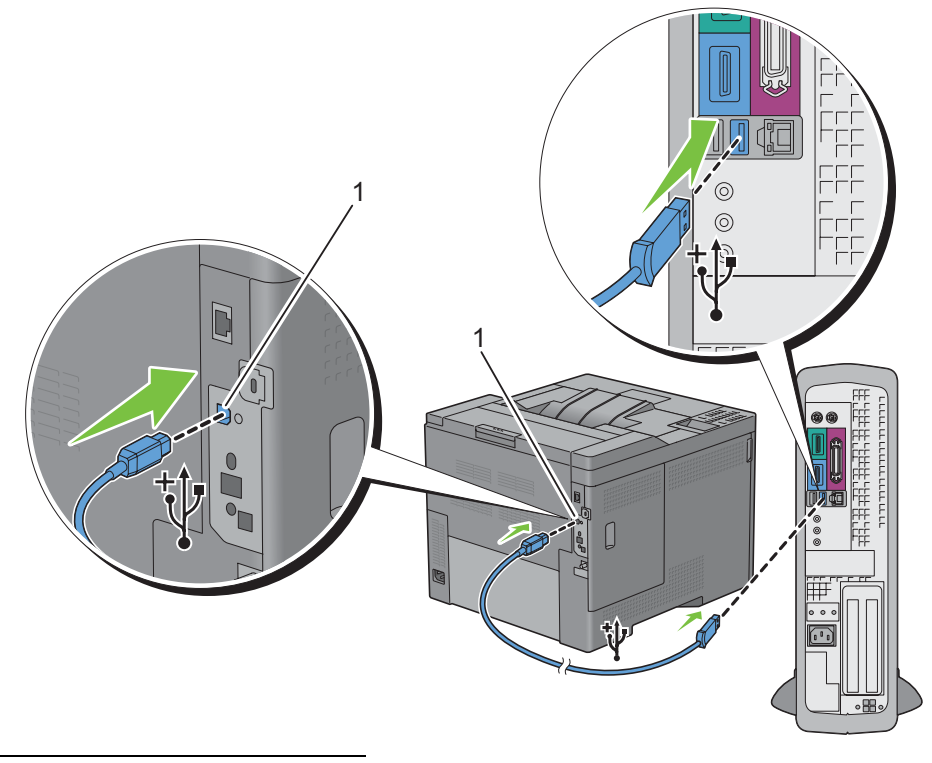

1 Porta USB

**NOTA:** accertarsi che il simbolo USB sul cavo coincida con il simbolo USB sulla stampante.

**2** Collegare l'altra estremità del cavo a una porta USB del computer.

**ATTENZIONE: non collegare il cavo USB della stampante alla porta USB disponibile sulla tastiera.**

#### <span id="page-54-0"></span>**Connessione di rete**

Per collegare la stampante a una rete:

**1** Collegare il cavo Ethernet.

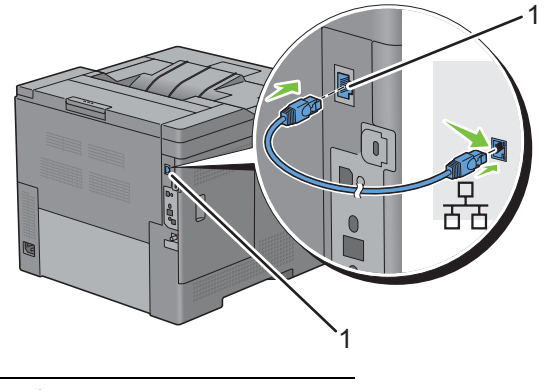

#### 1 Porta Ethernet

Per collegare la stampante alla rete, collegare un'estremità di un cavo Ethernet alla porta Ethernet sul lato posteriore della stampante e l'altra estremità a un drop o hub LAN. Per configurare una connessione wireless, inserire l'adattatore senza fili nell'apposita presa sul retro della stampante.

Per la connessione wireless vedere "[Installazione dell'adattatore senza fili opzionale"](#page-44-0).

**NOTA:** per usare l'adattatore senza fili accertarsi di scollegare il cavo Ethernet.

### **Accensione della stampante**

**AVVERTENZA: non utilizzare prolunghe o prese multiple.**

**AVVERTENZA: non collegare la stampante a un gruppo di continuità (UPS).**

**ZA NOTA:** Il disco *Software and Documentation* contiene anche le istruzioni video. In Impostazione stampante Dell, fare clic su Installazione video.

**1** Collegare il cavo di alimentazione al connettore di alimentazione sul retro della stampante, quindi alla sorgente di alimentazione.

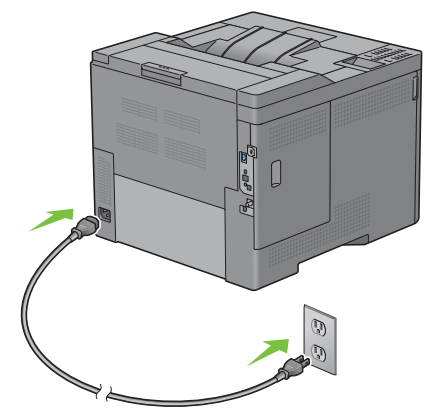

**2** Accendere la stampante. Se la stampante è collegata tramite un cavo USB, viene installato automaticamente il driver USB.

# **Configurazione delle impostazioni iniziali sul pannello operatore**

Quando si accende la stampante per la prima volta è necessario impostare la lingua, il fuso orario, la data e l'ora.

Quando si accende la stampante, sul pannello operatore sarà visualizzata la schermata di configurazione guidata iniziale. Attuare la procedura seguente per configurare le impostazioni iniziali.

*C* NOTA: se non si avvia la configurazione delle impostazioni iniziali, la stampante si riaccende automaticamente dopo tre minuti. Successivamente, è possibile specificare la seguente configurazione iniziale abilitando Accensione guidata sul pannello operatore oppure Dell Printer Configuration Web Tool se necessario.

Per ulteriori informazioni sul pannello operatore, vedere ["Pannello operatore"](#page-96-0).

Per ulteriori informazioni su **Dell Printer Configuration Web Tool** vedere ["Dell™ Printer Configuration Web](#page-100-0)  [Tool](#page-100-0)".

1 Viene visualizzato Selezionare la lingua. Premere il pulsante V finché non viene evidenziata la lingua desiderata, quindi premere **(Imposta)**.

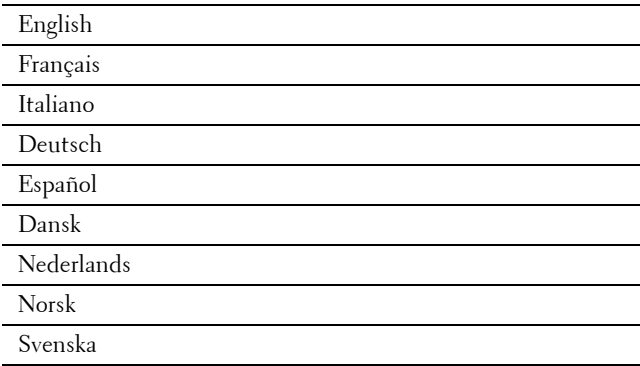

**2** Viene visualizzato Selezionare il fuso orario. Premere il pulsante  $\vee$  fino a evidenziare il fuso orario desiderato, quindi premere **(Imposta)**.

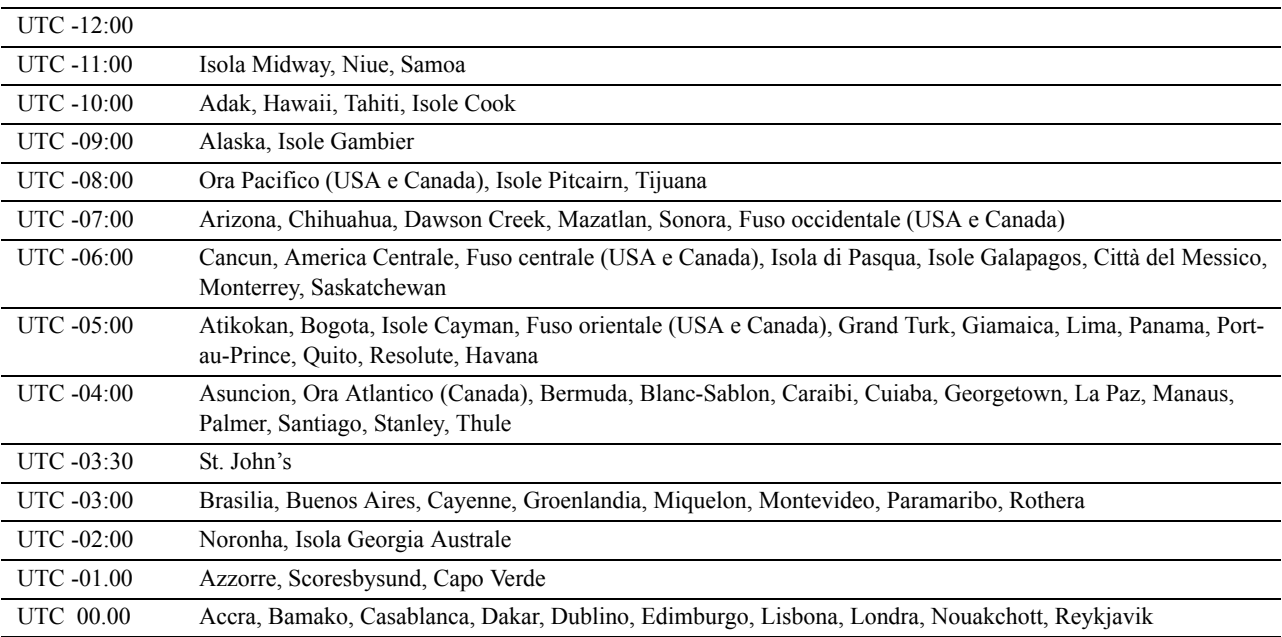

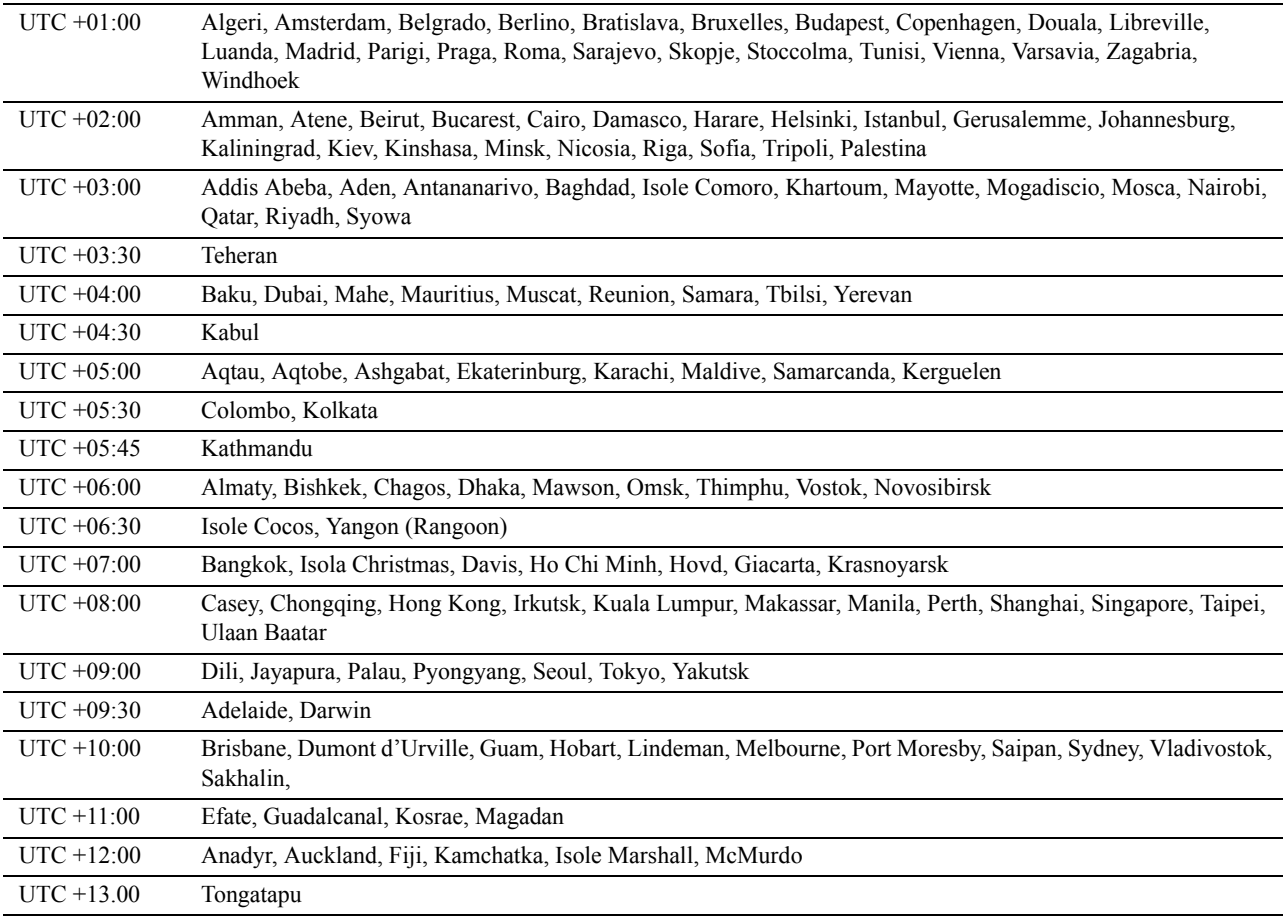

**3** Viene visualizzato Inserire la data. Specificare la data, quindi premere  $\checkmark$  (Imposta).

**4** Viene visualizzato **Inserire l'ora**. Specificare l'ora, quindi premere **(Imposta)**.

La stampante si riavvia automaticamente dopo avere selezionato il pulsante  $\checkmark$  (Imposta).

# **Impostazione dell'indirizzo IP**

# <span id="page-58-0"></span>**Assegnazione di un indirizzo IP**

Un indirizzo IP è un numero univoco formato da quattro sezioni delimitate da un punto. In ciascuna sezione possono essere incluse fino a tre cifre, come ad esempio 111.222.33.44.

È possibile selezionare la modalità IP da Dual stack, IPv4 e IPv6. Se la rete supporta sia IPv4 che IPv6, selezionare Dual stack.

Selezionare la modalità IP dell'ambiente, quindi impostare indirizzo IP, maschera di sottorete (solo per IPv4) e indirizzo del gateway.

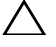

#### **ATTENZIONE: l'assegnazione di un indirizzo IP già in uso può generare problemi di prestazioni di rete.**

**NOTA:** l'assegnazione di un indirizzo IP è considerata una funzione avanzata e di norma viene eseguita da un amministratore di sistema.

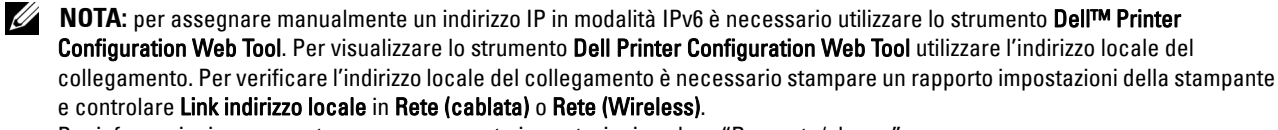

Per informazioni su come stampare un rapporto impostazioni, vedere ["Rapporto/elenco](#page-168-0)".

*N***OTA:** se Comando blocco pannello è impostato su Abilitato è necessario inserire la password di quattro cifre per accedere al menu Impost. amministratore.

#### **Quando si utilizza l'opzione Impostazione stampante Dell**

- **1** Inserire nel computer il disco Software and Documentation fornito con la stampante. Il file **Impostazione stampante Dell** viene avviato automaticamente.
- **2** Selezionare **Configura stampante** nella finestra **Impostazione stampante Delle**. Viene visualizzata la finestra **Configura stampante**.

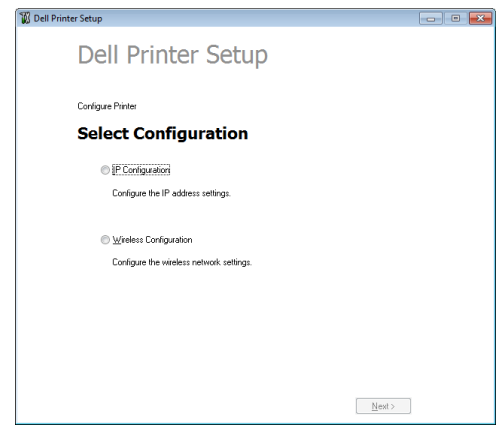

- **3** Fare clic su **Configurazione IP**.
- **4** Seguire le istruzioni visualizzate.

#### **Quando si utilizza il pannello operatore**

Per maggiori informazioni sull'utilizzo del pannello operatore, vedere ["Pannello operatore](#page-96-0)".

**1** Premere il pulsante  $\equiv$  (Menu).

- **2** Premere il pulsante  $\vee$  fino a quando non viene evidenziata la voce Impost. amministratore, quindi premere **(Imposta)**.
- **3** Premere il pulsante  $\vee$  fino a evidenziare Rete, quindi premere il pulsante  $\checkmark$  (Imposta).
- **4** Premere il pulsante  $\vee$  fino a evidenziare TCP/IP, quindi premere il pulsante  $\checkmark$  (Imposta).
- **5** Premere il pulsante  $\vee$  fino a evidenziare IPv4, quindi premere il pulsante  $\checkmark$  (Imposta).
- **6** Premere il pulsante  $\vee$  fino a evidenziare Indirizzo IP, quindi premere il pulsante  $\checkmark$  (Imposta).
- **7** Premere il pulsante  $\vee$  fino a evidenziare Pannello, quindi premere il pulsante  $\checkmark$  (Imposta).

**NOTA:** se viene visualizzato il messaggio L'impostazione diventa effettiva dopo il riavvio è necessario premere il pulsante  $\sum$  (Indietro).

- 8 Premere il pulsante  $\sum$  (Indietro).
- **9** Premere il pulsante  $\vee$  fino a evidenziare Indirizzo IP, quindi premere il pulsante  $\checkmark$  (Imposta). Il cursore sarà posizionato sul primo ottetto dell'indirizzo IP.
- 10 Utilizzare il tastierino numerico per immettere il primo ottetto dell'indirizzo IP, quindi premere il pulsante  $\vee$ . Il cursore si sposterà alla cifra successiva.

**NOTA:** è possibile immettere un solo ottetto per volta ed è necessario premere il pulsante > dopo avere immesso ciascun ottetto.

**11** Immettere gli ottetti rimanenti, quindi premere **(Imposta)**.

**NOTA:** se viene visualizzato il messaggio L'impostazione diventa effettiva dopo il riavvio  $\mathscr{Q}$ è necessario premere il pulsante  $\sum$  (Indietro).

- **12** Premere il pulsante **(Indietro)**
- **13** Premere il pulsante  $\vee$  fino a evidenziare Masc. sottorete, quindi premere  $\checkmark$  (Imposta).
- **14** Ripetere i passi 11 e 12 per immettere la maschera di sottorete.

**NOTA:** se viene visualizzato il messaggio L'impostazione diventa effettiva dopo il riavvio è necessario premere il pulsante  $\sum$  (Indietro).

- **15** Premere il pulsante **(Indietro)**.
- **16** Premere il pulsante  $\vee$  fino a evidenziare Indirizzo gateway, quindi premere il pulsante  $\checkmark$  (Imposta).
- **17** Ripetere i punti 11 e 12 per impostare l'indirizzo del gateway.
- **18** Spegnere e riaccendere la stampante.

#### **Quando si utilizza il programma Strumenti**

**1** Fare clic su **Start** → **Tutti i programmi** → **Stampanti Dell** → **Dell C2660dn Color Laser Printer** → **Strumenti**.

**NOTA:** per ulteriori informazioni sull'avvio di Strumenti vedere ["Avviare il programma Strumenti"](#page-152-0). Si apre la **Casella degli strumenti**.

- **2** Fare clic sulla scheda **Manutenzione stampante**.
- **3** Selezionare **Impostazioni TCP/IP** dall'elenco sulla sinistra della pagina. Vengono visualizzate le **Impostazioni TCP/IP**.
- **4** Selezionare la modalità da **Modalità Indirizzo IP**, quindi immettere l'indirizzo IP, la maschera di sottorete e l'indirizzo del gateway.
- **5** Fare clic su **Applica Nuove Impostazioni** affinché la procedura abbia effetto.

È inoltre possibile assegnare l'indirizzo IP alla stampante quando si installano i driver della stampante con il programma di installazione. Quando viene utilizzata la funzione **Installazione di rete** e Ottieni ind.IP è impostato su IP autom. o DHCP sulla stampante, è possibile impostare l'indirizzo IP da 0.0.0.0 all'indirizzo IP desiderato nella finestra di selezione stampante.

### <span id="page-60-0"></span>**Verifica delle impostazioni IP**

È possibile verificare le impostazioni attraverso il pannello operatore mediante la stampa del rapporto sulle impostazioni di sistema o utilizzando il comando Ping.

#### **Verifica delle impostazioni tramite il pannello operatore**

- **1** Premere il pulsante  $\equiv$  (Menu).
- **2** Premere il pulsante  $\vee$  fino a quando non viene evidenziata la voce Impost. amministratore, quindi premere **(Imposta)**.
- **3** Premere il pulsante  $\vee$  fino a evidenziare Rete, quindi premere il pulsante  $\checkmark$  (Imposta).
- **4** Premere il pulsante  $\vee$  fino a evidenziare TCP/IP, quindi premere il pulsante  $\checkmark$  (Imposta).
- **5** Premere il pulsante  $\vee$  fino a evidenziare IPv4, quindi premere il pulsante  $\checkmark$  (Imposta). Verificare l'indirizzo IP visualizzato sul pannello operatore.

#### **Verifica delle impostazioni tramite il rapporto sulle impostazioni della stampante**

**1** Stampa del rapporto impostazioni della stampante.

Per informazioni su come stampare un rapporto impostazioni, vedere ["Rapporto/elenco](#page-168-0)".

**2** Verificare che nella sezione **Rete (cablata)** o or **Rete (Wireless)** del rapporto sulle impostazioni della stampante siano riportati l'indirizzo IP, la maschera di sottorete e l'indirizzo del gateway corretti.

Se l'indirizzo IP visualizzato è 0.0.0.0 (il valore predefinito di fabbrica), non è stato assegnato alcun indirizzo IP. Per assegnarne uno alla stampante, vedere "[Assegnazione di un indirizzo IP"](#page-58-0).

#### **Verifica delle impostazioni tramite il comando Ping**

Inviare un comando ping alla stampante e accertarsi che il sistema risponda. Per eseguire questa operazione aprire un prompt dei comandi su un computer della rete e immettere il comando "ping" seguito dal nuovo indirizzo IP (ad esempio, 192.168.0.11):

ping 192.168.0.11

Se la stampante è collegata in rete si riceverà una risposta.

# **9**

# **Caricamento della carta**

- *MOTA:* per evitare inceppamenti della carta, non rimuovere il cassetto durante la stampa.
- *MOTA: Il disco Software and Documentation* contiene anche le istruzioni video. In Impostazione stampante Dell, fare clic su Installazione video.
- **1** Estrarre il cassetto dalla stampante per circa 200 mm.

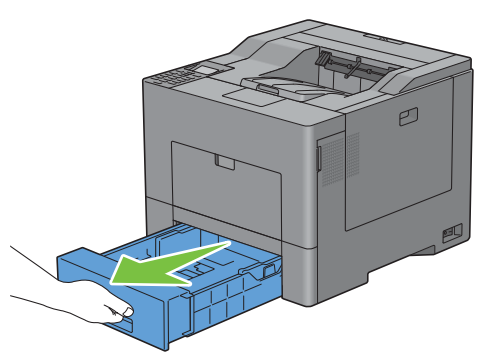

**2** Impugnare il cassetto con entrambe le mani e rimuoverlo dalla stampante.

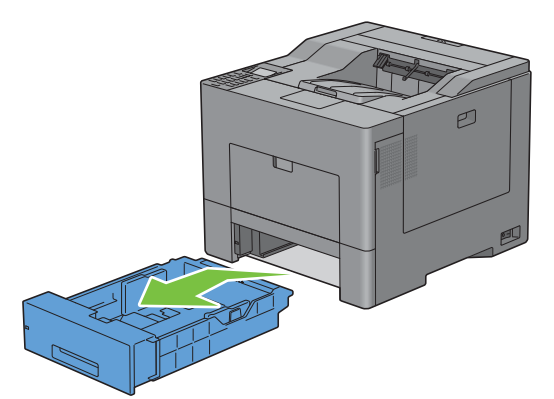

**3** Regolare le guide della carta.

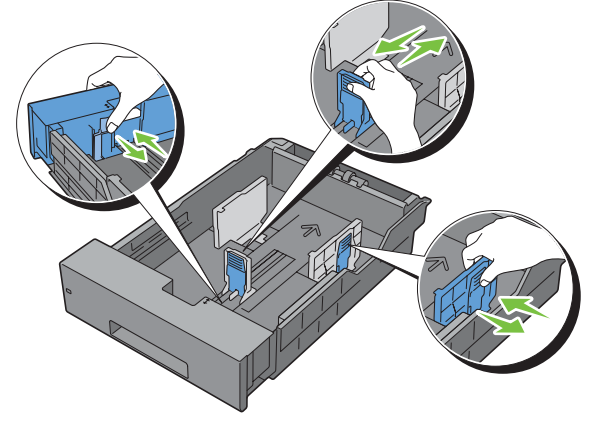

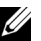

**NOTA:** Per caricare carta in formato Legal, estendere il lato anteriore del cassetto.

**4** Prima di caricare i supporti di stampa, flettere la carta e smazzarla. Allineare i bordi della risma su una superficie piana.

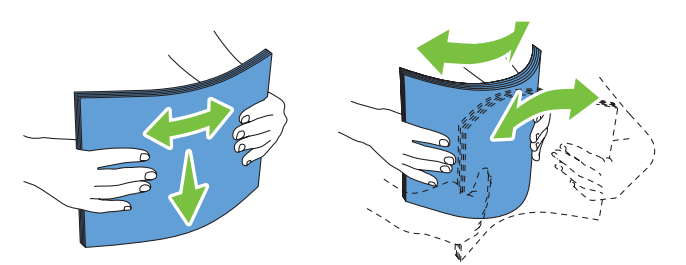

**5** Caricare i supporti di stampa nel cassetto con il lato da stampare rivolto verso l'alto.

**NOTA:** non superare la linea di carico massimo del cassetto. Riempire eccessivamente il cassetto può causare inceppamenti.

**6** Allineare le guide della larghezza contro i bordi della carta.

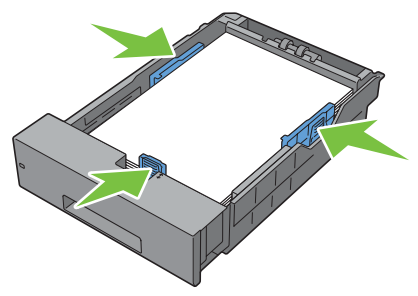

**NOTA:** quando vengono caricati i supporti di stampa specificati dall'utente, per regolare le guide della carta e la parte estendibile del cassetto, fare pressione sulla guida della lunghezza e farla scorrere contro il bordo della pila di carta.

**7** Dopo aver controllato che le guide siano regolate correttamente, inserire il cassetto nella stampante.

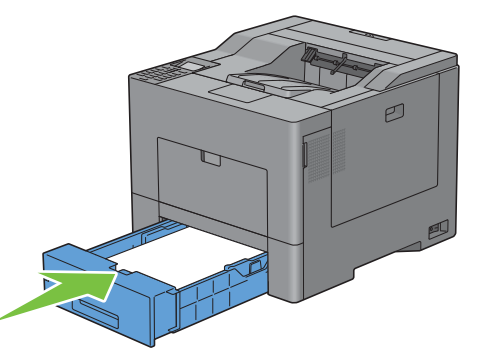

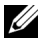

**NOTA:** se il lato anteriore del cassetto risulta esteso, il cassetto fuoriesce quando viene inserito nella stampante.

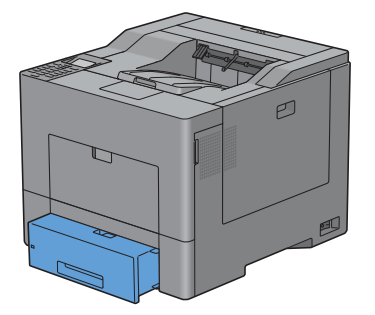

- 8 Sul pannello operatore, premere  $\vee$  oppure  $\wedge$  finché non viene evidenziato il formato carta desiderato, quindi premere **(Imposta)**.
- **9** Premere **V** oppure  $\Lambda$  finché non viene evidenziato il tipo di carta desiderato, quindi premere  $\checkmark$  (Imposta).

**NOTA:** il formato e tipo di carta impostati devono corrispondere alle caratteristiche effettive della carta caricata. In caso il formato e il tipo impostati non coincidessero con la carta caricata, potrebbe verificarsi un errore.

# **10**

# **Installazione dei driver di stampa su computer Windows®**

## **Individuare lo stato di preinstallazione del driver di stampa**

Prima di installare il driver della stampante sul computer, verificare l'indirizzo IP della stampante mediante una delle procedure descritte in ["Verifica delle impostazioni IP"](#page-60-0).

#### **Modifica delle impostazioni del firewall prima di installare la stampante**

Nel caso in cui sia in uso uno dei sistemi operativi seguenti, prima di installare il software per la stampante Dell è necessario modificare le impostazioni di firewall:

- Microsoft® Windows XP
- Windows Vista®
- Windows 7
- Windows 8
- Windows Server® 2008
- Windows Server 2008 R2
- Windows Server 2012

#### **NOTA:** Per Windows XP, deve essere installato il Service Pack 2 o 3.

La procedura seguente utilizza Windows 7 come esempio.

- **1** Inserire il disco Software and Documentation nel computer.
- **2** Fare clic su **Start** → **Pannello di controllo**.
- **3** Selezionare **Sistema e sicurezza**.
- **4** Fare clic su **Consenti programma con Windows Firewall**.
- **5** Selezionare **Modifica impostazioni** → **Consenti un altro programma**.
- **6** Selezionare **Sfoglia**.
- **7** D:\setup\_assist.exe (laddove D è la lettera dell'unità ottica) nella casella di testo **Nome file**, quindi fare clic su **Apri**.
- **8** Selezionare **Aggiungi**, quindi fare clic su **OK**.

## **Inserire il disco Software and Documentation**

**1** Inserire il disco Software and Documentation nel computer e fare clic su **setup\_assist.exe** per avviare **Impostazione stampante Dell**.

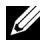

**NOTA:** se il disco *Software and Documentation* non si avvia automaticamente, procedere come segue.

Per Windows XP, Windows Server 2008 e Windows Server 2008 R2

Fare clic su **Start** → **Esegui**, immettere D:\setup\_assist.exe (dove D è la lettera dell'unità del drive ottico) nella finestra di dialogo Esegui e fare clic su **OK**.

Per Windows Vista e Windows 7

Fare clic su **Start** → **Tutti i programmi** → **Accessori** → **Esegui**, immettere D:\setup\_assist.exe (dove D è la lettera dell'unità del drive ottico) nella finestra di dialogo Esegui e fare clic su **OK**.

Per Windows 8 e Windows Server 2012

Puntare nell'angolo in alto o in basso a destra della schermata, quindi fare clic su **Cerca** → Digitare Esegui nella casella di ricerca, fare clic su **App**, quindi fare clic su **Esegui** → Digitare D:\setup\_assist.exe (dove D è la lettera assegnata all'unità ottica), quindi fare clic su **OK**.

### **Configurazione del collegamento diretto**

#### **Per installare i driver di stampa PCL e PS**

- **1** Nella finestra **Impostazione stampante Dell**, fare clic su **Installa il driver della stampante e il software** per avviare l'installazione del software.
- **2** Selezionare **Installazione personalizzata** e fare clic su **Avanti**.
- **3** Seguire le istruzioni a schermo per collegare il computer e la stampante con un cavo USB e accedere la stampante. Viene avviata l'installazione Plug and Play e il software di installazione avanza automaticamente alla pagina successiva.

*M* **NOTA:** se il software di installazione non procede automaticamente alla pagina successiva, fare clic su Installa.

- **4** Nell'installazione guidata, selezionare **Installazione Tipica (consigliata)** o **Installazione Personalizzata** quindi fare clic su **Installa**. Se si seleziona **Installazione personalizzata**, è possibile selezionare il software che si desidera installare.
- **5** Se si sottoscrivono i termini delle **Informazioni ambientali**, selezionare la casella di controllo **Usa stampa F/R e** fare clic su **Installa** per proseguire con l'installazione.
- **6** Fare clic su **Fine** per uscire dall'installazione guidata quando viene visualizzata la schermata **Pronto per stampare**. Se si desidera verificare l'installazione, fare clic su **Stampa pagina di prova** prima di fare clic su **Fine**.

#### **Installazione personale**

Una stampante personale è una stampante collegata al computer o un server di stampa con un cavo USB. Se la stampante è collegata in rete e non al computer, vedere "[Configurazione della connessione di rete"](#page-70-0).

#### **Installazione del driver di stampa XML Paper Specification (XPS)**

**MOTA:** il driver XPS è supportato sui seguenti sistemi operativi: Windows Vista, Windows Vista 64-bit Edition, Windows Server 2008, Windows Server 2008 64-bit Edition, Windows Server 2008 R2, Windows 7, Windows 7 64-bit Edition, Windows 8, Windows 8 64-bit Edition e Windows Server 2012.

**ZZI NOTA:** nel caso di utilizzo di Windows Vista o Windows Server 2008, è necessario installare la Service Pack 2 o versione successiva, quindi l'aggiornamento Windows Platform Update (KB971644). L'aggiornamento (KB971644) è scaricabile da Windows Update.

#### **Windows Vista o Windows Vista 64-bit Edition**

**1** Estrarre il seguente file zip nella posizione desiderata.

D:\Drivers\XPS\Win\_7Vista\XPS-V3\_C2660.zip (dove D è la lettera dell'unità del drive ottico)

- **2** Selezionare **Start**→ **Pannello di controllo**→ **Hardware e suoni**→ **Stampanti**.
- **3** Scegliere **Aggiungi stampante**.
- **4** Scegliere **Aggiungi stampante locale**.
- **5** Selezionare la porta collegata a questo prodotto e fare clic su **Avanti**.
- **6** Fare clic su **Disco driver** per visualizzare la finestra di dialogo **Installa da disco**.
- **7** Fare clic su **Sfoglia** e selezionare la cartella estratta al passo 1.
- **8** Fare clic su **OK**.
- **9** Selezionare il nome della stampante e fare clic su **Avanti**.
- **10** Per modificare il nome della stampante, inserire il nome della suddetta nella casella **Nome stampante** e fare clic su **Avanti**. Per utilizzare la stampante come stampante predefinita, selezionare la casella di controllo visualizzata sotto **Nome stampante** e fare clic su **Avanti**.

Comincia l'installazione.

Se viene visualizzata la finestra di dialogo **Controllo dell'account utente**, fare clic su **Continua**.

**NOTA:** se l'utente è amministratore del computer, fare clic su Continua, altrimenti contattare l'amministratore per continuare con l'azione desiderata.

- **11** Quando l'installazione del driver è completata, fare clic su **Stampa pagina di prova** per stampare una pagina di prova.
- **12** Fare clic su **Fine**.

**Windows Server 2008 o Windows Server 2008 64-bit Edition**

#### **NOTA:** l'utente deve accedere come amministratore.

- **1** Estrarre il seguente file zip nella posizione desiderata. D:\Drivers\XPS\Win\_7Vista\XPS-V3\_C2660.zip (dove D è la lettera dell'unità del drive ottico)
- **2** Selezionare **Start**→ **Pannello di controllo**→ **Hardware e suoni**→ **Stampanti**.
- **3** Scegliere **Aggiungi stampante**.
- **4** Scegliere **Aggiungi stampante locale**.
- **5** Selezionare la porta collegata a questo prodotto e fare clic su **Avanti**.
- **6** Fare clic su **Disco driver** per visualizzare la finestra di dialogo **Installa da disco**.
- **7** Fare clic su **Sfoglia** e selezionare la cartella estratta al passo 1.
- **8** Fare clic su **OK**.
- **9** Selezionare il nome della stampante e fare clic su **Avanti**.
- **10** Per modificare il nome della stampante, inserire il nome della suddetta nella casella **Nome stampante** e fare clic su **Avanti**. Per utilizzare la stampante come stampante predefinita, selezionare la casella di controllo **Imposta come stampante predefinita** e fare clic su **Avanti**.
- **11** Se la stampante non è condivisa, selezionare **Non condividere questa stampante**. Se la stampante è condivisa, selezionare **Condividi la stampante per consentire agli altri utenti della rete locale di trovarla e utilizzarla**.
- **12** Fare clic su **Avanti**.

Comincia l'installazione.

- **13** Quando l'installazione del driver è completata, fare clic su **Stampa pagina di prova** per stampare una pagina di prova.
- **14** Fare clic su **Fine**.

#### **Windows 7, Windows 7 64-bit Edition o Windows Server 2008 R2**

**1** Estrarre il seguente file zip nella posizione desiderata. D:\Drivers\XPS\Win\_7Vista\XPS-V3\_C2660.zip (dove D è la lettera dell'unità del drive ottico)

- **2** Scegliere **Start** → **Dispositivi e stampanti**.
- **3** Scegliere **Aggiungi stampante**.

Se si utilizza Windows Server 2008 R2, fare clic su **Aggiungi una stampante locale o di rete come amministratore**. Se viene visualizzata la finestra di dialogo **Controllo dell'account utente**, fare clic su **Sì**.

*M* NOTA: se l'utente è amministratore del computer, fare clic su Sì, altrimenti contattare l'amministratore per continuare con l'azione desiderata.

- **4** Scegliere **Aggiungi stampante locale**.
- **5** Selezionare la porta collegata a questo prodotto e fare clic su **Avanti**.
- **6** Fare clic su **Disco driver** per visualizzare la finestra di dialogo **Installa da disco**.
- **7** Fare clic su **Sfoglia** e selezionare la cartella estratta al passo 1.
- **8** Fare clic su **OK**.
- **9** Selezionare il nome della stampante e fare clic su **Avanti**.
- **10** Per modificare il nome della stampante, inserire il nome della suddetta nella casella **Nome stampante** e fare clic su **Avanti**.

Per utilizzare la stampante come stampante predefinita, selezionare la casella di controllo **Imposta come stampante predefinita** e fare clic su **Avanti**.

- **11** Se la stampante non è condivisa, selezionare **Non condividere questa stampante**. Se la stampante è condivisa, selezionare **Condividi la stampante per consentire agli altri utenti della rete locale di trovarla e utilizzarla**.
- **12** Fare clic su **Avanti**.

Comincia l'installazione.

- **13** Quando l'installazione del driver è completata, fare clic su **Stampa pagina di prova** per stampare una pagina di prova.
- **14** Fare clic su **Fine**.

#### **Windows 8, Windows 8 64-bit Edition o Windows Server 2012**

**1** Estrarre il file zip scaricato nella posizione desiderata.

D:\Drivers\XPS\Win\_8\XPS-V4\_C2660.zip (dove D è la lettera dell'unità del drive ottico)

- **2** Nel modo Desktop, fare clic con il tasto destro del mouse nell'angolo in basso a sinistra della schermata, quindi fare clic su **Pannello di controllo**.
- **3** Fare clic su **Hardware e suoni** (**Hardware** per Windows Server 2012) → **Dispositivi e stampanti** → **Aggiungi stampante**.
- **4** Fare clic su **Disco driver** per visualizzare la finestra di dialogo **Installa da disco**.
- **5** Fare clic su **Sfoglia** e selezionare la cartella estratta al passo 1.
- **6** Fare clic su **OK**.
- **7** Selezionare il nome della stampante e fare clic su **Avanti**.
- **8** Per modificare il nome della stampante, inserire il nome della suddetta nella casella **Nome stampante** e fare clic su **Avanti**. Comincia l'installazione.
- **9** Se la stampante non deve essere condivisa, selezionare **Non condividere questa stampante**. Se la stampante deve essere condivisa, selezionare **Condividi la stampante per consentire agli altri utenti della rete locale di trovarla e utilizzarla**. Fare clic su **Avanti**.
- **10** Quando l'installazione del driver è completata, fare clic su **Stampa pagina di prova** per stampare una pagina di prova. Per usare questa stampante come predefinita, selezionare la casella di controllo visualizzata in **Nome stampante**.
- **11** Fare clic su **Fine**.

## <span id="page-70-0"></span>**Configurazione della connessione di rete**

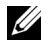

**20 NOTA:** per utilizzare questa stampante in ambiente Linux, è necessario installare un driver Linux. Per ulteriori informazioni su come installare e utilizzare la stampante in questi ambienti vedere ["Installazione dei driver di stampa su computer](#page-84-0)  [Linux \(CUPS\)"](#page-84-0).

#### **Configurazione della stampante di rete su una rete locale**

#### **Per installare i driver di stampa PCL e PS**

- **1** Nella finestra **Impostazione stampante Dell**, fare clic su **Installa il driver della stampante e il software** per avviare l'installazione del software.
- **2** Selezionare **Installazione di rete** e quindi **Avanti**.
- **3** Selezionare **Installazione Locale** e quindi **Avanti**.
- **4** Selezionare la stampante che si desidera installare dall'elenco stampanti e quindi fare clic su **Avanti**. Se la stampante target non è visualizzata nell'elenco fare clic su **Aggiorna** per aggiornare l'elenco oppure su **Aggiungi Stampante** per aggiungere manualmente una stampante all'elenco. A questo punto, è possibile specificare l'indirizzo IP e il nome della porta.

Se si desidera installare la stampante selezionata sul computer server, selezionare la casella di controllo **Impostazione della stampante nel server**.

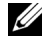

**NOTA:** quando si utilizza AutoIP, 0.0.0.0. viene visualizzato nel programma di installazione. Prima di poter continuare, è necessario inserire un indirizzo IP valido.

- **MOTA:** se si utilizzano i sistemi operativi Windows Vista, Windows Vista 64-bit Edition, Windows Server 2008, Windows Server 2008 64-bit Edition, Windows Server 2008 R2, Windows 7 , Windows 7 64-bit Edition, Windows 8, Windows 8 64-bit Edition, Windows Server 2012, talvolta in questa fase viene visualizzato un Avviso di protezione Windows. Se ciò si verifica, selezionare Sblocca (permette l'accesso per Windows Server 2008 R2 e Windows 7) e proseguire con la procedura.
- **5** Specificare le impostazioni della stampante, quindi fare clic su **Avanti**.
	- **a** Inserire il nome della stampante.
	- **b** Se si desidera impostare una stampante come predefinita, selezionare la casella di controllo **Imposta come stampante predefinita**.
	- **c** Per installare il driver di stampa PostScript Level3 Compatible è necessario selezionare la casella di controllo **Driver PostScript Level3 Compatible**.
	- **d** Se si desidera far accedere altri utenti della rete alla stampante, fare clic sulla casella di controllo **Avanzate** e selezionare **Usa questa stampante con altri utenti sulla rete**, quindi inserire un nome di condivisione che gli utenti possano identificare.
	- **e** Se si desidera limitare la stampa a colori, selezionare l'opzione appropriata di **Dell™ ColorTrack**. Digitare la password quando viene selezionata l'opzione **Colore - Password attivata** per **Dell ColorTrack**.
- **6** Selezionare il software e la documentazione che si vuole installare, quindi fare clic su **Installa**. Per modificare la destinazione dell'installazione, fare clic su **Sfoglia** e specificare una nuova posizione.
- **7** Se si sottoscrivono i termini delle **Informazioni ambientali**, selezionare la casella di controllo **Usa stampa F/R** e fare clic su **Installa** per proseguire con l'installazione.
- **8** Fare clic su **Fine** per uscire dall'installazione guidata quando viene visualizzata la schermata **Pronto per stampare**. Se si desidera verificare l'installazione, fare clic su **Stampa pagina di prova prima** di fare clic su **Fine**.

#### **Installazione del driver di stampa XML Paper Specification (XPS)**

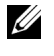

**NOTA:** il driver XPS è supportato sui seguenti sistemi operativi: Windows Vista, Windows Vista 64-bit Edition, Windows Server 2008, Windows Server 2008 64-bit Edition, Windows Server 2008 R2, Windows 7, Windows 7 64-bit Edition, Windows 8, Windows 8 64-bit Edition e Windows Server 2012.

#### **Windows Vista o Windows Vista 64-bit Edition**

**1** Estrarre il seguente file zip nella posizione desiderata.

D:\Drivers\XPS\Win\_7Vista\XPS-V3\_C2660.zip (dove D è la lettera dell'unità del drive ottico)

- **2** Selezionare **Start**→ **Pannello di controllo**→ **Hardware e suoni**→ **Stampanti**.
- **3** Scegliere **Aggiungi stampante**.
- **4** Fare clic su **Aggiungi stampante di rete**, **wireless o Bluetooth**.
- **5** Selezionare la stampante o fare clic su **La stampante desiderata non è nell'elenco**.
- **6** Selezionare **Aggiungi stampante usando un indirizzo TCP/IP o nome host** e fare clic su **Avanti**.
- **7** Selezionare **Dispositivo TCP/IP** in **Tipo dispositivo** e immettere l'indirizzo IP per **Nome host o indirizzo IP**. Fare clic su **Avanti**.

Se viene visualizzata la finestra di dialogo **Controllo dell'account utente**, fare clic su **Continua**.

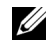

**NOTA:** se l'utente è amministratore del computer, fare clic su **Continua**, altrimenti contattare l'amministratore per continuare con l'azione desiderata.

- **8** Fare clic su **Disco driver** per visualizzare la finestra di dialogo **Installa da disco**.
- **9** Fare clic su **Sfoglia** e selezionare la cartella estratta al passo 1.
- **10** Fare clic su **OK**.
- **11** Selezionare il nome della stampante e fare clic su **Avanti**.
- **12** Per modificare il nome della stampante, inserire il nome della suddetta nella casella **Nome stampante** e fare clic su **Avanti**.

Per utilizzare la stampante come stampante predefinita, selezionare la casella di controllo **Imposta come stampante predefinita** e fare clic su **Avanti**.

Comincia l'installazione.

- **13** Quando l'installazione del driver è completata, fare clic su **Stampa pagina di prova** per stampare una pagina di prova.
- **14** Fare clic su **Fine**.

#### **Windows Server 2008 o Windows Server 2008 64-bit Edition**

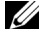

**NOTA:** l'utente deve accedere come amministratore.

**1** Estrarre il seguente file zip nella posizione desiderata.

D:\Drivers\XPS\Win\_7Vista\XPS-V3\_C2660.zip (dove D è la lettera dell'unità del drive ottico)

- **2** Selezionare **Start**→ **Pannello di controllo**→ **Hardware e suoni**→ **Stampanti**.
- **3** Scegliere **Aggiungi stampante**.
- **4** Fare clic su **Aggiungi stampante di rete**, **wireless o Bluetooth**.
- **5** Selezionare la stampante o fare clic su **La stampante desiderata non è nell'elenco**. Dopo aver selezionato la stampante, procedere al passo 8.

Fare clic su **La stampante desiderata non è nell'elenco** e procedere al passo 6.

**6** Selezionare **Aggiungi stampante usando un indirizzo TCP/IP o nome host** e fare clic su **Avanti**.
**7** Selezionare **Dispositivo TCP/IP** in **Tipo dispositivo** e immettere l'indirizzo IP per **Nome host o indirizzo IP**. Fare clic su **Avanti**.

Se viene visualizzata la finestra di dialogo **Controllo dell'account utente**, fare clic su **Continua**.

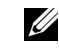

- **NOTA:** se l'utente è amministratore del computer, fare clic su **Continua**, altrimenti contattare l'amministratore per continuare con l'azione desiderata.
- **8** Fare clic su **Disco driver** per visualizzare la finestra di dialogo **Installa da disco**.
- **9** Fare clic su **Sfoglia** e selezionare la cartella estratta al passo 1.
- **10** Fare clic su **OK**.
- **11** Selezionare il nome della stampante e fare clic su **Avanti**.
- **12** Per modificare il nome della stampante, inserire il nome della suddetta nella casella **Nome stampante** e fare clic su **Avanti**.

Per utilizzare la stampante come stampante predefinita, selezionare la casella di controllo **Imposta come stampante predefinita** e fare clic su **Avanti**.

- **13** Se la stampante non è condivisa, selezionare **Non condividere questa stampante**. Se la stampante è condivisa, selezionare **Condividi la stampante per consentire agli altri utenti della rete locale di trovarla e utilizzarla**.
- **14** Fare clic su **Avanti**.

Comincia l'installazione.

- **15** Quando l'installazione del driver è completata, fare clic su **Stampa pagina di prova** per stampare una pagina di prova.
- **16** Fare clic su **Fine**.

#### **Windows Server 2008 R2**

**1** Estrarre il seguente file zip nella posizione desiderata.

D:\Drivers\XPS\Win\_7Vista\XPS-V3\_C2660.zip (dove D è la lettera dell'unità del drive ottico)

- **2** Scegliere **Start**→ **Dispositivi e stampanti**.
- **3** Scegliere **Aggiungi stampante**.
- **4** Fare clic su **Aggiungi stampante di rete**, **wireless o Bluetooth**.
- **5** Selezionare la stampante o fare clic su **La stampante desiderata non è nell'elenco**.

**VI NOTA:** Dopo aver fatto clic su La stampante desiderata non è nell'elenco, viene visualizzata la schermata Trova una stampante in base al nome o all'indirizzo TCP/IP. Trovare la stampante nella schermata.

Se viene visualizzata la finestra di dialogo **Controllo dell'account utente**, fare clic su **Continua**.

**NOTA:** se l'utente è amministratore del computer, fare clic su Continua, altrimenti contattare l'amministratore per continuare con l'azione desiderata.

- **6** Fare clic su **Disco driver** per visualizzare la finestra di dialogo **Installa da disco**.
- **7** Fare clic su **Sfoglia** e selezionare la cartella estratta al passo 1.
- **8** Fare clic su **OK**.
- **9** Selezionare il nome della stampante e fare clic su **Avanti**.
- **10** Per modificare il nome della stampante, inserire il nome della suddetta nella casella **Nome stampante** e fare clic su **Avanti**.

Per utilizzare la stampante come stampante predefinita, selezionare la casella di controllo **Imposta come stampante predefinita** e fare clic su **Avanti**.

**11** Se la stampante non è condivisa, selezionare **Non condividere questa stampante**. Se la stampante è condivisa, selezionare **Condividi la stampante per consentire agli altri utenti della rete locale di trovarla e utilizzarla**.

**12** Fare clic su **Avanti**. Comincia l'installazione.

- **13** Quando l'installazione del driver è completata, fare clic su **Stampa pagina di prova** per stampare una pagina di prova.
- **14** Fare clic su **Fine**.

#### **Windows 7 o Windows 7 64-bit Edition**

**1** Estrarre il seguente file zip nella posizione desiderata.

```
D:\Drivers\XPS\Win_7Vista\XPS-V3_C2660.zip (dove D è la lettera dell'unità del drive ottico)
```
- **2** Scegliere **Start** → **Dispositivi e stampanti**.
- **3** Scegliere **Aggiungi stampante**.
- **4** Fare clic su **Aggiungi stampante di rete**, **wireless o Bluetooth**.
- **5** Selezionare la stampante o fare clic su **La stampante desiderata non è nell'elenco**.

Dopo aver selezionato la stampante, procedere al passo 8.

Fare clic su **La stampante desiderata non è nell'elenco** e procedere al passo 6.

- **6** Selezionare **Aggiungi stampante usando un indirizzo TCP/IP o nome host** e fare clic su **Avanti**.
- **7** Selezionare **Dispositivo TCP/IP** in **Tipo dispositivo** e immettere l'indirizzo IP per **Nome host o indirizzo IP**. Fare clic su **Avanti**.

Se viene visualizzata la finestra di dialogo **Controllo dell'account utente**, fare clic su **Sì**.

- *M* NOTA: se l'utente è amministratore del computer, fare clic su Si, altrimenti contattare l'amministratore per continuare con l'azione desiderata.
- **8** Fare clic su **Disco driver** per visualizzare la finestra di dialogo **Installa da disco**.
- **9** Fare clic su **Sfoglia** e selezionare la cartella estratta al passo 1.
- **10** Fare clic su **OK**.
- **11** Selezionare il nome della stampante e fare clic su **Avanti**.
- **12** Per modificare il nome della stampante, inserire il nome della suddetta nella casella **Nome stampante** e fare clic su **Avanti**.

Per utilizzare la stampante come stampante predefinita, selezionare la casella di controllo **Imposta come stampante predefinita** e fare clic su **Avanti**.

- **13** Se la stampante non è condivisa, selezionare **Non condividere questa stampante**. Se la stampante è condivisa, selezionare **Condividi la stampante per consentire agli altri utenti della rete locale di trovarla e utilizzarla**.
- **14** Fare clic su **Avanti**.

Comincia l'installazione.

- **15** Quando l'installazione del driver è completata, fare clic su **Stampa pagina di prova** per stampare una pagina di prova.
- **16** Fare clic su **Fine**.

#### **Windows 8, Windows 8 64-bit Edition o Windows Server 2012**

**1** Estrarre il file zip scaricato nella posizione desiderata.

D:\Drivers\XPS\Win\_8\XPS-V4\_C2660.zip (dove D è la lettera dell'unità del drive ottico)

- **2** Nel modo Desktop, fare clic con il tasto destro del mouse nell'angolo in basso a sinistra della schermata, quindi fare clic su **Pannello di controllo**.
- **3** Fare clic su **Hardware e suoni** (**Hardware** per Windows Server 2012) → **Dispositivi e stampanti** → **Aggiungi stampante**.
- **4** Fare clic su **Disco driver** per visualizzare la finestra di dialogo **Installa da disco**.
- **5** Fare clic su **Sfoglia** e selezionare la cartella estratta al passo 1.
- **6** Fare clic su **OK**.
- **7** Selezionare il nome della stampante e fare clic su **Avanti**.
- **8** Per modificare il nome della stampante, inserire il nome della suddetta nella casella **Nome stampante** e fare clic su **Avanti**. Comincia l'installazione.
- **9** Se la stampante non deve essere condivisa, selezionare **Non condividere questa stampante**. Se la stampante deve essere condivisa, selezionare **Condividi la stampante per consentire agli altri utenti della rete locale di trovarla e utilizzarla**. Fare clic su **Avanti**.
- **10** Quando l'installazione del driver è completata, fare clic su **Stampa pagina di prova** per stampare una pagina di prova. Per usare questa stampante come predefinita, selezionare la casella di controllo visualizzata in **Nome stampante**.
- **11** Fare clic su **Fine**.

Utilizzare **Dell Printer Configuration Web Tool** per monitorare lo stato della stampante di rete senza abbandonare la scrivania. Lo strumento consente di visualizzare e/o modificare le impostazioni della stampante, monitorare il livello del toner e confermare i tempi di ordinazione dei materiali di consumo. Per ordinare i materiali di consumo, fare clic su Dell.

#### **20 NOTA:** Lo strumento Dell Printer Configuration Web Tool non è disponibile quando la stampante è collegata direttamente a un computer o al server di stampa.

Per avviare **Dell Printer Configuration Web Tool**, digitare l'indirizzo IP della stampante nel browser. Sullo schermo viene visualizzata la configurazione della stampante.

È possibile impostare **Dell Printer Configuration Web Tool** affinché venga inviata un'e-mail qualora la stampante necessiti di materiali o interventi d'assistenza.

Per impostare gli allarmi E-mail:

- **1** Avviare **Dell Printer Configuration Web Tool**.
- **2** Fare clic sul collegamento **Panoramica impost. server e-mail**.
- **3** In **Impostazioni server e-mail**, specificare i valori di **Gateway SMTP primario** e **Indirizzo risposta** e immettere l'indirizzo di posta elettronica dell'utente o dell'operatore incaricato nella casella con l'elenco delle e-mail.
- **4** Fare clic su **Applica nuove impostazioni**.

**NOTA: connessione in corso fino ad allarme dalla stampante** viene visualizzato sul server SMTP finché non si verifica un errore.

## **Configurazione della stampa condivisa**

È possibile condividere la nuova stampante in rete utilizzando il disco Software and Documentation fornito con la stampante o tramite il metodo punto-punto o "Point & Print" di Microsoft®. Se si utilizza uno dei metodi Microsoft, tuttavia, alcune funzionalità come il monitoraggio dello stato e altri programmi di utilità della stampante installati con il disco Software and Documentation potrebbero non essere disponibili.

Per utilizzare la stampante su una rete, è necessario condividere la stampante sulla rete e installarne i driver su tutti i computer della rete.

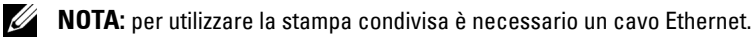

#### <span id="page-75-0"></span>**Specificare le impostazioni condivise della stampante**

#### **Windows XP, Windows XP 64-bit Edition, Windows Server 2003 o Windows Server 2003 x64 Edition**

- **1** Fare clic su **Start**→ **Stampanti e fax**.
- **2** Fare clic con il pulsante destro del mouse sull'icona della stampante e selezionare **Proprietà**.
- **3** Nella scheda **Condivisione**, selezionare la casella di controllo **Condividi la stampante** e digitare un nome nella casella di testo **Nome condivisione**.
- **4** Fare clic su **Driver aggiuntivi** e selezionare i sistemi operativi di tutti i client di rete che utilizzano la stampante.
- **5** Fare clic su **OK**.

Se alcuni file sono mancanti, è possibile che venga richiesto di inserire il CD del sistema operativo del server.

#### **Windows Vista o Windows Vista 64-bit Edition**

- **1** Selezionare **Start**→ **Pannello di controllo**→ **Hardware e suoni**→ **Stampanti**.
- **2** Fare clic con il pulsante destro del mouse sull'icona della stampante e selezionare **Condivisione**.
- **3** Fare clic sul pulsante **Modifica opzioni di condivisione**. Viene visualizzato il messaggio **Per continuare è necessaria l'autorizzazione dell'utente**.
- **4** Fare clic su **Continua**.
- **5** Selezionare la casella di controllo **Condividi la stampante** quindi digitare un nome per **Nome condivisione**.
- **6** Fare clic su **Driver aggiuntivi** e selezionare i sistemi operativi di tutti i client di rete che utilizzano la stampante.
- **7** Fare clic su **OK**.

#### **Windows Server 2008 o Windows Server 2008 64-bit Edition**

- **1** Selezionare **Start**→ **Pannello di controllo**→ **Stampanti**.
- **2** Fare clic con il pulsante destro del mouse sull'icona della stampante e selezionare **Condivisione**.
- **3** Fare clic su **Modifica opzioni di condivisione**, se esistente.
- **4** Selezionare la casella di controllo **Condividi la stampante** quindi digitare un nome per **Nome condivisione**.
- **5** Fare clic su **Driver aggiuntivi** e selezionare i sistemi operativi di tutti i client di rete che utilizzano la stampante.
- **6** Fare clic su **OK**.

#### **Windows 7, Windows 7 64-bit Edition o Windows Server 2008 R2**

- **1** Scegliere **Start**→ **Dispositivi e stampanti**.
- **2** Fare clic col pulsante destro del mouse sull'icona della stampante e selezionare **Proprietà della stampante**.
- **3** Nella scheda **Condivisione**, fare clic su **Modifica opzioni condivisione**, se esistente. Selezionare la casella di controllo **Condividi la stampante** quindi digitare un nome per **Nome condivisione**.
- **4** Fare clic su **Driver aggiuntivi** e selezionare i sistemi operativi di tutti i client di rete che utilizzano la stampante.
- **5** Fare clic su **Applica**, quindi fare clic su **OK**.

#### **Windows 8, Windows 8 64-bit Edition o Windows Server 2012**

- **1** Nel modo Desktop, fare clic con il tasto destro del mouse sull'angolo in basso a sinistra della schermata, quindi fare clic su **Pannello di controllo** → **Hardware e suoni** (**Hardware** per Windows Server 2012) → **Dispositivi e stampanti**.
- **2** Fare clic col pulsante destro del mouse sull'icona della stampante e selezionare **Proprietà della stampante**.
- **3** Nella scheda **Condivisione**, fare clic su **Modifica opzioni condivisione**, se esistente.
- **4** Selezionare la casella di controllo **Condividi la stampante** quindi digitare un nome per **Nome condivisione**.
- **5** Fare clic su **Driver aggiuntivi** e selezionare i sistemi operativi di tutti i client di rete che utilizzano questa stampante.
- **6** Fare clic su **Applica**, quindi fare clic su **OK**.

Per verificare che la procedura di condivisione della stampante sia stata eseguita correttamente:

- Verificare che l'oggetto stampante nella cartella **Stampanti**, **Stampanti e fax** o **Dispositivi e stampanti** sia condiviso. L'icona di condivisione è riportata sotto l'icona della stampante.
- Sfogliare **Rete** oppure **Risorse di rete**. Individuare il nome host del server e il nome di condivisione assegnato alla stampante.

Ora che la stampante è condivisa, è possibile installarla sui client di rete tramite i metodi "Point & Print" e peer-topeer.

**NOTA:** se le versioni del sistema operativo (versione a 32/64 bit) differiscono da un server di stampa a un computer client, è necessario aggiungere manualmente sul server il driver della stampante per la versione del computer client. In caso contrario, il driver della stampante non può essere installato sul computer client utilizzando il metodo point and print o punto-punto. Se ad esempio il server di stampa è in esecuzione sulla versione a 32 bit di Windows XP, mentre il computer client è in esecuzione sulla versione a 64 bit di Windows 7, procedere come descritto di seguito per installare in aggiunta il driver di stampa per il client a 64 bit sul server a 32 bit.

**a** Fare clic su **Driver aggiuntivi** nella schermata per la condivisione delle stampanti.

Per informazioni dettagliate sulla visualizzazione di questa schermata, vedere "[Specificare le impostazioni](#page-75-0)  [condivise della stampante"](#page-75-0).

- **b** Selezionare la casella di controllo **x64**, quindi fare clic su **OK**.
- **c** Inserire il disco Software and Documentation nel computer.
- **d** Fare clic su **Sfoglia** per specificare la cartella contenente il driver del sistema operativo a 64 bit, quindi fare clic su **OK**.

Comincia l'installazione.

#### **Point & Print**

Point & Print è una tecnologia Microsoft Windows che permette di collegarsi a una stampante remota. Questa funzionalità scarica e installa automaticamente il driver di stampa.

#### **Windows XP, Windows XP 64-bit Edition, Windows Server 2003 o Windows Server 2003 x64 Edition**

- **1** Sul desktop di Windows del computer client, fare doppio clic su **Risorse di rete**.
- **2** Individuare e fare doppio clic sul nome host del computer.

**3** Fare clic col pulsante destro sul nome della stampante condivisa e quindi su **Connetti**.

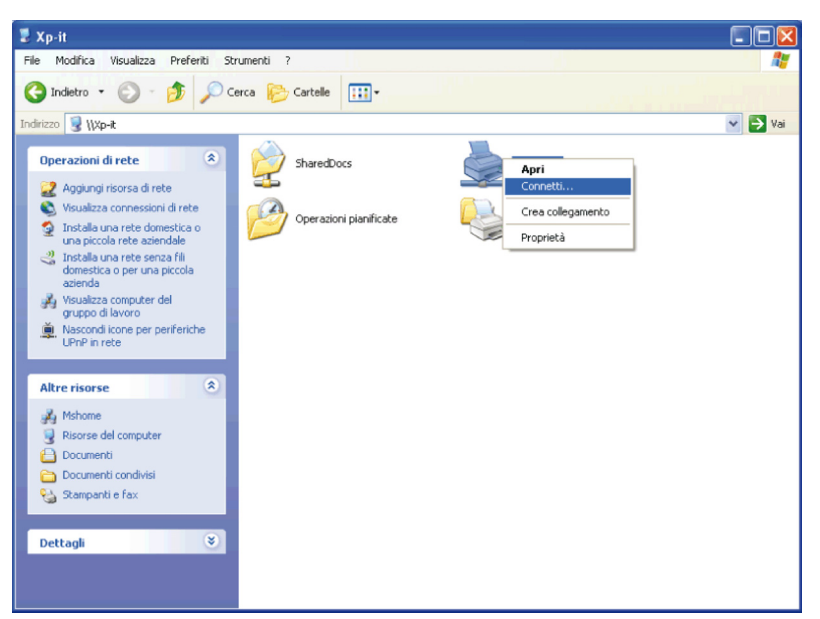

Attendere che le informazioni relative al driver vengano copiate dal server al client e che un nuovo oggetto stampante venga aggiunto alla cartella **Stampanti e fax**. Il tempo di esecuzione di questa operazione varia a seconda del traffico di rete e di altri fattori.

- **4** Chiudere **Risorse di rete**.
- **5** Stampare una pagina di prova per verificare l'installazione.
	- **a** Fare clic su **Start**→ **Stampanti e fax**.
	- **b** Selezionare la stampante appena creata.
	- **c** Scegliere **File**→ **Proprietà**.
	- **d** Nella scheda **Generale**, fare clic su **Stampa pagina di prova**. Quando la pagina di prova viene stampata correttamente, l'installazione è terminata.

#### **Windows Vista o Windows Vista 64-bit Edition**

- **1** Sul desktop di Windows del computer client, scegliere **Start**→ **Rete**.
- **2** Individuare e fare doppio clic sul nome host del computer.
- **3** Fare clic col pulsante destro sul nome della stampante condivisa e quindi su **Connetti**.
- **4** Fare clic su **Installa driver**.
- **5** Fare clic su **Continua** nella finestra di dialogo **Controllo dell'account utente**.
- **6** Attendere che le informazioni relative al driver vengano copiate dal server al client e che un nuovo oggetto stampante venga aggiunto alla cartella Stampanti. Il tempo di esecuzione di questa operazione varia a seconda del traffico di rete e di altri fattori.
- **7** Stampare una pagina di prova per verificare l'installazione.
	- **a** Fare clic su **Start**→ **Pannello di controllo**→ **Hardware e suoni**.
	- **b** Selezionare **Stampanti**.
	- **c** Fare clic con il pulsante destro del mouse sull'icona della stampante appena creata e selezionare **Proprietà**.
	- **d** Nella scheda **Generale**, fare clic su **Stampa pagina di prova**.

#### **Windows Server 2008 o Windows Server 2008 64-bit Edition**

- **1** Sul desktop di Windows del computer client, scegliere **Start**→ **Rete**.
- **2** Individuare e fare doppio clic sul nome host del computer.
- **3** Fare clic col pulsante destro sul nome della stampante condivisa e quindi su **Connetti**.
- **4** Fare clic su **Installa driver**.
- **5** Attendere che le informazioni relative al driver vengano copiate dal server al client e che un nuovo oggetto stampante venga aggiunto alla cartella **Stampanti**. Il tempo di esecuzione di questa operazione varia a seconda del traffico di rete e di altri fattori.
- **6** Stampare una pagina di prova per verificare l'installazione.
	- **a** Fare clic su **Start**→ **Pannello di controllo**.
	- **b** Selezionare **Stampanti**.
	- **c** Fare clic con il pulsante destro del mouse sull'icona della stampante appena creata e selezionare **Proprietà**.
	- **d** Nella scheda **Generale**, fare clic su **Stampa pagina di prova**.

Quando la pagina di prova viene stampata correttamente, l'installazione è terminata.

#### **Windows 7, Windows 7 64-bit Edition o Windows Server 2008 R2**

- **1** Sul desktop Windows del computer client, fare clic su **Start**→ nome utente→ **Rete** (**Start**→ **Rete** per Windows Server 2008 R2).
- **2** Individuare e fare doppio clic sul nome host del computer.
- **3** Fare clic col pulsante destro sul nome della stampante condivisa e quindi su **Connetti**.
- **4** Fare clic su **Installa driver**.
- **5** Attendere che le informazioni relative al driver vengano copiate dal server al client e che un nuovo oggetto stampante venga aggiunto alla cartella **Dispositivi e stampanti**. Il tempo di esecuzione di questa operazione varia a seconda del traffico di rete e di altri fattori.
- **6** Stampare una pagina di prova per verificare l'installazione.
	- **a** Scegliere **Start**→ **Dispositivi e stampanti**.
	- **b** Fare clic col pulsante destro sull'icona della stampante appena creata e selezionare **Proprietà della stampante**.
	- **c** Nella scheda **Generale**, fare clic su **Stampa pagina di prova**.

Quando la pagina di prova viene stampata correttamente, l'installazione è terminata.

#### **Windows 8, Windows 8 64-bit Edition o Windows Server 2012**

- **1** Puntare nell'angolo in alto o in basso a destra della schermata, quindi fare clic su **Cerca** → Digitare Rete nella casella di ricerca, fare clic su **App**, quindi fare clic su **Rete**.
- **2** Individuare e fare doppio clic sul nome host del computer.
- **3** Fare clic col pulsante destro sul nome della stampante condivisa e quindi su **Connetti**.
- **4** Fare clic su **Installa driver**.
- **5** Attendere che le informazioni relative al driver vengano copiate dal server al client e che un nuovo oggetto stampante venga aggiunto alla cartella **Dispositivi e stampanti**. Il tempo di esecuzione di questa operazione varia a seconda del traffico di rete e di altri fattori.
- **6** Stampare una pagina di prova per verificare l'installazione.
	- **a** Nel modo Desktop, fare clic con il tasto destro del mouse sull'angolo in basso a sinistra della schermata, quindi fare clic su **Pannello di controllo** → **Hardware e suoni** (**Hardware** per Windows Server 2012) → **Dispositivi e stampanti**.
- **b** Fare clic col pulsante destro sull'icona della stampante appena creata e selezionare **Proprietà della stampante**.
- **c** Nella scheda **Generale**, fare clic su **Stampa pagina di prova**. Quando la pagina di prova viene stampata correttamente, l'installazione è terminata.

#### **Peer-to-Peer**

Se si usa il metodo peer-to-peer, il driver di stampa viene installato completamente su ciascun computer client. La gestione delle modifiche al driver viene pertanto eseguita dai client di rete. Al client è affidata l'elaborazione dei processi di stampa.

#### **Windows XP, Windows XP 64-bit Edition, Windows Server 2003 o Windows Server 2003 x64 Edition**

- **1** Fare clic su **Start** → **Stampanti e fax**.
- **2** Scegliere **Aggiungi stampante**.
- **3** Fare clic su **Avanti**.
- **4** Selezionare **una stampante di rete o una stampante associata a un altro computer** e fare clic su **Avanti**. Se la stampante non è visualizzata nell'elenco, digitare il relativo percorso nella casella di testo.

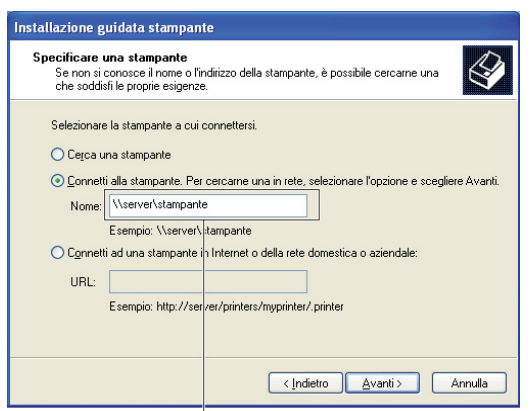

Ad esempio: \\<nome host server>\<nome stampante condivisa>

Il nome dell'host server è il nome con cui il computer server è identificato sulla rete. Il nome della stampante condivisa corrisponde al nome assegnato durante l'installazione del server.

**5** Fare clic su **Cerca una stampante** e fare clic su **Avanti**.

Se si tratta di una stampante nuova, potrà esser richiesto di installare un driver di stampa. Se non è disponibile alcun driver di sistema, è necessario specificare il percorso per i driver disponibili.

- **6** Selezionare **Sì** per impostare la stampante come predefinita e quindi selezionare **Avanti**. Se si desidera verificare l'installazione fare clic su **Sì** per stampare una pagina di prova.
- **7** Fare clic su **Fine**.

#### **Windows Vista o Windows Vista 64-bit Edition**

- **1** Selezionare **Start**→ **Pannello di controllo**→ **Hardware e suoni**→ **Stampanti**.
- **2** Fare clic su **Aggiungi stampante** per avviare l'**Installazione guidata stampante**.
- **3** Selezionare **Aggiungi stampante di rete**, **wireless o Bluetooth**, e fare clic su **Avanti**. Se la stampante è presente nell'elenco selezionarla e fare clic su **Avanti** oppure selezionare **La stampante desiderata non è nell'elenco** e digitarne il percorso nella casella di testo **Seleziona in base al nome una stampante condivisa** e fare clic su **Avanti**.

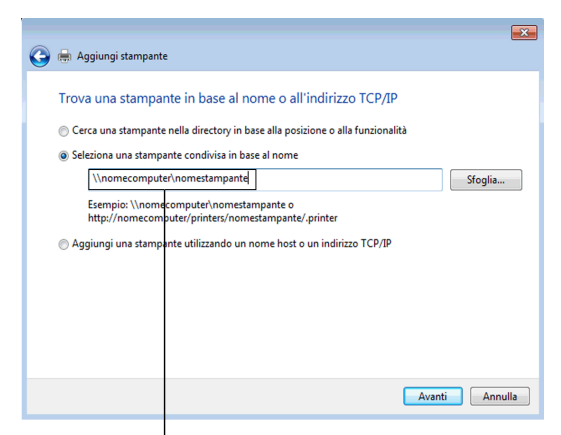

Ad esempio: \\<nome host server>\<nome stampante condivisa>

Il nome dell'host server è il nome con cui il computer server è identificato sulla rete. Il nome della stampante condivisa corrisponde al nome assegnato durante l'installazione del server.

Se si tratta di una stampante nuova, potrà esser richiesto di installare un driver di stampa. Se non è disponibile alcun driver di sistema, è necessario specificare il percorso per i driver disponibili.

- **4** Selezionare **Sì** per impostare la stampante come predefinita e quindi selezionare **Avanti**.
- **5** Se si desidera verificare l'installazione fare clic su **Stampa pagina di prova**.
- **6** Fare clic su **Fine**.

Quando la pagina di prova viene stampata correttamente, l'installazione è terminata.

#### **Windows Server 2008 o Windows Server 2008 64-bit Edition**

- **1** Selezionare **Start** → **Pannello di controllo**→ **Stampanti**.
- **2** Scegliere **Aggiungi stampante**.
- **3** Selezionare **Aggiungi stampante di rete**, **wireless o Bluetooth**, e fare clic su **Avanti**. Se la stampante è presente nell'elenco selezionarla e fare clic su **Avanti** oppure selezionare **La stampante desiderata non è nell'elenco** e digitarne il percorso nella casella di testo **Seleziona in base al nome una stampante condivisa** e fare clic su **Avanti**.

Ad esempio: \\<nome host server>\<nome stampante condivisa>

Il nome dell'host server è il nome con cui il computer server è identificato sulla rete. Il nome della stampante condivisa corrisponde al nome assegnato durante l'installazione del server.

Se si tratta di una stampante nuova, potrà esser richiesto di installare un driver di stampa. Se non è presente alcun driver di sistema, è necessario fornire il percorso dei driver disponibili.

- **4** Selezionare **Sì** per impostare la stampante come predefinita e quindi selezionare **Avanti**.
- **5** Fare clic su **Stampa pagina di prova** per verificare l'installazione.
- **6** Fare clic su **Fine**.

#### **Windows 7, Windows 7 64-bit Edition o Windows Server 2008 R2**

- **1** Fare clic su **Start** → **Dispositivi e stampanti**.
- **2** Scegliere **Aggiungi stampante**.
- **3** Selezionare **Aggiungi stampante di rete, wireless o Bluetooth**. Se la stampante è inclusa nell'elenco, selezionarla e fare clic su **Avanti**, altrimenti selezionare **La stampante desiderata non è nell'elenco**. Fare clic su **Seleziona in base al nome una stampante condivisa** e digitare il percorso della stampante nella casella di testo. Fare clic su **Avanti**.

Ad esempio: \\<nome host server>\<nome stampante condivisa>

Il nome dell'host server è il nome con cui il computer del server è identificato sulla rete. Il nome della stampante condivisa corrisponde al nome assegnato durante l'installazione del server.

Se si tratta di una stampante nuova, potrà esser richiesto di installare un driver di stampa. Se non è presente alcun driver di sistema, è necessario fornire il percorso dei driver disponibili.

- **4** Confermare il nome della stampante, quindi fare clic su **Avanti**.
- **5** Selezionare **Sì** per impostare la stampante come predefinita e quindi selezionare **Avanti**.
- **6** Fare clic su **Stampa pagina di prova** per verificare l'installazione.
- **7** Fare clic su **Fine**.

Quando la pagina di prova viene stampata correttamente, l'installazione è terminata.

#### **Windows 8, Windows 8 64-bit Edition o Windows Server 2012**

- **1** Nel modo Desktop, fare clic con il tasto destro del mouse sull'angolo in basso a sinistra della schermata, quindi fare clic su **Pannello di controllo** → **Hardware e suoni** (**Hardware** per Windows Server 2012) → **Dispositivi e stampanti**.
- **2** Fare clic su **Aggiungi stampante** per avviare l'**Installazione guidata stampante**.
- **3** Se la stampante è inclusa nell'elenco, selezionarla e fare clic su **Avanti**, altrimenti selezionare **La stampante desiderata non è nell'elenco**. Fare clic su **Seleziona in base al nome una stampante condivisa** e digitare il percorso della stampante nella casella di testo. Fare clic su **Avanti**.

Ad esempio: \\<nome host server>\<nome stampante condivisa>

Il nome dell'host server è il nome con cui il computer del server è identificato sulla rete. Il nome della stampante condivisa corrisponde al nome assegnato durante l'installazione del server.

Se si tratta di una stampante nuova, potrà esser richiesto di installare un driver di stampa. Se non è presente alcun driver di sistema, è necessario fornire il percorso dei driver disponibili.

- **4** Confermare il nome della stampante, quindi fare clic su **Avanti**.
- **5** Selezionare **Sì** per impostare la stampante come predefinita e quindi selezionare **Avanti**.
- **6** Fare clic su **Stampa pagina di prova** per verificare l'installazione.
- **7** Fare clic su **Fine**.

# **11**

## **Installazione dei driver di stampa su computer Macintosh**

### **Installazione di driver e software**

- **1** Eseguire il disco Software and Documentation sul computer Macintosh.
- **2** Fare doppio clic sull'icona **Dell C2660 Installer**, quindi selezionare **Continua**.
- **3** Quando la finestra di dialogo popup chiede di confermare il programma incluso nel pacchetto di installazione, selezionare **Continua**.
- **4** Selezionare **Continua** sulla schermata **Informazioni importanti**.
- **5** Selezionare una lingua per il contratto di licenza del software.
- **6** Dopo avere letto il contratto di licenza del software, selezionare **Continua**.
- **7** Se si accettano i termini del contratto di licenza del software, selezionare **Accetto** per continuare l'installazione.
- **8** Confermare il percorso di installazione.
- **9** Selezionare **Installa** per eseguire l'installazione standard.

Per selezionare un'installazione personalizzata, selezionare **Ad hoc** per scegliere gli elementi da installare.

- Dell C2660dn Driver di stampa
- Dell Printer Status Monitor
- **10** Digitare il nome e la password dell'amministratore e fare clic su **OK** (**Installa Software** per Mac OS X 10.7 e Mac OS X 10.8).
- **11** Dopo avere terminato l'installazione fare clic su **Chiudi**.

#### **Aggiunta di una stampante a Mac OS X 10.5, 10.6, 10.7 o 10.8**

#### **Quando si usa una connessione USB**

- **1** Accendere la stampante.
- **2** Collegare il cavo USB alla stampante e al computer Macintosh.

La stampante viene automaticamente aggiunta al computer Macintosh.

#### **Quando si usa Stampa IP**

- **1** Accendere la stampante.
- **2** Accertarsi che il computer Macintosh e la stampante siano connessi.

Se si utilizza una connessione con cavi, collegare il cavo LAN tra la stampante e la rete.

Se si utilizza una connessione wireless, accertarsi che la connessione wireless sia configurata correttamente sul computer Macintosh e sulla stampante.

- **3** Aprire **Preferenze di sistema** e scegliere **Stampa e Fax** (**Stampa e scansione** per Mac OS X 10.7 e Mac OS X 10.8).
- **4** Selezionare il segno più (+) e quindi **IP**.
- **5** Selezionare **Line Printer Daemon LPD** per **Protocollo**.
- **6** Digitare l'indirizzo IP per la stampante nell'area **Indirizzo**.
- **7** Selezionare **Dell C2660dn Color Laser** per **Stampa con**.

**ZZI NOTA:** quando la stampa viene configurata con la stampa IP, il nome della coda viene visualizzato vuoto. Non è necessario specificarlo.

- **8** Fare clic su **Aggiungi**.
- **9** Specificare le opzioni installate nella stampante, quindi fare clic su **Continua**.
- **10** Verificare che la stampante venga visualizzata nella finestra di dialogo **Stampa e Fax** (**Stampa e scansione** per Mac OS X 10.7 e Mac OS X 10.8).

#### **Quando si usa Bonjour**

- **1** Accendere la stampante.
- **2** Accertarsi che il computer Macintosh e la stampante siano connessi.

Se si utilizza una connessione con cavi, collegare il cavo LAN tra la stampante e la rete.

Se si utilizza una connessione wireless, accertarsi che la connessione wireless sia configurata correttamente sul computer Macintosh e sulla stampante.

- **3** Aprire **Preferenze di sistema** e scegliere **Stampa e Fax** (**Stampa e scansione** per Mac OS X 10.7 e Mac OS X 10.8).
- **4** Selezionare il segno più (+) e quindi **Default**.
- **5** Selezionare la stampante connessa tramite Bonjour nell'elenco **Nome stampante**.
- **6** I valori per **Nome** e **Stampa con** (**Uso** per Mac OS X 10.8) vengono inseriti automaticamente.

**NOTA:** se per Stampa con è automaticamente selezionato "Stampante AirPrint" selezionare manualmente "Dell C2660dn <u>U</u> Color Laser Printer".

- **7** Fare clic su **Aggiungi**.
- **8** Specificare le opzioni installate nella stampante, quindi fare clic su **Continua**.
- **9** Verificare che la stampante venga visualizzata nella finestra di dialogo **Stampa e Fax** (**Stampa e scansione** per Mac OS X 10.7 e Mac OS X 10.8).

#### **Configurazione delle impostazioni**

Tutti gli accessori opzionali vengono verificati all'installazione.

- **1** Aprire **Preferenze di sistema** e scegliere **Stampa e Fax** (**Stampa e scansione** per Mac OS X 10.7 e Mac OS X 10.8).
- **2** Selezionare la stampante nell'elenco Nome stampante e scegliere **Opzioni e forniture**.
- **3** Selezionare **Driver**, quindi scegliere le opzioni installate nella stampante e fare clic su **OK**.

# **12**

## **Installazione dei driver di stampa su computer Linux (CUPS)**

Questo capitolo fornisce informazioni per l'installazione o la configurazione del driver di stampa con CUPS (Common UNIX Printing System) su Red Hat® Enterprise Linux® 5/6 Desktop o SUSE® Linux Enterprise Desktop 10/11.

## **Funzionamento su Red Hat Enterprise Linux 5/6 Desktop**

#### **Panoramica di configurazione**

Red Hat Enterprise Linux 5/6 Desktop:

- **1** Installare il driver di stampa.
- **2** Impostare la coda di stampa.
- **3** Specificare la coda predefinita.
- **4** Specificare le opzioni di stampa.

#### **Installazione del driver di stampa**

**ATTENZIONE: prima di installare il driver di stampa in Red Hat Enterprise Linux 5, verificare che l'aggiornamento 6 o versione successiva sia applicato al sistema operativo. Consultare il distributore Linux per l'aggiornamento del sistema.**

- **1** Selezionare **Applications**→ **System Tools** (**Accessories** per Red Hat Enterprise Linux 5 Desktop) → **Terminal**.
- **2** Digitare il comando che segue nella finestra del terminale.

```
su
(Digitare la password dell'amministratore)
rpm -ivh (Digitare il percorso del file)/Dell-
C2660-Color-Laser-x.x-x.noarch.rpm
```
Il driver di stampa è stato installato.

#### **Come impostare la coda**

Per eseguire la stampa, è necessario impostare la coda di stampa sulla propria workstation.

Per Red Hat Enterprise Linux 5 Desktop:

- **1** Digitare l'indirizzo "**http://localhost:631**" nel browser Web.
- **2** Scegliere **Administration**.
- **3** Scegliere **Add Printer.**

Digitare il nome della stampante nella casella **Name** della finestra **Add New Printer**, quindi fare clic su **Continue**.

È anche possibile specificare la posizione e la descrizione della stampante per ulteriori informazioni.

Per connessioni via rete:

- **a** Selezionare **LPD/LPR Host or Printer** dal menu **Device**, quindi fare clic su **Continue**.
- **b** Digitare l'indirizzo IP della stampante in **Device URL** e fare clic su **Continue**. Formato: lpd://xxx.xxx.xxx.xxx (l'indirizzo IP della stampante)

Per i collegamenti USB:

- **a** Selezionare **Dell C2660dn Color Laser USB #1 or Dell C2660dn Color Laser** dal menu **Device** e fare clic su **Continue**.
- **4** Selezionare **Dell C2660dn Color Laser PS vx.x (en)** dal menu **Model**, quindi **Add Printer**.
- **5** Digitare **root** come nome utente, quindi digitare la password dell'amministratore e fare clic su **OK**. Verrà visualizzato il messaggio **Printer xxx has been added successfully**.

L'installazione è terminata.

Per Red Hat Enterprise Linux 6 Desktop:

- **1** Digitare l'indirizzo **"http://localhost:631"** nel browser Web.
- **2** Scegliere **Administration**.
- **3** Scegliere **Add Printer**.
- **4** Digitare **root** come nome utente, quindi digitare la password dell'amministratore e fare clic su **OK**. Per connessioni via rete:
	- **a** Selezionare **LPD/LPR Host or Printer** dal menu **Other Network Printers**, quindi fare clic su **Continue**.
	- **b** Digitare l'indirizzo IP della stampante in **Connection** e fare clic su **Continue**.
		- Formato: 1pd://xxx.xxx.xxx.xxx.yxx (l'indirizzo IP della stampante)

Per i collegamenti USB:

- **a** Selezionare **Dell C2660dn Color Laser** dal menu **Local Printers** e fare clic su **Continue**.
- **5** Digitare il nome della stampante nella casella **Name** della finestra **Add Printer**, quindi fare clic su **Continue**. È anche possibile specificare la posizione e la descrizione della stampante per ulteriori informazioni.
- **6** Selezionare **Dell C2660dn Color Laser PS vx.x (en)** dal menu **Model**, quindi **Add Printer**. L'installazione è terminata.

#### **Come stampare dalle applicazioni**

Dopo aver terminato di impostare la coda di stampa, è possibile stampare processi dalle applicazioni. Lanciare il processo di stampa dall'applicazione, quindi specificare la coda nella finestra di dialogo di stampa.

Tuttavia, a volte è possibile stampare soltanto dalla coda di stampa predefinita, a seconda dell'applicazione (ad esempio Mozilla). In questi casi, prima di iniziare a stampare, impostare la coda desiderata come coda predefinita. Per informazioni su come specificare la coda di stampa predefinita, vedere "[Come impostare la coda predefinita](#page-85-0)".

#### <span id="page-85-0"></span>**Come impostare la coda predefinita**

**1** Selezionare **Applications**→ **System Tools** (**Accessories** per Red Hat Enterprise Linux 5 Desktop) → **Terminal**.

**2** Digitare il comando che segue nella finestra del terminale.

su

(Digitare la password dell'amministratore) lpadmin -d (Digitare il nome della coda)

#### **Come specificare le opzioni di stampa**

È possibile specificare le opzioni di stampa desiderate, come la modalità colore.

Per Red Hat Enterprise Linux 5 Desktop:

- **1** Digitare l'indirizzo "**http://localhost:631**" nel browser Web.
- **2** Scegliere **Administration**.
- **3** Fare clic su **Manage Printers**.
- **4** Fare clic su **Set Printer Options** della stampante per cui si desidera specificare le opzioni di stampa.
- **5** Specificare le impostazioni necessarie, quindi fare clic su **Set Printer Options**.
- **6** Digitare **root** come nome utente, quindi digitare la password dell'amministratore. Viene visualizzato il messaggio **Printer xxx has been configured successfully**.

La configurazione è terminata.

Per Red Hat Enterprise Linux 6 Desktop:

- **1** Digitare l'indirizzo **"http://localhost:631"** nel browser Web.
- **2** Scegliere **Administration**.
- **3** Fare clic su **Manage Printers**.
- **4** Fare clic sul nome della coda per la quale si desiderano specificare le opzioni di stampa.
- **5** Selezionare **Set Default Options** dal menu **Administration**.
- **6** Fare clic sullopzione di impostazione desiderata, specificare le impostazioni richieste e scegliere **Set Default Options**.

Verrà visualizzato il messaggio **Printer xxx default options have been set successfully**.

La configurazione è terminata.

#### **Come disinstallare il driver di stampa**

- **1** Selezionare **Applications**→ **System Tools** (**Accessories** per Red Hat Enterprise Linux 5 Desktop) → **Terminal**.
- **2** Digitare il comando che segue nella finestra del terminale per eliminare la coda di stampa.

```
\mathbf{S}11
(Digitare la password dell'amministratore)
/usr/sbin/lpadmin -x (Digitare il nome della coda di stampa)
```
**3** Ripetere il comando precedente per tutte le code per lo stesso modello.

**4** Digitare il comando che segue nella finestra del terminale.

```
su
(Digitare la password dell'amministratore)
rpm -e Dell-C2660-Color-Laser
```
Il driver di stampa è stato disinstallato.

### **Funzionamento su SUSE Linux Enterprise Desktop 10**

#### **Panoramica di configurazione**

SUSE Linux Enterprise Desktop 10:

- **1** Installare il driver di stampa.
- **2** Impostare la coda di stampa.
- **3** Specificare la coda predefinita.
- **4** Specificare le opzioni di stampa.

#### **Installazione del driver di stampa**

- **1** Selezionare **Computer**→ **More Applications...** e selezionare **Gnome Terminal** nella sezione di selezione delle applicazioni.
- **2** Digitare il comando che segue nella finestra del terminale.

```
su
(Digitare la password dell'amministratore)
rpm -ivh (Digitare il percorso del file)/Dell-
C2660-Color-Laser-x.x-x.noarch.rpm
```
Il driver di stampa è stato installato.

#### **Come impostare la coda**

Per eseguire la stampa, è necessario impostare la coda di stampa sulla propria workstation.

- **1** Selezionare **Computer**→ **More Applications...** e selezionare **YaST** nella sezione di selezione delle applicazioni.
- **2** Digitare la password dell'amministratore e scegliere **Continue**. Verrà attivato **YaST Control Center**.
- **3** Selezionare **Hardware** nel **YaST Control Center** e scegliere **Printer**.

Viene visualizzata la finestra di dialogo **Printer Configuration**.

Per connessioni via rete:

- **a** Fare clic su **Add**.
- **b** Selezionare **Network Printers** come **Printer Type**, quindi scegliere **Next**.
- **c** Selezionare **Print via LPD-Style Network Server** come **Network Printers**, quindi fare clic su **Next**.
- **d** Digitare l'indirizzo IP della stampante in **Hostname of Print Server**.
- **e** Digitare il nome della coda della stampante in **Remote Queue Name** quindi fare clic su **Next**.
- **f** Immettere il nome della stampante in **Name for Printing**.
- **NOTA:** le opzioni Printer Description e Printer Location possono non essere specificate.
- **g** Selezionare la casella di controllo **Do Local Filtering**, quindi fare clic su **Next**.
- **h** Scegliere DELL come **Manufacturer**. Selezionare **C2660dn Color Laser** come **Model**, quindi fare clic su **Next**.
- **i** Verificare le impostazioni in **Configuration**, quindi fare clic su **OK**.

Per i collegamenti USB:

- **a** Fare clic su **Add**.
- **b** Selezionare **Directly Connected Printers** come **Printer Type**, quindi scegliere **Next**.
- **c** Selezionare **USB Printer** come **Directly Connected Printers**, quindi scegliere **Next**.
- **d** Selezionare **//Dell/C2660dn Color Laser** come **Device** e fare clic su **Next**.
- **e** Immettere il nome della stampante in **Name for Printing**.

**NOTA:** le opzioni Printer Description e Printer Location possono non essere specificate.

- **f** Selezionare la casella di controllo **Do Local Filtering**, quindi fare clic su **Next**.
- **g** Scegliere DELL come **Manufacturer**. Selezionare **C2660dn Color Laser** come **Model**, quindi fare clic su **Next**.
- **h** Verificare le impostazioni in **Configuration**, quindi fare clic su **OK**.
- **4** Fare clic su **Finish**.

#### **Come stampare dalle applicazioni**

Dopo aver terminato di impostare la coda di stampa, è possibile stampare processi dalle applicazioni. Lanciare il processo di stampa dall'applicazione, quindi specificare la coda nella finestra di dialogo di stampa.

Tuttavia, a volte è possibile stampare soltanto dalla coda di stampa predefinita, a seconda dell'applicazione (ad esempio Mozilla). In questi casi, prima di iniziare a stampare, impostare la coda desiderata come coda predefinita. Per informazioni su come specificare la coda di stampa predefinita, vedere "[Come impostare la coda predefinita](#page-88-0)".

#### <span id="page-88-0"></span>**Come impostare la coda predefinita**

- **1** Per attivare **Printer setup: Autodetected printers**, eseguire le operazioni seguenti.
	- **a** Selezionare **Computer** →**More Applications...** e selezionare **YaST** nella sezione di selezione delle applicazioni.
	- **b** Digitare la password dell'amministratore e scegliere **Continue**.
		- Verrà attivato **YaST Control Center**.
	- **c** Selezionare **Hardware** nel **YaST Control Center** e scegliere **Printer**.
- **2** Selezionare la stampante da impostare come predefinita in **Printer Configuration** e scegliere **Set Default** nel menu **Other**.
- **3** Fare clic su **Finish**.

#### **Come specificare le opzioni di stampa**

È possibile specificare le opzioni di stampa desiderate, come la modalità colore.

- **1** Aprire un browser Web.
- **2** Digitare **http://localhost:631/admin** in **Location**, quindi premere il tasto <Invio>.

**3** Digitare **root** come nome utente, quindi digitare la password dell'amministratore. Verrà visualizzata la finestra **CUPS**.

*M***OTA:** prima di impostare la coda di stampa, impostare la password con privilegi di amministratore stampante. Se non è stata impostata, passare a ["Impostare la password con privilegi di amministratore stampante"](#page-89-0).

- **4** Fare clic su **Manage Printers**.
- **5** Specificare le impostazioni necessarie, quindi fare clic su **Continue**.

Viene visualizzato il messaggio **Printer xxx has been configured successfully**.

La configurazione è terminata. Eseguire la stampa dall'applicazione.

#### <span id="page-89-0"></span>**Impostare la password con privilegi di amministratore stampante**

È necessario impostare la password per i privilegi di amministratore stampante per eseguire operazioni come amministratore stampante.

- **1** Selezionare **Computer** → **More Applications...** e selezionare **Gnome Terminal** nella sezione di selezione delle applicazioni.
- **2** Digitare il comando che segue nella finestra del terminale.

```
su
```
(Digitare la password dell'amministratore)

```
lppasswd -g sys -a root
```
(Digitare la password con privilegi di amministratore stampante alla richiesta di immettere la password.)

(Digitare nuovamente la password con privilegi di amministratore stampante alla richiesta di reimmettere la password.)

#### **Come disinstallare il driver di stampa**

- **1** Selezionare **Computer** → **More Applications...** e selezionare **Gnome Terminal** nella sezione di selezione delle applicazioni.
- **2** Digitare il comando che segue nella finestra del terminale per eliminare la coda di stampa.

```
su
(Digitare la password dell'amministratore)
/usr/sbin/lpadmin -x (Digitare il nome della coda di stampa)
```
- **3** Ripetere il comando precedente per tutte le code per lo stesso modello.
- **4** Digitare il comando che segue nella finestra del terminale.

```
su
(Digitare la password dell'amministratore)
rpm -e Dell-C2660-Color-Laser
```
Il driver di stampa è stato disinstallato.

## **Funzionamento su SUSE Linux Enterprise Desktop 11**

#### **Panoramica di configurazione**

SUSE Linux Enterprise Desktop 11:

- **1** Installare il driver di stampa.
- **2** Impostare la coda di stampa.
- **3** Specificare la coda predefinita.
- **4** Specificare le opzioni di stampa.

#### **Installazione del driver di stampa**

- **1** Selezionare **Computer**→ **More Applications...** e selezionare **GNOME Terminal** nella sezione di selezione delle applicazioni.
- **2** Digitare il comando che segue nella finestra del terminale.

```
su
(Digitare la password dell'amministratore)
rpm -ivh (Digitare il percorso del file)/Dell-
C2660-Color-Laser-x.x-x.noarch.rpm
```
Il driver di stampa è stato installato.

#### **Come impostare la coda**

Per eseguire la stampa, è necessario impostare la coda di stampa sulla propria workstation.

- **1** Selezionare **Computer**→ **More Applications...**, e selezionare **YaST** nella sezione di selezione delle applicazioni.
- **2** Digitare la password dell'amministratore e scegliere **Continue**.

Verrà attivato **YaST Control Center**.

**3** Selezionare **Hardware** nel **YaST Control Center** e scegliere **Printer**.

Viene aperta la finestra di dialogo **Printer Configurations**.

Per connessioni via rete:

- **a** Fare clic su **Add**. Viene aperta la finestra di dialogo **Add New Printer Configuration**.
- **b** Fare clic su **Connection Wizard**. Viene aperta la finestra di dialogo **Connection Wizard**.
- **c** Selezionare **Line Printer Daemon (LPD) Protocol** da **Access Network Printer or Printserver Box via**.
- **d** Digitare l'indirizzo IP della stampante in **IP Address or Host Name:**.
- **e** Scegliere **Dell** nel menu a discesa **Select the printer manufacturer:.**
- **f** Fare clic su **OK**. Viene aperta la finestra di dialogo **Add New Printer Configuration**.
- **g** Selezionare **Dell C2660dn Color Laser PS vx.x [Dell/Dell\_C2660dn\_Color\_Laser.ppd.gz]** nell'elenco **Assign Driver**.

**NOTA:** è possibile specificare il nome della stampante in Set Name:.

**h** Verificare le impostazioni, quindi scegliere **OK**.

Per i collegamenti USB:

**a** Fare clic su **Add**.

Viene aperta la finestra di dialogo **Add New Printer Configuration**.

Il nome della stampante è visualizzato nell'elenco **Determine Connection**.

**b** Selezionare **Dell C2660dn Color Laser PS vx.x [Dell/Dell\_C2660dn\_Color\_Laser.ppd.gz]** nell'elenco **Assign Driver**.

**NOTA:** è possibile specificare il nome della stampante in Set Name:.

**c** Verificare le impostazioni, quindi scegliere **OK**.

#### **Come stampare dalle applicazioni**

Dopo aver terminato di impostare la coda di stampa, è possibile stampare processi dalle applicazioni. Lanciare il processo di stampa dall'applicazione, quindi specificare la coda nella finestra di dialogo di stampa.

Tuttavia, a volte è possibile stampare soltanto dalla coda di stampa predefinita, a seconda dell'applicazione (ad esempio Mozilla). In questi casi, prima di iniziare a stampare, impostare la coda desiderata come coda predefinita. Per informazioni su come specificare la coda di stampa predefinita, vedere "[Come impostare la coda predefinita](#page-91-0)".

#### <span id="page-91-0"></span>**Come impostare la coda predefinita**

È possibile impostare la coda predefinita durante l'aggiunta della stampante.

- **1** Selezionare **Computer**→ **More Applications...**, e selezionare **YaST** nella sezione di selezione delle applicazioni.
- **2** Digitare la password dell'amministratore e scegliere **Continue**.
	- Verrà attivato **YaST Control Center**.
- **3** Selezionare **Hardware** nel **YaST Control Center** e scegliere **Printer**. Viene aperta la finestra di dialogo **Printer Configurations**.
- **4** Fare clic su **Edit**.

Viene visualizzata una finestra di dialogo per modificare la coda specificata.

- **5** Verificare che sia selezionata la stampante desiderata nell'elenco **Connection**.
- **6** Selezionare la casella di controllo **Default Printer**.
- **7** Verificare le impostazioni, quindi scegliere **OK**.

#### **Come specificare le opzioni di stampa**

È possibile specificare le opzioni di stampa desiderate, come la modalità colore.

- **1** Aprire un browser Web.
- **2** Digitare **http://localhost:631/admin** in **Location**, quindi premere il tasto <Invio>.
- **3** Fare clic su **Manage Printers**.
- **4** Fare clic su **Set Printer Options** della stampante per cui si desidera specificare le opzioni di stampa.
- **5** Specificare le impostazioni necessarie, quindi fare clic su **Set Printer Options**.

**6** Digitare **root** come nome utente, quindi digitare la password dell'amministratore e fare clic su **OK**.

**NOTA:** prima di impostare la coda di stampa, impostare la password con privilegi di amministratore stampante. Se non è stata impostata, passare a ["Impostare la password con privilegi di amministratore stampante"](#page-92-0).

Viene visualizzato il messaggio **Printer xxx has been configured successfully**.

La configurazione è terminata. Eseguire la stampa dall'applicazione.

#### <span id="page-92-0"></span>**Impostare la password con privilegi di amministratore stampante**

È necessario impostare la password per i privilegi di amministratore stampante per eseguire operazioni come amministratore stampante.

- **1** Selezionare **Computer**→ **More Applications...** e selezionare **GNOME Terminal** nella sezione di selezione delle applicazioni.
- **2** Digitare il comando che segue nella finestra del terminale.

```
su
(Digitare la password dell'amministratore)
lppasswd -g sys -a root
(Digitare la password con privilegi di amministratore stampante alla 
richiesta di immettere la password.)
(Digitare nuovamente la password con privilegi di amministratore 
stampante alla richiesta di reimmettere la password.)
```
#### **Come disinstallare il driver di stampa**

- **1** Selezionare **Computer**→ **More Applications...** e selezionare **GNOME Terminal** nella sezione di selezione delle applicazioni.
- **2** Digitare il comando che segue nella finestra del terminale per eliminare la coda di stampa.

su (Digitare la password dell'amministratore) /usr/sbin/lpadmin -x (Digitare il nome della coda di stampa)

- **3** Ripetere il comando precedente per tutte le code per lo stesso modello.
- **4** Digitare il comando che segue nella finestra del terminale.

```
su
(Digitare la password dell'amministratore)
rpm -e Dell-C2660-Color-Laser
```
Il driver di stampa è stato disinstallato.

# **Come usare la stampante**

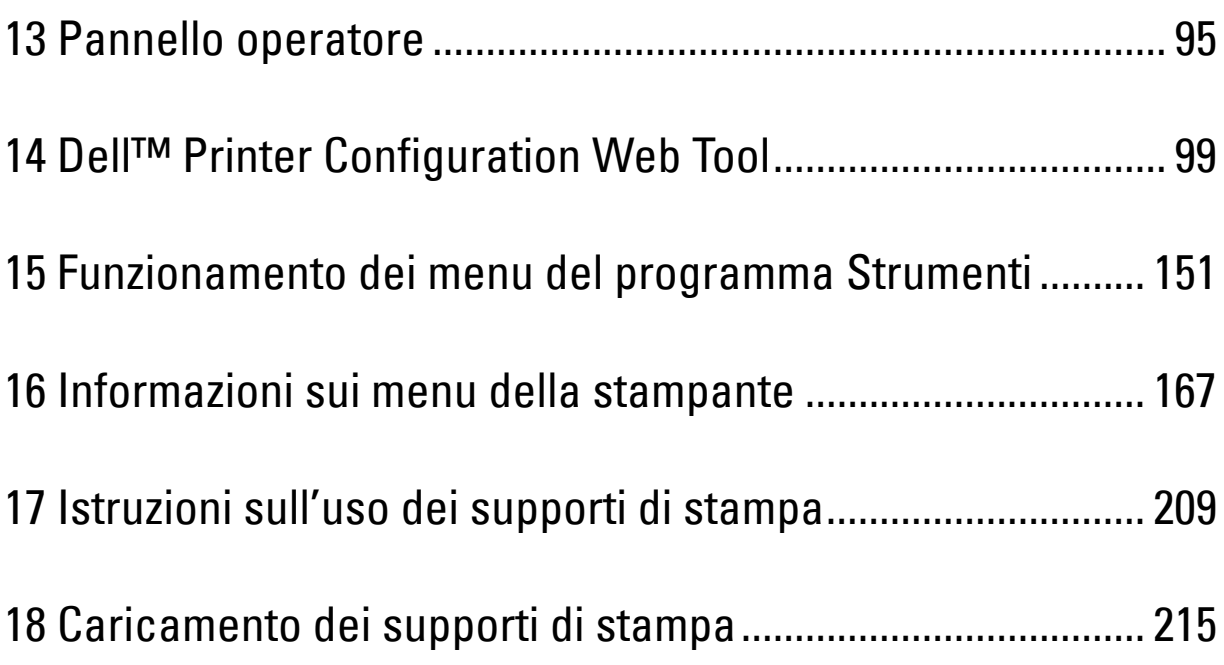

# **13**

## <span id="page-96-0"></span>**Pannello operatore**

## **Informazioni sul pannello operatore**

Il pannello operatore è costituito da un pannello LCD a 4 linee, un LED di stato, pulsanti di comando e un tastierino numerico che consentono di controllare le funzioni della stampante.

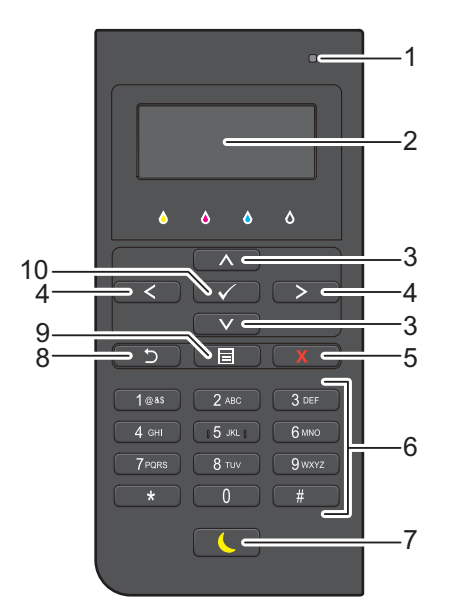

- **1** LED di stato (Pronto / Errore)
	- Mostra una luce verde quando la stampante è pronta e una luce lampeggiante verde durante la fase di ricezione dati.
	- Mostra una luce color ambra quando si verifica un errore e una luce lampeggiante ambra quando si verifica un errore di stampa irreversibile.
- **2** Pannello LCD
	- Visualizza varie impostazioni, istruzioni e messaggi di errore.
- **3** Pulsante  $\wedge \vee$ 
	- Sposta il cursore o evidenzia in alto o in basso.
- 4 Pulsante < >
	- Sposta il cursore o evidenzia a destra o a sinistra.
- **5** Pulsante **X** (Annulla)
	- Annulla il lavoro in corso o in attesa.
- **6** Tastierina numerica
	- Inserisce numeri e caratteri.
- **7** Pulsante **(Risparmio energetico)**
	- Attiva o disattiva la modalità Risparmio energetico. Quando la stampante non viene usata si attiva la modalità di Risparmio energetico per ridurre il consumo di energia. Quando la modalità Risparmio energetico è attivata il pulsante di risparmio energetico lampeggia.

**NOTA:** Quando si collega la stampante a una rete via Ethernet o wireless ed è impostata l'opzione Ril. autom. per Timer disattivazione, la stampante non si spegnerà automaticamente. Per utilizzare la funzione Timer disattivazione con una stampante collegata in rete, impostare On per Timer disattivazione.

- **8** Pulsante **(Indietro)**
	- Ritorna alla schermata precedente.
- **9** Pulsante **(Menu)**
	- Porta al livello più alto del menu.
- **10** Pulsante **(Imposta)**
	- Conferma l'inserimento di valori.

**ZZI NOTA:** il passaggio a un menu diverso o il ritorno alla schermata precedente, annulla il valore o l'impostazione appena inseriti. Per salvare il valore o l'impostazione appena inseriti, accertarsi di premere il pulsante  $\sqrt{\phantom{a}}$  (Imposta).

### **Uso del tastierino numerico**

Mentre si eseguono le varie operazioni, potrebbe essere necessario inserire caratteri e numeri. Quando ad esempio si deve inserire la password o durante l'impostazione della rete wireless.

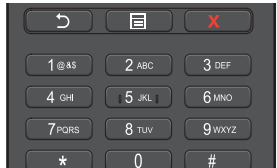

#### **Lettere e numeri del tastierino numerico**

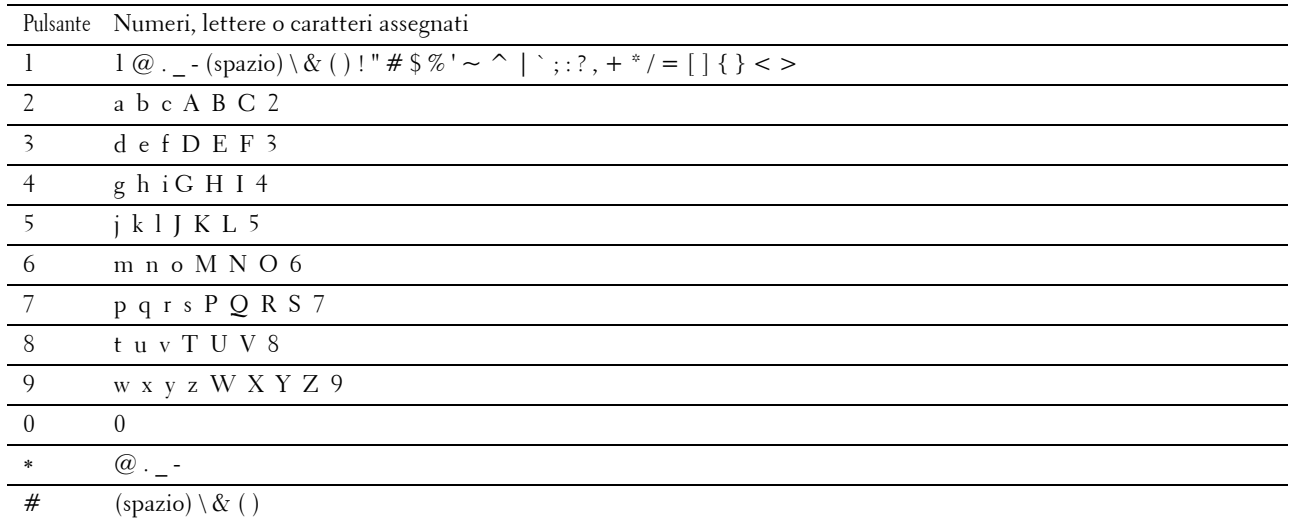

#### **Modifica di numeri e nomi**

Se si sbaglia a inserire un numero, premere il pulsante  $\chi$  (Annulla) per cancellare l'ultima cifra o carattere. Quindi inserire il numero o il carattere corretto.

## **Stampa del rapporto Impostazioni pannello**

Il report delle impostazioni del pannello mostra le impostazioni correnti per i menu della stampante. Per informazioni su come stampare un rapporto impostazioni, vedere "[Rapporto/elenco](#page-168-1)".

## **Modifica della lingua**

Per modificare la lingua utilizzata nel pannello LCD:

#### **Se si utilizza il pannello operatore**

- **1** Premere il pulsante  $\equiv$  (Menu).
- **2** Premere il pulsante  $\vee$  fino a evidenziare Lingua Pannello, quindi premere  $\checkmark$  (Imposta).
- **3** Premere il pulsante  $\vee$  finché non viene evidenziata la lingua desiderata, quindi premere  $\checkmark$  (Imposta).

#### **Se si utilizza il programma Strumenti**

**1** Fare clic su **Start**→ **Tutti i programmi**→ **Stampanti Dell**→ **Dell C2660dn Color Laser Printer**→ **Strumenti**.

**NOTA:** per informazioni dettagliate sull'avvio di Strumenti, vedere "[Avviare il programma Strumenti](#page-152-1)". Si apre la **Casella degli strumenti**.

- **2** Fare clic sulla scheda **Manutenzione stampante**.
- **3** Selezionare **Lingua Pannello** dall'elenco a sinistra della pagina.

Viene visualizzata la pagina **Lingua Pannello**.

**4** Selezionare la lingua desiderata da **Lingua Pannello**, quindi fare clic su **Applica Nuove Impostazioni**.

## **Impostazione dell'opzione Timer risparmio energetico**

È possibile impostare il timer risparmio energetico per la stampante. Quando la stampante non è utilizzata per un determinato periodo di tempo, viene attivata la modalità di risparmio energetico. Se il Timer disattivazione è impostato su Ril. autom. o On, la stampante si spegne automaticamente dopo un determinato periodo di tempo nel modo 2.

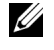

*N***OTA:** se Comando blocco pannello è impostato su Abilitato è necessario inserire la password di quattro cifre per accedere al menu Impost. amministratore.

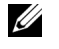

**NOTA:** La funzionalità Timer disattivazione è disponibile soltanto in alcune regioni.

**NOTA:** Quando si collega la stampante a una rete via Ethernet o wireless ed è impostata l'opzione Ril. autom. per Timer disattivazione, la stampante non si spegnerà automaticamente. Per utilizzare la funzione Timer disattivazione con una stampante collegata in rete, impostare On per Timer disattivazione.

Per impostare il timer di risparmio energetico:

- **1** Premere il pulsante  $\mathbf{F}$  (Menu).
- **2** Premere il pulsante  $\vee$  fino a quando non viene evidenziata la voce Impost. amministratore, quindi premere **(Imposta)**.
- **3** Premere il pulsante  $\vee$  fino a evidenziare Impostazioni di sistema, quindi premere  $\checkmark$  (Imposta).
- **4** Assicurarsi che sia evidenziata la voce Timer risparmio energetico, quindi premere il pulsante **(Imposta)**.
- **5** Premere il pulsante  $\vee$  fino a quando non viene evidenziata l'impostazione desiderata, quindi premere il pulsante **(Imposta)**.

6 Premere il pulsante  $\wedge$  o  $\vee$  oppure inserire il valore desiderato mediante il tastierino numerico, quindi premere il pulsante **(Imposta)**.

È possibile specificare da 1 a 30 minuti per Modo 1 o da 1 a 30 minuti per Modo 2.

È possibile specificare da 60 a 1440 minuti per Timer disattivazione quando si imposta Ril. autom. oppure On per Timer disattivazione.

Per tornare al menu principale, premere il pulsante **in (Menu)**.

# **14**

## <span id="page-100-0"></span>**Dell™ Printer Configuration Web Tool**

## **Panoramica**

**NOTA:** questo strumento Web è disponibile solo se la stampante è connessa a una rete tramite un cavo Ethernet o l'adattatore senza fili della stampante.

Tra le altre funzionalità di **Dell Printer Configuration Web Tool** è disponibile Impostazione Segnalazione E-Mail, una funzione che invia all'utente o all'operatore responsabile un messaggio di posta elettronica quando la stampante necessita di un intervento di assistenza o di eventuali forniture.

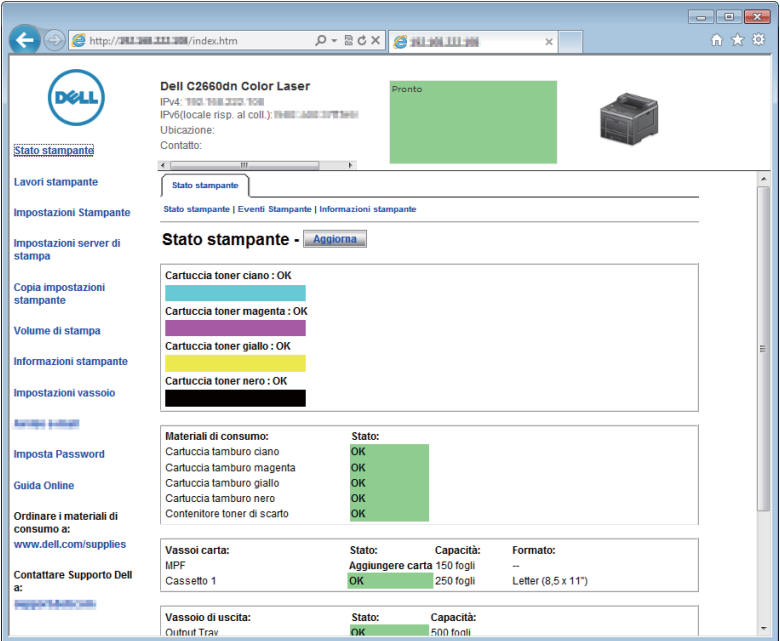

La funzione **Informazioni stampante** di **Dell Printer Configuration Web Tool** consente di compilare i rapporti d'inventario che richiedono il numero codice attività di tutte le stampanti disponibili nella propria area. È sufficiente immettere l'indirizzo IP di ciascuna stampante sulla rete per visualizzare il numero codice attività.

La funzione strumento **Dell Printer Configuration Web Tool** consente anche di modificare le impostazioni della stampante e di registrare le modalità di stampa più utilizzate. Un amministratore di rete può copiare le impostazioni della stampante su una o su tutte le stampanti di rete direttamente dal proprio browser.

## **Come impostare Dell Printer Configuration Web Tool**

Controllare di avere attivato JavaScript nel browser Web prima di utilizzare **Dell Printer Configuration Web Tool**.

Seguire le procedure riportate sotto per configurare le impostazioni ambientali del proprio browser Web e il pannello dell'operatore prima di utilizzare **Dell Printer Configuration Web Tool**.

**NOTA:** le pagine di Dell Printer Configuration Web Tool possono risultare illeggibili se la configurazione è stata effettuata utilizzando una lingua diversa da quella del browser.

#### **Configurazione dal browser**

#### **Per Internet Explorer®**

#### **Impostazione della lingua di visualizzazione**

- **1** Selezionare **Opzioni Internet** dal menu **Strumenti** nella barra dei menu.
- **2** Selezionare **Lingue** nella scheda **Generale**.
- **3** Specificare la lingua di visualizzazione in ordine di preferenza nell'elenco **Lingua**. Ad esempio:
	- **Italiano** (**Italia**) [**it-IT**]
	- **Spagnolo** (**tradizionale**) [**es-ES tradnl**]
	- **Tedesco** (**Germania**) [**de-DE**]
	- **Francese** (**Francia**) [**fr-FR**]
	- **Inglese** (**Stati Uniti d'America**) [**en-US**]
	- **Danese** [**da-DK]**
	- **Olandese** (**Paesi Bassi**) [**nl-NL**]
	- **Norvegese** (**Bokmal**) [**no**]
	- **Svedese** [**sv-SE**]

#### **Impostazione dell'indirizzo IP della stampante senza proxy**

- **1** Selezionare **Opzioni Internet** dal menu **Strumenti**.
- **2** Scegliere **Impostazioni LAN** nel riquadro **Impostazioni rete locale (LAN)** nella scheda **Connessioni**.
- **3** Eseguire le operazioni seguenti applicabili:
	- Deselezionare la casella di controllo **Utilizza un server proxy per le connessioni LAN** in **Server proxy**.
	- Fare clic su **Avanzate**, quindi specificare l'indirizzo IP della stampante nel campo **Non utilizzare il server proxy per gli indirizzi che iniziano per** nel campo **Eccezioni**.

#### **Per Firefox®**

#### **Impostazione della lingua di visualizzazione**

- **1** Selezionare **Opzioni** dal menu **Strumenti**.
- **2** Selezionare **Scegli** nella scheda **Contenuto**.
- **3** Specificare la lingua del display in ordine di preferenza nell'elenco **Lingue in ordine di preferenza**. Ad esempio:
	- **Inglese** [**en**] o **Inglese/Stati Uniti** [**en-us**]
- **Italiano** [**it**]
- **Spagnolo** [**es**]
- **Tedesco** [**de**]
- **Francese** [**fr**]
- **Olandese** [**nl**]
- **Norvegese** [**no**]
- **Svedese** [**sv**]
- **Danese** [**da**]

#### **Impostazione dell'indirizzo IP della stampante su Senza proxy**

- **1** Selezionare **Opzioni** dal menu **Strumenti**.
- **2** Fare clic sulla scheda **Avanzate**.
- **3** Scegliere **Rete** nella finestra **Opzioni**.
- **4** Scegliere **Connessione** → **Impostazioni**.
- **5** Le impostazioni LAN si possono configurare nei modi seguenti.
	- Selezionare la casella di controllo **Nessun proxy** se non si desidera usare un proxy.
	- Selezionare la casella di controllo **Individua automaticamente le impostazioni proxy per questa rete**.
	- Selezionare la casella di controllo **Configurazione manuale dei proxy**, quindi inserire un nome host e un numero di porta se si possiede un elenco di uno o più server proxy. Se si possiede un indirizzo IP che non utilizza un proxy, inserirlo nella casella di testo **Nessun proxy per**.
	- Selezionare la casella di controllo **Configurazione automatica dei proxy (URL)**.

Dopo aver ultimato l'impostazione della lingua e del proxy, digitare <http://nnn.nnn.nnn.nnn/> (l'indirizzo IP della stampante) nella barra degli indirizzi del browser per attivare **Dell Printer Configuration Web Tool**.

#### **Configurazione dal pannello operatore**

È possibile avviare **Dell Printer Configuration Web Tool** solo quando **EWS** è impostato su **Abilita** (il valore predefinito di fabbrica) sul pannello operatore. Verificare le impostazioni del pannello operatore se non è possibile avviare **Dell Printer Configuration Web Tool**. Per ulteriori informazioni, vedere ["Informazioni sui menu della](#page-168-0)  [stampante"](#page-168-0).

## **Avvio di Dell Printer Configuration Web Tool**

Per avviare **Dell Printer Configuration Web Tool** è necessario inserire l'indirizzo IP della stampante nel browser Web.

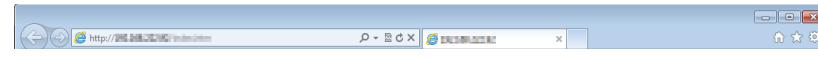

Se non si conosce l'indirizzo IP della stampante, stampare il report sulle impostazioni sitampante o visualizzare la pagina **Impostazioni TCP/IP**, in cui è contenuto l'indirizzo IP. Per informazioni su come trovare l'indirizzo IP della stampante, vedere ["Verifica delle impostazioni IP"](#page-60-0).

## **Panoramica delle voci di menu**

Lo strumento **Dell Printer Configuration Web Tool** comprende i seguenti menu:

- Stato stampante
- Lavori stampante
- • [Impostazioni stampante](#page-103-2)
- • [Impostazioni server di stampa](#page-103-3)
- • [Copia impostazioni stampante](#page-104-0)
- • [Volume di stampa](#page-104-1)
- • [Informazioni stampante](#page-104-2)
- • [Impostazioni vassoio](#page-104-3)
- • [Panoramica impost. server e-mail](#page-104-4)
- • [Imposta Password](#page-104-5)
- • [Guida Online](#page-104-6)
- • [Ordinare i materiali di consumo a:](#page-104-7)
- • [Contattare il supporto Dell all'indirizzo:](#page-104-8)

#### <span id="page-103-0"></span>**Stato stampante**

Utilizzare il menu **Stato stampante** per ottenere un feedback immediato sullo stato dei materiali di consumo della stampante. Quando la cartuccia del toner sta per terminare, selezionare il collegamento per la fornitura dei ricambi sulla schermata principale per ordinare una nuova cartuccia del toner.

#### <span id="page-103-1"></span>**Lavori stampante**

Utilizzare il menu **Lavori stampante** che contiene informazioni sulla pagina **Lista Lavoro** e sulla pagina **Lavori Completati**.

Queste pagine mostrano i dettagli di stato riguardanti ciascun lavoro.

#### <span id="page-103-2"></span>**Impostazioni stampante**

Utilizzare il menu **Impostazioni stampante** per modificare le impostazioni della stampante e visualizzarle in remoto nel pannello operatore.

#### <span id="page-103-3"></span>**Impostazioni server di stampa**

Usare il menu **Impostazioni server di stampa** per modificare il tipo di interfaccia della stampante e le condizioni necessarie per la comunicazione.

#### <span id="page-104-0"></span>**Copia impostazioni stampante**

Utilizzare **Copia impostazioni stampante** per copiare impostazioni da una stampante a un'altra oppure ad altre stampanti in rete immettendo il loro indirizzo IP.

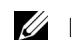

**NOTA:** per utilizzare questa caratteristica accedere come amministratore.

#### <span id="page-104-1"></span>**Volume di stampa**

Utilizzare il menu **Volume di stampa** per controllare la cronologia di stampa, quali uso della carta, tipi di lavoro stampati e limiti con cui gli utenti possono utilizzare la modalità colore e il numero massimo di pagine che possono stampare.

#### <span id="page-104-2"></span>**Informazioni stampante**

Utilizzare il menu **Informazioni stampante** per ottenere le informazioni sulle richieste di assistenza, i rapporti d'inventario o lo stato della memoria corrente e i livelli dei codici di progettazione.

#### <span id="page-104-3"></span>**Impostazioni vassoio**

Utilizzare il menu **Impostazioni vassoio** per ottenere informazioni sul tipo e il formato della carta di ciascun vassoio.

#### <span id="page-104-4"></span>**Panoramica impost. server e-mail**

Utilizzare il menu **Panoramica impost. server e-mail** per configurare **Segnalazione E-Mail** e ricevere un'e-mail quando la stampante necessita di materiali di consumo o intervento. Per ricevere l'avviso, immettere il proprio nome o quello dell'operatore nella casella di riepilogo della posta elettronica.

#### <span id="page-104-5"></span>**Imposta Password**

Utilizzare il menu **Imposta Password** per bloccare **Dell Printer Configuration Web Tool** con una password in modo che gli altri utenti non possano modificare inavvertitamente le impostazioni selezionate.

**NOTA:** per utilizzare questa caratteristica accedere come amministratore.

#### <span id="page-104-6"></span>**Guida Online**

Fare clic su **Guida Online** per visitare il sito dell'assistenza tecnica Dell.

#### <span id="page-104-7"></span>**Ordinare i materiali di consumo a:**

**[www.dell.com/supplies](http://www.dell.com/supplies)** 

#### <span id="page-104-8"></span>**Contattare il supporto Dell all'indirizzo:**

**[dell.com/support](http://www.dell.com/support)**

## **Formato di visualizzazione della pagina**

La struttura della pagina è divisa in tre sezioni indicate di seguito:

- • [Frame superiore](#page-105-0)
- • [Frame di sinistra](#page-106-0)
- • [Frame di destra](#page-107-0)

#### <span id="page-105-0"></span>**Frame superiore**

Nella parte superiore di tutte le pagine si trova il frame superiore. Quando viene attivato **Dell Printer Configuration Web Tool**, le specifiche e lo stato corrente della stampante vengono visualizzati nel frame superiore di ogni pagina.

Le seguenti voci vengono visualizzate nel frame superiore.

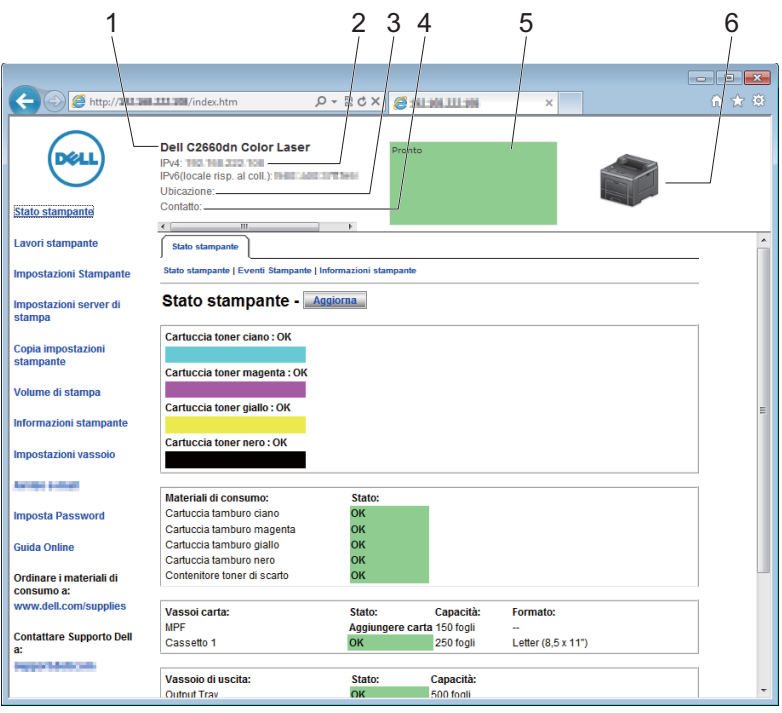

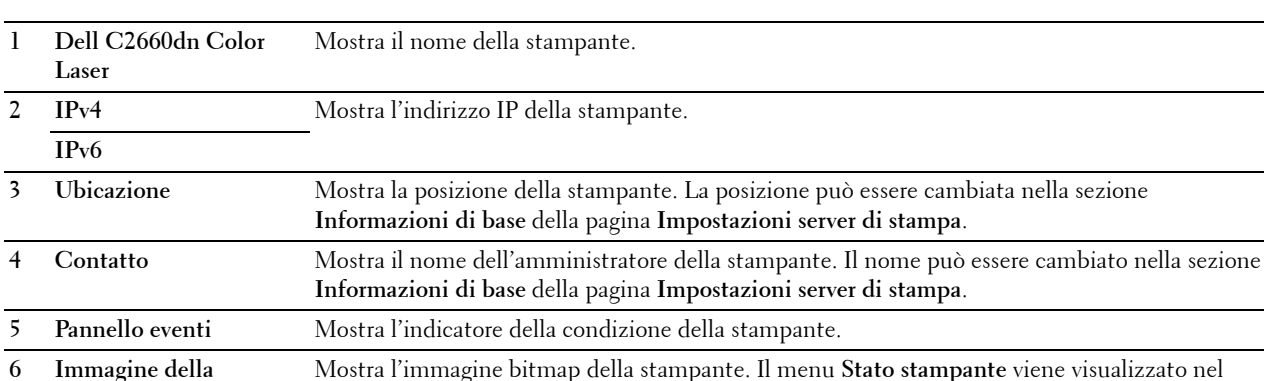

frame di destra facendo clic sull'immagine.

**macchina**

#### <span id="page-106-0"></span>**Frame di sinistra**

Sul lato sinistro di tutte le pagine si trova il frame di sinistra. I titoli dei menu visualizzati nel frame di sinistra rimandano alle pagine e ai menu corrispondenti. È possibile raggiungere le pagine interessate facendo clic sulla voce corrispondente.

Nel frame di sinistra vengono visualizzati i menu seguenti.

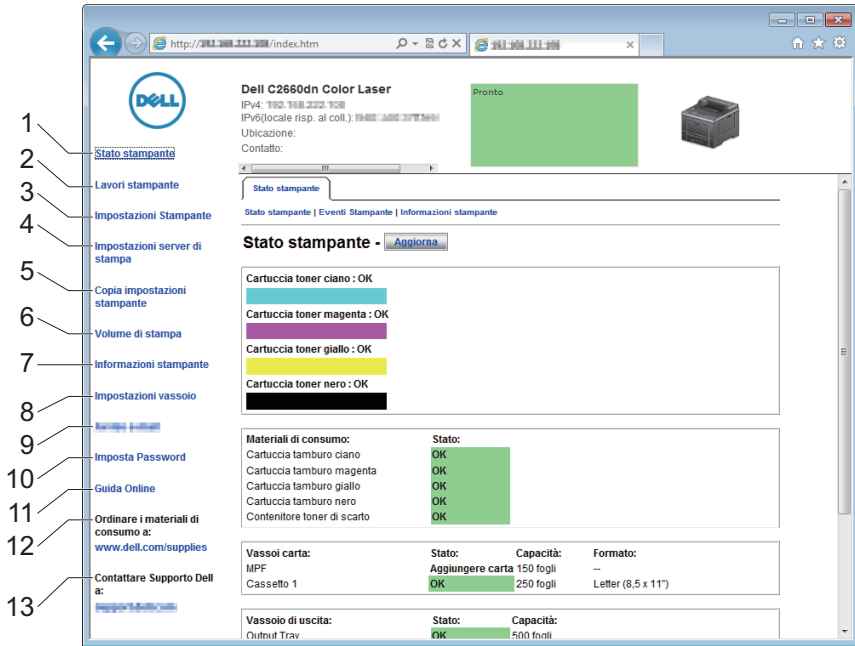

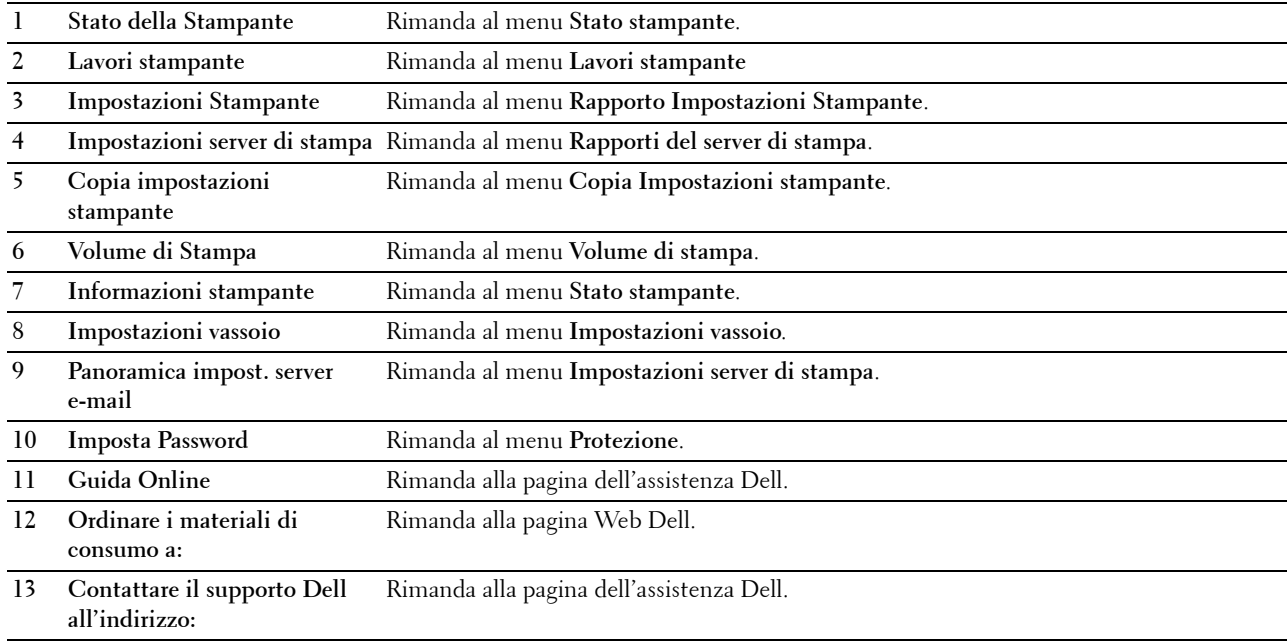

#### <span id="page-107-0"></span>**Frame di destra**

Sul lato destro di tutte le pagine si trova il frame di destra. I contenuti del frame di destra corrispondono al menu che è stato selezionato nel frame di sinistra. Per i dettagli sulle voci visualizzate nel frame di destra, vedere "[Dettagli delle](#page-108-0)  [voci di menu"](#page-108-0).

#### **Pulsanti nel frame di destra**

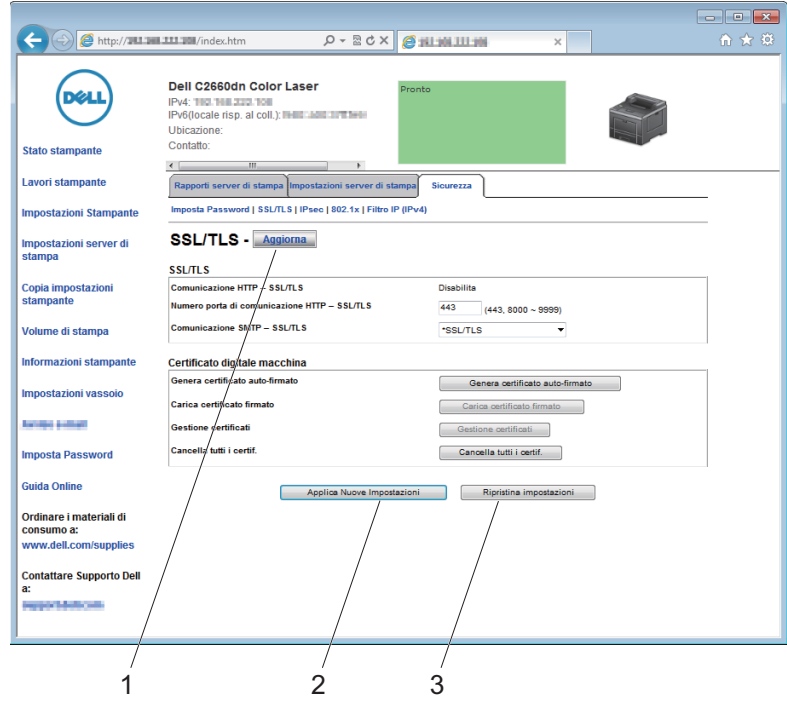

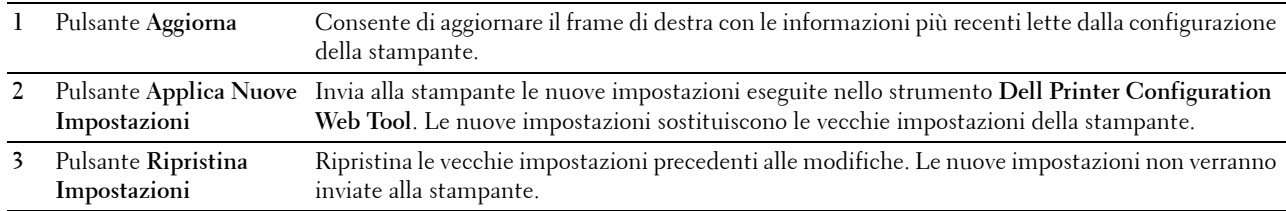

## **Modifica delle impostazioni delle voci di menu**

Alcuni menu consentono di modificare le impostazioni della stampante attraverso lo strumento **Dell Printer Configuration Web Tool**. Quando si accede a questi menu viene visualizzata la finestra di autenticazione. Immettere il nome utente e la password dell'amministratore della stampante seguendo le istruzioni della finestra di dialogo.

Il nome utente predefinito è **admin** e il campo per la password predefinita è lasciato vuoto (NULL). È possibile modificare la password soltanto nella pagina **Imposta Password** del menu **Protezione**. Il nome utente non può essere modificato. Per ulteriori informazioni, vedere ["Imposta Password"](#page-145-0).
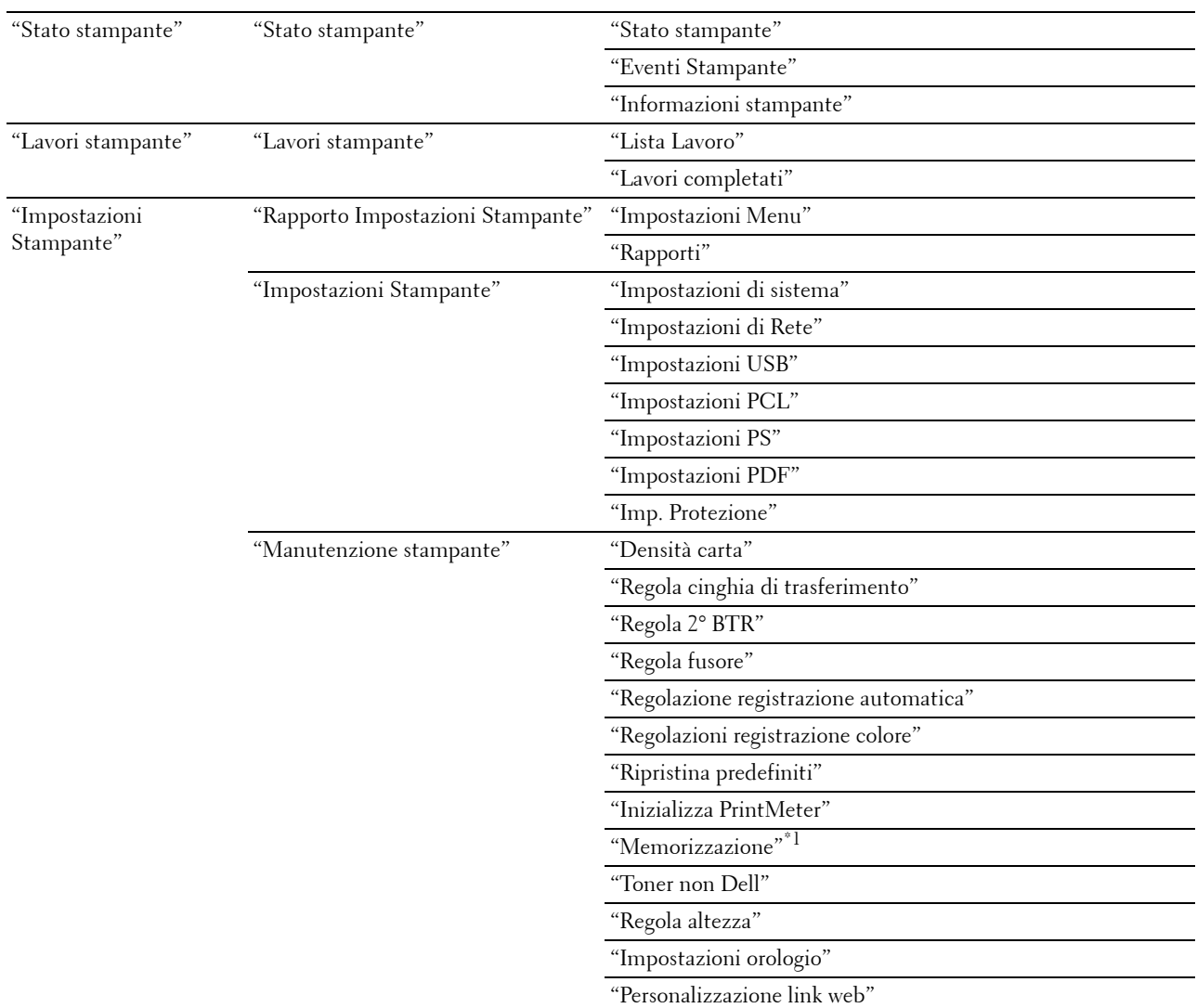

# **Dettagli delle voci di menu**

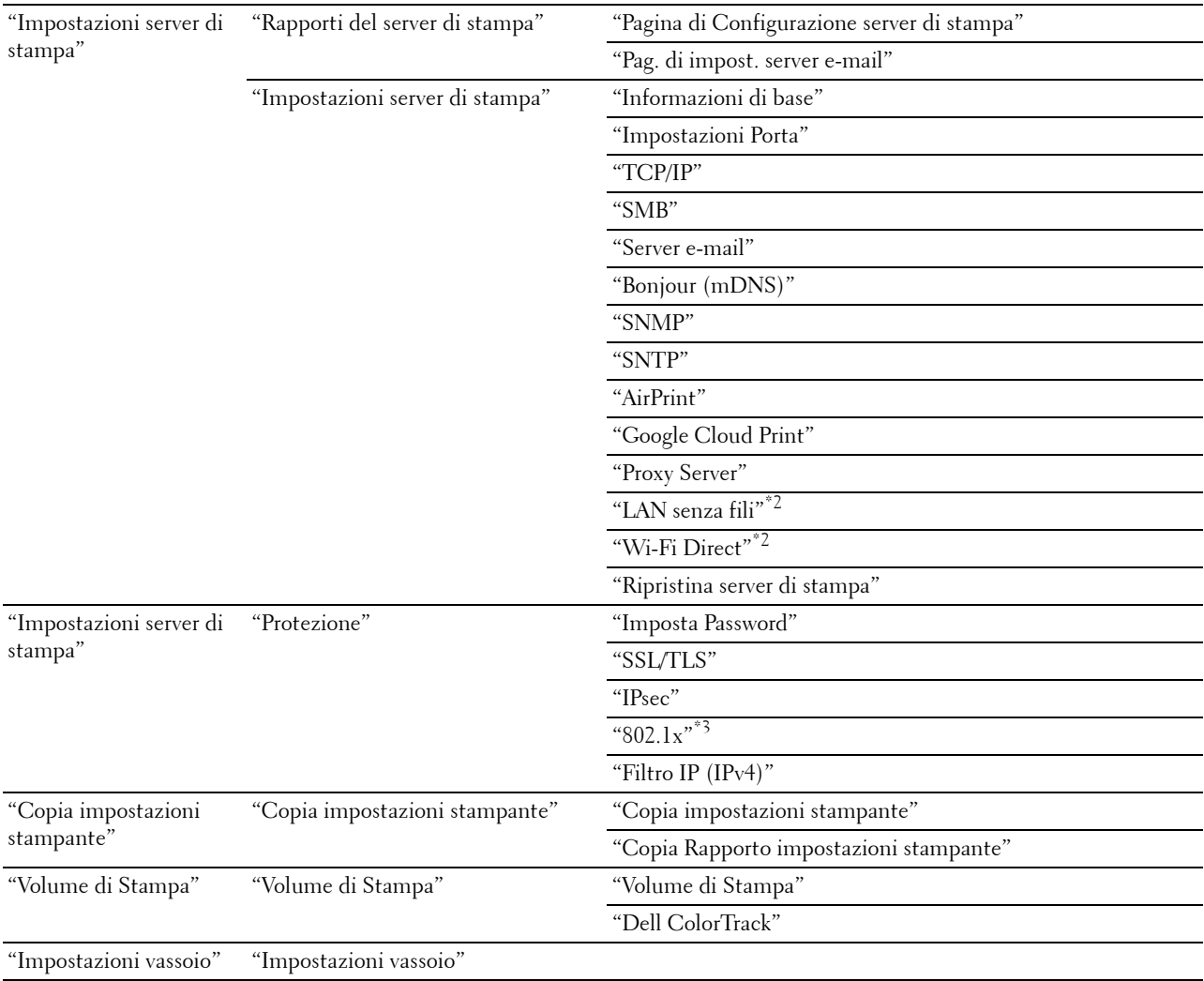

 $*1$  Questa voce è disponibile solo quando si abilita **Disco RAM**.

\*2 Questa voce è disponibile esclusivamente quando si connette la stampante con una rete wireless.

 $^{\ast}3$  Questa voce è disponibile esclusivamente quando si connette la stampante tramite un cavo Ethernet.

## <span id="page-109-0"></span>**Stato stampante**

Il menu **Stato stampante** consente di verificare lo stato dei materiali di consumo, dell'hardware e delle specifiche della stampante.

Le pagine che seguono sono visualizzate nel menu **Stato stampante**.

## <span id="page-110-0"></span>**Stato stampante**

# **Funzione:**

Permette di verificare lo stato dei materiali di consumo, dei cassetti e dei coperchi. **Valori:**

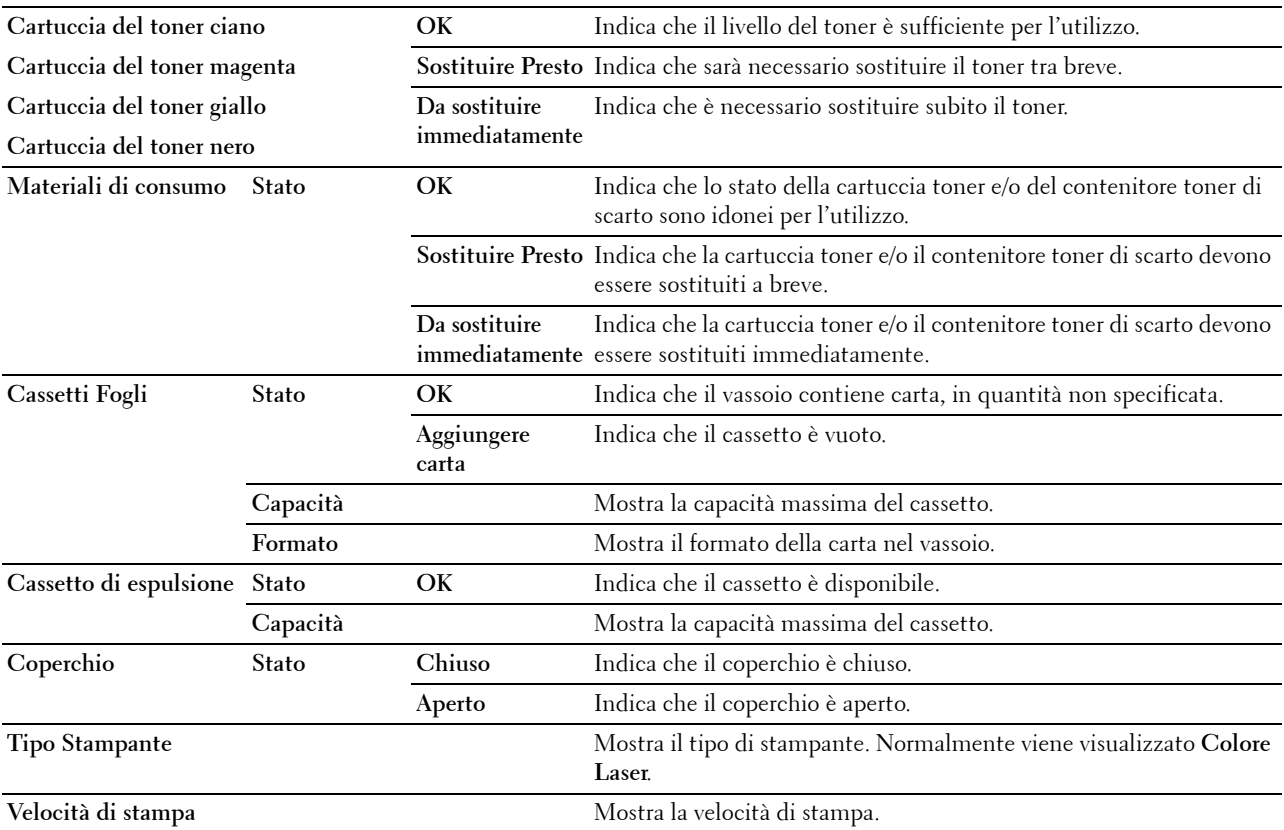

## <span id="page-110-1"></span>**Eventi Stampante**

**Funzione:**

Quando si verificano degli errori come *Carta esaurita* o *Il coperchio è aperto*, i dettagli di tutti gli allarmi o gli indicatori d'errore vengono visualizzati nella pagina **Eventi Stampante**.

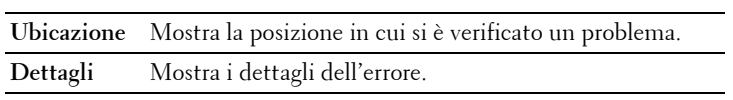

#### <span id="page-111-0"></span>**Informazioni stampante**

#### **Funzione:**

Consente di consultare i dettagli informativi relativi alla stampante, come ad esempio la configurazione hardware e la versione del software. Questa pagina può essere visualizzata anche facendo clic sulla scheda **Informazioni stampante** nel frame di sinistra.

**Valori:**

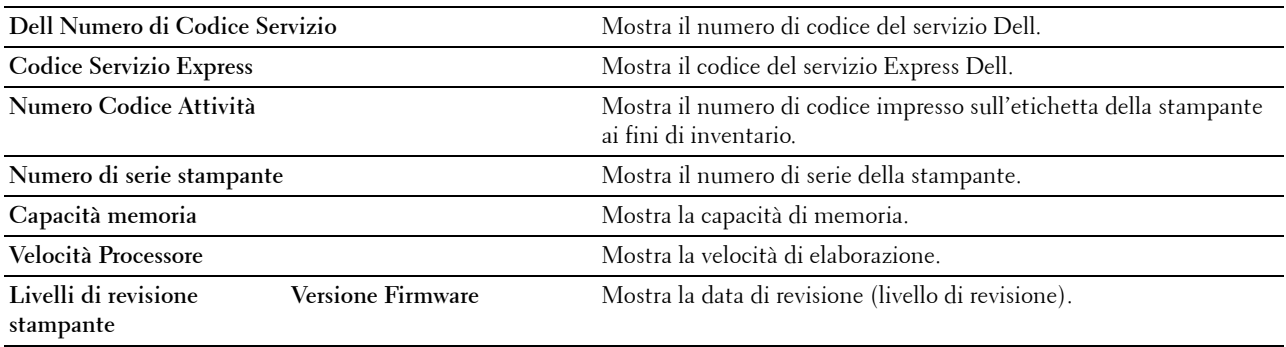

# <span id="page-111-1"></span>**Lavori stampante**

Il menu **Lavori stampante** contiene informazioni sulle pagine **Lista Lavoro** e **Lavori completati**. Queste pagine mostrano i dettagli di stato riguardanti ciascun lavoro.

#### <span id="page-111-2"></span>**Lista Lavoro**

## **Funzione:**

Consente di verificare i processi in corso di elaborazione. Per aggiornare lo schermo, fare clic sul pulsante **Aggiorna**. **Valori:**

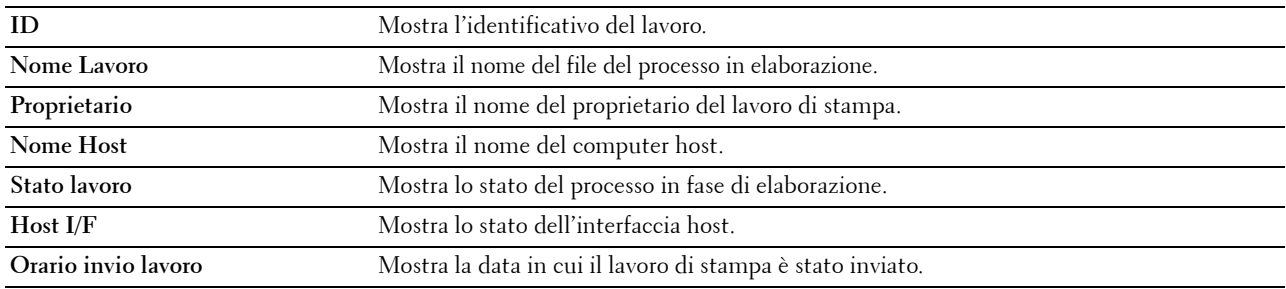

## <span id="page-111-3"></span>**Lavori completati**

## **Funzione:**

Permette di controllare i lavori terminati. Vengono visualizzati gli ultimi 20 lavori. Per aggiornare lo schermo, fare clic sul pulsante **Aggiorna**.

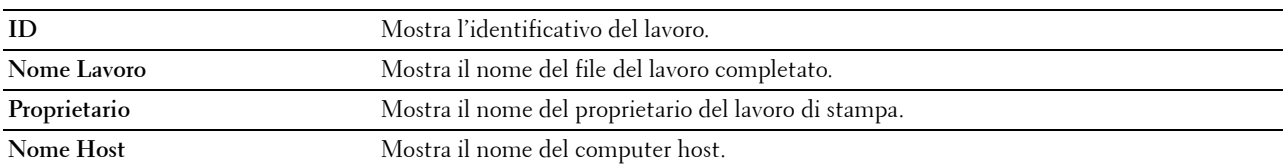

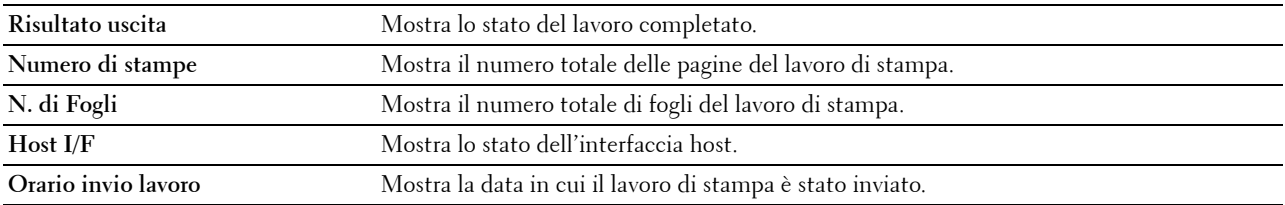

# <span id="page-112-0"></span>**Impostazioni Stampante**

Il menu **Impostazioni stampante** consente di visualizzare le schede **Rapporto Impostazioni Stampante**, **Impostazioni stampante** e **Manutenzione stampante**, oltre che di configurare le impostazioni della stampante.

Nella parte superiore del frame di destra sono presenti le schede seguenti.

<span id="page-112-1"></span>**Rapporto Impostazioni Stampante**

La scheda **Rapporto Impostazioni Stampante** include le pagine **Impostazioni menu** e **Rapporti**.

## <span id="page-112-2"></span>**Impostazioni Menu**

## **Funzione:**

Visualizzare le impostazioni correnti dei menu della stampante.

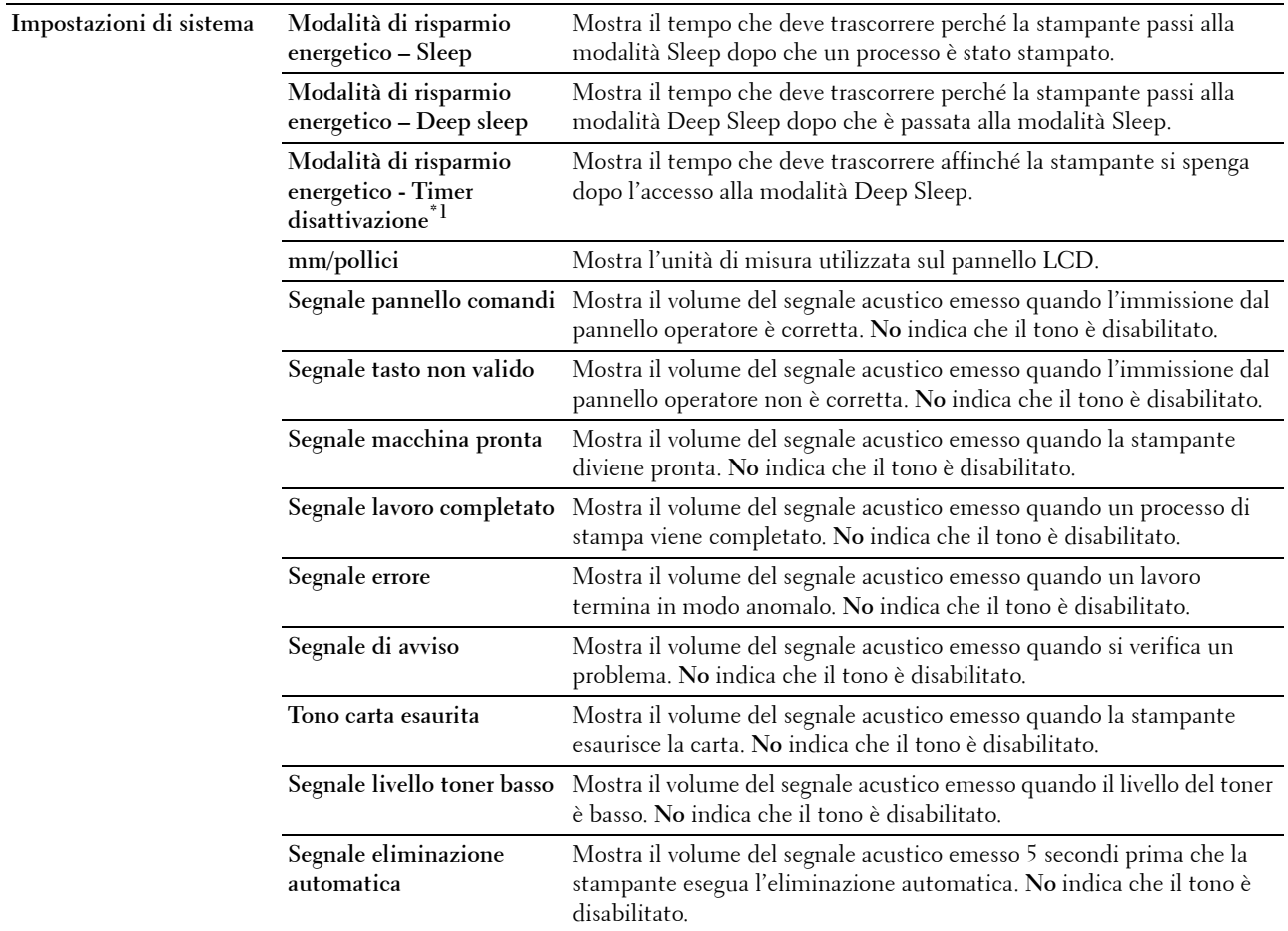

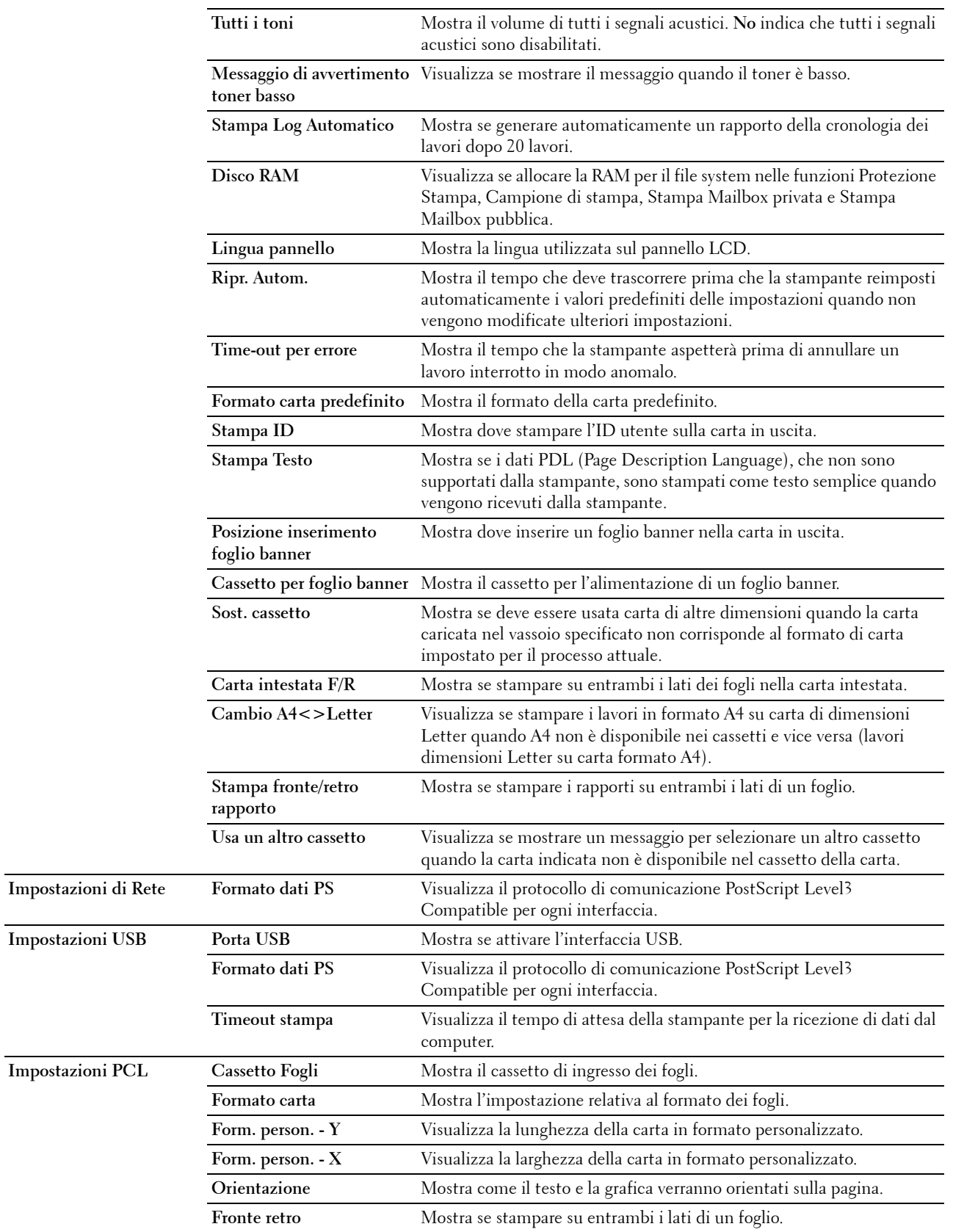

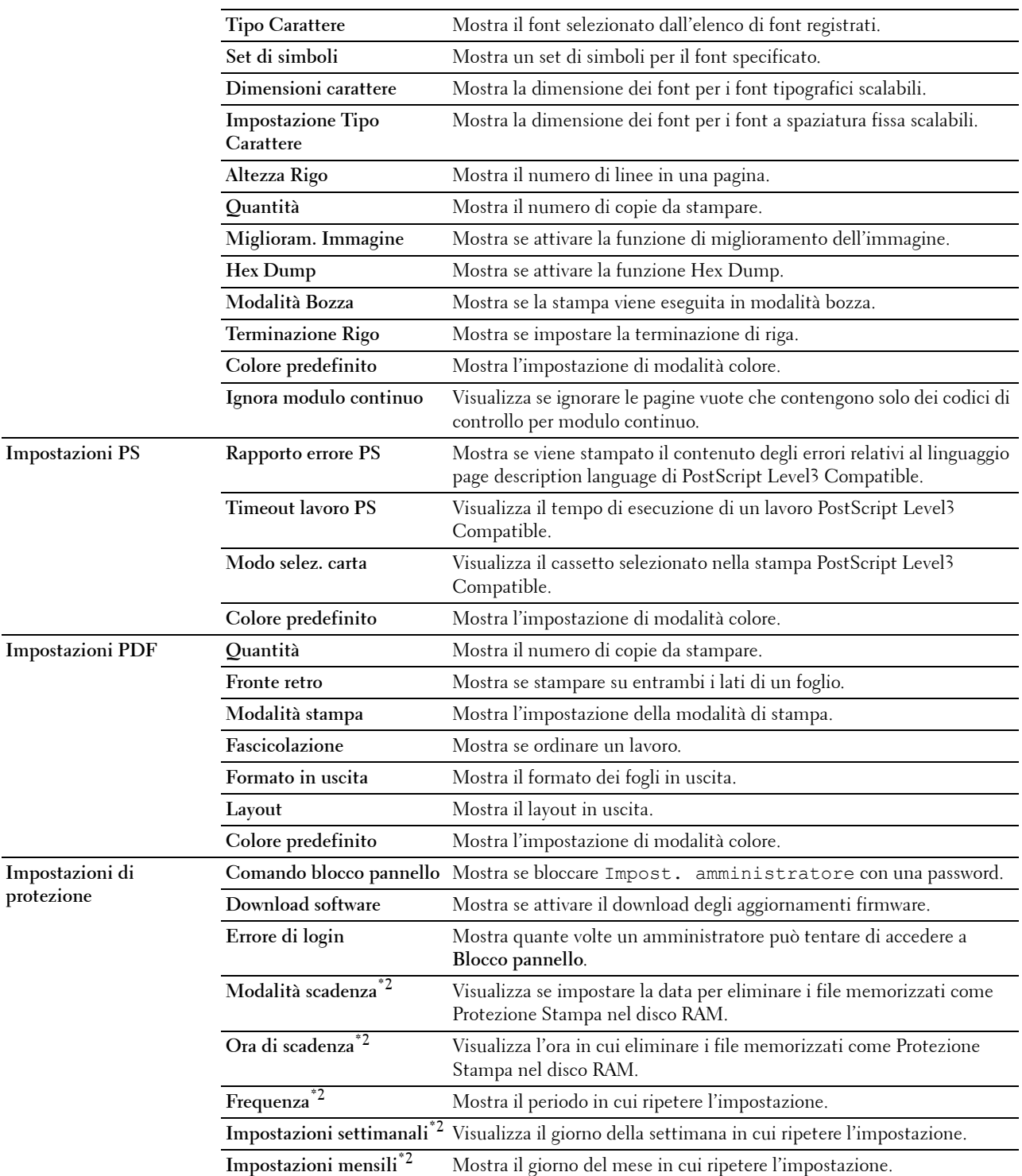

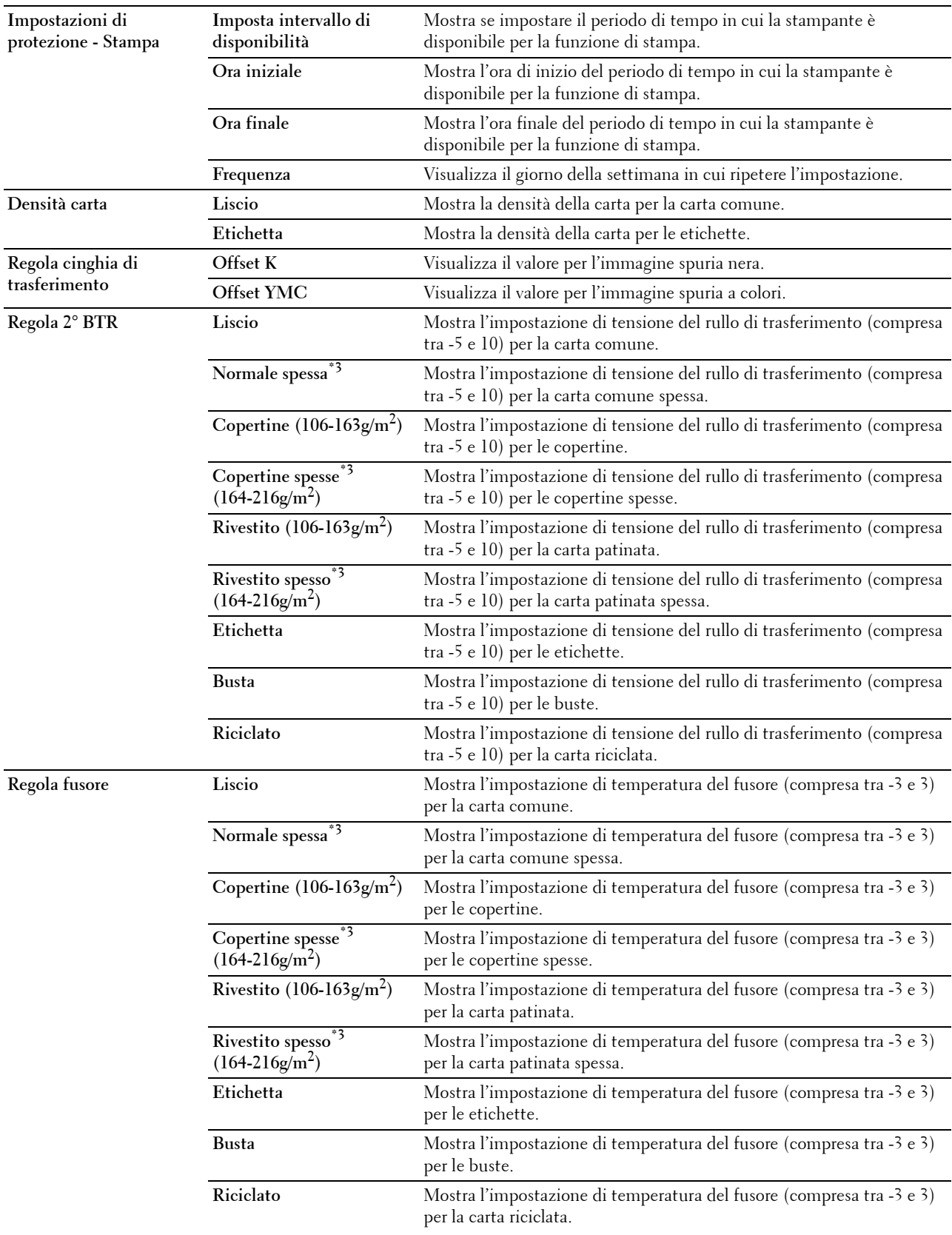

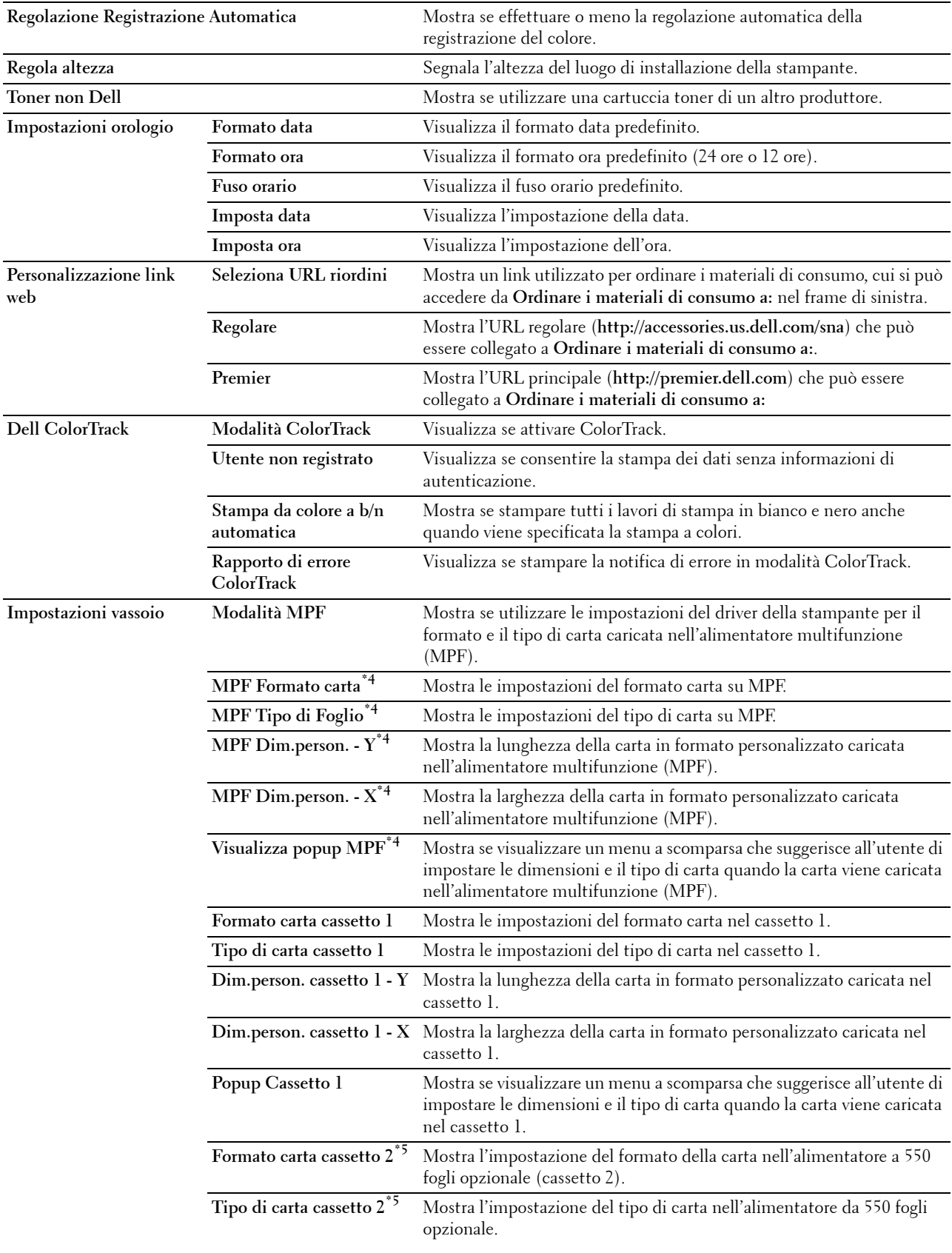

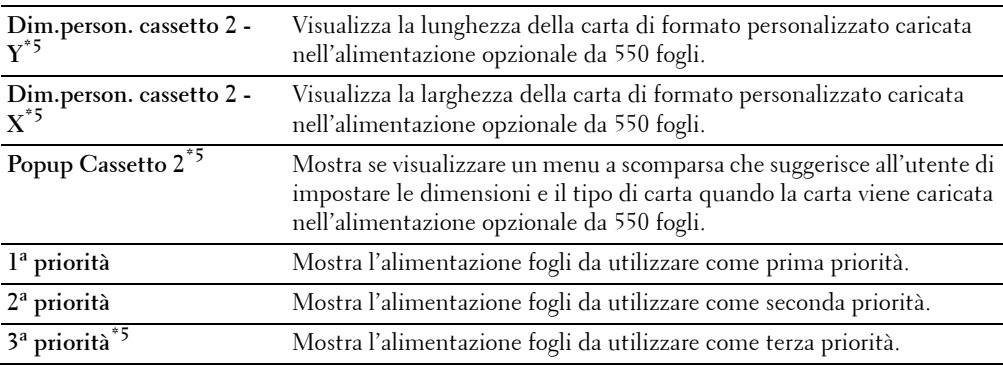

 $*1$  La funzionalità Timer disattivazione è disponibile soltanto in alcune regioni.

- $*2$  Questa voce è disponibile solo quando si abilita Disco RAM.
- $^{\ast}3$  Per le specifiche della carta vedere ["Specifiche per tipo di carta"](#page-215-0).
- $^{\ast 4}$  Questa voce è disponibile solo quando è selezionato Pannello specificato in Modalità MPF.
- $^{\ast}5$  Questa voce è presente solo quando è installato l'alimentatore da 550 fogli opzionale.

#### <span id="page-117-0"></span>**Rapporti**

## **Funzione:**

Permette di stampare vari tipi di rapporti ed elenchi.

**Valori:**

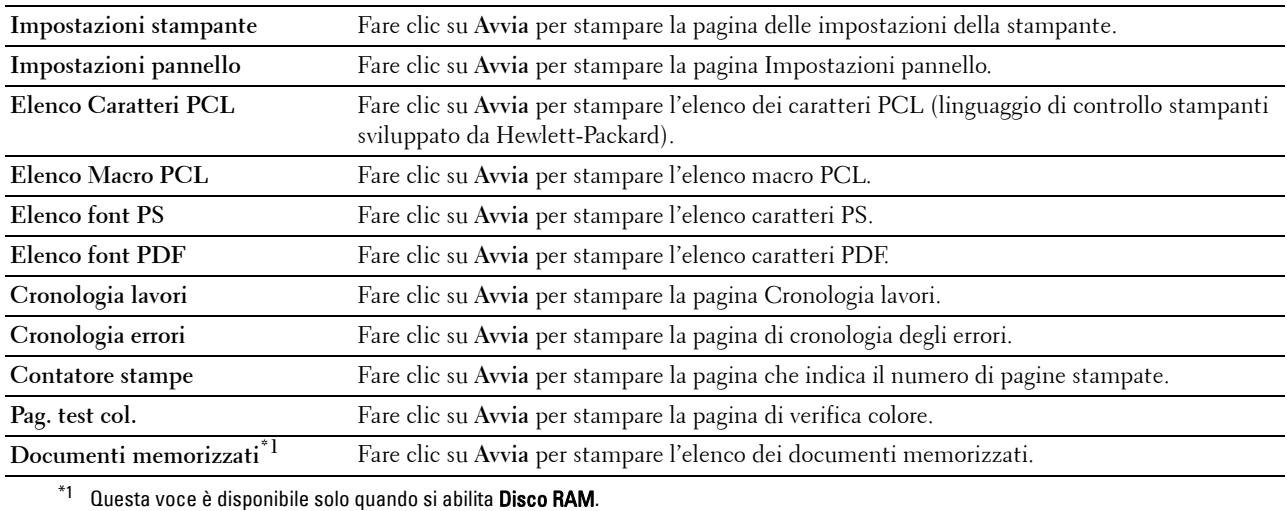

#### <span id="page-117-1"></span>**Impostazioni Stampante**

La scheda **Impostazioni Stampante** comprende le pagine **Impostazioni di Sistema**, **Impostazioni di Rete**, **Impostazioni USB**, **Impostazioni PCL**, **Impostazioni PS**, **Impostazioni PDF** e **Impostazioni di protezione**.

# <span id="page-118-0"></span>**Impostazioni di sistema**

# **Funzione:**

Consente di configurare le impostazioni di base della stampante.

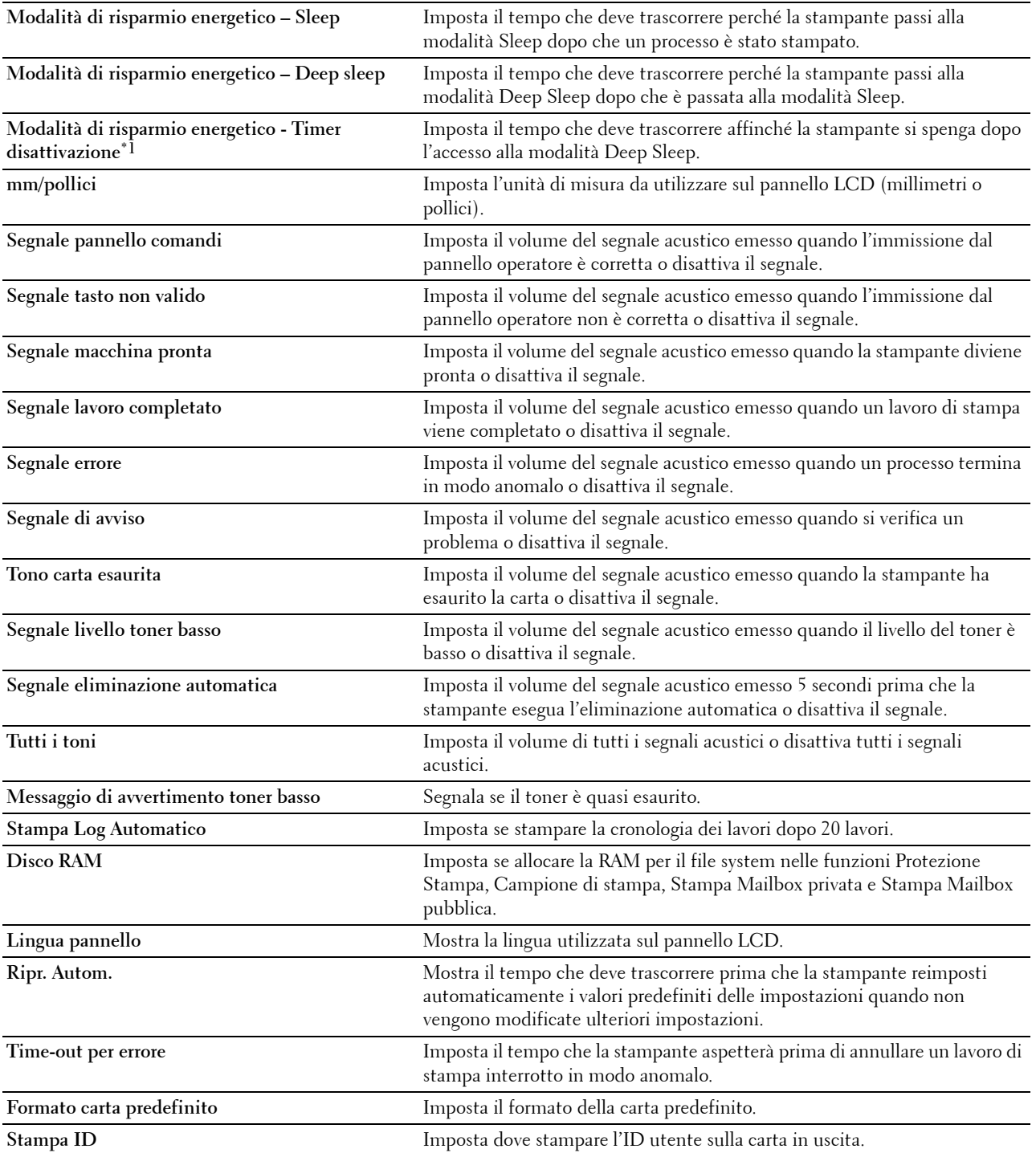

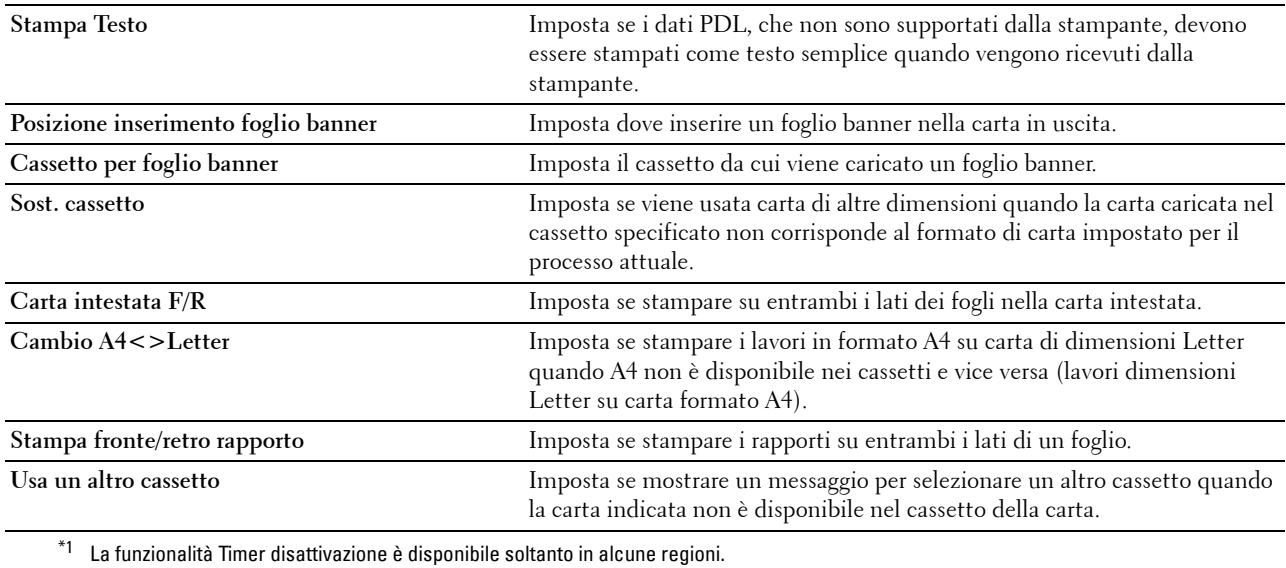

## <span id="page-119-0"></span>**Impostazioni di Rete**

## **Funzione:**

Serve per specificare il protocollo di comunicazione PostScript Level3 Compatible della stampante. **Valori:**

**Formato dati PS** Imposta il protocollo di comunicazione PostScript Level3 Compatible per ogni interfaccia.

## <span id="page-119-1"></span>**Impostazioni USB**

## **Funzione:**

Consente di modificare le impostazioni USB sulla stampante.

# **Valori:**

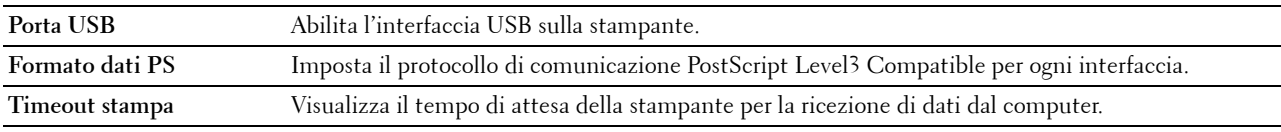

## <span id="page-119-2"></span>**Impostazioni PCL**

## **Funzione:**

Consente di modificare le impostazioni PCL.

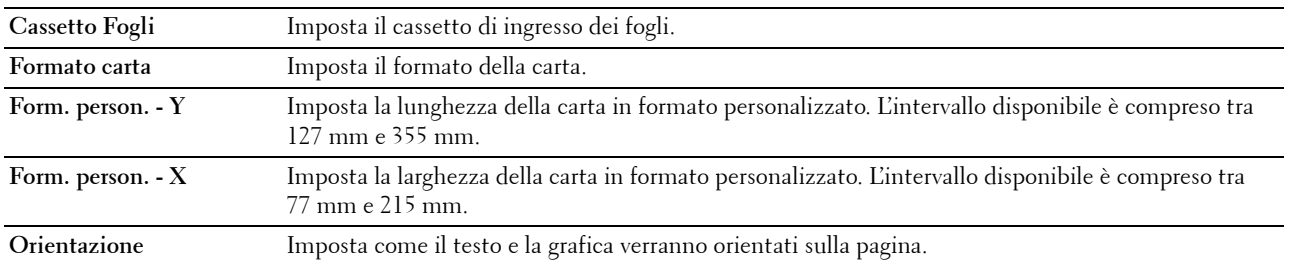

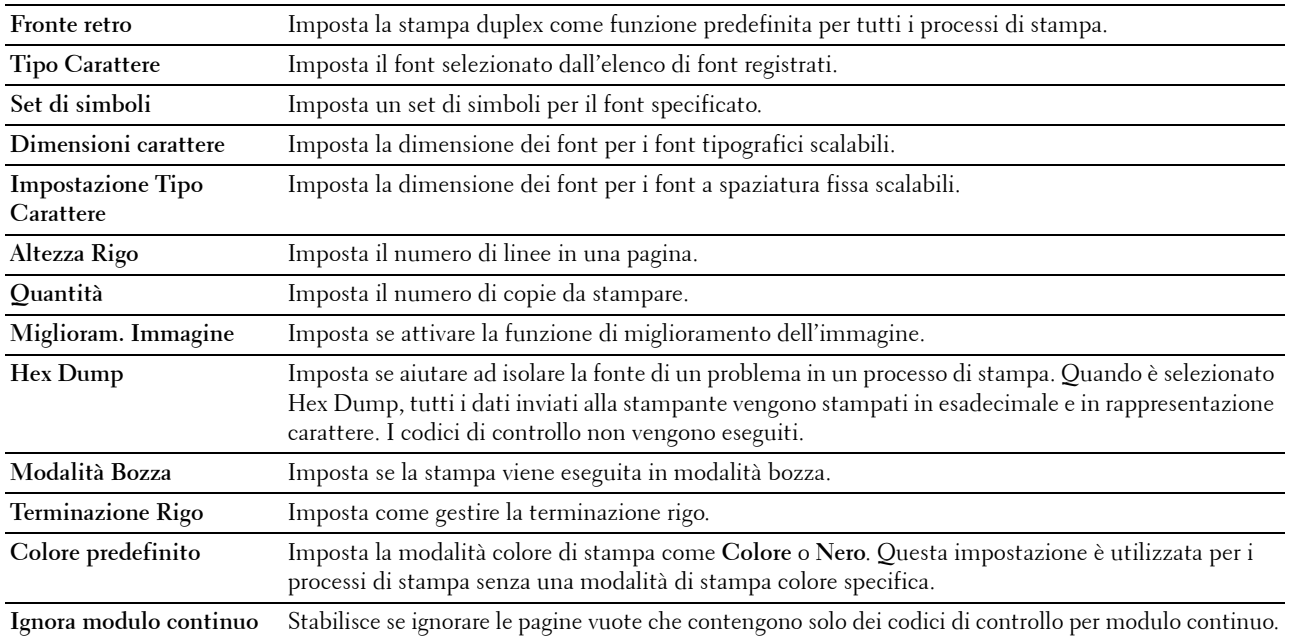

## <span id="page-120-0"></span>**Impostazioni PS**

## **Funzione:**

Variare le impostazioni della stampante che riguardano solo i processi basati sul linguaggio di emulazione PostScript Level3 Compatible.

# **Valori:**

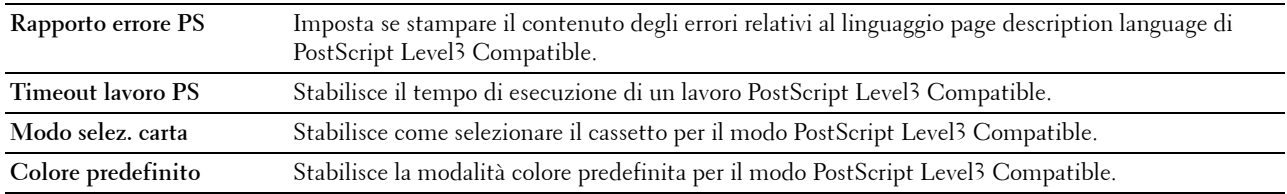

## <span id="page-120-1"></span>**Impostazioni PDF**

## **Funzione:**

Consente di modificare le impostazioni PDF.

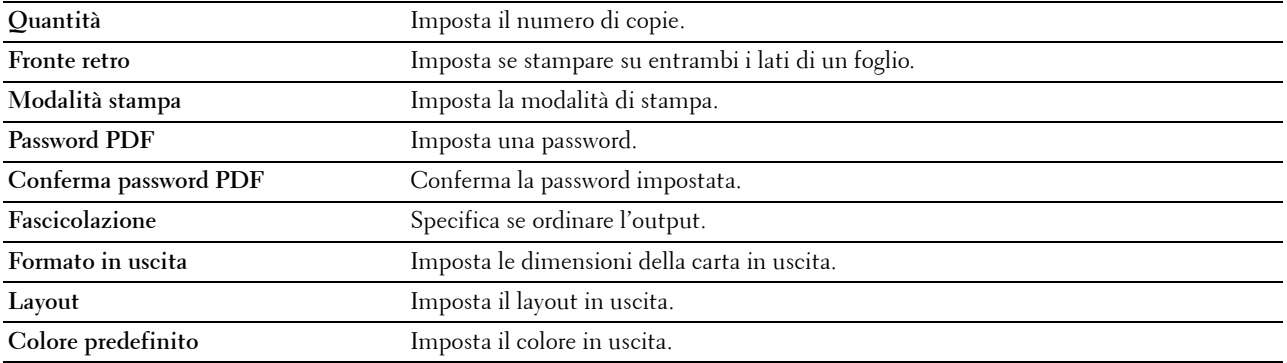

## <span id="page-121-0"></span>**Imp. Protezione**

## **Blocco pannello**

## **Funzione:**

Consente di limitare l'accesso a Impost. amministratore con una password e di impostare o modificare la password.

## **Valori:**

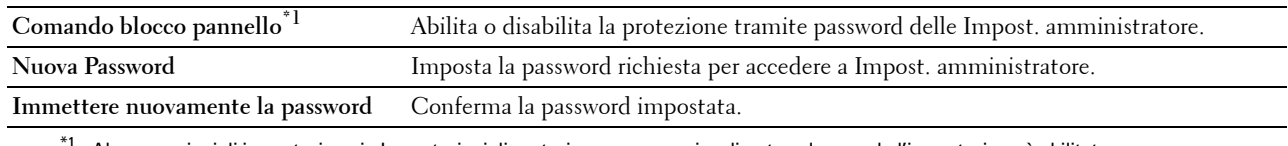

<sup>1</sup> Alcune opzioni di impostazione in Impostazioni di protezione vengono visualizzate solo quando l'impostazione è abilitata.

## **MOTA:** è possibile impostare la password per Dell Printer Configuration Web Tool da Imposta password in Impostazioni server di stampa.

## **Download software**

## **Funzione:**

Imposta l'attivazione del download degli aggiornamenti firmware.

## **Errore di login**

## **Funzione:**

Specificare quante volte un amministratore può tentare di accedere a **Blocco pannello**.

**Valori:**

**Errore di login** Mostra quante volte un amministratore può tentare di accedere a **Blocco pannello**.

# **Imposta intervallo di disponibilità - Stampa**

# **Funzione:**

Consente di specificare l'ora di attivazione dell'impostazione di protezione per la funzione di stampa. **Valori:**

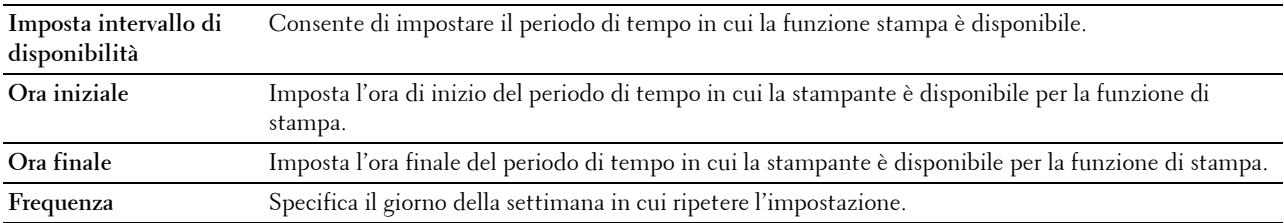

# **Scadenza stampa protetta**

**NOTA:** La funzionalità Scadenza stampa protetta è disponibile solo quando si abilita Disco RAM.

# **Funzione:**

Specificare l'ora in cui eliminare i file memorizzati come Protezione Stampa nel disco RAM.

# **Valori:**

**Modalità scadenza** Consente di impostare la data per eliminare i file memorizzati come Protezione Stampa nel disco RAM.

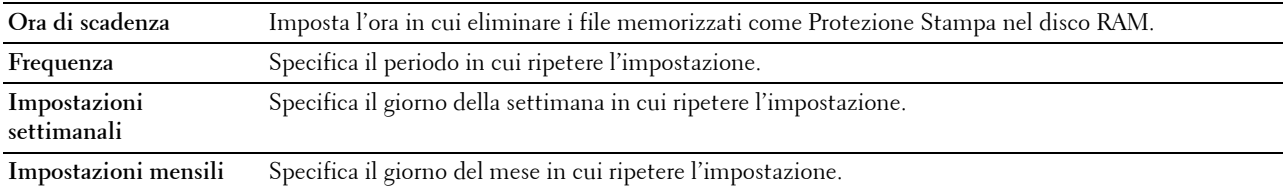

## <span id="page-122-0"></span>**Manutenzione stampante**

La scheda **Manutenzione stampante** include le pagine **Densità carta**, **Regola cinghia di trasferimento**, **Regola 2° BTR**, **Regola fusore**, **Regolazione registrazione automatica**, **Regolazioni registrazione colore**, **Ripristina predefiniti**, **Inizializza PrintMeter, Memorizzazione, Toner non Dell**, **Regola altezza**, **Impostazioni orologio** e Personalizzazione **link web**.

#### <span id="page-122-1"></span>**Densità carta**

**Funzione:**

Specifica la densità della carta.

**Valori:**

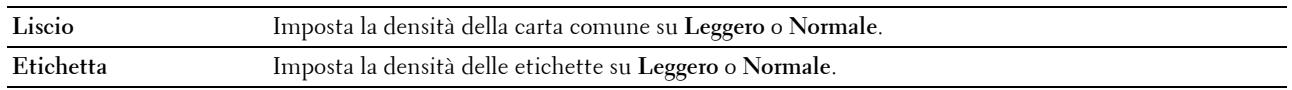

## <span id="page-122-2"></span>**Regola cinghia di trasferimento**

## **Funzione:**

Regolare la polarizzazione di trasferimento quando si verifica un'immagine spuria. (L'immagine spuria può essere l'immagine della pagina precedente o una parte della pagina correntemente stampata).

**Valori:**

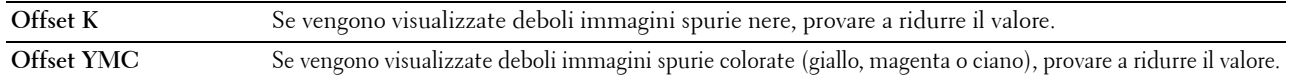

# <span id="page-122-3"></span>**Regola 2° BTR**

# **Funzione:**

Specificare le impostazioni ottimali della tensione di stampa per il 2° rullo di trasferimento (2° BTR). Per ridurre la tensione, impostare valori negativi. Per aumentare la temperatura, impostare valori positivi.

L'impostazione predefinita potrebbe non dare il risultato ottimale per tutti i tipi di carta. Se sono presenti delle chiazze sulle stampe, provare ad aumentare la tensione. Se sono presenti delle macchie bianche sulle stampe, provare a ridurre la tensione.

# **ATTENZIONE: la qualità di stampa varia in funzione dei valori di impostazione, selezionati per questa voce. Valori:**

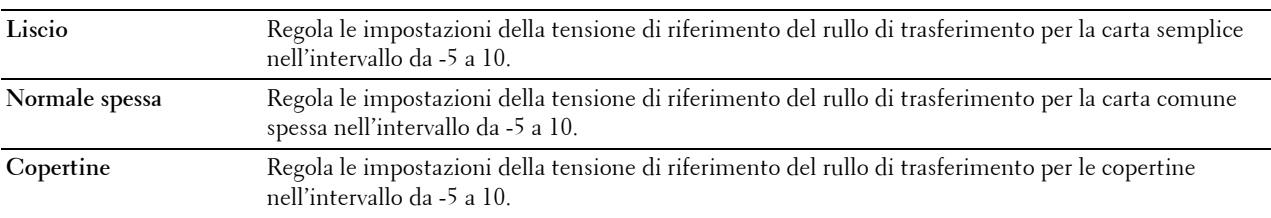

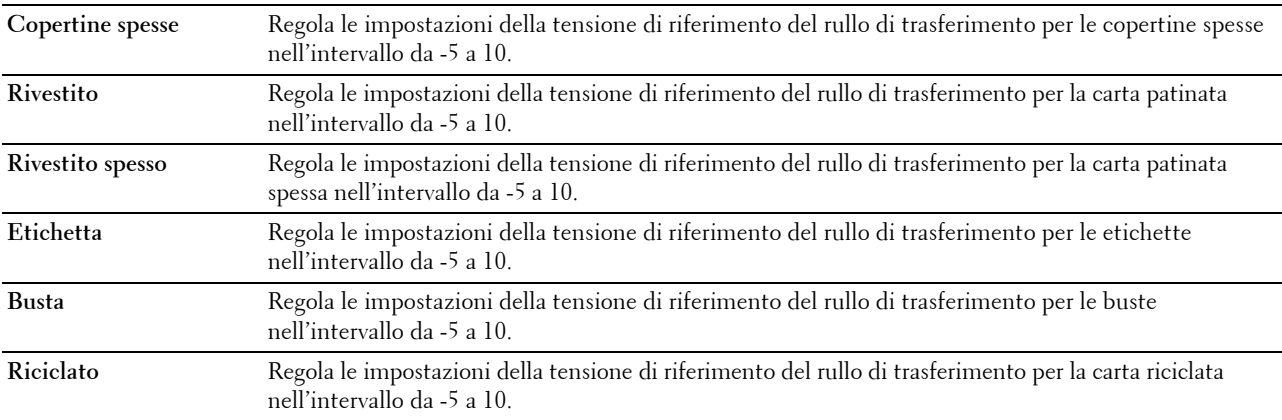

#### <span id="page-123-0"></span>**Regola fusore**

#### **Funzione:**

Specificare l'impostazione di temperatura ottimale del fusore per la stampa. Per ridurre la temperatura è necessario impostare dei valori negativi. Per aumentare la temperatura, impostare valori positivi.

L'impostazione predefinita potrebbe non dare il risultato ottimale per tutti i tipi di carta. Se le stampe risultano arricciate, provare a ridurre la temperatura. Quando il toner non si fissa correttamente sulla carta, provare ad aumentare la temperatura.

**NOTA:** la qualità di stampa varia in funzione dei valori di impostazione, selezionati per questa voce. **Valori:**

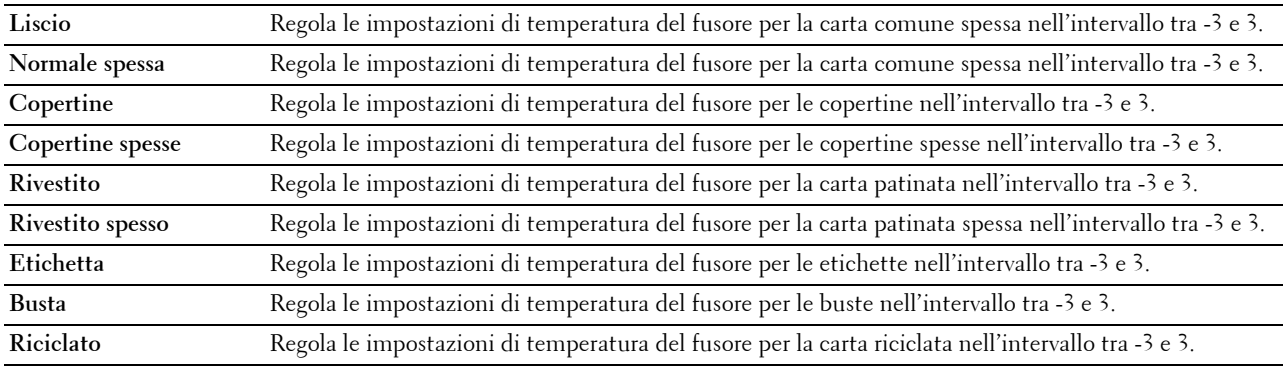

## <span id="page-123-1"></span>**Regolazione registrazione automatica**

## **Funzione:**

Consente di specificare se effettuare o meno la regolazione automatica della registrazione del colore.

## <span id="page-124-0"></span>**Regolazioni registrazione colore**

## **Funzione:**

Consente di specificare se effettuare o meno la regolazione manuale della registrazione del colore.

Le regolazioni manuali della registrazione del colore sono necessarie alla prima installazione della stampante e tutte le volte che viene spostata.

## **NOTA:** la funzione Regolazioni registrazione colore può essere configurata quando Regolazione registrazione automatica è impostata su No.

## **Valori:**

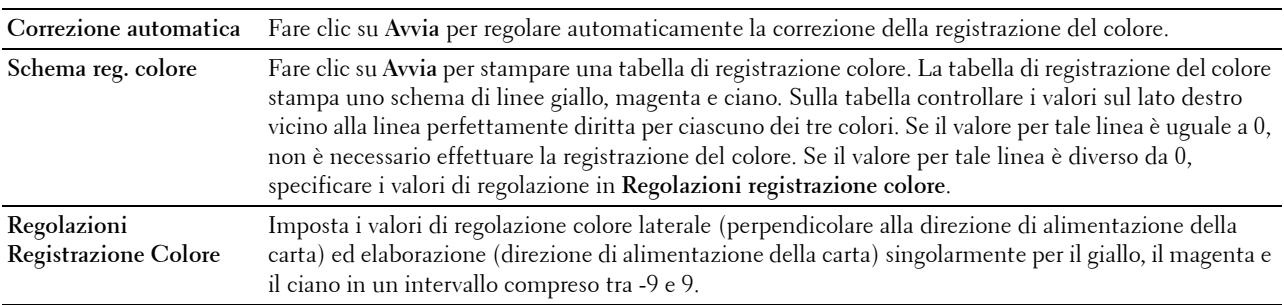

# <span id="page-124-1"></span>**Ripristina predefiniti**

## **Funzione:**

Consente di inizializzare la memoria non-volatile (NV). Dopo aver eseguito questa funzione e riavviato la stampante, tutti i parametri dei menu vengono reimpostati sui valori predefiniti.

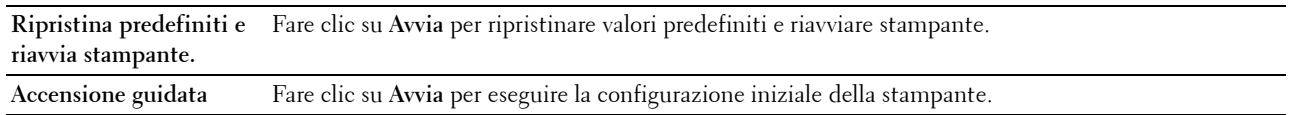

# <span id="page-124-2"></span>**Inizializza PrintMeter**

## **Funzione:**

Consente di inizializzare il contatore di pagine stampate. Quando il contatore di pagine viene azzerato, il conteggio è riportato a 0.

# <span id="page-124-3"></span>**Memorizzazione**

**NOTA:** La funzionalità Memorizzazione è disponibile solo quando si abilita Disco RAM.

# **Funzione:**

Eliminare tutti i file memorizzati nel disco RAM.

# **Valori:**

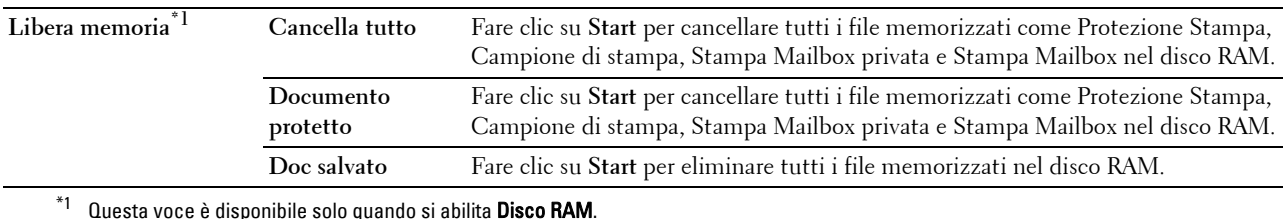

Dell™ Printer Configuration Web Tool **123**

## <span id="page-125-0"></span>**Toner non Dell**

## **Funzione:**

Consente di utilizzare una cartuccia toner di un altro produttore.

**AVVERTENZA: l'utilizzo di una cartuccia toner non-Dell può danneggiare seriamente la stampante. I danni causati dall'utilizzo di una cartuccia toner non-Dell non sono coperti da garanzia.**

## <span id="page-125-1"></span>**Regola altezza**

#### **Funzione:**

Consente di impostare l'altitudine del luogo in cui è stata installata la stampante.

Gli eventi di scarica per il fotoconduttore di carica variano in funzione della pressione barometrica. Le regolazioni vengono eseguite specificando l'altitudine della località in cui viene utilizzata la stampante.

#### <span id="page-125-2"></span>**Impostazioni orologio**

## **Funzione:**

Consente di specificare le impostazioni orologio.

**Valori:**

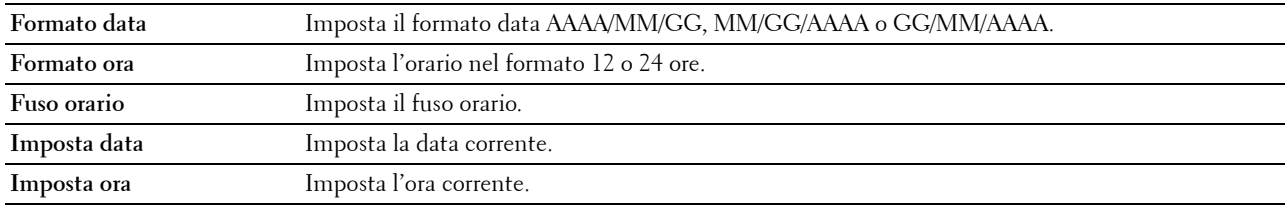

## <span id="page-125-3"></span>**Personalizzazione link web**

#### **Funzione:**

Consente di specificare un link utilizzato per ordinare i materiali di consumo, cui si può accedere da **Ordinare i materiali di consumo a:** nel frame di sinistra.

**Valori:**

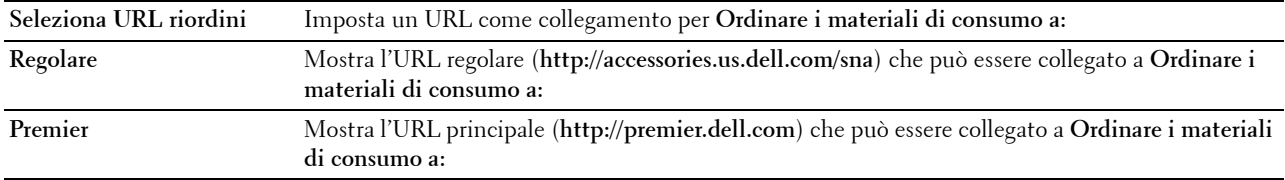

## <span id="page-125-4"></span>**Impostazioni server di stampa**

Usare il menu **Impostazioni server di stampa** per impostare il tipo di interfaccia stampante e le condizioni necessarie per la comunicazione.

Nella parte superiore del frame di destra vengono visualizzate le schede seguenti.

#### <span id="page-125-5"></span>**Rapporti del server di stampa**

La scheda **Rapporti del server di stampa** include le pagine **Configurazione server di stampa** e **Pag. di impost. server e-mail**.

## <span id="page-126-0"></span>**Pagina di Configurazione server di stampa**

## **Funzione:**

Permette di verificare le attuali impostazioni del protocollo TCP/IP (Transmission Control Protocol/Internet Protocol) e delle porte di stampa. Su questa pagina è possibile solo visualizzare le impostazioni corrispondenti alle voci. Se si desidera modificare le impostazioni, accedere alle pagine della scheda **Impostazioni server di stampa**. **Valori:**

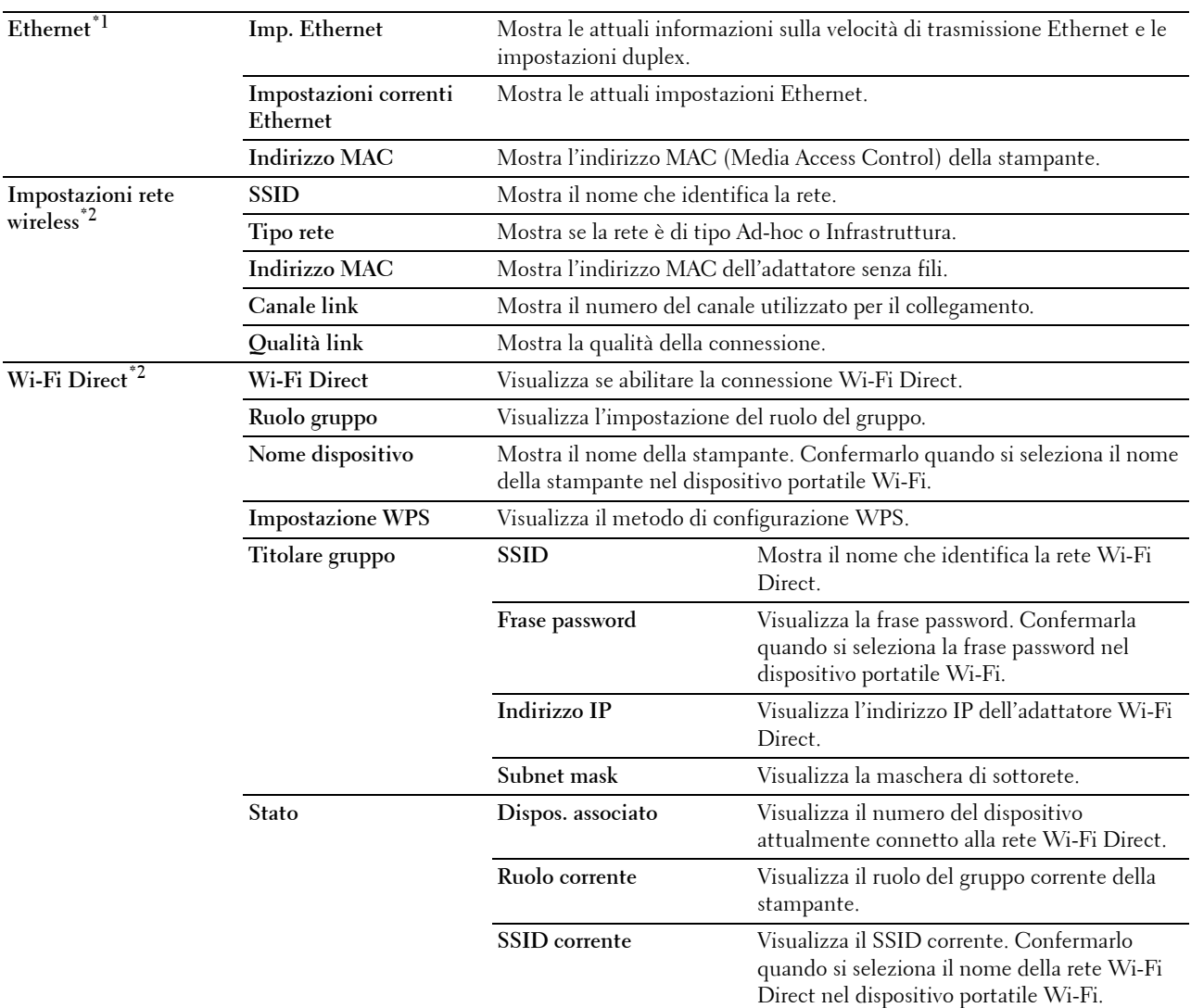

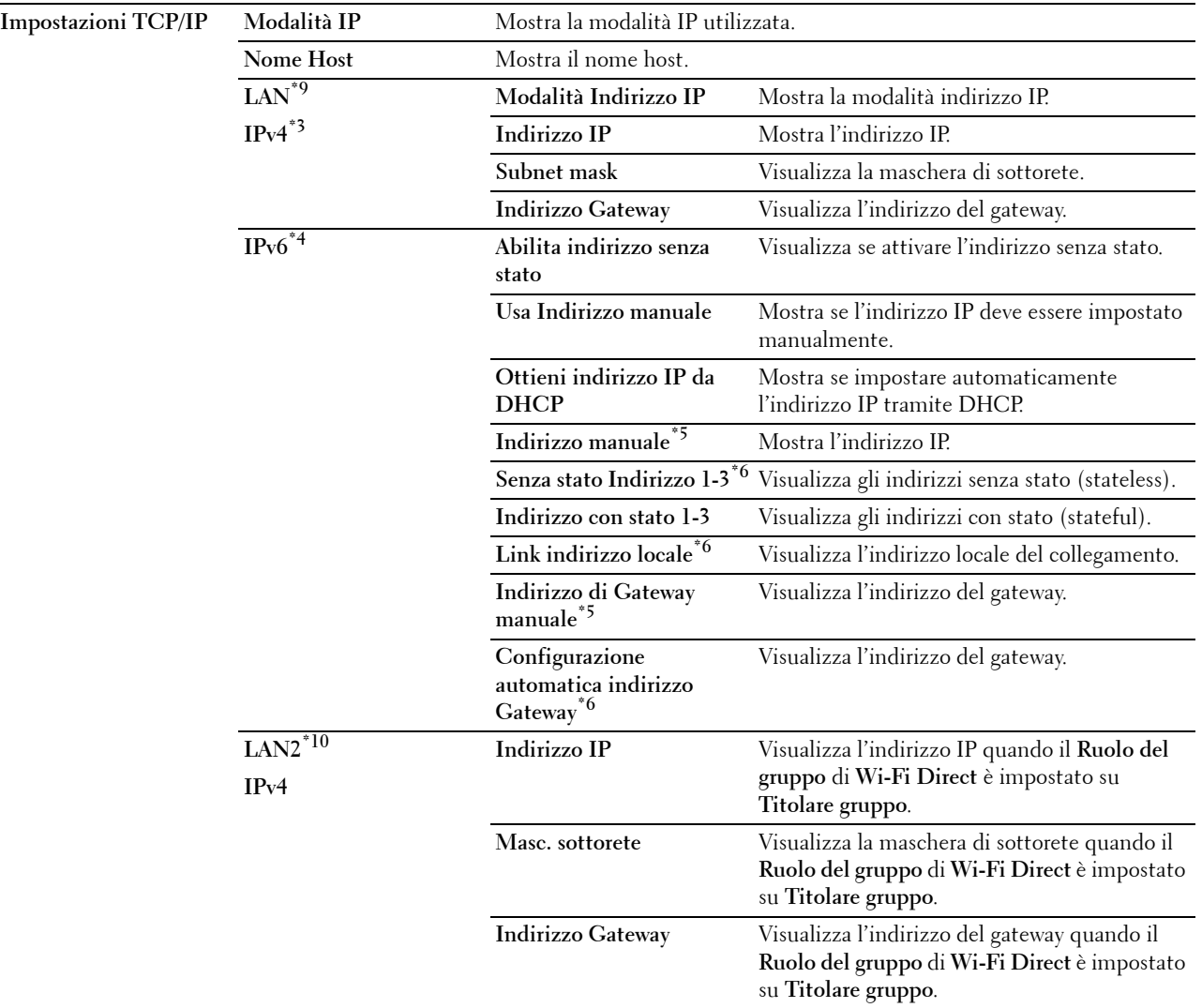

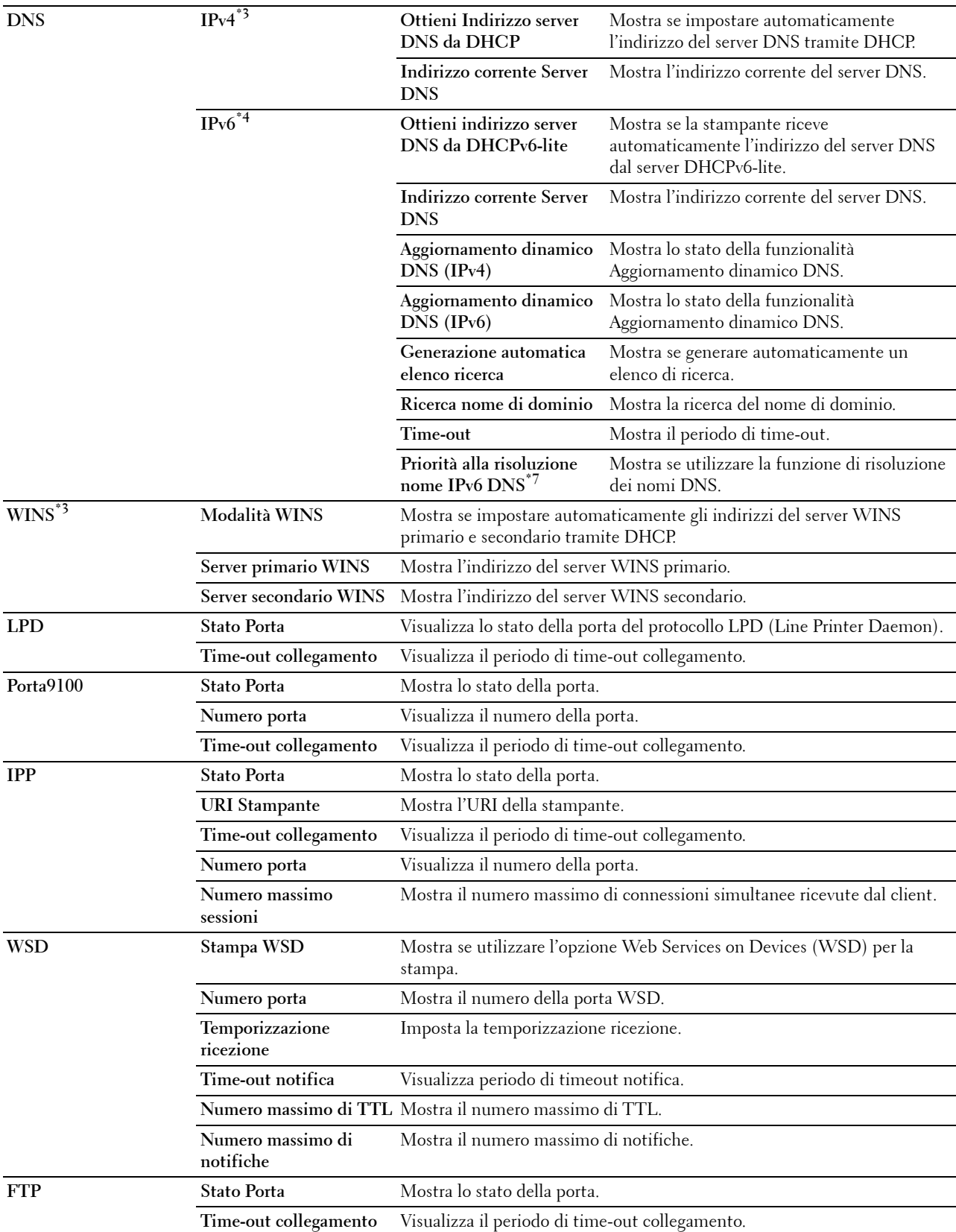

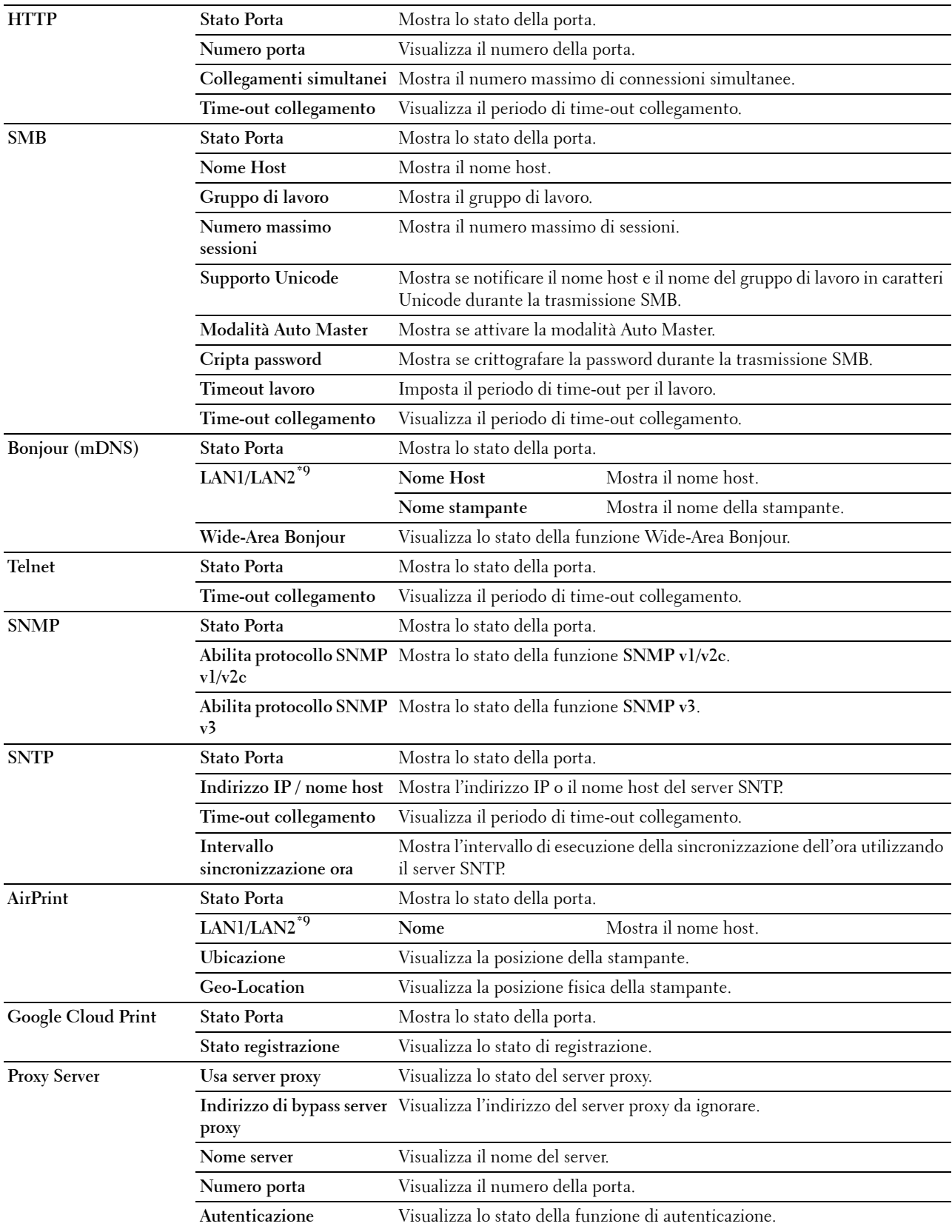

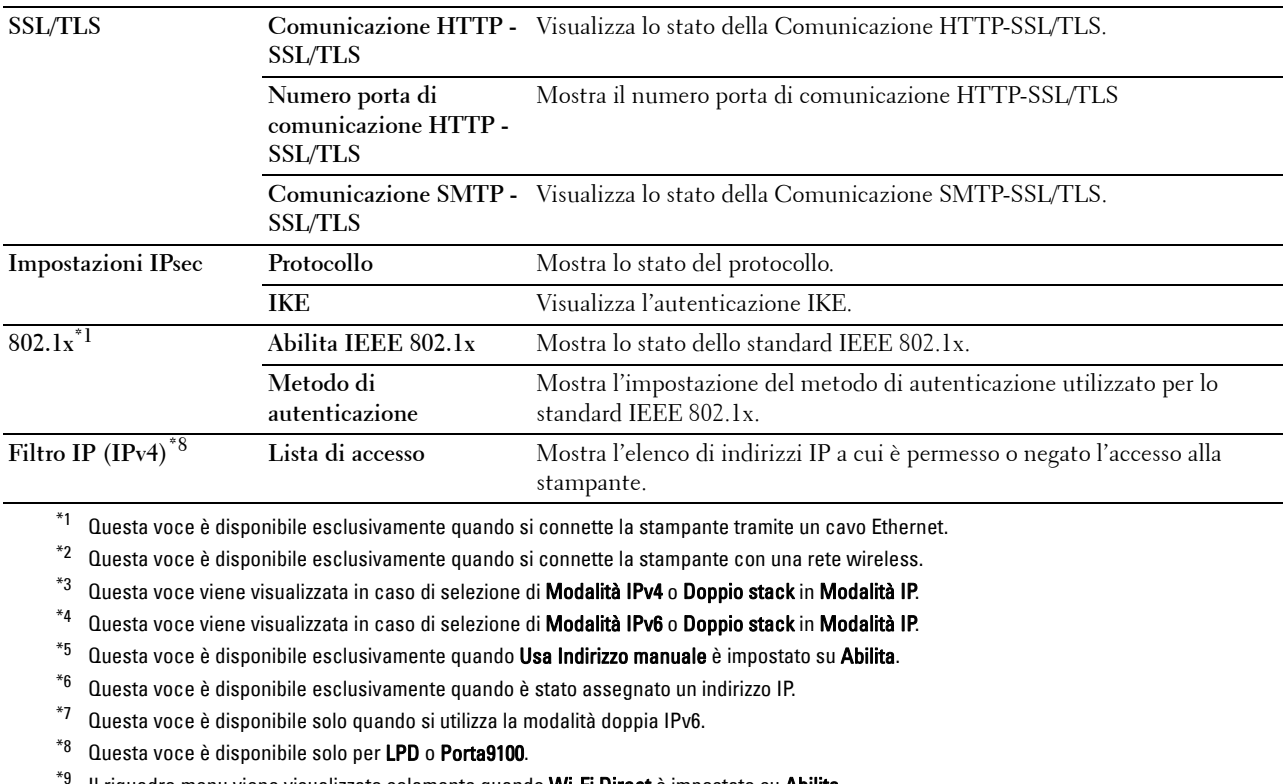

Il riquadro menu viene visualizzato solamente quando Wi-Fi Direct è impostato su Abilita.

# \*10 Questo elemento viene visualizzato solamente quando Wi-Fi Direct è impostato su Abilita.

## <span id="page-130-0"></span>**Pag. di impost. server e-mail**

#### **Funzione:**

Permette di verificare le impostazioni attuali di SMTP/POP (Simple Mail Transfer Protocol/Post Office Protocol) utilizzate per la funzione Segnalazione E-Mail. Su questa pagina è possibile solo visualizzare le impostazioni corrispondenti alle voci. Se si desidera modificare le impostazioni, accedere alle pagine della scheda **Impostazioni server di stampa**.

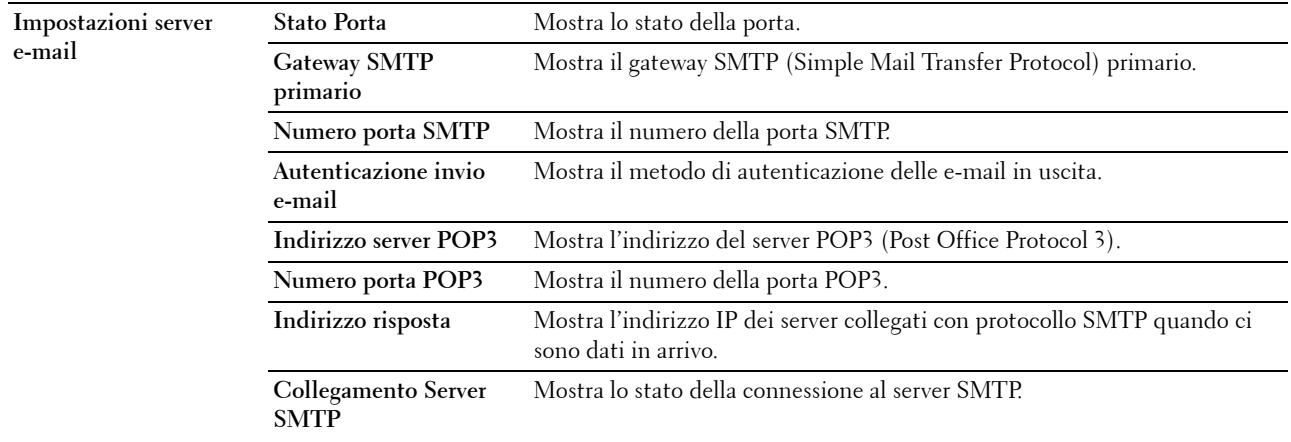

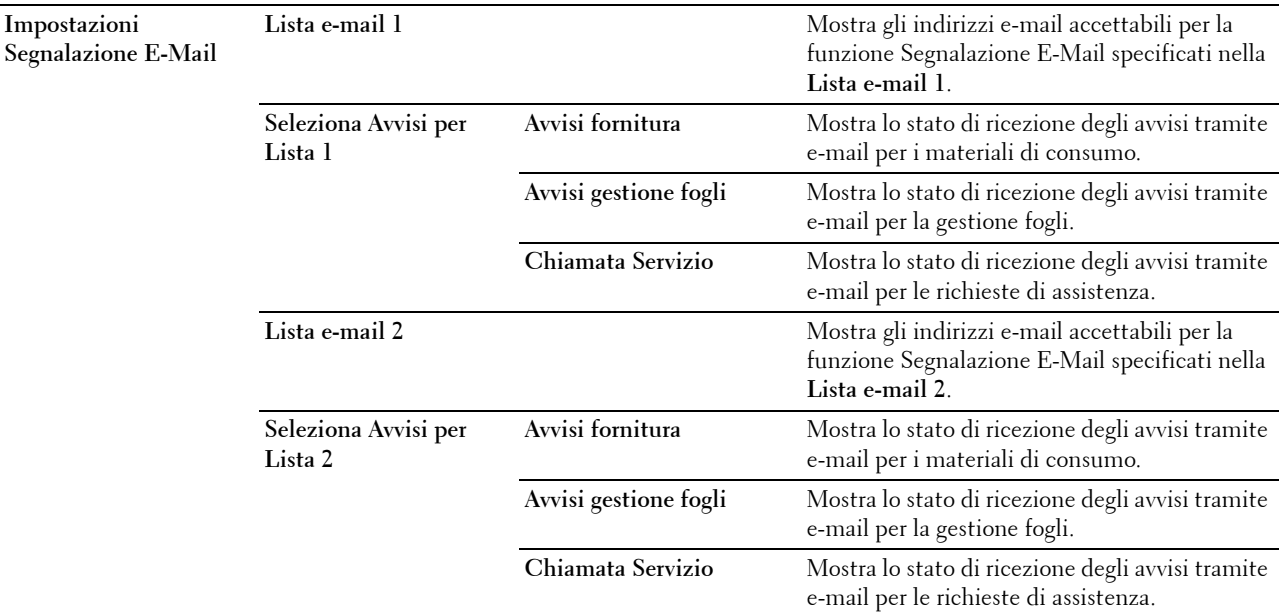

#### <span id="page-131-0"></span>**Impostazioni server di stampa**

La scheda **Impostazioni server di stampa** include le pagine **Informazioni di base**, **Impostazioni porta**, **TCP/IP**, **SMB**, **Server e-mail**, **Bonjour (mDNS)**, **SNMP**, **SNTP**, **AirPrint, Google Cloud Print, Proxy Server, Wireless LAN, Wi-Fi Direct,** e **Ripristina server di stampa**.

#### <span id="page-131-1"></span>**Informazioni di base**

#### **Funzione:**

Consente di configurare le informazioni di base della stampante.

**Valori:**

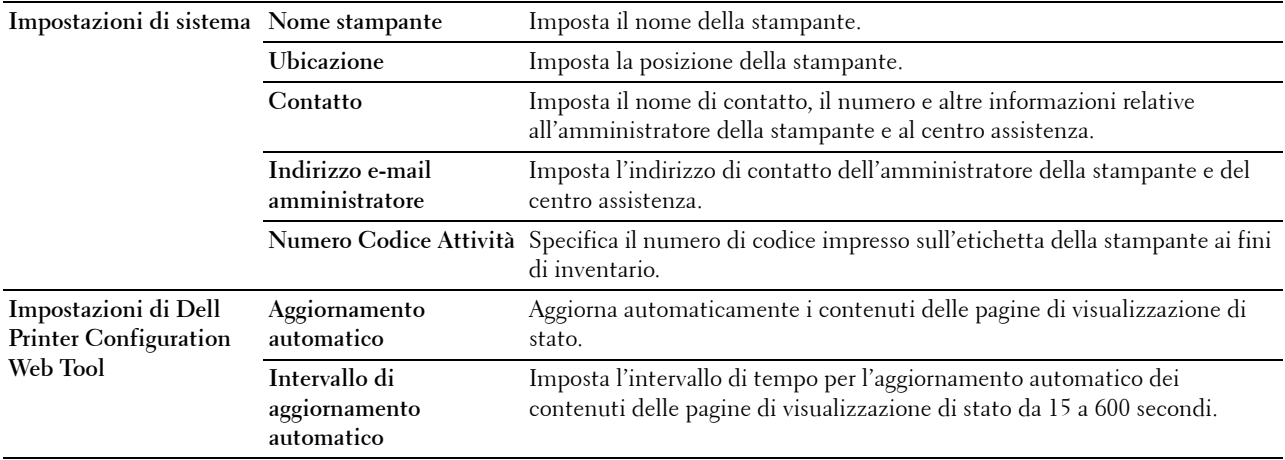

**NOTA:** la funzione di Aggiornamento automatico ha effetto sui contenuti del frame superiore, della pagina Stato stampante, della pagina Lista lavoro e della pagina Lavori completati.

## <span id="page-132-0"></span>**Impostazioni Porta**

## **Funzione:**

Permette di abilitare o disabilitare porte di stampa e funzioni del protocollo di gestione.

**Valori:**

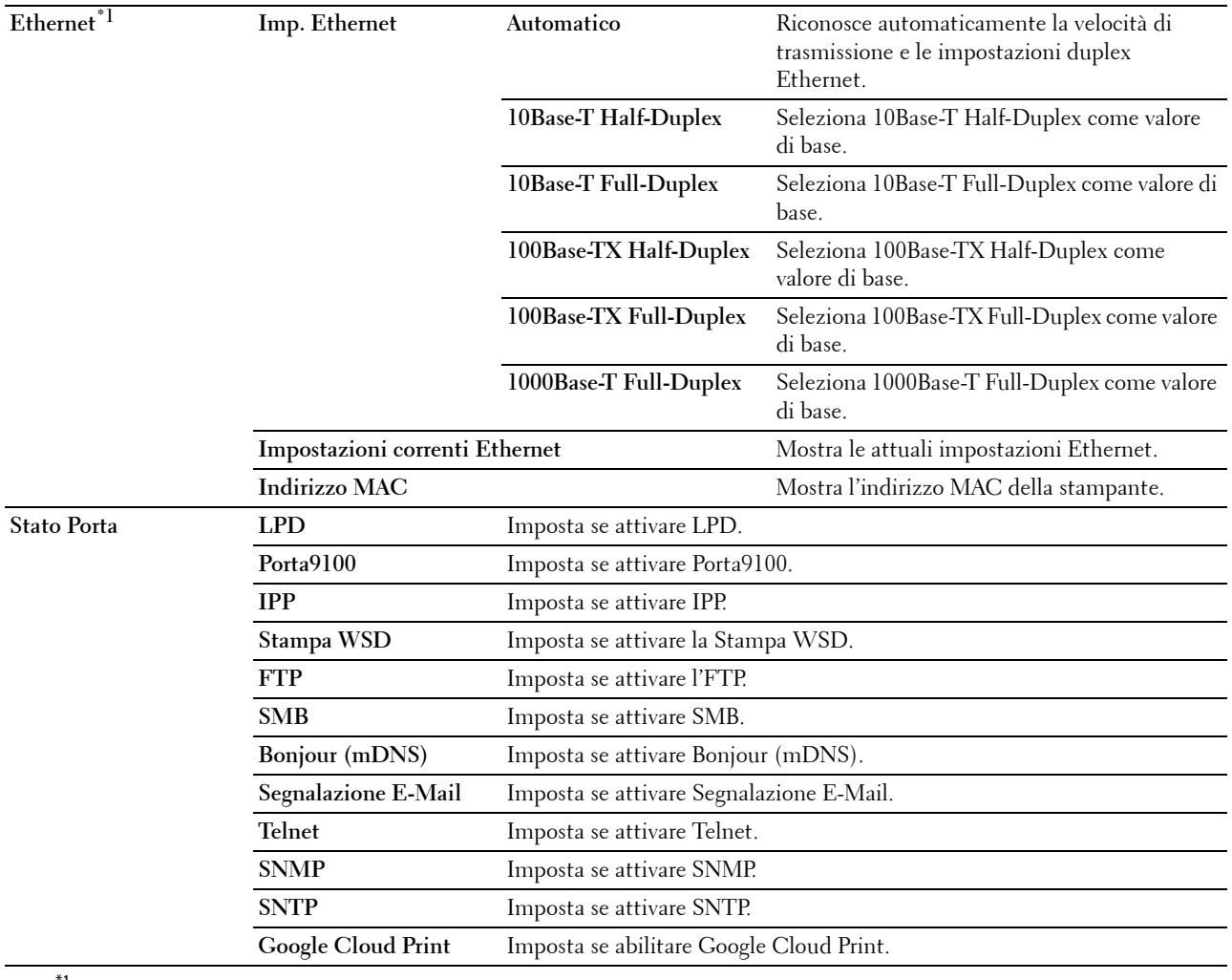

 $^{\ast}{}^{1}{}$  Questa voce è disponibile esclusivamente quando si connette la stampante tramite un cavo Ethernet.

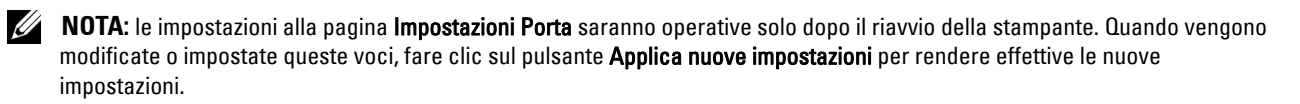

# <span id="page-133-0"></span>**TCP/IP**

# **Funzione:**

Permette di configurare l'indirizzo IP, la maschera di sottorete e l'indirizzo di gateway della stampante. **Valori:**

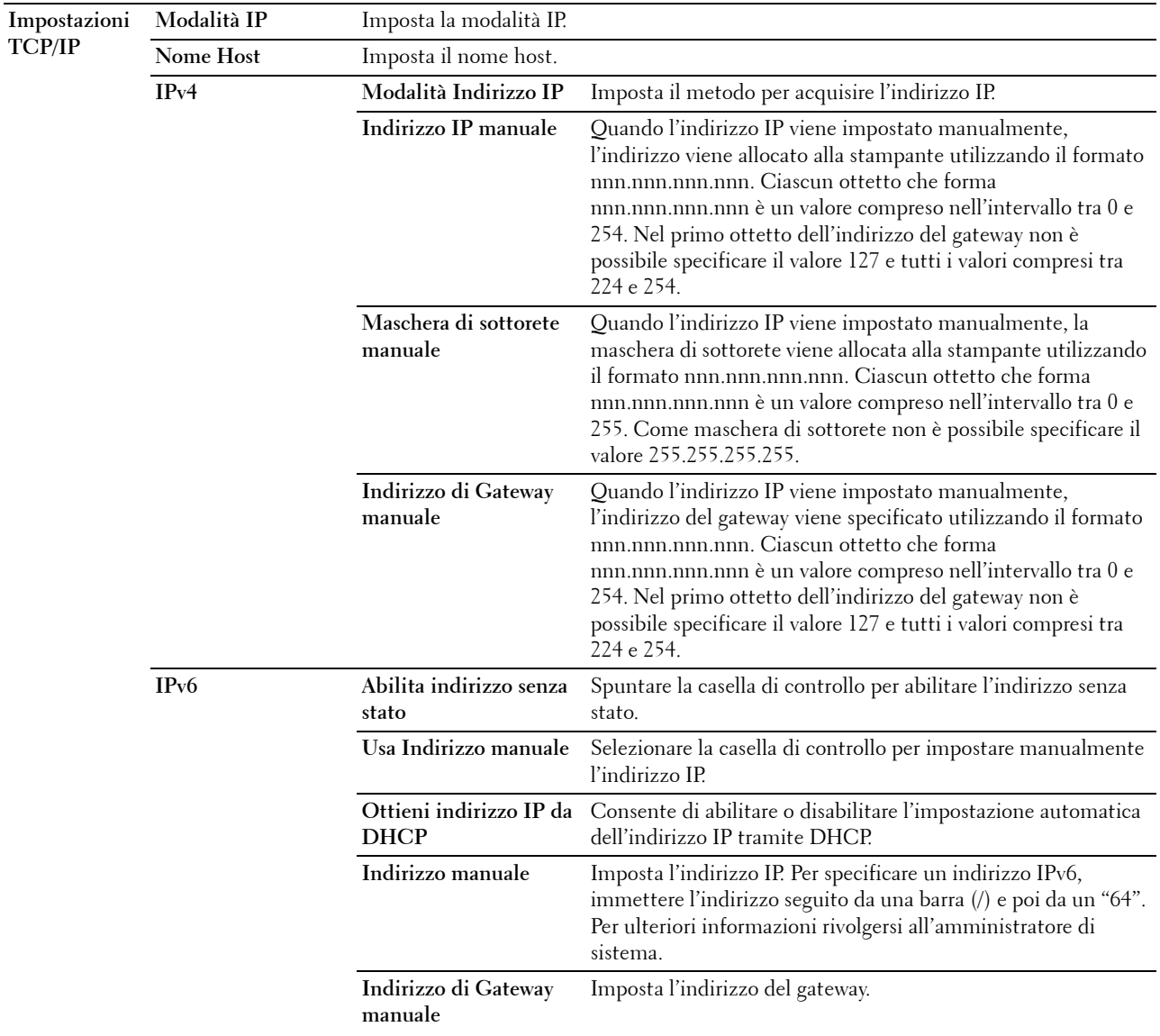

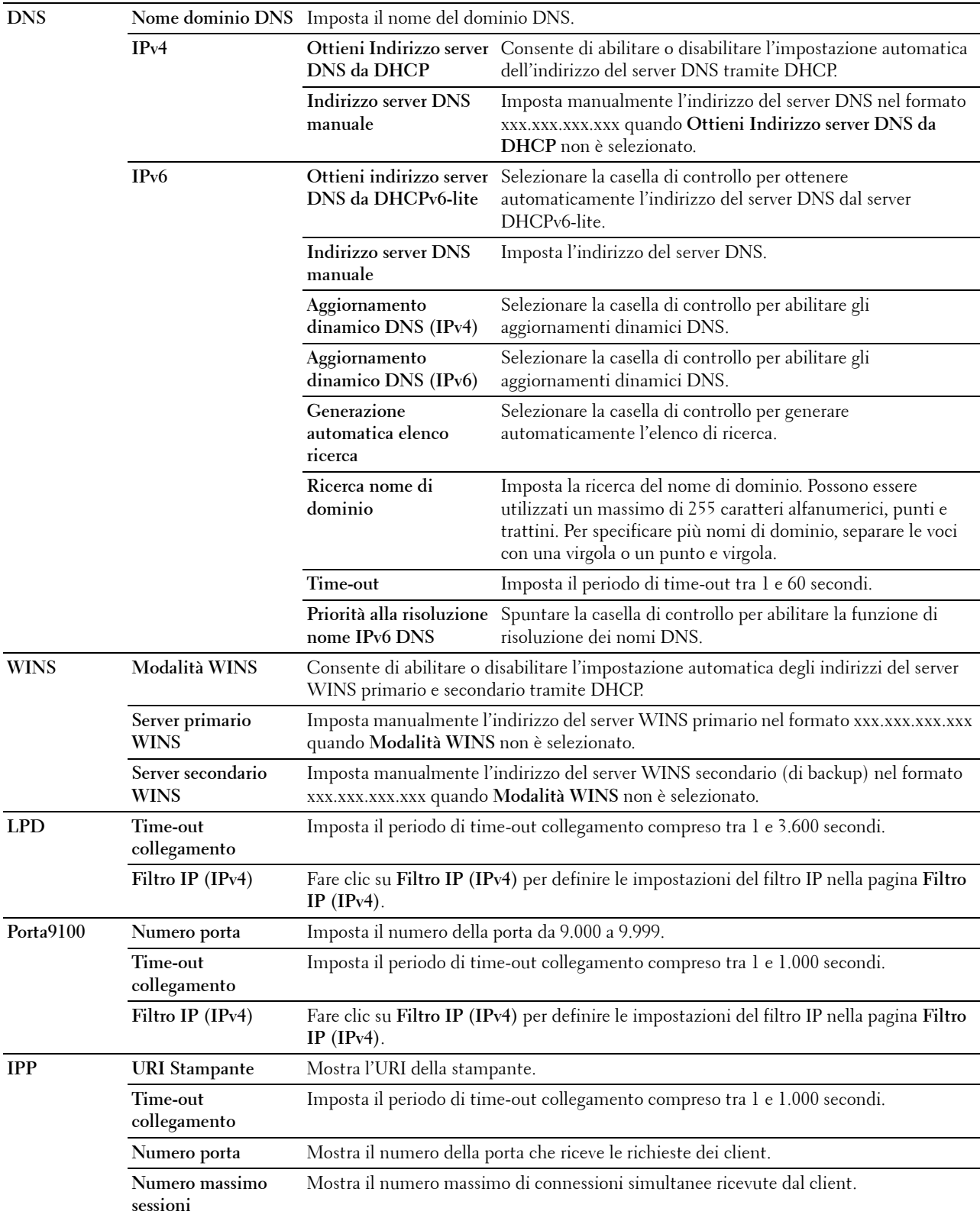

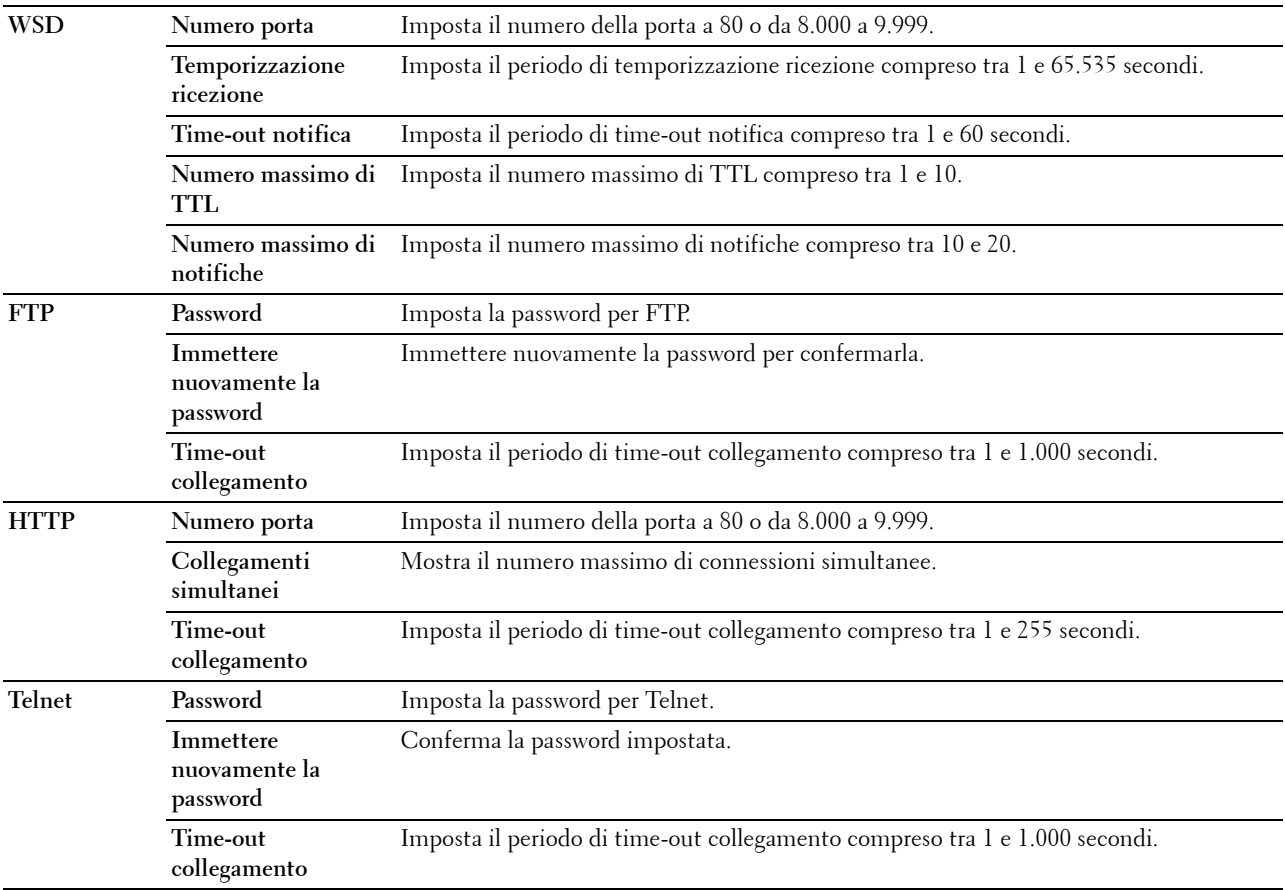

Per configurare la funzione del filtro IP, digitare un indirizzo IP da filtrare nel campo dell'indirizzo e la maschera di sottorete nel campo della maschera dell'indirizzo. Immettere un valore numerico tra 0 e 255 in ciascun campo. Al valore attuale viene accodato "\*".

# **Procedura di configurazione del filtro IP**

È possibile impostare un massimo di cinque elementi e il primo di essi avrà la priorità sugli altri. In caso d'impostazione di più filtri, inserire per primo l'indirizzo più breve, quindi procedere all'inserimento degli indirizzi più lunghi.

## **Abilitazione stampa da utente specificato**

La sezione seguente descrive la procedura per abilitare la stampa proveniente esclusivamente dall'indirizzo IP "192.168.100.10".

- **1** Fare clic sulla prima colonna della **Lista di accesso** riga **1**.
- **2** Inserire "192.168.100.10" nel campo **Indirizzo** e "255.255.255.255" nel campo **Indirizzo Mask**.
- **3** Selezionare **Autorizza**.
- **4** Fare clic su **Applica nuove impostazioni**.

# **Disabilitazione stampa da utente specificato**

Di seguito viene descritta la procedura per disabilitare la stampa proveniente esclusivamente dall'indirizzo IP "192.168.100.10".

- **1** Fare clic sulla prima colonna della **Lista di accesso** riga **1**.
- **2** Inserire "192.168.100.10" nel campo **Indirizzo** e "255.255.255.255" nel campo **Indirizzo Mask**.
- **3** Scegliere **Rifiuta**.
- **4** Fare clic sulla prima colonna della **Lista di accesso** riga **2**.
- **5** Inserire "0.0.0.0" nel campo **Indirizzo** e "0.0.0.0" nel campo **Indirizzo Mask**.
- **6** Selezionare **Autorizza**.
- **7** Fare clic su **Applica nuove impostazioni**.

## **Abilitazione e disabilitazione della stampa da indirizzi di rete**

È possibile abilitare la stampa dall'indirizzo di rete "192.168" e disabilitare la stampa dall'indirizzo di rete "192.168.200".

L'esempio seguente descrive la modalità di abilitazione della stampa dall'indirizzo IP "192.168.200.10".

- **1** Fare clic sulla prima colonna della **Lista di accesso** riga **1**.
- **2** Inserire "192.168.200.10" nel campo **Indirizzo** e "255.255.255.255" nel campo **Indirizzo Mask**.
- **3** Selezionare **Autorizza**.
- **4** Fare clic sulla prima colonna della **Lista di accesso** riga **2**.
- **5** Inserire "192.168.200.0" nel campo **Indirizzo** e "255.255.255.0" nel campo **Indirizzo Mask**.
- **6** Scegliere **Rifiuta**.
- **7** Fare clic sulla prima colonna della **Lista di accesso** riga **3**.
- **8** Inserire "192.168.0.0" nel campo **Indirizzo** e "255.255.0.0" nel campo **Indirizzo Mask**.
- **9** Selezionare **Autorizza**.
- **10** Fare clic su **Applica nuove impostazioni**.

## <span id="page-136-0"></span>**SMB**

## **Funzione:**

Consente di specificare l'impostazione del protocollo SMB (Server Message Block). **Valori:**

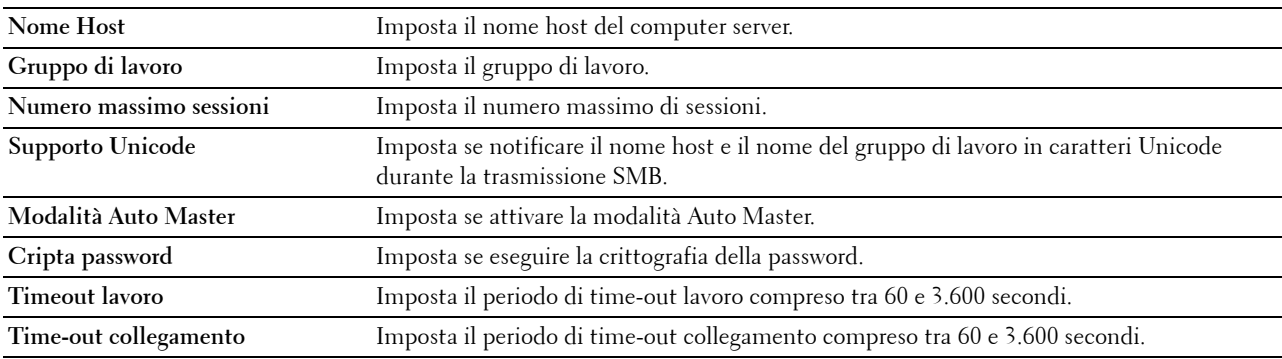

# <span id="page-137-0"></span>**Server e-mail**

# **Funzione:**

Per configurare impostazioni dettagliate di Server e-mail e Avviso e-mail. Questa pagina può essere visualizzata anche facendo clic su **Panoramica impost. server e-mail** nel frame di sinistra.

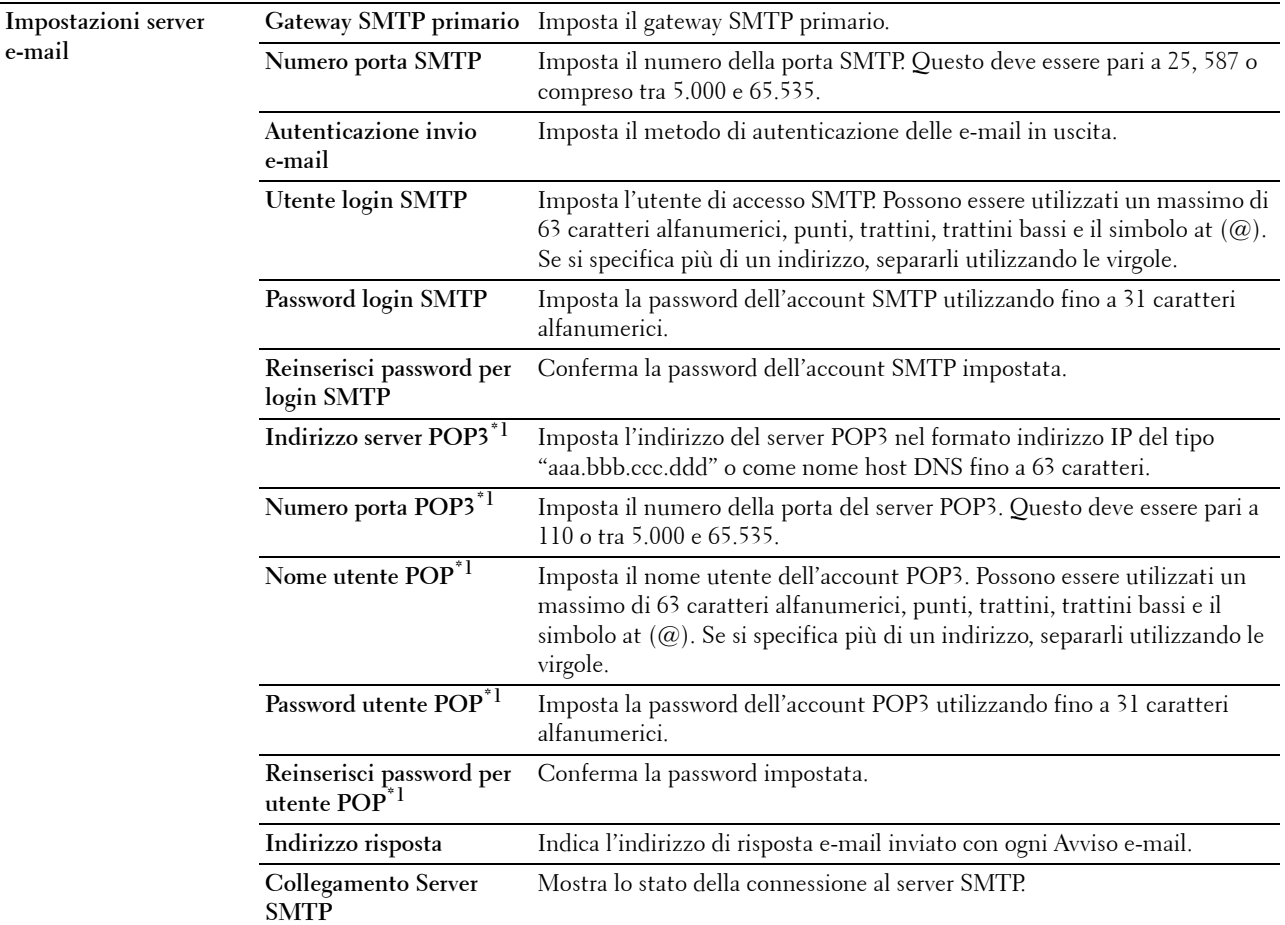

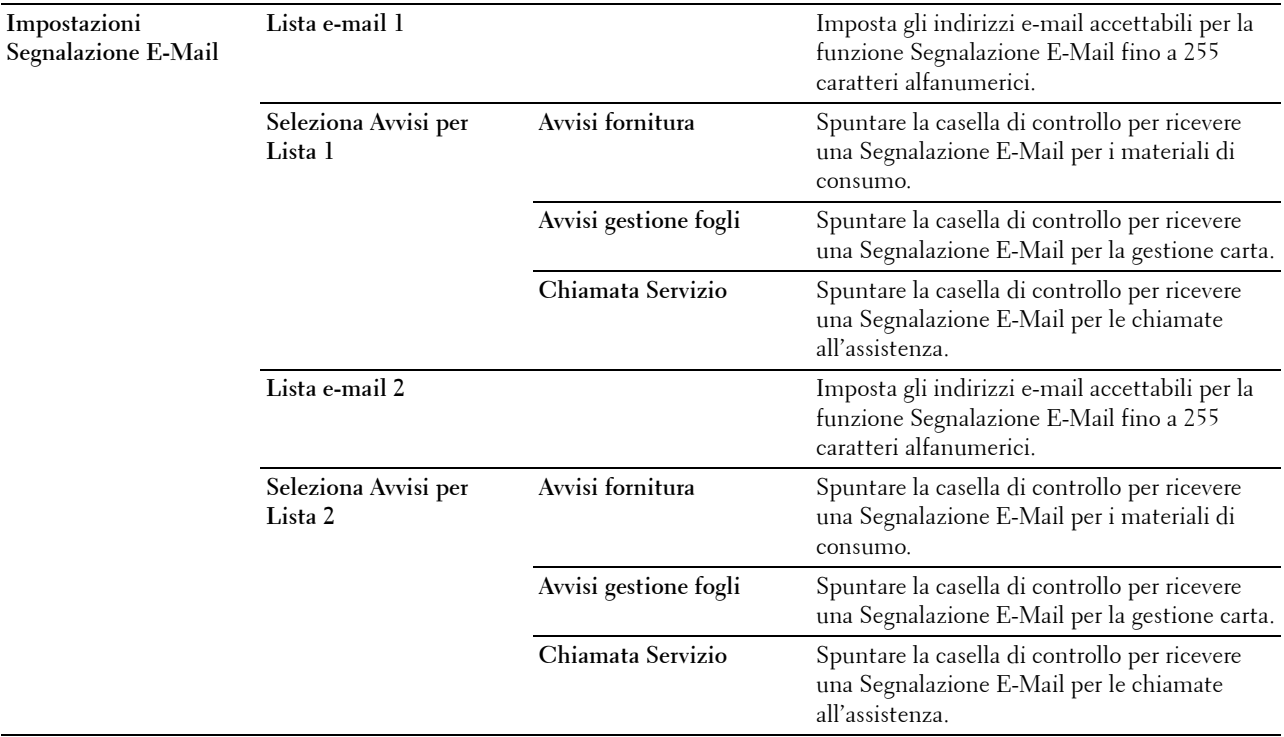

\*1 Questa voce è disponibile solo quando è selezionato POP before SMTP (Plain) o POP before SMTP (APOP) per Autenticazione invio e-mail.

## <span id="page-138-0"></span>**Bonjour (mDNS)**

## **Funzione:**

Permette di configurare impostazioni dettagliate per Bonjour.

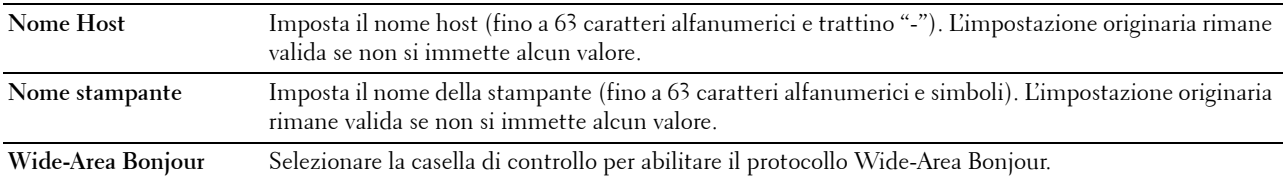

# <span id="page-139-0"></span>**SNMP**

# **Funzione:**

Permette di configurare impostazioni dettagliate per SNMP.

## **Valori:**

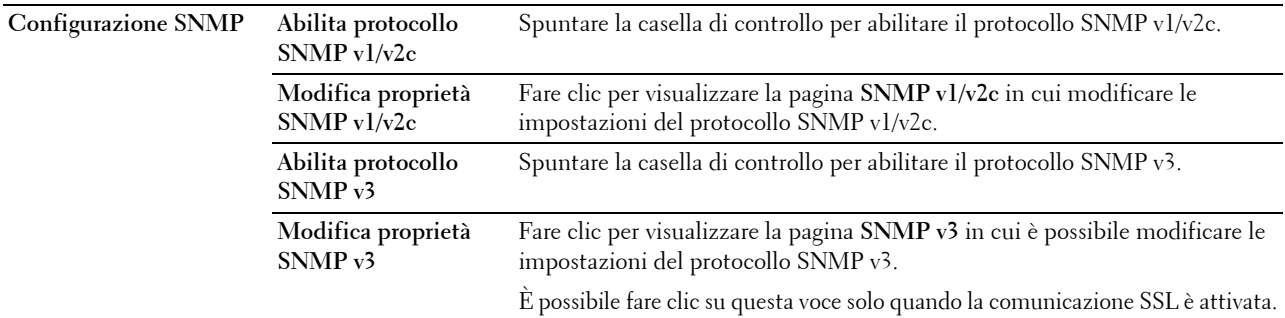

# **SNMP v1/v2c**

## **Funzione:**

Permette di modificare le impostazioni dettagliate relative al protocollo SNMP v1/v2.

Per aprire la pagina, fare clic su **Modifica proprietà SNMP v1/v2** nella pagina **SNMP**. **Valori:**

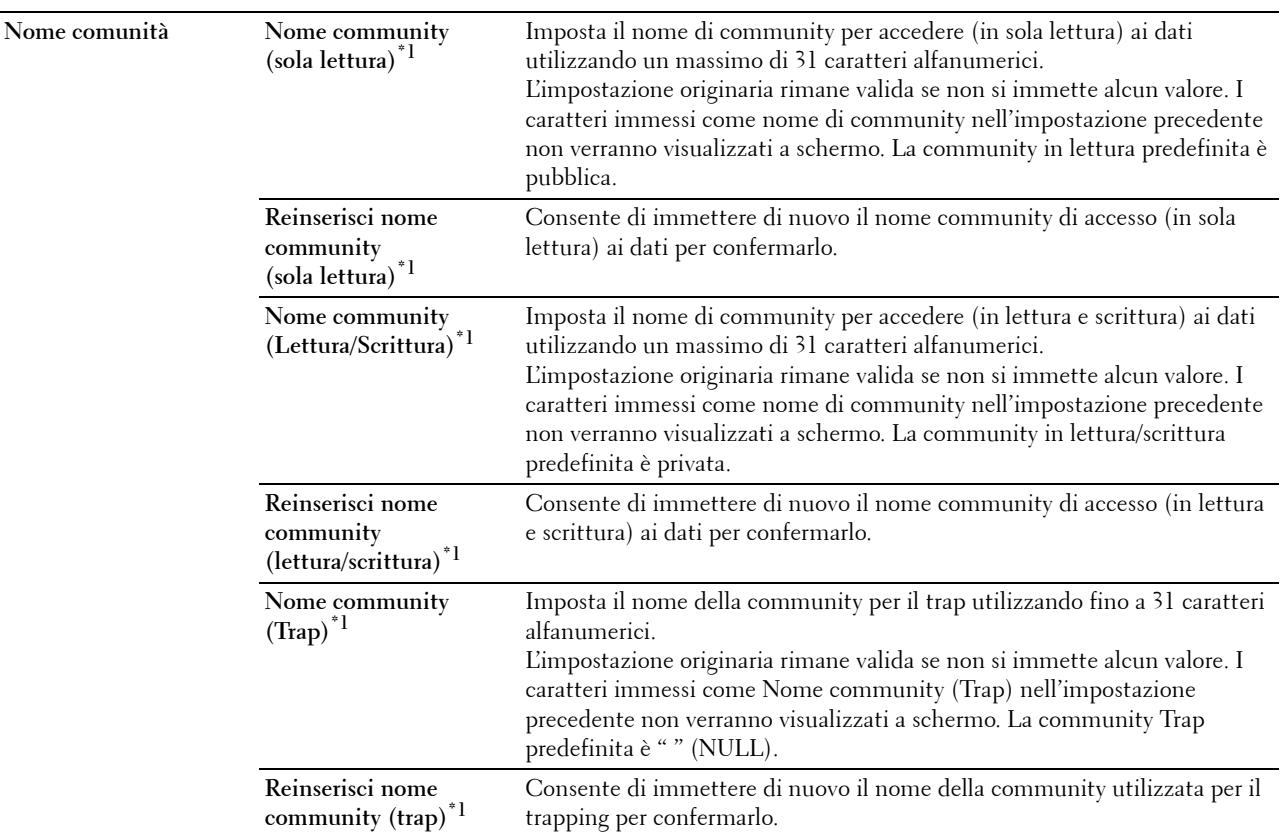

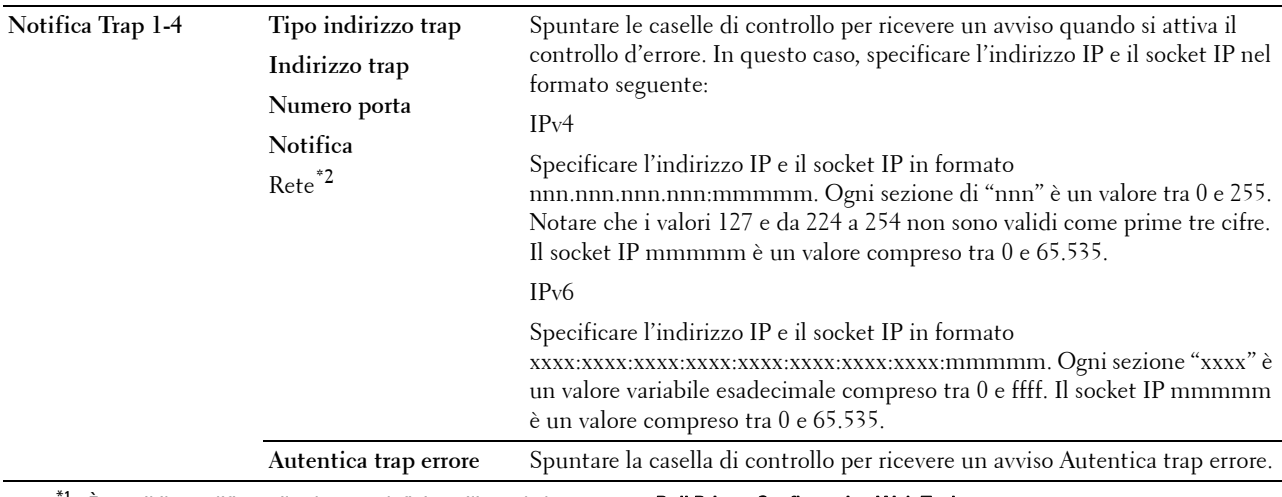

 $^{\ast}{}$ 1 È possibile modificare il valore predefinito utilizzando lo strumento **Dell Printer Configuration Web Tool**.

\*2 Questo elemento è disponibile solamente quando Wi-Fi Direct è impostato su Abilita.

## **SNMP v3**

**Funzione:**

Permette di modificare le impostazioni dettagliate relative al protocollo SNMP v3.

Per aprire la pagina, fare clic su **Modifica proprietà SNMP v3** nella pagina **SNMP**.

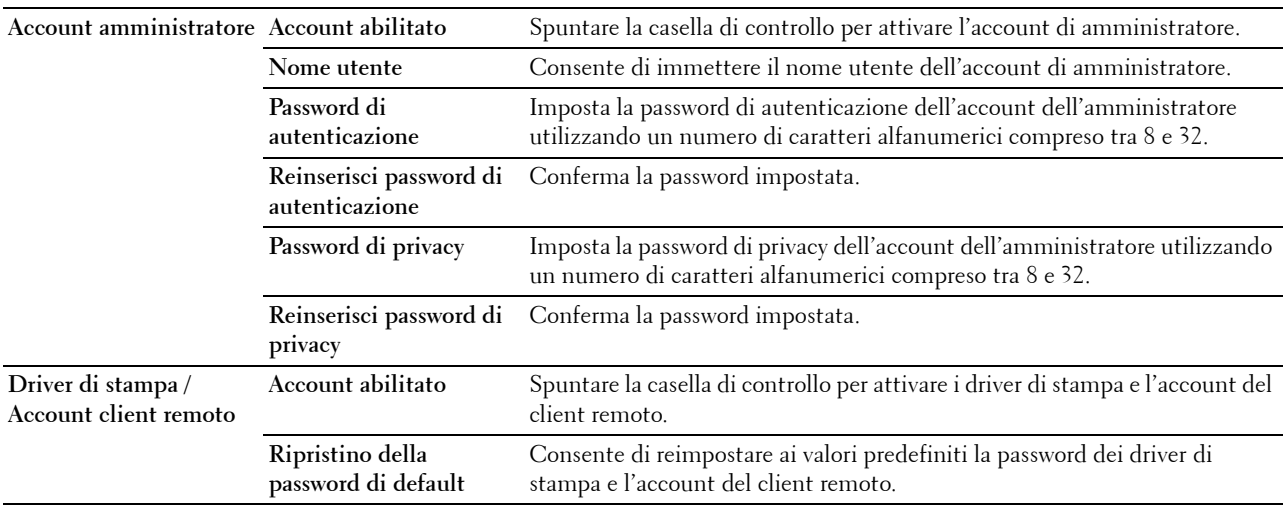

# <span id="page-141-0"></span>**SNTP**

# **Funzione:**

Configurare le impostazioni del server SNTP allo scopo di eseguire la sincronizzazione dell'ora tramite il server SNTP.

# **Valori:**

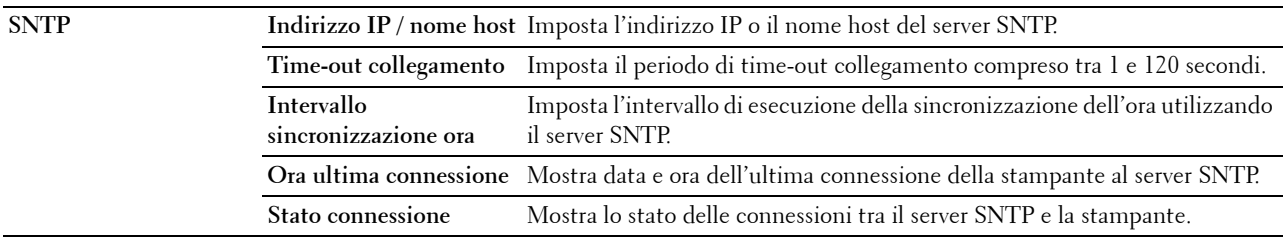

# <span id="page-141-1"></span>**AirPrint**

## **Funzione:**

Per configurare l'impostazione dettagliata di AirPrint.

## **Valori:**

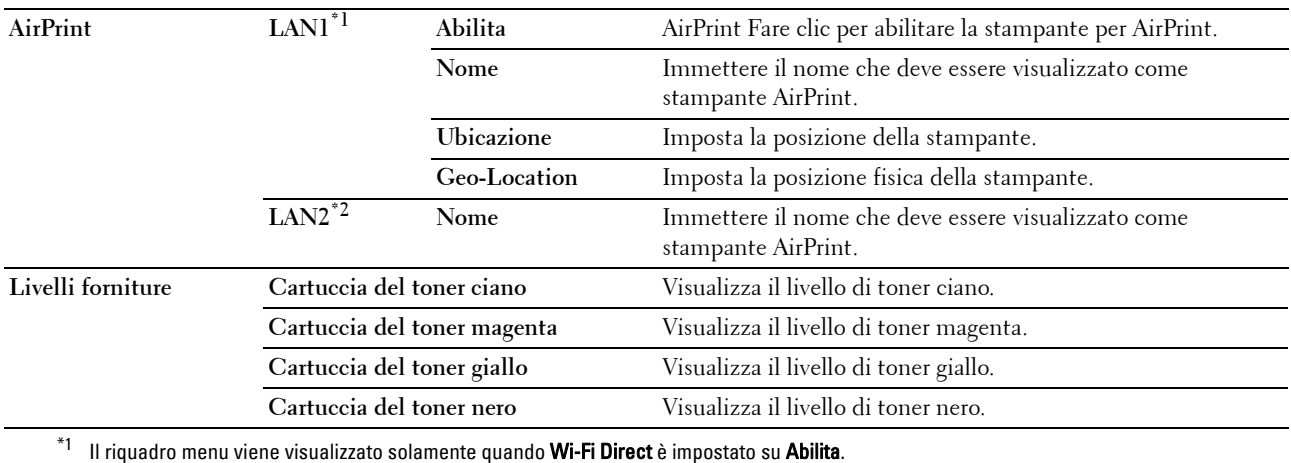

 $^{\ast}{}^{2}~$  Questo elemento viene visualizzato solamente quando Wi-Fi Direct è impostato su Abilita.

## <span id="page-141-2"></span>**Google Cloud Print**

## **Funzione:**

Registrare la stampante su Google Cloud Print.

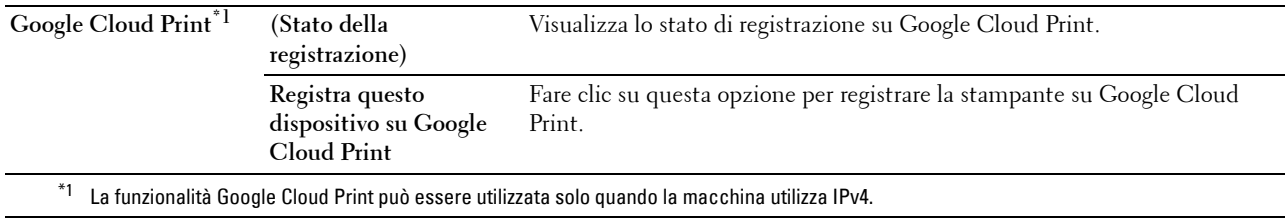

# <span id="page-142-0"></span>**Proxy Server**

# **Funzione:**

Configurare le impostazioni di Proxy Server.

# **Valori:**

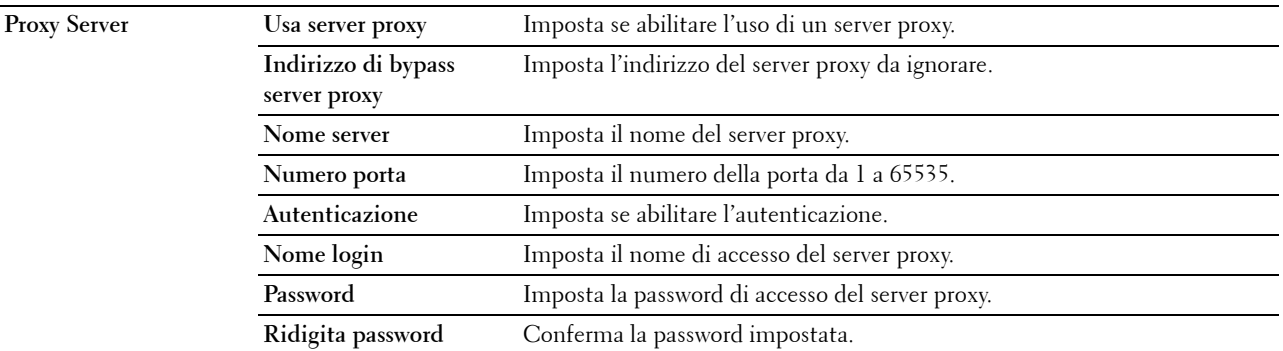

# <span id="page-142-1"></span>**LAN senza fili**

**NOTA:** la funzionalità LAN senza fili è disponibile esclusivamente quando si connette la stampante con una rete wireless. **Funzione:**

Consente di configurare le impostazioni dettagliate della rete wireless.

per usare l'adattatore senza fili accertarsi di scollegare il cavo Ethernet.

**NOTA:** una volta attivata la LAN senza fili, il protocollo LAN cablato sarà disattivato.

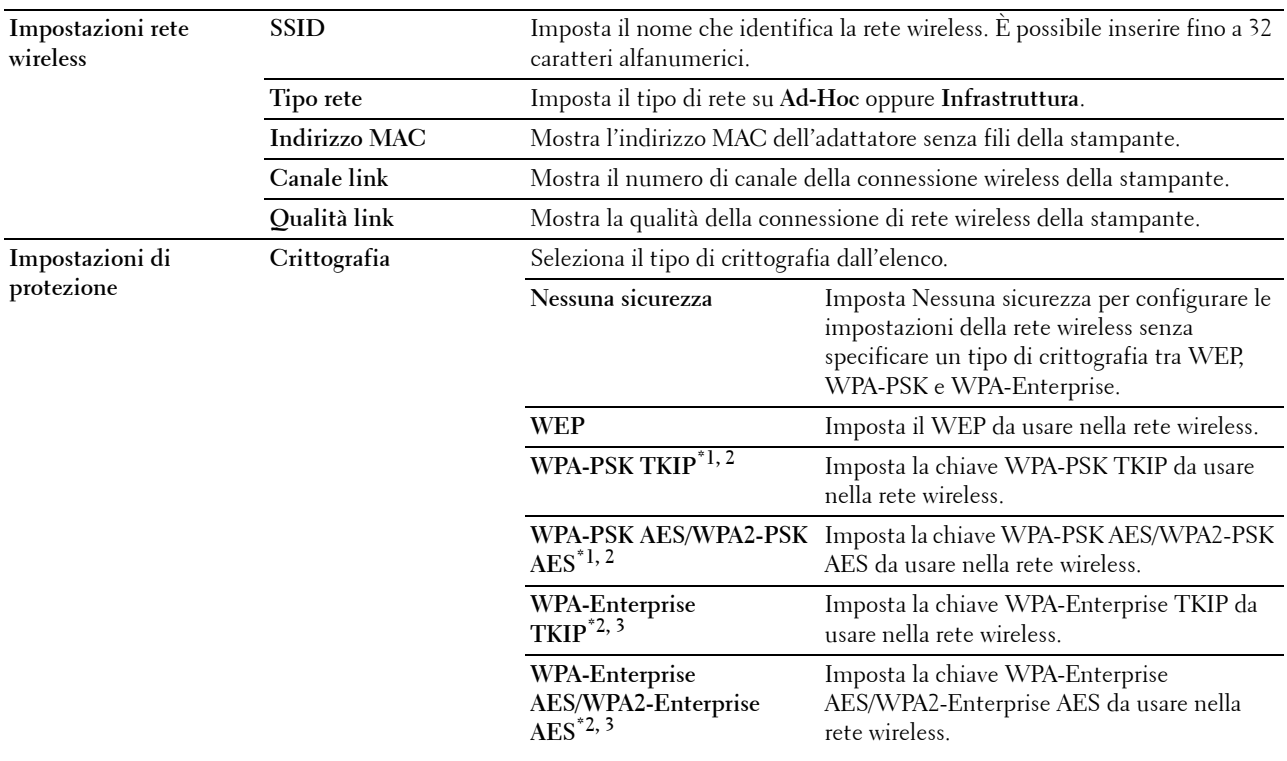

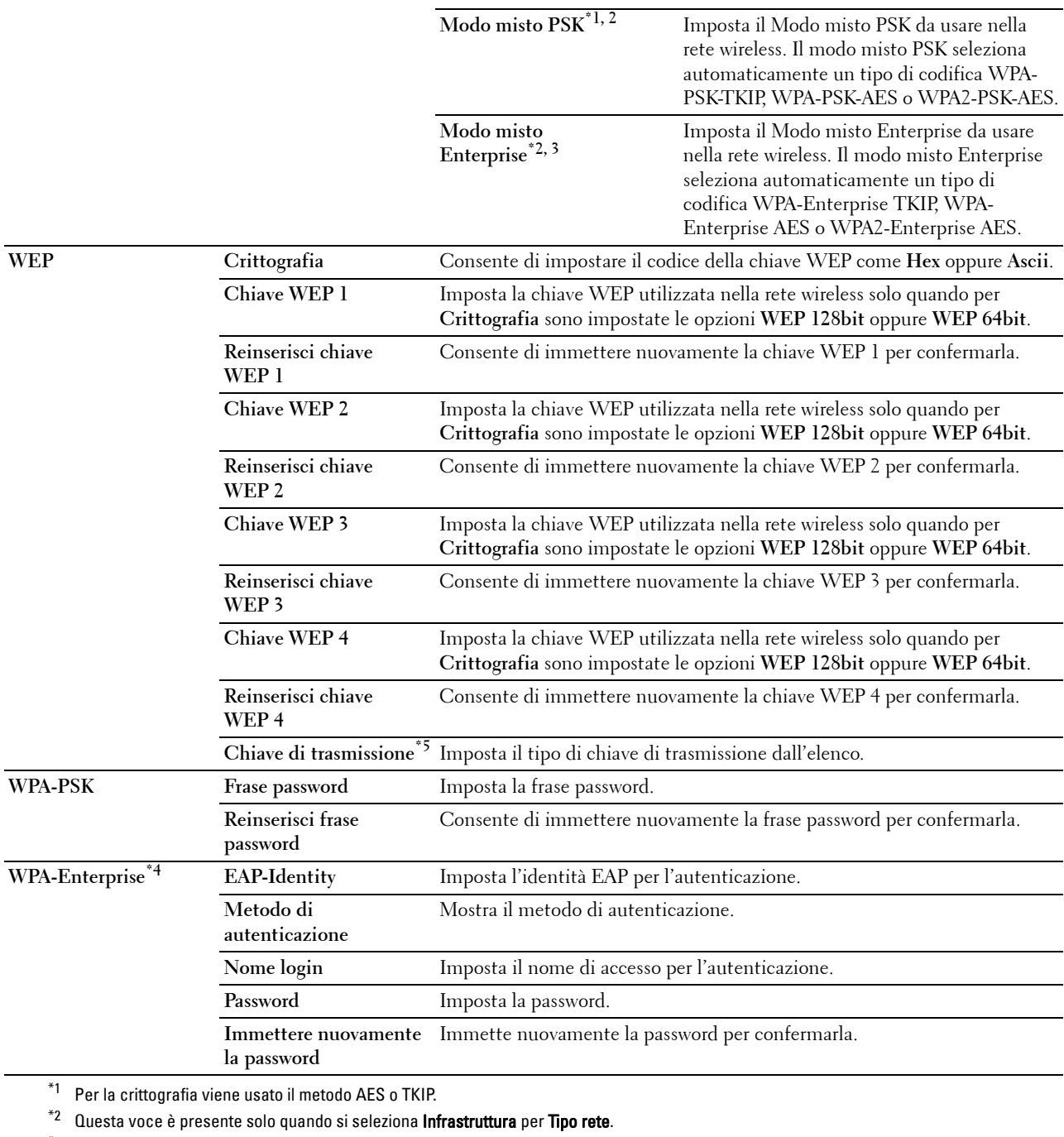

\*3 Per l'autenticazione e la crittografia tramite certificato digitale viene utilizzato il metodo AES o TKIP.

\*4 Per abilitare l'impostazione, importare un certificato in grado di supportare una LAN senza fili (server/client) sulle pagine con codifica SSL/TLS e abilitare per tempo il certificato corrispondente.

\*5 Quando è selezionata l'opzione Auto per Chiave di trasmissione, viene utilizzata la chiave specificata per Chiave WEP 1.
#### **Wi-Fi Direct**

*MOTA:* La funzionalità Wi-Fi Direct è disponibile esclusivamente quando si connette la stampante con una rete wireless. **Funzione:**

Configurare l'impostazione dettagliata della connessione Wi-Fi Direct.

# **Valori:**

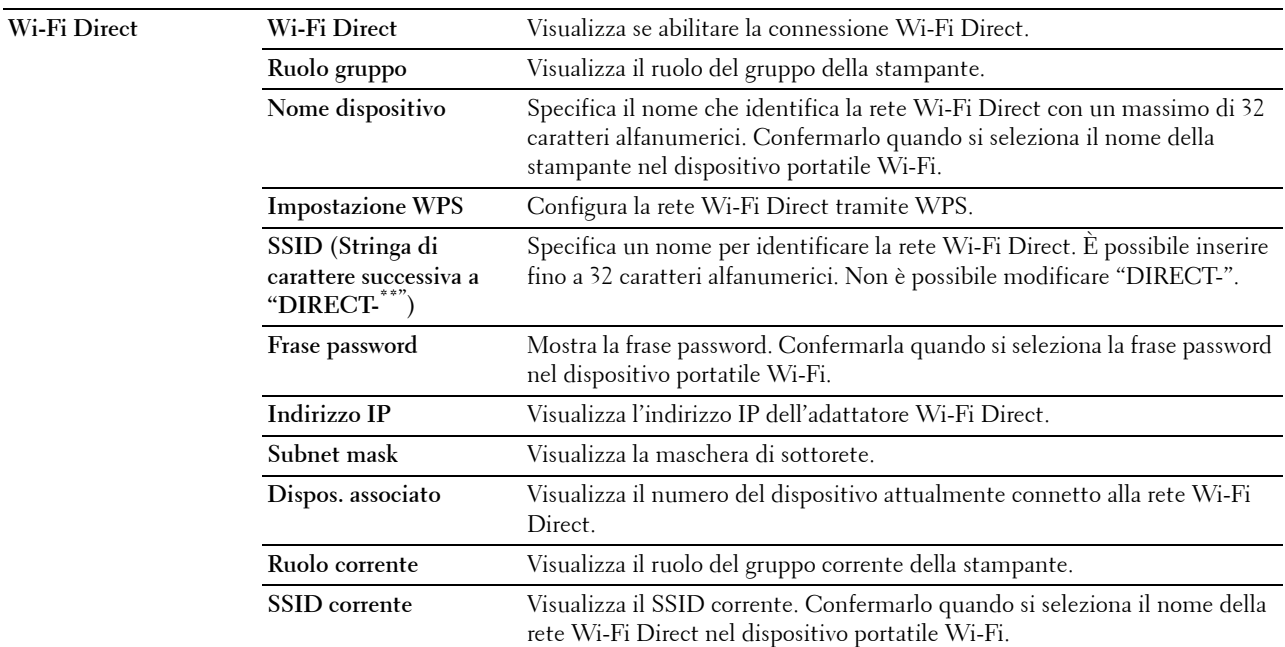

#### **Ripristina server di stampa**

#### **Funzione:**

Permette di inizializzare la NVRAM (non-volatile RAM) per la funzione di rete e riavviare la stampante. Si può inoltre inizializzare NVRAM della stampante da **Ripristina predefiniti** nel menu **Impostazioni Stampante**. **Valori:**

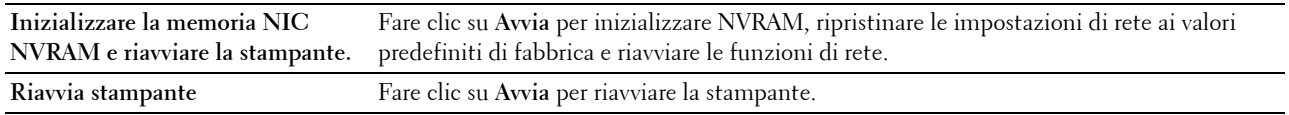

# **Protezione**

La scheda **Sicurezza** comprende **Imposta Password**, **SSL/TLS**, **IPsec**, **802.1x**, **e Filtro IP (IPv4)**.

#### **Imposta Password**

#### **Funzione:**

Impostare o modificare la password che viene richiesta per accedere ai parametri di impostazione della stampante dallo strumento **Dell Printer Configuration Web Tool**. Questa pagina può essere visualizzata anche facendo clic su **Imposta Password** nel frame di sinistra.

*M* **NOTA:** per ripristinare la password all'impostazione predefinita (NULL) inizializzare la memoria non-volatile (NVM).

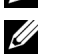

*M* NOTA: è possibile impostare la password per accedere a Impost. amministratore da Blocco pannello in Impostazioni Stampante.

**Valori:**

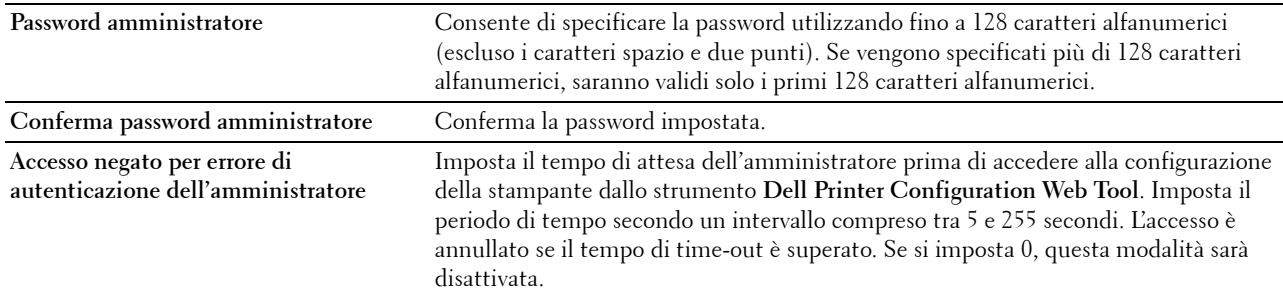

#### **SSL/TLS**

#### **Funzione:**

Specificare le impostazioni della comunicazione crittografata SSL sulla stampante e impostare o cancellare il certificato utilizzato per IPsec o LAN Wireless.

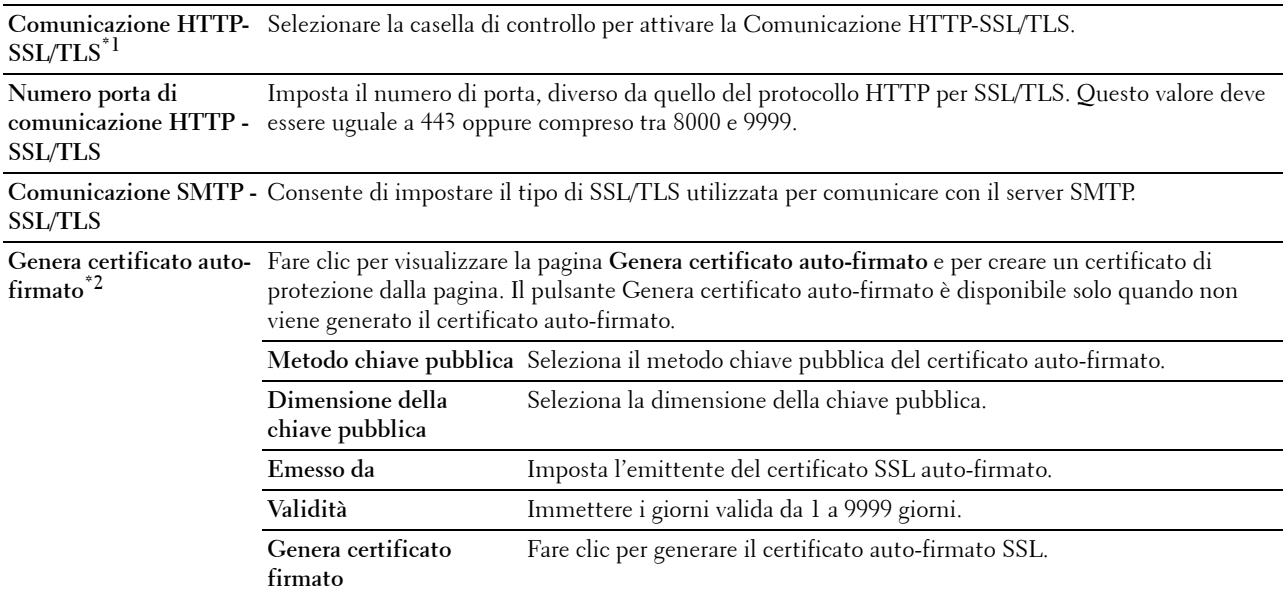

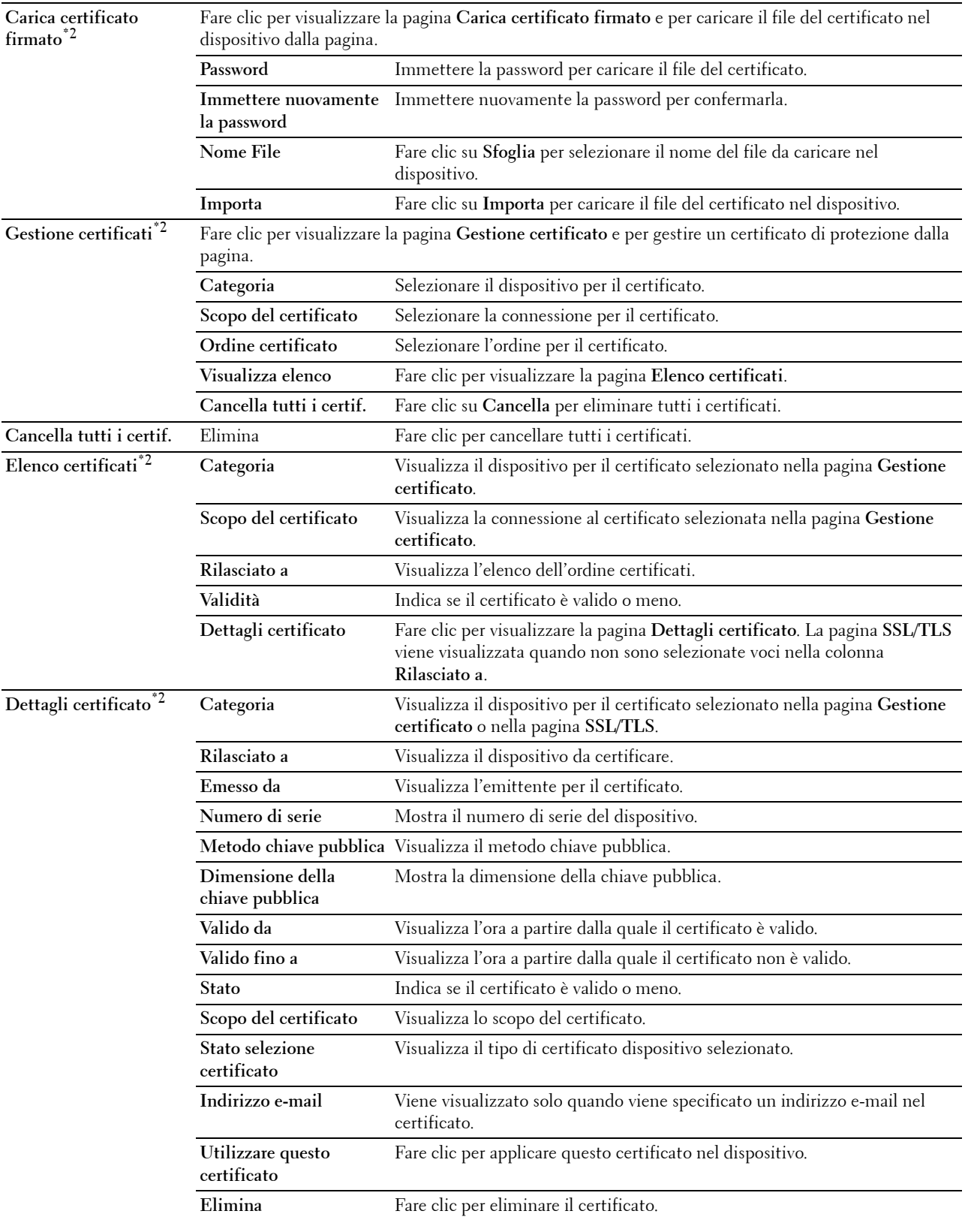

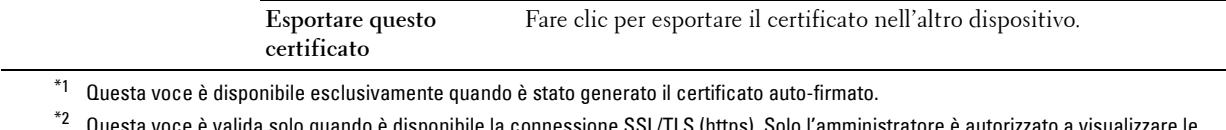

 $\,$ la connessione SSL/TLS (https). Solo l'amministratore è autorizzato a visualizzare le pagine.

# **IPsec**

#### **Funzione:**

Consente di specificare le impostazioni dell'architettura di protezione del protocollo Internet (IPsec) per la comunicazione crittografata verso la stampante.

#### **Valori:**

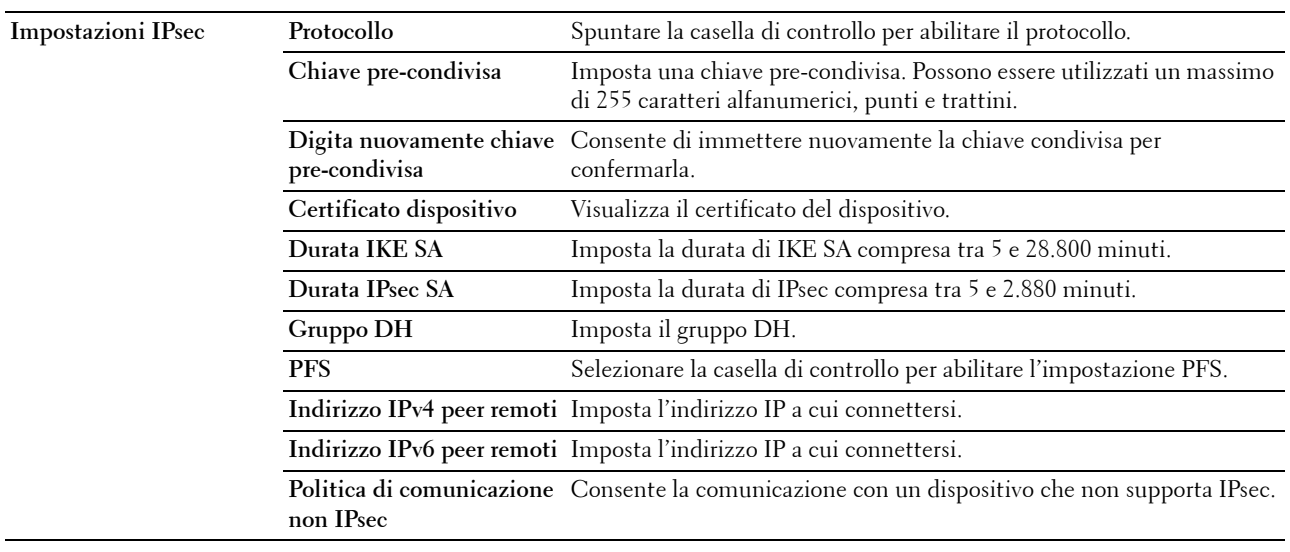

**NOTA:** se il protocollo IPsec è attivo e non correttamente configurato, è necessario disattivarlo utilizzando il menu IPsec del pannello operatore.

# **802.1x**

#### **Funzione:**

Consente di specificare le impostazioni relative all'autenticazione IEEE 802.1x della comunicazione crittografata verso la stampante.

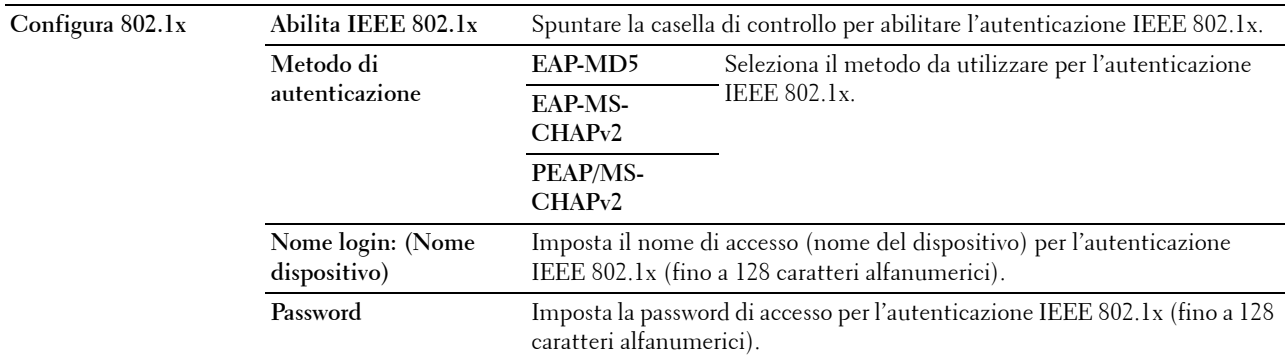

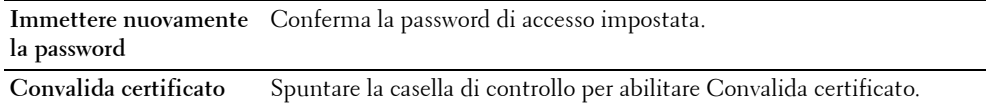

#### **Filtro IP (IPv4)**

#### **Funzione:**

Consente di specificare l'indirizzo IP e la maschera di sottorete a cui consentire o negare l'accesso alla stampante. **Valori:**

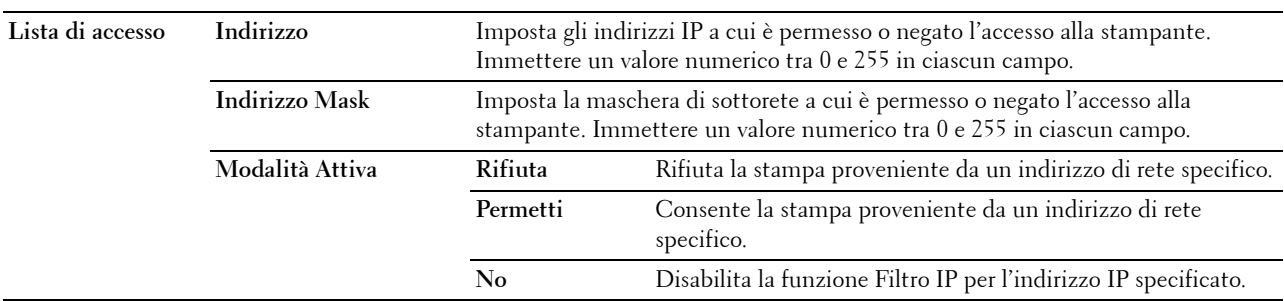

#### **Copia impostazioni stampante**

Il menu **Copia impostazioni stampante** comprende le pagine **Copia impostazioni stampante** e **Copia Rapporto impostazioni stampante**.

#### **Copia impostazioni stampante**

#### **Funzione:**

Permette di copiare le impostazioni della stampante a una o più stampanti dello stesso modello.

Per copiare le impostazioni su un'altra stampante, specificare l'indirizzo IP e la password della stampante su cui si desiderano copiare le impostazioni nel campo **Indirizzo IP** e nel campo **Password**. Quindi, fare clic sul pulsante **Copia le impostazioni sull'Host nell'elenco in alto**. La copia delle impostazioni è terminata. Il tempo di time-out per la connessione è di 60 secondi. In seguito, è possibile verificare se le impostazioni sono state copiate accendendo a questa pagina. Inoltre, è necessario esaminare il menu **Copia le impostazioni sull'Host nell'elenco in alto e riavvia**  la stampante dello strumento **Dell Printer Configuration Web Tool** nella stampante di destinazione per verificare se le impostazioni sono effettivamente state copiate o meno.

Se le impostazioni possono essere copiate ma la configurazione è diversa, vengono copiate solo le impostazioni che risultano uguali. Le impostazioni della stampante vengono copiate su stampanti per un massimo di 10 indirizzi IP.

#### **Copia Rapporto impostazioni stampante**

#### **Funzione:**

Consente di verificare se l'impostazione della stampante viene copiata correttamente nelle altre stampanti.

**NOTA:** la cronologia viene eliminata spegnendo la stampante.

# **Volume di Stampa**

Il menu **Volume di Stampa** include le pagine **Volume di Stampa** e **Dell ColorTrack**.

#### **Volume di Stampa**

#### **Funzione:**

Permette di verificare il numero di pagine stampate. Questa pagina può essere visualizzata anche facendo clic su **Volume di Stampa** nel frame di sinistra.

**Valori:**

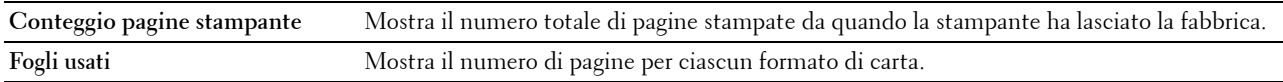

#### **Dell ColorTrack**

#### **Funzione:**

Consente di specificare quali utenti hanno accesso alla stampa a colori e limitare il volume di stampa per ciascun utente.

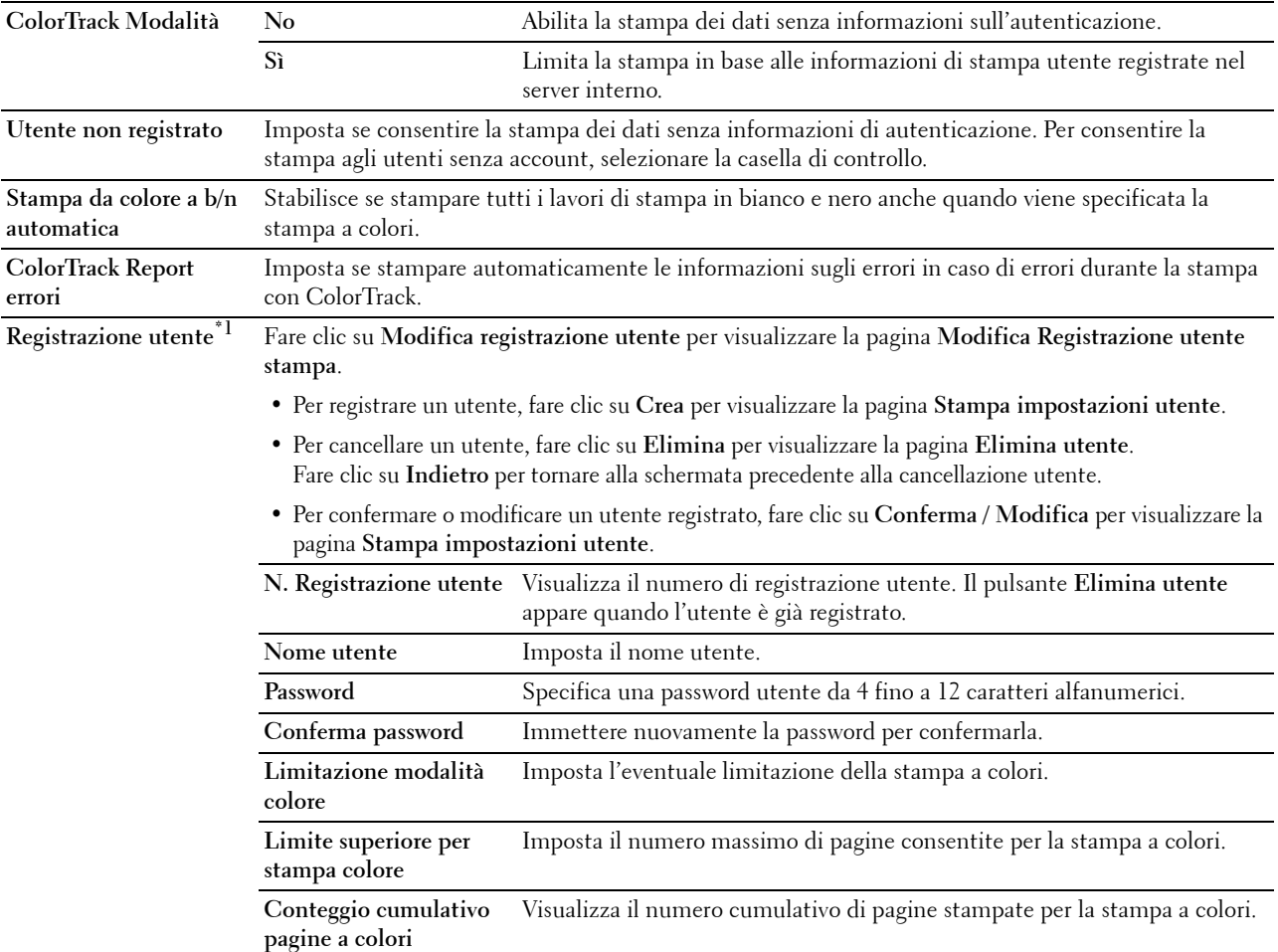

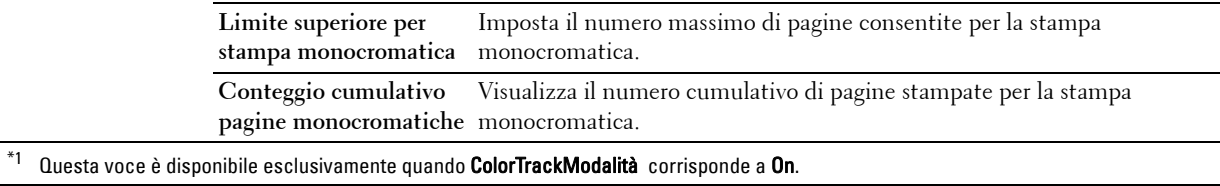

# **Impostazioni vassoio**

Utilizzare il menu **Impostazioni vassoio** per impostare il formato e il tipo di carta caricata nell'alimentazione carta e per specificare il tipo di alimentazione da impiegare e l'ordine da seguire. **Valori:**

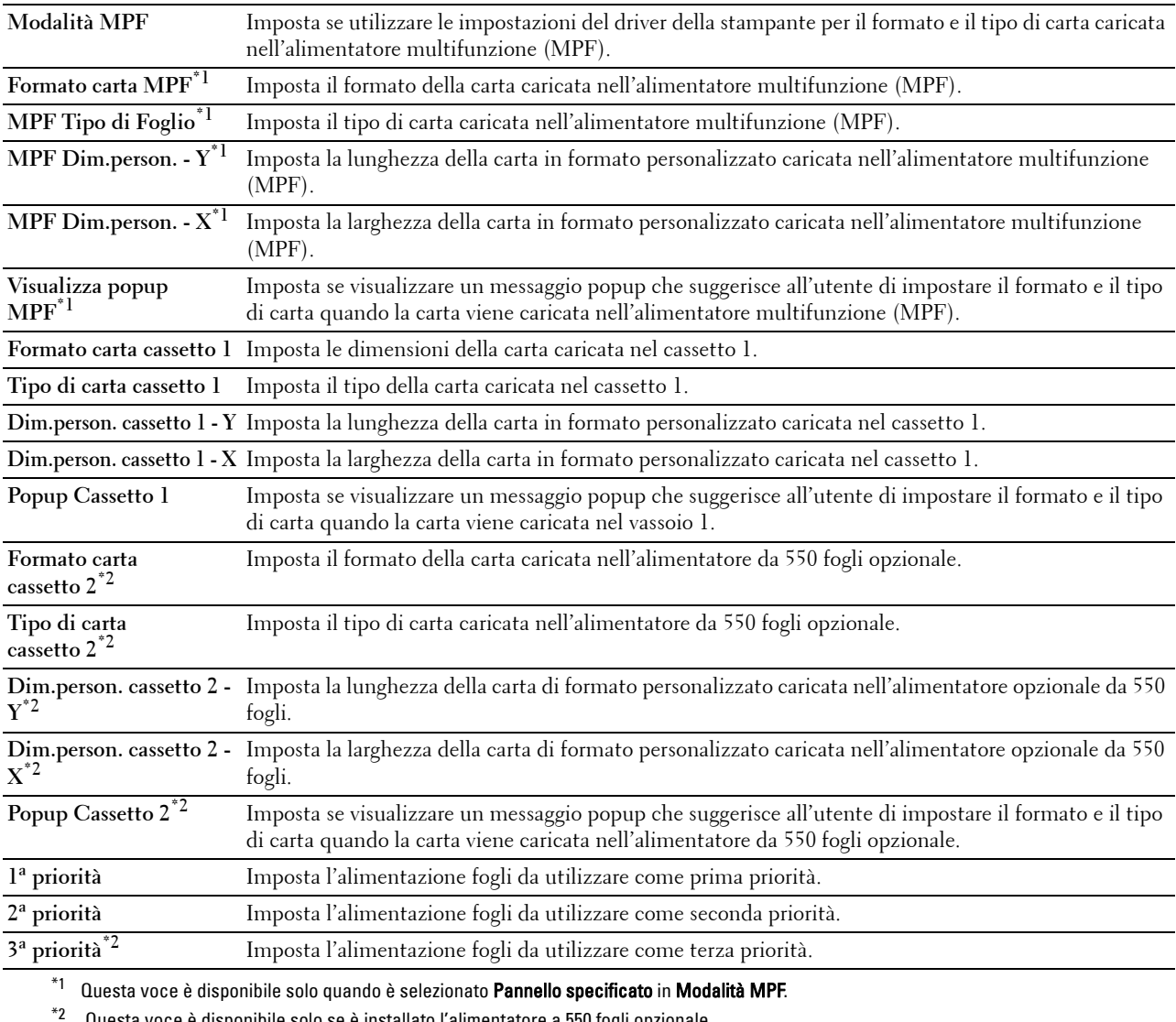

Questa voce è disponibile solo se è installato l'alimentatore a 550 fogli opzionale.

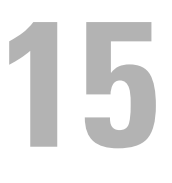

# **Funzionamento dei menu del programma Strumenti**

Il programma **Strumenti** permette di visualizzare, specificare e diagnosticare le impostazioni del sistema.

**NOTA:** la finestra di dialogo Password viene visualizzata la prima volta che si modificano le impostazioni in Strumenti, quando Blocco pannello è impostato sulla stampante. In questo caso immettere la password già specificata e fare clic su OK per applicare le impostazioni.

# <span id="page-152-1"></span><span id="page-152-0"></span>**Avviare il programma Strumenti**

- **1** Fare clic su **Start** → **Tutti i programmi** → **Stampanti Dell** → **Dell C2660dn Color Laser Printer** → **Strumenti**. Viene visualizzata la schermata che consente di selezionare la stampante.
- **2** Fare clic su **Connessione di rete** o **Collegamento USB** quindi selezionare la stampante elencata in **Seleziona dalle stampanti trovate**.

**NOTA:** se la stampante non è presente in Seleziona dalle stampanti trovate quando si fa clic su Connessione di rete, fare Ø clic su Inserimento diretto indirizzo IP/Nome host e inserire l'indirizzo IP della stampante. Per informazioni su come verificare l'indirizzo IP della stampante, vedere ["Verifica delle impostazioni IP"](#page-60-0).

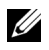

**MOTA:** su Microsoft® Windows® XP o Windows Server® 2003, le stampanti che utilizzano indirizzi IPv6 non sono rilevabili.

**3** Fare clic su **OK**.

Si apre la **Casella degli strumenti**.

La funzione **Strumenti** contiene le schede **Rapporto Impostazioni Stampante**, **Manutenzione stampante** e **Diagnosi**.

# **Rapporto Impostazioni Stampante**

La scheda **Rapporto Impostazioni Stampante** include le pagine **Informazioni stampante**, **Impostazioni Menu**, **Rapporti**, **Impostazioni TCP/IP**, **Impostazioni vassoio** e **Lingua pannello**.

# **Informazioni stampante**

**Funzione:**

Visualizzare le informazioni di sistema della stampante.

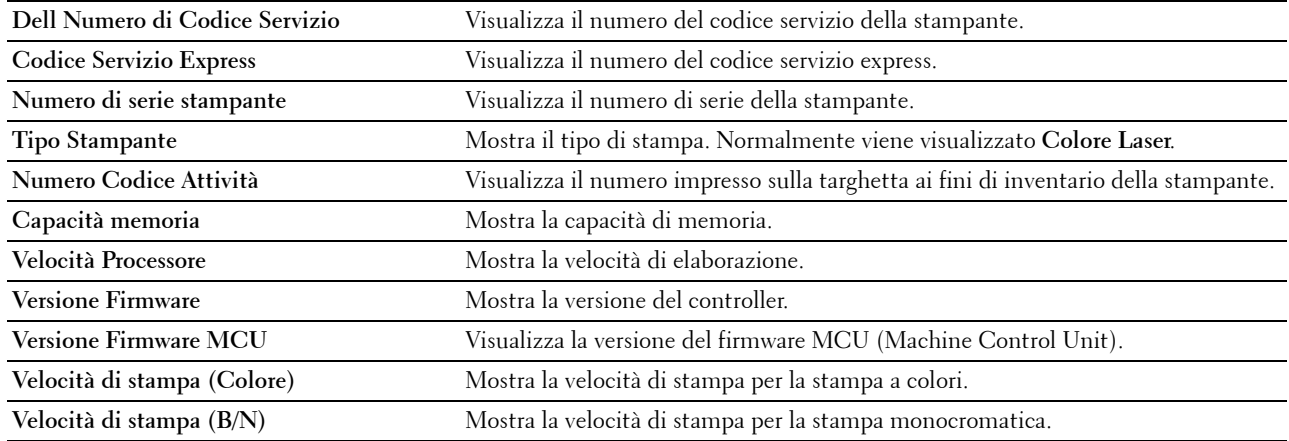

# **Impostazioni Menu**

# **Funzione:**

Visualizzare le impostazioni di menu della stampante.

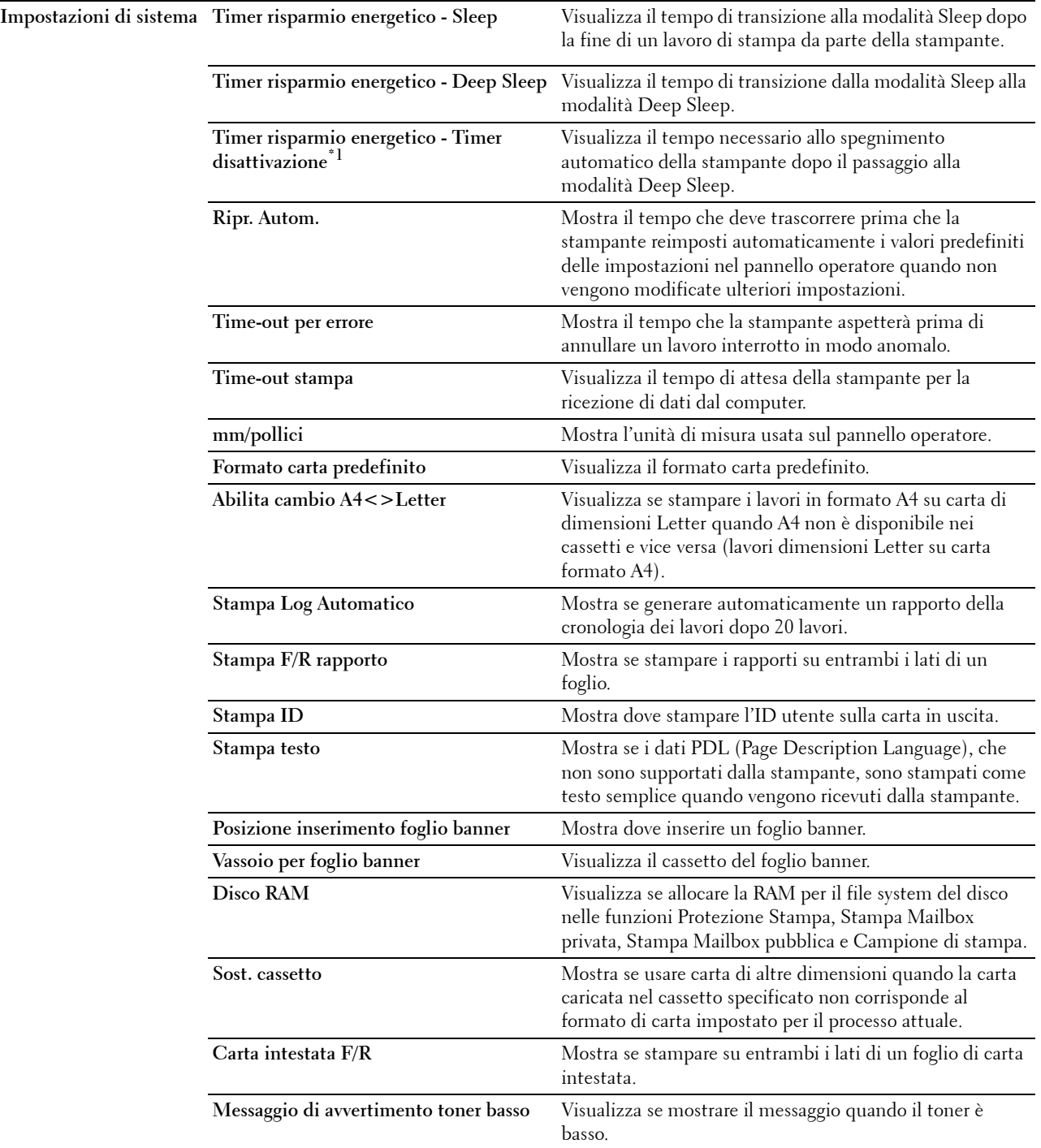

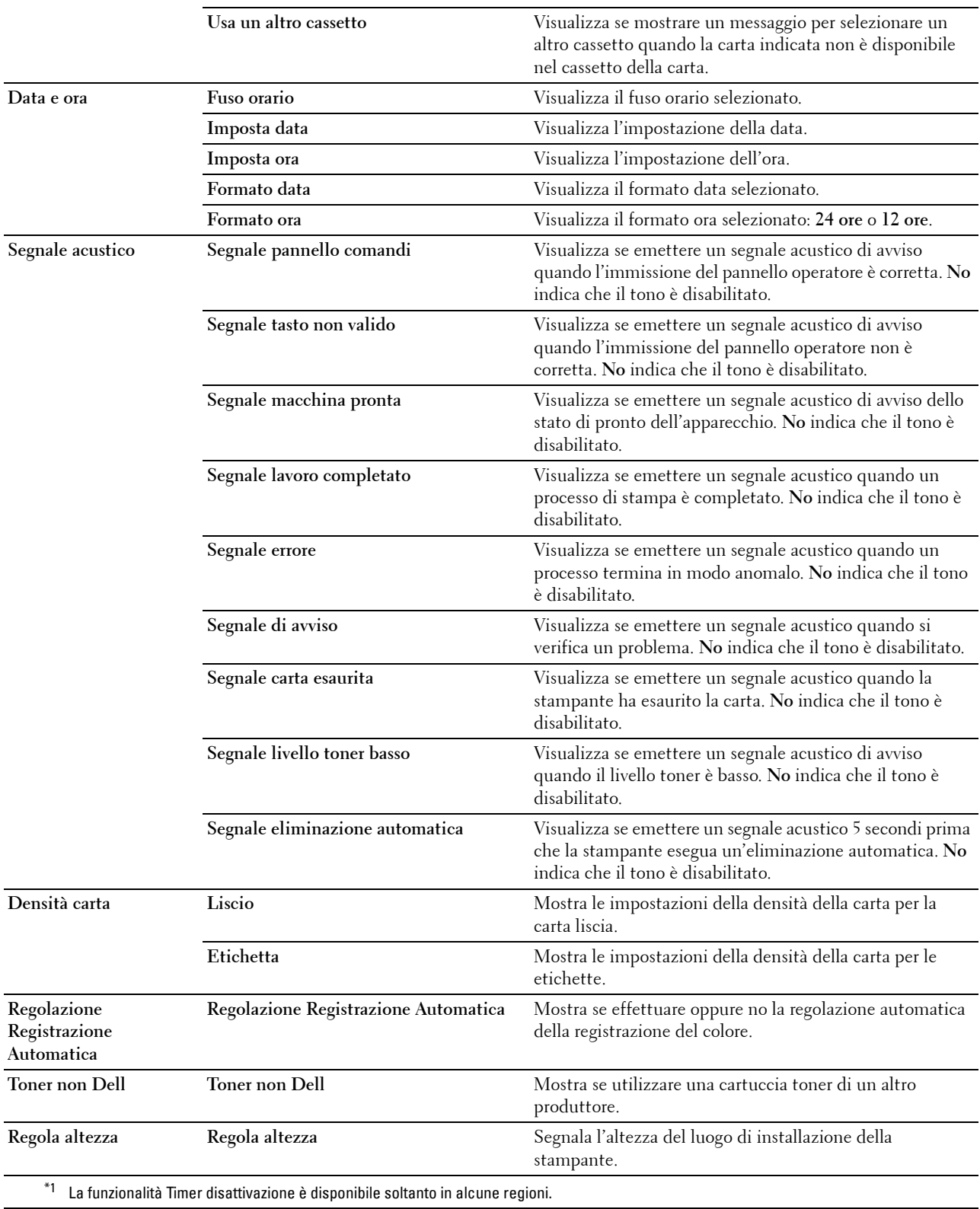

# **Rapporti**

# **Funzione:**

Stampare le informazioni sulle impostazioni e sulla cronologia della stampante.

I rapporti vengono stampati con le dimensioni pagina specificate nelle impostazioni del sistema.

**Valori:**

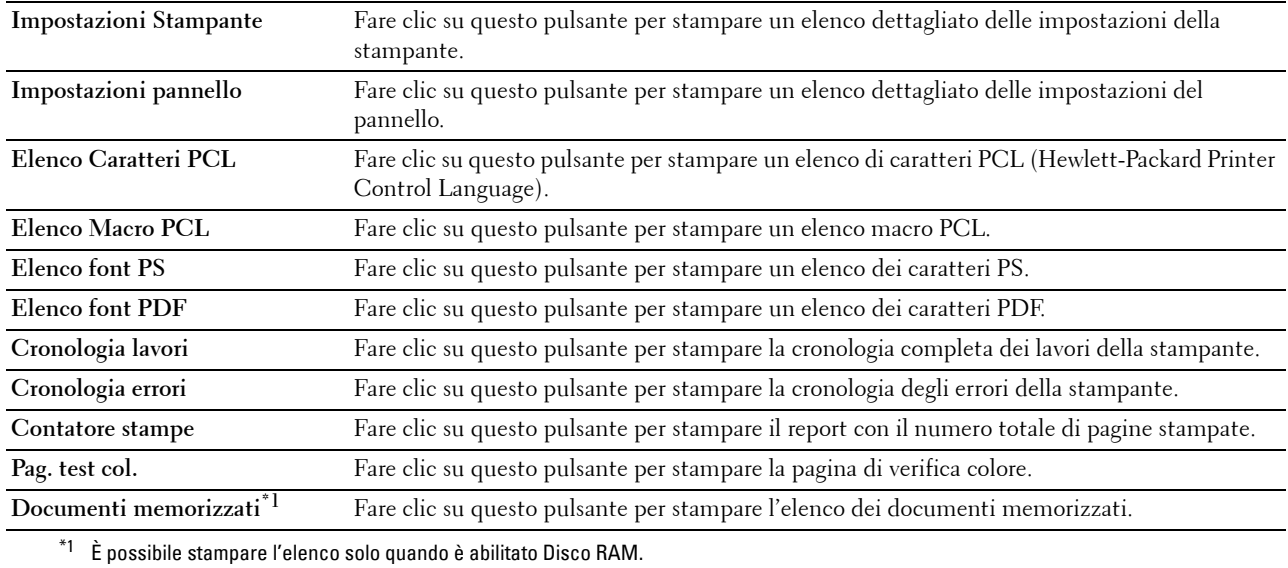

# **Impostazioni TCP/IP**

# **Funzione:**

Permette di visualizzare le attuali impostazioni del protocollo TCP/IP (Transmission Control Protocol/Internet Protocol).

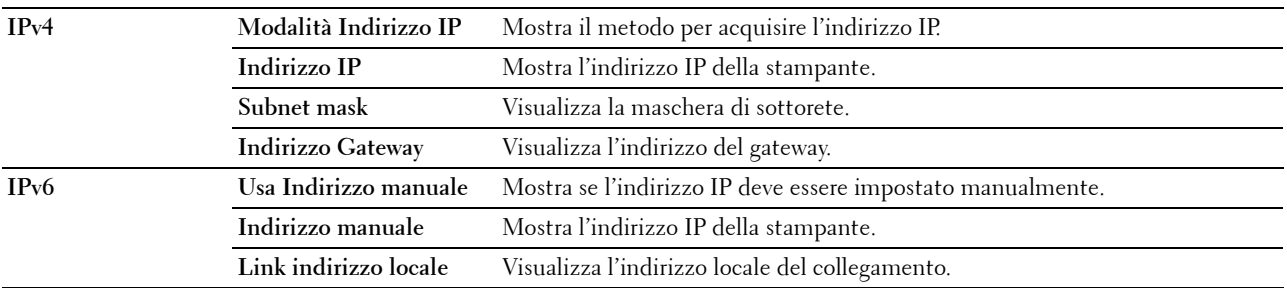

# **Impostazioni vassoio**

# **Funzione:**

Visualizzare le impostazioni del cassetto della stampante.

**Valori:**

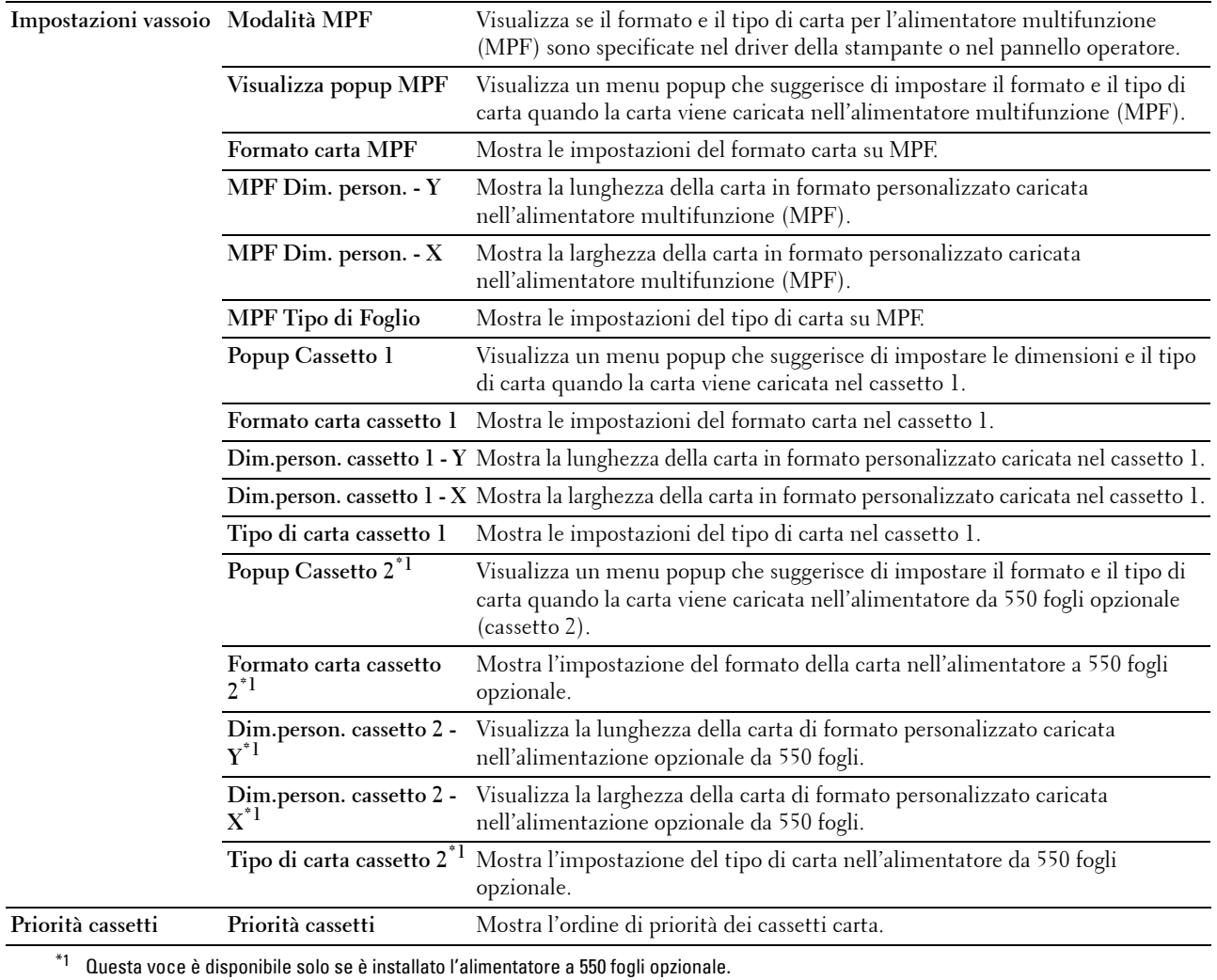

**Lingua Pannello**

# **Funzione:**

Visualizzare le impostazioni della lingua del pannello stampante. **Valori:**

**Lingua Pannello** Visualizza la lingua utilizzata sul pannello LCD.

# **Manutenzione stampante**

La scheda **Manutenzione stampante** comprende le pagine **Impostazioni di Sistema**, **Manutenzione**, **Impostazioni**  vassoio, **Lingua pannello**, **Impostazioni TCP/IP** e **Impostazioni di Rete**.

## **Impostazioni di sistema**

#### **Funzione:**

Configurare la gestione dell'alimentazione della stampante, il tempo di eliminazione automatica, le segnalazioni di avviso, il tempo di time-out, le impostazioni mm/pollici, la stampa automatica del registro dei lavori di stampa, l'impostazione della stampa Dump, l'impostazione di memoria aggiuntiva e l'impostazione del cassetto sostitutivo. **Valori:**

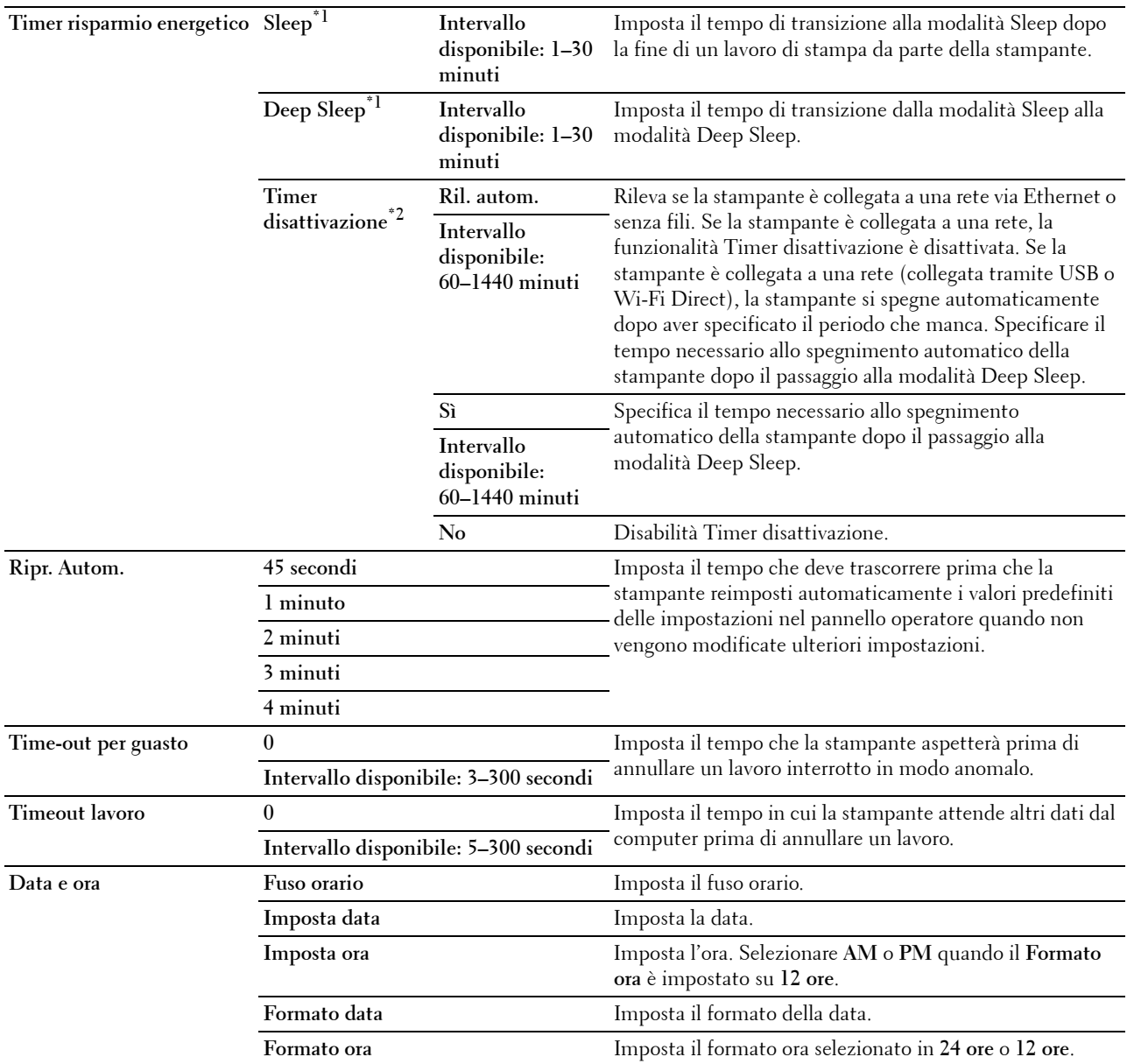

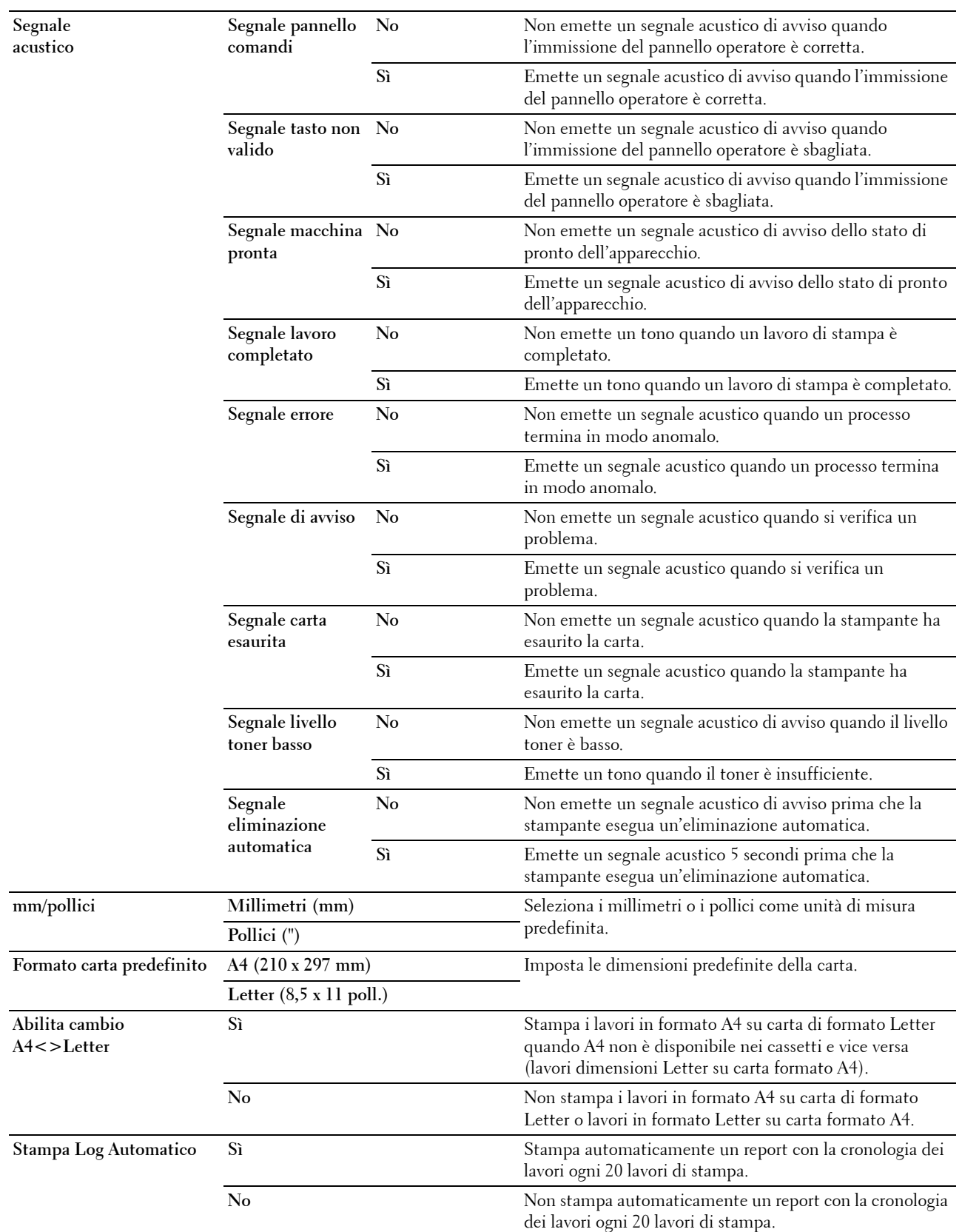

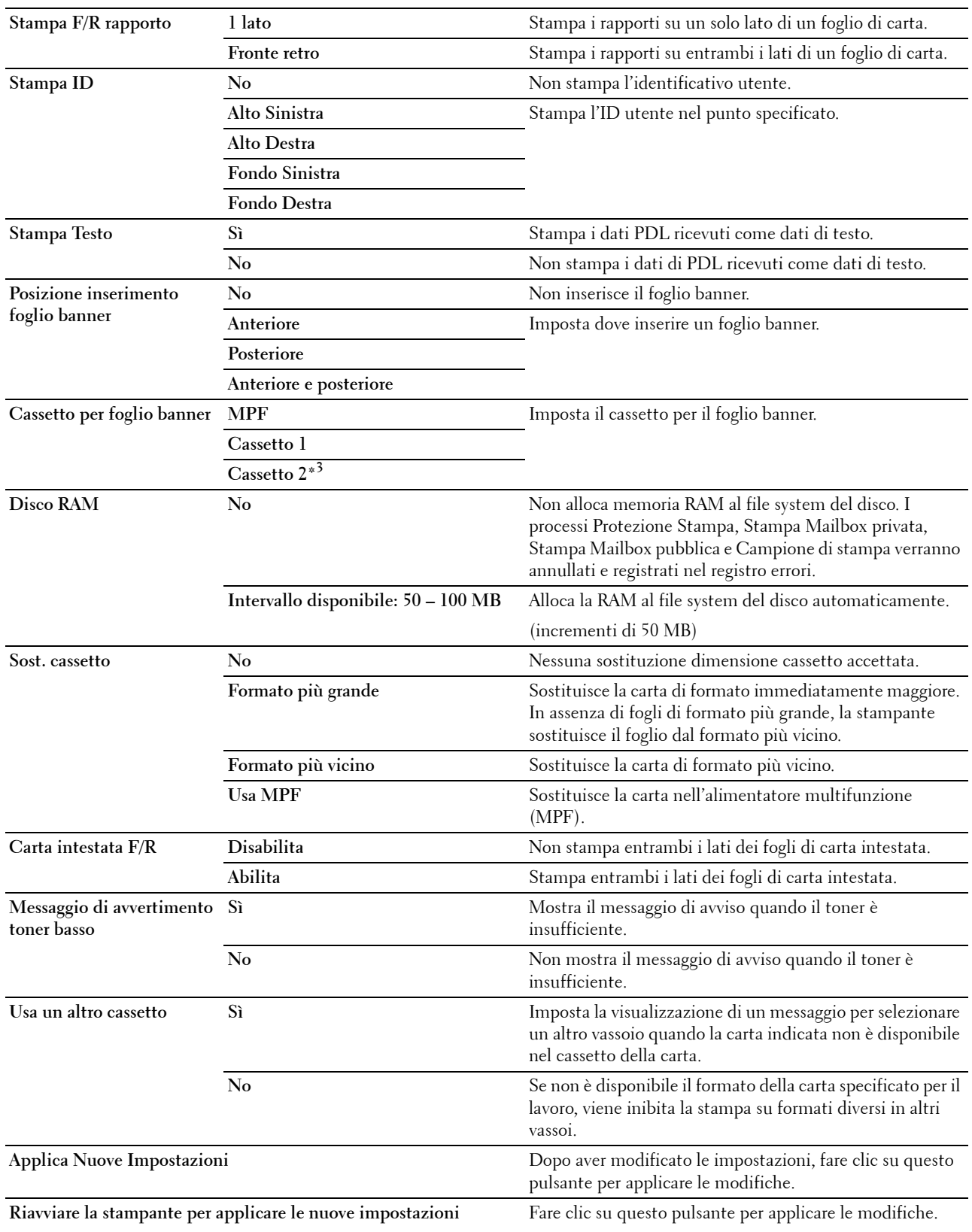

\*1 Specificando 1 minuto in modalità Sleep, la stampante passa alla modalità risparmio energetico 1 minuto dopo la conclusione di un lavoro. In questo modo si consuma molta meno corrente, ma serve più tempo di riscaldamento per la stampante. Specificare 1 se la stampante condivide lo stesso circuito elettrico dell'illuminazione della stanza e si nota un abbassamento dell'illuminazione. Scegliere un valore alto se la stampante viene utilizzata costantemente. Nella maggior parte dei casi, un valore elevato comporta un tempo minimo di riscaldamento della stampante.

Per ottimizzare il rapporto tra risparmio di energia e tempi di riscaldamento brevi, impostare un valore compreso tra 1 e 30 minuti per la modalità timer risparmio energia.

La stampante torna automaticamente alla modalità standby dalla modalità risparmio energia quando riceve dati dal computer. È

possibile rimettere la stampante in modalità standby premendo il pulsante ( (Risparmio energetico) sul pannello operatore.

- $^{\ast 2}$  La funzionalità Timer disattivazione è disponibile soltanto in alcune regioni.
- \*3 Questa voce è disponibile solo se è installato l'alimentatore a 550 fogli opzionale.

#### **Manutenzione**

#### **ATTENZIONE: l'utilizzo di una cartuccia toner non-Dell può danneggiare seriamente la stampante. I danni causati dall'utilizzo di una cartuccia toner non-Dell non sono coperti da garanzia.**

#### **Funzione:**

Configurare la densità della carta, le regolazioni di registrazione colore, l'inizializzazione della stampante e altre impostazioni.

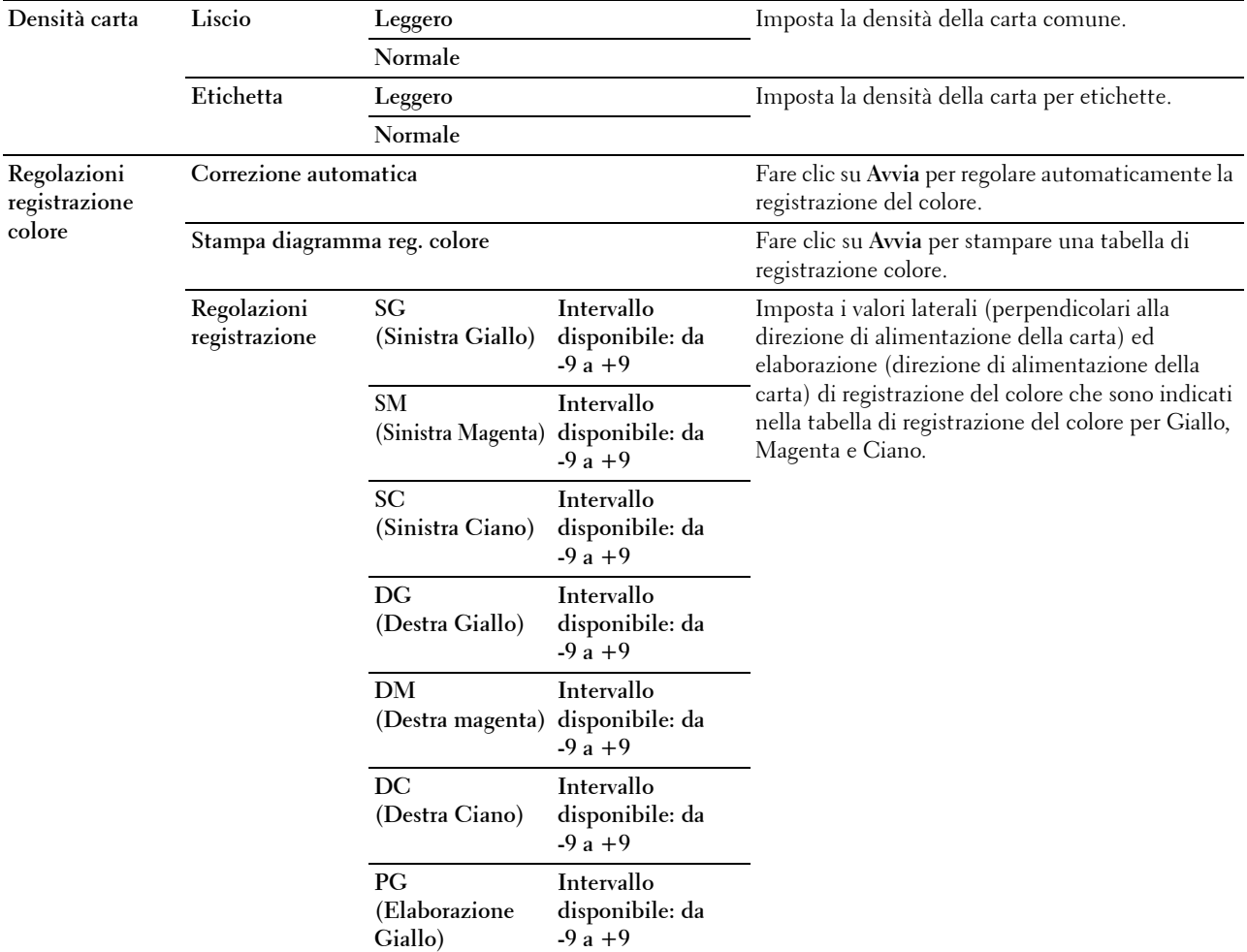

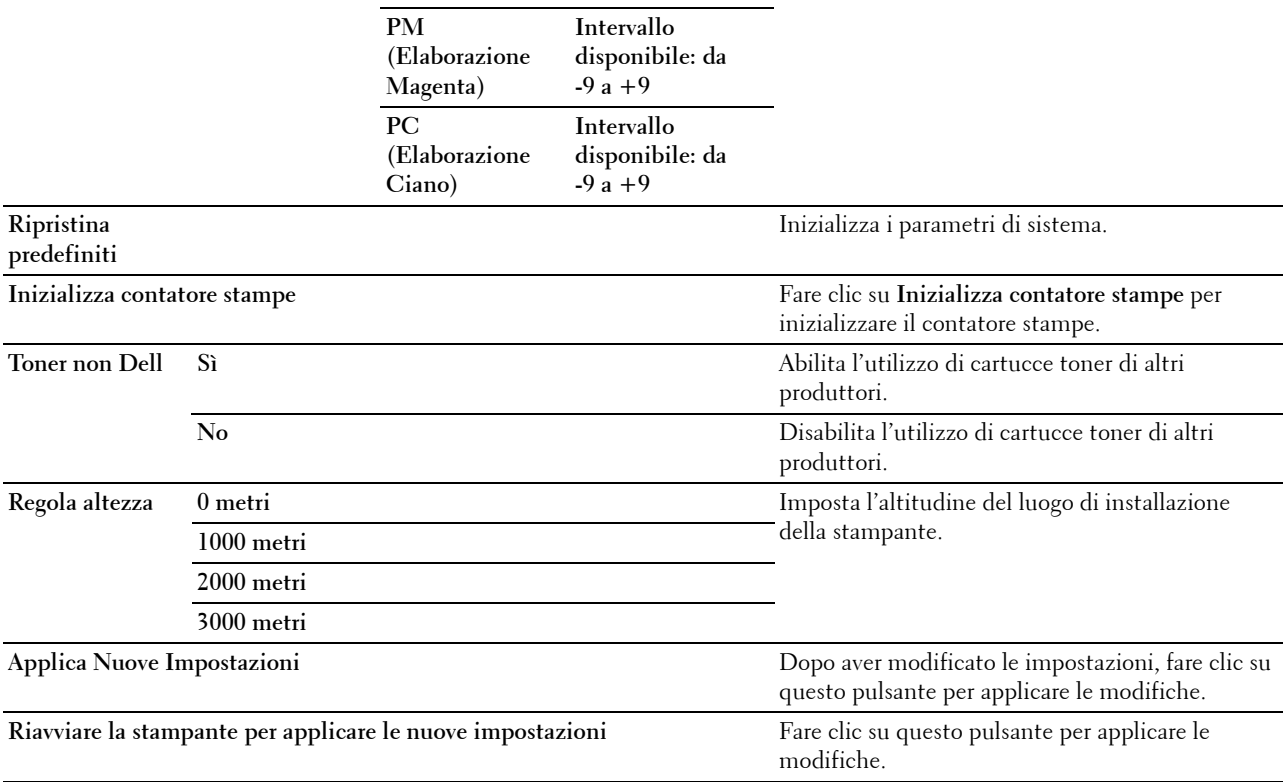

# **Impostazioni cassetto**

#### **Funzione:**

Specificare i tipi e il formato della carta e la priorità dei cassetti rispettivamente per l'alimentatore multifunzione (MPF), il cassetto 1 e l'alimentatore da 550 fogli opzionale.

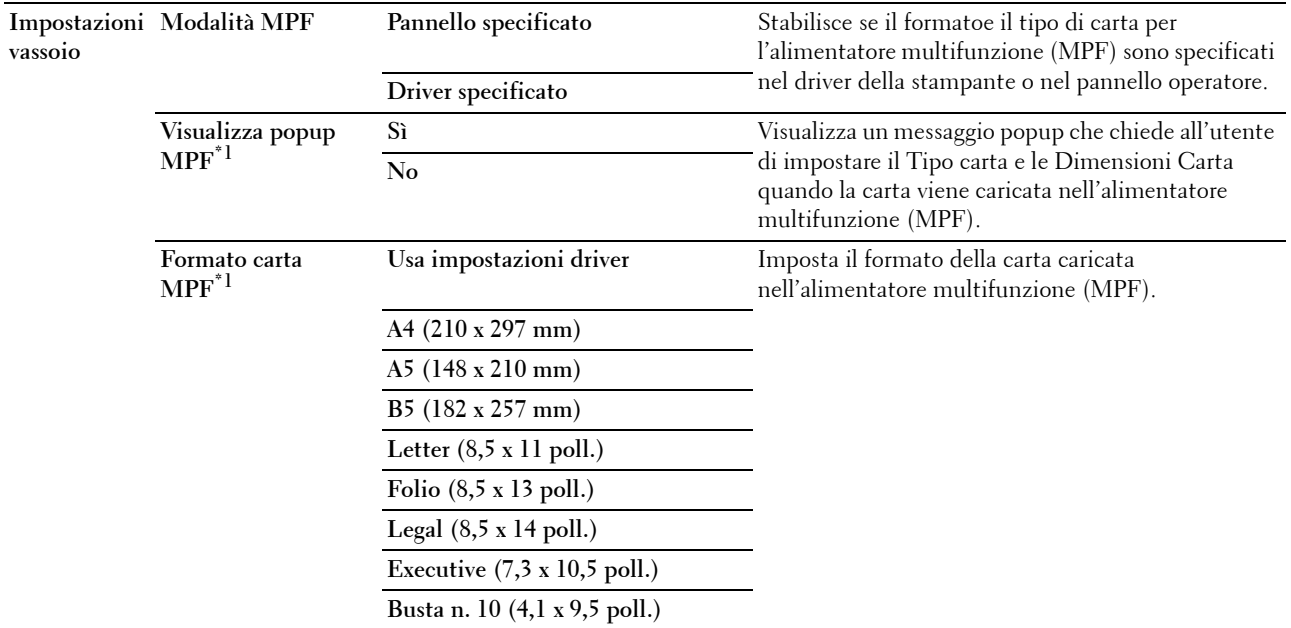

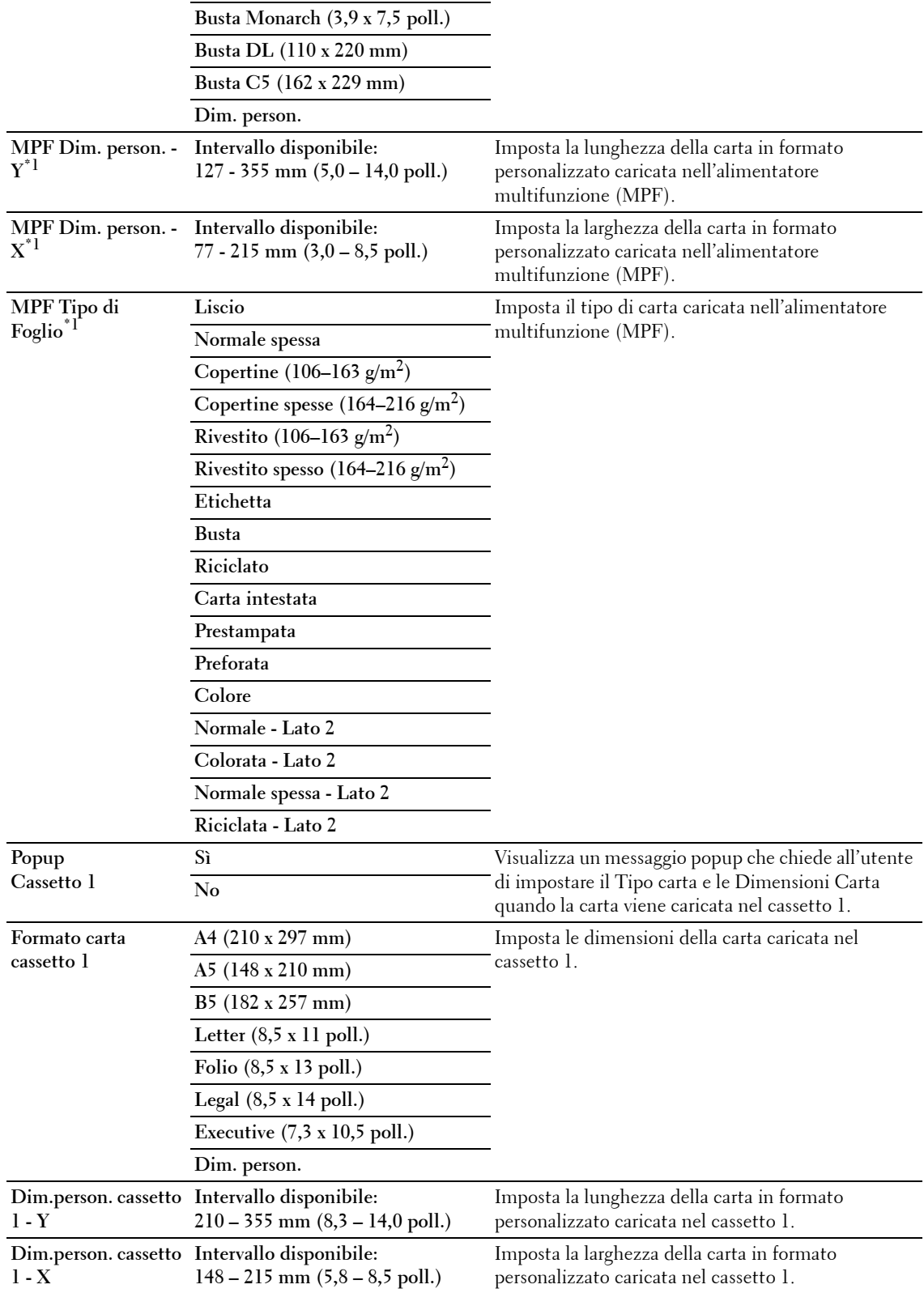

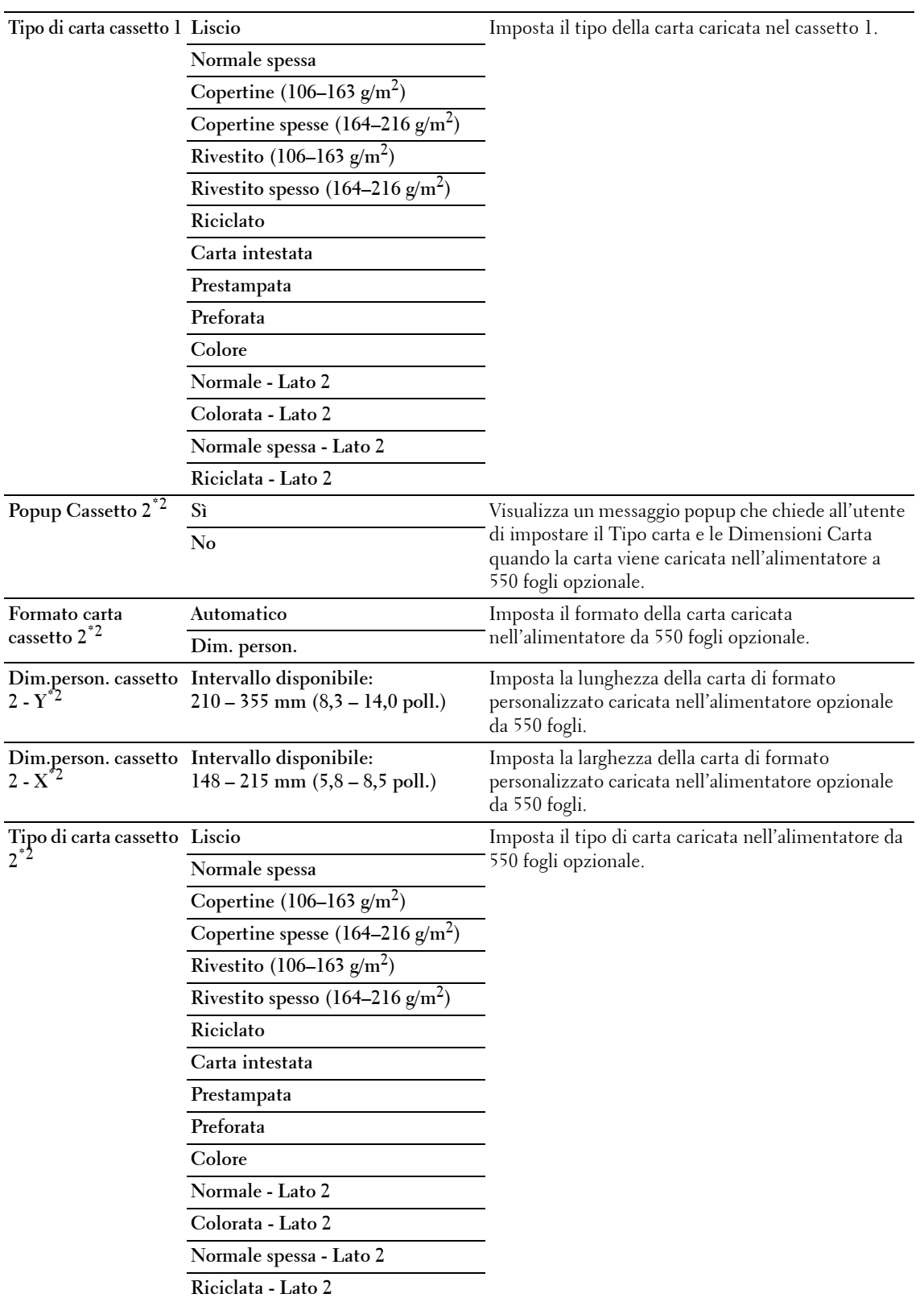

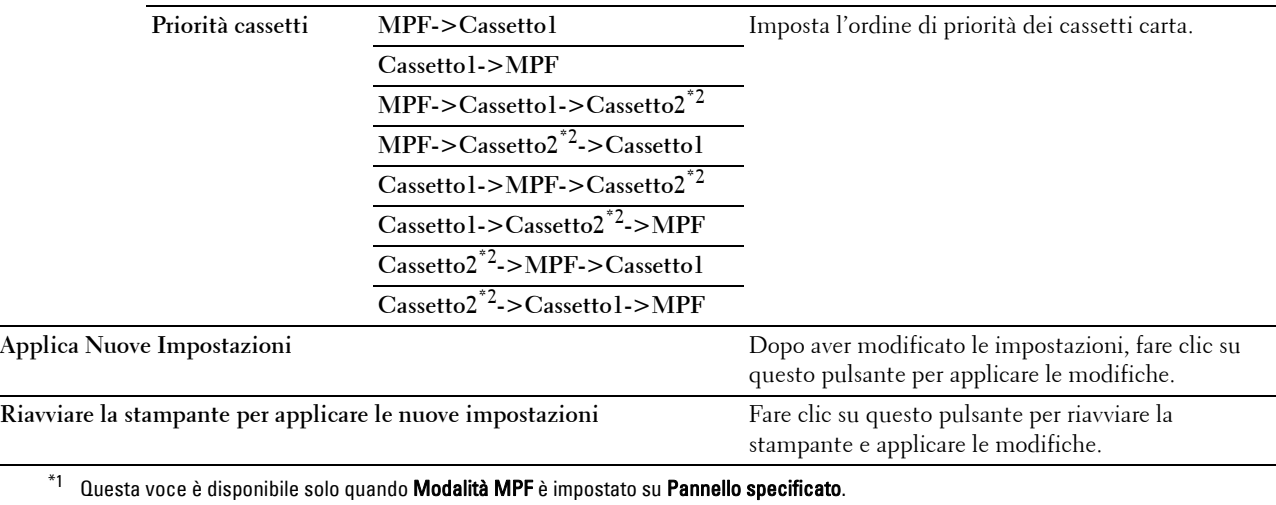

 $^{\ast}{}^{2}{}$   $\;$  Questa voce è disponibile solo se è installato l'alimentatore a 550 fogli opzionale.

**NOTA:** per informazioni dettagliate sulla densità della carta per i vari tipi di carta, vedere ["Specifiche per tipo di carta](#page-215-0)".

# **Lingua Pannello**

**Funzione:**

Consente di determinare la lingua del testo sul pannello LCD.

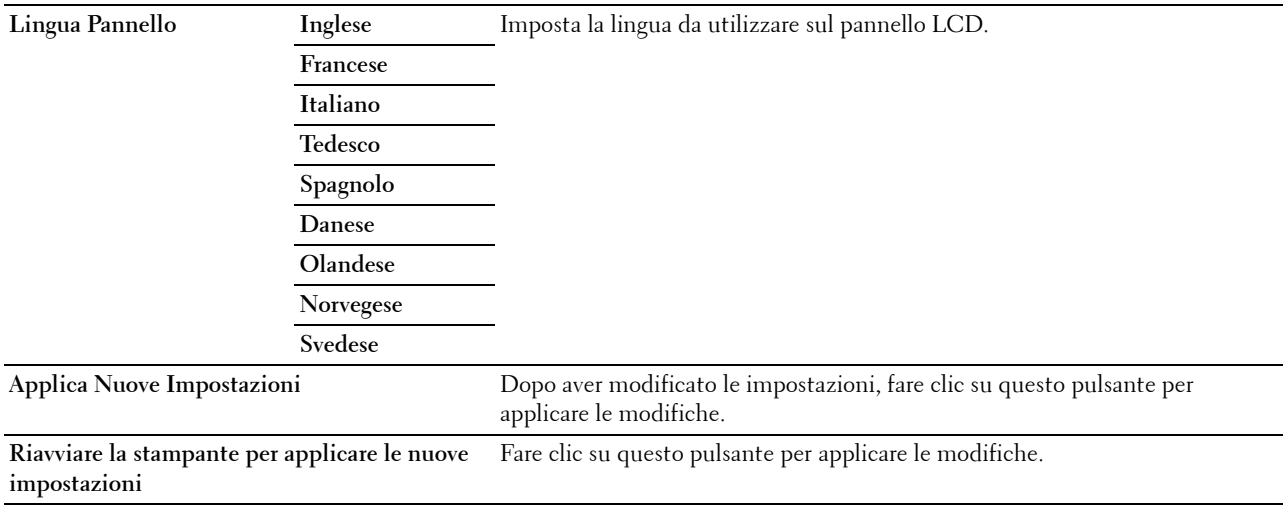

# **Impostazioni TCP/IP**

*MOTA:* le impostazioni TCP/IP non sono disponibili quando l'opzione Modalità IP della stampante è impostata su Modalità IPv6.

#### **Funzione:**

Consente di configurare le impostazioni TCP/IP.

**Valori:**

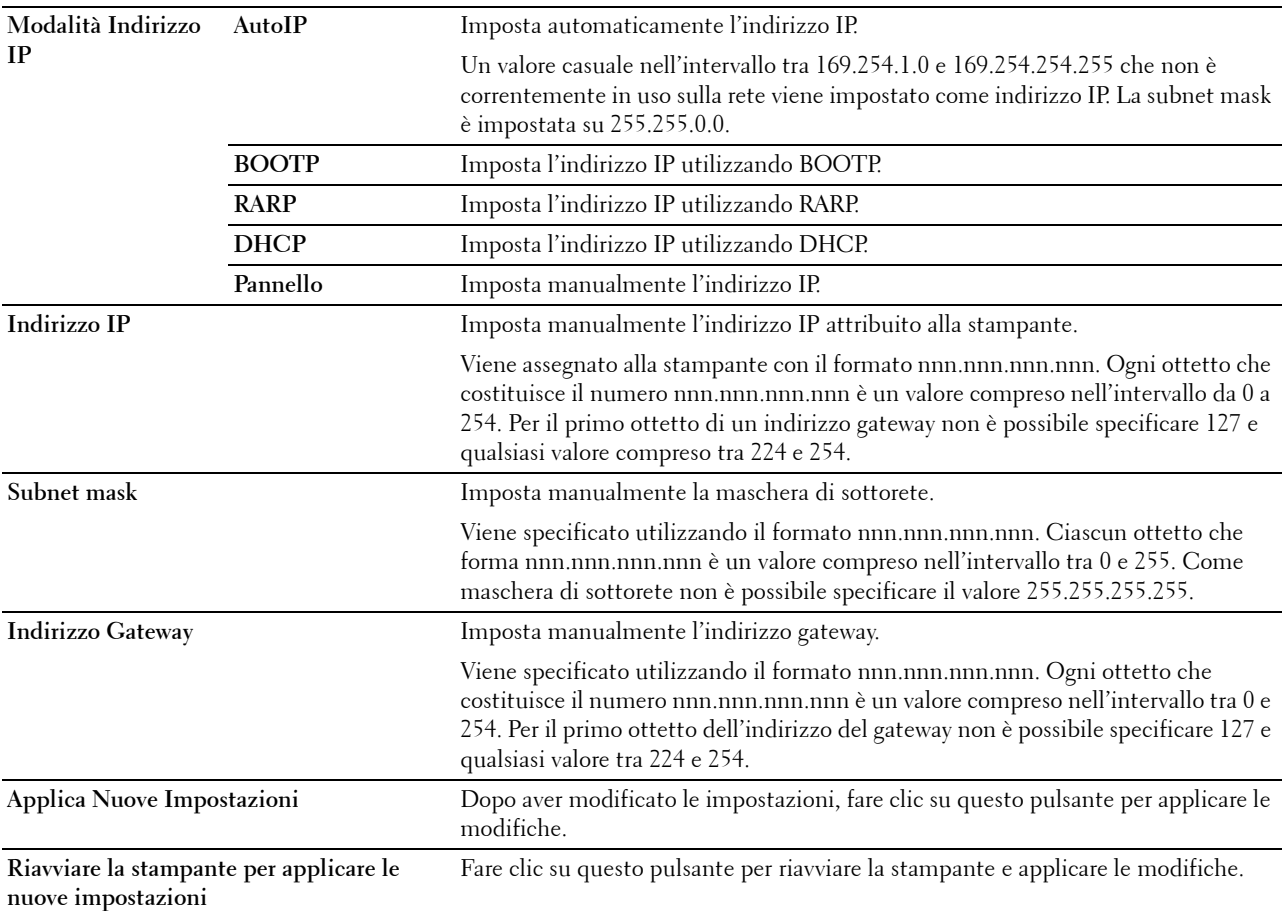

#### **Impostazioni di Rete**

**NOTA:** le impostazioni di rete non sono disponibili quando la stampante è connessa tramite cavo USB.

**Funzione:**

Impostare la configurazione della stampante tramite un browser Web.

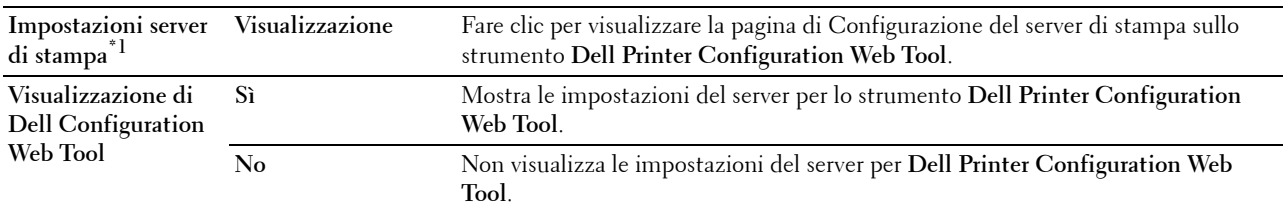

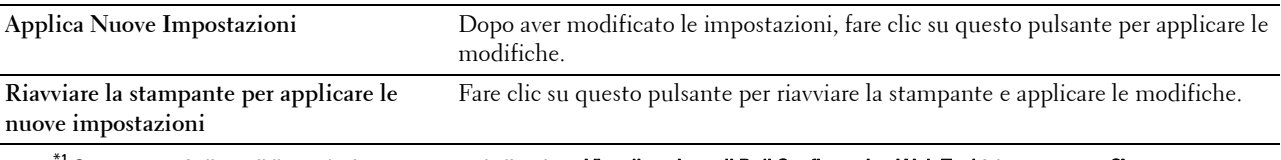

 $^1$  Questa voce è disponibile esclusivamente quando l'opzione **Visualizzazione di Dell Configuration Web Tool** è impostata su **Sì**.

# **Diagnosi**

La scheda **Diagnosi** comprende le pagine **Stampa tabella** e **Info sensore ambientale**.

# **Stampa tabella**

# **Funzione:**

Permette di stampare una serie di tabelle che possono essere utilizzate per la diagnosi della stampante. La tabella viene stampata su carta in formato A4 o Lettera.

**Valori:**

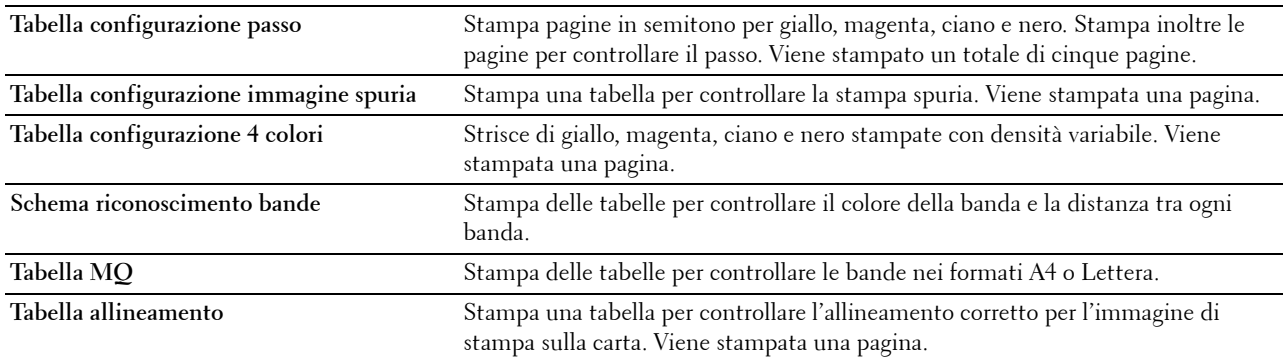

# **Info sensore ambientale**

**Funzione:**

Stampare le informazioni del sensore ambientale interno della stampante sui **Risultati**.

**Valori:**

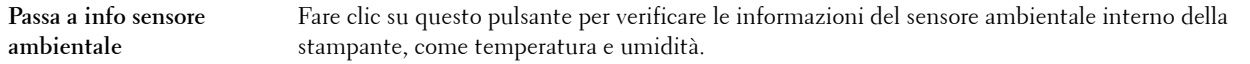

# **Ripristina predefiniti**

Dopo aver eseguito questa funzione e riavviato la stampante, tutti i parametri dei menu, ad eccezione di quelli relativi alla rete, vengono reimpostati sui valori predefiniti.

I parametri riportati di seguito rappresentano un'eccezione e non vengono reimpostati.

- Impostazioni di rete
- Impostazioni e password del blocco pannello
- Impostazioni di Errore di login
- Impostazioni di Imposta intervallo di disponibilità
- Impostazioni di Scadenza stampa protetta
- Impostazioni di Porta USB
- ColorTrack Impostazioni di Modalità
- ColorTrack Impostazioni di Rapporto errore
- Impostazioni di Utente non registrato

# **Utilizzando il programma Strumenti**

- **1** Fare clic su **Start**→ **Tutti i programmi**→ **Stampanti Dell**→ **Dell C2660dn Color Laser Printer**→ **Strumenti**. **NOTA:** per informazioni dettagliate sull'avvio di Strumenti, vedere "[Avviare il programma Strumenti](#page-152-0)". Si apre la **Casella degli strumenti**.
- **2** Fare clic sulla scheda **Manutenzione stampante**.
- **3** Selezionare **Manutenzione** dall'elenco sulla sinistra della pagina. Viene visualizzata la pagina **Manutenzione**.
- **4** Fare clic su **Ripr. Predef.**

La stampante si riavvia automaticamente e le modifiche vengono applicate.

# **16**

# **Informazioni sui menu della stampante**

Quando la stampante è configurata come stampante di rete accessibile a più utenti, è possibile limitare l'accesso a Impost. amministratore. Questo impedisce che altri utenti utilizzino il pannello operatore per modificare inavvertitamente un'impostazione utente predefinita configurata dall'amministratore.

È tuttavia possibile utilizzare il driver di stampa per ignorare le impostazioni predefinite e selezionarne altre per processi di stampa specifici.

# **Rapporto/elenco**

Utilizzare il menu Rapporto/elenco per stampare diversi tipi di rapporti ed elenchi.

# **Impostazioni stampante**

# **Funzione:**

Consente di stampare un elenco degli attuali valori predefiniti dell'utente, delle opzioni installate, della quantità di memoria della stampante installata e dello stato dei materiali di consumo.

# **Impostazioni Pannello**

# **Funzione:**

Consente di stampare un elenco dettagliato di tutte le impostazioni dei menu della stampante.

# **Elenco caratteri PCL**

# **Funzione:**

Consente di stampare un esempio dei caratteri PCL disponibili.

# **Vedere anche:**

["Informazioni sui caratteri"](#page-264-0)

# **Elenco macro PCL**

**Funzione:** Consente di stampare informazioni riguardo le macro PCL scaricate.

# **Elenco font PS**

**Funzione:** Consente di stampare un esempio dei font PS disponibili. **Vedere anche:** ["Informazioni sui caratteri"](#page-264-0)

# **Lista Font PDF**

**Funzione:** Consente di stampare un esempio dei font PDF disponibili.

# **Cronologia lavoro**

# **Funzione:**

Stampa una lista dettagliata dei lavori di stampa elaborati. L'elenco contiene gli ultimi 20 processi.

# **Cronologia Errori**

# **Funzione:**

Consente di stampare un elenco dettagliato degli inceppamenti di carta e degli errori irrimediabili.

# **Contatore stampe**

# **Funzione:**

Consente di stampare i rapporti per il numero totale di pagine stampate.

# **Pag. test col.**

# **Funzione:**

Consente di stampare una pagina di prova colore.

# **Documenti memorizzati**

**Z NOTA:** La funzionalità Documenti memoriz e è disponibile solo quando si abilita Disco RAM in Imp. Sistema.

# **Funzione:**

Stampare una lista di tutti i file memorizzati per Protezione Stampa, Stampa Mailbox privata, Stampa Mailbox pubblica e Campione di stampa nel disco RAM.

# **Stampa di un Rapporto/Elenco mediante il pannello operatore**

- **1** Premere il pulsante  $\mathbf{F}$  (Menu).
- **2** Verificare che Rapporto/elenco sia evidenziato, quindi premere il pulsante (**Imposta**) .
- **3** Premere il pulsante  $\vee$  fino a quando non viene evidenziato il rapporto o l'elenco desiderato, quindi premere il pulsante **(Imposta)**.

Il rapporto o l'elenco selezionato viene stampato.

# **Stampa di un Rapporto/Elenco mediante il programma Strumenti**

- **1** Fare clic su **Start**→ **Tutti i programmi**→ **Stampanti Dell**→ **Dell C2660dn Color Laser Printer**→ **Strumenti**. **NOTA:** per ulteriori informazioni sull'avvio di Strumenti vedere ["Avviare il programma Strumenti"](#page-152-1). Si apre la **Casella degli strumenti**.
- **2** Verificare che la scheda **Rapporto impostazioni stampante** sia aperta.
- **3** Selezionare **Rapporti** dall'elenco sulla sinistra della pagina. Viene visualizzata la pagina **Rapporti**.
- **4** Fare clic sul pulsante relativo al rapporto o elenco desiderato. Il rapporto o l'elenco viene stampato.

# **Impostazioni amministratore**

Usare il menu Impost. amministratore per configurare una serie di funzioni della stampante.

# **PCL**

Il menu PCL consente di modificare le impostazioni della stampante che influiscono solo su processi che impiegano il linguaggio di emulazione PCL.

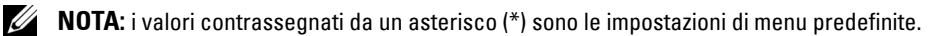

## **Cassetto Fogli**

**Funzione:**

Consente di specificare il cassetto carta predefinito.

**Valori:**

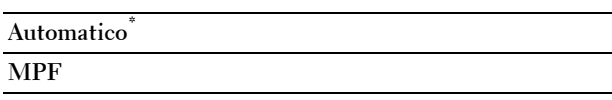

**Cassetto1**

**Cassetto2\*1**

\*1 Questa voce è disponibile solo se è installato l'alimentatore a 550 fogli opzionale.

#### **Formato carta**

**Funzione:**

Consente di specificare il formato carta predefinito.

**Valori:**

Serie mm

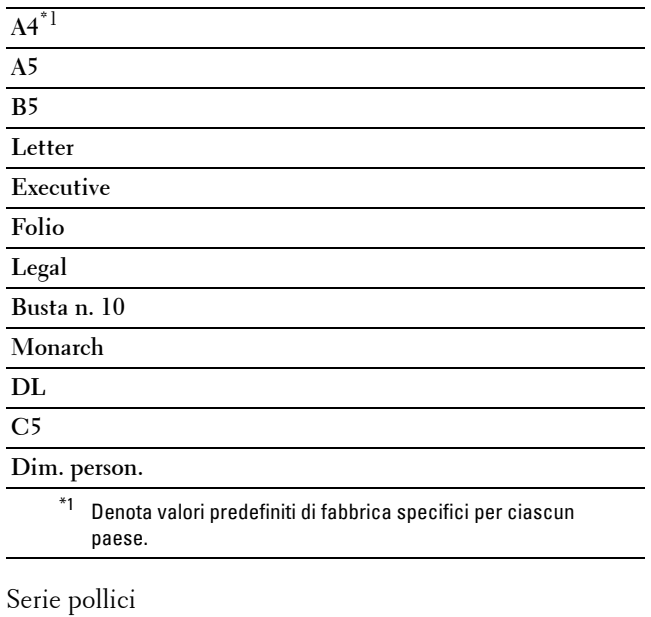

**Letter\***<sup>1</sup> **Executive Folio Legal A4 A5 B5 Busta n. 10**

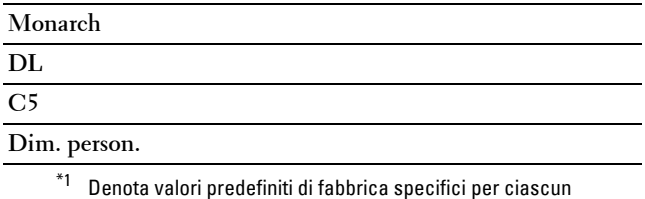

**NOTA:** se si seleziona un formato personalizzato nel prompt del formato carta, sarà necessario inserire la lunghezza e la larghezza personalizzate.

#### <span id="page-171-0"></span>**Orientazione**

paese.

# **Funzione:**

Consente di specificare il modo in cui il testo e la grafica verranno orientati sulla pagina.

**Valori:**

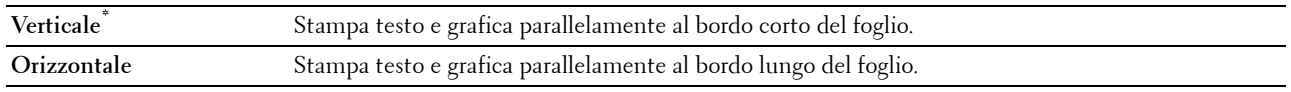

# **Fronte retro**

#### **Funzione:**

Consente di specificare se stampare su entrambi i lati di un foglio di carta.

**Valori:**

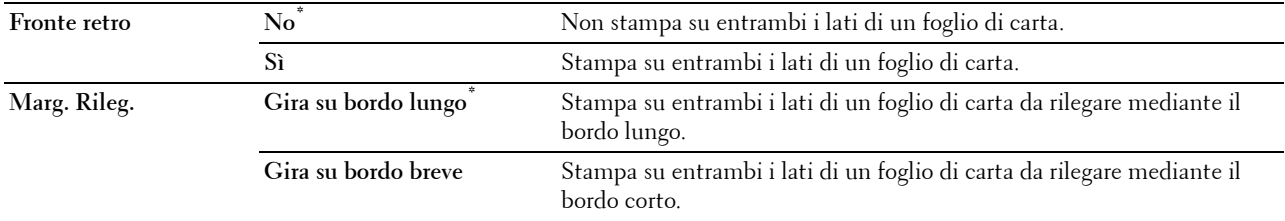

## **Carattere**

#### **Funzione:**

Consente di specificare il tipo carattere predefinito tra i font registrati della stampante.

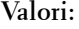

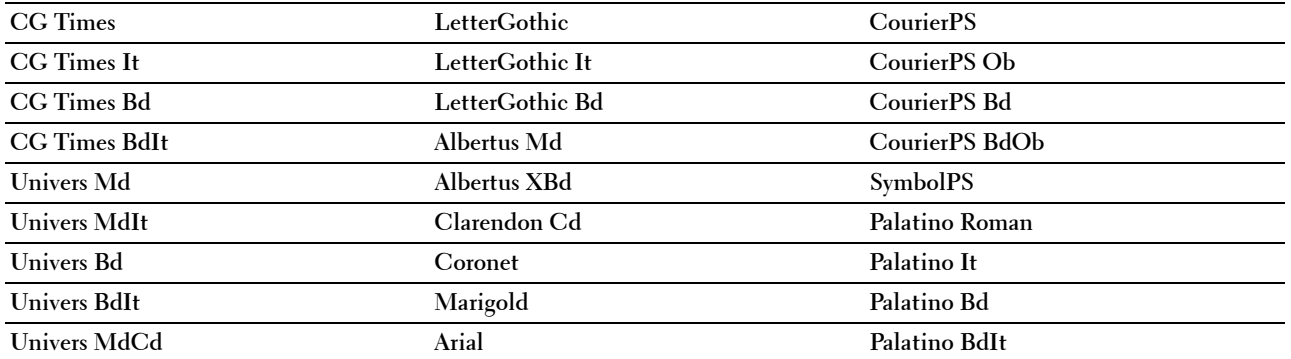

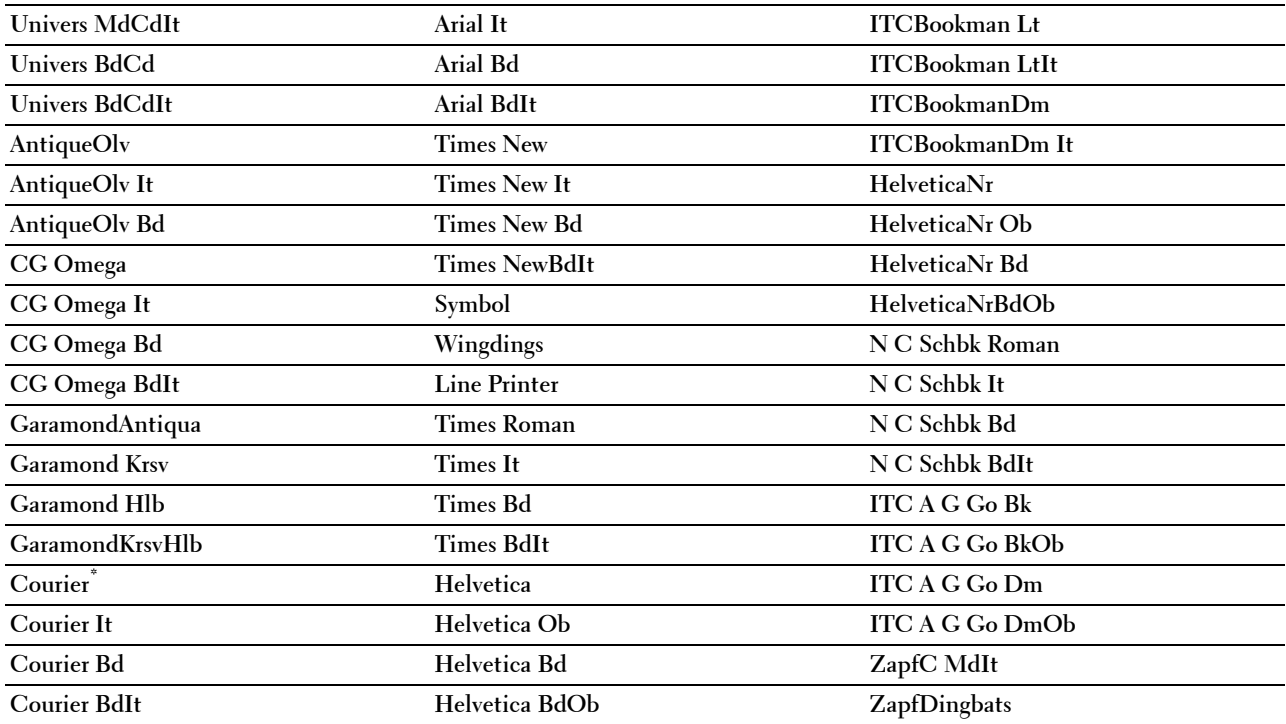

# **Set di simboli**

# **Funzione:**

Consente di specificare un set di simboli per il font specificato.

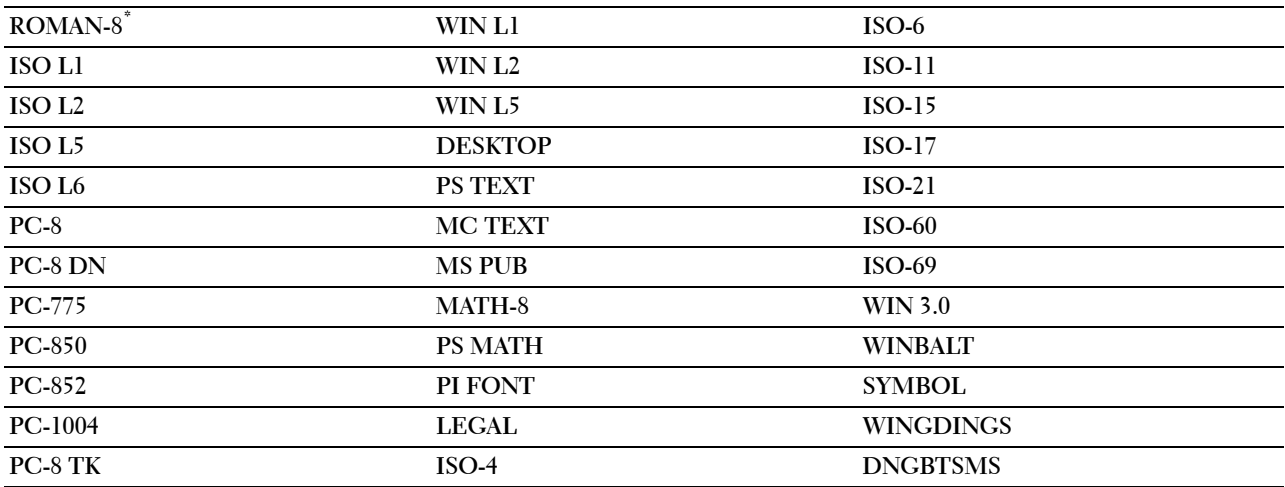

#### **Dimensioni carattere**

# **Funzione:**

Consente di specificare la dimensione dei font per i font tipografici scalabili. **Valori:**

**12,00\*** Imposta i valori per incrementi di 0,25.

**Intervallo disponibile: 4,00 – 50,00**

La dimensione del font si riferisce all'altezza dei caratteri del font. Un punto equivale a circa 1/72 di pollice.

**NOTA:** il menu Dimensioni carattere viene visualizzato solo per i font tipografici.

**Vedere anche:**

["Passo e dimensione in punti"](#page-264-1)

#### **Imposta carattere**

#### **Funzione:**

Consente di specificare la spaziatura dei font per i font tipografici a monospaziatura scalabili.

#### **Valori:**

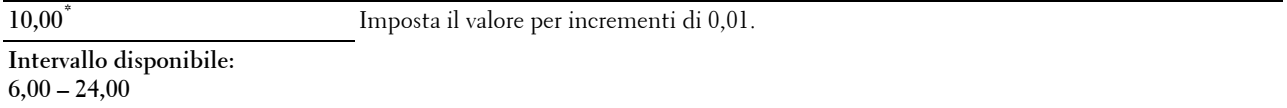

La spaziatura dei font si riferisce al numero di caratteri a larghezza fissa in un pollice orizzontale di stampa. Per i font a monospaziatura non scalabili, la spaziatura viene visualizzata ma non può essere modificata.

*MOTA:* il menu Imposta carattere viene visualizzato solo per i font fissi o a monospaziatura.

**Vedere anche:**

["Passo e dimensione in punti"](#page-264-1)

#### **Altezza Rigo**

**Funzione:**

Consente di impostare il numero di righe in una pagina.

#### **Valori:**

Serie mm

**64 mm\*1** Imposta il valore per incrementi di 1 mm.

**Intervallo disponibile:** 

**5 – 128 mm**

\*1 Denota valori predefiniti di fabbrica specifici per ciascun paese.

Serie pollici

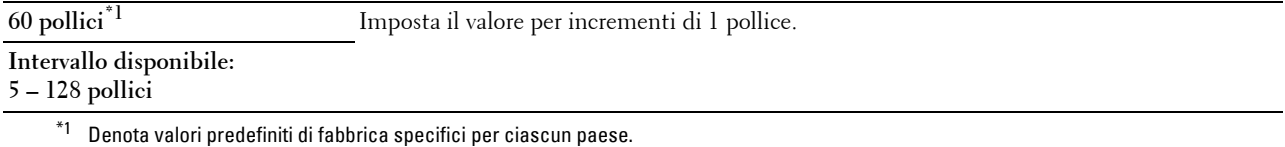

La stampante imposta lo spazio tra ciascuna riga (interlinea verticale) basandosi sulle voci di menu Altezza Rigo e Orientamento. Selezionare Altezza Rigo e Orientamento correttamente prima di modificare Altezza Rigo.

#### **Vedere anche:**

["Orientazione"](#page-171-0)

#### **Numero di copie**

#### **Funzione:**

Consente di impostare il numero di copie di stampa predefinito. Consente di impostare il numero di copie richiesto per un singolo processo specifico dal driver di stampa. I valori selezionati dal driver di stampa hanno sempre priorità su quelli scelti sul pannello operatore.

#### **Valori:**

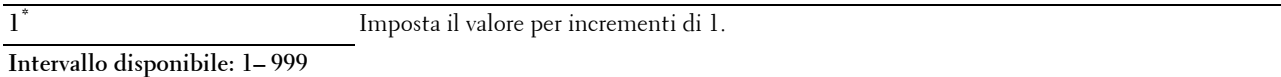

#### **Miglioram. Immagine**

#### **Funzione:**

Consente di specificare se attivare la funzione Accresci. Immagine, che rende più tenui i bordi esistenti tra le parti nere e quelle bianche, riducendo i margini frastagliati e migliorando l'aspetto nel complesso.

# **Valori:**

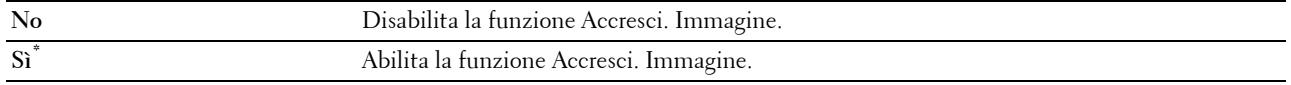

#### **Hex Dump**

#### **Funzione:**

Aiuta ad isolare la fonte di un problema in un processo di stampa. Quando è selezionato Hex Dump, tutti i dati inviati alla stampante vengono stampati in esadecimale e in rappresentazione carattere. I codici di controllo non vengono eseguiti.

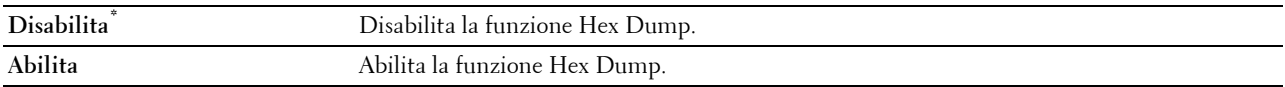

# **Modalità Bozza**

# **Funzione:**

Consente di risparmiare toner stampando in modalità bozza. La qualità di stampa viene ridotta stampando in modalità bozza.

**Valori:**

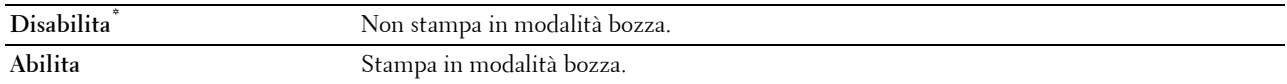

#### **Terminazione Rigo**

#### **Funzione:**

Consente di aggiungere i comandi di terminazione rigo.

**Valori:**

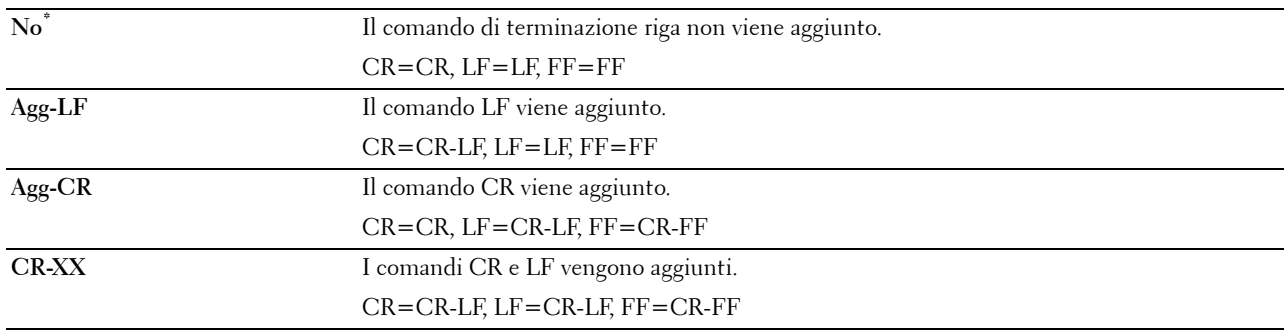

# **Colore predefinito**

#### **Funzione:**

Consente di specificare la modalità colore come Colore o Nero. Questa impostazione è utilizzata per i processi di stampa senza una modalità di stampa specifica.

**Valori:**

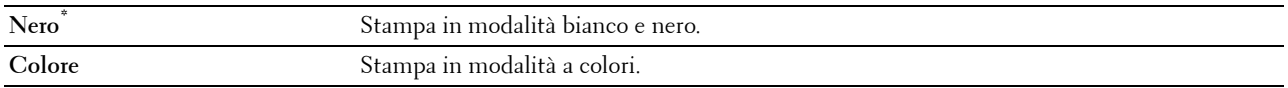

# **Ignora modulo continuo**

# **Funzione:**

Specificare se ignorare le pagine vuote che contengono solo dei codici di controllo per modulo continuo. **Valori:**

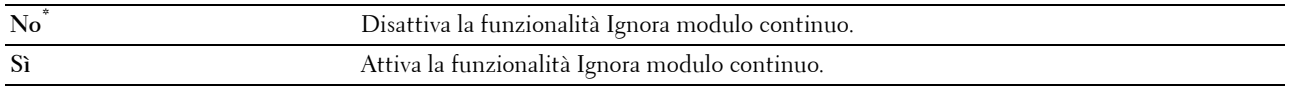

# **PDF**

Utilizzare il menu PDF per modificare le impostazioni della stampante che influiscono solo sui processi PDF.

**NOTA:** i valori contrassegnati da un asterisco (\*) sono le impostazioni di menu predefinite.

# **Quantità**

# **Funzione:**

Consente di specificare il numero di copie da stampare.

#### **Valori:**

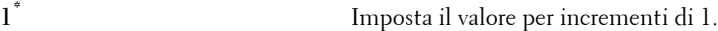

# **Intervallo disponibile: 1– 999**

#### **Fronte retro**

#### **Funzione:**

Consente di specificare se stampare su entrambi i lati di un foglio di carta.

# **Valore:**

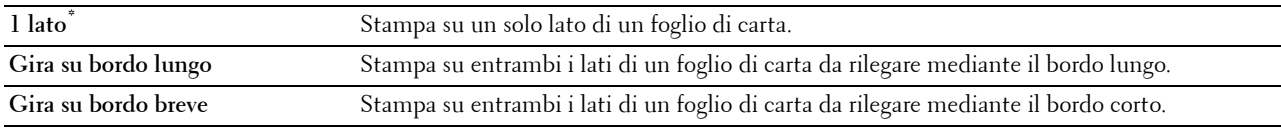

#### **Modalità stampa**

## **Funzione:**

Consente di specificare la modalità di stampa.

#### **Valore:**

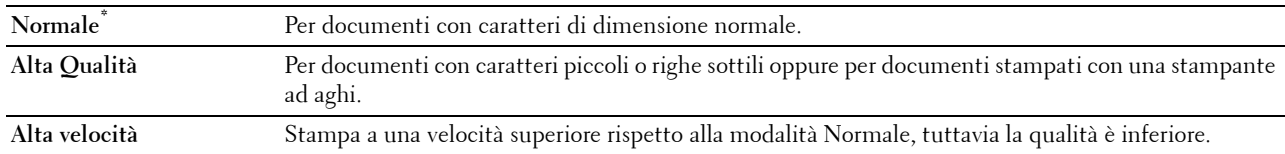

# **Password PDF**

#### **Funzione:**

Consente di specificare la password per stampare i PDF protetti.

**Valore:**

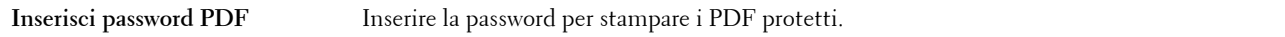

#### **Fascicolazione**

# **Funzione:**

Consente di specificare se ordinare il processo.

**Valore:**

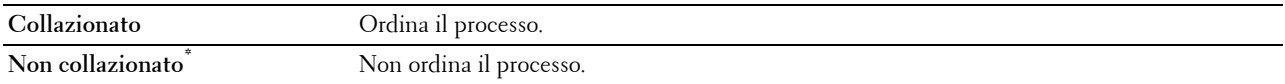

#### **Formato in uscita**

# **Funzione:**

Consente di specificare la dimensione foglio in uscita per il PDF. **Valore:**

**A4\*1**

**Letter\*1**

**Automatico**

 $\overline{1}$  Viene visualizzato il formato carta predefinito.

#### **Layout**

#### **Funzione:**

Consente di specificare il layout di uscita.

**Valore:**

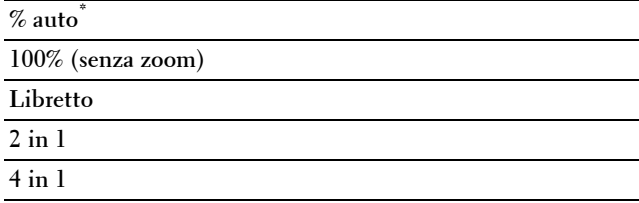

#### **Colore predefinito**

#### **Funzione:**

Consente di specificare il colore di uscita.

**Valore:**

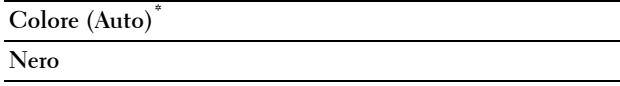

# **PS**

Il menu PS consente di modificare le impostazioni della stampante che influiscono solo su processi che impiegano il linguaggio di emulazione PostScript Level3 Compatible.

**NOTA:** i valori contrassegnati da un asterisco (\*) sono le impostazioni di menu predefinite.

#### **Rapporto errore PS**

#### **Funzione:**

Consente di specificare se stampare il contenuto degli errori relativi al linguaggio page description language di PostScript Level3 Compatible.

La modifica diventa attiva dopo aver spento e riacceso la stampante.

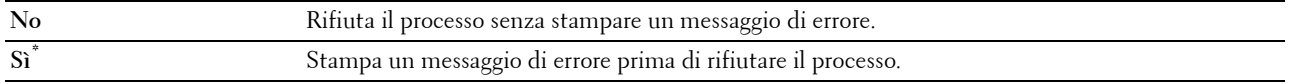

**NOTA:** le istruzioni del driver PS sovrascrivono le impostazioni specificate nel pannello operatore.

#### **Timeout lavoro PS**

#### **Funzione:**

Specificare il tempo di esecuzione di un lavoro PostScript Level3 Compatible. La modifica diventa attiva dopo aver spento e riacceso la stampante.

**Valori:**

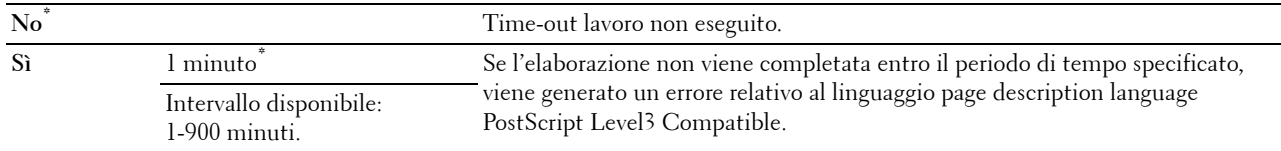

#### **Modo selez. carta**

#### **Funzione:**

Stabilire la modalità di selezione cassetto per il modo PostScript Level3 Compatible. La modifica diventa attiva dopo aver spento e riacceso la stampante.

#### **Valori:**

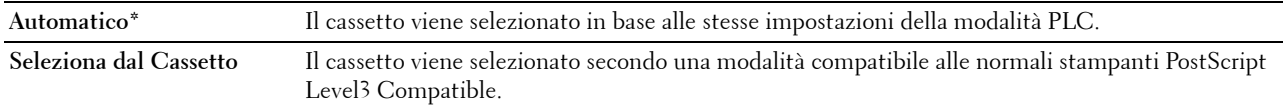

#### **Colore predefinito**

#### **Funzione:**

Consente di specificare la modalità colore come Colore o Nero. Questa impostazione è utilizzata per i processi di stampa senza una modalità di stampa specifica.

#### **Valori:**

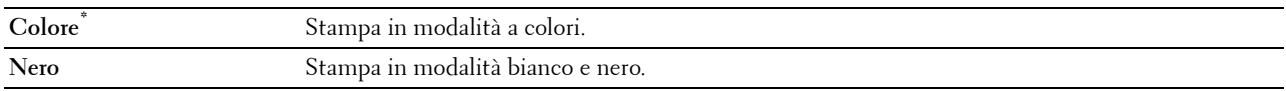

#### **Rete**

Usare il menu Rete per modificare le impostazioni della stampante riguardanti i processi inviati alla stampante tramite la rete cablata o wireless.

**NOTA:** i valori contrassegnati da un asterisco (\*) sono le impostazioni di menu predefinite.

#### **Wireless**

**NOTA:** Quando è collegato un adattatore senza fili opzionale e il cavo Ethernet è scollegato, viene visualizzato Wireless. **Funzione:**

Confermare o specificare le impostazioni di rete wireless.

# **Stato**

**NOTA:** la funzionalità Stato wireless è disponibile solo quando la stampante viene connessa tramite la rete wireless. **Funzione:**

Consente di confermare lo stato della comunicazione wireless.

#### **Valori:**

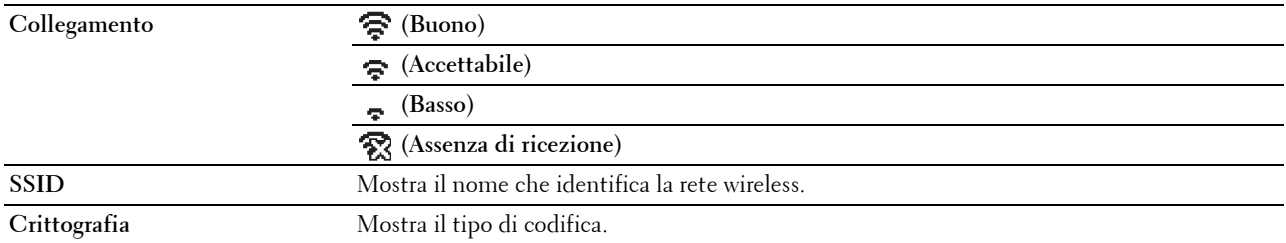

# **Impostazione wireless**

*MOTA:* la funzionalità Impostazione wireless è disponibile solo quando la stampante viene connessa tramite la rete wireless. **Funzione:**

Consente di configurare l'interfaccia di rete wireless.

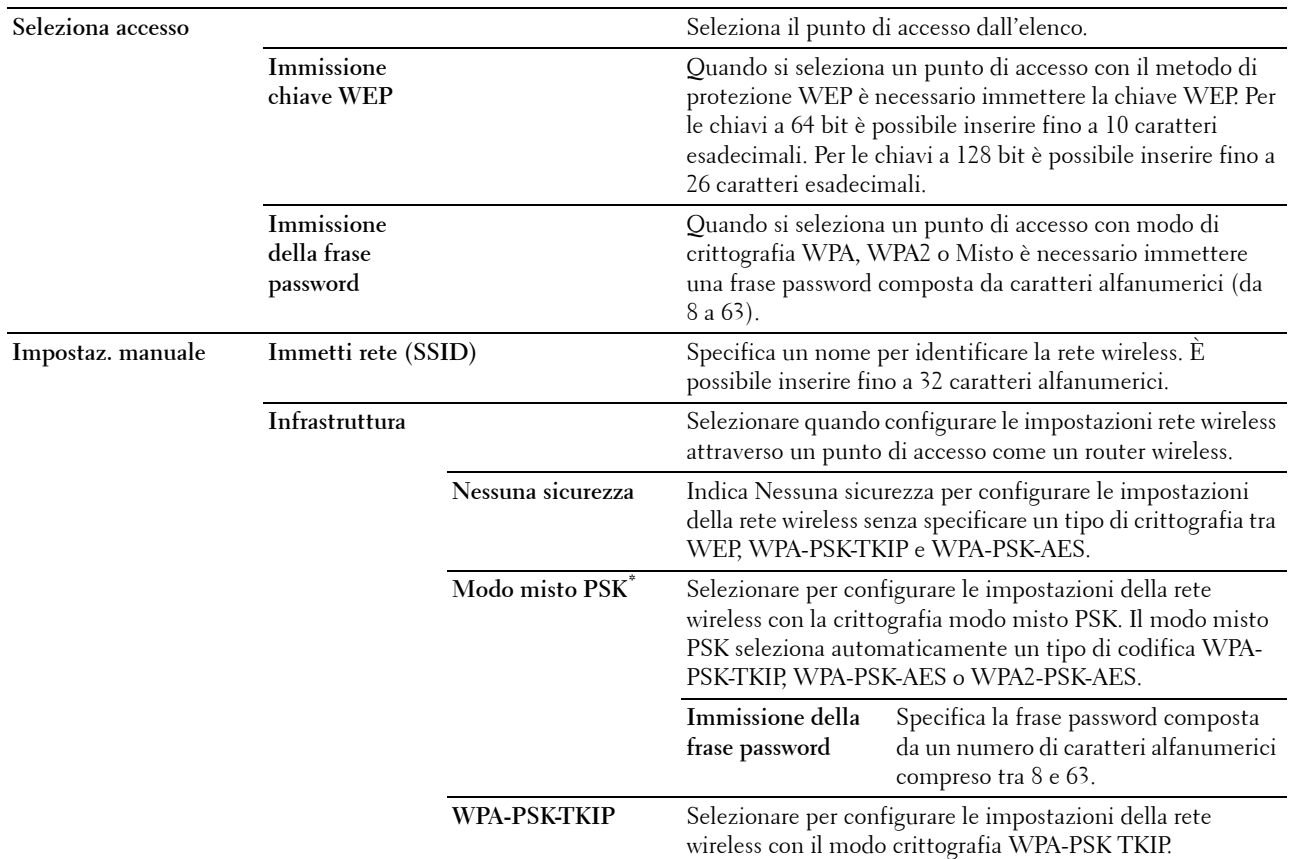
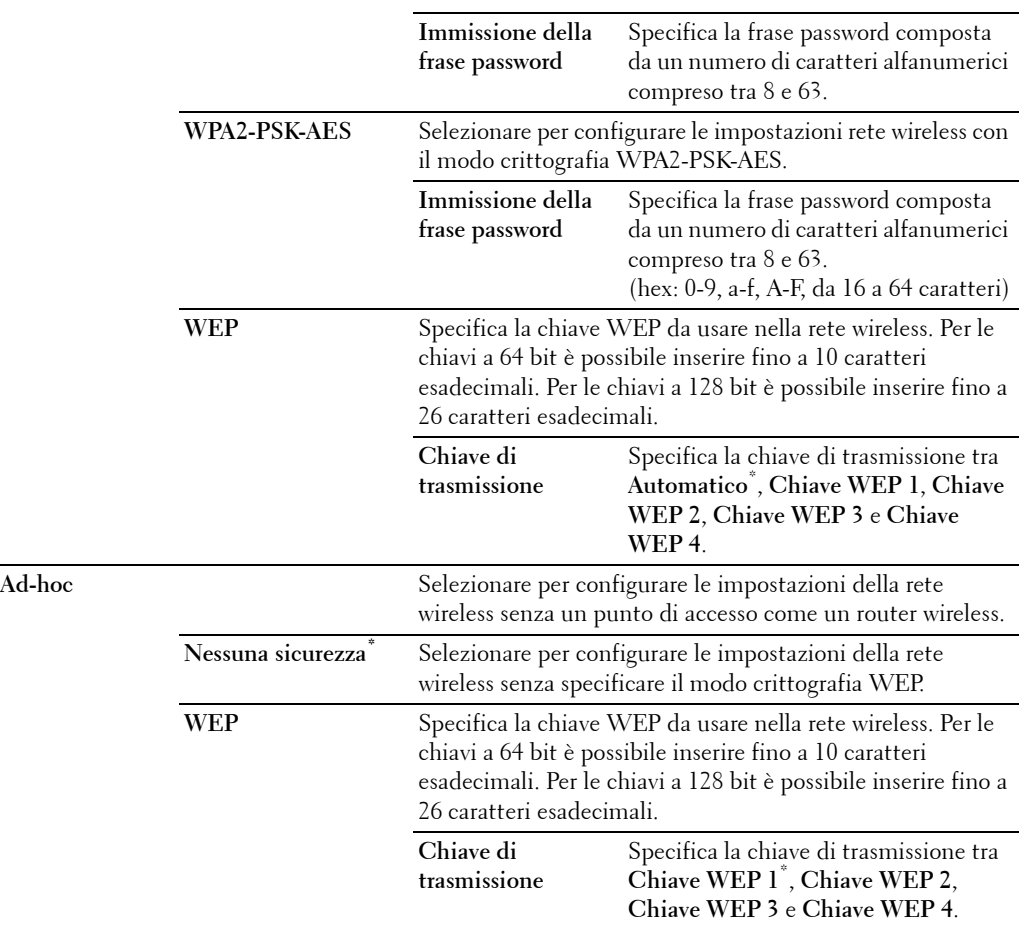

#### **Impostazione WPS**

**NOTA:** la funzionalità Impostazione WPS è disponibile solo quando la stampante viene connessa tramite la rete wireless. **Funzione:**

Consente di configurare la rete wireless con WPS.

**Valori:**

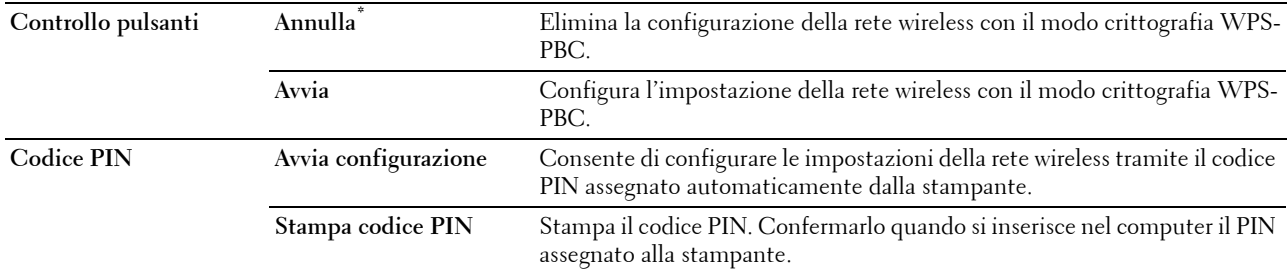

#### **Ripristina wireless**

**NOTA:** la funzionalità Ripristina wireless è disponibile solo quando la stampante viene connessa tramite la rete wireless. **Funzione:**

Consente di inizializzare le impostazioni della rete wireless. Dopo aver eseguito questa funzione e riavviato la stampante, tutte le impostazioni della rete wireless vengono reimpostate sui valori predefiniti.

#### **Wi-Fi Direct**

**NOTA:** Quando è collegato un adattatore senza fili opzionale e il cavo Ethernet è scollegato, viene visualizzato  $W$ i-Fi Direct.

**Funzione:**

Configurare le impostazioni di rete Wi-Fi Direct.

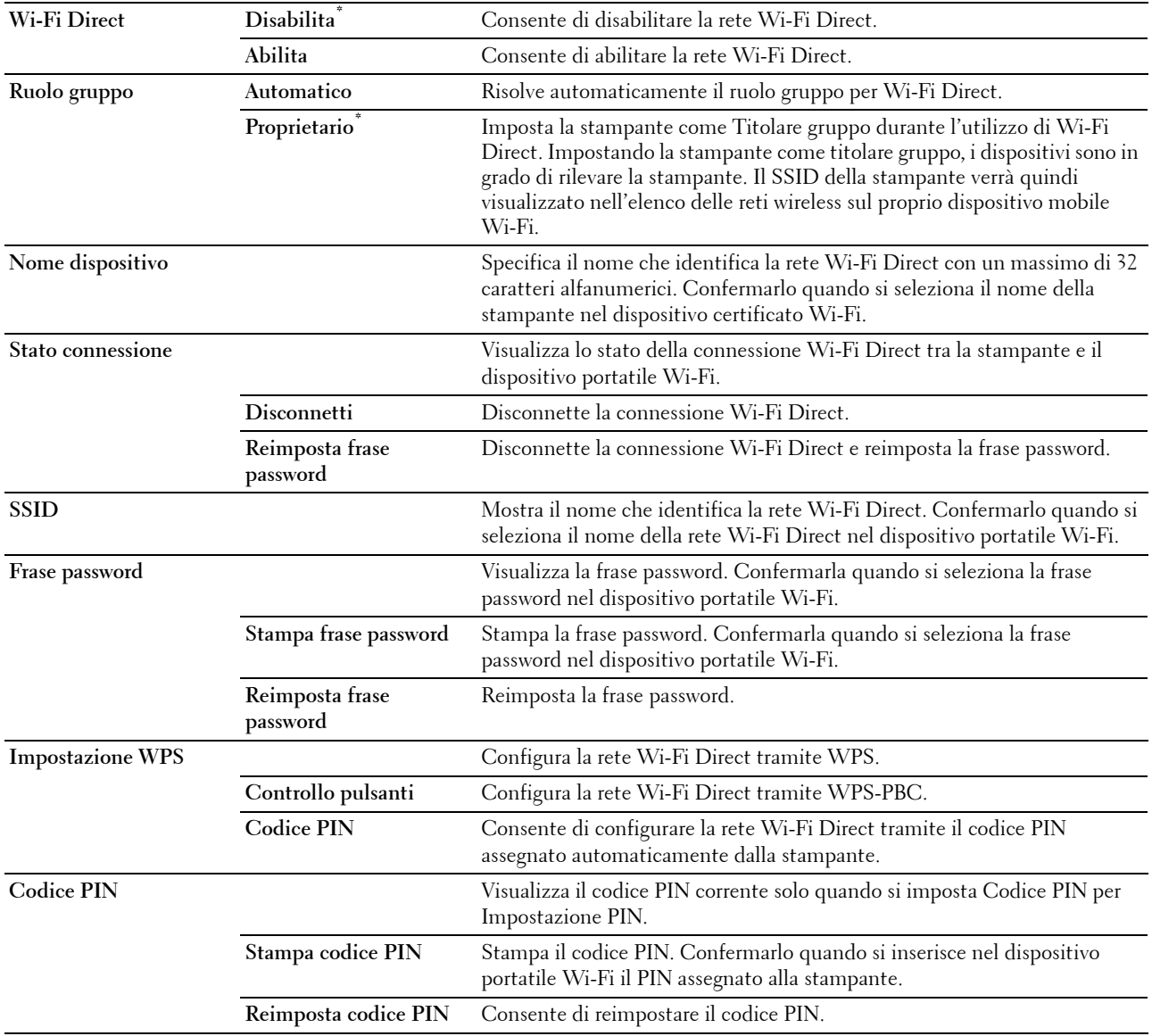

#### **Ethernet**

#### **Funzione:**

Consente di specificare la velocità di comunicazione e le impostazioni duplex di Ethernet. La modifica diventa attiva dopo aver spento e riacceso la stampante.

**Valori:**

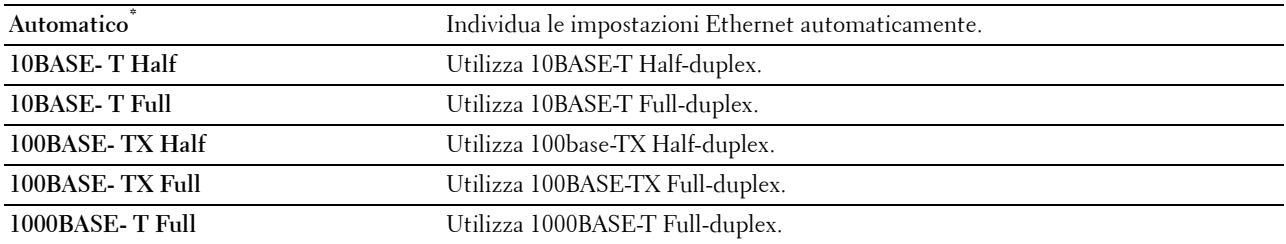

#### **TCP/IP**

#### **Funzione:**

Consente di configurare le impostazioni TCP/IP. **Valori:**

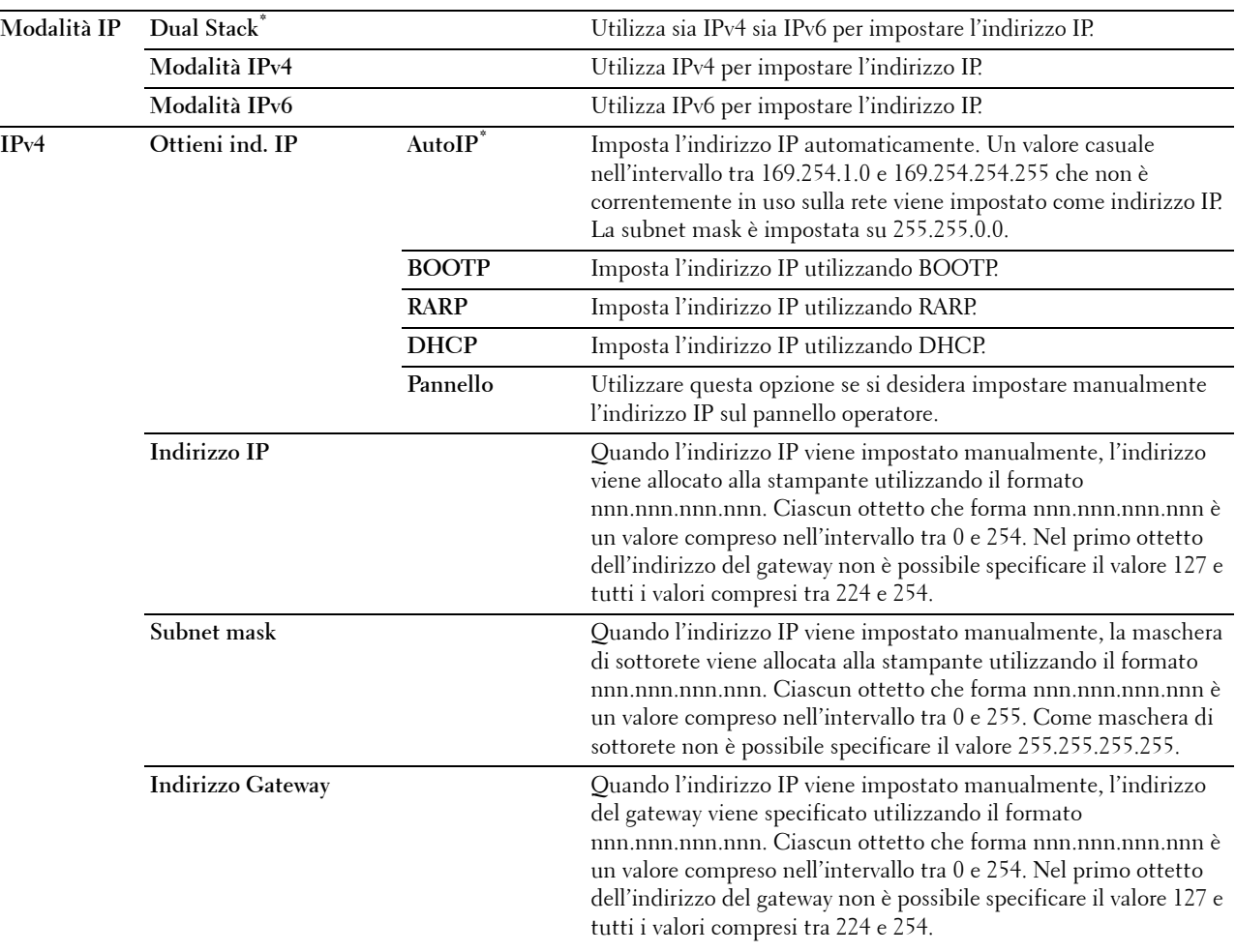

**Ipsec\*1 Disabilita** Disabilita il protocollo Ipsec.

\*1 L'opzione Ipsec è disponibile esclusivamente in caso di abilitazione di IPsec nello strumento Dell Printer Configuration Web Tool.

#### **Protocolli**

#### **Funzione:**

Consente di abilitare o disabilitare ciascun protocollo. La modifica diventa attiva dopo aver spento e riacceso la stampante.

**Valori:**

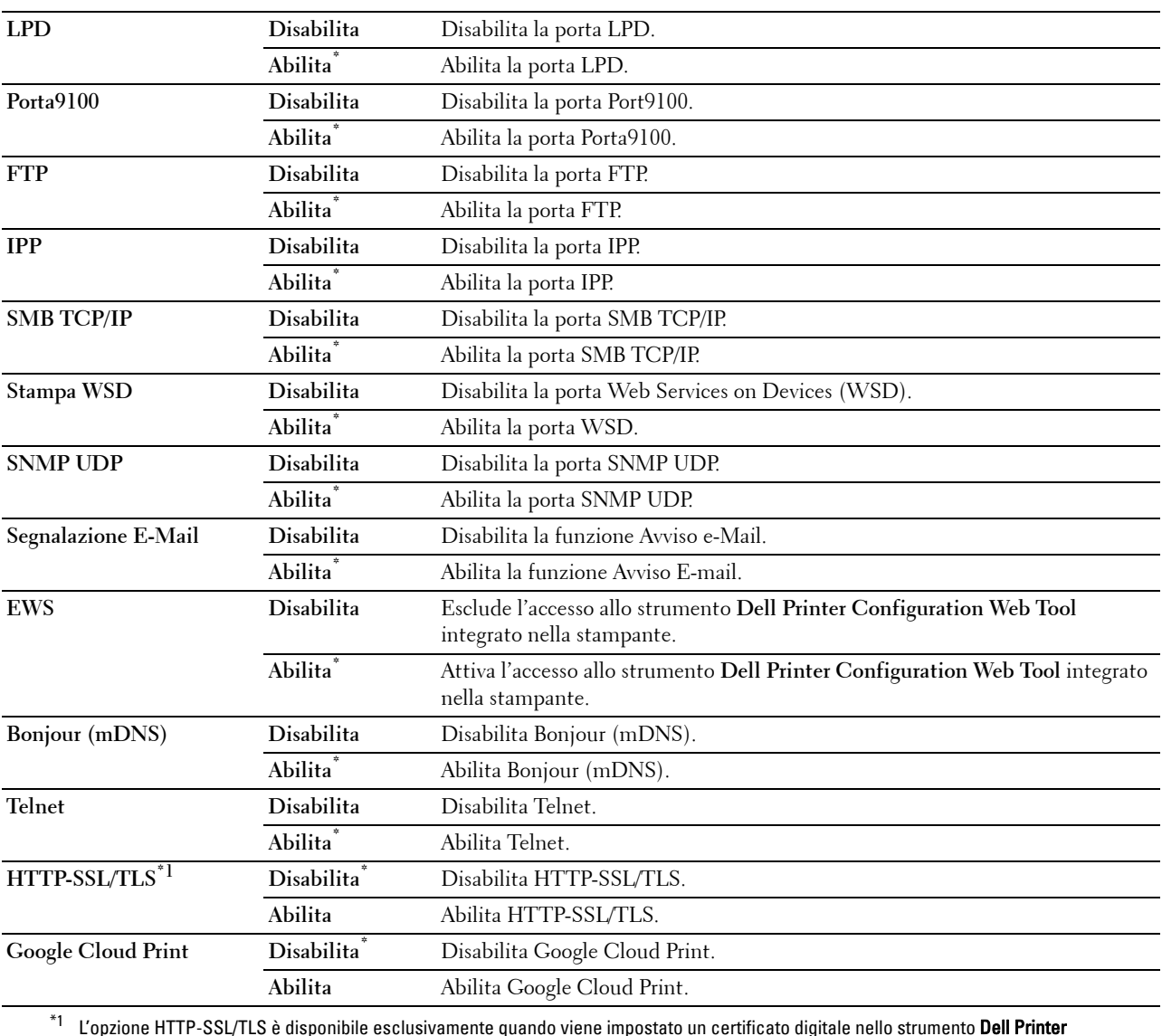

Configuration Web Tool.

#### **Filtro IP**

#### **NOTA:** la funzionalità Filtro IP è disponibile solo per LPD o Porta9100.

#### **Funzione:**

Consente di bloccare i dati ricevuti da determinati indirizzi IP sulla rete cablata o wireless. È possibile impostare fino a cinque indirizzi IP. La modifica diventa attiva dopo aver spento e riacceso la stampante.

**Valori:**

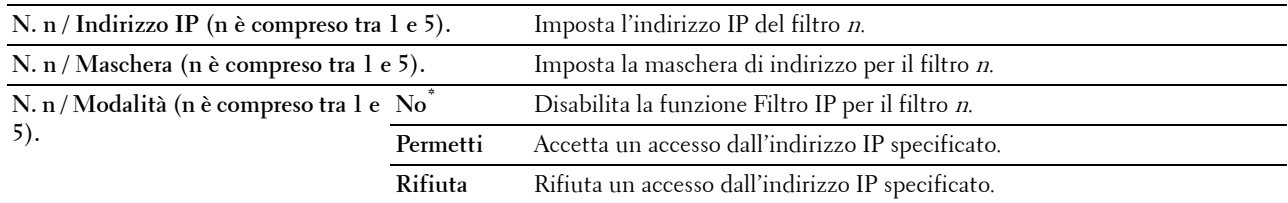

#### **IEEE 802.1x**

**NOTA:** la funzionalità IEEE 802.1x è disponibile solo quando la stampante viene connessa tramite cavo LAN e solo se è abilitata l'autenticazione IEEE 802.1x.

#### **Funzione:**

Consente di disabilitare l'autenticazione IEEE 802.1x. La modifica diventa attiva dopo aver spento e riacceso la stampante.

#### **Ripristina LAN**

#### **Funzione:**

Consente di inizializzare i dati della rete cablata memorizzati nella memoria non volatile (NVM). Dopo aver eseguito questa funzione e riavviato la stampante, tutte le impostazioni della rete cablata vengono reimpostate sui valori predefiniti.

#### **Cancella tutti i certif.**

#### **Funzione:**

Eliminare tutti i certificati della stampante. Dopo aver eseguito questa funzione e riavviato la stampante, tutti i certificati vengono eliminati.

#### **Formato dati PS**

#### **Funzione:**

Per specificare il protocollo di comunicazione PostScript Level3 Compatible per un'interfaccia parallela è possibile configurare le impostazioni Formato dati PS per la rete cablata. La modifica diventa attiva dopo aver spento e riacceso la stampante.

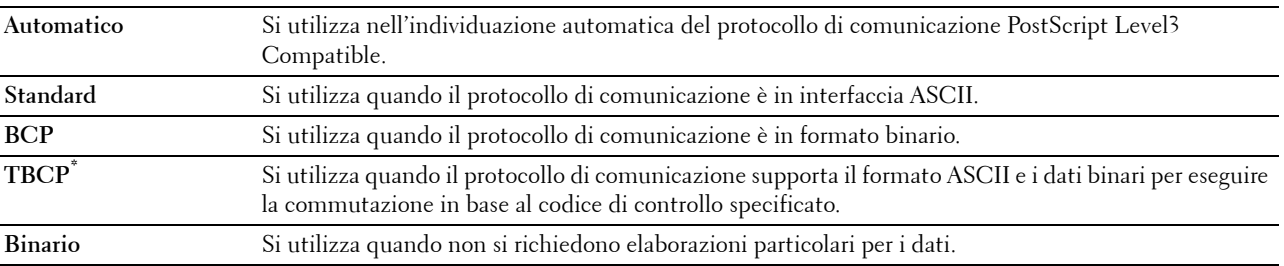

#### **Impost. USB**

Utilizzare il menu Impost. USB per cambiare le impostazioni della stampante che influenzano una porta USB.

#### **Porta USB**

#### **Funzione:**

Consente di specificare se abilitare la porta USB. La modifica diventa attiva dopo aver spento e riacceso la stampante. **Valori:**

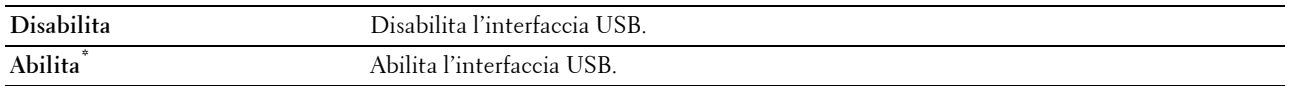

#### **Formato dati PS**

#### **Funzione:**

Per specificare il protocollo di comunicazione PostScript Level3 Compatible per un'interfaccia parallela è possibile configurare le impostazioni Formato dati PS per la rete cablata. La modifica diventa attiva dopo aver spento e riacceso la stampante.

#### **Valori:**

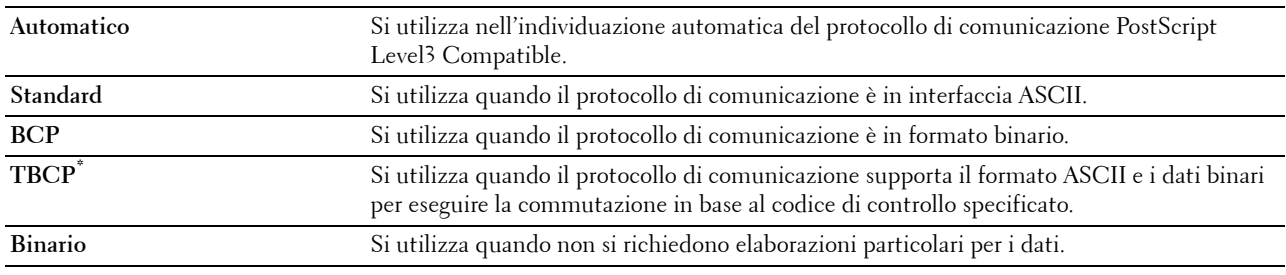

#### **Timeout lavoro**

#### **Funzione:**

Consente di specificare il tempo che la stampante attenderà la ricezione di dati dal computer. Il processo di stampa è annullato se il tempo di timeout è superato.

#### **Valori:**

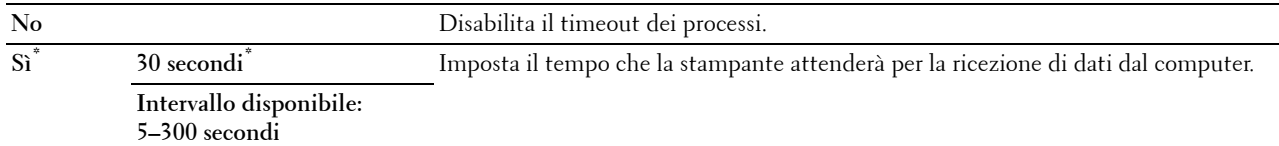

#### **Impostazioni di sistema**

Utilizzare Impostazioni di sistema per configurare la modalità di risparmio energetico, i toni di avviso, la durata del timeout, la lingua di visualizzazione e le impostazioni di stampa automatica del registro dei processi.

**NOTA:** i valori contrassegnati da un asterisco (\*) sono le impostazioni di menu predefinite.

#### **Timer risparmio energetico**

#### **ATTENZIONE: Quando è impostata la funzionalità Timer disattivazione e viene disattivata l'alimentazione elettrica i dati memorizzati nel disco RAM vengono eliminati.**

#### **Funzione:**

Consente di specificare il tempo per il passaggio in modalità risparmio energetico.

**Valori:**

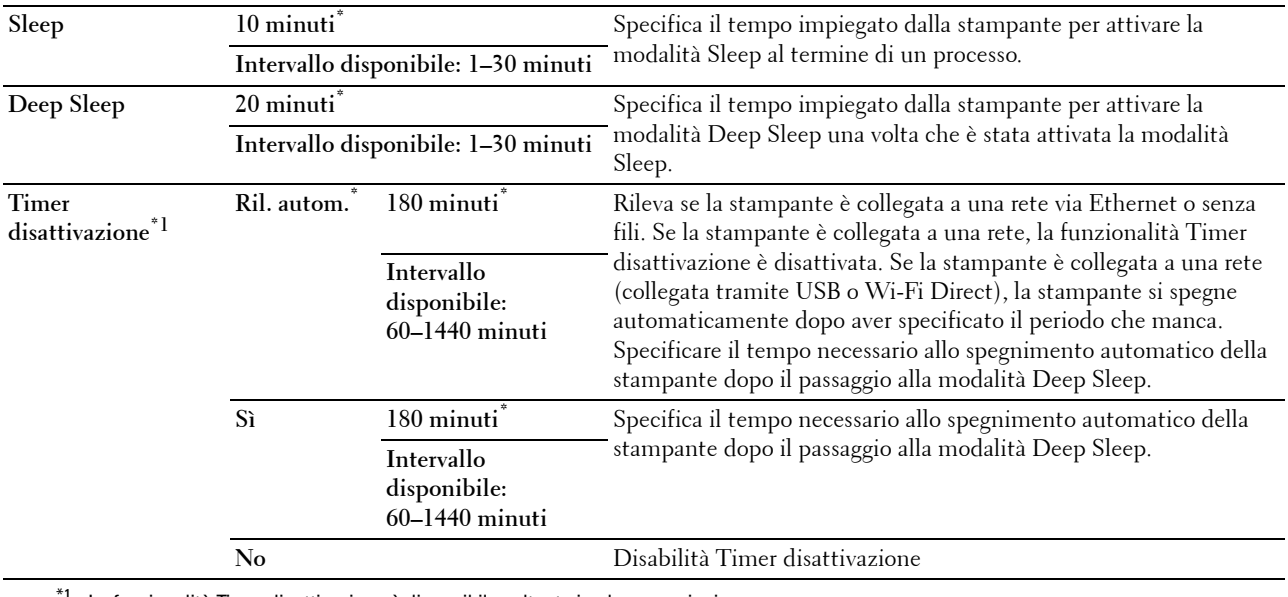

 $1$  La funzionalità Timer disattivazione è disponibile soltanto in alcune regioni.

Specificando 1 minuto in modalità Sleep, la stampante passa alla modalità risparmio energetico 1 minuto dopo la conclusione di un lavoro. In questo modo si consuma molta meno corrente, ma serve più tempo di riscaldamento per la stampante. Specificare 1 se la stampante condivide lo stesso circuito elettrico dell'illuminazione della stanza e si nota un abbassamento dell'illuminazione.

Scegliere un valore alto se la stampante viene utilizzata costantemente. Nella maggior parte dei casi, un valore elevato comporta un tempo minimo di riscaldamento della stampante.

Per ottimizzare il rapporto tra risparmio di energia e tempi di riscaldamento brevi, impostare un valore compreso tra 1 e 30 minuti.

La stampante torna automaticamente alla modalità standby dalla modalità risparmio energia quando riceve dati dal computer. È possibile riportare la stampante in modalità standby anche premendo un qualsiasi pulsante sul pannello operatore.

Se la funzionalità Timer disattivazione provoca lo spegnimento della stampante, non è possibile tornare automaticamente allo stato precedente dell'apparecchio. Per riaccendere la stampante occorre porre fisicamente l'interruttore di accensione dell'apparecchio in posizione acceso.

#### **Ripr. Autom.**

#### **Funzione:**

Consente di ripristinare automaticamente le impostazioni predefinite e di ritornare alla modalità standby se non viene specificata alcuna impostazione nel tempo specificato.

**Valori:**

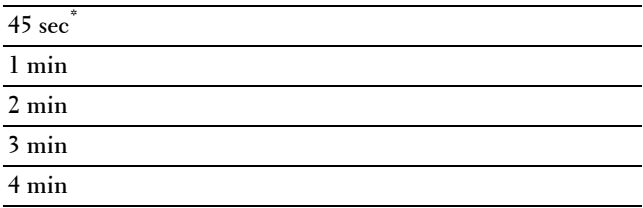

#### **Time-out per guasto**

#### **Funzione:**

Consente di specificare il tempo che la stampante attenderà prima di annullare un processo interrotto in modo anomalo. Il processo di stampa è annullato se il tempo di timeout è superato.

**Valori:**

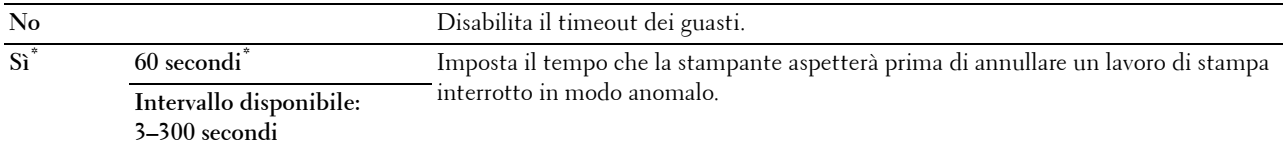

#### **Data e ora**

**Funzione:**

Consente di specificare i formati di data e ora.

**Valori:**

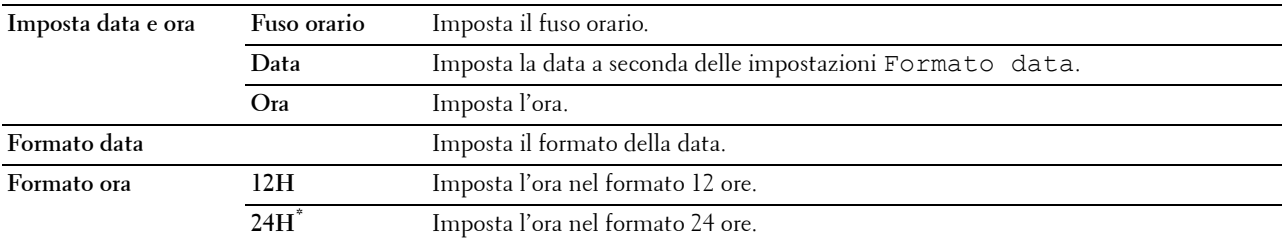

#### **Segnale acustico**

#### **Funzione:**

Consente di configurare le impostazioni per i toni emessi dalla macchina durante il funzionamento o quando appare un messaggio di avviso.

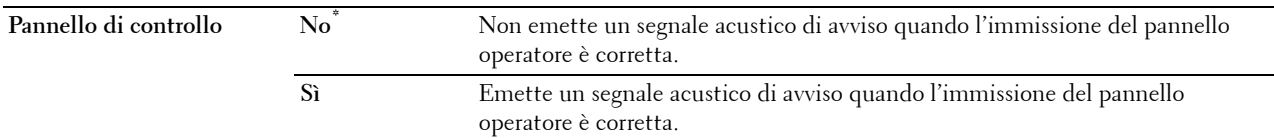

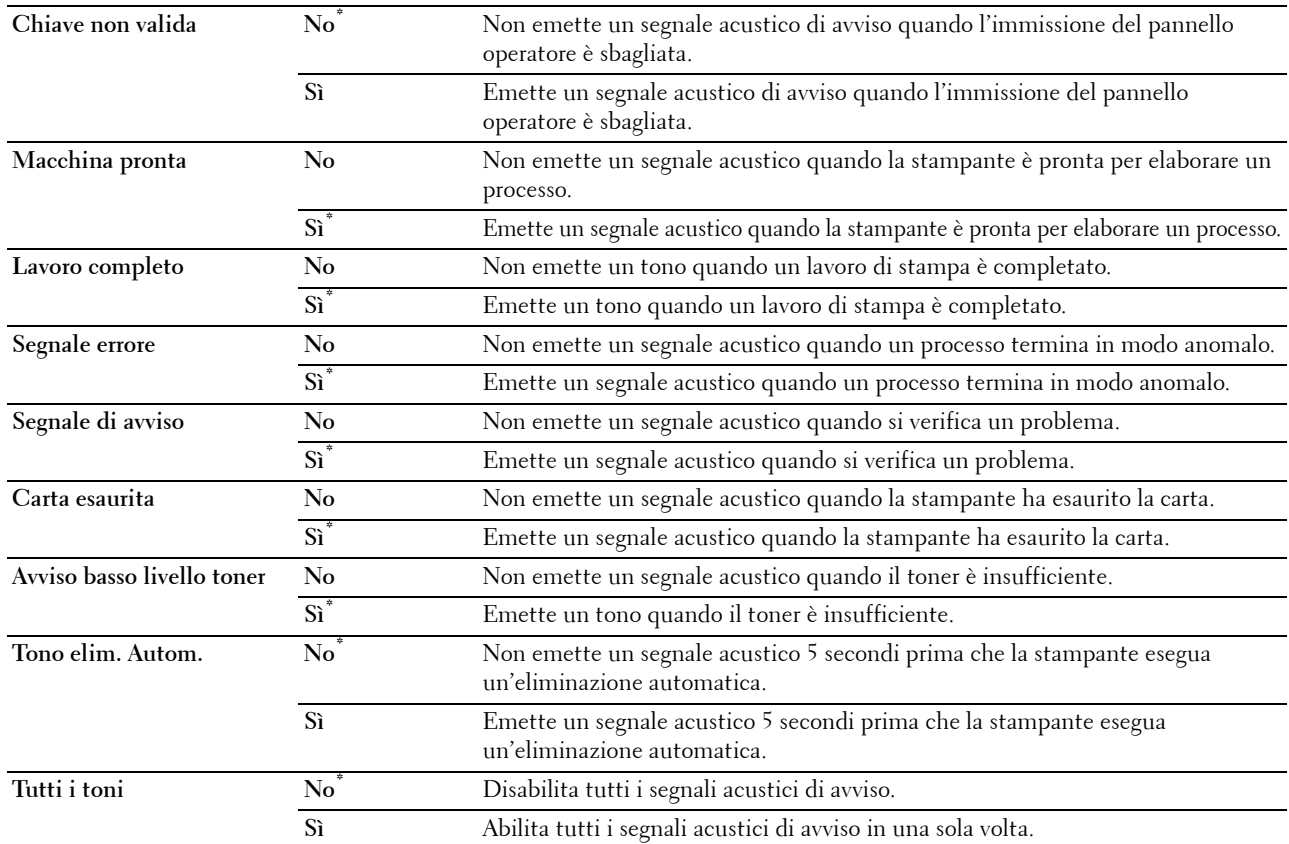

#### **mm/pollici**

#### **Funzione:**

Consente di specificare l'unità di misura predefinita visualizzata dopo il valore numerico sul pannello operatore. **Valori:**

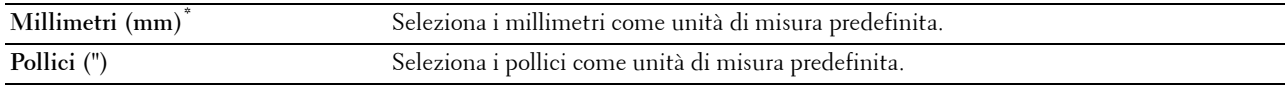

**NOTA:** il valore predefinito per mm/inch varia a seconda delle altre impostazioni, ad esempio Paese e Dimensioni documento.

#### **Formato carta predefinito**

#### **Funzione:**

Consente di specificare il formato carta predefinito.

**Valori:**

Serie mm

**A4\*1 Letter**

\*1 Denota valori predefiniti di fabbrica specifici per ciascun paese.

Serie pollici

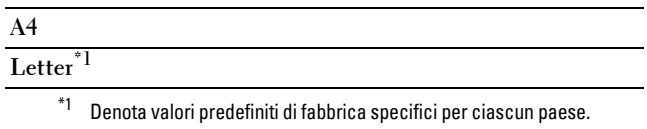

#### **Cambio A4<>Letter**

#### **Funzione:**

Stampare i lavori in formato A4 su carta in formato Letter quando il formato A4 non è disponibile o per stampare lavori in formato Letter su carta formato A4 quando la carta in formato Letter non è disponibile.

**Valori:**

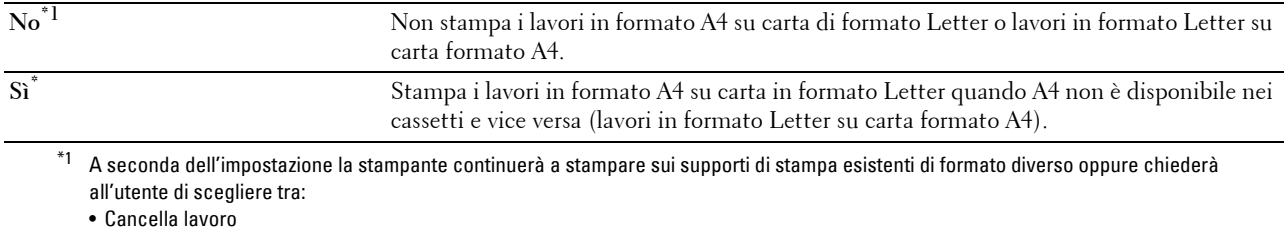

• Fornisci supporti di stampa corretti

#### **Stampa Log Automatico**

#### **Funzione:**

Consente di stampare automaticamente un rapporto di cronologia dei processi dopo ogni 20 processi.

#### **Valori:**

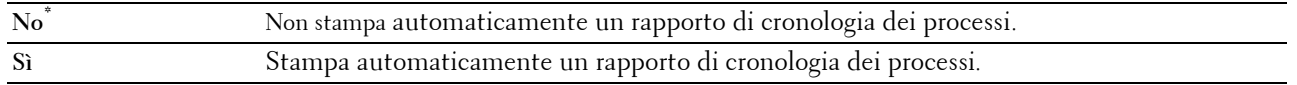

I registri di stampa possono essere stampati anche tramite il menu Rapporto/elenco.

#### **Stampa fronte/retro rapporto**

#### **Funzione:**

Specifica se stampare i rapporti su entrambi i lati di un foglio.

#### **Valori:**

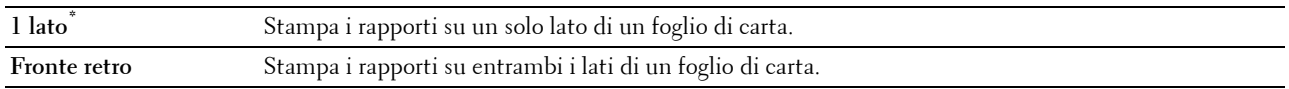

#### **Stampa ID**

#### **Funzione:**

Specifica la posizione dove viene stampato l'identificativo dell'utente.

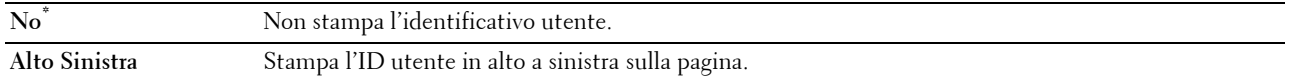

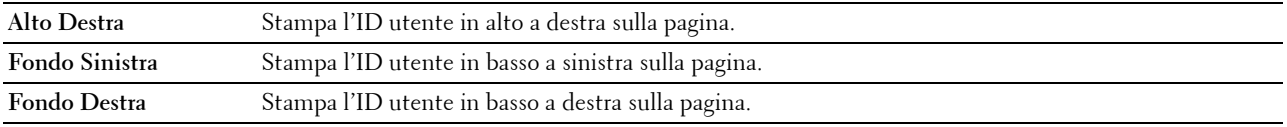

**NOTA:** quando si stampa su un foglio di formato DL, parte dell'ID utente potrebbe non essere stampata correttamente.

#### **Stampa testo**

#### **Funzione:**

Consente di specificare se i dati PDL (Page Description Language) che non sono supportati dalla stampante devono essere stampati come testo semplice quando vengono ricevuti dalla stampante. I dati di testo vengono stampati su carta in formato A4 o Letter.

#### **Valori:**

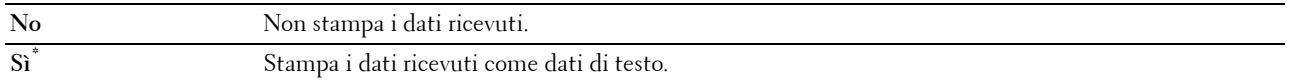

#### **Foglio Banner**

#### **Funzione:**

Consente di specificare la posizione del foglio banner e il cassetto in cui è caricato il foglio del banner. **Valori:**

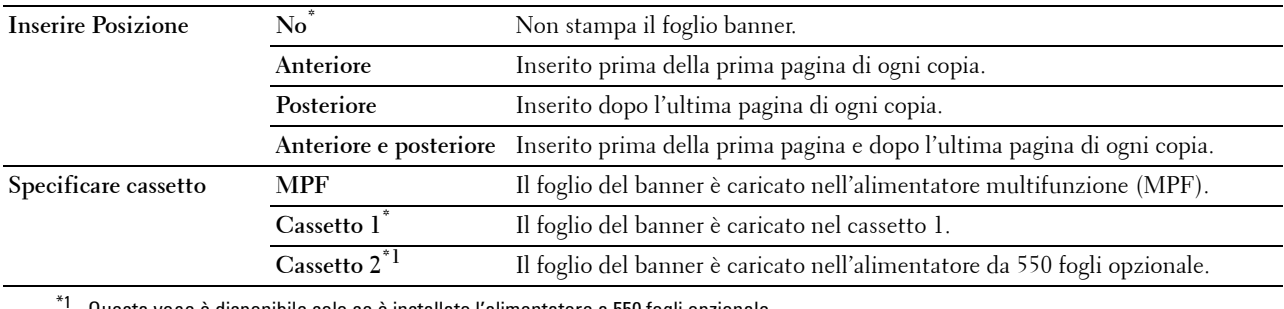

Questa voce è disponibile solo se è installato l'alimentatore a 550 fogli opzionale.

#### **Disco RAM**

#### **Funzione:**

Allocare la memoria al file system del disco RAM per le funzionalità Protezione Stampa, Stampa Mailbox privata, Stampa Mailbox pubblica e Campione di stampa. La modifica diventa attiva dopo aver spento e riacceso la stampante.

#### **Valori:**

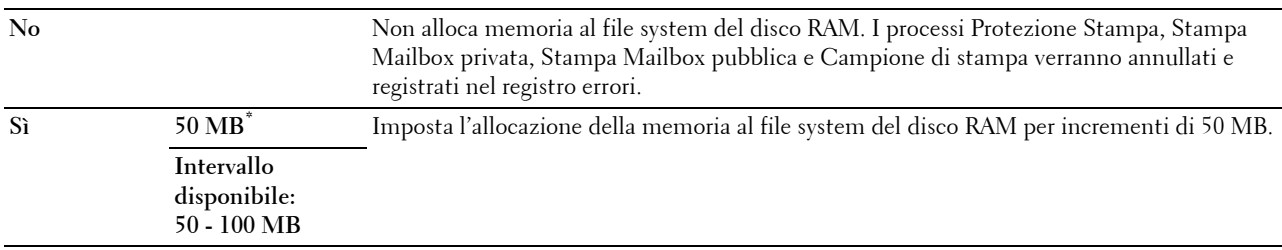

**NOTA:** riavviare la stampante una volta modificata l'impostazione del menu Disco RAM.

#### **Sostituire cassetto**

#### **Funzione:**

Specifica se utilizzare carta di altre dimensioni quando la carta caricata nel cassetto specificato non corrisponde al formato di carta impostato per il lavoro attuale.

**Valori:**

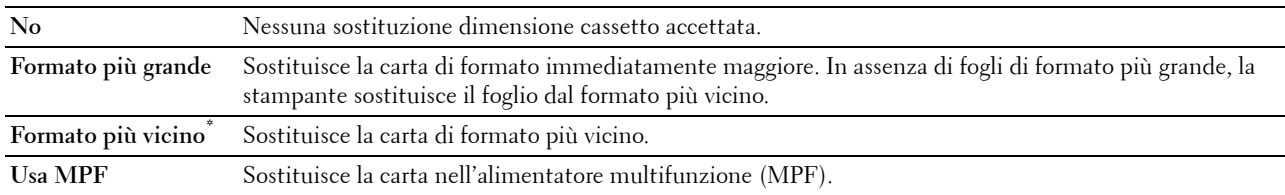

#### **Imposta intervallo di disponibilità**

#### **Funzione:**

Impostare il periodo di tempo in cui è disponibile la funzionalità Stampa.

#### **Valori:**

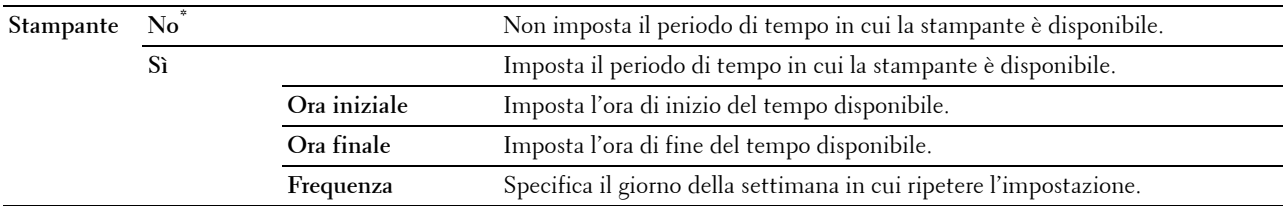

**NOTA:** è possibile configurare Imposta intervallo di disponibilità quando l'opzione Stampa è impostata su Sì.

#### **Scadenza stampa protetta**

**NOTA:** La funzionalità Scadenza stampa protetta è disponibile solo quando si abilita Sì per Disco RAM.

#### **Funzione:**

Specificare l'ora in cui eliminare i file memorizzati come Protezione Stampa nel disco RAM. **Valori:**

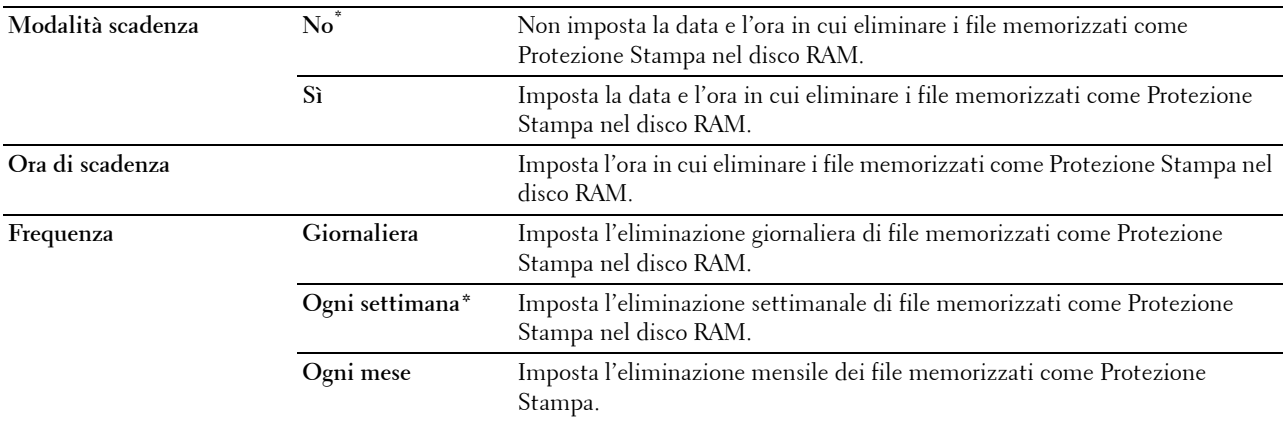

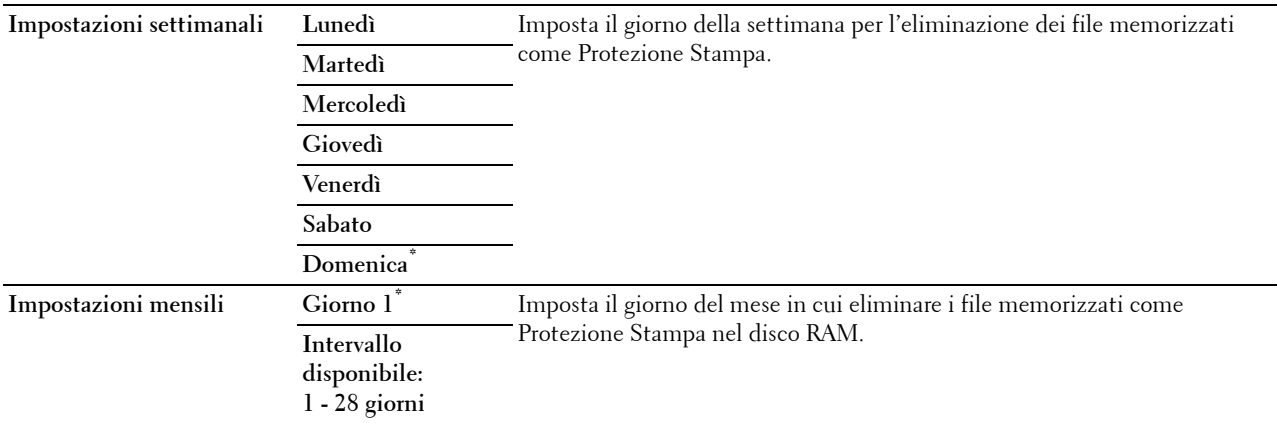

#### **Modalità ColorTrack**

#### **Funzione:**

Consente di specificare gli utenti che hanno accesso alla stampa a colori.

#### **Valori:**

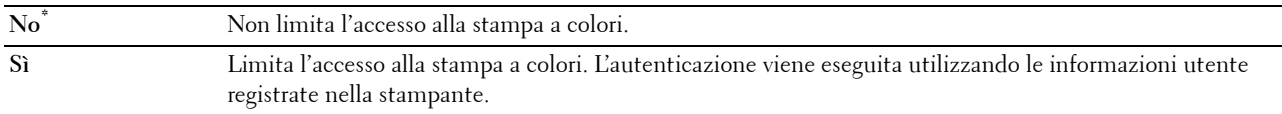

#### **Utente non registrato**

#### **Funzione:**

Consente di specificare se consentire la stampa dei dati senza informazioni di autenticazione.

#### **Valori:**

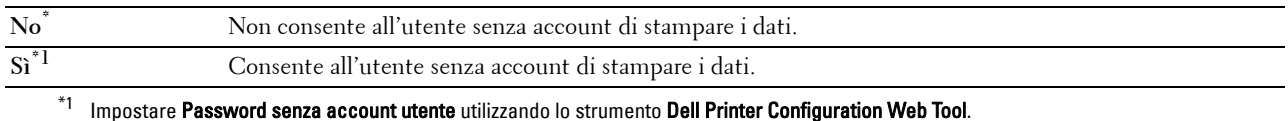

#### **Stampa da colore a b/n automatica**

**NOTA:** la funzionalità Stampa da colore a b/n automatica è disponibile in caso di attivazione di Dell ColorTrack.

#### **Funzione:**

Stabilire se stampare tutti i lavori di stampa in bianco e nero anche quando viene specificata la stampa a colori. **Valori:**

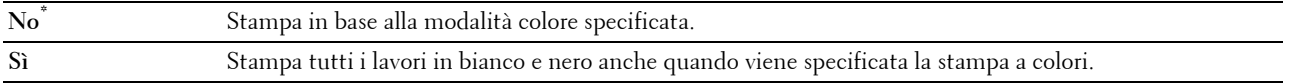

#### **Rapporto di errore ColorTrack**

#### **Funzione:**

Consente di specificare se stampare automaticamente le informazioni sugli errori in caso di errori durante la stampa con ColorTrack.

#### **Valori:**

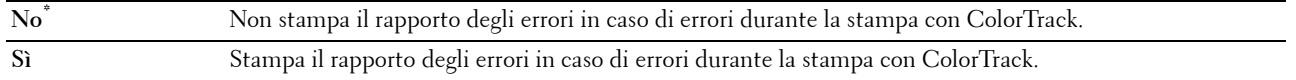

#### **Carta intestata F/R**

#### **Funzione:**

Consente di specificare se stampare su entrambi i lati quando si utilizza la carta intestata.

**Valori:**

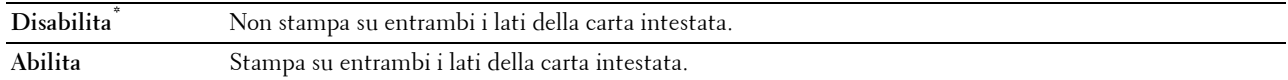

#### **Messaggio di avvertimento toner basso**

**Funzione:**

Consente di specifica se mostrare il messaggio di avviso quando il toner è insufficiente.

**Valori:**

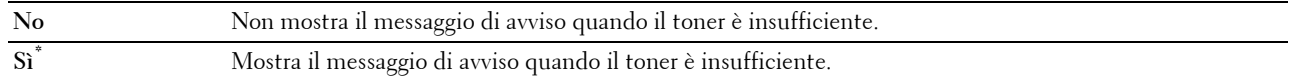

#### **Download S/W**

#### **Funzione:**

Abilitare o disabilitare il download degli aggiornamenti del firmware.

**Valori:**

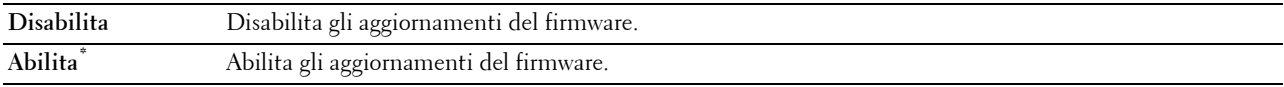

#### **Usa un altro cassetto**

#### **Funzione:**

Passare a un altro cassetto quando un formato di carta è esaurito nel cassetto specificato.

**Valori:**

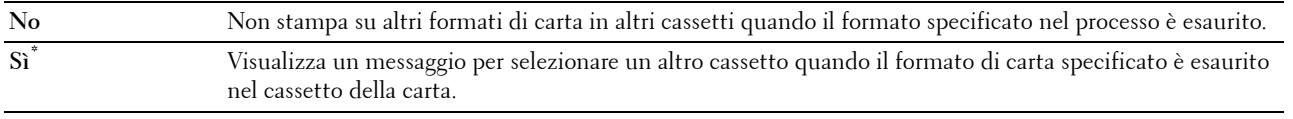

**NOTA:** se si seleziona un altro cassetto della carta con un formato carta inferiore a quello specificato nel processo, non vengono stampate le parti che mostrano incongruenze (il formato di stampa non è regolato automaticamente).

#### **Accensione guidata**

#### **Funzione:**

Consente di eseguire la configurazione iniziale della stampante.

#### **Manutenzione**

Usare il menu Manutenzione per inizializzare la memoria NV (non volatile), configurare le impostazioni di regolazione della qualità della carta semplice e configurare le impostazioni di sicurezza.

**NOTA:** i valori contrassegnati da un asterisco (\*) sono le impostazioni di menu predefinite.

#### **Versione F/M**

**Funzione:**

Consente di verificare la versione F/M attuale.

#### **Codice Servizio**

#### **Funzione:**

Consente di verificare il codice servizio.

#### **Codice Express**

**Funzione:**

Consente di verificare il codice servizio Express.

#### **Densità carta**

#### **Funzione:**

Consente di specificare le impostazioni della densità della carta.

**Valori:**

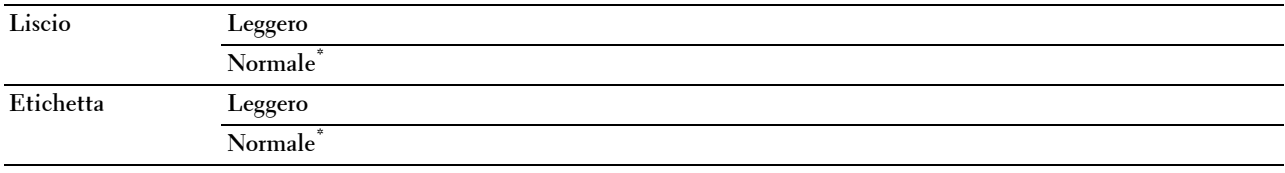

#### **Regola cinghia di trasferimento**

#### **Funzione:**

Regolare la polarizzazione di trasferimento quando si verifica un'immagine spuria. (L'immagine spuria può essere l'immagine della pagina precedente o una parte della pagina correntemente stampata)

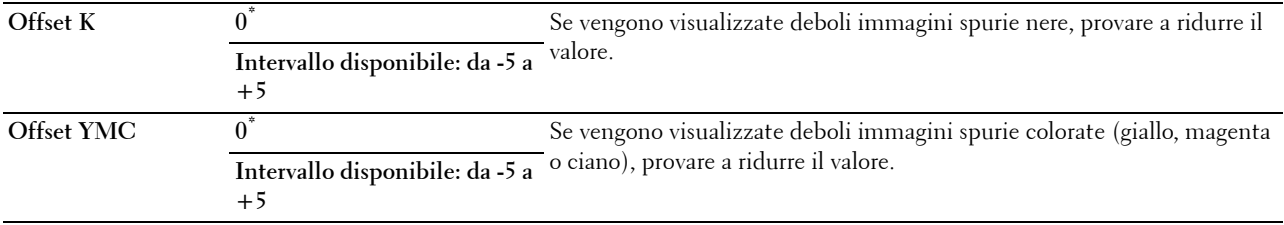

#### **Regola 2° BTR**

**NOTA:** la qualità di stampa varia in funzione dei valori di impostazione, selezionati per questa voce.

**Funzione:**

Consente di specificare la regolazione della tensione del rullo di trasferimento per ciascun tipo di carta.

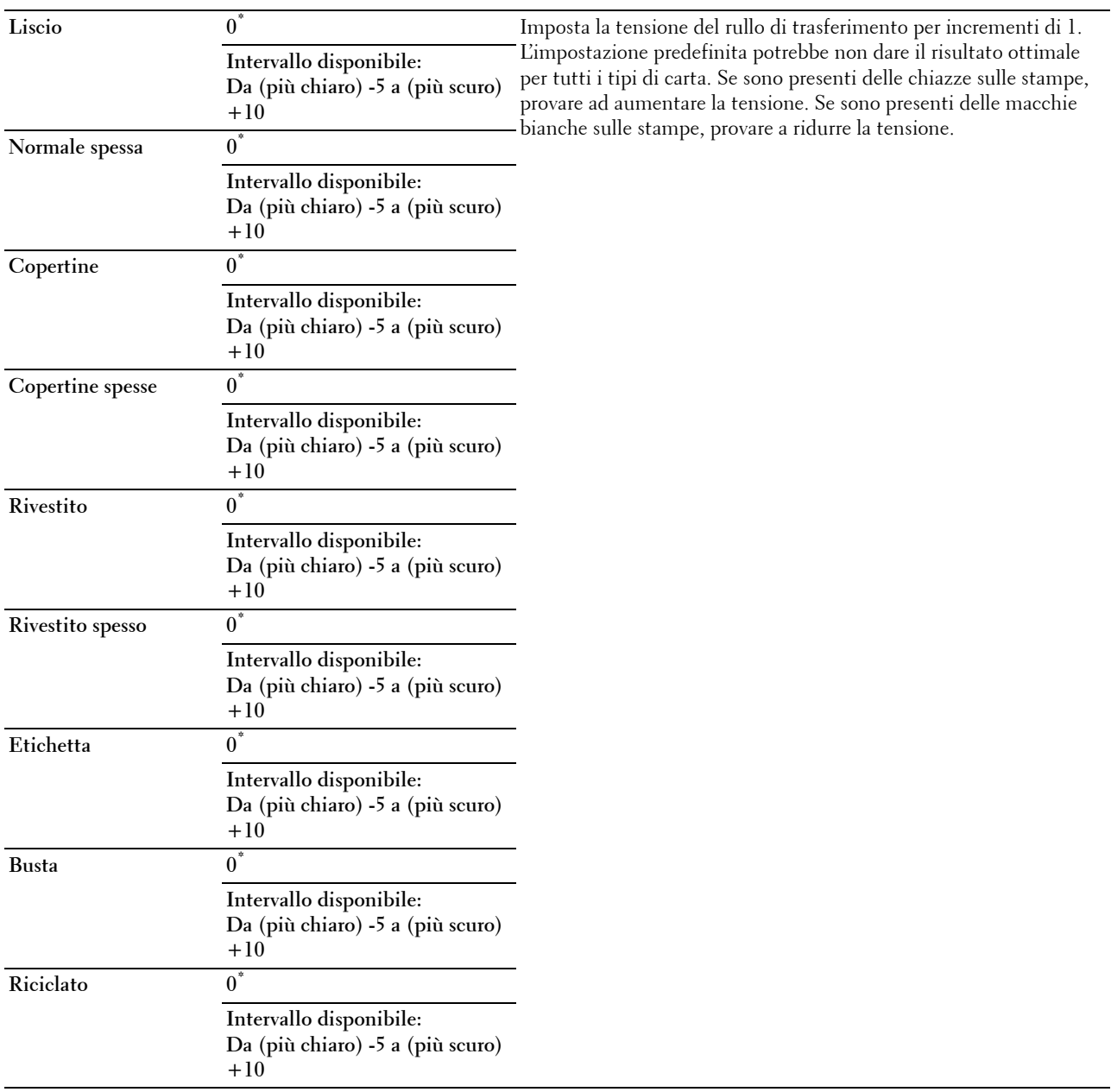

#### **Regola fusore**

**NOTA:** la qualità di stampa varia in funzione dei valori di impostazione, selezionati per questa voce.

#### **Funzione:**

Regolare l'impostazione della temperatura del fusore per ogni tipo di carta.

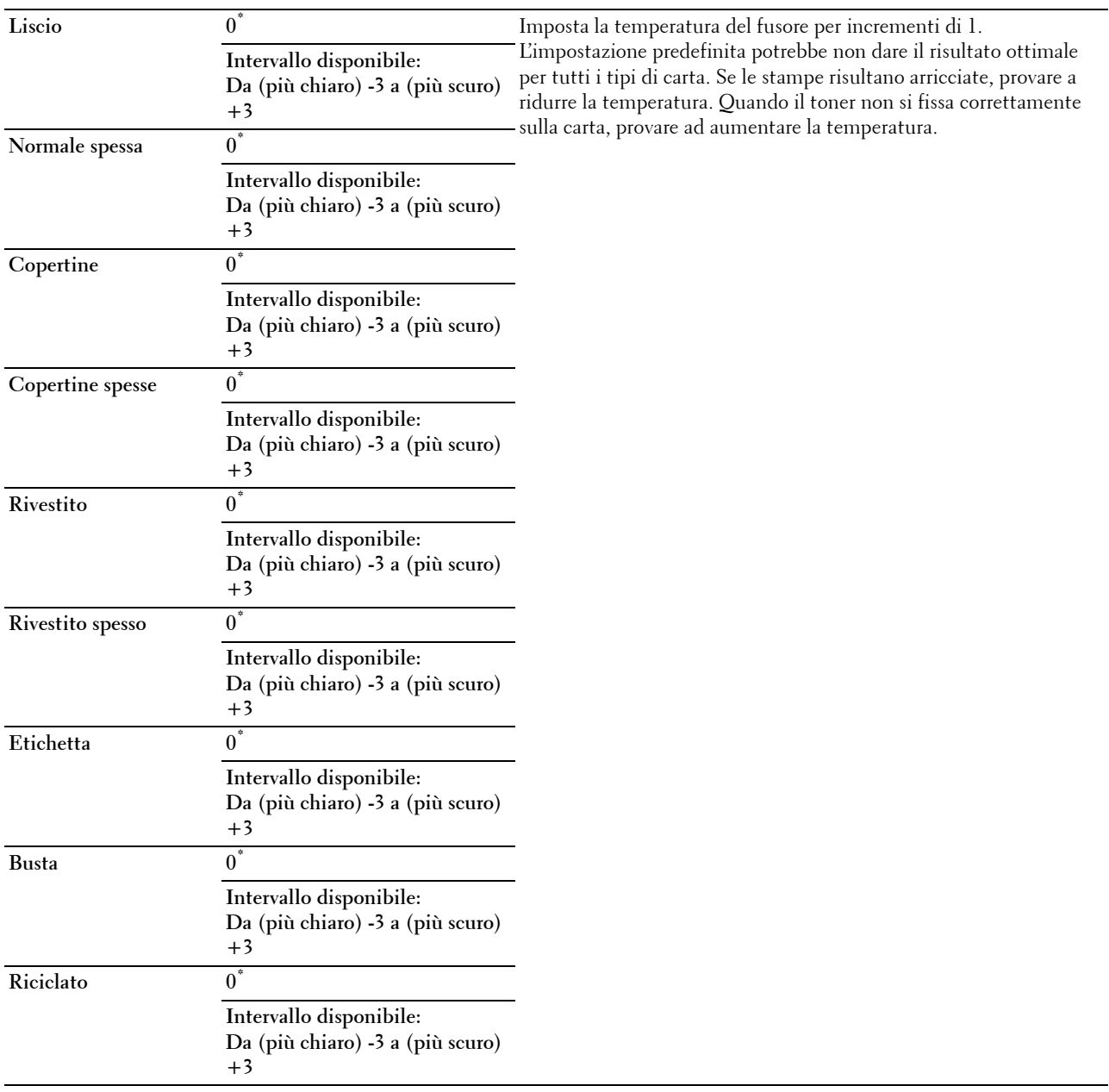

#### **Agg.Reg.Auto**

#### **Funzione:**

Consente di specificare se effettuare o meno la regolazione automatica della registrazione del colore.

#### **Valori:**

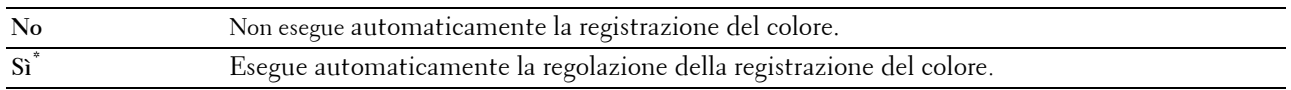

#### **Reg. Reg. Col.**

#### **Funzione:**

Consente di eseguire manualmente la regolazione della registrazione del colore.

Le regolazioni manuali della registrazione del colore sono necessarie se la stampante viene installata inizialmente e successivamente viene spostata.

**NOTA:** la funzionalità Reg. Reg. Col. può essere configurata quando Agg.Reg.Auto è impostata su No. **Valori:**

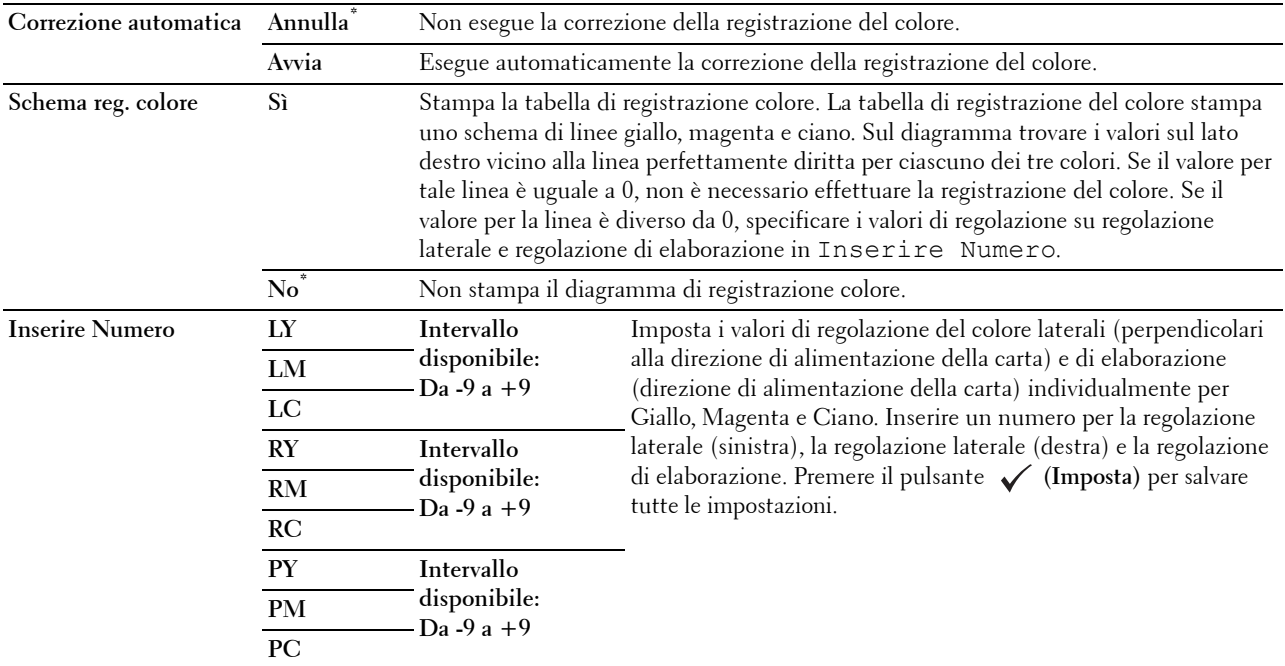

#### **Ripristina predefiniti**

#### **Funzione:**

Consente di inizializzare la memoria non-volatile (NV). Dopo aver eseguito questa funzione e riavviato la stampante, tutti i parametri dei menu vengono reimpostati sui valori predefiniti.

#### **Inizializza contatore stampe**

#### **Funzione:**

Consente di inizializzare il contatore di pagine stampate. Quando il contatore di pagine viene azzerato, il conteggio è riportato a zero.

#### **Ripristina fusore**

#### **Funzione:**

Inizializzare il contatore del fusore. Dopo la sostituzione del fusore è necessario inizializzare il contatore.

#### **Ripristina unità cinghia di trasferimento**

#### **Funzione:**

Inizializzare il contatore dell'unità cinghia di trasferimento. Dopo la sostituzione dell'unità cinghia di trasferimento è necessario inizializzare il contatore.

#### **Cancella cronologia lavori**

#### **Funzione:**

Eliminare la cronologia lavori di tutti i processi di stampa terminati.

#### **Libera memoria**

**NOTA:** la funzionalità Libera memoria è disponibile solo quando la voce Disco RAM è impostata su Sì.

#### **Funzione:**

Eliminare tutti i file memorizzati come Protezione Stampa, Stampa Mailbox privata, Stampa Mailbox pubblica, Campione di stampa e Stampa memorizzata nel disco RAM.

#### **Valori:**

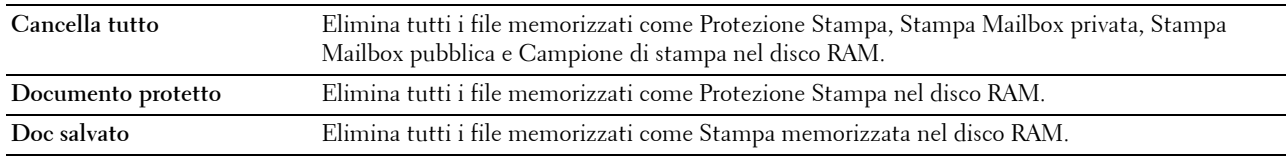

#### **Toner non Dell**

#### **Funzione:**

Consente di utilizzare una cartuccia toner di un altro produttore.

#### **ATTENZIONE: l'utilizzo di una cartuccia toner non-Dell può danneggiare seriamente la stampante. I danni causati dall'utilizzo di una cartuccia toner non-Dell non sono coperti da garanzia.**

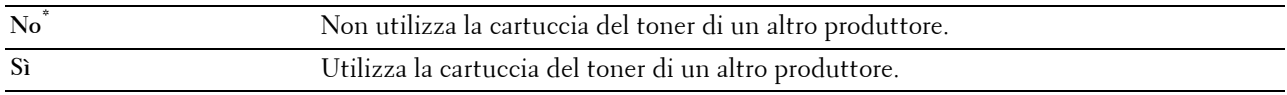

#### **Regola altezza**

#### **Funzione:**

Consente di impostare l'altitudine del luogo in cui è stata installata la stampante.

Gli eventi di scarica per il fotoconduttore di carica variano in funzione della pressione barometrica. Le regolazioni vengono eseguite specificando l'altitudine della località in cui viene utilizzata la stampante.

*C* NOTA: un'impostazione di regolazione dell'altezza sbagliata comporta scarsa qualità di stampa, indicazioni sbagliate del toner rimanente, ecc.

**Valori:**

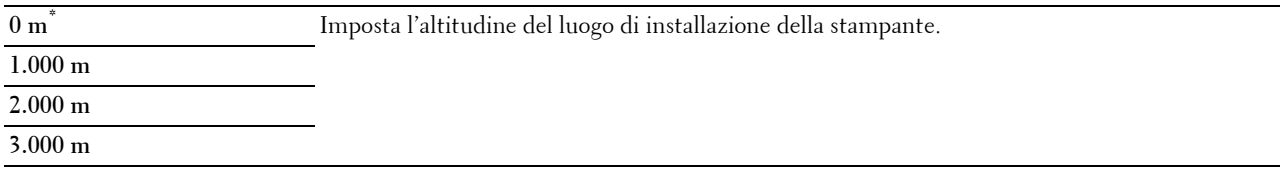

#### **Imp. Protezione**

Usare il menu Imp. Protezione per impostare una password e limitare l'accesso ai menu. Ciò impedisce che vengano accidentalmente modificate delle voci.

**NOTA:** i valori contrassegnati da un asterisco (\*) sono le impostazioni di menu predefinite.

**Vedere anche:**

["Blocco pannello](#page-199-0)"

#### <span id="page-199-0"></span>**Blocco pannello**

#### **Funzione:**

Consente di limitare l'accesso a Impost. amministratore con una password e di impostare o modificare la password.

**Valori:**

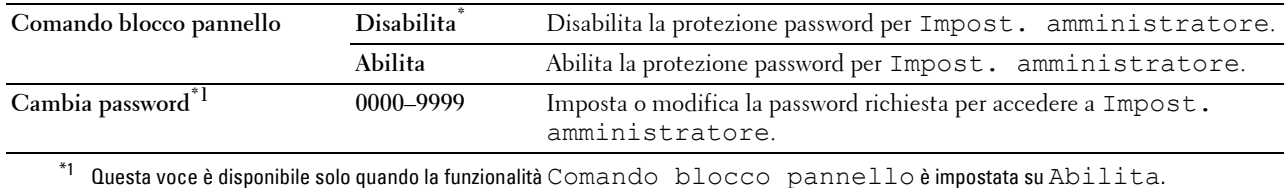

#### **Errore di login**

*M***OTA:** la funzionalità Errore di login è disponibile solo quando l'opzione Comando blocco pannello è impostata su Abilita.

#### **Funzione:**

Consente di specificare il numero di tentativi errati di accesso come amministratore in Impost. amministratore e Rapporto/elenco.

#### **Valori:**

**No\*** Non consente all'amministratore di accedere dopo un tentativo errato.

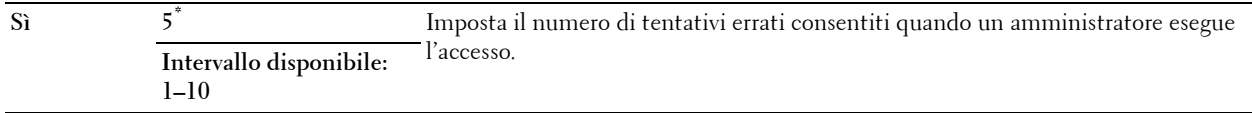

## **Impostazioni vassoio**

Usare il menu Impostazioni vassoio per definire il supporto di stampa caricato nel cassetto 1 e nell'alimentatore a 550 fogli opzionale.

**NOTA:** i valori contrassegnati da un asterisco (\*) sono le impostazioni di menu predefinite.

#### **MPF**

**Funzione:**

Specificare la carta caricata nell'alimentatore multifunzione (MPF).

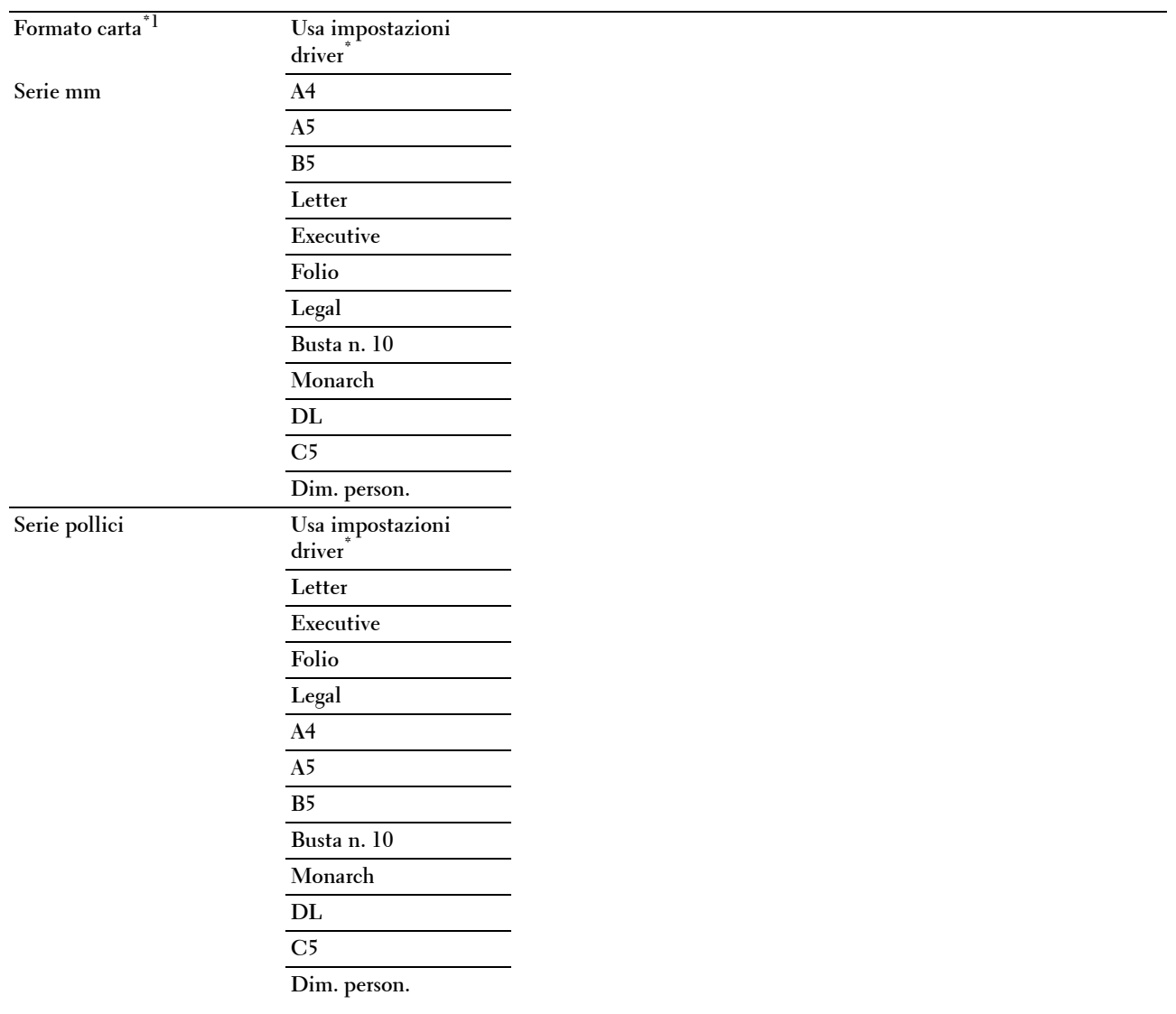

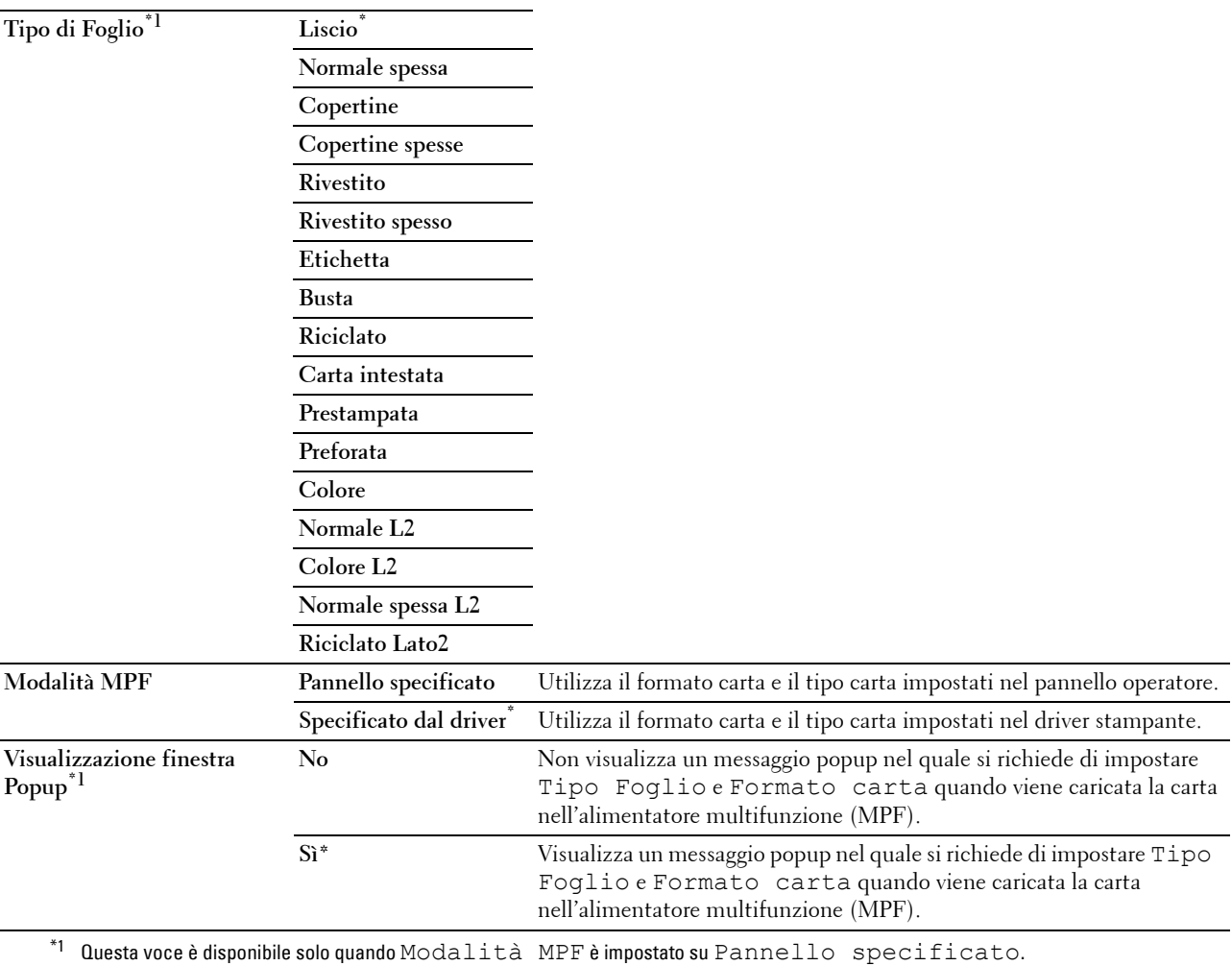

#### **Cassetto 1**

**Funzione:**

Specificare la carta caricata nel cassetto 1.

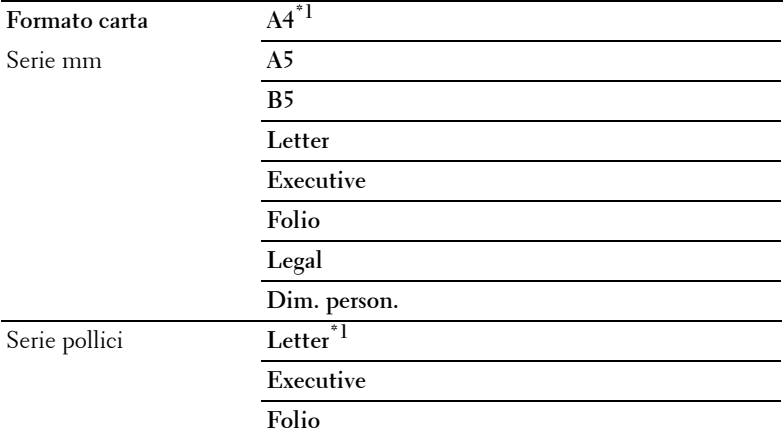

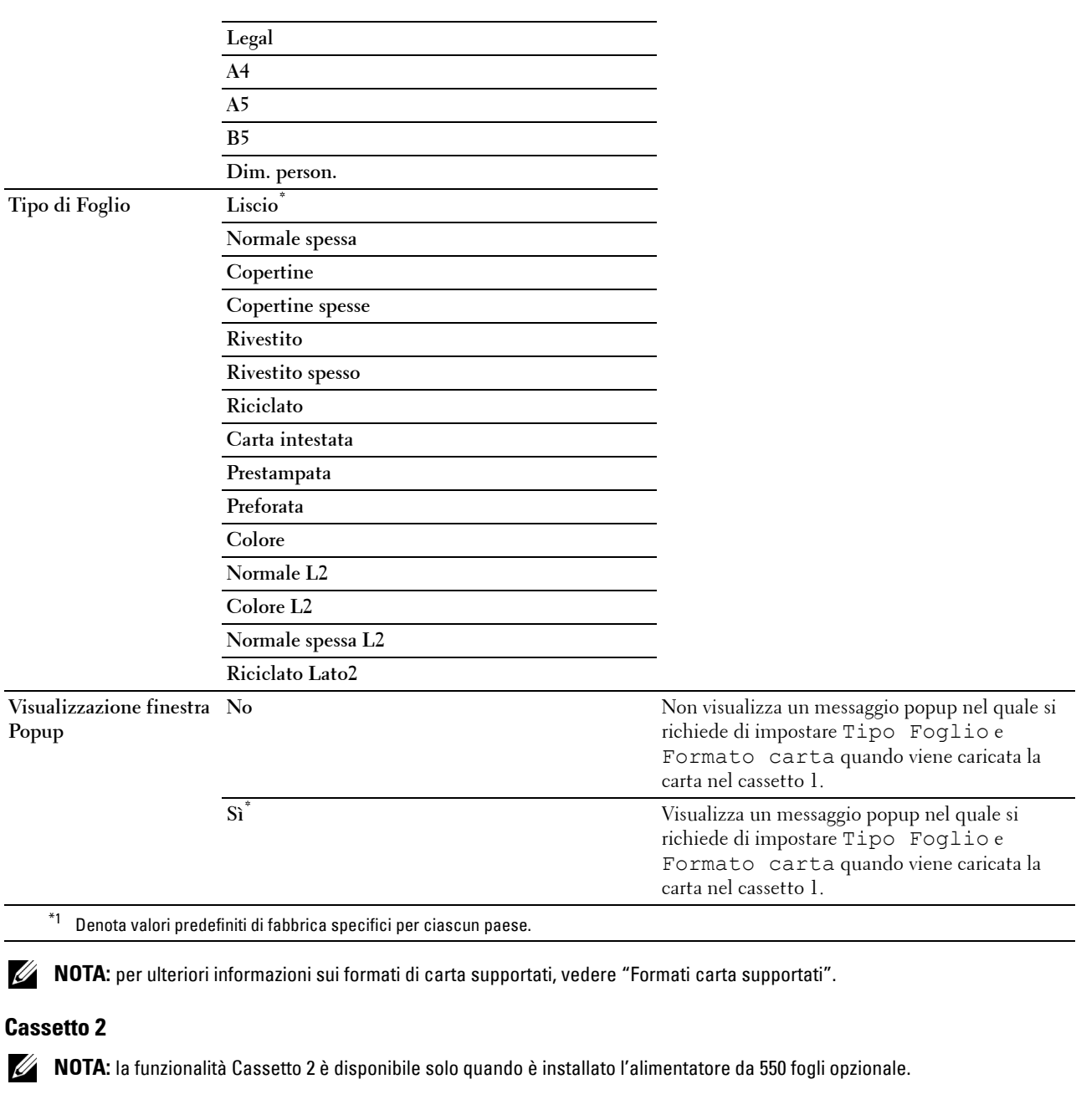

#### **Funzione:**

Consente di specificare la carta caricata nell'alimentatore da 550 fogli opzionale.

#### **Valori:**

**Formato carta Automatico\***

**Dim. person.**

Informazioni sui menu della stampante **201**

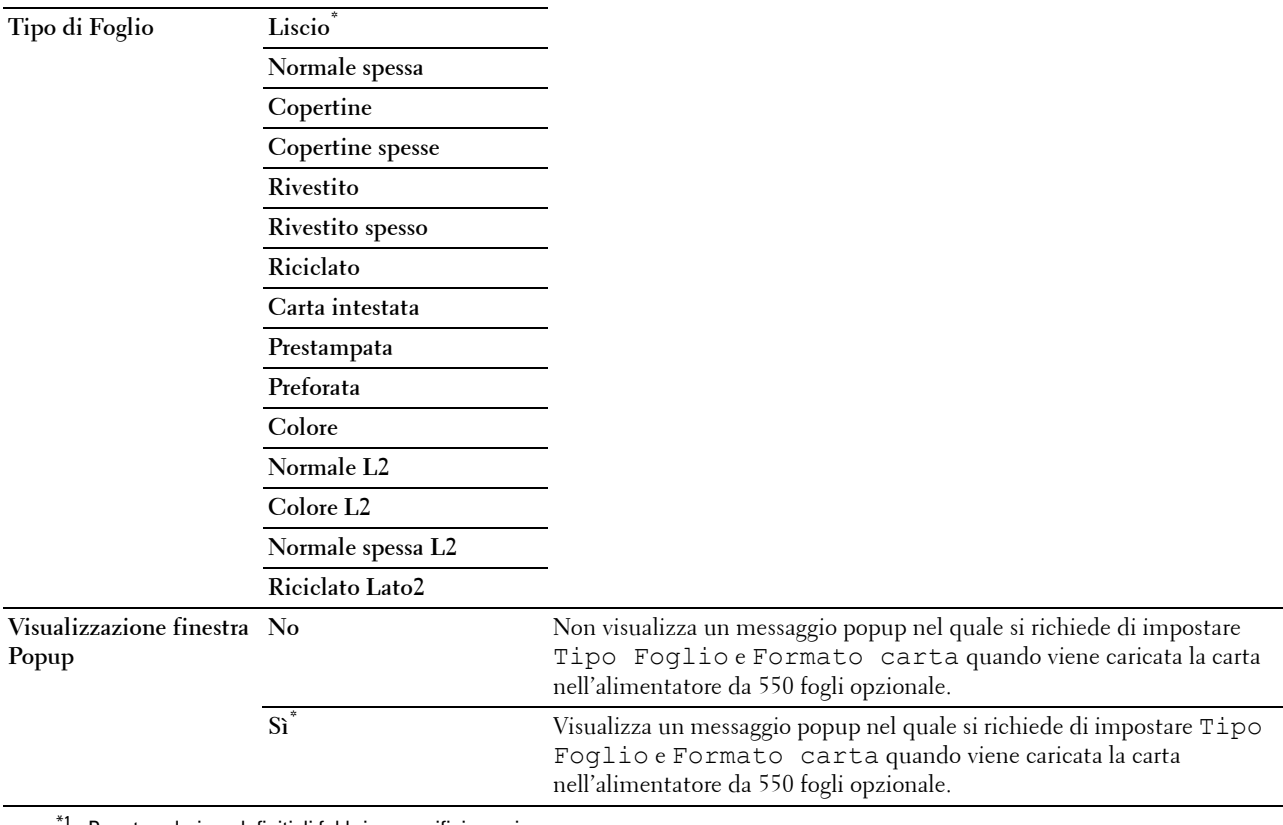

 $^{\dagger 1}$  Denota valori predefiniti di fabbrica specifici per ciascun paese.

#### **Priorità cassetti**

#### **Funzione:**

Impostare l'ordine di priorità dei cassetti della carta per la selezione automatica. Se vi sono più cassetti caricati con lo stesso formato e tipo di carta, la selezione del cassetto si basa su questo ordine di priorità.

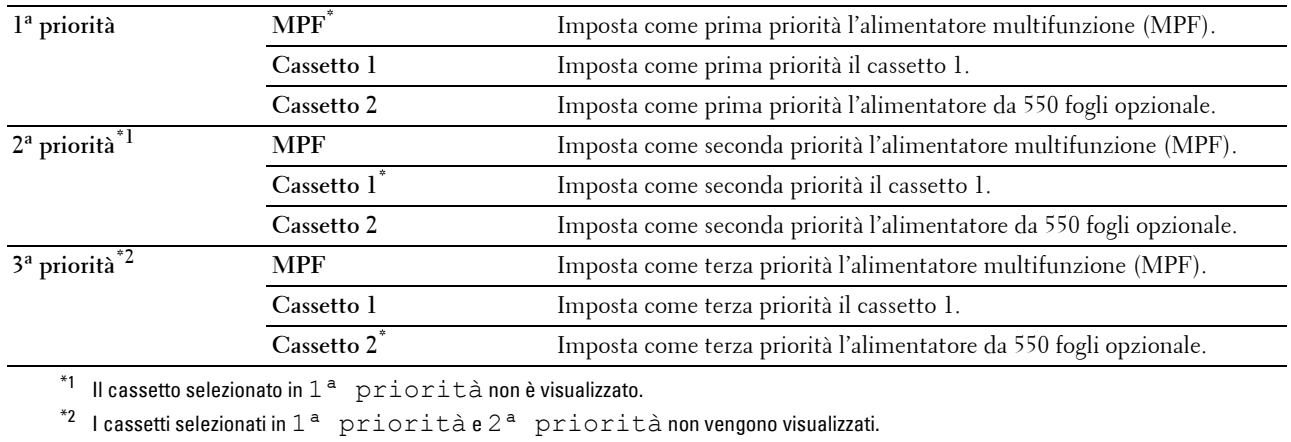

## **Lingua Pannello**

**Funzione:**

Consente di determinare la lingua del testo sul pannello LCD.

**Valori:**

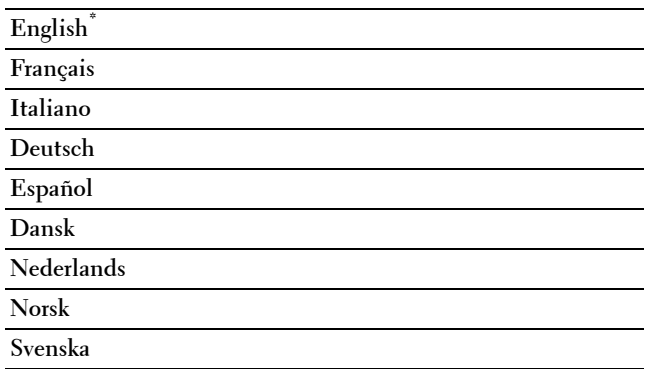

## **Menu Stampa**

Utilizzare la funzionalità Menu Stampa per stampare un processo utilizzando le funzionalità Protezione Stampa, Stampa Mail Box privata, Stampa Mailbox pubblica e Campione di stampa.

**NOTA:** i valori contrassegnati da un asterisco (\*) sono le impostazioni di menu predefinite.

#### **Protezione Stampa**

**NOTA:** la funzionalità Protezione Stampa è disponibile solo quando la voce Disco RAM è impostata su Sì.

#### **Funzione:**

Consente di stampare processi riservati. La stampante può trattenere il lavoro di stampa in memoria finché non ci si reca presso la stampante e si immette la password sul pannello operatore.

#### **Valori:**

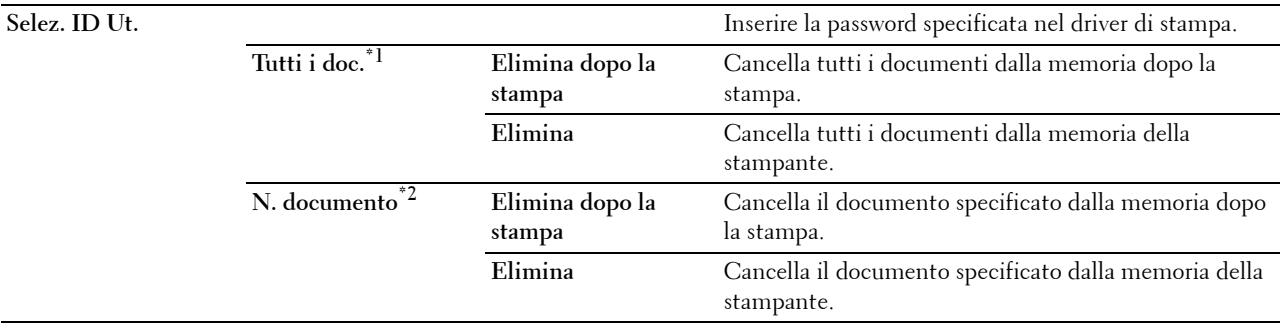

\*1 Questa voce è disponibile solo quando sono memorizzati più processi di stampa.

\*2 Viene visualizzato il nome del documento. Se non è specificato il nome del documento, vengono visualizzate la data e l'ora di salvataggio.

#### **MailBox privata**

**NOTA:** la funzionalità MailBox privata è disponibile solo quando la voce Disco RAM è impostata su Sì. **Funzione:**

Consente di specificare se e come stampare il processo memorizzato nella MailBox privata.

**Valori:**

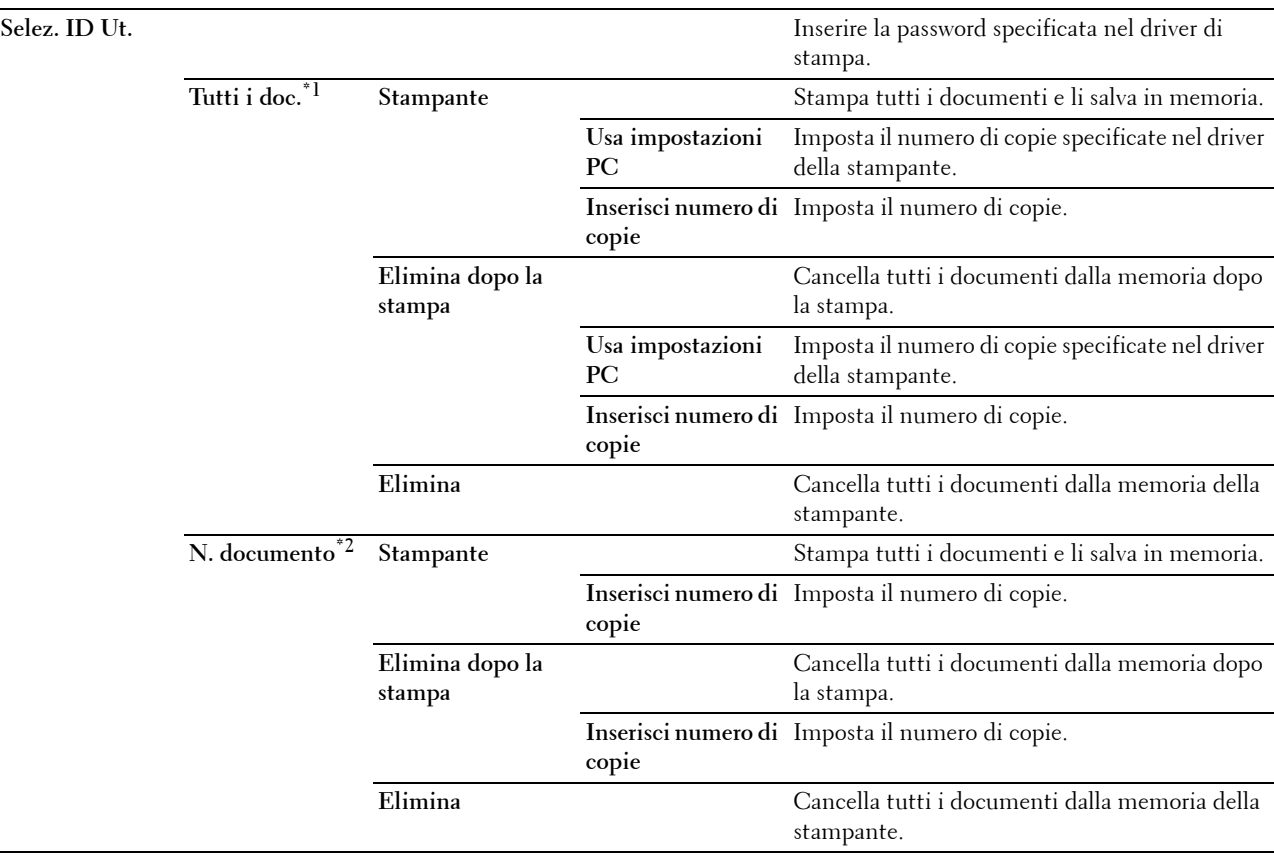

\*1 Questa voce è disponibile solo quando sono memorizzati più processi di stampa.

\*2 Viene visualizzato il nome del documento. Se non è specificato il nome del documento, vengono visualizzate la data e l'ora di salvataggio.

#### **MailBox pubblica**

**NOTA:** la funzionalità MailBox pubblica è disponibile solo quando la voce Disco RAM è impostata su Sì.

#### **Funzione:**

Consente di specificare se e come stampare il processo memorizzato nella MailBox pubblica. **Valori:**

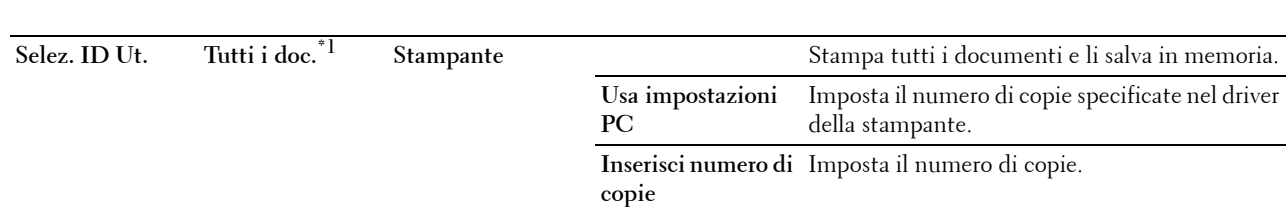

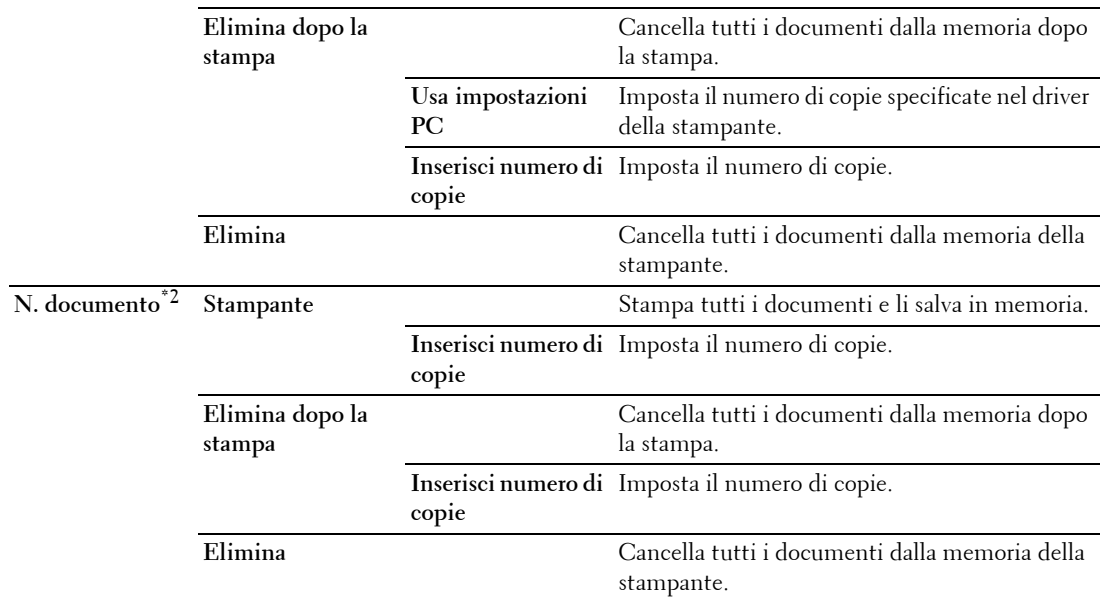

\*1 Questa voce è disponibile solo quando sono memorizzati più processi di stampa.

\*2 Viene visualizzato il nome del documento. Se non è specificato il nome del documento, vengono visualizzate la data e l'ora di salvataggio.

#### **Campione di stampa**

**NOTA:** la funzionalità Stampa di Prova è disponibile solo quando la voce Disco RAM è impostata su Sì.

#### **Funzione:**

Specificare se e come stampare il processo memorizzato in Campione di stampa. Quando il processo di stampa è trasmesso dal driver della stampante al computer, viene stampata una singola copia affinché l'utente possa controllare i risultati di stampa. Qualora il risultato di stampa non presenti inconvenienti è possibile selezionare la stampa di altre copie. Questo impedisce che venga stampato un gran numero di copie sbagliate in una volta sola. **Valori:**

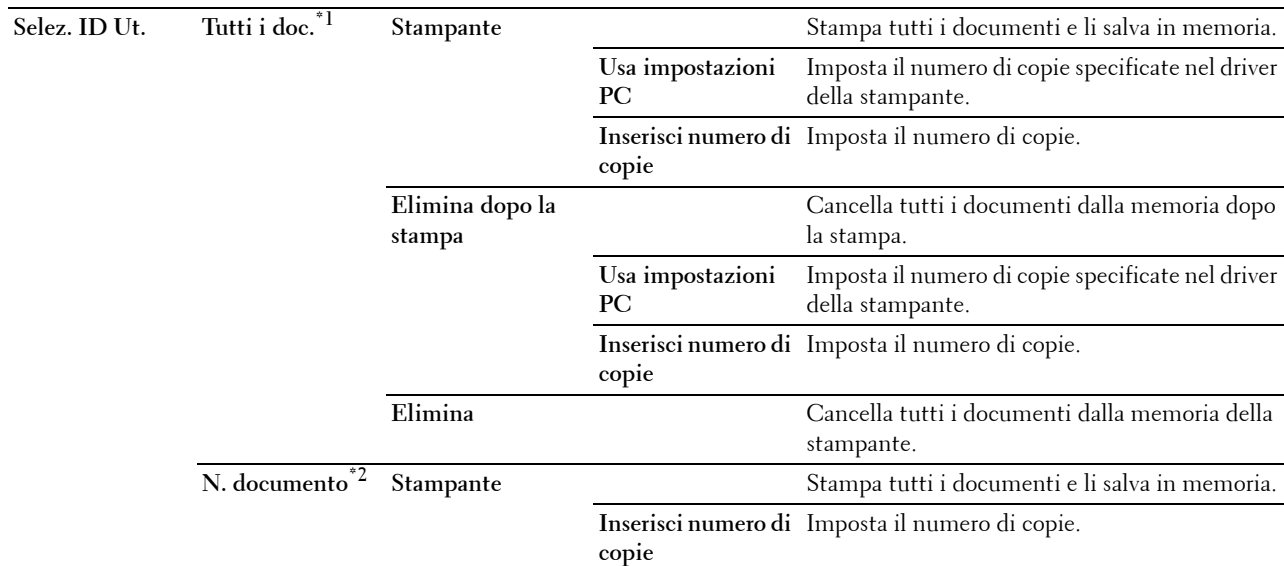

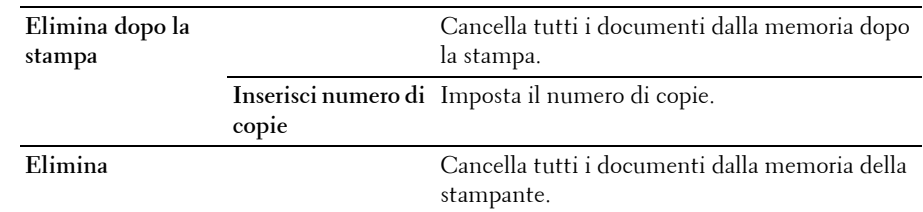

\*1 Questa voce è disponibile solo quando sono memorizzati più processi di stampa.

\*2 Viene visualizzato il nome del documento. Se non è specificato il nome del documento, vengono visualizzate la data e l'ora di salvataggio.

## **Blocco pannello**

Questa funzione impedisce che il personale non autorizzato modifichi le impostazioni fatte dall'amministratore della stampante. Per la stampa normale, si possono selezionare voci di menu e le impostazioni della stampante rimarranno intatte. Tuttavia, le impostazioni della stampante possono essere modificate usando il driver di stampa su ciascun computer.

**ZZI NOTA:** la disattivazione dei menu del pannello operatore non impedisce l'accesso ai menu Stampa memoriz. e Impostazioni vassoio.

#### **Attivazione di Blocco pannello**

- **1** Premere il pulsante  $\mathbf{F}$  (Menu).
- **2** Premere il pulsante  $\vee$  fino a quando non viene evidenziata la voce Impost. amministratore, quindi premere **(Imposta)**.
- **3** Premere il pulsante  $\vee$  fino a quando non viene evidenziata la voce Imp. Protezione, quindi premere il pulsante **(Imposta)**.
- **4** Assicurarsi che sia evidenziata la voce Blocco pannello, quindi premere il pulsante **(Imposta)**.
- **5** Assicurarsi che sia evidenziata la voce Comando blocco pannello, quindi premere il pulsante **(Imposta)**.
- **6** Premere il pulsante  $\vee$  fino a quando non viene evidenziata la voce Abilita, quindi premere il pulsante **(Imposta)**.
- **7** Inserire la nuova password e premere il pulsante  $\checkmark$  (Imposta).

#### **ATTENZIONE: è necessario ricordare la password. La procedura descritta di seguito consente di reimpostare la password.**

- Spegnere la stampante. Tenendo quindi premuto il pulsante **(Menu)**, accendere la stampante. Eseguire i passaggi 7 e 8.
- **8** Inserire di nuovo la password per confermare la password immessa, quindi premere il pulsante **(Imposta)**. La password è stata modificata.

*M***OTA:** se si modifica la password mentre Blocca pannello è impostato su Abilita, eseguire i passi da 1 a 4 illustrati in precedenza. Premere il pulsante  $\vee$  fino a quando non viene evidenziata la voce Cambia Password, quindi premere il pulsante <a>
(Imposta). Eseguire i passi 7 e 8 per modificare la password. La password sarà modificata.

#### **Disabilitazione di Blocco pannello**

- **1** Premere il pulsante **(Menu)**.
- **2** Premere il pulsante  $\vee$  fino a quando non viene evidenziata la voce Impost. amministratore, quindi premere **(Imposta)**.
- **3** Premere il pulsante  $\vee$  fino a quando non viene evidenziata la voce Imp. Protezione, quindi premere il pulsante **(Imposta)**.
- **4** Assicurarsi che sia evidenziata la voce Blocco pannello, quindi premere il pulsante **(Imposta)**.
- **5** Assicurarsi che sia evidenziata la voce Comando blocco pannello, quindi premere il pulsante  $\checkmark$ **(Imposta)**.
- **6** Assicurarsi che sia evidenziata la voce Disabilita, quindi premere il pulsante **(Imposta)**.
- **7** Inserire la password corrente e premere il pulsante  $\checkmark$  (Imposta). L'impostazione è stata modificata.

## **Ripristina predefiniti**

Dopo aver eseguito questa funzione e riavviato la stampante, tutti i parametri dei menu vengono reimpostati sui valori predefiniti.

I parametri riportati di seguito rappresentano un'eccezione e non vengono reimpostati.

- Impostazioni di rete
- Impostazioni e password del blocco pannello
- Impostazioni di Errore di login
- Impostazioni di Imposta intervallo di disponibilità
- Impostazioni di Scadenza stampa protetta
- Impostazioni di Porta USB
- ColorTrack Impostazioni di Modalità
- ColorTrack Impostazioni di Rapporto errore
- Impostazioni di Utente non registrato

#### **Quando si utilizza il pannello operatore**

- **1** Premere il pulsante  $\mathbf{F}$  (Menu).
- **2** Premere il pulsante  $\vee$  fino a quando non viene evidenziata la voce Impost. amministratore, quindi premere **(Imposta)**.
- **3** Premere il pulsante  $\vee$  fino a evidenziare Manutenzione, quindi premere il pulsante  $\checkmark$  (Imposta).
- **4** Tenere premuto il pulsante  $\vee$  finché non viene evidenziata la voce Ripristina predefiniti, quindi premere il pulsante **(Imposta)**.
- **5** Premere il pulsante  $\vee$  fino a quando non viene evidenziata la voce Awia, quindi premere  $\checkmark$  (Imposta). La stampante viene riavviata automaticamente.

# **17**

## **Istruzioni sull'uso dei supporti di stampa**

Per supporti di stampa si intende il materiale che viene stampato, tra cui carta, etichette, buste e carta patinata. La stampante consente di ottenere stampe di alta qualità con numerosi supporti di stampa. La selezione dei supporti di stampa appropriati alla stampante consente di evitare problemi di stampa. Questa sezione descrive le modalità di selezione e gestione dei supporti di stampa.

**NOTA:** utilizzare supporti di stampa solo per stampa laser. Non utilizzare carta per stampa a getto di inchiostro con questa stampante.

## **Carta**

Per ottenere la migliore qualità di stampa a colori, utilizzare carta xerografica da 75 g/m<sup>2</sup> a grana lunga. Per ottenere la migliore qualità di stampa in bianco e nero, utilizzare carta xerografica da 90 g/m<sup>2</sup> a grana lunga. Prima di acquistare grandi quantità del tipo di supporto che si intende utilizzare con la stampante, si consiglia di provarne un campione.

Caricare la carta utilizzando il lato di stampa consigliato sulla confezione. Per informazioni dettagliate sul caricamento, vedere "[Caricamento dei supporti di stampa nel cassetto 1 e nell'alimentatore da 550 fogli opzionale"](#page-216-0) e ["Caricamento dei supporti di stampa nell'alimentatore multifunzione \(MPF\)"](#page-217-0).

#### **Caratteristiche della carta**

Le caratteristiche della carta descritte in questa sezione influiscono sulla qualità e la riuscita della stampa. È consigliabile attenersi a tali linee guida prima di acquistare nuove risme.

#### **Grammatura**

Il cassetto alimenta automaticamente la carta con grammatura compresa tra 60 g/m<sup>2</sup> e 216 g/m<sup>2</sup> a grana lunga. L'alimentatore multifunzione (MPF) alimenta automaticamente la carta con grammatura compresa tra 60 g/m<sup>2</sup> e 216 g/m<sup>2</sup> a grana lunga. La carta con grammatura inferiore a 60 g/m<sup>2</sup> potrebbe non essere alimentata correttamente e può causare inceppamenti. Per ottenere prestazioni ottimali, utilizzare carta a grana lunga da 75 g/m<sup>2</sup>.

#### **Arricciamento**

L'arricciamento è la tendenza della carta a curvarsi sui bordi. Un arricciamento eccessivo può causare problemi di alimentazione. La carta di solito si arriccia dopo il passaggio nella stampante, dove è esposta ad alte temperature. Conservare la carta priva di involucro, anche se nel cassetto della stampante, può contribuire a provocarne l'arricciamento prima della stampa e a causare problemi di alimentazione indipendentemente dal grado di umidità. In caso di stampa su carta piegata, stendere i fogli, quindi inserirli all'interno dell'alimentatore multifunzione (MPF)

#### **Levigatezza**

Il grado di levigatezza della carta incide direttamente sulla qualità di stampa. Se la carta è troppo ruvida, il toner non si fonde correttamente sulla carta e si ottiene una scarsa qualità di stampa. Se la carta è troppo levigata, è possibile che si verifichino problemi di alimentazione. Un valore di levigatezza compreso tra 150 e 250 punti Sheffield produce la qualità di stampa migliore.

#### **Contenuto di umidità**

La quantità di umidità presente nella carta influisce sia sulla qualità di stampa che sulla corretta alimentazione della stampante. Lasciare la carta nella confezione originale finché non deve essere utilizzata. In questo modo, se ne limita l'esposizione a sbalzi di umidità che possono alterarne le prestazioni.

#### **Direzione della grana**

Per grana si intende l'allineamento delle fibre di carta in un foglio. La grana può essere lunga, ovvero seguire la lunghezza del foglio o corta, seguirne la larghezza. Per la carta con grammatura compresa tra 60 g/m<sup>2</sup> e 135 g/m<sup>2</sup>, sono consigliate le fibre a grana lunga. Per la carta con grammatura superiore a 135 g/m<sup>2</sup>, è preferibile la grana corta.

#### **Contenuto di fibre**

Gran parte della carta xerografica di alta qualità è composta dal 100% di legno ridotto in polpa tramite meccanismi chimici. La carta contenente fibre come il cotone possiede caratteristiche che possono causare problemi di gestione della carta.

#### **Carta consigliata**

Per garantire la migliore qualità di stampa e affidabilità di alimentazione utilizzare carta di tipo xerografico da 75 g/m<sup>2</sup>. La carta di tipo commerciale ideata per uso commerciale generico è in grado di fornire una qualità di stampa accettabile. Utilizzare soltanto carta in grado di resistere a temperature elevate, che non scolorisca, non trasudi e non rilasci emissioni pericolose. La procedura di stampa laser surriscalda la carta a temperature elevate. Controllare con il produttore o il rivenditore l'idoneità della carta scelta per l'uso con stampanti laser.

Prima di acquistare grandi quantità del tipo di supporto che si intende utilizzare con la stampante, si consiglia di provarne un campione. Quando si sceglie un supporto di stampa, considerare la grammatura, il contenuto di fibra e il colore.

#### **Carta non idonea**

Di seguito sono elencati i tipi di carta che non è consigliabile utilizzare con la stampante:

- Carta sottoposta a trattamenti chimici utilizzata per eseguire copie senza carta carbone, detta anche carta autocopiante, carta CCP (carbonless copy paper), o carta NCR (no carbon required).
- Carta prestampata con sostanze chimiche che potrebbero contaminare la stampante.
- Carta prestampata che può alterarsi a causa della temperatura del fusore della macchina.
- Carta prestampata che richiede una registrazione (l'esatta indicazione dell'area di stampa sulla pagina) superiore a ±0,09 pollici, ad esempio i moduli OCR (riconoscimento caratteri ottici).

In alcuni casi, è possibile regolare la registrazione tramite l'applicazione software per stampare correttamente su questi moduli.

- Carta patinata (di qualità cancellabile), carta sintetica, carta termica.
- Carta con bordi irregolari, ruvida, arricciata o con superficie lavorata.
- Carta riciclata con un contenuto di sostanze riciclate superiore al 25%, quindi non conforme alla specifica DIN 19 309.
- Moduli o documenti composti da più parti.
- La qualità di stampa potrebbe risultare compromessa (spazi bianchi o macchie presenti nel testo) in caso di stampa su carta contenente talco o acido.

#### **Selezione della carta**

Una selezione corretta della carta consente di prevenire inceppamenti e di eseguire stampe senza problemi.

Per evitare inceppamenti o una scarsa qualità di stampa:

- Utilizzare sempre carta nuova, senza difetti.
- Prima di caricare la carta, è necessario identificare il lato di stampa consigliato. In genere, questa informazione è riportata sulla confezione della carta.
- Non utilizzare carta tagliata o ritagliata a mano.
- Non mischiare supporti di formato, grammatura o tipo diverso nella stessa alimentazione carta. Ciò potrebbe causare inceppamenti.
- Non rimuovere il cassetto durante un processo di stampa.
- Accertarsi che la carta sia caricata nel cassetto nel modo corretto.
- Flettere la carta avanti e indietro e aprirla a ventaglio. Allineare i bordi della risma su una superficie piana.

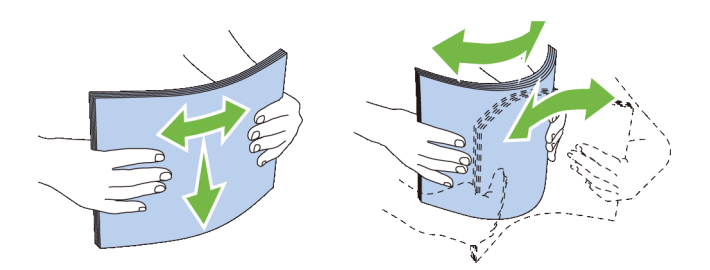

#### **Selezione di supporti prestampati e carta intestata**

Per selezionare carta prestampata e carta intestata per la stampante:

- Utilizzare carta a grana lunga per ottenere risultati ottimali.
- Utilizzare solo moduli e carta intestata ottenuti con un processo di fotolitografia o di stampa a rilievo.
- Scegliere tipi di carta che assorbano l'inchiostro, ma che non sbavino.
- Evitare tipi di carta con superfici ruvide o lavorate.
- Utilizzare carta stampata con inchiostri resistenti alle alte temperature per l'uso con fotocopiatrici xerografiche. L'inchiostro deve resistere alla temperatura di 225°C senza sciogliersi o emettere sostanze nocive.
- Utilizzare inchiostri che non risentono dell'eventuale presenza di resina nel toner o di silicone del fusore. Gli inchiostri stabilizzati per ossidazione od oleosi dovrebbero soddisfare questi requisiti; gli inchiostri al lattice sono sconsigliati. In caso di dubbi, contattare il fornitore della carta.

#### **Selezione della carta preforata**

Per selezionare carta preforata per la stampante:

- Effettuare prove con carta preforata di diversi produttori prima di ordinarne grandi quantità.
- È preferibile utilizzare carta già perforata alla fabbrica e non carta perforata a mano risma per risma. La carta perforata può causare inceppamenti quando entrano più fogli nella stampante. Ciò potrebbe causare inceppamenti.
- La carta preforata contiene generalmente più residui di polvere rispetto a quella standard. La stampante potrebbe richiedere una pulizia più frequente e l'alimentazione potrebbe non risultare altrettanto corretta.
- Le caratteristiche di grammatura della carta preforata sono le stesse della carta standard.

## **Buste**

A seconda del tipo di busta, è possibile che si presentino dei livelli variabili di grinze. Prima di acquistare grandi quantità del tipo di supporto che si intende utilizzare con la stampante, si consiglia di provarne un campione. Per istruzioni sul caricamento delle buste, vedere ["Caricamento delle buste nell'alimentatore multifunzione \(MPF\)](#page-219-0)".

Quando si esegue la stampa su buste:

- Per ottenere la migliore qualità di stampa, utilizzare solo buste di alta qualità, destinate all'uso con le stampanti laser.
- Impostare come origine dei supporti stampa l'alimentatore MPF. Impostare il tipo di carta su **Busta**, quindi selezionare le dimensioni corrette delle buste dal driver di stampa.
- Utilizzare buste da 75 g/m<sup>2</sup>. È possibile utilizzare supporti con grammatura fino a 105 g/m<sup>2</sup> per l'alimentatore delle buste purché il contenuto di cotone non superi il 25%. Buste di cotone 100% non devono superare la grammatura di 90 $\frac{1}{\text{g}}$ m<sup>2</sup>.
- Utilizzare solo buste appena tolte dalla confezione, senza difetti.
- Utilizzare buste in grado di resistere a temperature di 205°C senza incollarsi, piegarsi eccessivamente, incresparsi o emettere sostanze nocive. In caso di dubbi, rivolgersi al fornitore delle buste.
- Regolare la guida adattandola alla larghezza delle buste.
- Per caricare una busta nell'alimentatore multifunzione (MPF), inserirla con il lembo di chiusura chiuso o aperto e con il bordo corto rivolto verso la stampante. Il lato di stampa deve essere rivolto verso l'alto.
- Per istruzioni sul caricamento delle buste, vedere ["Caricamento delle buste nell'alimentatore multifunzione](#page-219-0)   $(MPF)$ ".
- Usare un solo formato di busta in un lavoro di stampa.
- Verificare che il livello di umidità sia basso, in quanto un alto tasso di umidità (oltre il 60%) in combinazione con le alte temperature raggiunte in fase di stampa potrebbe sigillare le buste.
- Se si desidera ottimizzare le prestazioni della stampante, non utilizzare buste:
	- eccessivamente curvate
	- incollate o difettose
	- con finestre, fori, perforazioni, ritagli o stampa in rilievo
	- con graffette, spago o barrette pieghevoli di metallo
	- ripiegate in modo complesso
	- con francobolli applicati
	- con parti adesive esposte quando il lembo di chiusura è chiuso
	- con bordi rovinati o angoli ripiegati
	- con rifiniture ruvide o ondulazioni

## **Etichette**

È possibile stampare su diverse etichette destinate all'uso con stampanti laser.

Quando si scelgono le etichette:

- Le etichette adesive, i cartoncini stampabili e le protezioni devono essere in grado di resistere a temperature di 205°C e a una pressione di 25 psi.
- Utilizzare etichette stampabili senza incollarsi, arricciarsi eccessivamente, incresparsi o emettere sostanze nocive.
- Non utilizzare fogli di etichette contenenti protezioni lucide.

#### **ATTENZIONE: prima di acquistare una grande quantità di un qualsiasi supporto di stampa, si raccomanda di effettuare una prova su un campione.**

Quando si esegue la stampa su etichette:

- Utilizzare etichette in grado di resistere a temperature di 205°C senza incollarsi, piegarsi eccessivamente, incresparsi o emettere sostanze nocive.
- Impostare il tipo di carta su **Etichetta** dal driver di stampa.
- Caricare le etichette nell'alimentatore multifunzione (MPF). Il cassetto 1 e l'alimentatore da 550 fogli opzionale non supportano le etichette.
- Non caricare nell'alimentatore multifunzione (MPF) etichette e carta allo stesso tempo.
- Non stampare a meno di 1 mm dal bordo.
- Non stampare a meno di 1 mm dal bordo delle etichette, dalle perforazioni o tra i bordi delle etichette.
- Non stampare un'etichetta più di una volta.
- È preferibile utilizzare l'orientamento verticale, in particolare per la stampa di codici a barre.
- Non utilizzare etichette con l'adesivo esposto.
- Utilizzare fogli di etichette integri. Se si utilizzano fogli non completi, le etichette restanti potrebbero sollevarsi e provocare inceppamenti.
- Non utilizzare fogli di etichette contenenti materiale adesivo sui bordi. Si consiglia la patinatura della zona dell'adesivo ad almeno 1 mm di distanza dai bordi. Il materiale adesivo potrebbe contaminare la stampante e invalidare la garanzia.

**AVVERTENZA: l'adesivo potrebbe causare un inceppamento e danneggiare la stampante e le cartucce. In tal caso si potrebbero invalidare le garanzie della stampante e delle cartucce.**

## **Conservazione dei supporti di stampa**

Per una conservazione adeguata dei supporti di stampa, attenersi alle indicazioni fornite di seguito per evitare i problemi relativi all'alimentazione della carta e alla qualità di stampa.

- Conservare i supporti di stampa in un ambiente con temperatura di circa 21°C e umidità relativa del 40%.
- Conservare le confezioni dei supporti su un ripiano o uno scaffale anziché sul pavimento.
- Se si conservano le singole confezioni fuori dalle scatole originali, accertarsi che si trovino su una superficie piana per evitare che i bordi si flettano o si arriccino.
- Non collocare oggetti sulle confezioni.

## **Identificazione dei supporti di stampa e specifiche**

Le seguenti tabelle mostrano informazioni relative ai supporti di stampa.

#### <span id="page-214-0"></span>**Formati carta supportati**

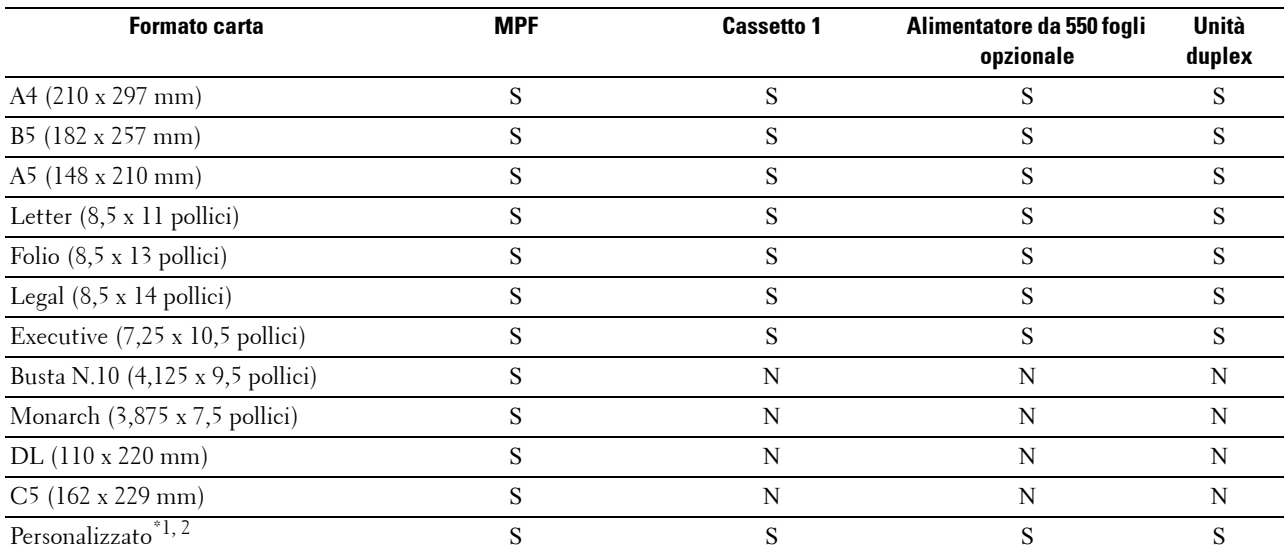

 $^{\ast}$ 1 Personalizza: larghezza: da 76,2 mm a 215,9 mm per l'alimentatore multifunzione (MPF); da 148 mm a 215,9 mm per il cassetto 1 e l'alimentatore da 550 fogli opzionale

lunghezza: da 127,0 mm a 355,6 mm per l'alimentatore multifunzione (MPF); da 210 mm a 355,6 mm per il cassetto 1 e l'alimentatore da 550 fogli opzionale

 $*$ <sup>2</sup> Il driver XPS non supporta la carta in formato personalizzato.

#### **Tipi di carta supportati**

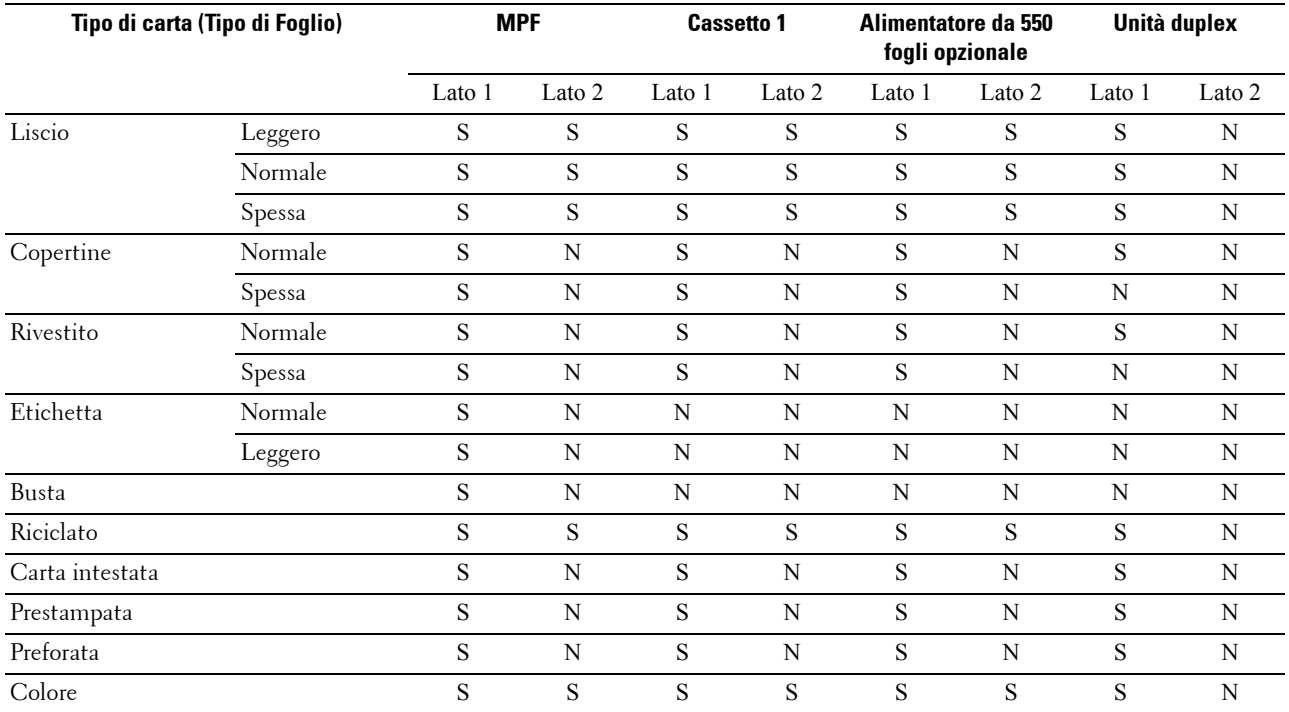

**NOTA:** per carta normale ed etichette, è possibile impostare la densità della carta selezionando Densità carta (Leggera o Normale) in Manutenzione sul pannello operatore, Strumenti o strumento Dell™ Printer Configuration Web Tool. Dopo avere impostato la densità della carta, la stampante utilizza le impostazioni per carta Normale (Liscio) e Etichette.

**NOTA:** la carta patinata può essere inserita nell'alimentatore solamente un foglio per volta.

#### **Specifiche per tipo di carta**

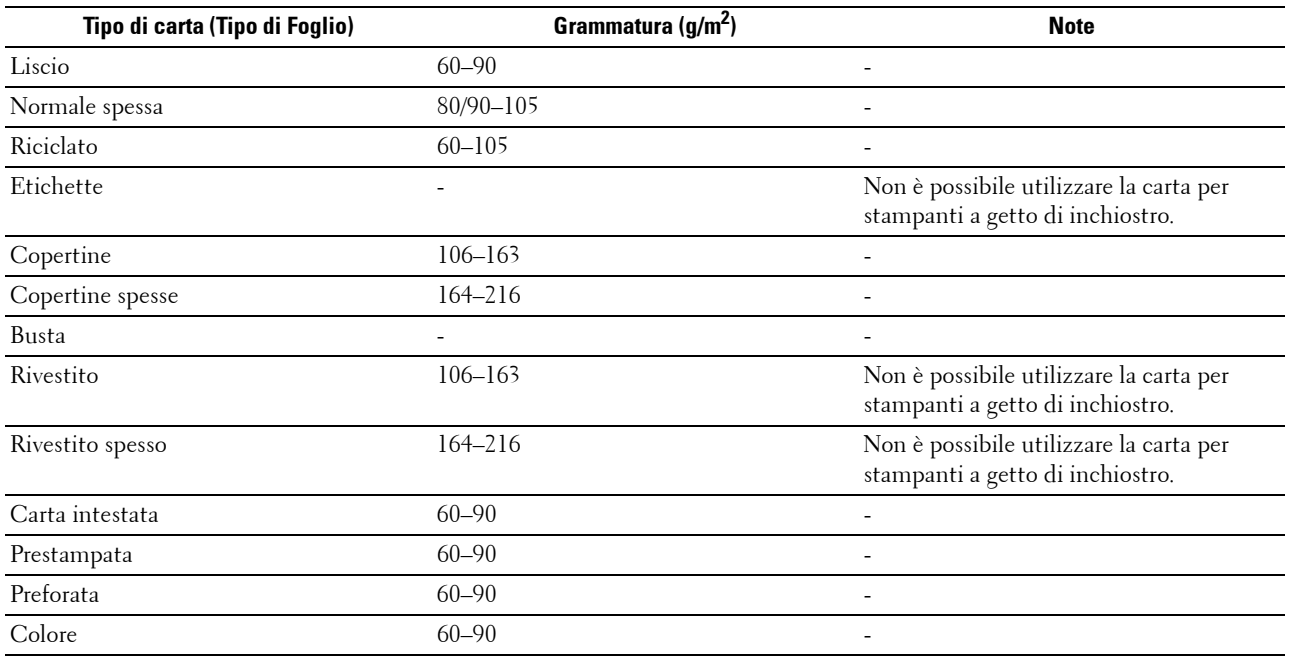
# **18**

# **Caricamento dei supporti di stampa**

Un corretto caricamento della carta consente di prevenire inceppamenti e di eseguire stampe senza problemi.

Prima di caricare qualsiasi supporti di stampa, è necessario identificare il lato di stampa consigliato. In genere, questa informazione è indicata sulla confezione del supporto di stampa.

# **Capacità**

Il Cassetto 1 può contenere:

• 250 fogli di carta standard.

L'alimentatore da 550 fogli opzionale (cassetto 2) può contenere:

• 550 fogli di carta standard.

L'alimentatore multifunzione (MPF) può supportare:

• 150 fogli di carta standard.

# **Dimensioni dei supporti di stampa**

Le dimensioni massime dei supporti di stampa gestiti dal cassetto 1 e dall'alimentatore da 550 fogli opzionale sono le seguenti:

- Larghezza da 148 a 215,9 mm
- Lunghezza da 210 a 355,6 mm

Le dimensioni massime dei supporti di stampa gestiti dall'alimentatore multifunzione (MPF) sono le seguenti:

- Larghezza da 76,2 a 215,9 mm
- Lunghezza da 127 a 355,6 mm

# **Caricamento dei supporti di stampa nel cassetto 1 e nell'alimentatore da 550 fogli opzionale**

Questa sezione descrive come caricare i fogli di carta intestata. Per informazioni dettagliate sul caricamento di supporti di stampa diversi dalla carta intestata, vedere "[Caricamento della carta"](#page-62-0).

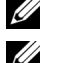

**NOTA:** per evitare inceppamenti della carta, non rimuovere il cassetto durante la stampa.

*MOTA: utilizzare supporti di stampa solo per stampa laser. Non utilizzare carta per stampa a getto di inchiostro nella stampante.* 

#### **Caricamento della carta intestata (carta prestampata e preforata)**

I fogli di carta prestampata e carta preforata devono essere rivolti verso il basso e con la facciata di stampa rivolta verso il basso, come mostrato di seguito.

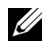

**NOTA:** Impostare Carta intest. F/R o Modalità duplex carta intestata su Abilita e Tipo di Foglio su Carta intestata, Prestampat o Preforata dal pannello operatore o dal driver della stampante quando si stampa su un solo lato di carta intestata, prestampata o preforata.

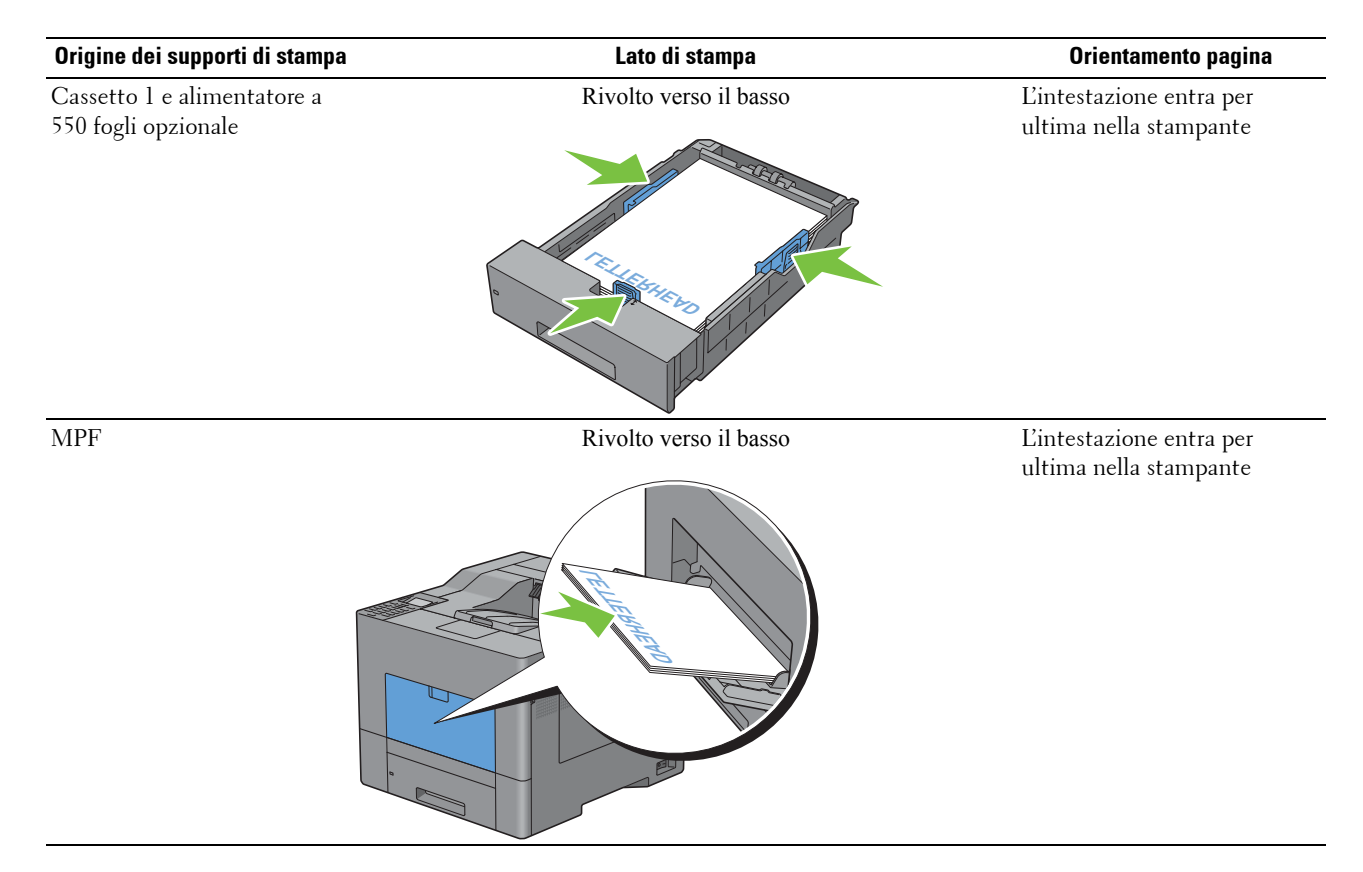

# <span id="page-217-0"></span>**Caricamento dei supporti di stampa nell'alimentatore multifunzione (MPF)**

**1** Aprire delicatamente il coperchio dell'alimentatore multifunzione (MPF).

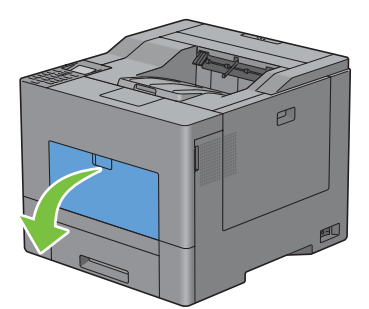

**2** Estendere il cassetto quanto necessario.

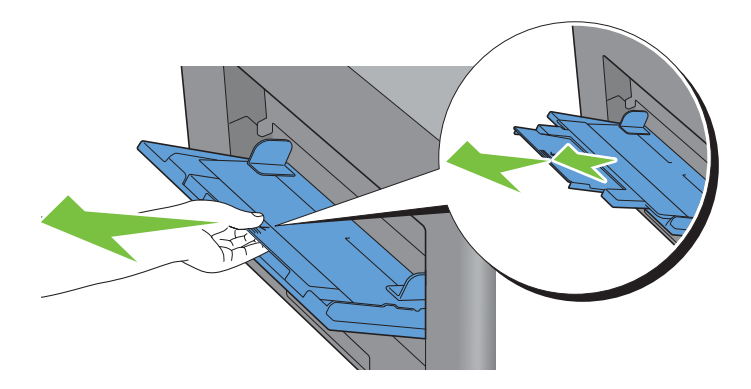

**3** Far scorrere le guide di regolazione della larghezza verso il bordo del cassetto. Le guide di regolazione della larghezza devono essere completamente estese.

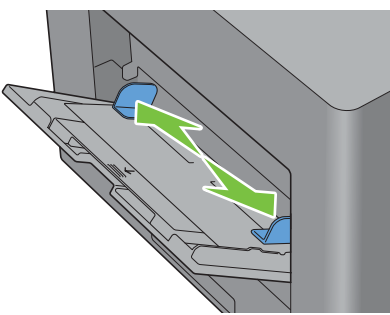

**4** Inserire tutti i supporti rivolti verso l'alto e con il bordo superiore inserito per primo nell'alimentatore multifunzione (MPF).

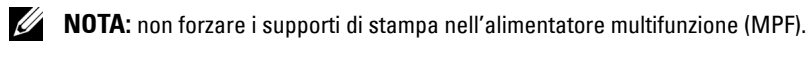

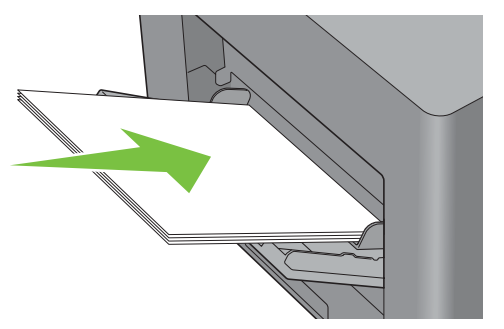

**5** Far scorrere entrambe le guide di regolazione della larghezza fino ad appoggiarle delicatamente al bordo della risma dei supporti di stampa.

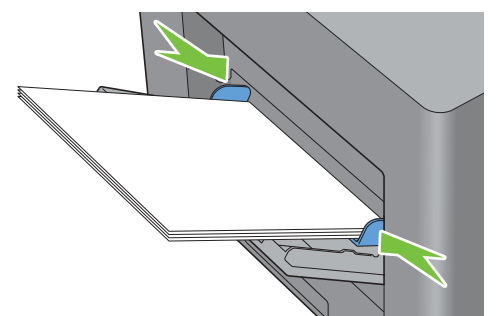

**NOTA:** non forzare i supporti di stampa nell'alimentatore multifunzione (MPF).

- 6 Sul pannello operatore, premere  $\vee$  oppure  $\wedge$  finché non viene evidenziato il formato carta desiderato, quindi premere **(Imposta)**.
- **7** Premere  $\vee$  oppure  $\wedge$  finché non viene evidenziato il tipo di carta desiderato, quindi premere  $\swarrow$  (Imposta).

#### **Caricamento delle buste nell'alimentatore multifunzione (MPF)**

Per il caricamento delle buste nell'alimentatore multifunzione (MPF) è necessario attenersi ai seguenti suggerimenti:

**ATTENZIONE: non usare mai buste con finestrelle, bordi decorati o autoadesivi. In questo caso si verificherebbero inceppamenti carta e danni alla stampante.**

*M* NOTA: se le buste non vengono caricate nell'alimentatore multifunzione (MPF) subito dopo averle rimosse dalla confezione, queste si possono gonfiare. Per evitare inceppamenti, prima di caricare le buste nell'alimentatore multifunzione (MPF) appiattirle premendo con forza lungo l'intera lunghezza come illustrato di seguito.

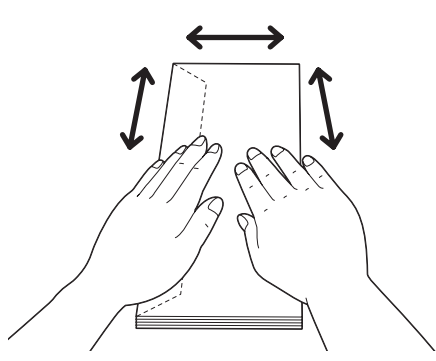

Ø **NOTA:** L'altezza massima (quantità) di buste caricabile nell'alimentatore multifunzione (MPF) è di circa 15 mm (0,59 poll.) (15 buste).

#### **Busta n. 10, Monarch o DL**

Caricare le buste per il lato corto con il lembo di chiusura chiuso e il lato di stampa rivolto verso l'alto. Accertarsi che il lembo di chiusura sia rivolto verso sinistra guardando la stampante dal davanti.

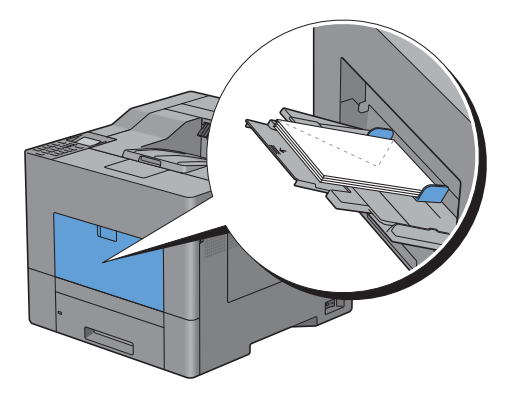

#### **C5**

Caricare le buste per il lato corto con il lembo di chiusura chiuso o aperto e il lato di stampa rivolto verso l'alto. Accertarsi che le alette siano rivolte verso il basso con le alette aperte o verso l'alto con le alette chiuse guardando la stampante dal davanti.

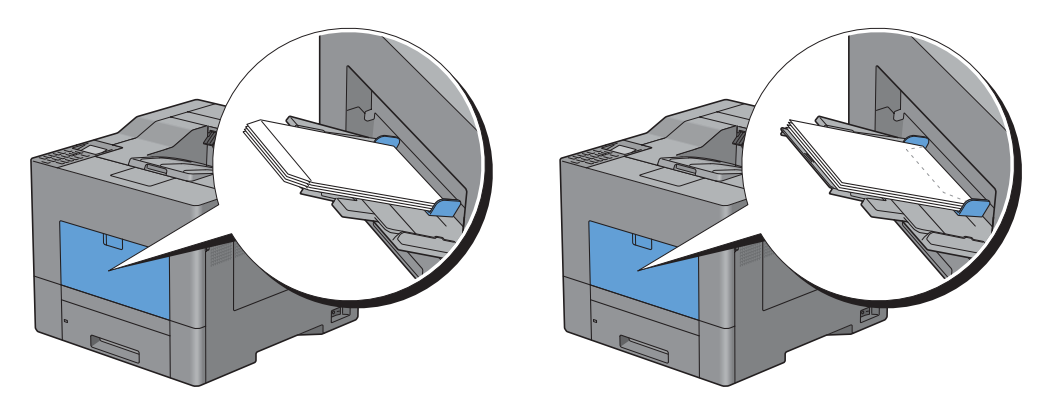

# **Uso dell'alimentatore multifunzione (MPF)**

- Caricare un solo tipo e formato di supporti in un singolo lavoro di stampa.
- Per ottenere la migliore qualità di stampa, utilizzare solo supporti di stampa di alta qualità destinati all'uso con le stampanti laser. Per maggiori informazioni sui supporti di stampa vedere "[Istruzioni sull'uso dei supporti di](#page-210-0)  [stampa"](#page-210-0).
- Non aggiungere o rimuovere i supporti di stampa quando l'alimentatore multifunzione (MPF) contiene ancora dei supporti oppure quando la stampante sta stampando dall'alimentatore. Ciò potrebbe causare inceppamenti.
- I supporti di stampa devono essere caricati con il lato di stampa indicato rivolto verso l'alto e inserendo il bordo superiore per primo nell'alimentatore multifunzione (MPF).
- Non appoggiare oggetti sull'alimentatore multifunzione (MPF). Non applicare una forza o una pressione eccessiva sull'alimentatore.
- Le icone sull'alimentatore MPF consentono di identificare come caricare carta nell'alimentatore e come orientare le buste per la stampa.

# **Scambio dei cassetti carta**

La stampante scambia automaticamente i cassetti quando vengono caricati con supporti di stampa dello stesso formato e dello stesso tipo. Il primo cassetto viene utilizzato finché non finiscono i supporti di stampa quindi viene utilizzato il cassetto successivo.

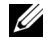

*M* **NOTA:** i supporti di stampa devono avere le stesse dimensioni ed essere dello stesso tipo in ogni cassetto. L'alimentatore multifunzione (MPF) non può essere scambiato con altri cassetti.

Dopo avere caricato nei cassetti lo stesso tipo e formato di carta, selezionare l'impostazione Tipo di Foglio in Impostazioni vassoio per ogni cassetto.

Per disattivare lo scambio dei cassetti, cambiare il tipo di carta in uno dei cassetti in un valore univoco.

**NOTA:** se in ogni cassetto è caricato un tipo diverso di supporto ma con lo stesso formato, la stampante scambia automaticamente i cassetti se il tipo di carta non è stato specificato nelle proprietà/preferenze del driver di stampa.

# **Stampa**

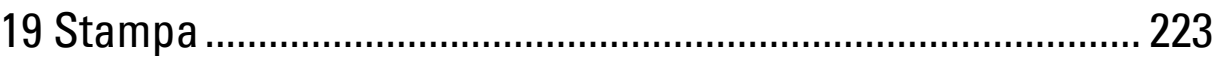

# <span id="page-224-0"></span>**Stampa**

Il presente capitolo fornisce suggerimenti utili sulla stampa, sulla modalità di stampa di determinate informazioni dalla stampante e sulla modalità di annullamento di un lavoro.

# **Suggerimenti per stampare correttamente**

#### **Suggerimenti sulla conservazione dei supporti di stampa**

Conservare correttamente i supporti di stampa. Per ulteriori informazioni, vedere "[Conservazione dei supporti di](#page-283-0)  [stampa](#page-283-0)".

#### **Evitare inceppamenti della carta**

#### **ATTENZIONE: prima di acquistare una grande quantità di un qualsiasi supporto di stampa, si raccomanda di effettuare una prova su un campione.**

Selezionando il supporto di stampa appropriato e caricandolo correttamente, è possibile evitare inceppamenti della carta. Vedere le istruzioni riportate di seguito sul caricamento del supporto di stampa.

- "[Caricamento della carta](#page-62-0)"
- "[Caricamento dei supporti di stampa nell'alimentatore multifunzione \(MPF\)"](#page-217-0)
- "[Come evitare gli inceppamenti"](#page-320-0)

In presenza di un inceppamento carta, vedere ["Rimozione degli inceppamenti](#page-320-1)".

# **Invio di un lavoro da stampare**

Per supportare tutte le funzionalità di stampa, utilizzare il driver della stampante. Scegliendo **Stampa** da un'applicazione, compare una finestra che rappresenta il driver della stampante. Selezionare le impostazioni appropriate per il lavoro specifico da inviare in stampa. Le impostazioni di stampa selezionate dal driver hanno la priorità sulle impostazioni predefinite del menu selezionate dal pannello operatore o da **Strumenti**.

È necessario fare clic su **Preferenze** nella casella iniziale **Stampa** per vedere tutte le impostazioni di sistema disponibili che è possibile modificare. Se non si ha sufficiente familiarità con una delle funzionalità presenti nella finestra del driver della stampante, aprire la Guida online per ottenere ulteriori informazioni.

Per stampare un lavoro da una tipica applicazione Microsoft® Windows® procedere come descritto di seguito.

- **1** Aprire il file che si desidera stampare.
- **2** Dal menu **File**, selezionare **Stampa**.
- **3** Verificare che nella finestra di dialogo sia selezionata la stampante corretta. Modificare le impostazioni di stampa come richiesto (ad esempio le pagine da stampare o il numero di copie).
- **4** Fare clic su **Preferenze** per regolare le impostazioni di sistema che non sono disponibili nella prima schermata, quindi fare clic su **OK**.
- **5** Fare clic su **OK** o su **Stampa** per inviare il lavoro alla stampante selezionata.

# **Annullamento di un lavoro di stampa**

Per annullare un lavoro esistono svariati modi.

- • [Annullamento di un lavoro dal pannello operatore](#page-225-0)
- • [Annullamento di un lavoro da una delle finestre di esecuzione del computer](#page-225-1)

#### <span id="page-225-0"></span>**Annullamento di un lavoro dal pannello operatore**

Per annullare un lavoro dopo che è stato avviato il processo di stampa procedere come descritto di seguito.

**1** Premere il pulsante **X** (Annulla).

La stampa viene annullata esclusivamente per il lavoro corrente. Tutti i lavori seguenti proseguiranno il processo di stampa.

#### <span id="page-225-1"></span>**Annullamento di un lavoro da una delle finestre di esecuzione del computer**

#### **Annullamento di un lavoro dalla barra delle attività**

Quando si invia un lavoro alla stampante, compare una piccola icona a forma di stampante nell'angolo in basso a destra della barra delle applicazioni.

**1** Fare doppio clic sull'icona a forma di stampante.

Nella finestra della stampante viene visualizzato un elenco di lavori di stampa.

- **2** Selezionare il lavoro che si desidera annullare.
- **3** Premere il tasto <Cancella>.

#### **Annullamento di un lavoro dal desktop**

**1** Scegliere **Start** → **Dispositivi e stampanti**.

Per Windows XP: selezionare **Start** → **Stampanti e fax**.

Per Windows Vista®: selezionare **Start** → **Pannello di controllo** → **Hardware e suoni** → **Stampanti**.

Per Windows Server® 2008: selezionare **Start** → **Pannello di controllo** → **Stampanti**.

Per Windows Server 2008 R2: selezionare **Start** → **Dispositivi e stampanti**.

Per Windows 8: Nel modo Desktop, fare clic con il tasto destro del mouse sull'angolo in basso a sinistra della schermata, quindi fare clic su **Pannello di controllo** → **Hardware e suoni** → **Dispositivi e stampanti**.

Per Windows Server 2012: nel modo Desktop, fare clic con il tasto destro del mouse sull'angolo in basso a sinistra della schermata, quindi fare clic su **Pannello di controllo** → **Hardware** → **Dispositivi e stampanti**.

Viene visualizzato un elenco delle stampanti disponibili.

- **2** Fare clic con il pulsante destro del mouse sull'icona della stampante selezionata al momento dell'invio del lavoro alla stampante quindi selezionare **Visualizza stampa in corso**.
- **3** Selezionare il driver di stampa.

Nella finestra della stampante viene visualizzato un elenco di lavori di stampa.

- **4** Selezionare il lavoro che si desidera annullare.
- **5** Premere il tasto < Cancella>.

# **Stampa duplex (fronte-retro)**

La stampa duplex (o stampa fronte/retro) consente di stampare su entrambi i lati di un foglio di carta. Per i formati adatti alla stampa duplex, vedere "[Formati carta supportati"](#page-214-0).

#### **Stampa duplex con unità duplex**

**1** Scegliere **Start** → **Dispositivi e stampanti**.

Per Windows XP: selezionare **Start** → **Stampanti e fax**.

Per Windows Vista: selezionare **Start** → **Pannello di controllo** → **Hardware e suoni** → **Stampanti**.

Per Windows Server 2008: selezionare **Start** → **Pannello di controllo** → **Stampanti**.

Per Windows Server 2008 R2: selezionare **Start** → **Dispositivi e stampanti**.

Per Windows 8: Nel modo Desktop, fare clic con il tasto destro del mouse sull'angolo in basso a sinistra della schermata, quindi fare clic su **Pannello di controllo** → **Hardware e suoni** → **Dispositivi e stampanti**.

Per Windows Server 2012: nel modo Desktop, fare clic con il tasto destro del mouse sull'angolo in basso a sinistra della schermata, quindi fare clic su **Pannello di controllo** → **Hardware** → **Dispositivi e stampanti**.

**2** Fare clic con il pulsante destro del mouse e selezionare **Preferenze stampa**.

Viene visualizzata la scheda **Generale**.

**3** Da **Alimentazione Fogli**, selezionare il cassetto della carta.

Per il driver PCL:

Selezionare da **Automatico**, **Cassetto1**, **Cassetto2** o **MPF**.

Per il driver PS:

Selezionare da **Selezione automatica**, **Cassetto1**, **Cassetto2** o **MPF**.

**4** Da **Duplex**, selezionare **Lato corto** o **Lato lungo**.

**NOTA:** per dettagli sulle opzioni Lato corto e Lato lungo, vedere ["Lato breve](#page-227-0)" e ["Lato lungo"](#page-227-1).

**5** Fare clic su **OK**.

#### **Uso di Stampa opuscolo**

Per utilizzare la funzionalità stampa libretto è necessario selezionare la casella di controllo **Abilita** in **Stampa libretto** nella scheda **Layout**.

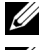

**NOTA:** quando si usa il driver XPS o PS, la stampa libretto non è disponibile.

**NOTA:** è necessario selezionare Lato lungo in Duplex quando si usa la funzionalità stampa libretto.

<span id="page-227-1"></span>Lato lungo Prevede la rilegatura sul bordo lungo della pagina (il bordo sinistro per l'orientamento verticale e il bordo superiore per l'orientamento orizzontale). L'illustrazione seguente mostra la rilegatura sul bordo lungo per l'orientamento verticale e orizzontale delle pagine.

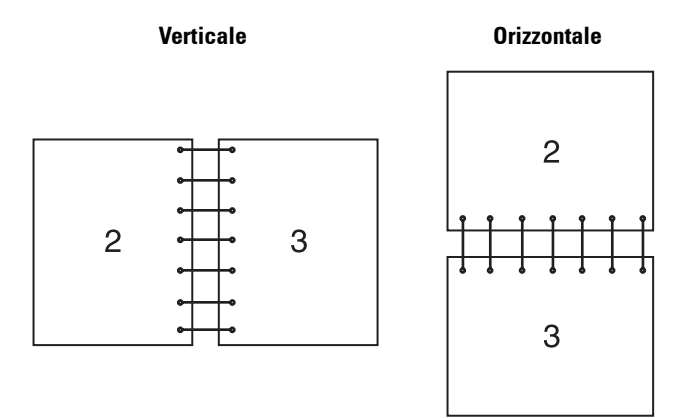

<span id="page-227-0"></span>Lato breve Prevede la rilegatura sul bordo breve della pagina (il bordo superiore per l'orientamento verticale e il bordo sinistro per l'orientamento orizzontale). L'illustrazione seguente mostra la rilegatura sul bordo breve per l'orientamento verticale e orizzontale delle pagine.

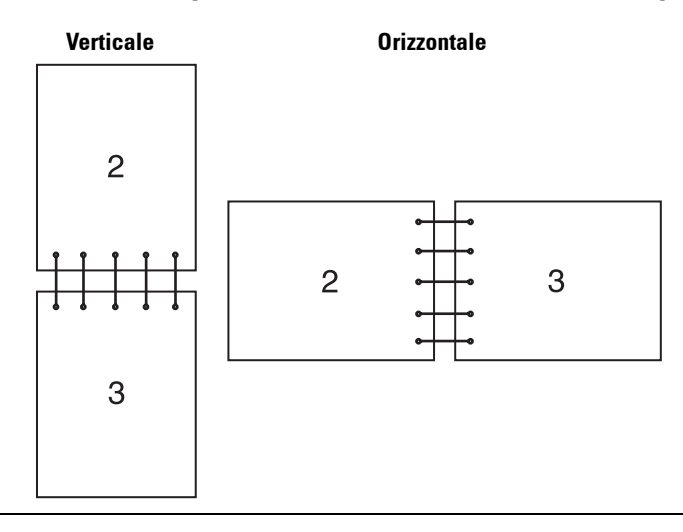

# **Uso della funzionalità Stampa memorizzata**

Quando si invia un lavoro in stampa, nel driver della stampante è possibile specificare un'opzione che consente di memorizzare il lavoro nella memoria. Quando si intende stampare un lavoro, utilizzare i menu del pannello operatore per individuare il lavoro da stampare nella memoria.

**NOTA:** i dati in memoria vengono cancellati una volta spenta la stampante.

**NOTA:** la funzionalità Stampa memorizzata è disponibile quando:

- il disco RAM è attivato nel menu della stampante.
- il Disco RAM è impostato su Disponibile nel driver della stampante.

<u></u>

#### **Panoramica**

La funzionalità di stampa memorizzata include i seguenti tipi di lavoro:

#### **Protezione Stampa (Stampa protetta)**

È possibile memorizzare temporaneamente i lavori di stampa protetti da una password nella memoria. Gli utenti in possesso della password possono stamparli dal pannello operatore. Questa funzione può essere utilizzata per stampare documenti riservati. Un lavoro di stampa memorizzato verrà eliminato dopo averlo stampato oppure al momento stabilito.

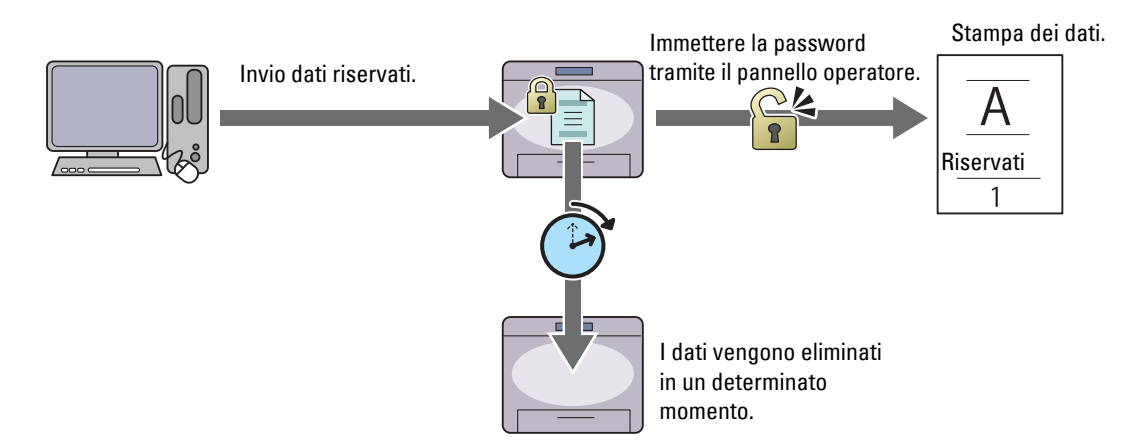

#### **Stampa Mailbox privata**

È possibile memorizzare i lavori di stampa protetti da una password nella memoria. Gli utenti in possesso della password possono stamparli dal pannello operatore in un altro momento. Questa funzione può essere utilizzata per stampare documenti riservati. I lavori memorizzati restano in memoria fino a quando non vengono eliminati dal pannello operatore.

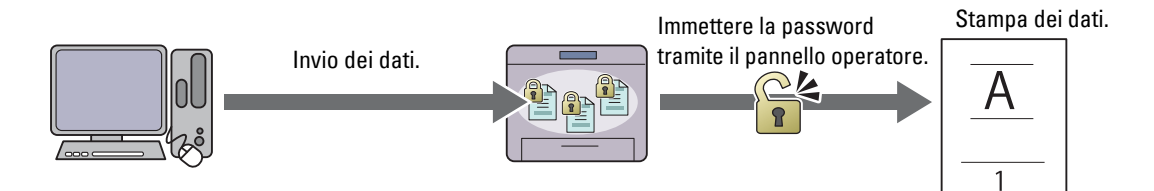

#### **Stampa Mailbox pubblica**

È possibile memorizzare i lavori di stampa da una password nella memoria. Tutti gli utenti possono stamparli dal pannello operatore in un altro momento. I lavori memorizzati restano in memoria fino a quando non vengono eliminati dal pannello operatore.

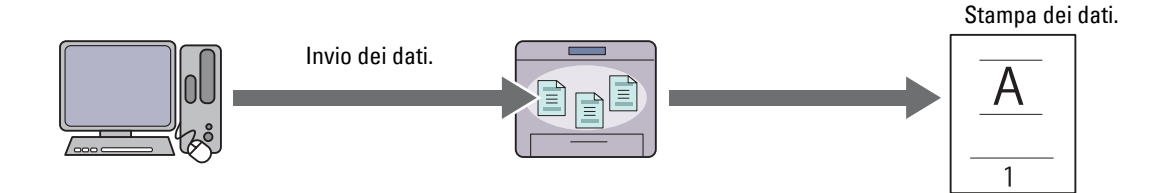

#### **Campione di stampa**

Si archivia il lavoro collazionato in memoria e viene automaticamente stampata una copia in modo da controllare i risultati di stampa. Qualora il risultato di stampa non presenti inconvenienti è possibile selezionare la stampa di altre copie. Questo impedisce che venga stampato un gran numero di copie sbagliate in una volta sola.

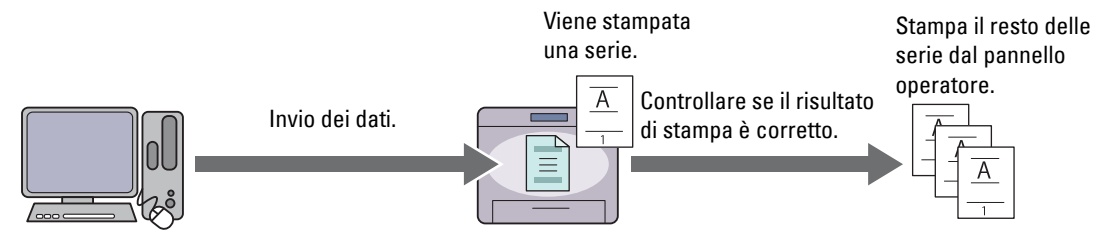

Di seguito vengono indicate le differenze tra le tipologie di lavori di stampa. Per impostare una password ai fini della riservatezza è necessario memorizzare i lavori in Protezione Stampa o Stampa Mailbox privata.

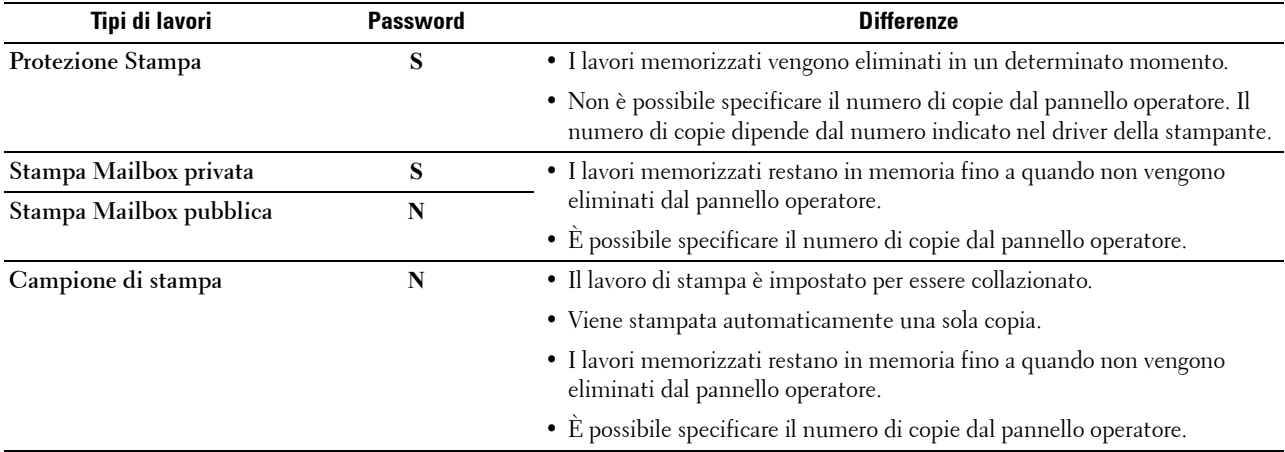

**NOTA:** se un lavoro di stampa è troppo grande per la memoria disponibile, la stampante può visualizzare un messaggio di errore.

#### **Procedure di stampa per Stampa memorizzata**

**NOTA:** la funzionalità Stampa memorizzata è disponibile quando si usa il driver PCL o PS.

Quando si seleziona un tipo di lavoro nel driver della stampante, questo viene immagazzinato nella memoria fino alla richiesta di stampa formalizzata tramite il pannello operatore. Di seguito vengono indicate le procedure di memorizzazione e stampa dei lavori.

#### **Memorizzazione dei lavori di stampa**

Per utilizzare la funzionalità Stampa memorizzata è necessario selezionare un lavoro diverso da **Stampa Normale** nella scheda **Generale** sul driver della stampante. Il lavoro viene immagazzinato nella memoria fino alla richiesta di stampa da formalizzarsi attraverso il pannello operatore.

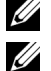

**ZA NOTA:** protezione Stampa e Stampa MailBox privata richiedono una password ai fini della riservatezza.

**NOTA:** se al lavoro di stampa non viene assegnato un nome di documento nel driver della stampante, il nome del lavoro verrà identificato utilizzando ora e data d'invio alla stampante per distinguerlo da altri lavori memorizzati sotto il proprio nome.

#### <span id="page-229-0"></span>**Stampa di lavori memorizzati**

- **1** Premere il pulsante  $\mathbf{F}$  (Menu).
- **2** Tenere premuto il pulsante  $\vee$  finché non viene evidenziato Menu stampa, quindi premere il pulsante  $\checkmark$ **(Imposta)**.
- **3** Tenere premuto il pulsante  $\vee$  finché non viene evidenziato il tipo di lavoro desiderato, quindi premere il pulsante **(Imposta)**.
- **4** Premere il pulsante  $\vee$  fino a quando non viene evidenziato l'ID utente desiderato, quindi premere il pulsante **(Imposta)**.

**NOTA:** protezione Stampa e Stampa MailBox privata richiedono una password ai fini della riservatezza. Se si seleziona Stampa Mailbox pubblica o Campione di stampa, passare al punto 6.

**5** Inserire la password attraverso il tastierino numerico e premere il pulsante  $\checkmark$  (Imposta).

Per informazioni dettagliate sulla specifica della password, vedere ["Specificare la password nel pannello operatore](#page-230-0)  [\(Protezione Stampa/Stampa MailBox privata\)"](#page-230-0).

- **6** Premere il pulsante  $\vee$  fino a quando non viene evidenziato il documento desiderato, quindi premere il pulsante **(Imposta)**.
- **7** Tenere premuto il pulsante  $\vee$  finché non viene evidenziato il menu di stampa desiderato, quindi premere il pulsante **(Imposta)**.

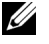

**NOTA:** Per mantenere provvisoriamente i dati in memoria, selezionare Stampa. Per Protezione Stampa, è disponibile solo Elimina dopo la stampa.

**8** Tenere premuto il pulsante  $\vee$  finché non viene evidenziato il menu relativo alla quantità desiderata, quindi premere il pulsante **(Imposta)**.

*M***OTA:** quando si seleziona Inserisci numero di copie è necessario inserire il numero attraverso il tastierino numerico, quindi premere il pulsante  $\checkmark$  (Imposta).

Il documento memorizzato verrà stampato.

#### <span id="page-230-0"></span>**Specificare la password nel pannello operatore (Protezione Stampa/Stampa MailBox privata)**

Quando si seleziona Protezione Stampa o Stampa Mail Box privata da Menu Stampa, viene visualizzata una schermata che richiede l'immissione della password dopo avere selezionato l'ID utente.

Utilizzare il tastierino numerico per immettere la password numerica specificata nel driver di stampa. La password inserita viene visualizzata in formato asterischi (\*\*\*\*\*\*\*) per assicurarne la riservatezza.

Se si inserisce una password errata, viene visualizzato il messaggio Password errata Reinserire. Attendere 3 secondi oppure premere il pulsante **(Imposta)** o **(Annulla)** per tornare alla schermata di immissione della password.

Quando la password immessa è valida, è possibile scegliere di stampare o eliminare i lavori di stampa corrispondenti all'ID utente e alla password inseriti. Sullo schermo compaiono i lavori di stampa corrispondenti alla password immessa. A questo punto è possibile scegliere se stampare o eliminare i lavori corrispondenti alla password immessa. Per ulteriori informazioni, vedere "[Stampa di lavori memorizzati](#page-229-0)".

#### **Cancellazione di lavori memorizzati**

Con Protezione Stampa (Stampa protetta), un lavoro memorizzato viene cancellato dopo la stampa o dopo un periodo di tempo specifico se inserito nel pannello operatore.

Per gli altri lavori, questi restano in memoria fino a quando non vengono eliminati dal pannello operatore.

# **Stampa con il protocollo Web Services on Devices (WSD)**

Questa sezione fornisce informazioni sulla stampa di rete con WSD, il protocollo di Microsoft per Windows Vista, Windows 7, Windows 8, Windows Server 2008, Windows Server 2008 R2 e Windows Server 2012.

#### **Aggiunta di regole dei servizi di stampa**

Quando si utilizza Windows Server 2008, Windows Server 2008 R2 o Windows Server 2012, è necessario aggiungere regole dei servizi di stampa al client Windows Server 2008, Windows Server 2008 R2 o Windows Server 2012.

#### **Per Windows Server 2008:**

- **1** Scegliere **Start** → **Strumenti di amministrazione** → **Server Manager**.
- **2** Selezionare **Aggiungi regole** dal menu **Azione**.
- **3** Selezionare la casella di controllo **Servizi di stampa** nella finestra **Regole del server** di **Aggiunta guidata regole** e scegliere **Avanti**.
- **4** Selezionare la casella di controllo **Server di stampa** e scegliere **Avanti**.
- **5** Selezionare **Installa**.

#### **Per Windows Server 2008 R2:**

- **1** Scegliere **Start** → **Strumenti di amministrazione** → **Server Manager**.
- **2** Selezionare **Aggiungi regole** dal menu **Azione**.
- **3** Selezionare la casella di controllo **Servizi di stampa** nella finestra **Regole del server** di **Aggiunta guidata regole** e scegliere **Avanti**.
- **4** Scegliere **Avanti**.
- **5** Selezionare la casella di controllo **Server di stampa** e scegliere **Avanti**.
- **6** Scegliere **Installa**.

#### **Per Windows Server 2012:**

- **1** Fare clic su **Server Manager** nella schermata **Start**.
- **2** Selezionare **Aggiungi ruoli e funzionalità** dal menu **Gestire**.
- **3** Fare clic su **Avanti** nella finestra **Prima di iniziare** → Selezionare il tipo di installazione nella finestra **Tipo di installazione** → Selezionare il server di destinazione nella finestra **Selezione server** in **Aggiunta guidata ruoli e funzionalità**.
- **4** Selezionare la casella di controllo **Servizi di stampa e digitalizzazione** nella finestra **Ruoli del server**, quindi fare clic su **Avanti**.
- **5** Selezionare le funzionalità della finestra **Funzionalità** → Confermare le selezioni di installazione nella finestra **Conferma**.
- **6** Fare clic su **Installa**.

#### **Configurazione della stampante**

La nuova stampante può essere installata in rete utilizzando il disco Software and Documentation fornito con la stampante oppure mediante la procedura guidata di Microsoft Windows '**Aggiungi stampante**.

#### **Installazione del driver di stampa mediante Installazione guidata stampante**

**1** Fare clic su **Start**→ **Dispositivi e stampanti** (**Start**→ **Panello di controllo**→ **Hardware e suoni** → **Stampanti** per Windows Vista e Windows Server 2008).

Per Windows 8 e Windows Server 2012:

Nel modo Desktop, fare clic con il tasto destro del mouse sull'angolo in basso a sinistra della schermata, quindi fare clic su **Pannello di controllo** → **Hardware e suoni** (**Hardware** per Windows Server 2012) → **Dispositivi e stampanti**.

- **2** Scegliere **Aggiungi stampante** per avviare la procedura guidata **Aggiungi stampante**.
- **3** Selezionare **Aggiungi stampante, di rete, wireless o Bluetooth**.
- **4** Nell'elenco di stampanti disponibili, selezionare quella da utilizzare, quindi scegliere **Avanti**.

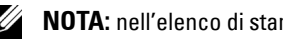

**NOTA:** nell'elenco di stampanti disponibili, la stampante WSD viene mostrata nella forma http://indirizzo IP/ws/.

**NOTA:** se nell'elenco non è visualizzata alcuna stampante WSD, inserire manualmente l'indirizzo IP della stampante per creare una stampante WSD. Per inserire manualmente l'indirizzo IP della stampante, attenersi alle istruzioni di seguito. Per Windows Server 2008 R2, per creare una stampante WSD, è necessario essere membro del gruppo Administrators. 1. Fare clic su La stampante desiderata non è nell'elenco.

- 2. Selezionare Aggiungi stampante usando un indirizzo TCP/IP o nome host e scegliere Avanti.
- 3. Selezionare Web Services Device da Tipo dispositivo.

4. Inserire l'indirizzo IP della stampante nella casella di testo Nome host o indirizzo IP e scegliere Avanti.

**NOTA:** prima di installare il driver mediante la procedura guidata Aggiungi stampante in Windows Server 2008 R2 o Windows 7, effettuare una delle operazioni indicate di seguito:

- Stabilire la connessione Internet in modo da consentire la scansione del computer da parte di Windows Update.
- Aggiungere il driver di stampa al computer.
- **5** Se richiesto, installare il driver di stampa sul computer. Inserire la password di amministrazione o confermare l'operazione, se richiesto.
- **6** Completare i passi successivi della procedura guidata e scegliere **Fine**.
- **7** Stampare una pagina di prova per verificare la corretta installazione.
	- **a** Fare clic su **Start**→ **Dispositivi e stampanti** (**Start**→ **Panello di controllo**→ **Hardware e suoni** → **Stampanti** per Windows Vista e Windows Server 2008).

Per Windows 8 e Windows Server 2012:

Nel modo Desktop, fare clic con il tasto destro del mouse sull'angolo in basso a sinistra della schermata, quindi fare clic su **Pannello di controllo** → **Hardware e suoni** (**Hardware** per Windows Server 2012) → **Dispositivi e stampanti**.

- **b** Fare clic con il pulsante destro del mouse sulla stampante appena creata, quindi scegliere **Proprietà stampante**  (**Proprietà** per Windows Vista e Windows Server 2008).
- **c** Nella scheda **Generale**, fare clic su **Stampa pagina di prova**. Quando la pagina di prova viene stampata correttamente, l'installazione è terminata.

# **Stampa con Wi-Fi Direct™**

In questa sezione viene descritta la stampa Wi-Fi Direct. Wi-Fi Direct consente ai dispositivi mobili Wi-Fi come computer, smartphone e tablet di collegarsi direttamente alla stampante tramite una rete Wi-Fi. Grazie a Wi-Fi Direct, è possibile stampare documenti, fotografie o e-mail sui dispositivi mobile Wi-Fi direttamente senza un punto di accesso wireless.

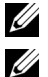

**NOTA:** Wi-Fi Direct è disponibile quando è installato l'adattatore per rete wireless opzionale.

**NOTA:** Wi-Fi Direct è disponibile anche se la stampante è collegata alla propria connessione di rete wireless utilizzando l'adattatore per rete wireless opzionale.

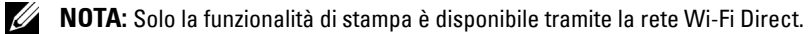

U **NOTA:** Il numero massimo di dispositivi collegati tramite la rete Wi-Fi Direct è 1.

**NOTA:** Non è possibile collegare il proprio dispositivo mobile a Internet tramite la rete Wi-Fi Direct della stampante.

Ø **NOTA:** A seconda del dispositivo, il canale utilizzato per connettere tale dispositivo alla stampante tramite Wi-Fi Direct potrebbe differire dal canale utilizzato dalla stampante per connettersi a una rete tramite la modalità Infrastruttura Wi-Fi. In tal caso, la connessione simultanea con Wi-Fi Direct e con la modalità Infrastruttura Wi-Fi potrebbe non funzionare correttamente.

#### **Configurazione di Wi-Fi Direct**

Per utilizzare Wi-Fi Direct, è necessario innanzitutto configurare le impostazioni Wi-Fi Direct nel pannello operatore della stampante. Per collegare il dispositivo portatile alla stampante tramite Wi-Fi Direct, selezionare il SSID della stampante nell'elenco delle reti wireless presente sul dispositivo portatile, quindi immettere la frase password necessaria per la connessione.

#### **Impostazione della stampante**

- **1** Premere il pulsante  $\equiv$  (Menu).
- **2** Premere il pulsante  $\vee$  fino a quando non viene evidenziata la voce Impost. amministratore, quindi premere **(Imposta)**.
- **3** Premere il pulsante  $\vee$  fino a evidenziare Rete, quindi premere il pulsante  $\checkmark$  (Imposta).
- **4** Premere il pulsante  $\vee$  fino a evidenziare Wi-Fi Direct, quindi premere il pulsante  $\checkmark$  (Imposta).
- **5** Premere il pulsante  $\vee$  fino a evidenziare Wi-Fi Direct, quindi premere il pulsante  $\checkmark$  (Imposta).
- **6** Premere il pulsante  $\vee$  fino a quando non viene evidenziata la voce Abilita, quindi premere il pulsante  $\checkmark$ **(Imposta)**.

Quando viene visualizzato un messaggio popup sui dispositivi, premere il pulsante  $\checkmark$  (Imposta) per selezionare Chiudi.

- **7** Premere il pulsante  $\vee$  fino a quando non viene evidenziata la voce Ruolo gruppo, quindi premere (**Imposta)**.
- **8** Premere il pulsante  $\vee$  fino a quando non viene evidenziata la voce Titolare gruppo, quindi premere (**Imposta)**.
- **9** Premere il pulsante  $\vee$  fino a quando non viene evidenziata la voce Stato connessione, quindi premere (**Imposta)**.
- **10** Assicurarsi che non sia connesso alcun dispositivo con connessione Wi-Fi Direct.

**NOTA:** Quando è collegato un altro dispositivo (viene visualizzato 1 in Stato connessione), non è possibile utilizzare la connessione Wi-Fi Direct. Scollegare l'altro dispositivo dalla rete Wi-Fi Direct. Vedere ["Disconnessione dalla](#page-235-0)  [rete Wi-Fi Direct](#page-235-0)".

- **11** La stampante deve essere riavviata dopo che è stato impostato Wi-Fi Direct. Dopo il riavvio, ripetere i passaggi da 1 a 4.
- **12** Premere il pulsante  $\vee$  fino a quando viene visualizzato SSID e Passphrase e toccare ciascun menu per verificare SSID e passphrase.

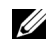

**NOTA:** per confermare il SSID e la passphrase della stampante è possibile anche stampare l'elenco toccando Stampa passphrase nel menu Passphrase.

#### **Connessione del dispositivo portatile**

**1** Collegare il dispositivo portatile alla rete Wi-Fi Direct.

Per Windows 8, Windows RT

- **a** Toccare **Impostazioni** nel menu **Impostazioni PC**.
- **b** Toccare l'icona Wi-Fi.
- **c** Toccare il SSID della stampante, quindi toccare **Connetti**.
- **d** Selezionare la frase password, quindi toccare **Avanti**.

Il dispositivo portatile si connetterà alla stampante.

Per Windows 7

- **a** Fare clic sull'icona della rete sulla barra delle applicazioni.
- **b** Toccare il SSID della stampante, quindi toccare **Connetti**.
- **c** Selezionare la frase password, quindi toccare **OK**.
- **d** Fare clic su **Annulla** per uscire dalla finestra **Impostazioni rete**. Il dispositivo portatile si connetterà alla stampante.

Per Windows Vista

- **a** Fare clic su **Start** → **Connetti a**.
- **b** Fare clic sul SSID della stampante.
- **c** Selezionare la frase password, quindi toccare **Connetti**. Il dispositivo portatile si connetterà alla stampante.

Per Windows XP

- **a** Selezionare **Start** → **Pannello di controllo** → **Connessioni di rete**.
- **b** Fare clic con il pulsante destro del mouse sull'icona Connessione rete wireless, quindi selezionare **Visualizza reti wireless disponibili**.
- **c** Toccare il SSID della stampante, quindi toccare **Connetti**.
- **d** Selezionare la frase password, quindi toccare **Connetti**.

Il dispositivo portatile si connetterà alla stampante.

Per iOS

- **a** Toccare **Impostazioni** → **Wi-Fi**.
- **b** Toccare il SSID della stampante.
- **c** Selezionare la frase password, quindi toccare **Unisci**.

Il dispositivo portatile si connetterà alla stampante.

Per Android™

La procedura varia a seconda del dispositivo mobile che si sta utilizzando. Consultare il manuale fornito con il proprio dispositivo mobile.

**2** Installare la stampante sul dispositivo portatile.

Per Windows 8, Windows RT

- **a** Fare clic su **Dispositivi** nel menu **Impostazioni PC**.
- **b** Toccare **Aggiungi dispositivo** nel sottomenu **Dispositivi**.
- **c** Fare clic su **Dell\_xxxxxx**.
	- La stampante è pronta per l'uso.

Per Windows XP, Windows Vista, Windows 7

È necessario installare il driver di stampa sul dispositivo portatile. Vedere ["Installazione dei driver di stampa su](#page-66-0)  [computer Windows](#page-66-0)®".

Per iOS

È necessario installare l'applicazione di stampa come Mobile Print App for Dell, quindi la stampante è pronta all'uso.

Per Android

È necessario installare l'applicazione di stampa, ad esempio Dell Mobile Print, dopodiché la stampante sarà pronta per essere utilizzata.

#### **Stampa con Wi-Fi Direct**

La procedura di stampa varia a seconda del dispositivo portatile in uso. Fare riferimento al manuale fornito con il dispositivo portatile per stampare normalmente.

#### <span id="page-235-0"></span>**Disconnessione dalla rete Wi-Fi Direct**

- **1** Premere il pulsante  $\mathbf{F}$  (Menu).
- **2** Premere il pulsante  $\vee$  fino a quando non viene evidenziata la voce Impost. amministratore, quindi premere **(Imposta)**.
- **3** Premere il pulsante  $\vee$  fino a evidenziare Rete, quindi premere il pulsante  $\checkmark$  (Imposta).
- **4** Premere il pulsante  $\vee$  fino a evidenziare Wi-Fi Direct, quindi premere il pulsante  $\checkmark$  (Imposta).
- **5** Premere il pulsante  $\vee$  fino a quando viene evidenziata la voce Stato connessione, quindi premere (**Imposta)**.
- **6** Premere il pulsante  $\checkmark$  (Imposta) per selezionare il nome del dispositivo.
- **7** Premere il pulsante  $\vee$  fino a quando non viene evidenziata la voce Disconnetti, quindi premere  $\checkmark$ **(Imposta)**.
- 8 Premere il pulsante  $\vee$  fino a quando non viene evidenziata la voce Awia, quindi premere  $\checkmark$  (Imposta).

#### **Reimpostazione della frase password.**

- **1** Premere il pulsante **■** (Menu).
- **2** Premere il pulsante  $\vee$  fino a quando non viene evidenziata la voce Impost. amministratore, quindi premere **(Imposta)**.
- **3** Premere il pulsante  $\vee$  fino a evidenziare Rete, quindi premere il pulsante  $\checkmark$  (Imposta).
- **4** Premere il pulsante  $\vee$  fino a evidenziare Wi-Fi Direct, quindi premere il pulsante  $\checkmark$  (Imposta).
- **5** Premere il pulsante  $\vee$  fino a quando viene evidenziata la voce Stato connessione, quindi premere (**Imposta)**.
- **6** Premere il pulsante  $\checkmark$  (Imposta) per selezionare il nome del dispositivo.
- **7** Premere il pulsante  $\vee$  finché non viene evidenziata la voce Reimposta frase password, quindi premere il pulsante **(Imposta)**.
- **8** Premere il pulsante  $\vee$  fino a quando non viene evidenziata la voce Awia, quindi premere  $\checkmark$  (Imposta). Wi-Fi Direct è scollegata e la frase password viene reimpostata.

#### **Reimpostazione del PIN**

- **1** Premere il pulsante  $\mathbf{F}$  (Menu).
- **2** Premere il pulsante  $\vee$  fino a quando non viene evidenziata la voce Impost. amministratore, quindi premere **(Imposta)**.
- **3** Premere il pulsante  $\vee$  fino a evidenziare Rete, quindi premere il pulsante  $\checkmark$  (Imposta).
- **4** Premere il pulsante  $\vee$  fino a evidenziare Wi-Fi Direct, quindi premere il pulsante  $\checkmark$  (Imposta).
- **5** Premere il pulsante  $\vee$  fino a evidenziare Codice PIN, quindi premere il pulsante  $\checkmark$  (Imposta).
- **6** Premere il pulsante  $\vee$  fino a evidenziare Reimposta codice PIN, quindi premere il pulsante  $\checkmark$ **(Imposta)**.

Wi-Fi Direct è scollegata e il PIN viene reimpostato.

# **Stampa da dispositivi mobili**

**Dell™ C2660dn Color Laser Printer** supporta la stampa da una vasta gamma di dispositivi mobili.

#### **Sistema operativo Android**

Scaricare l'app gratuita Dell Mobile Print da Google Play™. Semplice da utilizzare e da navigare, l'app Dell Mobile Print consente la stampa diretta di foto, documenti, contenuti Web e molto altro con stampanti Dell su rete Wi-Fi o Ethernet.

Scannerizzare il QR Code® per ottenere un rapido accesso allo store in cui scaricare l'applicazione.

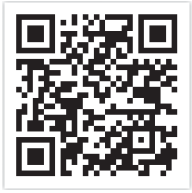

Per sistema operativo Android

#### **Apple iOS**

Questa stampante è compatibile con AirPrint. Per ulteriori informazioni su AirPrint, consultare ["Stampa con](#page-236-0)  [AirPrint](#page-236-0)". La stampante è inoltre compatibile con l'app gratuita Mobile Print App for Dell di Thinxtream™, disponibile su App Store.

Scansionare il QR Code per ottenere un rapido accesso allo store in cui scaricare l'applicazione.

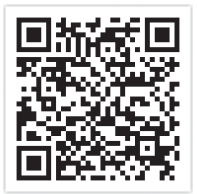

Per Apple iOS

# <span id="page-236-0"></span>**Stampa con AirPrint**

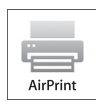

Questa sezione fornisce informazioni per la stampa con AirPrint. AirPrint consente di stampare tramite rete con iPad (tutti i modelli), iPhone (3GS o versioni successive) e iPod touch (3° generazione o versioni successive) che eseguono l'ultima versione di iOS. AirPrint consente inoltre di eseguire una stampa di base in rete utilizzando Macintosh (Mac OS X 10.7 o versioni successive) senza installare altri driver.

#### **Configurazione di AirPrint sulla stampante**

Per utilizzare AirPrint, sono necessari i protocolli Bonjour (mDNS) e IPP sulla stampante. Assicurarsi che Bonjour(mDNS) e IPP siano impostati su Abilita nel menu del pannello operatore. Per i dettagli, vedere ["Protocolli](#page-183-0)". Bonjour(mDNS) e IPP possono essere abilitati anche selezionando **Attiva AirPrint** in **Dell™ Printer Configuration Web Tool**. Attenersi alle procedure seguenti per configurare le impostazioni di ambiente per AirPrint in **Dell Printer Configuration Web Tool**.

- **1** Assicurarsi che la stampante sia collegata alla rete.
- **2** Avviare **Dell Printer Configuration Web Tool** inserendo l'indirizzo IP della stampante nel browser Web. Per ulteriori informazioni, vedere "[Come impostare Dell Printer Configuration Web Tool"](#page-101-0) e ["Avvio di Dell Printer](#page-103-0)  [Configuration Web Tool"](#page-103-0).

**3** Quando si apre **Dell Printer Configuration Web Tool**, andare alle pagine della scheda **Impostazioni server di stampa**. Fare clic su **Attiva AirPrint** in **Abilita AirPrint**. La stampante è pronta per AirPrint.

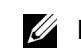

**NOTA:** se il pulsante Attiva AirPrint non è attivo, significa che Bonjour(mDNS) e IPP sono già impostati su Abilita nel menu del pannello operatore e la stampante è pronta per AirPrint.

#### **Stampa tramite AirPrint**

La procedura seguente utilizza l'IPhone che esegue iOS5 come esempio.

- **1** Aprire l'e-mail, la foto, la pagina Web o il documento che si desidera stampare.
- **2** Toccare l'icona di azione  $\geq$ .
- **3** Toccare **Stampa**.
- **4** Selezionare la stampante e impostare le opzioni di stampa.
- **5** Toccare **Stampa**.

**NOTA:** Per annullare il lavoro di stampa, fare doppio clic sul pulsante **Home**, toccare l'icona Stampa centro **.** Se vi sono più lavori in coda, selezionare quello che si desidera annullare, quindi toccare Annulla stampa.

# **Stampa con Google Cloud Print**™

Questa sezione fornisce informazioni sul servizio di Google Cloud Print con smart phone, tablet o qualsiasi altro dispositivo. Con la registrazione della stampante sul proprio account di GoogleTM, è possibile utilizzare il servizio di Google Cloud Print per stampare da diversi dispositivi connessi a Internet. È possibile stampare documenti, foto o e-mail utilizzando il browser di Google ChromeTM o applicazioni come Google DriveTM sul proprio dispositivo portatile. Per ulteriori informazioni su Google Cloud Print, visitare il sito Web di Google.

#### **Preparazione all'uso della stampante con Google Cloud Print**

Per utilizzare Google Cloud Print, è necessario preparare in anticipo quanto segue:

• Connettere la stampante a una rete con accesso a Internet.

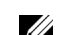

**WOTA:** Google Cloud Print supporta solo la connessione IPv4.

*C* NOTA: Se la stampante è connessa a una rete che utilizza un server proxy, è necessario specificare le impostazioni in Proxy Server nel Dell Printer Configuration Web Tool. Per ulteriori informazioni, vedere ["Proxy Server"](#page-142-0).

- Acquisire un account Google e un indirizzo GmailTM.
- Impostare Google Cloud Print su Abilita nel menu del pannello operatore oppure impostare **Google Cloud Print** su **Sì** nel **Dell Printer Configuration Web Tool**.

#### **Quando si utilizza il pannello operatore**

- **1** Premere il pulsante  $\mathbf{E}$  (Menu).
- **2** Premere il pulsante  $\vee$  fino a quando non viene evidenziata la voce Impost. amministratore, quindi premere **(Imposta)**.
- **3** Premere il pulsante  $\vee$  fino a evidenziare Rete, quindi premere il pulsante  $\checkmark$  (Imposta).
- **4** Premere il pulsante  $\vee$  fino a quando non viene evidenziata la voce Protocolli, quindi premere  $\checkmark$ **(Imposta)**.
- **5** Premere il pulsante  $\vee$  fino a quando non viene evidenziata la voce Google Cloud Print, quindi premere **(Imposta)**.
- **6** Premere il pulsante  $\vee$  fino a quando non viene evidenziata la voce Abilita, quindi premere  $\checkmark$  (Imposta).
- **7** Spegnere e riaccendere la stampante per applicare le impostazioni.

#### **Quando si utilizza Dell Printer Configuration Web Tool**

- **1** Avviare **Dell Printer Configuration Web Tool** inserendo l'indirizzo IP della stampante nel browser Web. Per ulteriori informazioni, vedere "[Come impostare Dell Printer Configuration Web Tool"](#page-101-0) e ["Avvio di Dell Printer](#page-103-0)  [Configuration Web Tool"](#page-103-0).
- **2** Quando si apre **Dell Printer Configuration Web Tool**, andare alle pagine della scheda **Impostazioni server di stampa**. Fare clic su **Impostazioni porta**. In **Stato porta**, selezionare la casella di controllo **On** per **Google Cloud Print**.

#### **Registrazione della stampante su Google Account**

Per registrare la stampante sul proprio account Google, attenersi la procedura seguenti.

- **1** Avviare **Dell Printer Configuration Web Tool** inserendo l'indirizzo IP della stampante nel browser Web. Per ulteriori informazioni, vedere "[Come impostare Dell Printer Configuration Web Tool"](#page-101-0) e ["Avvio di Dell Printer](#page-103-0)  [Configuration Web Tool"](#page-103-0).
- **2** Quando si apre **Dell Printer Configuration Web Tool**, andare alle pagine della scheda **Impostazioni server di stampa**. Fare clic su **Registra questo dispositivo su Google Cloud Print** in **Google Cloud Print**. Viene stampato un foglio contenente un URL per il sito Web della registrazione della stampante su Google Cloud Print.
- **3** Dal browser Web del computer, visitare il sito di Google e registrarsi con l'account di Google. Visitare il sito Web per la registrazione di Google Cloud Print inserendo l'URL sulla copia stampata nel browser Web. È possibile inoltre visitare il sito facendo la scansione del codice QR con il dispositivo portatile.
- **4** Nel sito Web per la registrazione su Google Cloud Print, fare clic su **Termina registrazione stampante**.
- **5** Fare clic su **Gestisci stampanti**. La stampante dell'utente sarà nell'elenco **Stampanti** e sarà pronta per essere utilizzata con il servizio di Google Cloud Print.

#### **Stampa tramite Google Cloud Print**

La procedura di stampa varia a seconda dell'applicazione o del dispositivo in uso. È possibile visualizzare l'elenco delle applicazioni che supporta il servizio di Google Cloud Print sul sito Web di Google.

#### **Stampa da un'applicazione su un dispositivo portatile**

La seguente procedura utilizza l'applicazione Google Drive su un dispositivo portatile Android come esempio.

**1** Installare l'applicazione Google Drive sul dispositivo portatile.

**NOTA:** è possibile scaricare l'applicazione da Google Play.

- **2** Accedere all'applicazione Google Drive dal dispositivo portatile e toccare > per selezionare il documento.
- **3** Toccare **:** , quindi digitare Stampa.
- **4** Selezionare la stampante nell'elenco.
- **5** Selezionare le opzioni di stampa, quindi toccare **Stampa**.

#### **Stampa da Google Chrome**

La procedura seguente utilizza il browser Google Chrome su un PC Windows come esempio.

- **1** Aprire il browser di Google Chrome.
- **2** Aprire la pagina Web o l'e-mail che si desidera stampare.
- **3** Fare clic su  $\leq$  o  $\equiv$  (varia a seconda delle versioni del browser di Google Chrome) nell'angolo in alto a destra, quindi fare clic su **Stampa**.
- **4** Fare clic su **Modifica** nell'area **Destinazione**.
- **5** Scegliere la stampante nell'area di Google Cloud Print.
- **6** Fare clic su **Stampa**.

# **Stampa di una pagina di rapporto**

È possibile stampare una serie di configurazioni della stampante comprese le impostazioni della stampante e del pannello oltre all'elenco dei font. Per informazioni su come stampare i rapporti di stampa o gli elenchi, vedere "[Rapporto/elenco](#page-168-0)".

# **Impostazioni stampante**

È possibile modificare la maggior parte delle impostazioni di stampa dall'applicazione da cui si sta eseguendo la stampa. Se la stampante è collegata in rete è anche possibile modificare le impostazioni dallo strumento **Dell Printer Configuration Web Tool**. Per avviare **Dell Printer Configuration Web Tool**, digitare l'indirizzo IP della stampante nel browser. Per individuare l'indirizzo IP della stampante, vedere ["Verifica delle impostazioni IP"](#page-60-0).

Le impostazioni dall'applicazione aggiornano le impostazioni predefinite del sistema. Le impostazioni derivanti dal driver della stampante vengono applicate esclusivamente al lavoro che si sta attualmente inviando alla stampante.

Se non è possibile modificare un'impostazione dall'applicazione è necessario utilizzare il pannello operatore, **Strumenti** o lo strumento **Dell Printer Configuration Web Tool**. La modifica di un'impostazione di sistema dal pannello operatore, dalla casella **Strumenti** o dallo strumento **Dell Printer Configuration Web Tool** rende tale impostazione predefinita per l'utente.

Stampando un rapporto delle impostazioni della stampante, è possibile verificare le impostazioni di sistema dettagliate. Per informazioni su come stampare un rapporto impostazioni, vedere "[Rapporto/elenco"](#page-168-0).

Da **Strumenti** o dal pannello operatore è possibile reimpostare i valori predefiniti. Per informazioni dettagliate, vedere "[Utilizzando il programma Strumenti](#page-167-0)" o ["Quando si utilizza il pannello operatore"](#page-208-0).

#### **Utilizzo del pannello operatore per modificare le impostazioni della stampante**

È possibile selezionare le voci di menu e i corrispondenti valori dal pannello operatore.

Sfogliando per la prima volta i menu dal pannello operatore, si può osservare la presenza di alcune voci evidenziate.

Queste voci evidenziate corrispondono alle impostazioni predefinite in fabbrica e alle impostazioni di sistema originali.

#### **NOTA:** le impostazioni predefinite possono variare da paese a paese.

Selezionando una nuova impostazione dal pannello operatore, la voce selezionata viene evidenziata per identificarla come impostazione di menu predefinita per l'utente corrente.

Tali impostazioni sono attive finché non ne vengono selezionate di nuove o finché non vengono ripristinate le impostazioni predefinite.

Le impostazioni del driver possono sovrascrivere le modifiche apportate e possono richiedere la modifica delle impostazioni predefinite del pannello operatore.

#### **Utilizzo di Dell Printer Configuration Web Tool per modificare le impostazioni della stampante**

Se la stampante è collegata alla rete, è possibile modificare le impostazioni della stampante dal browser Web. Se si è amministratori di rete, è possibile clonare le impostazioni di sistema di una stampante per una o per tutte le stampanti collegate in rete.

Digitare l'indirizzo IP della stampante nel browser Web. Scegliere **Impostazioni Stampante** dall'elenco degli argomenti. Dalla scheda **Impostazioni Stampante**, selezionare **Impostazioni di Sistema** per cambiare le impostazioni della stampante.

Per modificare il tipo e il formato della carta, scegliere **Impostazioni vassoio** dall'elenco di argomenti. Per modificare le impostazioni di ColorTrack, scegliere **Stampa volume** dall'elenco di argomenti, quindi selezionare la scheda **Dell ColorTrack.**

Per copiare le impostazioni di sistema in un'altra stampante collegata in rete, scegliere **Copia impostazioni stampante** dall'elenco di argomenti, quindi digitare l'indirizzo IP dell'altra stampante.

Se l'indirizzo IP della stampante non è noto, vedere il rapporto impostazioni della stampante o visualizzare le impostazioni TCP/IP. Per informazioni su come trovare l'indirizzo IP della stampante, vedere ["Verifica delle impostazioni IP](#page-60-0)".

# **Conoscere la stampante**

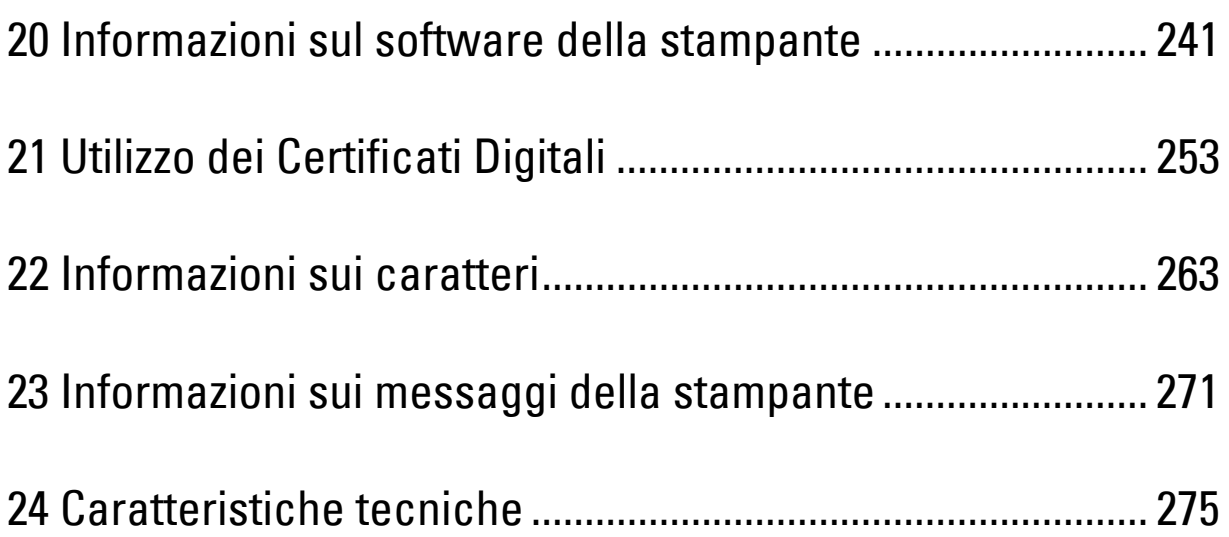

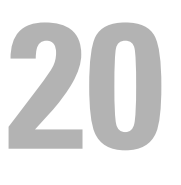

# <span id="page-242-0"></span>**Informazioni sul software della stampante**

Usare il disco *Software and Documentation* fornito con la stampante per installare una combinazione di software, a seconda del sistema operativo.

#### <span id="page-242-1"></span>**Finestra Stato stampante**

La finestra **Stato stampante** avvisa quando si verifica un errore o una condizione di allarme, ad esempio un inceppamento o quando il toner si sta esaurendo.

Per impostazione predefinita la finestra **Stato stampante** si apre solo quando si verifica un errore. In questo caso, il messaggio d'errore viene visualizzato in tale finestra. È possibile configurare la finestra **Stato stampante** in modo che si avvii sempre quando si stampa in **Proprietà finestra stato stampante**.

È inoltre possibile verificare il livello del toner, la quantità di fogli rimanenti e la configurazione delle opzioni per la stampante.

#### **Comando Monitor Stato**

Usare **Comando Monitor Stato** per gestire istanze multiple della **Finestra di stato** per una stampante specifica.

Selezionare una stampante dall'elenco (o da **Selezionare la stampante**) facendo clic sul suo nome per aprire la **Finestra di stato** di una specifica stampante.

#### **Dell Supplies Management System**

È possibile accedere alla finestra di dialogo **Dell Supplies Management System** dal menu **Tutti i programmi** o dall'icona sul desktop.

È possibile ordinare altri materiali di consumo telefonicamente o via Web.

**1** Scegliere **Start**→ **Tutti i programmi**→ **Stampanti Dell**→ **Software della stampante**→ **Dell Supplies Management System**.

Verrà visualizzata la finestra **Dell Supplies Management System**.

- **2** Selezionare la stampante dall'elenco **Seleziona modello stampante**.
- **3** Se si ordina da Web:
	- **a** Selezionare un URL dall'elenco **Seleziona URL riordini**.
	- **b** Fare clic su **Visita il sito Web per le ordinazioni di fornitura di materiale per stampanti Dell.**

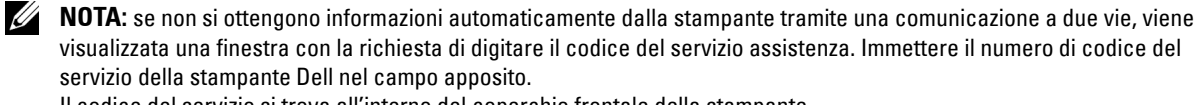

- Il codice del servizio si trova all'interno del coperchio frontale della stampante.
- **4** Se si ordina per telefono, chiamare il numero visualizzato nella sezione **Ordine telefonico**.

#### **User Setup Disk Creating Tool**

Il programma **User Setup Disk Creating Tool** (Strumento per la creazione del disco di configurazione utente) presente nella sottocartella **Produci disco** della cartella **Utilità** nel disco Software and Documentation e i driver di stampa presenti nel disco Software and Documentation vengono utilizzati per la creazione di pacchetti d'installazione del driver contenenti impostazioni personalizzate. Un pacchetto di installazione driver può contenere un gruppo di impostazioni memorizzate e altri dati relativi ai seguenti elementi:

- Orientamento di stampa e Up Multiplo (impostazioni documento)
- Filigrana

• Riferimenti ai font

Se si desidera installare il driver di stampa con le stesse impostazioni su più computer con lo stesso sistema operativo, creare un disco di installazione su un floppy o su un server in rete. Con il disco di installazione così creato sarà possibile ridurre il carico di lavoro necessario per l'installazione del driver di stampa.

- Installare il driver di stampa sul computer su cui si intende creare il disco di installazione.
- Il disco di installazione può essere utilizzato soltanto con il sistema operativo in cui è stato creato il disco o su computer con lo stesso sistema operativo. Creare un disco di installazione separato per ogni sistema operativo.

#### **Aggiornamento del software**

Gli aggiornamenti del firmware e/o del driver possono essere scaricati dal sito dell'assistenza Dell in **[dell.com/support](http://www.dell.com/support)**.

# **Software di utilità stampante**

Tramite la finestra **Utility di lancio rapido**, è possibile aprire **Finestra di stato**, **Strumenti** e **Risoluzione dei problemi**.

#### **NOTA: l'Utility di lancio rapido** è supportata solo su Microsoft<sup>®</sup> Windows<sup>®</sup>.

Per utilizzare l'**Utility di lancio rapido**, durante l'installazione del software Dell selezionare l'opzione di installazione di **Utility di lancio rapido**.

Per installare il software Dell osservare le istruzioni riportate di seguito.

- **1** Inserire il disco Software and Documentation nel computer e fare clic su **setup\_assist.exe** per avviare **Impostazione stampante Dell**.
- **2** Fare clic su **Installazione driver e software**.
- **3** Seguire le istruzioni visualizzate a schermo.

Per aprire la finestra **Utility di lancio rapido**:

**1** Scegliere **Start**→ **Tutti i programmi**→ **Stampanti Dell** → **Software della stampante**→ **Utility di lancio rapido**.

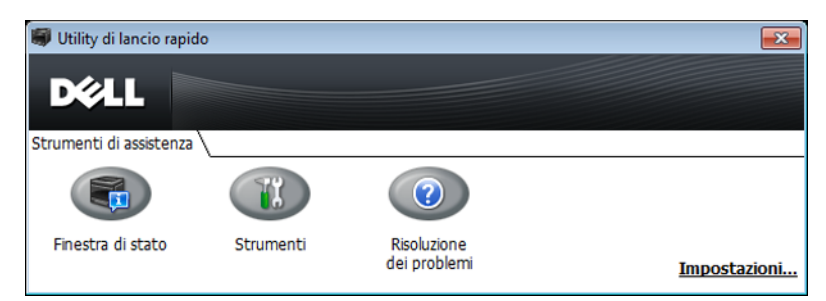

La finestra **Utility di lancio rapido** prevede tre pulsanti: **Finestra di stato**, **Strumenti** e **Risoluzione dei problemi**. Per uscire dalla finestra **Utility di lancio rapido**:

**1** Fare clic sul pulsante Chiudi (x) in alto a destra della finestra. Per ulteriori dettagli, fare clic sul pulsante **Guida** di ciascuna applicazione.

#### **Finestra di stato**

Il pulsante **Finestra di stato** apre la finestra **Stato stampante**. Per ulteriori informazioni sull'utilizzo della finestra di stato, vedere "[Finestra Stato stampante](#page-242-1)".

#### **Strumenti**

Il pulsante **Strumenti** permette di aprire **Strumenti**. Per ulteriori informazioni sull'utilizzo di **Strumenti**, vedere ["Funzionamento dei menu del programma Strumenti"](#page-152-0).

#### **Risoluzione dei problemi**

Il pulsante **Risoluzione dei problemi** apre la Guida alla risoluzione di problemi che permette di risolvere in modo autonomo eventuali problemi della stampante.

# **Widget Monitor Stato per Macintosh**

Il **Widget Monitor Stato** è un programma di utilità che favorisce un utilizzo efficiente della stampante, grazie allo scambio di informazioni tra essa e il computer Macintosh.

#### **Funzionalità Widget Monitor Stato**

• Monitoraggio delle stampanti Dell

Permette di verificare lo stato delle stampanti Dell attualmente connesse al computer Macintosh

- Ricezione delle segnalazioni Avverte di eventuali problemi, come inceppamento della carta o livello toner basso
- Ordinare i materiali di consumo Permette di accedere al sito Web per ordinare i materiali di consumo

#### **Prima di installare il Widget Monitor Stato**

#### **Sistemi operativi**

- Mac OS X 10.5
- Mac OS X 10.6
- Mac OS X 10.7
- Mac OS X 10.8

#### **Protocolli di rete e interfacce**

- LPR
- Socket 9100
- Bonjour
- USB 2.0 e 1.1. In caso di connessione a più stampanti dello stesso modello tramite cavi USB, è possibile eseguire il monitoraggio solo della stampante riconosciuta per prima nel **Widget Monitor Stato**.

#### **Installazione del Widget Monitor Stato**

- **1** Fare doppio clic sull'icona del **Dell C2660 Installer** nella finestra **Trova**.
- **2** Seguire le istruzioni visualizzate a schermo.

Quando viene visualizzata la schermata **Installazione riuscita**, l'installazione è completa.

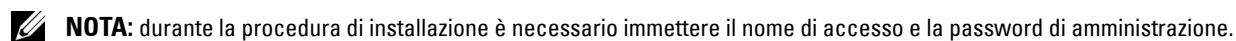

Informazioni sul software della stampante **243**

#### **Apertura e chiusura del Widget Monitor Stato**

#### **Apertura del Widget Monitor Stato**

**1** Fare clic sull'icona Dashboard nel Dock per avviare il Dashboard.

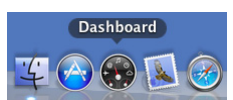

**2** Fare clic su (+) per visualizzare la barra dei Widget.

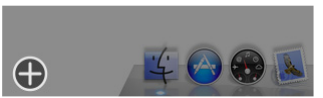

**3** Fare clic sull'icona di **Monitor Stato** nella barra dei Widget. Viene visualizzata la finestra **Stato stampante**.

**NOTA:** se viene visualizzato il messaggio Selezionare una stampante, selezionare la stampante in Preferenze. Per ulteriori informazioni sulle preferenze, vedere "[Preferenze"](#page-248-0).

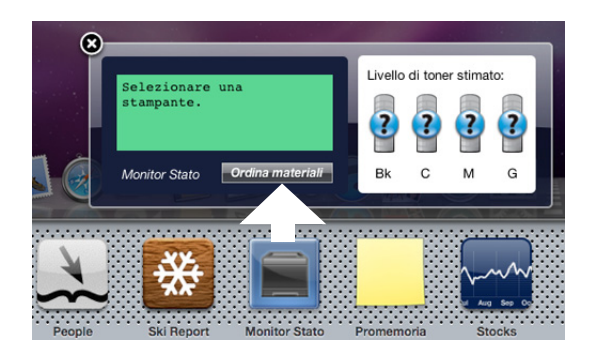

#### **Chiusura del Widget Monitor Stato**

**1** Fare clic sul pulsante Chiudi (x) nell'angolo in alto a sinistra della finestra **Stato stampante**.

#### **Finestra Printer Status**

Quando si attiva il **Widget Monitor Stato**, sul Dashboard viene visualizzata la finestra **Stato stampante**.

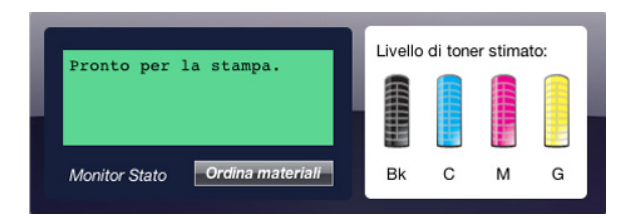

#### **Area dei messaggi sullo stato della stampante**

Visualizza un messaggio sullo stato corrente della stampante.

**NOTA:** il Widget Monitor Stato riceve automaticamente le informazioni sulla stampante all'intervallo di aggiornamento che è possibile specificare in Preferenze. Lo stato della stampante viene aggiornato inoltre quando si lancia il Dashboard o quando si chiudono le Preferenze.

Ø **NOTA:** se il Widget Monitor Stato non riceve risposta dalla stampante, viene visualizzato il messaggio Impossibile ottenere informazioni dalla stampante.

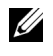

**NOTA:** quando la stampante è collegata tramite un cavo USB, non è possibile verificarne lo stato durante un processo di stampa.

#### **Area dell'immagine sullo stato della stampante**

Visualizza l'immagine della condizione della stampante.

• Immagine del Livello di toner stimato

Visualizza il livello di toner stimato per ogni colore se la stampante funziona correttamente.

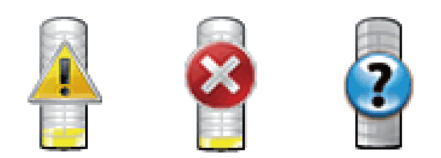

**NOTA:** se il programma di utilità non riceve risposta dalla stampante, viene visualizzata l'immagine del toner Sconosciuto.

• Immagine di errore della stampante

Visualizza un'immagine indicativa nel caso si verifichi un errore.

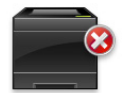

Si è verificato un errore e la stampante non può essere utilizzata.

#### **Pulsante Ordinare le forniture di stampa**

Fare clic su questo pulsante per visualizzare la finestra **Ordine**. Per nascondere la finestra **Ordine**, fare nuovamente clic su **Ordinare le forniture di stampa**.

#### **Pulsante Info (i)**

Fare clic su questo pulsante per aprire le **Preferenze**.

**NOTA:** il pulsante i**nfo (i)** viene visualizzato nell'angolo in basso a destra della finestra, quando il cursore si trova sopra la finestra Stato stampante. Il pulsante info (i) è uno standard utilizzato in tutti i widget.

#### **Finestra Ordine**

Questa finestra fornisce le informazioni per ordinare le forniture di stampa telefonicamente o dal sito Web.

Per aprire la finestra **Ordine**:

**1** Fare clic su **Ordinare le forniture di stampa** nella finestra **Stato stampante**.

Verrà visualizzata la finestra **Ordine**.

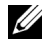

**NOTA:** la finestra **Ordine** viene visualizzata quando il toner rilevato è scarso.

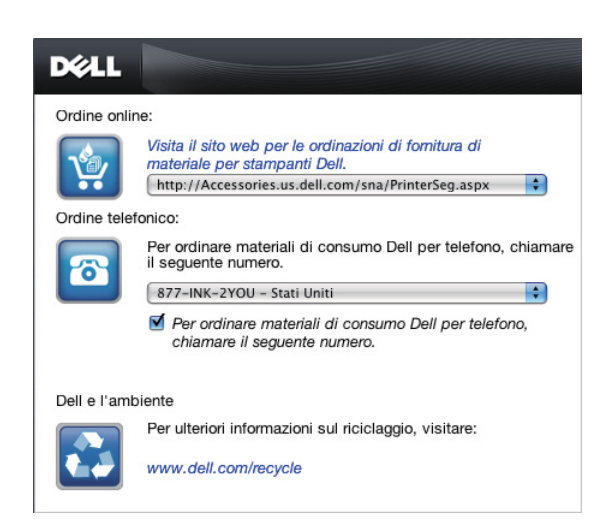

#### **Order Online**

- Collegamento ipertestuale **Visita il sito web per le ordinazioni di fornitura di materiale per stampanti Dell.** Fare clic sul collegamento ipertestuale **Visita il sito web per le ordinazioni di fornitura di materiale per stampanti Dell** per accedere al sito Web per ordinare le forniture per stampanti Dell.
- Elenco URL

Visualizza un elenco di URL disponibili presso i quali è possibile ordinare le forniture per stampanti Dell.

Selezionare un indirizzo URL da utilizzare quando si fa clic sul collegamento ipertestuale **Visita il sito web per le ordinazioni di fornitura di materiale per stampanti Dell**.

#### **Ordine telefonico**

• Elenco di numeri telefonici

Visualizza un elenco di numeri telefonici che è possibile chiamare per ordinare le forniture per stampanti Dell.

• Casella di controllo **Update phone contacts when rebooting**

Selezionare questa casella di controllo per aggiornare regolarmente l'elenco dei numeri di telefono.

#### **Dell e l'ambiente**

Fare clic sul collegamento ipertestuale per accedere al sito Web relativo al riciclaggio.

#### <span id="page-248-0"></span>**Preferenze**

Per aprire le **Preferenze**:

- **1** Fare clic sul pulsante **info (i)** nella finestra **Stato stampante**.
	- Le **Preferenze** vengono visualizzate.
	- **NOTA:** il pulsante info (i) viene visualizzato nell'angolo in basso a destra della finestra, quando il cursore si trova sopra la <u>U</u> finestra Stato stampante. Il pulsante info (i) è uno standard utilizzato in tutti i widget.

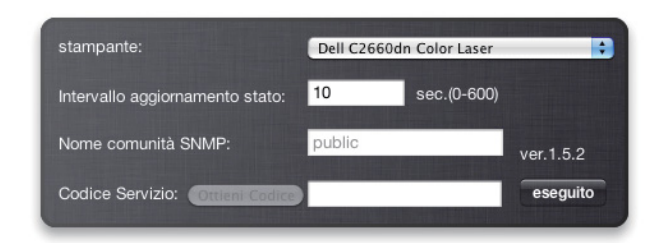

#### **Stampante**

Visualizza un elenco di nomi di stampanti disponibili nel menu a discesa. La prima stampante visualizzata nell'elenco è impostata come predefinita.

#### **Intervallo aggiornamento stato**

È possibile specificare l'intervallo di aggiornamento dello stato della stampante. Per impostazione predefinita, è impostato in modo da ottenere informazioni sulla stampante ogni 10 secondi. Può essere impostato da 0 a 600 secondi.

#### **Nome comunità SNMP**

È possibile modificare il nome di comunità SNMP (Simple Network Management Protocol) se si utilizza un nome di comunità predefinito (pubblico). È possibile inserire fino a 31 caratteri.

#### **Pulsante Codice Servizio**

Fare clic su questo pulsante per ottenere il codice servizio.

**NOTA:** non è possibile richiamare il codice servizio quando la stampante è collegata tramite cavo USB.

#### **Pulsante Eseguito**

Fare clic su questo pulsante per tornare alla finestra **Stato stampante**.

# **Status Monitor Console per Linux**

**Status Monitor Console** è un programma di utilità che favorisce un utilizzo efficiente della stampante, grazie allo scambio di informazioni tra essa e Linux.

#### **Funzionalità Status Monitor Console**

- Monitoraggio delle stampanti Dell Permette di verificare lo stato delle stampanti Dell attualmente connesse a Linux.
- Ricezione delle segnalazioni
	- Avverte di eventuali problemi, come inceppamento della carta o livello toner basso.
- Ordinare i materiali di consumo Permette di accedere al sito Web per ordinare i materiali di consumo.

#### **Prima di installare Status Monitor Console**

**NOTA: Status Monitor Console** richiede l'installazione dei seguenti moduli.

- Python, PyGTK, Net-SNMP, cups-libs e xdg-open

Prima di installare **Status Monitor Console** verificare che tali moduli siano installati.

**NOTA: Status Monitor Console** è disponibile quando la stampante è connessa a una rete (LPR o Socket 9100). La connessione USB non è supportata.

#### **Distribuzioni**

- Red Hat<sup>®</sup> Enterprise Linux<sup>®</sup> 5 Desktop
- Red Hat Enterprise Linux 6 Desktop
- SUSE® Linux Enterprise Desktop 10
- SUSE Linux Enterprise Desktop 11

#### **Sistema di stampa**

• CUPS (Common Unix Printing System)

#### **Installazione di Status Monitor Console**

- **1** Attivare il terminale e accedere come utente con privilegi avanzati.
- **2** Digitare il seguente comando rpm nella finestra del terminale.

# rpm -ivh (digitare il nome file del pacchetto)

#### **Avvio di Status Monitor Console**

**1** Fare clic su **Dell Printers**→ **Status Monitor Console**

Viene visualizzata la finestra **Printer Selection**.

Per ulteriori informazioni sulla finestra Selezionare la stampante, vedere "[Finestra Printer Selection"](#page-249-0).

**2** Selezionare la stampante.

Viene visualizzata la finestra **Printer Status**.

Per ulteriori informazioni sulla finestra **Printer Status** vedere "[Finestra Printer Status](#page-250-0)".

• È possibile ordinare i materiali di consumo dalla finestra **Dell Supplies Management System**. Vedere ["Finestra](#page-251-0)  [Dell Supplies Management System](#page-251-0)".

#### <span id="page-249-0"></span>**Finestra Printer Selection**

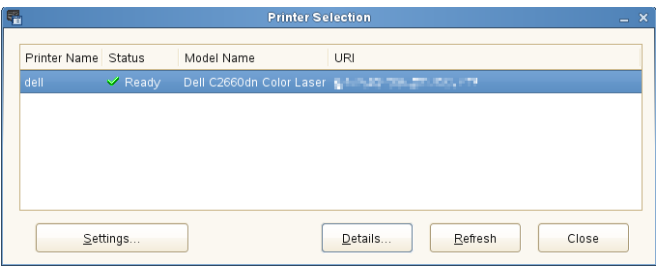

#### **Elenco stampanti**

L'elenco visualizza tutte le stampanti registrate nel sistema CUPS (Common UNIX Printing System).

- Icone di stato:
	- **Pronto**
	- Sconosciuto/Non in linea/Toner basso/Carta in esaurimento
	- Sportello aperto/Carta inceppata/Toner esaurito/Carta esaurita

#### **Pulsante Settings**

Fare clic su questo pulsante per visualizzare la finestra **Settings**.

#### **Pulsante Details**

Fare clic su questo pulsante per visualizzare la finestra **Printer Status**. Se viene selezionata una stampante non supportata si apre lo strumento **Dell Printer Configuration Web Tool.** Per informazioni dettagliate sullo strumento **Dell Printer Configuration Web Tool** vedere "[Dell™ Printer Configuration Web Tool"](#page-100-0).

#### **Pulsante Refresh**

Fare clic su questo pulsante per aggiornare le informazioni sulle stampanti.

#### **Pulsante Close**

Fare clic su questo pulsante per chiudere la finestra **Printer Selection**.

#### <span id="page-250-0"></span>**Finestra Printer Status**

Quando si specifica la stampante nella finestra **Printer Selection**, viene visualizzata la finestra **Printer Status**.

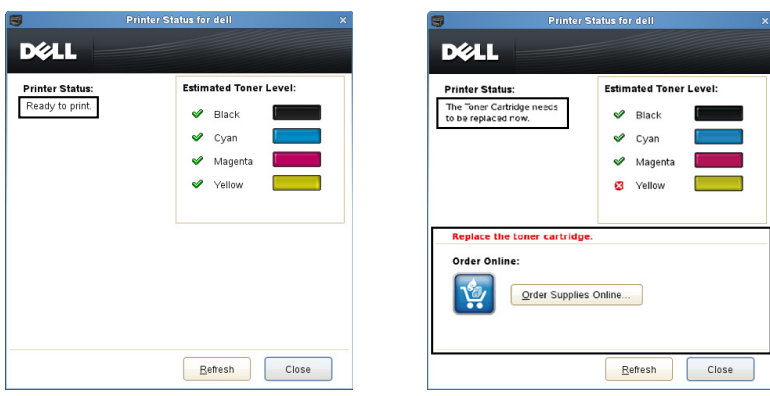

#### **Area dei messaggi sullo stato della stampante**

Visualizza un messaggio sullo stato corrente della stampante.

**NOTA: Status Monitor Console** riceve automaticamente le informazioni sulla stampante all'intervallo di aggiornamento che è possibile specificare nella finestra Settings. Lo stato della stampante viene aggiornato quando si fa clic su Refresh.

**NOTA:** se Status Monitor Console non riceve risposta dalla stampante, viene visualizzato il messaggio Cannot get printer information.

#### **Area dell'immagine sullo stato della stampante**

Icone sullo stato corrente del toner

Visualizza le icone sullo stato corrente di ogni toner.

- Il livello del toner è superiore al 30%.
- Il livello del toner è inferiore al 29%.
- Il livello del toner è inferiore al 9%.
- Il livello del toner è sconosciuto.
- Immagini di Estimated Toner Level Fornisce informazioni sulla quantità di toner rimanente per ciascun colore.

#### **Segnale Toner**

Visualizza un messaggio di avviso quando il toner rimanente è basso, vuoto o sconosciuto.

#### **Order Online**

• Pulsante **Order Supplies Online**

Fare clic su questo pulsante per accedere al sito Web e ordinare le forniture per la stampante Dell. Questo pulsante viene visualizzato quando il livello dei toner è inferiore al 30%.

#### **Pulsante Refresh**

Fare clic su questo pulsante per aggiornare lo stato della stampante.

#### **Pulsante Close**

Fare clic su questo pulsante per chiudere la finestra **Printer Status**.

#### <span id="page-251-0"></span>**Finestra Dell Supplies Management System**

Questa finestra fornisce le informazioni per ordinare le forniture di stampa telefonicamente o dal sito Web.

Per aprire la finestra **Dell Supplies Management System**:

**1** Fare clic su **Order Supplies Online** nella finestra **Printer Status**.  $\Omega$ 

Scegliere **Dell Printers**→ **Dell Supplies Management System**.

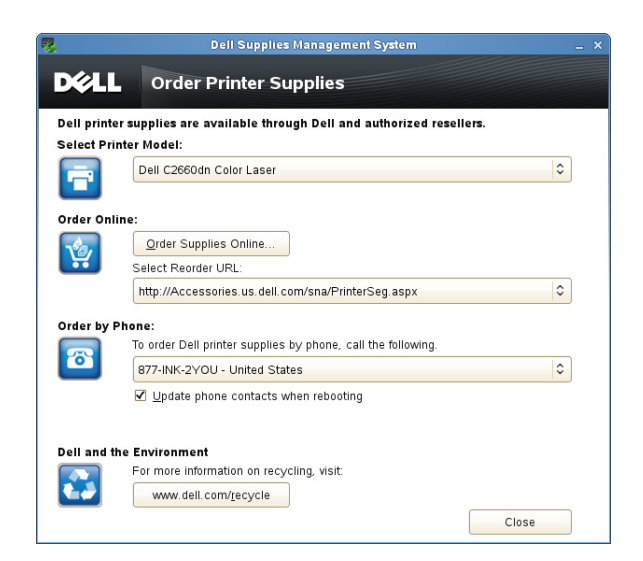
#### **Select Printer Model**

Selezionare il nome del modello di stampante in uso.

#### **Order Online**

- Pulsante **Order Supplies Online**
	- Quando si seleziona l'URL regolare in **Select Reorder URL**:

Fare clic su questo pulsante per visualizzare la finestra **Service Tag**.

• Quando si seleziona l'URL premier in **Select Reorder URL**:

Fare clic su questo pulsante per aprire il sito Web di procurement e supporto.

**• Select Reorder URL**

Visualizza un elenco di URL disponibili presso i quali è possibile ordinare le forniture per stampanti Dell. Selezionare un indirizzo URL da utilizzare quando si fa clic sul pulsante **Order Supplies Online**.

- URL regolare: **<http://Accessories.us.dell.com/sna/PrinterSeg.aspx>**
- URL premier: **<http://premier.dell.com>**

#### **Order by Phone**

- **To order Dell printer supplies by phone, call the following** Selezionare il paese nell'elenco e chiamare il numero telefonico visualizzato per ordinare le forniture.
- Casella di controllo **Update phone contacts when rebooting**

Selezionare questa casella di controllo per aggiornare regolarmente l'elenco dei numeri di telefono.

#### **Dell e l'ambiente**

Fare clic sul collegamento ipertestuale per accedere al sito Web relativo al riciclaggio.

#### **Pulsante Close**

Fare clic su questo pulsante per visualizzare la finestra **Dell Supplies Management System**.

### **Finestra Service Tag**

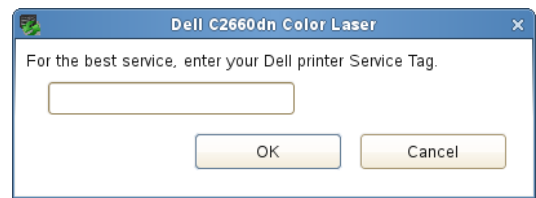

**1** Immettere il codice di servizio della stampante Dell.

**NOTA:** per informazioni sul codice di servizio, vedere ["Codice di assistenza Express e codice di servizio"](#page-23-0).

### **Finestra Settings**

Per aprire la finestra **Settings**:

**1** Fare clic su **Settings** nella finestra **Printer Selection**. Verrà visualizzata la finestra **Settings**.

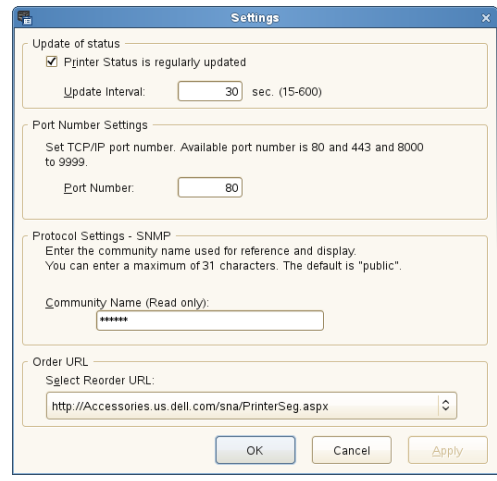

#### **Update of status**

• Casella di controllo **Printer Status is regularly updated**

Selezionare la casella di controllo per abilitare o disabilitare l'aggiornamento a un intervallo specificato dello stato della stampante.

• Casella di testo **Update interval**

Specificare l'intervallo di aggiornamento dello stato della stampante.

#### **Port Number Settings**

**• Port Number**

Specificare il numero della porta nella casella di testo **Port Number** per aprire la pagina delle impostazioni della stampante in un browser Web.

#### **Protocol Settings - SNMP**

**• Community Name**

Immettere il nome di comunità SNMP nella casella di testo **Community Name**.

#### **Order URL**

**• Select Reorder URL**

L'indirizzo dell'URL selezionato è impostato come sito Web predefinito per l'opzione **Select Reorder URL** della finestra **Dell Supplies Management System**.

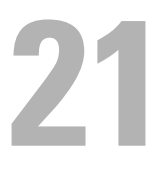

# **Utilizzo dei Certificati Digitali**

Funzionalità di autenticazione che utilizza la protezione degli aggiornamenti dei certificati digitali durante la trasmissione dei dati di stampa o l'impostazione dei dati.

Questo capitolo descrive come gestire i certificati digitali.

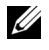

**NOTA:** per informazioni dettagliate sull'errore relativo ai certificati digitali, vedere "[Informazioni sui messaggi della stampante](#page-272-0)" e ["Problemi con il certificato digitale"](#page-359-0).

Di seguito è riportata la procedura di configurazione tipica per l'utilizzo dei certificati digitali.

**Predisporre la gestione dei certificati digitali.**

• Impostazione comunicazione HTTPS

**Importare e impostare certificati digitali.**

- Importazione di un Certificato digitale
- Impostazione di un Certificato digitale
- Verifica delle impostazioni di un certificato digitale

**Impostare varie funzioni di protezione attraverso i certificati digitali.**

## **Gestione dei certificati**

Questa sezione descrive come gestire i certificati digitali.

- "[Preparazione alla gestione dei certificati](#page-254-0)"
- "[Importazione di un certificato digitale](#page-255-0)"
- "[Impostazione di un certificato digitale](#page-256-0)"
- "[Verifica delle impostazioni di un certificato digitale](#page-256-1)"
- "[Eliminazione di un certificato digitale](#page-257-0)"
- "[Esportazione di un certificato digitale](#page-257-1)"

### <span id="page-254-0"></span>**Preparazione alla gestione dei certificati**

Prima di gestire i certificati digitali è necessario applicare le seguenti impostazioni.

• "[Impostazione comunicazione HTTPS"](#page-254-1)

#### <span id="page-254-1"></span>**Impostazione comunicazione HTTPS**

Prima di gestire i certificati è necessario impostare la comunicazione HTTPS con un certificato auto-firmato.

#### **Quando si utilizza Dell Printer Configuration Web Tool**

- **1** Avviare lo strumento **Dell Printer Configuration Web Tool**.
	- **a** Aprire il browser Web.
	- **b** Inserire l'indirizzo IP della stampante nel browser.

Vedere ["Dell™ Printer Configuration Web Tool"](#page-100-0).

- **2** Selezionare **Impostazioni server di stampa**.
- **3** Fare clic sulla scheda **Protezione**.
- **4** Selezionare **SSL/TLS**.
- **5** Fare clic su **Genera certificato auto-firmato** in **Certificato digitale macchina**. Viene visualizzata la pagina **Genera certificato auto-firmato**.
- **6** Selezionare le dimensioni della chiave pubblica dall'elenco **Dimensione della chiave pubblica**.
- **7** Specificare l'emittente del certificato SSL auto-firmato.
- **8** Fare clic su **Genera certificato firmato**.
- **9** Viene visualizzato il pulsante **Riavvia Stampante** dopo avere generato il certificato auto-firmato, quindi scegliere **Riavvia Stampante**.
- **10** Ripetere i passi da 2 a 4 per visualizzare la pagina **SSL/TLS** dopo avere riavviato la stampante.
- **11** Se il certificato auto-firmato è stato impostato correttamente e quindi la colonna **Comunicazione HTTP-SSL/TLS** è impostata su **Abilita** e viene visualizzata una casella di controllo, selezionare **Abilita**.

## <span id="page-255-0"></span>**Importazione di un certificato digitale**

#### **ATTENZIONE: prima di importare un file certificato è necessario eseguire un backup del file.**

**NOTA:** Per gestire i certificati digitali, è necessario impostare la comunicazione HTTPS. Per informazioni dettagliate, vedere "[Preparazione alla gestione dei certificati"](#page-254-0).

**NOTA:** importare il certificato tramite Internet Explorer.

**A NOTA:** dopo l'importazione di un certificato in formato PKCS#12, la chiave segreta non viene esportata anche se si esegue l'esportazione.

- **1** Avviare lo strumento **Dell Printer Configuration Web Tool**.
	- **a** Aprire il browser Web.
	- **b** Inserire l'indirizzo IP della stampante nel browser.

Vedere ["Dell™ Printer Configuration Web Tool"](#page-100-0).

- **2** Selezionare **Impostazioni server di stampa**.
- **3** Fare clic sulla scheda **Protezione**.
- **4** Selezionare **SSL/TLS**.
- **5** Fare clic su **Carica certificato firmato** in **Certificato digitale macchina**.

Viene visualizzata la pagina **Carica certificato firmato**.

- **6** Inserire una password.
- **7** Immettere nuovamente la password per confermarla.
- **8** Fare clic su **Sfoglia** in **Nome file** e selezionare il file da importare.
- **9** Fare clic su **Importa** per importare il certificato.

#### <span id="page-256-0"></span>**Impostazione di un certificato digitale**

*M***OTA:** Per gestire i certificati digitali, è necessario impostare la comunicazione HTTPS. Per informazioni dettagliate, vedere "[Preparazione alla gestione dei certificati"](#page-254-0).

- **1** Avviare lo strumento **Dell Printer Configuration Web Tool**.
	- **a** Aprire il browser Web.
	- **b** Inserire l'indirizzo IP della stampante nel browser.

Vedere ["Dell™ Printer Configuration Web Tool"](#page-100-0).

- **2** Selezionare **Impostazioni server di stampa**.
- **3** Fare clic sulla scheda **Protezione**.
- **4** Selezionare **SSL/TLS**.
- **5** Fare clic su **Gestione certificati** per visualizzare la pagina **Gestione certificati**.
- **6** Quando si imposta un certificato LAN senza fili (Server), selezionare **Autorità di certificazione attendibili** in **Categoria**.

Quando si imposta un certificato di Server SSL, Client SSL, IPsec o LAN senza fili (Client), selezionare **Dispositivo locale.**

- **7** Selezionare lo scopo per l'utilizzo dall'elenco **Scopo certificato**.
- **8** Fare clic su **Visualizza elenco** per visualizzare la pagina **Elenco di certificati**.

*M* **NOTA:** se nell'elenco sono contenuti più di 20 certificati, fare clic su **Avanti** per visualizzare la pagina successiva.

- **9** Selezionare il certificato da associare. A questo punto, verificare che la **Validità** del certificato selezionato sia impostata su **Valido**.
- **10** Fare clic su **Dettagli certificato** per visualizzare la pagina **Dettagli certificato**.
- **11** Verificare il contenuto e fare clic su **Usa questo certificato** nell'angolo destro superiore.

#### <span id="page-256-1"></span>**Verifica delle impostazioni di un certificato digitale**

*M***OTA:** Per gestire i certificati digitali, è necessario impostare la comunicazione HTTPS. Per informazioni dettagliate, vedere "[Preparazione alla gestione dei certificati"](#page-254-0).

- **1** Avviare lo strumento **Dell Printer Configuration Web Tool**.
	- **a** Aprire il browser Web.
	- **b** Inserire l'indirizzo IP della stampante nel browser.

Vedere ["Dell™ Printer Configuration Web Tool"](#page-100-0).

- **2** Selezionare **Impostazioni server di stampa**.
- **3** Fare clic sulla scheda **Protezione**.
- **4** Selezionare **SSL/TLS**.
- **5** Fare clic su **Gestione certificati** per visualizzare la pagina **Gestione certificati**.
- **6** Selezionare la categoria dall'elenco **Categorie**.
- **7** Selezionare lo scopo per l'utilizzo dall'elenco **Scopo certificato**.
- **8** Fare clic su **Visualizza elenco** per visualizzare la pagina **Elenco di certificati**.

**NOTA:** se nell'elenco sono contenuti più di 20 certificati, fare clic su Avanti per visualizzare la pagina successiva.

**9** Il certificato visualizzato con un asterisco come "**\*Valido**" nella colonna **Validità** è il certificato associato allo scopo di utilizzo ed effettivamente utilizzato.

#### <span id="page-257-0"></span>**Eliminazione di un certificato digitale**

*M***OTA:** Per gestire i certificati digitali, è necessario impostare la comunicazione HTTPS. Per informazioni dettagliate, vedere "[Preparazione alla gestione dei certificati"](#page-254-0).

- **1** Avviare lo strumento **Dell Printer Configuration Web Tool**.
	- **a** Aprire il browser Web.
	- **b** Inserire l'indirizzo IP della stampante nel browser.

Vedere ["Dell™ Printer Configuration Web Tool"](#page-100-0).

- **2** Selezionare **Impostazioni server di stampa**.
- **3** Fare clic sulla scheda **Protezione**.
- **4** Selezionare **SSL/TLS**.
- **5** Fare clic su **Gestione certificati** per visualizzare la pagina **Gestione certificati**.
- **6** Selezionare la categoria dall'elenco **Categorie**.
- **7** Selezionare lo scopo per l'utilizzo dall'elenco **Scopo certificato**.
- **8** Fare clic su **Visualizza elenco** per visualizzare la pagina **Elenco di certificati**.

*M* **NOTA:** se nell'elenco sono contenuti più di 20 certificati, fare clic su **Avanti** per visualizzare la pagina successiva.

- **9** Selezionare il certificato da eliminare.
- **10** Fare clic su **Dettagli certificato** per visualizzare la pagina **Dettagli certificato**.
- **11** Per eliminare il certificato selezionato, fare clic su **Elimina** nell'angolo superiore destro.
	- **NOTA:** quando si cancella un certificato vengono disabilitate le funzionalità associate al certificato eliminato. Per eliminare un certificato in uso, impostare tempestivamente la funzione su No oppure attribuire l'associazione a un altro certificato, quindi se possibile passare a un'altra modalità operativa prima di eliminare il certificato.
	- Per un Server SSL è necessario passare a un altro certificato come ad esempio un certificato auto-firmato.
	- Per un Client SSL, impostare IEEE 802.1x (EAP-TLS) su No.
	- Per IPsec, modificare le impostazioni IKE in Chiave pre-condivisa oppure impostare la funzione su No.
	- Per la LAN senza fili, modificare le impostazioni di protezione wireless diversamente da WPA-Enterprise prima di eliminare il certificato.

#### <span id="page-257-1"></span>**Esportazione di un certificato digitale**

*M***OTA:** Per gestire i certificati digitali, è necessario impostare la comunicazione HTTPS. Per informazioni dettagliate, vedere "[Preparazione alla gestione dei certificati"](#page-254-0).

**NOTA:** poiché la chiave riservata non viene esportata, è possibile esportare un certificato importato in formato PKCS#12 solo come un certificato PKCS#7.

- **1** Avviare lo strumento **Dell Printer Configuration Web Tool**.
	- **a** Aprire il browser Web.
	- **b** Inserire l'indirizzo IP della stampante nel browser.

Vedere ["Dell™ Printer Configuration Web Tool"](#page-100-0).

- **2** Selezionare **Impostazioni server di stampa**.
- **3** Fare clic sulla scheda **Protezione**.
- **4** Selezionare **SSL/TLS**.
- **5** Fare clic su **Gestione certificati** per visualizzare la pagina **Gestione certificati**.
- **6** Selezionare la categoria dall'elenco **Categorie**.
- **7** Selezionare lo scopo per l'utilizzo dall'elenco **Scopo certificato**. Fare clic su **Visualizza elenco** per visualizzare la pagina **Elenco di certificati**.
	- *M* **NOTA:** se nell'elenco sono contenuti più di 20 certificati, fare clic su **Avanti** per visualizzare la pagina successiva.
- **8** Selezionare il certificato da esportare.
- **9** Fare clic su **Dettagli certificato** per visualizzare la pagina **Dettagli certificato**.
- **10** Per esportare il certificato selezionato, fare clic su **Esporta questo certificato**.

## **Impostazione delle funzioni**

È possibile impostare diverse funzioni di protezione attraverso i certificati digitali.

Per informazioni dettagliate vedere:

- "[Impostazione del certificato in modalità Firma Digitale IPsec](#page-258-0)"
- "[Impostazione del Certificato per Server SSL \(HTTP/IPP\)](#page-259-0)"
- "[Impostazione per Wireless LAN WPA-Enterprise \(EAP-TLS\)"](#page-259-1)
- "[Impostazione per Wireless LAN WPA-Enterprise \(PEAPV0-MS-CHAPV2, EAP-TTLS PAP, EAP-TTLS CHAP\)](#page-260-0)"
- "[Impostazione certificato client per IEEE 802.1x \(EAP-TLS\)](#page-262-0)"

## <span id="page-258-0"></span>**Impostazione del certificato in modalità Firma Digitale IPsec**

- **NOTA:** Per gestire i certificati digitali, è necessario impostare la comunicazione HTTPS. Per informazioni dettagliate, vedere "[Preparazione alla gestione dei certificati"](#page-254-0).
- **1** Importare il certificato da utilizzare con IPsec. Per ulteriori informazioni, vedere ["Importazione di un certificato](#page-255-0)  [digitale](#page-255-0)".
- **2** Impostare il certificato da utilizzare con IPsec. Per ulteriori informazioni, vedere "[Impostazione di un certificato](#page-256-0)  [digitale](#page-256-0)".
- **3** Verificare se il certificato è impostato correttamente in IPsec. Per ulteriori informazioni, vedere ["Verifica delle](#page-256-1)  [impostazioni di un certificato digitale"](#page-256-1).
- **4** Selezionare **Impostazioni server di stampa** nel lato sinistro della pagina.
- **5** Fare clic sulla scheda **Protezione**.
- **6** Selezionare **IPsec**.
- **7** Selezionare la casella di controllo **Abilita** per **Protocollo**.
- **8** Selezionare **Firma Digitale** dall'elenco **IKE**.
- **9** Impostare tutte le voci come necessario.
- **10** Fare clic su **Applica nuove impostazioni**.
- **11** Dopo il riavvio della stampante viene abilitata la comunicazione IPsec basata sulle firme digitali. È possibile eseguire la comunicazione IPsec (modalità Firma Digitale) tra la stampante e il dispositivo di rete (come il PC) dove il certificato e IPsec sono impostati esattamente come su questo dispositivo.

## <span id="page-259-0"></span>**Impostazione del Certificato per Server SSL (HTTP/IPP)**

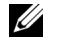

*M***OTA:** Per gestire i certificati digitali, è necessario impostare la comunicazione HTTPS. Per informazioni dettagliate, vedere "[Preparazione alla gestione dei certificati"](#page-254-0).

- **1** Importare il certificato da utilizzare con il server SSL. Per ulteriori informazioni, vedere "[Importazione di un](#page-255-0)  [certificato digitale"](#page-255-0).
- **2** Impostare il certificato da utilizzare con il server SSL. Per ulteriori informazioni, vedere "[Impostazione di un](#page-256-0)  [certificato digitale"](#page-256-0).
- **3** Confermare se il certificato è impostato correttamente. Per ulteriori informazioni, vedere "[Verifica delle](#page-256-1)  [impostazioni di un certificato digitale"](#page-256-1).

*N***OTA:** verificare se il certificato appena impostato, e non il certificato auto-firmato, è stato associato.

**4** Dopo il riavvio della stampante, il certificato impostato come indicato sopra viene utilizzato come certificato del server quando si esegue la comunicazione con HTTP/IPP-SSL/TLS.

#### <span id="page-259-1"></span>**Impostazione per Wireless LAN WPA-Enterprise (EAP-TLS)**

**NOTA:** Per gestire i certificati digitali, è necessario impostare la comunicazione HTTPS. Per informazioni dettagliate, vedere "[Preparazione alla gestione dei certificati"](#page-254-0).

*M* **NOTA:** WPA-Enterprise è disponibile solo quando l'infrastruttura è selezionata come tipo di rete.

**NOTA:** importare il certificato tramite Internet Explorer.

**NOTA:** dopo l'importazione di un certificato in formato PKCS#12, la chiave segreta non viene esportata anche se si esegue U l'esportazione.

- **1** Importare il certificato da utilizzare con Wireless LAN (certificato del server o certificato radice). Per informazioni dettagliate, vedere "[Importazione di un certificato digitale](#page-255-0)".
- **2** Impostare il certificato digitale per Wireless LAN (certificato del server o certificato radice).
	- **a** Avviare lo strumento **Dell Printer Configuration Web Tool**.
	- **b** Selezionare **Impostazioni server di stampa**.
	- **c** Fare clic sulla scheda **Protezione**.
	- **d** Selezionare **SSL/TLS**.
	- **e** Fare clic su **Gestione certificati** per visualizzare la pagina **Gestione certificati**.
	- **f** Selezionare **Autorità di certificazione attendibili** in **Categoria**.
	- **g** Selezionare la Wireless LAN (server) da utilizzare dall'elenco **Scopo certificato**.
	- **h** Da **Ordine certificati**, selezionare in che modo i certificati vengono ordinati in **Elenco di certificati**. Questa impostazione non è necessaria se non occorre specificare l'ordine dei certificati.
	- **i** Fare clic su **Visualizza elenco** per visualizzare la pagina **Elenco di certificati**.
	- **j** Selezionare il certificato da associare. A questo punto, verificare che la **Validità** del certificato selezionato sia impostata su **Valido**.
	- **k** Fare clic su **Dettagli certificato** per visualizzare la pagina **Dettagli certificato**.
	- **l** Verificare il contenuto e fare clic su **Usa questo certificato** nell'angolo destro superiore.
- **3** Confermare se il certificato è impostato correttamente. Per informazioni dettagliate, vedere ["Verifica delle](#page-256-1)  [impostazioni di un certificato digitale"](#page-256-1).
- **4** Importare il certificato da utilizzare con Wireless LAN (client o certificato del client). Per informazioni dettagliate, vedere ["Importazione di un certificato digitale"](#page-255-0).
- **5** Impostare il certificato digitale per Wireless LAN (client o certificato del client).
	- **a** Avviare lo strumento **Dell Printer Configuration Web Tool**.
	- **b** Selezionare **Impostazioni server di stampa**.
	- **c** Fare clic sulla scheda **Protezione**.
	- **d** Selezionare **SSL/TLS**.
	- **e** Fare clic su **Gestione certificati** per visualizzare la pagina **Gestione certificati**.
	- **f** Selezionare **Dispositivo locale** in **Categoria**.
	- **g** Selezionare la Wireless LAN (server) da utilizzare dall'elenco **Scopo certificato**.
	- **h** Da **Ordine certificati**, selezionare in che modo i certificati vengono ordinati in **Elenco di certificati**. Questa impostazione non è necessaria se non occorre specificare l'ordine dei certificati.
	- **i** Selezionare il certificato da associare. A questo punto, verificare che la **Validità** del certificato selezionato sia impostata su **Valido**.
	- **j** Fare clic su **Dettagli certificato** per visualizzare la pagina **Dettagli certificato**.
	- **k** Verificare il contenuto e fare clic su **Usa questo certificato** nell'angolo destro superiore.
- **6** Confermare se il certificato è impostato correttamente. Per informazioni dettagliate, vedere ["Verifica delle](#page-256-1)  [impostazioni di un certificato digitale"](#page-256-1).
- **7** Impostare WPA-Enterprise per EAP-TLS.
	- **a** Avviare lo strumento **Dell Printer Configuration Web Tool**.
	- **b** Selezionare la scheda **Impostazioni server di stampa**.
	- **c** Selezionare **LAN Wireless**.

**NOTA:** questa impostazione è disponibile solo quando è installato l'adattatore per rete wireless opzionale.

- **d** Selezionare una delle seguenti voci dall'elenco **Crittografia** di **Impostazioni di protezione**.
	- **WPA-Enterprise-AES/WPA2-Enterprise-AES**
	- **WPA-Enterprise-TKIP**

**NOTA:** la disponibilità di WPA-Enterprise-AES/WPA2-Enterprise-AES o WPA-Enterprise-TKIP diventa effettiva solo quando l'impostazione dei seguenti punti è corretta.

- Importazione di un Certificato digitale
- Impostazione di un Certificato digitale
- Conferma delle impostazioni di un certificato digitale
- **e** Impostare **Identità EAP** di **WPA-Enterprise**.
- **f** Selezionare **EAP-TLS** dall'elenco **Metodo di autenticazione** di **WPA-Enterprise**.
- **g** Fare clic su **Applica nuove impostazioni**.

### <span id="page-260-0"></span>**Impostazione per Wireless LAN WPA-Enterprise (PEAPV0-MS-CHAPV2, EAP-TTLS PAP, EAP-TTLS CHAP)**

**NOTA:** Per gestire i certificati digitali, è necessario impostare la comunicazione HTTPS. Per informazioni dettagliate, vedere "[Preparazione alla gestione dei certificati"](#page-254-0).

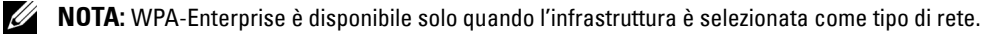

**NOTA:** importare il certificato tramite Internet Explorer.

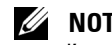

**NOTA:** dopo l'importazione di un certificato in formato PKCS#12, la chiave segreta non viene esportata anche se si esegue l'esportazione.

**1** Importare il certificato da utilizzare con Wireless LAN (certificato del server o certificato radice). Per informazioni dettagliate, vedere "[Importazione di un certificato digitale](#page-255-0)".

- **2** Impostare il certificato digitale per Wireless LAN (certificato del server o certificato radice).
	- **a** Avviare lo strumento **Dell Printer Configuration Web Tool**.
	- **b** Selezionare **Impostazioni server di stampa**.
	- **c** Fare clic sulla scheda **Protezione**.
	- **d** Selezionare **SSL/TLS**.
	- **e** Fare clic su **Gestione certificati** per visualizzare la pagina **Gestione certificati**.
	- **f** Selezionare **Autorità di certificazione attendibili** in **Categoria**.
	- **g** Selezionare lo scopo per l'utilizzo dall'elenco **Scopo certificato**.
	- **h** Fare clic su **Visualizza elenco** per visualizzare la pagina **Elenco di certificati**.
	- **i** Selezionare il certificato da associare. A questo punto, verificare che la **Validità** del certificato selezionato sia impostata su **Valido**.
	- **j** Fare clic su **Dettagli certificato** per visualizzare la pagina **Dettagli certificato**.
	- **k** Verificare il contenuto e fare clic su **Usa questo certificato** nell'angolo destro superiore.
- **3** Confermare se il certificato è impostato correttamente.
	- **a** Avviare lo strumento **Dell Printer Configuration Web Tool**.
	- **b** Selezionare **Impostazioni server di stampa**.
	- **c** Fare clic sulla scheda **Protezione**.
	- **d** Selezionare **SSL/TLS**.
	- **e** Fare clic su **Gestione certificati** per visualizzare la pagina **Gestione certificati**.
	- **f** Selezionare la categoria dall'elenco **Categorie**.
	- **g** Selezionare la Wireless LAN (server) da utilizzare dall'elenco **Scopo certificato**.
	- **h** Da **Ordine certificati**, selezionare in che modo i certificati vengono ordinati in **Elenco di certificati**. Questa impostazione non è necessaria se non occorre specificare l'ordine dei certificati.
	- **i** Fare clic su **Visualizza elenco** per visualizzare la pagina **Elenco di certificati**.
	- **j** Il certificato visualizzato con un asterisco come "**\*Valido**" nella colonna **Validità** è il certificato associato allo scopo di utilizzo ed effettivamente utilizzato.
- **4** Impostare WPA-Enterprise per PEAPV0-MS-CHAPV2, EAP-TTLS PAP o EAP-TTLS CHAP.
	- **a** Avviare lo strumento **Dell Printer Configuration Web Tool**.
	- **b** Selezionare la scheda **Impostazioni server di stampa**.
	- **c** Selezionare **LAN Wireless**.

*MOTA:* questa impostazione è disponibile solo quando è installato l'adattatore per rete wireless opzionale.

- **d** Selezionare una delle seguenti voci dall'elenco **Crittografia** di **Impostazioni di protezione**.
	- **WPA-Enterprise-AES/WPA2-Enterprise-AES**
	- **WPA-Enterprise-TKIP**
	- **NOTA:** la disponibilità di WPA-Enterprise-AES/WPA2-Enterprise-AES o WPA-Enterprise-TKIP diventa effettiva solo quando l'impostazione dei seguenti punti è corretta.
		- Importazione di un Certificato digitale
		- Impostazione di un Certificato digitale
		- Conferma delle impostazioni di un certificato digitale
- **e** Impostare **Identità EAP**, **Nome login** e **Password** di **WPA-Enterprise**.
- **f** Selezionare una delle seguenti voci dall'elenco **Metodo di autenticazione** di **WPA-Enterprise**:
	- **PEAPV0 MS-CHAPV2**
	- **EAP-TTLS PAP**
	- **EAP-TTLS CHAP**
- **g** Fare clic su **Applica nuove impostazioni**.

## <span id="page-262-0"></span>**Impostazione certificato client per IEEE 802.1x (EAP-TLS)**

**NOTA:** Per gestire i certificati digitali, è necessario impostare la comunicazione HTTPS. Per informazioni dettagliate, vedere "[Preparazione alla gestione dei certificati"](#page-254-0).

**NOTA:** questa funzione è abilitata solo quando Abilita è impostata per IEEE 802.1x (EAP-TLS).

- **1** Importare un certificato da utilizzare con SSL Client. Per ulteriori informazioni, vedere "[Importazione di un](#page-255-0)  [certificato digitale"](#page-255-0).
- **2** Impostare un certificato da utilizzare con SSL Client. Per ulteriori informazioni, vedere "[Impostazione di un](#page-256-0)  [certificato digitale"](#page-256-0).
- **3** Confermare se il certificato è impostato correttamente. Per ulteriori informazioni, vedere "[Verifica delle](#page-256-1)  [impostazioni di un certificato digitale"](#page-256-1).
- **4** Dopo il riavvio della stampante, il certificato IEEE 802.1x (EAP-TLS) viene presentato quando si avvia la comunicazione IEEE 802.1x con il server RADIUS. Quando il server RADIUS è impostato per richiedere un certificato client, quello fornito dalla stampante viene verificato dal server RADIUS.

# **22**

## **Informazioni sui caratteri**

## **Tipi di carattere e font**

Un font è un insieme di caratteri e simboli creati in base a un particolare modello. Tale modello viene definito *tipo di* carattere. Tramite l'uso dei diversi tipi di carattere, è possibile personalizzare un documento. La scelta dei tipi di carattere più consoni alle varie parti di un documento facilita la lettura di quest'ultimo.

La stampante dispone di numerosi font residenti in PCL 5/PCL 6 e PostScript Level3 Compatible. Vedere "[Font](#page-266-0)  [residenti"](#page-266-0) per un elenco di tutti i font residenti.

## **Stile e intensità**

I tipi di caratteri sono spesso disponibili in varie intensità e stili diversi. Tali variazioni consentono di modificare il tipo di carattere originale e di mettere in risalto, ad esempio, alcune parole importanti del testo o evidenziare i titoli. I diversi stili e le varie intensità costituiscono un'integrazione al tipo di carattere originario.

Per *intensità* si intende lo spessore delle linee che compongono il carattere. Linee più spesse danno come risultato caratteri più scuri. I termini più comunemente utilizzati per descrivere l'intensità di un tipo di carattere sono: grassetto, medio, chiaro, nero e scuro.

Per stile si intende una variazione del tipo di carattere, ad esempio l'inclinazione o la larghezza. Negli stili corsivo e obliquo i caratteri sono inclinati. Gli stili stretto, compresso ed esteso sono tre stili comunemente utilizzati per modificare la larghezza del carattere.

Alcuni font, ad esempio Helvetica BdOb, sono il risultato di più variazioni di stile e intensità del tipo di carattere. Un gruppo di più variazioni di stile e intensità per un singolo tipo di carattere viene chiamato famiglia del tipo di carattere. La maggior parte delle famiglie dei tipi di carattere consente quattro variazioni: normale, corsivo (obliquo), grassetto e grassetto corsivo (grassetto obliquo). Alcune famiglie consentono più variazioni, come illustrato nell'esempio seguente relativo alla famiglia del tipo di carattere Helvetica:

> Helvetica Helvetica Oblique **Helvetica Bold Helvetica Bold Oblique** Helvetica Narrow Helvetica Narrow Oblique **Helvetica Narrow Bold** Helvetica Narrow Bold Oblique

ABCDEFGHIJKLMNOabcdefghijklmno1234567890 ABCDEFGHIJKLMNOabcdefghijklmno1234567890 ABCDEFGHIJKLMNOabcdefghijklmno1234567890 ABCDEFGHIJKLMNOabcdefghijklmno1234567890 ABCDEFGHIJKLMNOabcdefghijklmno1234567890 ABCDEFGHIJKLMNOabcdefghijklmno1234567890 ABCDEFGHIJKLMNOabcdefghijklmno1234567890 ABCDEFGHIJKLMNOabcdefghijklmno1234567890

## **Passo e dimensione in punti**

La dimensione di un font viene espressa in passi o punti, a seconda che il font sia a spaziatura fissa o proporzionale.

Nei font a spaziatura fissa, ogni carattere ha la stessa larghezza. Il passo specifica la dimensione dei font a spaziatura fissa. Corrisponde al numero di caratteri che verranno stampati nell'intervallo di un pollice lineare. Ad esempio, per tutti i font con passo 10 verranno stampati 10 caratteri per pollice (cpi) e per tutti i font con passo 12 verranno stampati 12 caratteri per pollice (cpi):

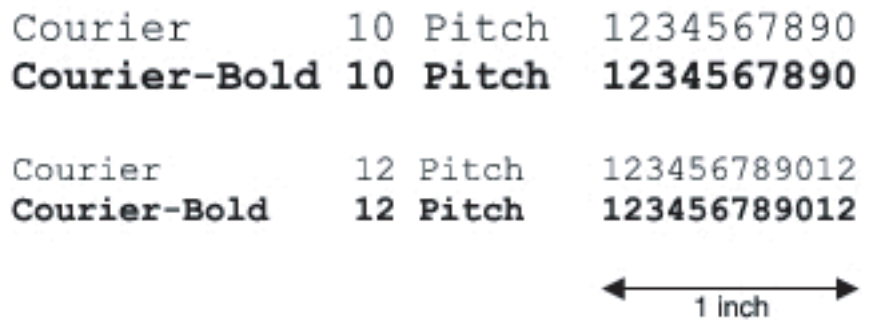

Nei font *proporzionali* (o *tipografici*), la larghezza di ogni carattere può variare. Dato che i font proporzionali possono avere caratteri di larghezza diversa, la dimensione del font viene espressa in punti e non in passi. Per Dimensione in punti si intende l'altezza dei caratteri di un font. Un *punto* equivale a 1/72 di pollice. I caratteri di un font stampati a 24 punti avranno dimensioni doppie rispetto ai caratteri dello stesso font stampati a 12 punti.

Nella figura seguente vengono riportati esempi di font stampati utilizzando diverse dimensioni in punti:

# 48 point 36 point

## 24 point 18 point 12 point 10 point

La dimensione in punti di un font è costituita dalla distanza tra il punto superiore del carattere più alto di un font e il punto inferiore del carattere più basso dello stesso font. Pertanto, è possibile che font diversi stampati con la stessa dimensione in punti presentino comunque una dimensione diversa. Ciò è dovuto al fatto che l'aspetto di un font dipende anche da altri parametri. La dimensione in punti di un font, tuttavia, è un ottimo criterio per specificare la dimensione relativa di un font. Nell'esempio seguente vengono riportati due font proporzionali a 14 punti molto diversi tra loro:

> **ITC Avant Garde** abcdefghABCDEFGH ITC Zapf Chancery abcdefghABCDEFGH

## **Font bitmap e font scalabili**

La stampante utilizza sia font scalabili che font bitmap.

I font bitmap vengono memorizzati come modelli di bit predefiniti che rappresentano un tipo di carattere con dimensione, stile e risoluzione specifici. Nella figura seguente viene riportato un esempio di carattere di un font bitmap.

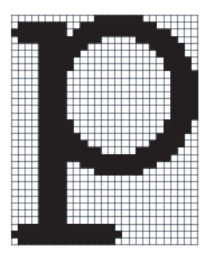

Sono disponibili diversi stili e dimensioni in punti per i font bitmap trasferibili.

I font scalabili (chiamati anche font outline) sono memorizzati come programmi che definiscono i profili dei caratteri di un font. Ogni volta che si stampano dei caratteri di un font scalabile, la stampante crea una bitmap dei caratteri con la dimensione in punti selezionata e la salva temporaneamente nella memoria.

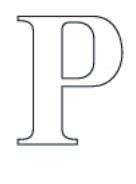

## $\mathbf{P}$   $\mathbf{P}$   $\mathbf{P}$   $\mathbf{P}$

I font bitmap temporanei vengono eliminati allo spegnimento o al ripristino della stampante. I font scalabili offrono una notevole flessibilità di stampa.

Per trasferire i font alla stampante, la stessa utilizza vari formati di font scalabili. PCL 5/PCL 6 utilizza i font scalabili Intellifont e TrueType. PostScript Level3 Compatible utilizza i font scalabili Tipo 1 e TrueType. Sono disponibili migliaia di font scalabili nei vari formati presso diversi fornitori di font.

Se si intende utilizzare più font scalabili o font bitmap trasferibili o si desidera utilizzare dimensioni diverse di font scalabili, potrebbe essere necessario acquistare memoria aggiuntiva per la stampante.

## <span id="page-266-0"></span>**Font residenti**

La stampante è dotata di font residenti memorizzati in modo permanente nella propria memoria. Sono disponibili diversi font in PCL 5/PCL 6 e PostScript Level3 Compatible. Alcuni di tipo molto popolare, come Courier e TimesNew (PCL 5/PCL 6)/Times New Roman (PostScript Level3 Compatible), sono disponibili per tutte le lingue della stampante.

La tabella riportata di seguito elenca tutti i font residenti nella stampante. Per istruzioni su come stampare esempi di font, vedere la sezione "[Rapporto/elenco"](#page-168-0). È possibile selezionare i font residenti dal programma software. Inoltre si possono selezionare i font dal pannello operatore quando si usa PCL 5/PCL 6.

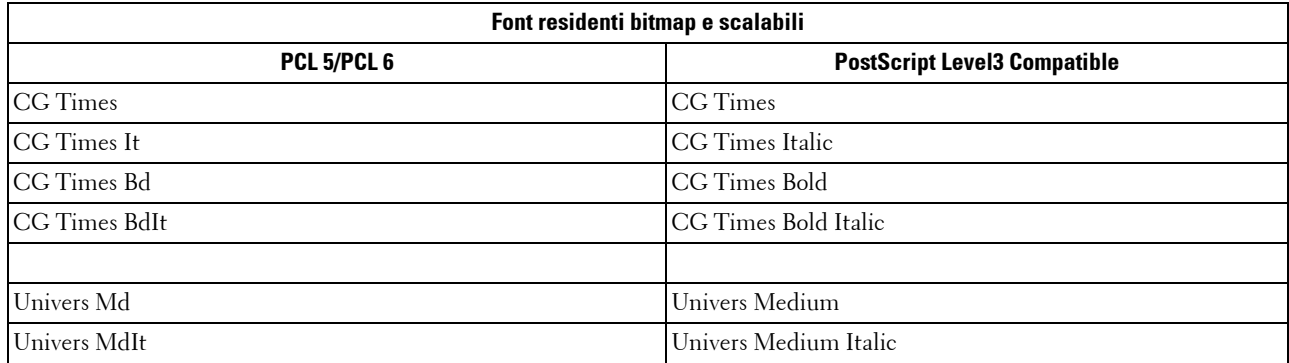

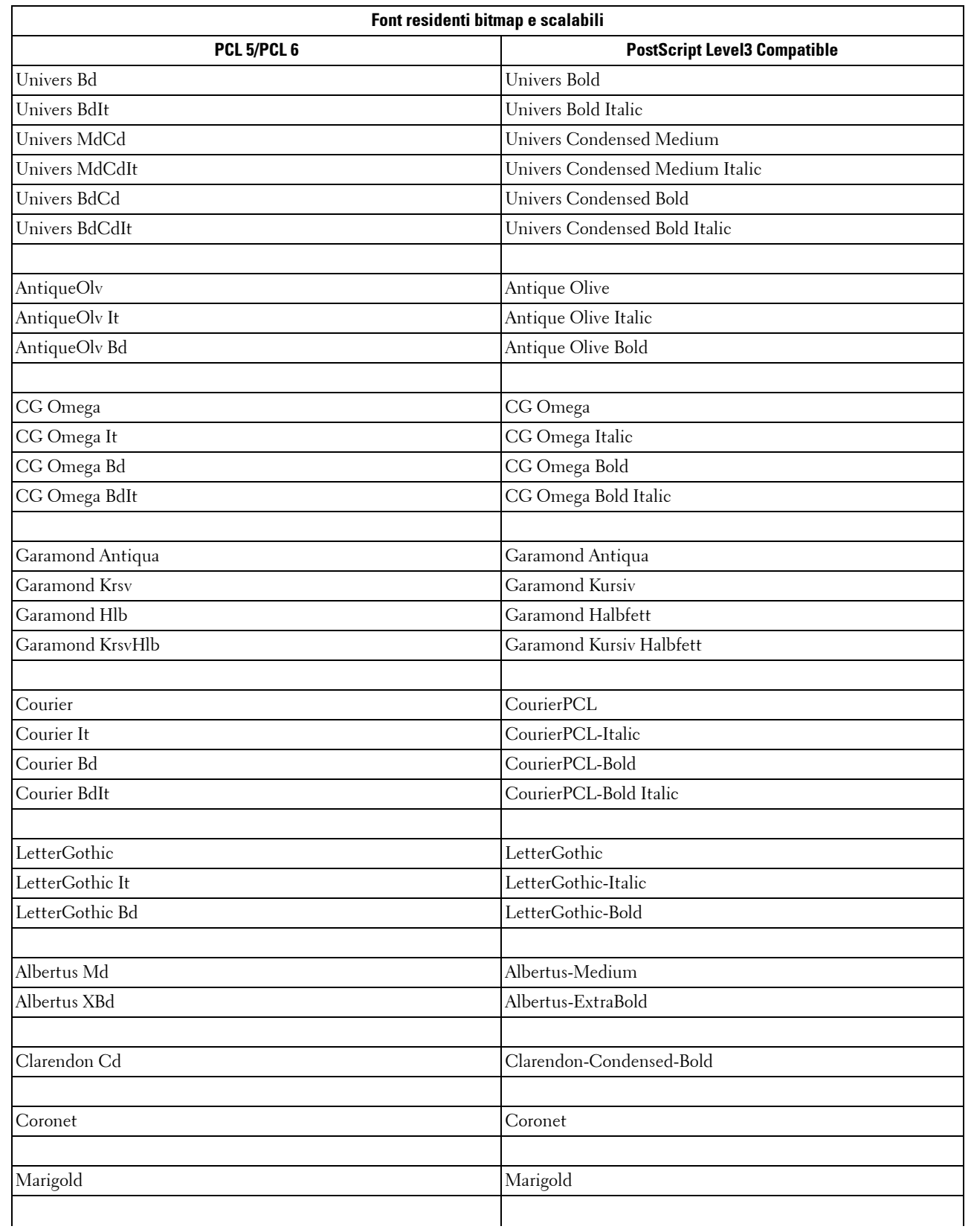

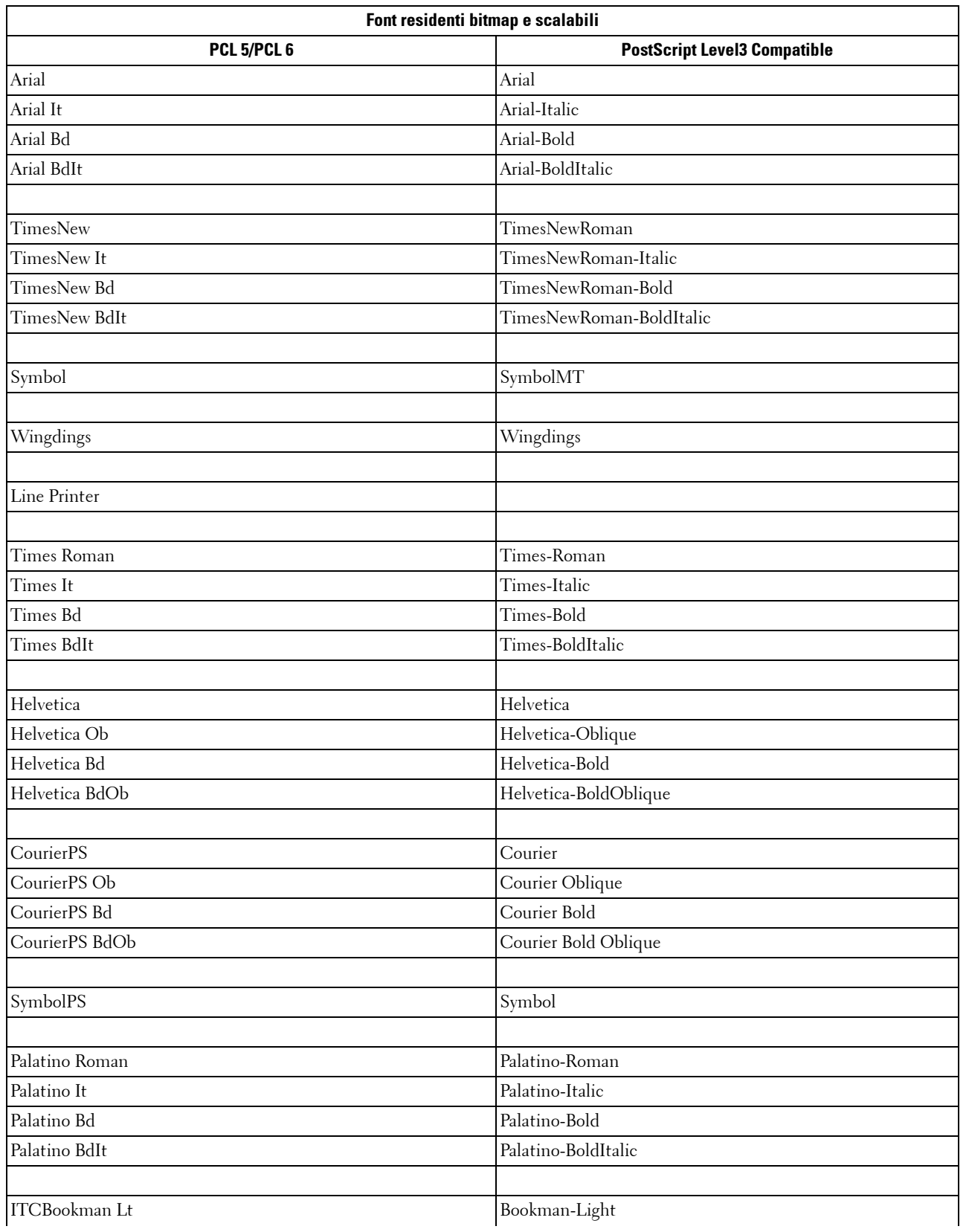

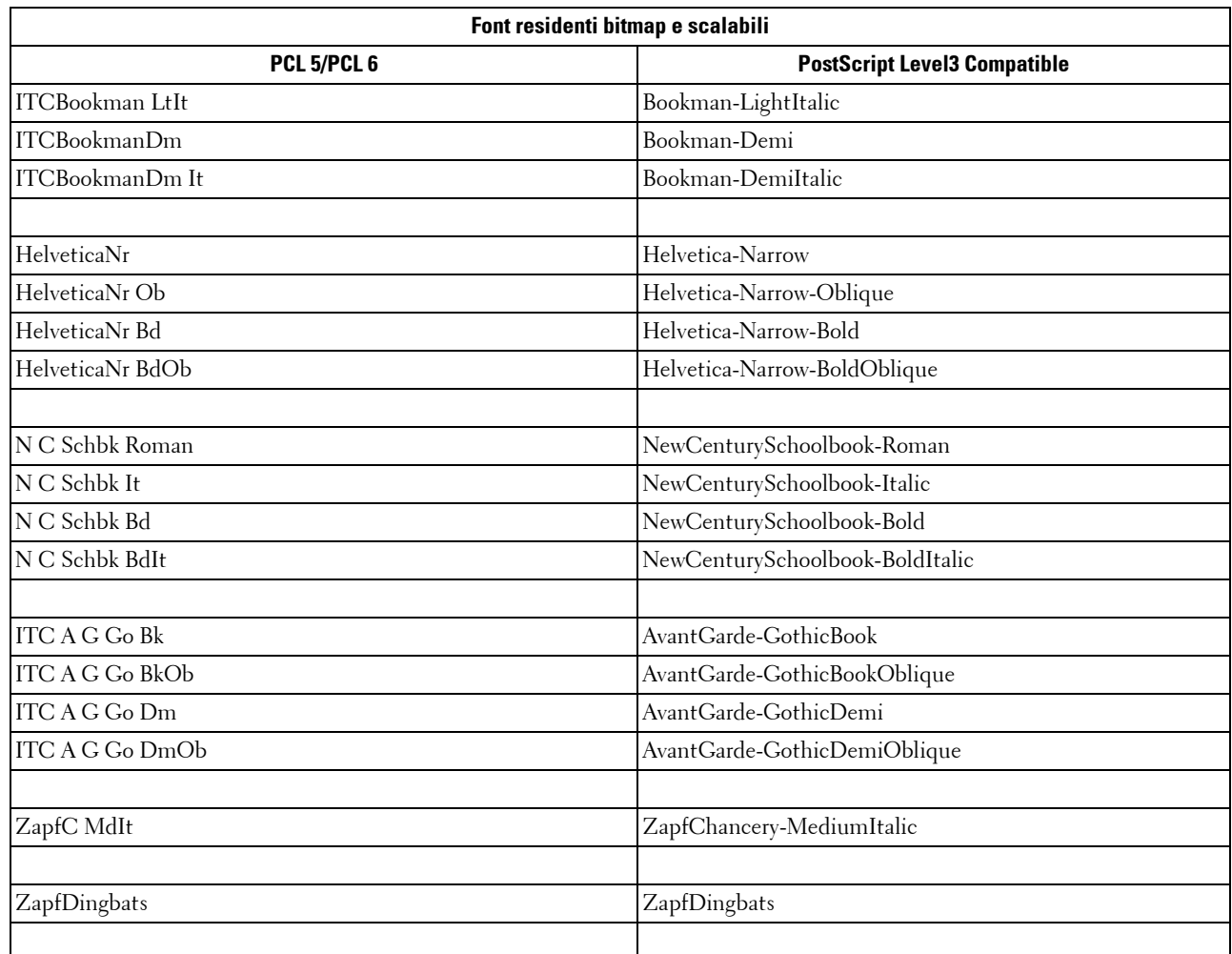

## **Set di simboli**

Un set di simboli è un insieme di caratteri alfanumerici, segni di punteggiatura e caratteri speciali disponibili per il font selezionato. I set di simboli supportano requisiti per lingue diverse o usi specifici, ad esempio i simboli matematici per testi scientifici.

In PCL 5/PCL 6, un set di simboli definisce anche il carattere di stampa corrispondente a ciascun tasto della tastiera (o più specificamente, a ciascun punto codice). In alcune applicazioni, determinati punti codice richiedono caratteri diversi. Per supportare più applicazioni e lingue, la stampante è dotata di 36 set di simboli per i font PCL 5/PCL 6 residenti.

## **Set di simboli per PCL 5/PCL 6**

Non tutti i nomi di font supportano tutti i set di simboli elencati.

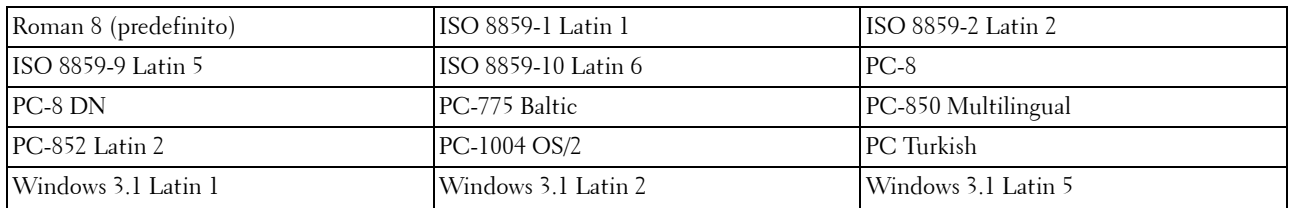

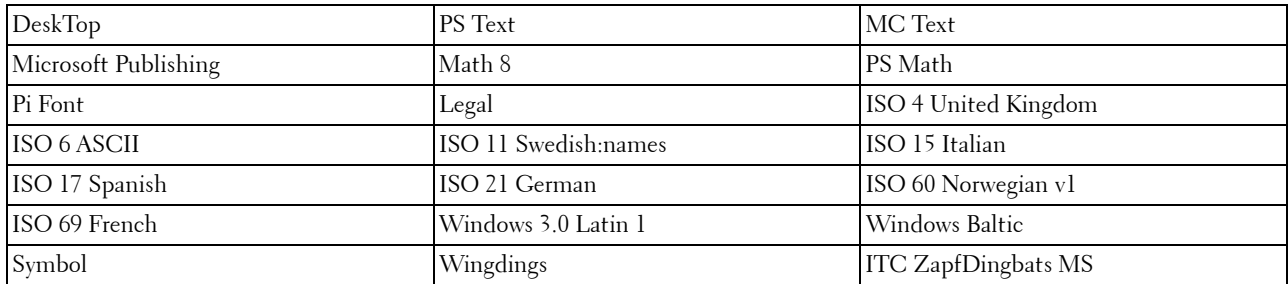

<span id="page-272-0"></span>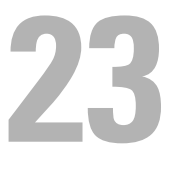

## **Informazioni sui messaggi della stampante**

Il pannello LCD visualizza messaggi di errore che descrivono lo stato corrente della stampante e indicano eventuali problemi da risolvere. Questo capitolo fornisce un elenco di codici di errore e indicazioni su come cancellare i messaggi di errore. Quando viene contattato il servizio Assistenza per informazioni circa un messaggio di errore si consiglia di tenere a disposizione i codici e i messaggi di errore.

**ATTENZIONE: quando si verifica un errore è possibile che i dati di stampa rimasti nella stampante e le informazioni**   $\sqrt{N}$ **accumulate nella memoria siano corrotti.**

**NOTA:** nei messaggi di errore è riportato un codice di errore.

**NOTA:** per i codici di errore non elencati in queto capitolo, fare riferimento alle istruzioni in ciascun messaggio di errore.

## **Codici di errore**

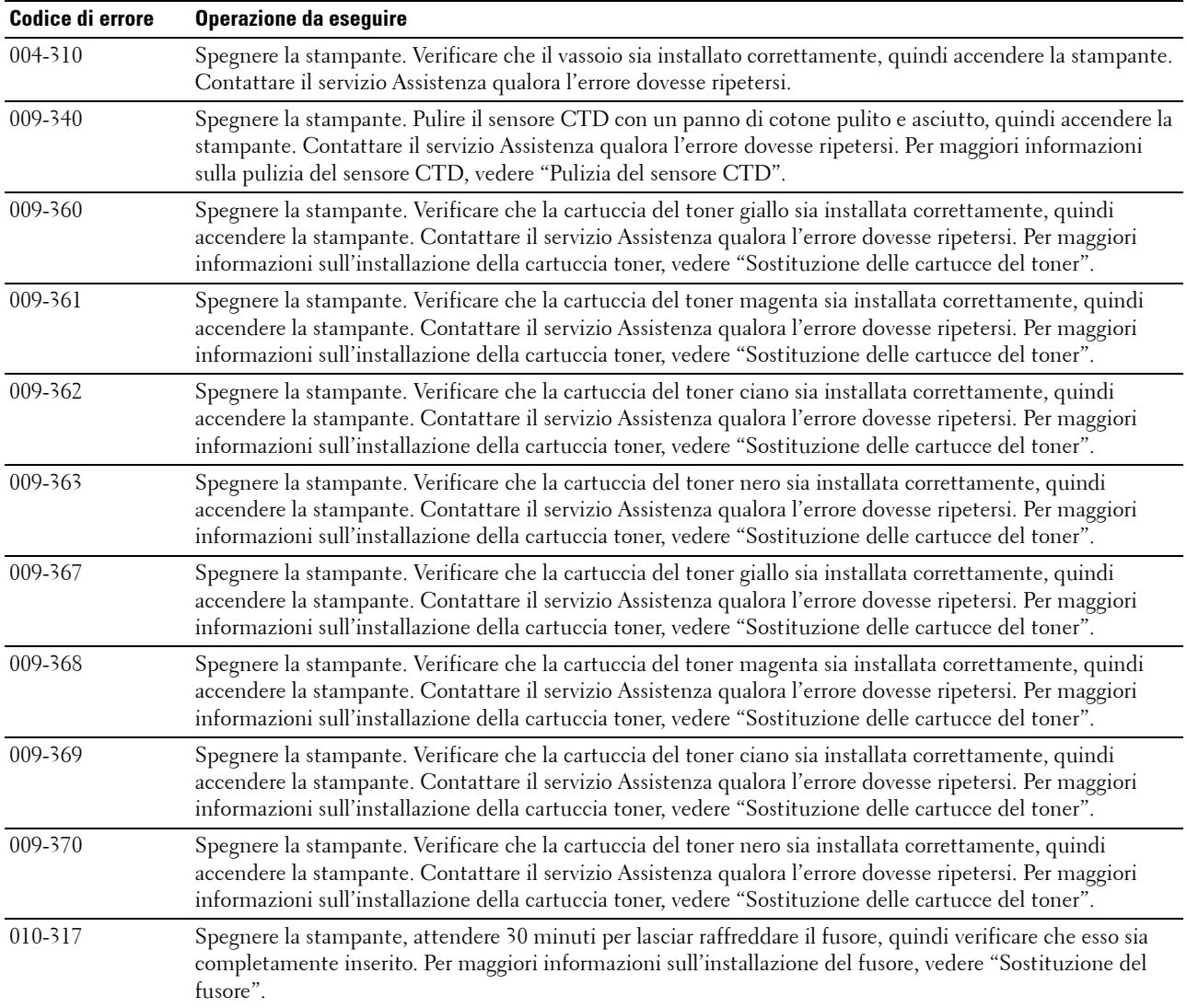

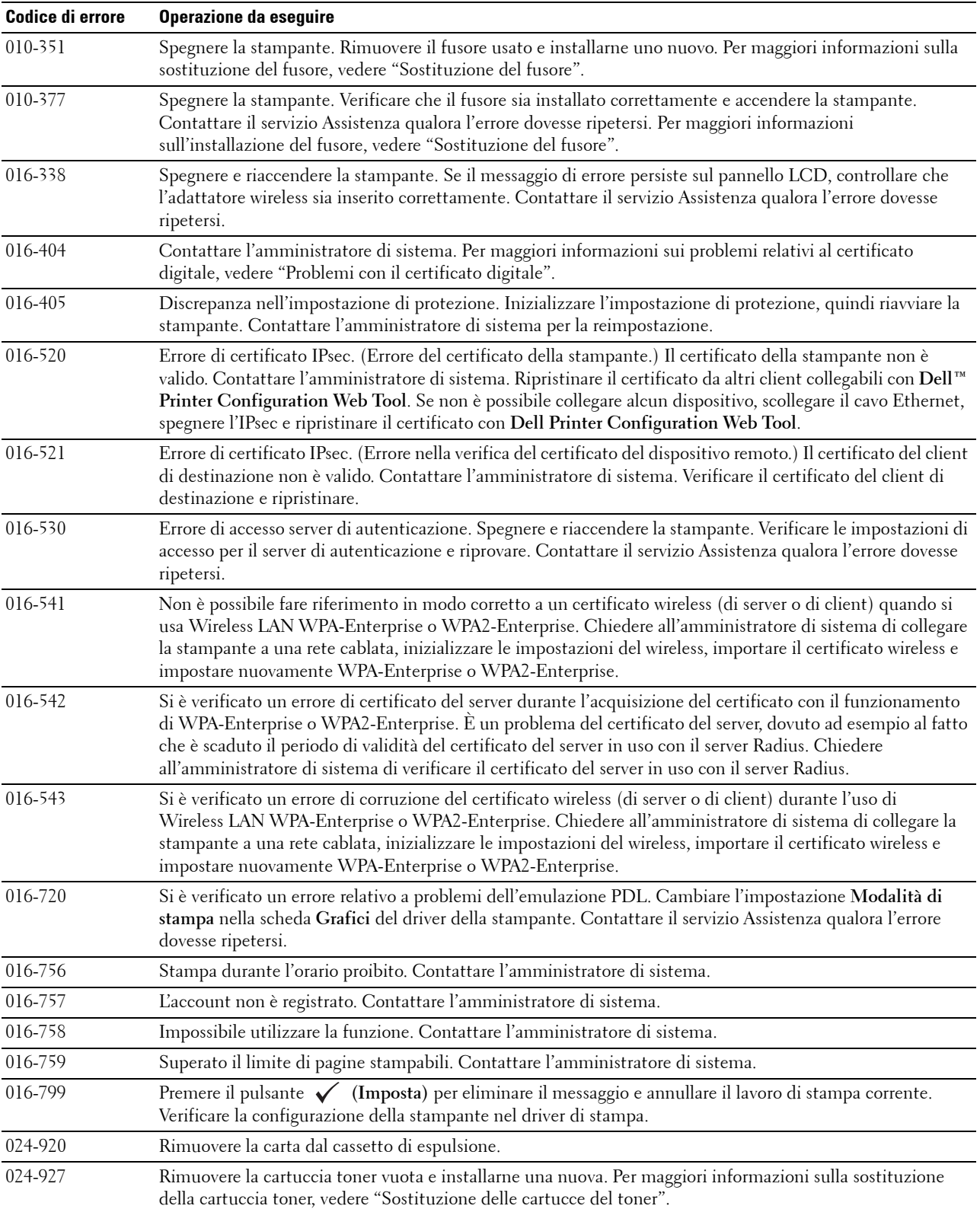

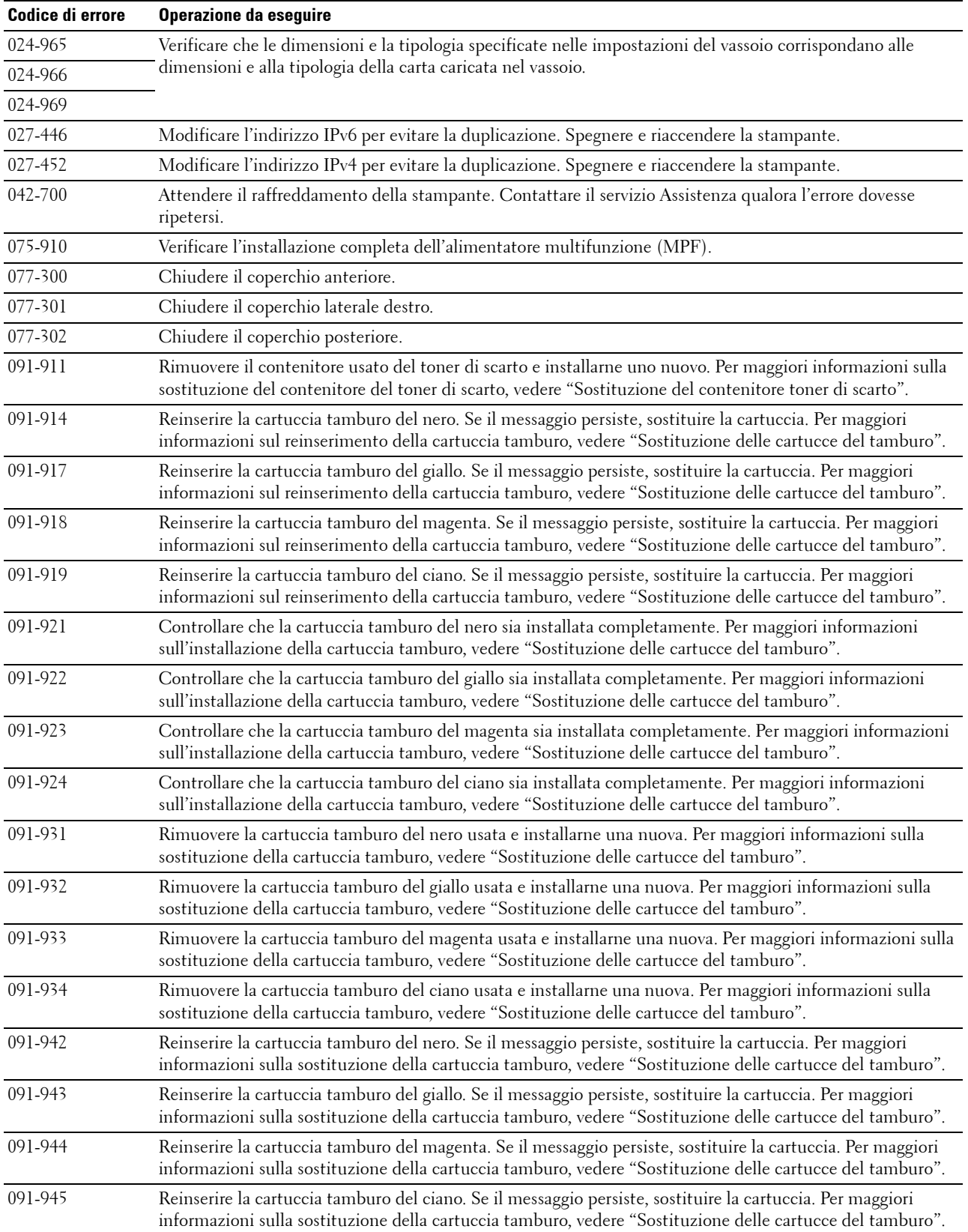

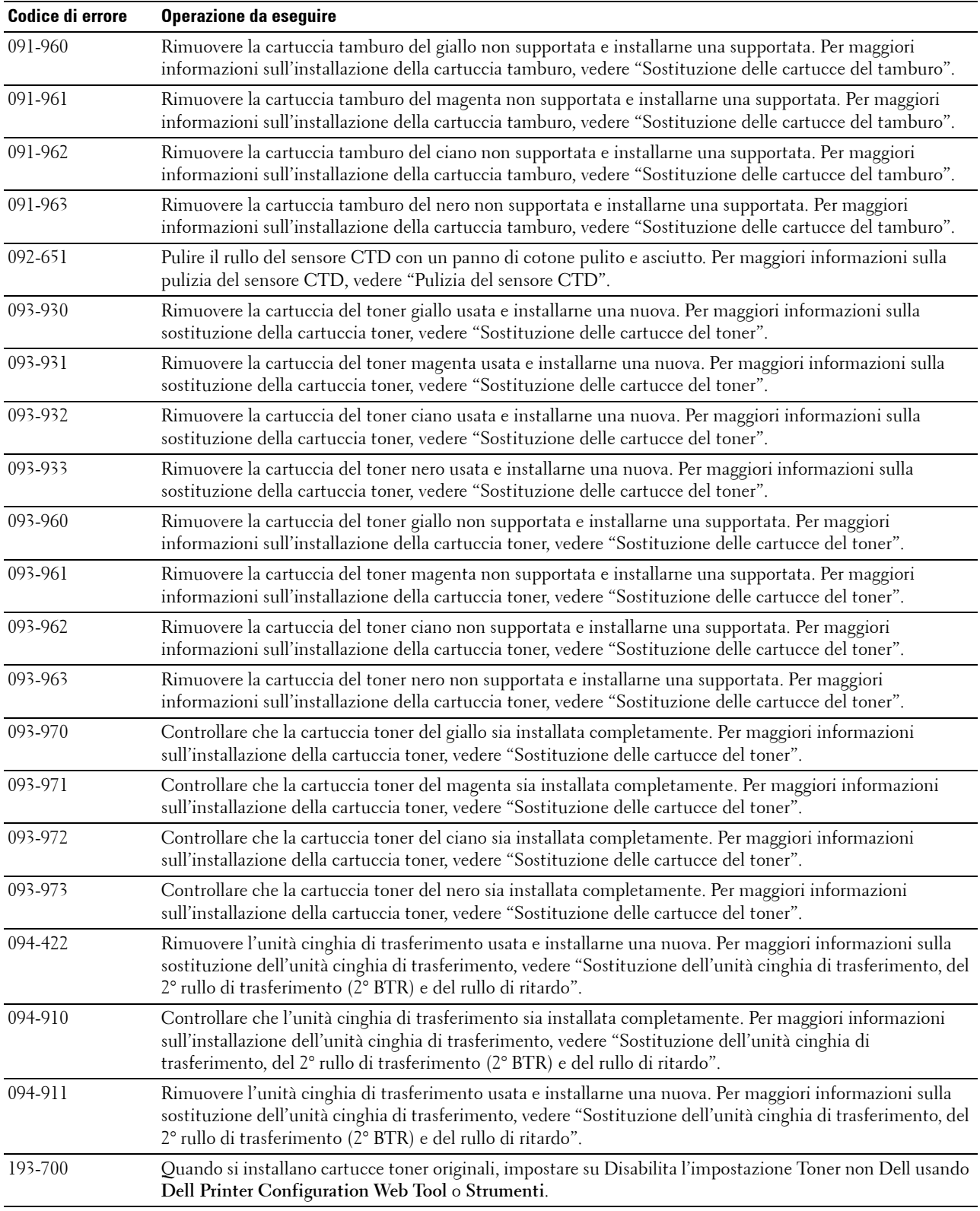

# **24**

## **Caratteristiche tecniche**

## **Compatibilità con i sistemi operativi**

La stampante Dell™ C2660dn Color Laser Printer è compatibile con Microsoft® Windows® XP, Windows XP 64-bit Edition, Windows Server® 2003, Windows Server 2003 x64 Edition, Windows Server 2008, Windows Server 2008 64-bit Edition, Windows Server 2008 R2, Windows Vista®, Windows Vista 64-bit Edition, Windows 7, Windows 7 64-bit Edition, Windows 8, Windows 8 64-bit Edition, Windows Server 2012, Windows RT, Mac OS X 10.5, 10.6, 10.7, 10.8, Red Hat® Enterprise Linux® 5/6 Desktop (x86) e SUSE® Linux Enterprise Desktop 10/11 (x86).

## **Alimentazione**

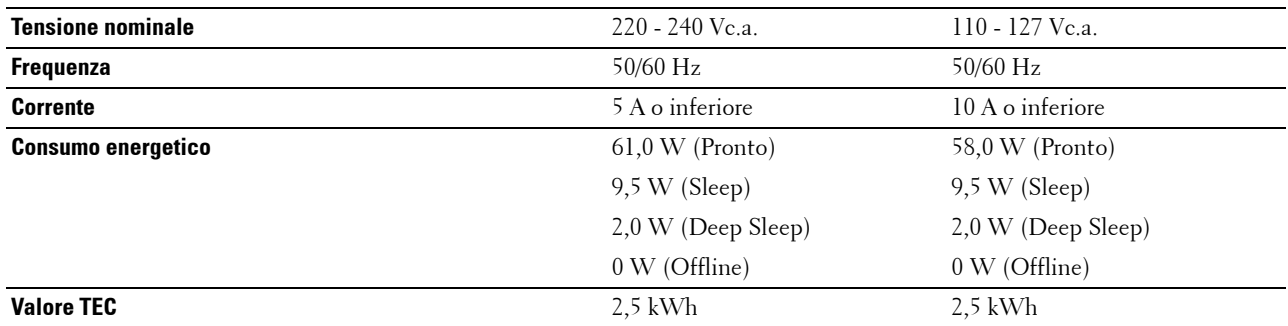

## **Dimensioni**

Altezza: 379 mm (14,92 poll.), Larghezza: 439 mm (17,28 poll.), Profondità: 485 mm (19,09 poll.) Peso (incluse le cartucce del toner e le cartucce del tamburo): 23,6 kg

## **Memoria**

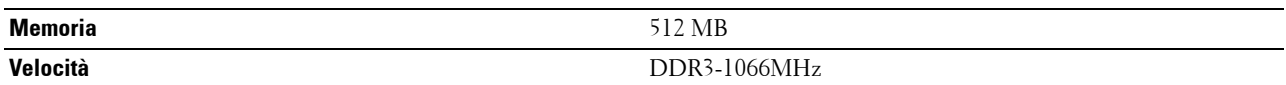

## **Page Description Language (PDL)/Emulazione, sistema operativo e interfaccia**

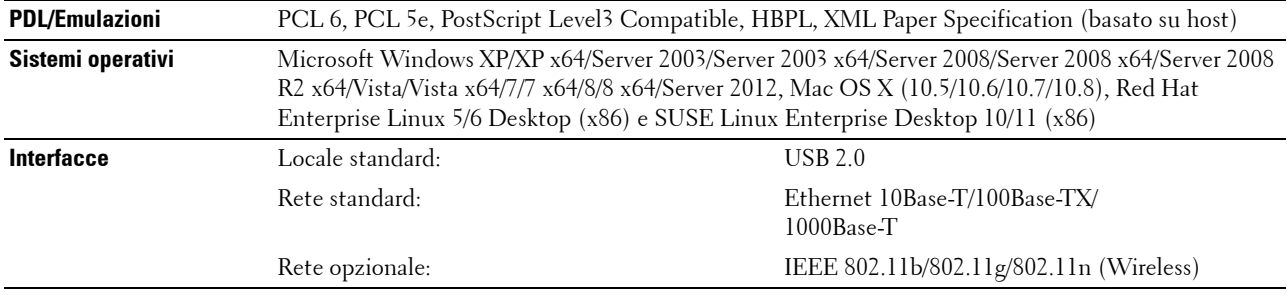

## **Compatibilità MIB**

Una base di gestione informazioni (MIB) è un database contenente informazioni sui dispositivi di rete, quali adattatori, bridge, router o computer. Queste informazioni consentono agli amministratori di gestire la rete (analizzare le prestazioni, il traffico, gli errori e così via). La stampante Dell C2660dn Color Laser Printer è conforme agli standard industriali delle specifiche MIB; questa caratteristica permette alla macchina di essere riconosciuta e gestita da vari sistemi software per la gestione di stampanti e reti.

## **Ambiente**

#### **Funzionamento**

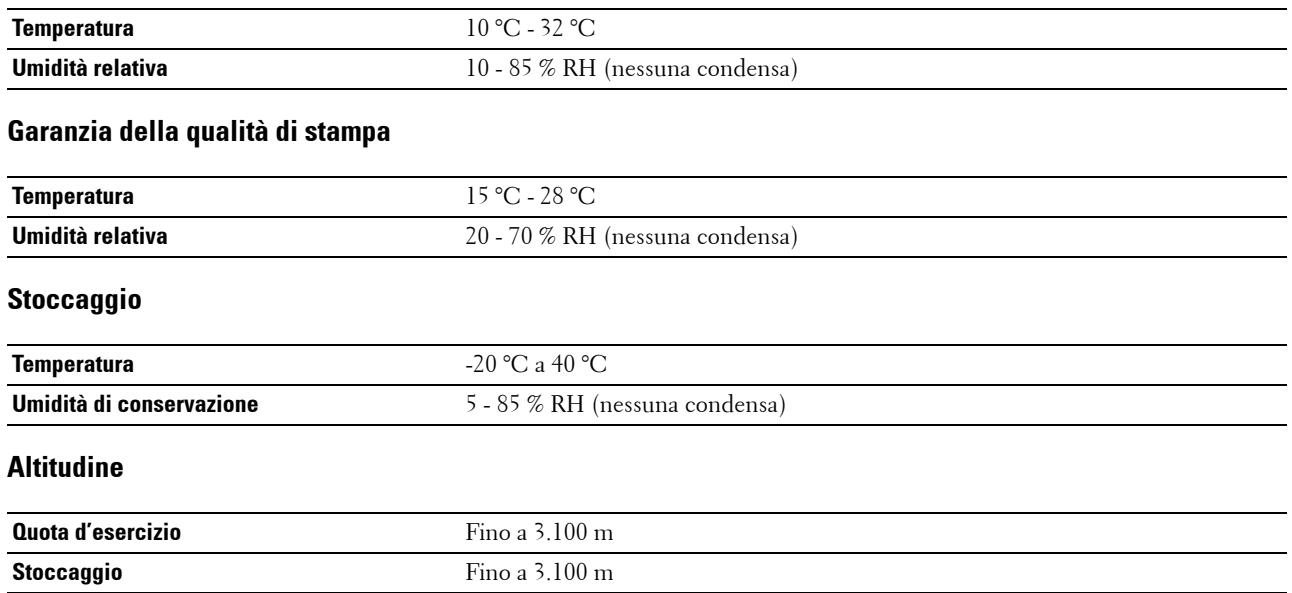

## **Cavi**

Il cavo di collegamento deve rispondere ai seguenti requisiti:

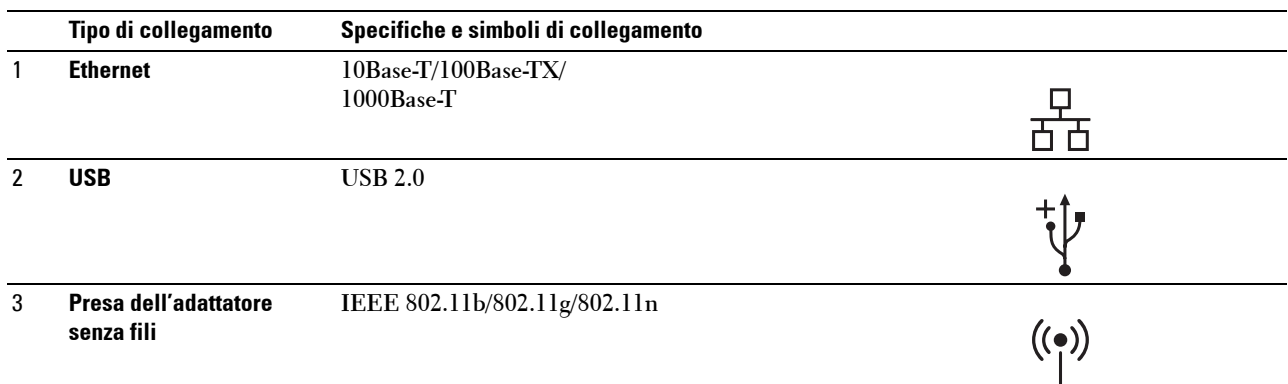

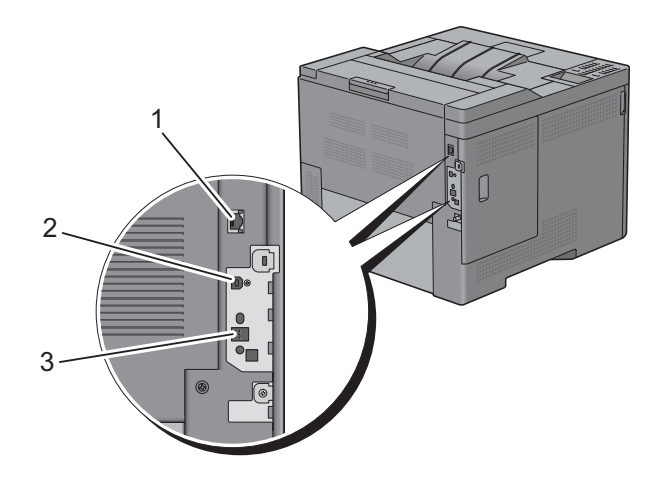

## **Caratteristiche tecniche della stampante**

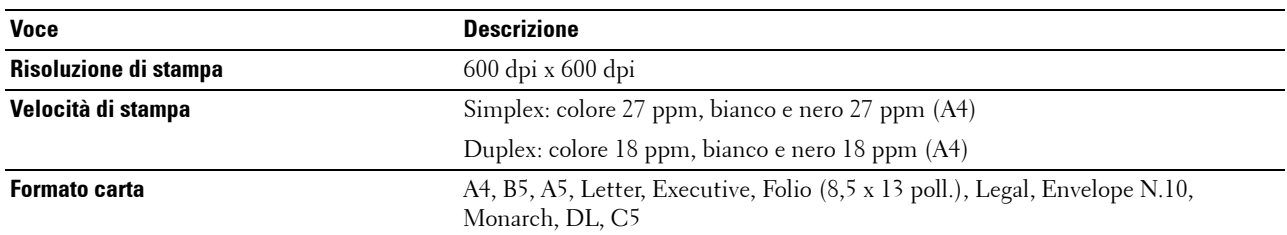

## **Adattatore per rete wireless opzionale**

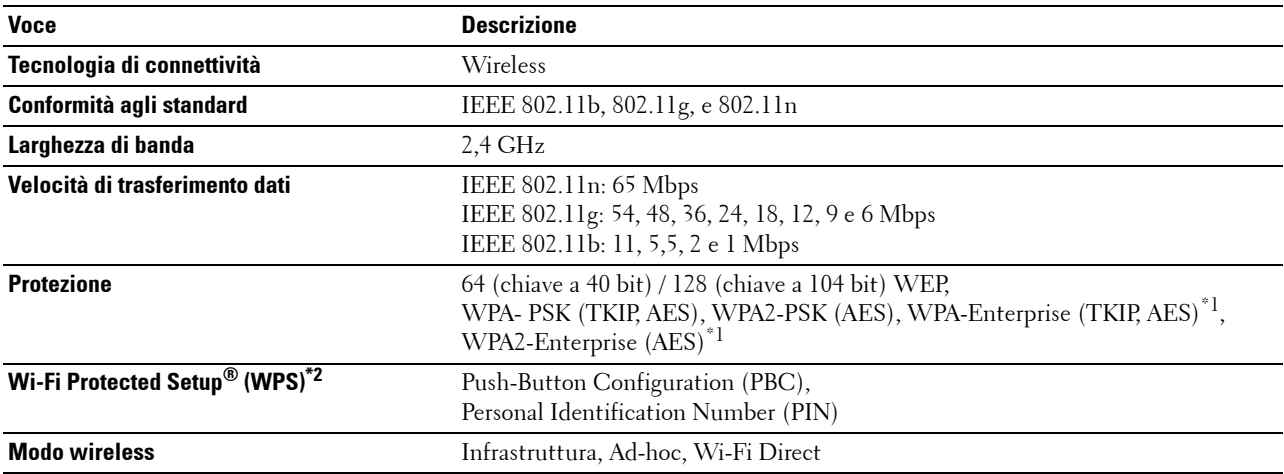

\*1: Il metodo EAP supporta PEAPv0, EAP-TLS, EAP-TTLS PAP e EAP-TTLS CHAP.

\*2: Conformità con WPS 2.0.

# **Manutenzione della stampante**

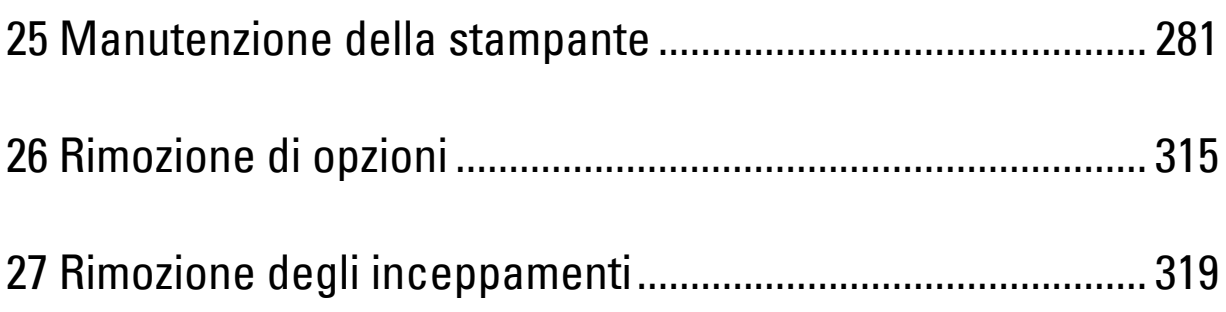

# **25**

## <span id="page-282-0"></span>**Manutenzione della stampante**

Per mantenere una qualità di stampa ottimale, è necessario completare alcune operazioni.

## **Determinare lo stato dei materiali di consumo**

Se la stampante è collegata alla rete, lo strumento **Dell™ Printer Configuration Web Tool** è in grado di fornire immediatamente le informazioni relative alla quantità di toner rimanente. Per visualizzare queste informazioni, immettere l'indirizzo IP della stampante nel browser. Per utilizzare la funzionalità **Impostazione Segnalazione e-mail** che invia una notifica quando la stampante richiede nuovi materiali di consumo, digitare l'indirizzo e-mail desiderato nella casella di riepilogo e-mail.

Sul pannello LCD è inoltre possibile verificare quanto segue:

- Voci relative a materiali di consumo o manutenzione che richiedano attenzione durante la sostituzione (sulla stampante tuttavia, vengono visualizzate informazioni di un solo componente per volta).
- Quantità di toner rimanente in ciascuna cartuccia di stampa.

## **Risparmiare materiali di consumo**

È possibile modificare numerose impostazioni nel driver di stampa per risparmiare la cartuccia toner e la carta.

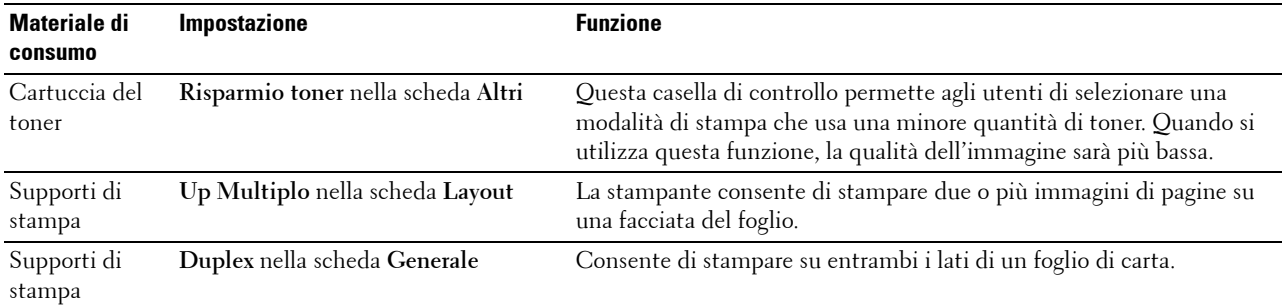

## **Ordinare i materiali di consumo**

È possibile ordinare materiali di consumo (cartucce toner, cartucce tamburo e contenitore toner di scarto) da Dell su Internet se si usa una stampante in rete. Immettere l'indirizzo IP della stampante nel browser, avviare lo strumento **Dell Printer Configuration Web Tool** e fare clic su **Ordinare i materiali di consumo a:** per ordinare i materiali di consumo per la stampante.

È inoltre possibile ordinare i materiali di consumo nel modo seguente.

**1** Scegliere **Start** → **Tutti i programmi** → **Stampanti Dell** → **Software della stampante** → **Dell Supplies Management System**.

Verrà visualizzata la finestra **Dell Supplies Management System**.

- **2** Selezionare la stampante dall'elenco **Seleziona modello stampante**.
- **3** Se si ordina da Web:
	- **a** Selezionare un URL dall'elenco **Seleziona URL riordini**.
	- **b** Fare clic su **Visita il sito Web per le ordinazioni di fornitura di materiale per stampanti Dell.**

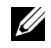

**NOTA:** quando non è possibile ottenere informazioni dalla stampante automaticamente tramite comunicazione a due vie, viene visualizzata una finestra con la richiesta di digitare il codice del servizio assistenza. Immettere il codice del servizio assistenza Dell nel campo apposito.

Il numero del codice del servizio si trova all'interno del coperchio frontale della stampante.

**4** Se si ordina per telefono, chiamare il numero visualizzato sotto la voce **Ordine telefonico**.

## **Conservazione dei supporti di stampa**

Per evitare i problemi relativi all'alimentazione della carta e alla qualità di stampa, sono possibili diverse soluzioni:

- Per ottenere risultati di stampa ottimali, conservare i supporti di stampa in ambienti con temperatura di circa 21 °C e umidità relativa del 40 %.
- Conservare le confezioni dei supporti su un ripiano o uno scaffale anziché sul pavimento.
- Se si conservano le singole confezioni fuori dalle scatole originali, accertarsi che si trovino su una superficie piana onde evitare che i bordi si flettano o si arriccino.
- Non collocare oggetti sulle confezioni.

## **Conservazione dei materiali di consumo**

Conservare i materiali di consumo nella confezione originale fino al momento dell'installazione. Non conservare i materiali di consumo:

- A temperature superiori ai 40 °C.
- In un ambiente con forti variazioni di temperatura e di umidità.
- Alla luce diretta del sole.
- In ambienti polverosi.
- Nell'automobile, per periodi prolungati.
- In un ambiente in cui siano presenti gas corrosivi.
- In un ambiente umido.

## <span id="page-284-0"></span>**Sostituzione delle cartucce del toner**

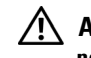

#### **AVVERTENZA: prima di eseguire una delle procedure riportate di seguito, attenersi alle istruzioni di sicurezza contenute nella Informazioni importanti.**

Le cartucce toner Dell sono disponibili solo tramite Dell. È possibile ordinare le cartucce online all'indirizzo **<http://www.dell.com/supplies>** o per telefono. Per ordini telefonici vedere ["Contattare Dell"](#page-365-0).

Si raccomanda l'impiego di cartucce toner Dell per la stampante. Dell non fornisce garanzie relativamente a problemi legati all'uso di accessori, pezzi o componenti non forniti da Dell.

**AVVERTENZA: non gettare cartucce del toner usate nel fuoco. Il toner residuo potrebbe esplodere provocando bruciature e ferite.**

**AVVERTENZA: non scuotere la cartuccia del toner usata. Il toner potrebbe fuoriuscire.**

#### **Rimozione della cartuccia del toner**

**NOTA:** controllare di avere rimosso tutta la carta dall'alimentatore multifunzione (MPF) e di avere chiuso il coperchio dell'alimentatore prima di rimuovere la cartuccia toner.

**1** Afferrare le maniglie su entrambi i lati del coperchio anteriore e premere verso il basso per aprire.

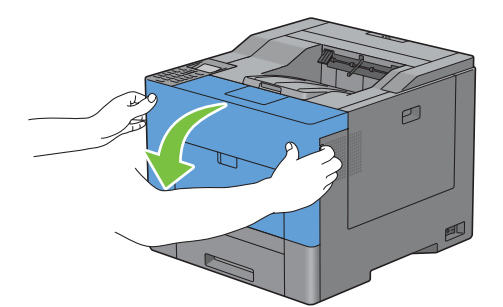

**2** Afferrare la maniglia sulla cartuccia toner che si desidera sostituire ed estrarla.

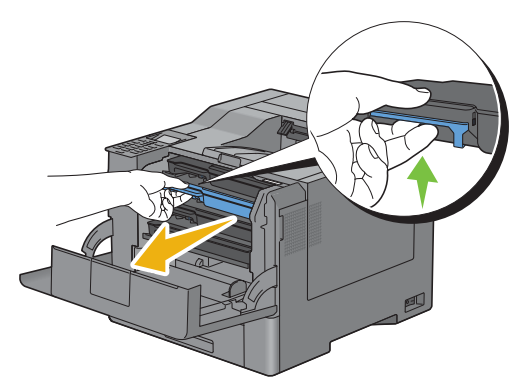

**AVVERTENZA: non scuotere la cartuccia del toner in quanto il toner potrebbe fuoriuscire.**

## **Installazione di una cartuccia del toner**

- Togliere una nuova cartuccia toner del colore desiderato dall'imballaggio.
- Scuotere la cartuccia del toner nuova cinque o sei volte per distribuire il toner in modo uniforme.

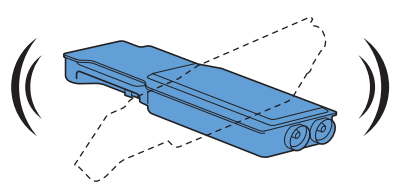

Inserire la cartuccia toner nell'alloggiamento corrispondente e premere fino a bloccare completamente.

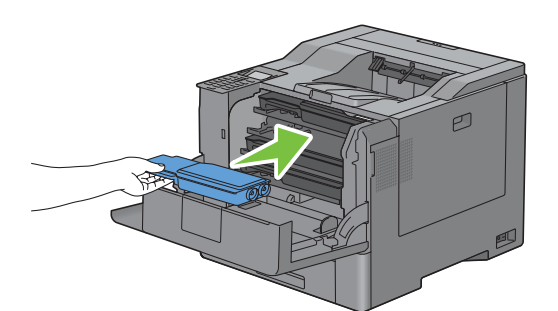

Chiudere il coperchio anteriore.

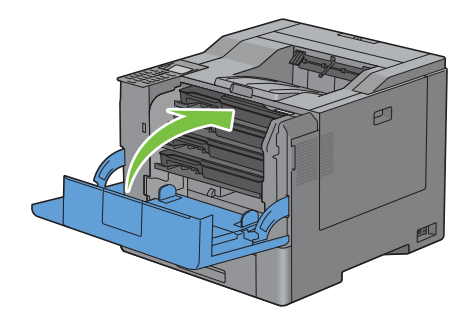

## <span id="page-286-0"></span>**Sostituzione delle cartucce del tamburo**

È necessario sostituire tutte le cartucce tamburo (giallo, magenta, ciano e nero) contemporaneamente.

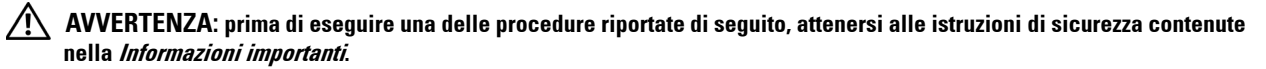

**ATTENZIONE: tenere le cartucce tamburo al riparo dalla luce diretta. Se il coperchio laterale destro resta aperto per oltre tre**   $\bigwedge$ **minuti, la qualità di stampa potrebbe risultare compromessa.**

#### **Rimozione della cartuccia del tamburo**

**1** Aprire il coperchio laterale destro.

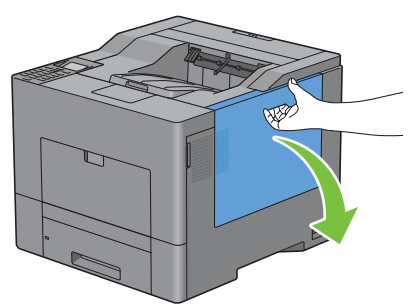

**2** Ruotare di 90 gradi in senso antiorario la leva del contenitore toner di scarto per sbloccarlo.

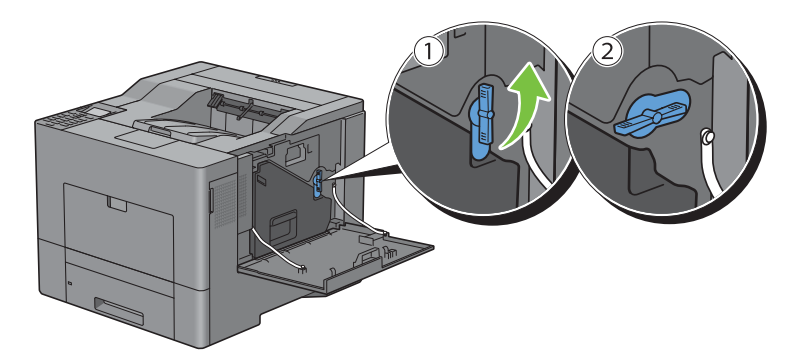

**3** Afferrare l'impugnatura del contenitore del toner di scarto ed estrarlo tenendolo in posizione verticale in modo da evitare la fuoriuscita del toner di scarto.

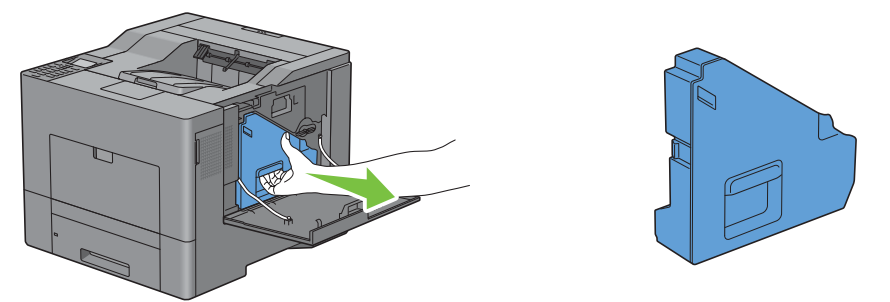

**ATTENZIONE: fare attenzione a non lasciar cadere il contenitore toner di scarto durante l'estrazione del medesimo.**

**ATTENZIONE: dopo avere rimosso il contenitore toner di scarto, non toccare le parti mostrate nell'illustrazione. Il toner potrebbe sporcare o macchiare le mani.**

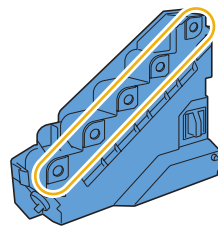

**4** Appoggiare il contenitore toner di scarto in posizione verticale su una superficie piana.

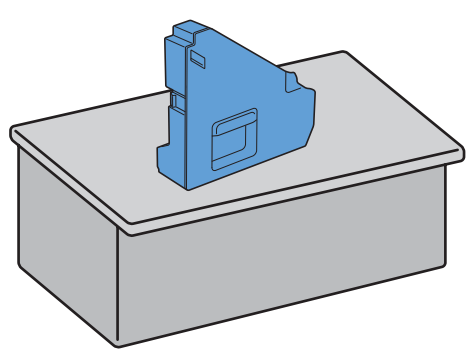

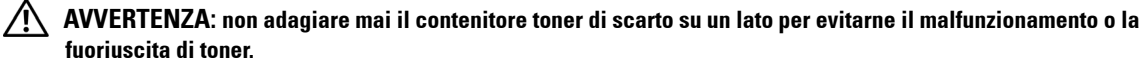

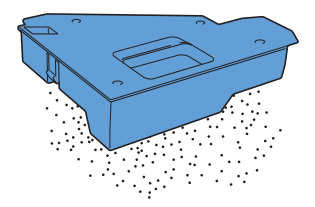
Premere delicatamente verso il basso la linguetta sulla cartuccia del tamburo che si desidera sostituire ed estrarla manualmente per metà.

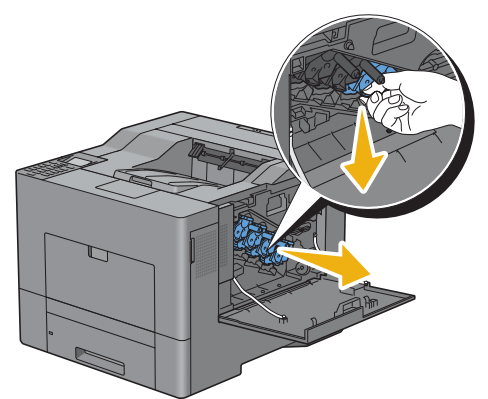

Sostenere la cartuccia toner con l'altra mano dal di sotto ed estrarla completamente.

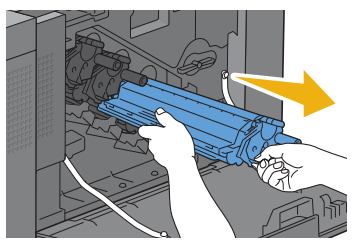

Ripetere i passi 5 e 6 per rimuovere le altre tre cartucce.

#### **Installazione di una cartuccia del tamburo**

- Togliere una nuova cartuccia tamburo del colore desiderato dall'imballaggio.
- Rimuovere la copertura protettiva arancione dalla cartuccia tamburo.

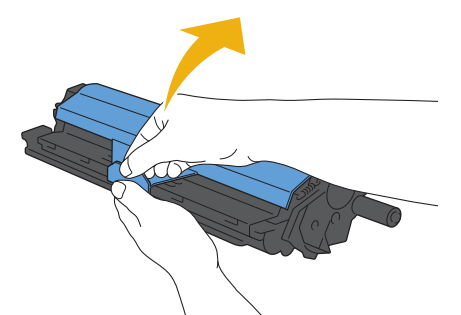

Inserire la cartuccia tamburo nell'alloggiamento corrispondente e premere fino a bloccare completamente.

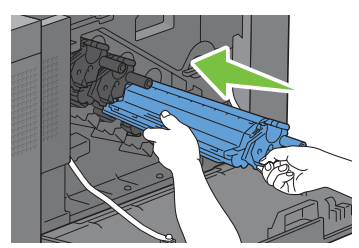

Ripetere i passi da 1 a 3 per inserire le altre tre cartucce.

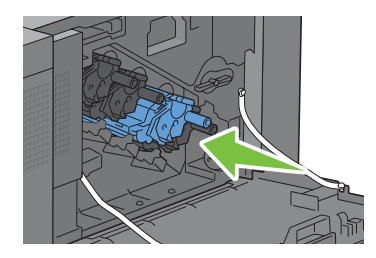

Rimuovere l'asta pulente dalla parte interna della stampante.

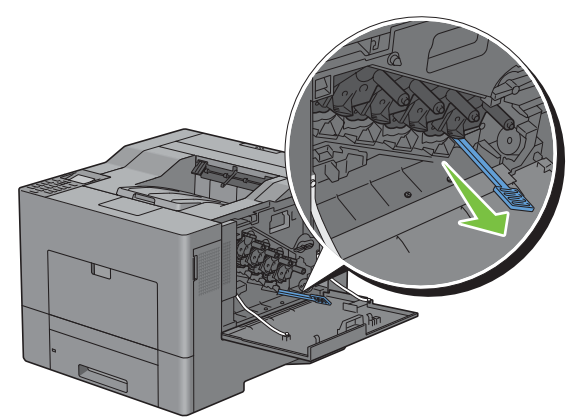

Rimuovere il tampone di pulizia premendo le linguette bianche tra il pollice e l'indice della mano.

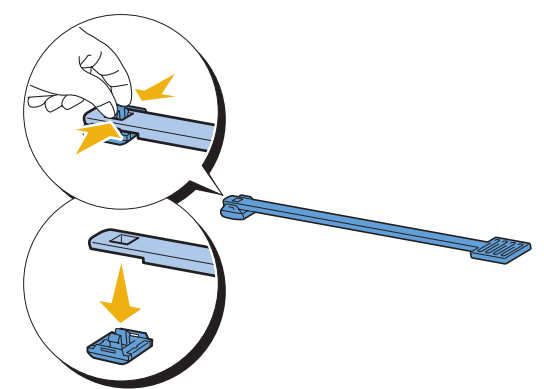

- Togliere un nuovo tampone di pulizia dall'imballo.
- Applicare il nuovo tampone di pulizia all'asta pulente.

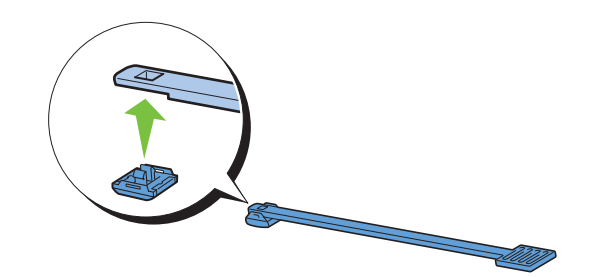

**9** Inserire l'asta pulente in uno dei quattro fori all'interno della stampante fino a udire lo scatto di finecorsa, come illustrato di seguito ed estrarla.

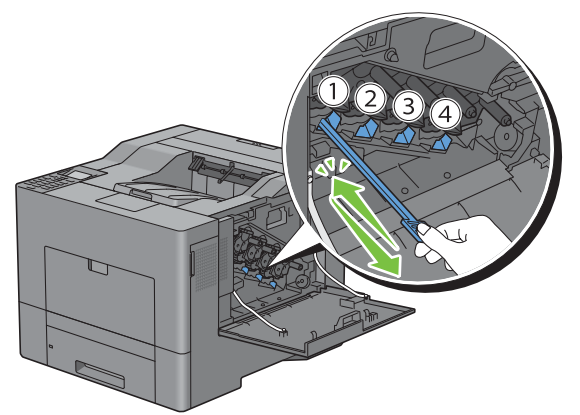

- **10** Ripetere il passo 9 per gli altri tre fori. È sufficiente inserire l'asta una sola volta in ogni foro.
- **11** Riportare l'asta pulente in posizione originale.

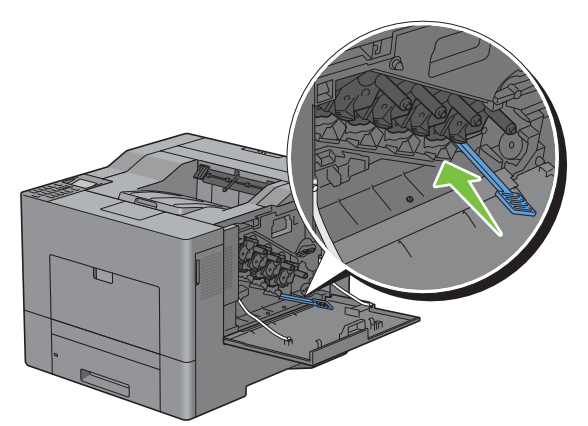

**12** Introdurre nuovamente il contenitore toner di scarto precedentemente estratto.

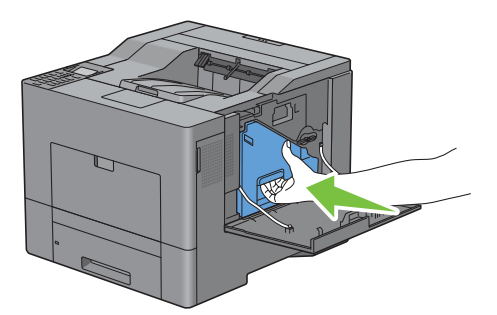

**ATTENZIONE: se il contenitore toner di scarto non riesce a fissarsi adeguatamente nella posizione corretta, è necessario accertarsi che la cartuccia del tamburo sia inserita completamente (vedere il passaggio precedente).** **13** Ruotare di 90 gradi in senso orario la leva del contenitore toner di scarto per bloccarlo.

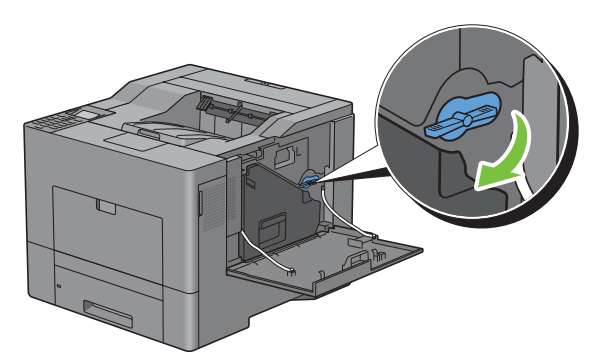

**14** Chiudere il coperchio laterale destro.

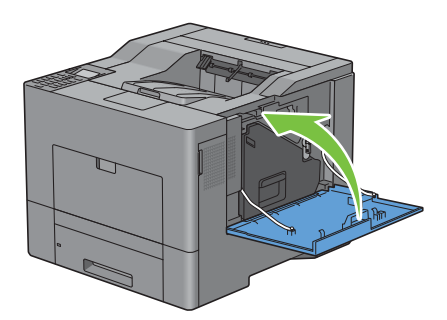

### **Sostituzione del fusore**

**AVVERTENZA:** prima di eseguire una delle procedure riportate di seguito, attenersi alle istruzioni di sicurezza contenute **nella Informazioni importanti.**

#### **Rimozione del fusore**

- **1** Spegnere la stampante e attendere 30 minuti.
- **2** Premere verso il basso il blocco per aprire il coperchio posteriore.

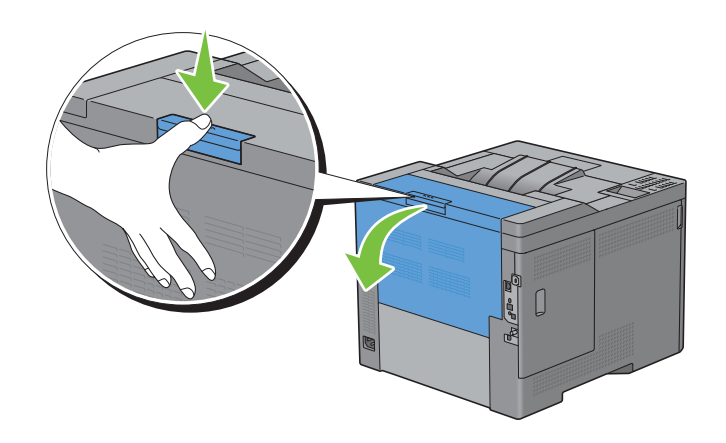

**3** Afferrare le maniglie su entrambi i lati del fusore premendo sulla leva al di sotto della maniglia sul lato sinistro, quindi estrarre l'unità.

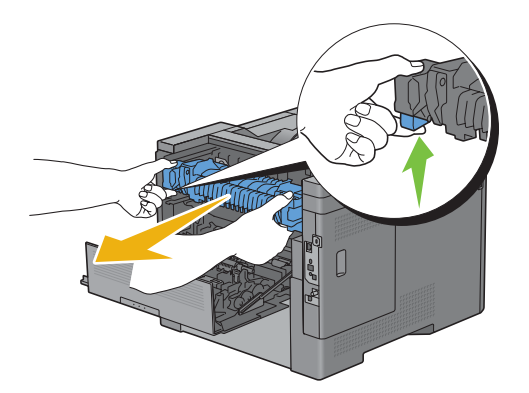

#### **Installazione del fusore**

- **1** Togliere il nuovo fusore dall'imballo.
- **2** Accertarsi che le due linguette sul fusore coincidano con le scanalature presenti sulla stampante e inserire il fusore nella stampante fino allo scatto meccanico.

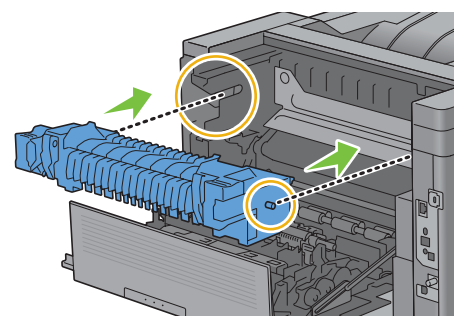

**3** Chiudere il coperchio posteriore.

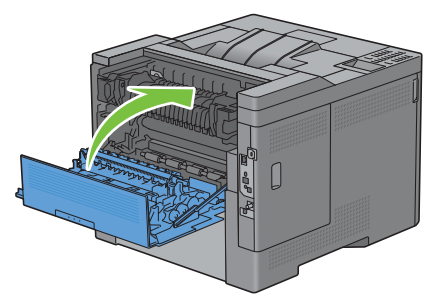

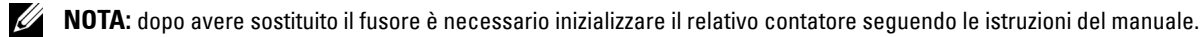

## **Sostituzione dell'unità cinghia di trasferimento, del 2° rullo di trasferimento (2° BTR) e del rullo di ritardo**

I tre componenti (unità cinghia di trasferimento, 2° BTR e rullo di ritardo) devono essere sostituiti contemporaneamente. Sia il 2° BTR che il rullo di ritardo di sostituzione sono forniti di una nuova unità cinghia di trasferimento.

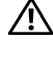

**AVVERTENZA: prima di eseguire una delle procedure riportate di seguito, attenersi alle istruzioni di sicurezza contenute nella Informazioni importanti.**

**ATTENZIONE: assicurarsi che nessun elemento entri in contatto o danneggi la superficie (pellicola nera) dell'unità cinghia di trasferimento. Graffi, sporcizia o unto eventualmente trasferito dalle mani alla pellicola dell'unità cinghia di trasferimento potrebbero ridurre la qualità di stampa.**

#### **Rimozione dell'unità cinghia di trasferimento**

**1** Premere verso il basso il blocco per aprire il coperchio posteriore.

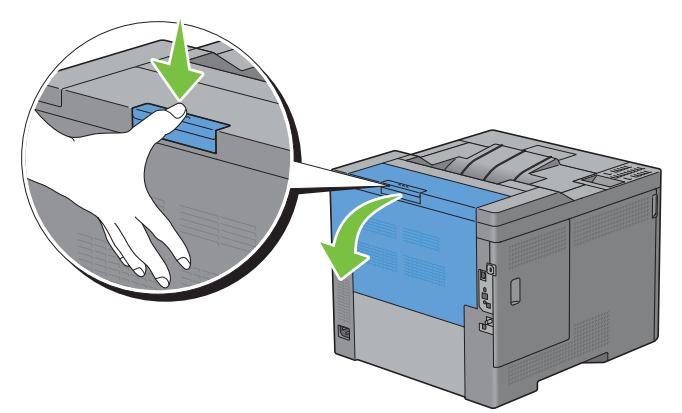

**2** Aprire il coperchio laterale destro.

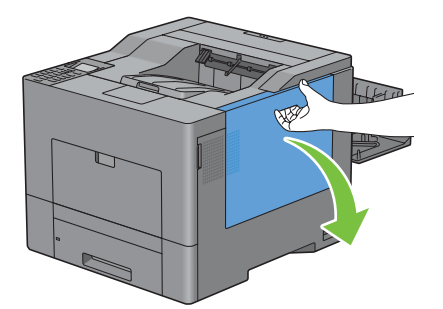

**3** Ruotare di 90 gradi in senso antiorario la leva del contenitore toner di scarto per sbloccarlo.

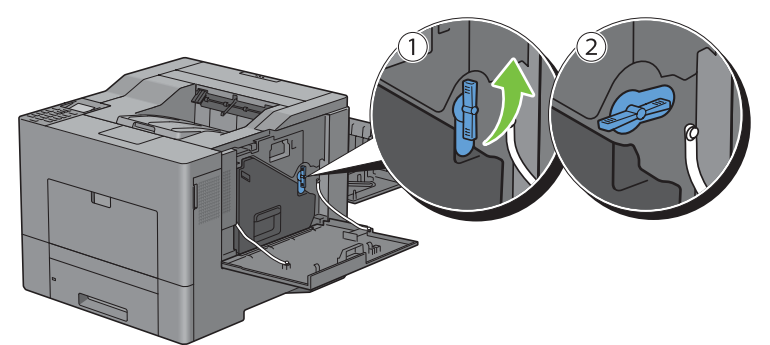

**4** Afferrare l'impugnatura del contenitore del toner di scarto ed estrarlo tenendolo in posizione verticale in modo da evitare la fuoriuscita del toner di scarto.

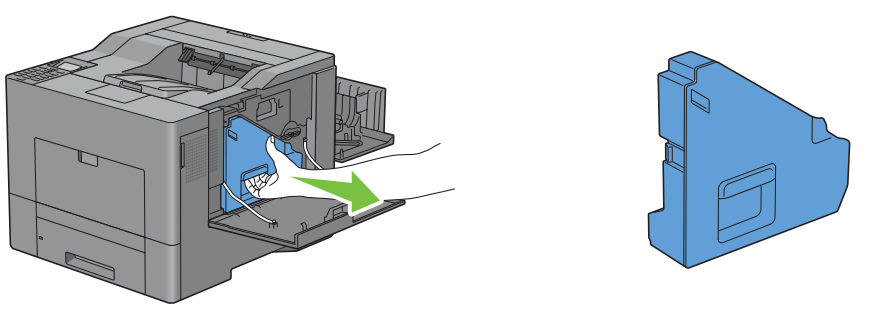

**ATTENZIONE: fare attenzione a non lasciar cadere il contenitore toner di scarto durante l'estrazione del medesimo.**

**ATTENZIONE: dopo avere rimosso il contenitore toner di scarto, non toccare le parti mostrate nell'illustrazione. Il toner potrebbe sporcare o macchiare le mani.**

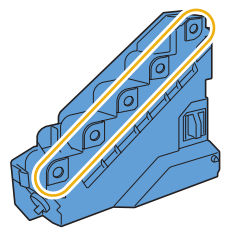

**5** Appoggiare il contenitore toner di scarto in posizione verticale su una superficie piana.

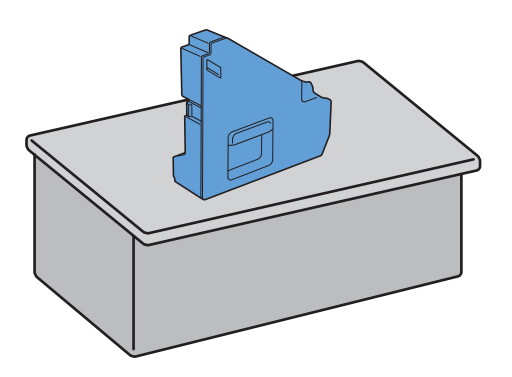

**AVVERTENZA: non adagiare mai il contenitore toner di scarto su un lato per evitarne il malfunzionamento o la fuoriuscita di toner.**

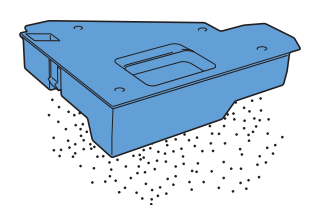

**6** Aprire il coperchio superiore.

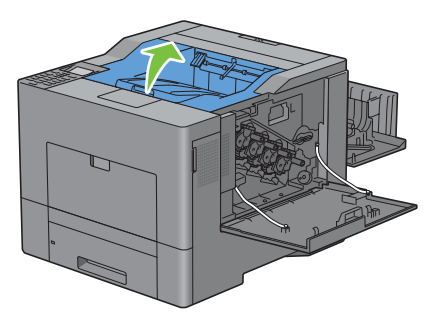

**7** Inserire le dita negli anelli su entrambi i lati dell'unità cinghia di trasferimento ed estrarla.

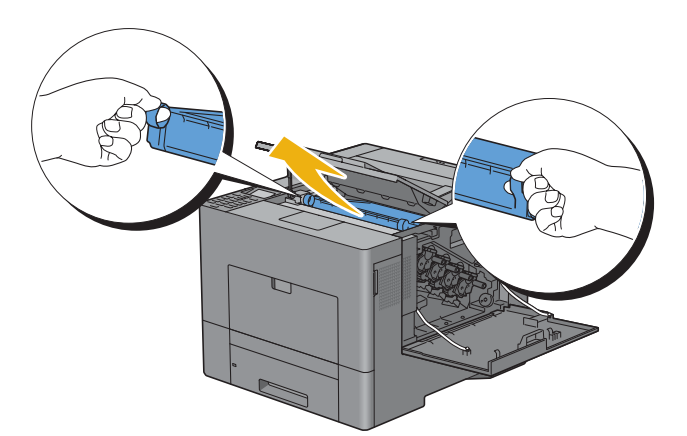

 $\bigwedge$ **ATTENZIONE: se non fosse possibile estrarre l'unità dalla stampante, controllare di avere correttamente seguito le procedure sopra descritte.**

**8** Pulire il sensore CTD (come mostrato) con un panno di cotone pulito e asciutto.

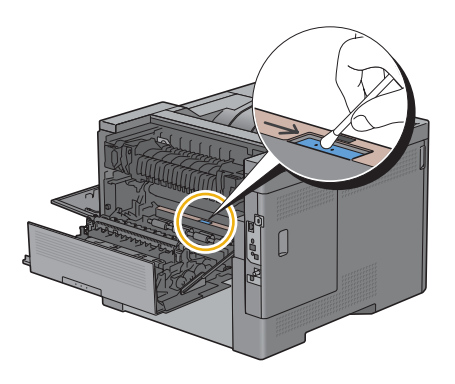

#### **Installazione dell'unità cinghia di trasferimento**

- **1** Togliere dall'imballo l'unità cinghia di trasferimento.
- **2** Rimuovere dapprima i due imballaggi di colore arancione e successivamente il foglio protettivo sull'unità cinghia di trasferimento.

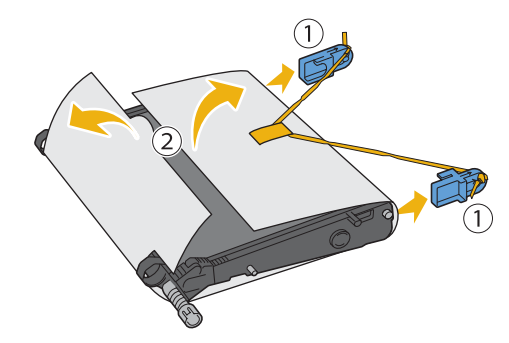

**ATTENZIONE: assicurarsi che nessun elemento entri in contatto o danneggi la superficie (pellicola nera) dell'unità cinghia di trasferimento. Graffi, sporcizia o unto eventualmente trasferito dalle mani alla pellicola dell'unità cinghia di trasferimento potrebbero ridurre la qualità di stampa.**

**3** Controllare che i simboli freccia sull'unità cinghia di trasferimento e la stampante si trovino in posizione frontale reciproca, quindi inserire l'unità nella stampante fino a udire lo scatto meccanico.

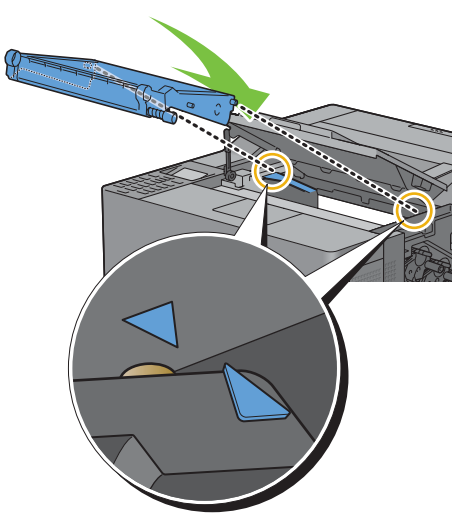

**4** Chiudere il coperchio superiore.

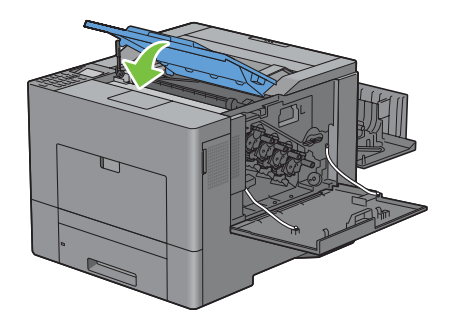

**5** Introdurre nuovamente il contenitore toner di scarto precedentemente estratto.

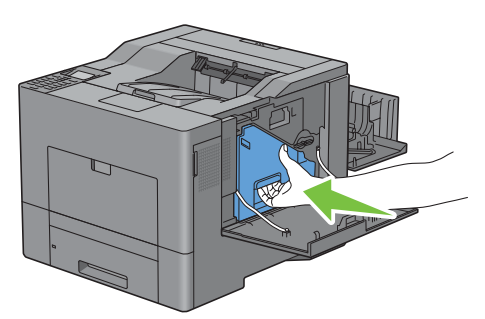

**ATTENZIONE: se il contenitore toner di scarto non riesce a fissarsi adeguatamente nella posizione corretta, è necessario accertarsi che l'unità cinghia di trasferimento sia inserita completamente.**

**6** Ruotare di 90 gradi in senso orario la leva del contenitore toner di scarto per bloccarlo.

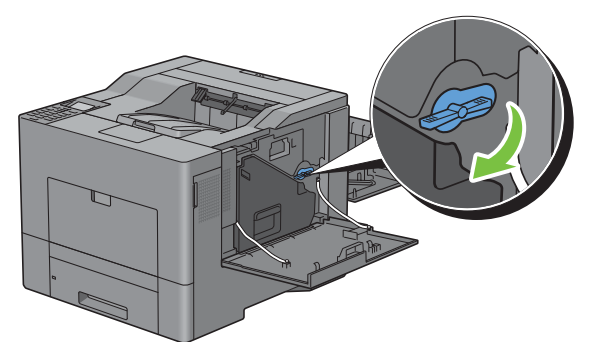

**7** Chiudere il coperchio laterale destro.

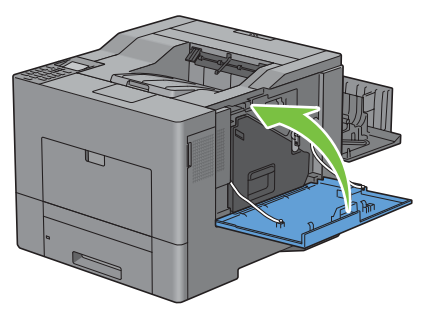

Ø **NOTA:** dopo avere sostituito l'unità cinghia di trasferimento è necessario inizializzare il relativo contatore seguendo le istruzioni del manuale.

#### **Rimozione del 2° BTR**

**1** Fare pressione sulle linguette ai lati del 2° BTR, quindi sollevarlo ed estrarlo dalla stampante.

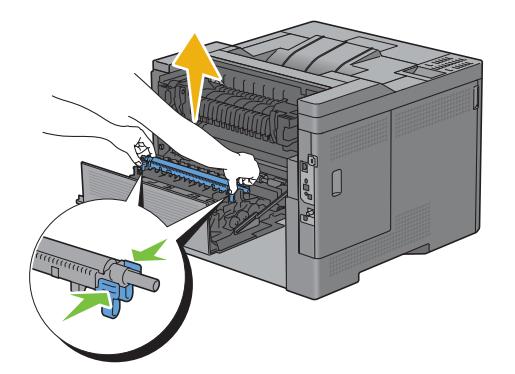

#### **Installazione del 2° BTR**

- **1** Rimuovere il nuovo 2° BTR dall'imballo.
- **2** Sostenere il 2° BTR sorreggendolo per le estremità.

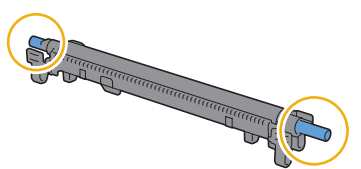

**3** Controllare che i simboli freccia sul 2° BTR e la stampante si trovino in posizione frontale reciproca, quindi premere il 2° BTR fino a udire lo scatto meccanico.

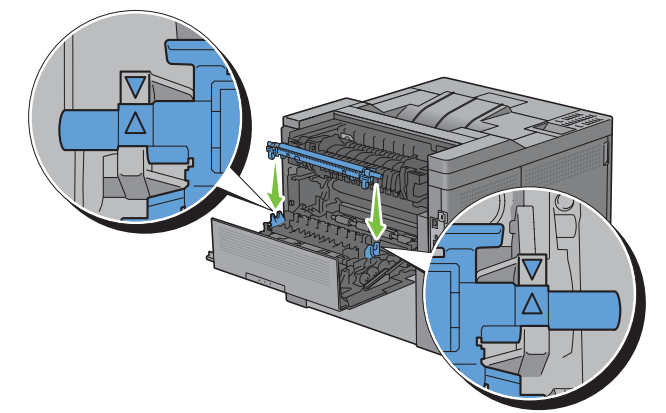

**4** Chiudere il coperchio posteriore.

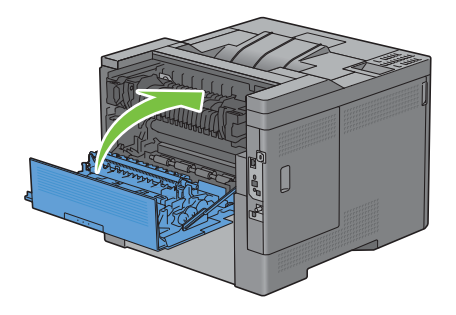

#### **Rimozione del rullo di ritardo nel cassetto 1**

**1** Estrarre il cassetto 1 dalla stampante per circa 200 mm.

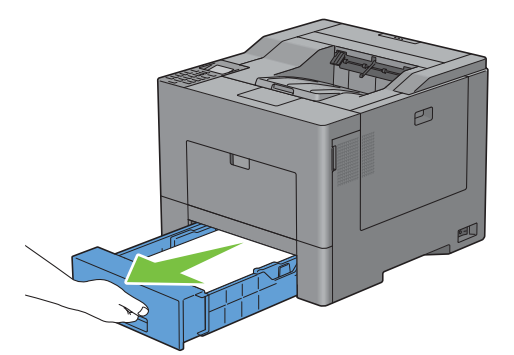

**2** Impugnare il cassetto1 con entrambe le mani e rimuoverlo dalla stampante.

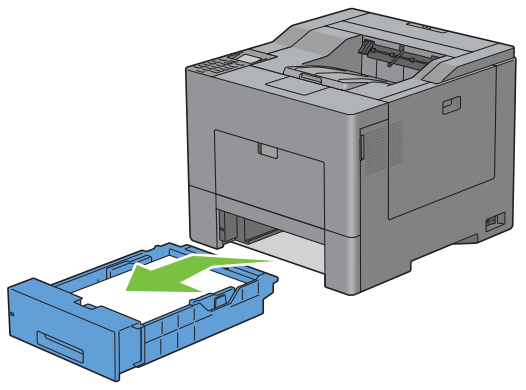

- **NOTA:** accertarsi di rimuovere tutta la carta dal cassetto 1 prima di estrarre il rullo di ritardo.
- **3** Esercitare una lieve pressione sulla leva di bloccaggio del cassetto 1 premendo verso destra con una mano e, con l'altra mano, sollevare il rullo di ritardo.

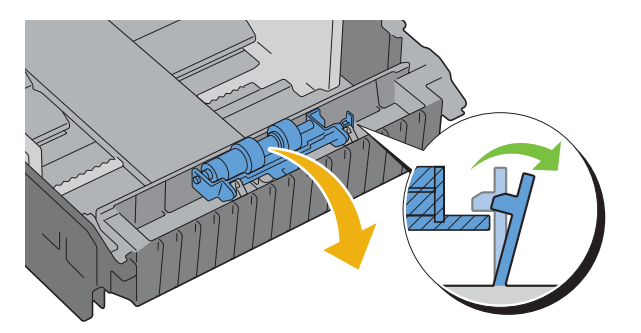

Far scorrere il rullo di ritardo a sinistra per rimuoverlo dal cassetto 1.

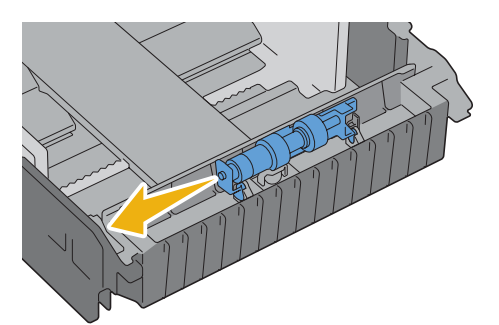

#### **Installazione del rullo di ritardo nel cassetto 1**

Far scorrere i due assi del rullo di ritardo nei fori del cassetto 1.

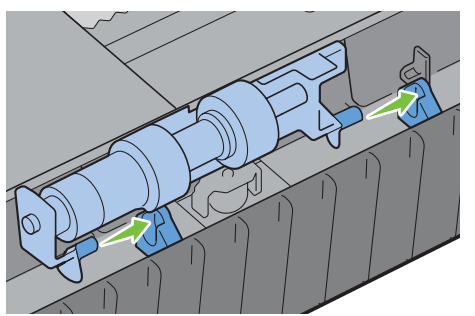

Premere il rullo di ritardo verso il basso fino allo scatto.

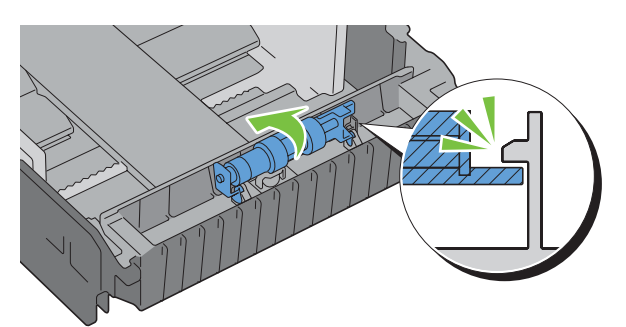

Caricare la carta nel cassetto 1, quindi inserire il cassetto nella stampante e spingere fino a quando non si arresta.

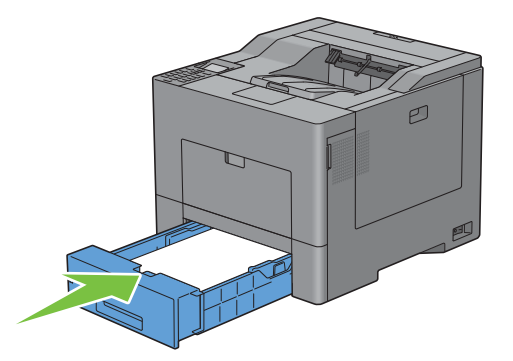

## **Sostituzione del contenitore toner di scarto**

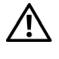

**AVVERTENZA: prima di eseguire una delle procedure riportate di seguito, attenersi alle istruzioni di sicurezza contenute nella Informazioni importanti.**

#### **Rimozione del contenitore toner di scarto**

**1** Aprire il coperchio laterale destro.

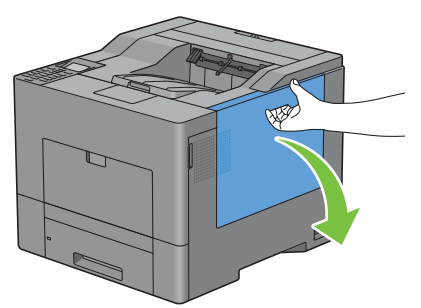

**2** Ruotare di 90 gradi in senso antiorario la leva del contenitore toner di scarto per sbloccarlo.

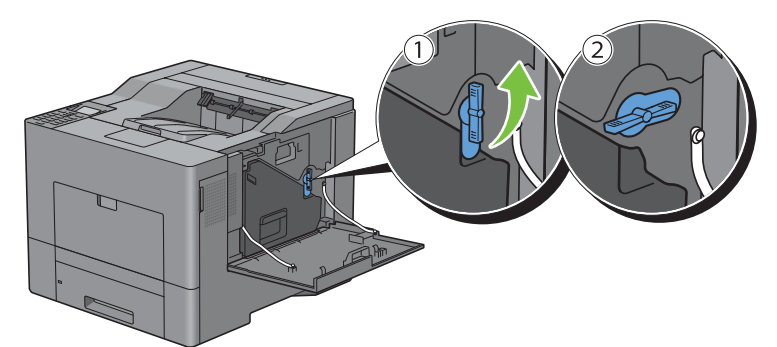

**3** Afferrare l'impugnatura del contenitore del toner di scarto ed estrarlo tenendolo in posizione verticale in modo da evitare la fuoriuscita del toner di scarto.

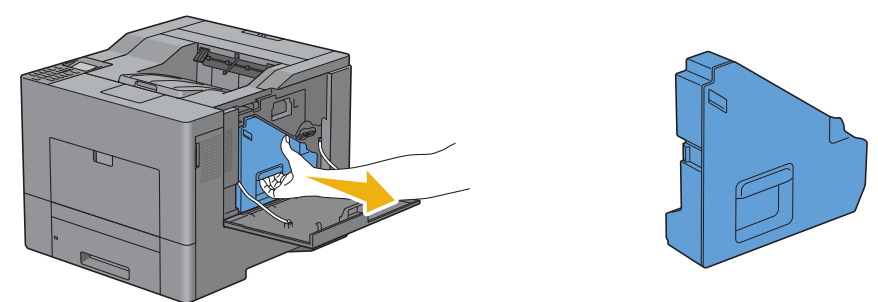

**ATTENZIONE: fare attenzione a non lasciar cadere il contenitore toner di scarto durante l'estrazione del medesimo.**

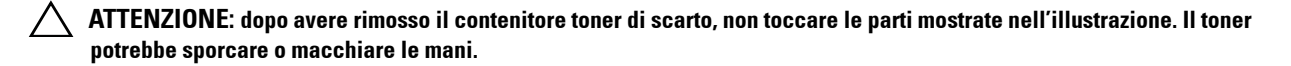

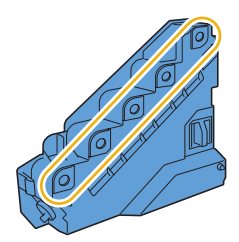

**4** Inserire il vecchio contenitore toner di scarto nella busta in plastica fornita con il nuovo contenitore e sigillare la busta.

#### **Installazione del contenitore toner di scarto**

- **1** Togliere il contenitore toner di scarto dall'imballo.
- **2** Inserire il nuovo il contenitore toner di scarto.

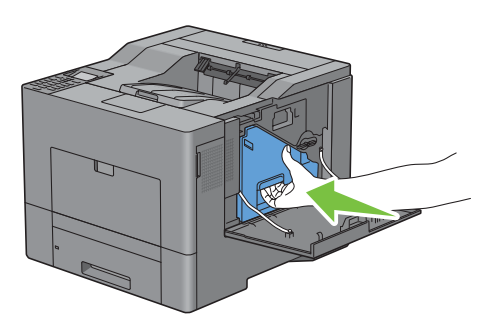

**3** Ruotare di 90 gradi in senso orario la leva del contenitore toner di scarto per bloccarlo.

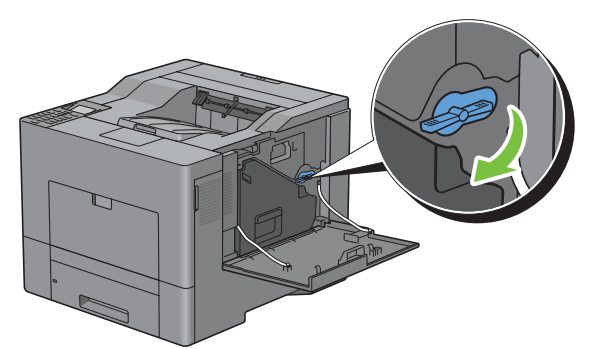

**4** Chiudere il coperchio laterale destro.

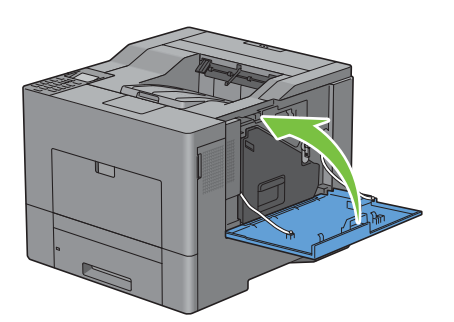

## **Pulizia dell'interno della stampante**

#### **Pulizia del sensore CTD**

Pulire il sensore CTD (Color Toner Density) soltanto in presenza di un avviso relativo al sensore CTD sul monitor di stato o sul pannello LCD.

- **1** Verificare che la stampante sia spenta.
- **2** Premere verso il basso il blocco per aprire il coperchio posteriore.

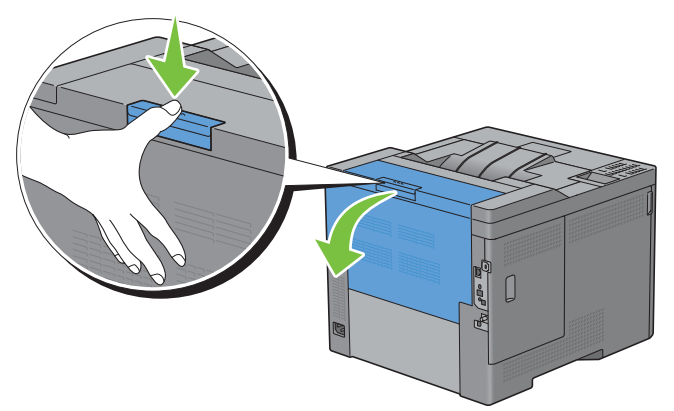

**3** Aprire il coperchio laterale destro.

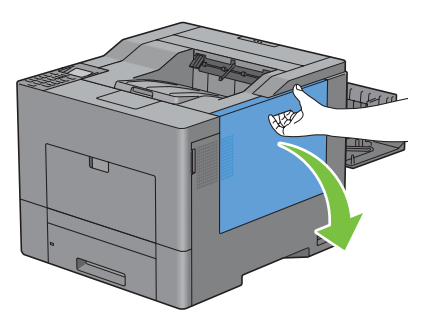

**4** Ruotare di 90 gradi in senso antiorario la leva del contenitore toner di scarto per sbloccarlo.

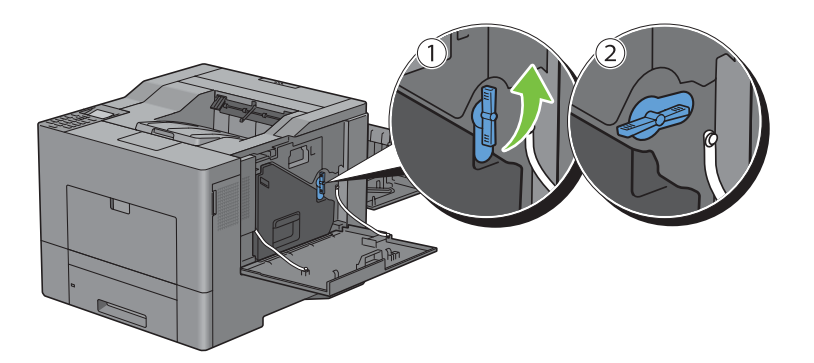

**5** Afferrare l'impugnatura del contenitore del toner di scarto ed estrarlo tenendolo in posizione verticale in modo da evitare la fuoriuscita del toner di scarto.

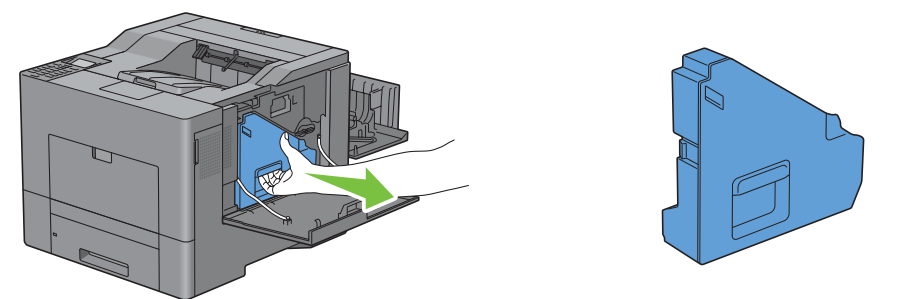

**ATTENZIONE: fare attenzione a non lasciar cadere il contenitore toner di scarto durante l'estrazione del medesimo.**

**ATTENZIONE: dopo avere rimosso il contenitore toner di scarto, non toccare le parti mostrate nell'illustrazione. Il toner potrebbe sporcare o macchiare le mani.**

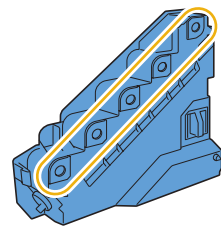

**6** Appoggiare il contenitore toner di scarto in posizione verticale su una superficie piana.

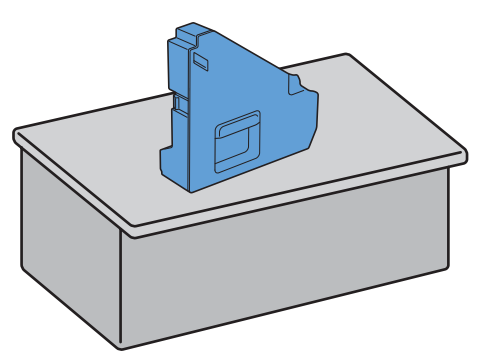

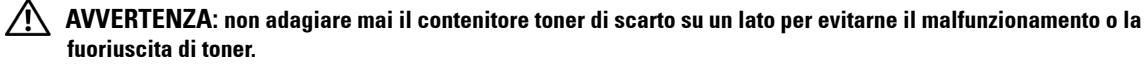

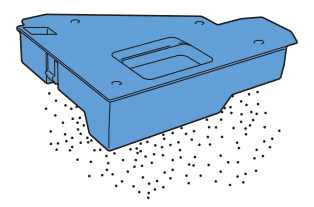

Aprire il coperchio superiore.

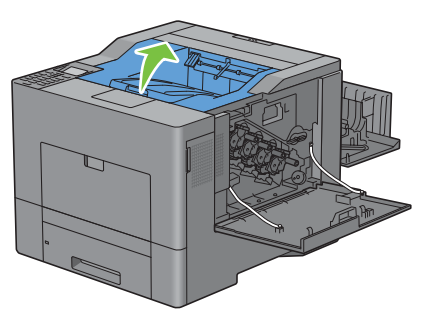

Inserire le dita negli anelli su entrambi i lati dell'unità cinghia di trasferimento ed estrarla.

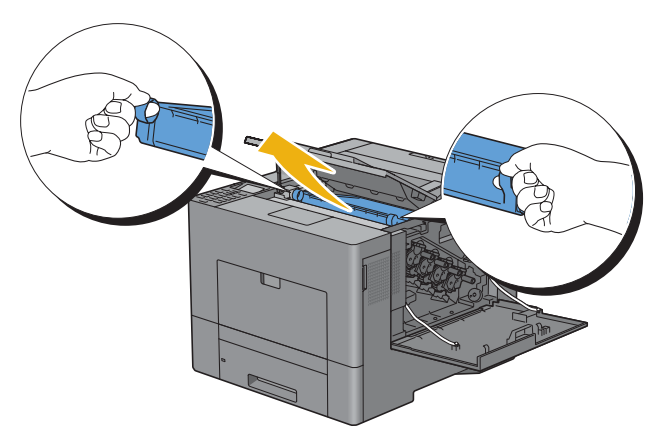

Pulire il sensore CTD (come mostrato) con un panno di cotone pulito e asciutto.

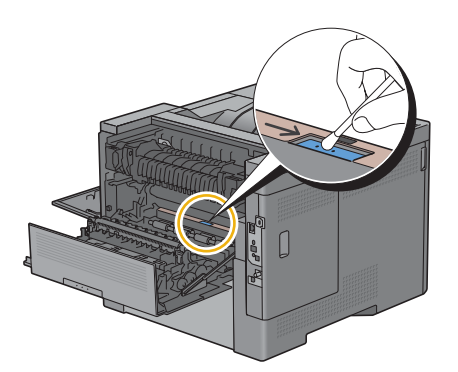

**10** Controllare che i simboli freccia sull'unità cinghia di trasferimento e la stampante si trovino in posizione frontale reciproca, quindi inserire l'unità nella stampante fino a udire lo scatto meccanico.

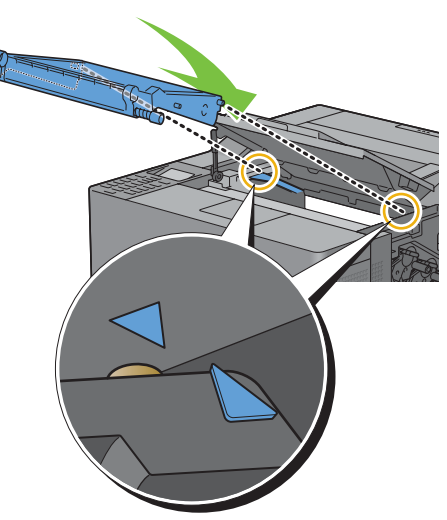

**11** Chiudere il coperchio superiore.

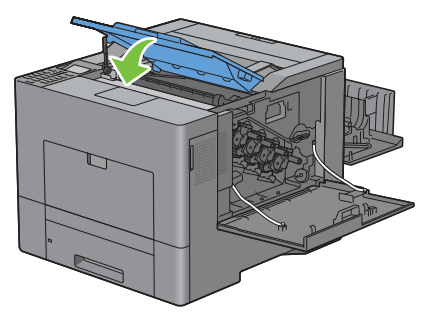

**12** Introdurre nuovamente il contenitore toner di scarto precedentemente estratto.

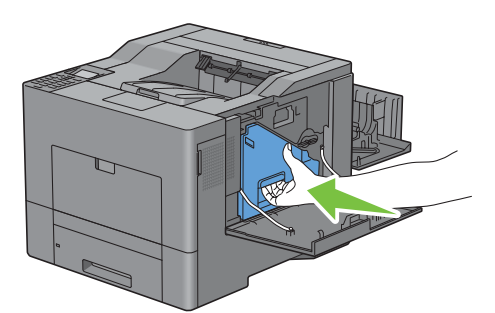

**ATTENZIONE: se il contenitore toner di scarto non riesce a fissarsi adeguatamente nella posizione corretta, è necessario accertarsi che l'unità cinghia di trasferimento sia inserita completamente.**

**13** Ruotare di 90 gradi in senso orario la leva del contenitore toner di scarto per bloccarlo.

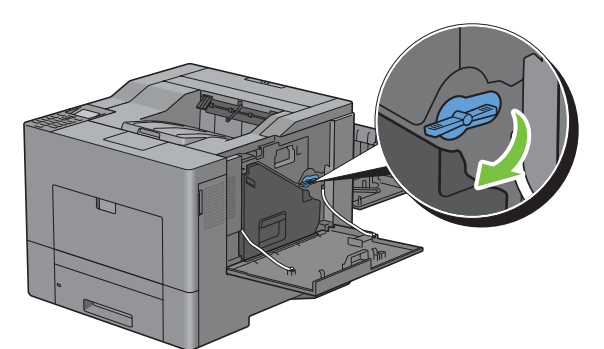

**14** Chiudere il coperchio laterale destro.

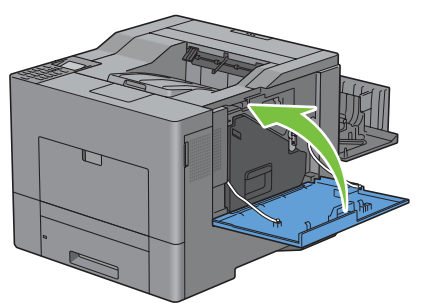

**15** Chiudere il coperchio posteriore.

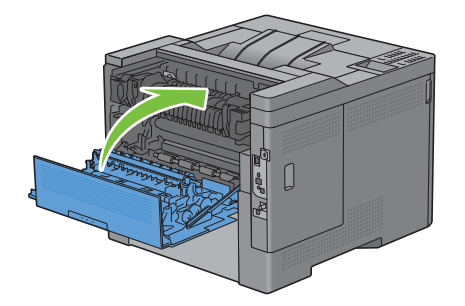

#### **Pulizia della finestra del ROS (Raster Optical Scanner)**

Per prevenire un impoverimento della qualità di stampa dovuto alla presenza di macchie all'interno della stampante, pulire regolarmente la parte interna dell'apparecchio utilizzando l'asta pulente ogni volta che si sostituiscono le cartucce del tamburo.

**1** Aprire il coperchio laterale destro.

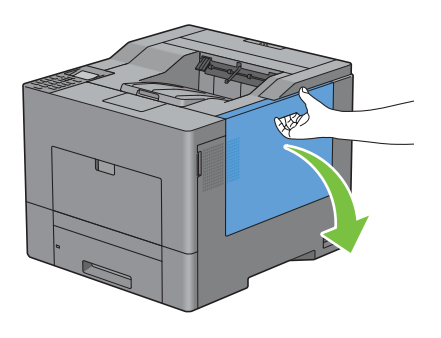

**2** Ruotare di 90 gradi in senso antiorario la leva del contenitore toner di scarto per sbloccarlo.

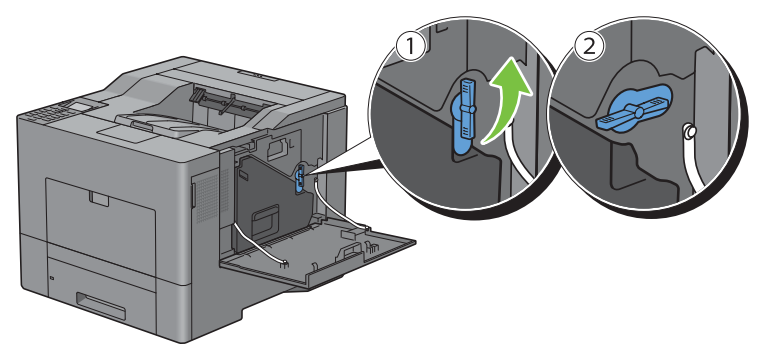

**3** Afferrare l'impugnatura del contenitore del toner di scarto ed estrarlo tenendolo in posizione verticale in modo da evitare la fuoriuscita del toner di scarto.

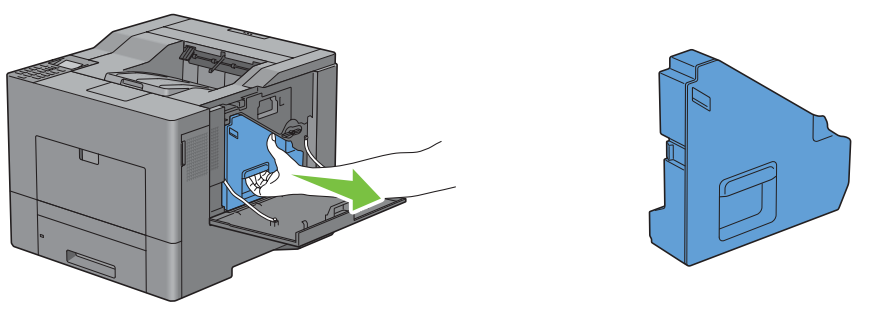

**ATTENZIONE: fare attenzione a non lasciar cadere il contenitore toner di scarto durante l'estrazione del medesimo.**

**ATTENZIONE: dopo avere rimosso il contenitore toner di scarto, non toccare le parti mostrate nell'illustrazione. Il toner potrebbe sporcare o macchiare le mani.**

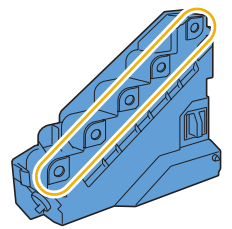

**4** Appoggiare il contenitore toner di scarto in posizione verticale su una superficie piana.

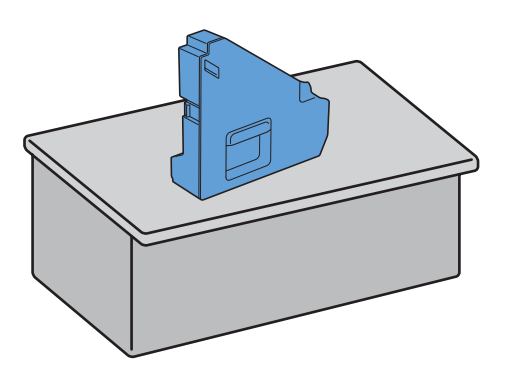

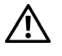

**AVVERTENZA: non adagiare mai il contenitore toner di scarto su un lato per evitarne il malfunzionamento o la fuoriuscita di toner.**

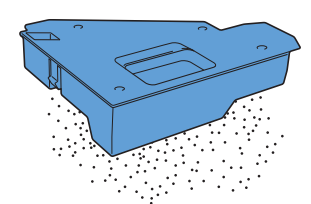

**5** Rimuovere l'asta pulente dalla parte interna della stampante.

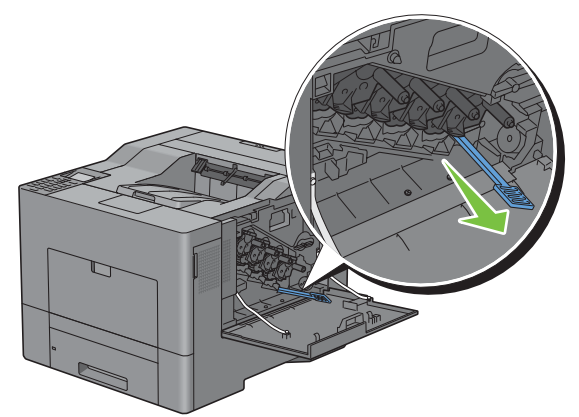

**6** Inserire l'asta pulente in uno dei quattro fori all'interno della stampante fino a udire lo scatto di finecorsa, come illustrato di seguito ed estrarla.

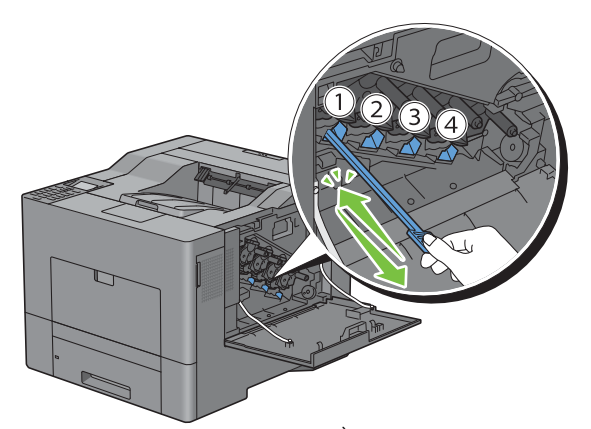

**7** Ripetere il passo 6 per gli altri tre fori. È sufficiente inserire l'asta una sola volta in ogni foro.

Riportare l'asta pulente in posizione originale.

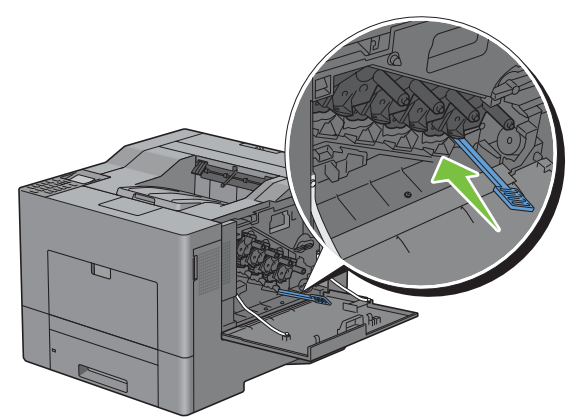

Introdurre nuovamente il contenitore toner di scarto precedentemente estratto.

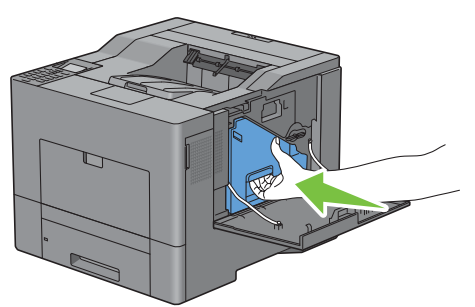

Ruotare di 90 gradi in senso orario la leva del contenitore toner di scarto per bloccarlo.

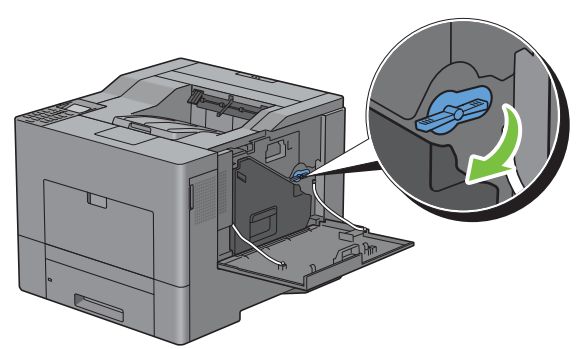

Chiudere il coperchio laterale destro.

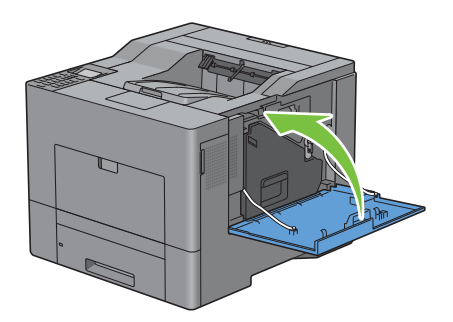

## **Regolazione della registrazione del colore**

Per regolare la registrazione del colore alla prima installazione della stampante o dopo un trasloco, seguire la procedura riportata di seguito.

- • [Stampa del diagramma di registrazione del colore](#page-311-0)
- • [Determinazione dei valori](#page-311-1)
- Immissione dei valori

**NOTA:** se Comando blocco pannello è impostato su Abilitato è necessario inserire la password di quattro cifre per accedere al menu Impost. amministratore.

#### <span id="page-311-0"></span>**Stampa del diagramma di registrazione del colore**

#### **Se si utilizza il pannello operatore**

- **1** Premere il pulsante  $\equiv$  (Menu).
- **2** Premere il pulsante  $\vee$  fino a quando non viene evidenziata la voce Impost. amministratore, quindi premere il pulsante **(Imposta)**.
- **3** Premere il pulsante  $\vee$  fino a evidenziare Manutenzione, quindi premere il pulsante  $\checkmark$  (Imposta).
- **4** Premere il pulsante  $\vee$  fino a quando non viene evidenziata la voce Reg. Reg. Col., quindi premere il pulsante **(Imposta)**.
- **5** Premere il pulsante  $\vee$  fino a quando non viene evidenziata la voce Diagr. Reg. Col., quindi premere il pulsante **(Imposta)**.
- **6** Premere il pulsante  $\vee$  fino a evidenziare Sì, quindi premere il pulsante  $\checkmark$  (Imposta). Il diagramma di registrazione del colore viene stampato.

#### **Se si utilizza il programma Strumenti**

**1** Fare clic su **Start** → **Tutti i programmi** → **Stampanti Dell** → **Dell C2660dn Color Laser Printer** → **Strumenti**.

**NOTA:** per ulteriori informazioni sull'avvio di Strumenti vedere ["Avviare il programma Strumenti"](#page-152-0). Si apre la **Casella degli strumenti**.

- **2** Fare clic sulla scheda **Manutenzione stampante**.
- **3** Selezionare **Manutenzione** dall'elenco sulla sinistra della pagina. Viene visualizzata la pagina **Manutenzione**.
- **4** Fare clic su **Start** vicino a **Stampa diagramma reg. colore** sotto **Regolazioni registrazione colore**. Il diagramma di registrazione del colore viene stampato.

#### <span id="page-311-1"></span>**Determinazione dei valori**

Nel diagramma di registrazione dei colori sono presenti due tipi di diagrammi: Tabella stampa 1 (scansione rapida) e Tabella stampa 2 (scansione lenta).

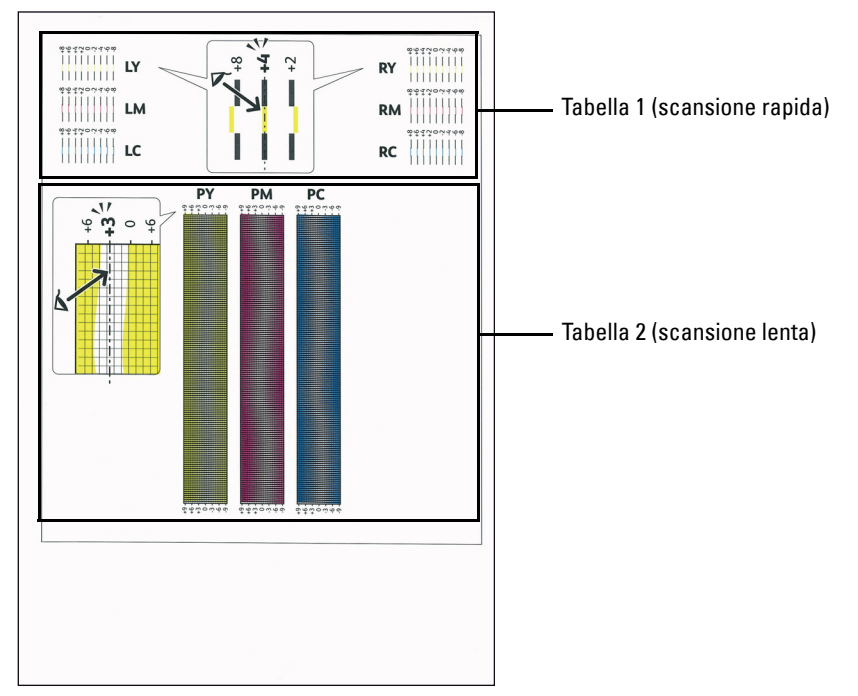

La Tabella stampa 1 consente di regolare i colori per la direzione di scansione rapida, ovvero la direzione verticale rispetto all'alimentazione della carta. La Tabella stampa 2 consente di regolare i colori per la direzione di scansione lenta, ovvero la direzione orizzontale rispetto all'alimentazione della carta.

Nelle sezioni seguenti viene spiegato come determinare i valori di regolazione per le scansioni rapida e lenta utilizzando la Tabella stampa 1 e la Tabella stampa 2.

#### **Scansione rapida**

Nella Tabella stampa 1 del diagramma di registrazione dei colori, individuare le linee più dritte nelle quali la linea di ogni colore (**LY**, **LM**, **LC**, **RY**, **RM** e **RC**) è allineata meglio con le due linee nere. Una volta trovata la linea più dritta, annotare il valore (da **-8** a **+8**) indicato in corrispondenza della linea più dritta di ciascun colore.

Quando il valore è pari a **0** per tutti i colori, non è necessario regolare la registrazione del colore per la scansione rapida.

Se il valore è diverso da **0**, inserire il valore mediante la procedura descritta in ["Immissione dei valori](#page-313-0)".

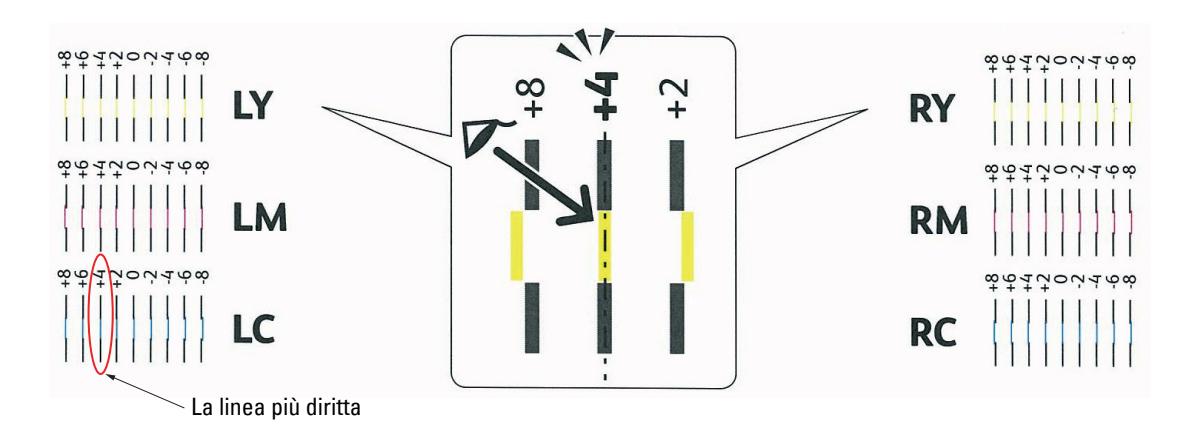

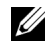

**NOTA:** quando è difficile scegliere un solo valore, come nel caso della presenza di due valori più vicini a una linea retta, prendere il valore tra i due. Ad esempio, nella figura in alto, -6 e -8 sono i valori più vicini a una linea retta, pertanto immettere il valore -7.

#### **Scansione lenta**

Nella Tabella stampa 2 del diagramma di registrazione dei colori, individuare la linea media nell'intervallo bianco di ciascun motivo di colore (**PY**, **PM** e **PC**). Una volta trovata la linea media, annotare il valore (da **-9** a **+9**) indicato in corrispondenza della linea media di ciascun colore.

Quando il valore è pari a **0** per tutti i colori, non è necessario regolare la registrazione del colore per la scansione lenta.

Se il valore è diverso da **0**, inserire il valore mediante la procedura descritta in ["Immissione dei valori](#page-313-0)".

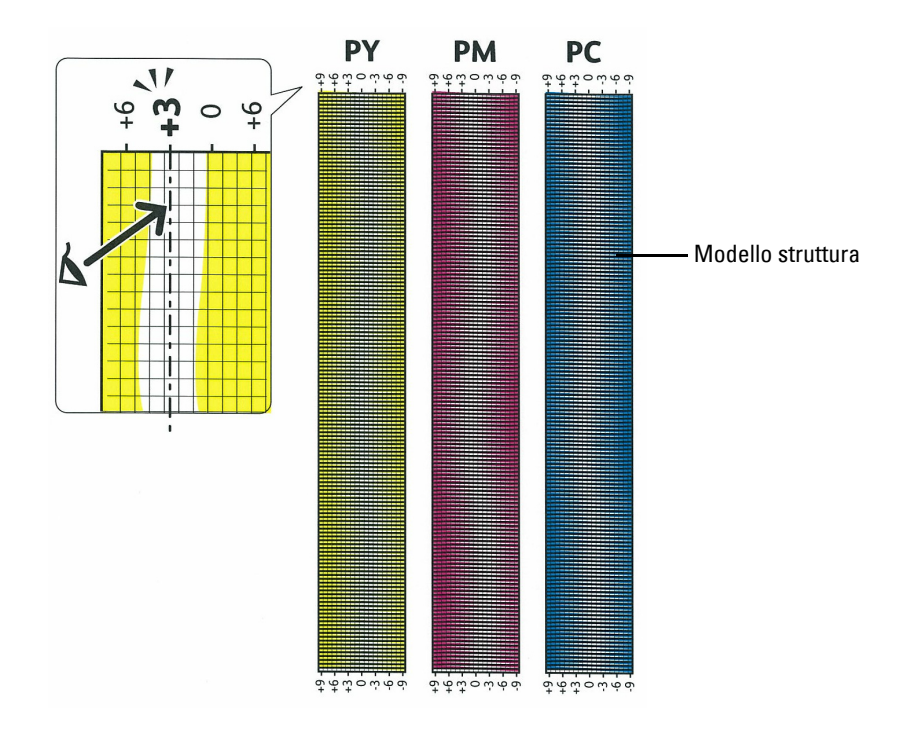

#### <span id="page-313-0"></span>**Immissione dei valori**

#### **Se si utilizza il pannello operatore**

Utilizzando il pannello operatore, inserire i valori trovati nel diagramma di registrazione del colore per effettuare le regolazioni.

- **1** Premere il pulsante **i** (Menu).
- 2 Premere il pulsante  $\vee$  fino a quando non viene evidenziata la voce Impost. amministratore, quindi premere il pulsante **(Imposta)**.
- **3** Premere il pulsante  $\vee$  fino a evidenziare Manutenzione, quindi premere il pulsante  $\checkmark$  (Imposta).
- **4** Premere il pulsante  $\vee$  fino a quando non viene evidenziata la voce Reg. Reg. Col., quindi premere il pulsante **(Imposta)**.
- **5** Premere il pulsante  $\vee$  fino a quando non viene evidenziata la voce Inserire numero, quindi premere il pulsante **(Imposta)**.
- **6** Verificare che LY sia evidenziato e premere il pulsante  $\vee$  o  $\wedge$  per specificare i valori.
- **7** Premere il pulsante  $\geq$  per evidenziare il valore successivo.
- **8** Premere il pulsante **(Imposta)**. Viene evidenziata la voce RY.
- **9** Ripetere i passi da 6 a 8 per immettere i valori desiderati, quindi premere il pulsante **(Imposta)**.

**NOTA:** è possibile specificare ciascun valore per i colori processo, destra e sinistra (LY, LM, LC, RY, RM, RC, PY, PM e PC) ripetendo i passi da 6 a 8.

*M***OTA:** i valori di registrazione vengono sempre visualizzati come 0 la volta successiva in cui si visualizza il menu.

- 10 Premere il pulsante  $\land$  fino a quando non viene evidenziata la voce Diagr. Reg. Col., quindi premere il pulsante **(Imposta)**.
- **11** Premere il pulsante  $\Lambda$  fino a evidenziare S<sub>i</sub>, quindi premere il pulsante  $\checkmark$  (Imposta).

Viene stampato il diagramma di registrazione dei colori con i nuovi valori.

Se la linea più dritta non si trova al valore 0, regolare nuovamente i valori. Il controllo dei diagrammi prima e dopo le regolazioni consente di stabilire i valori da inserire.

#### **Se si utilizza il programma Strumenti**

Mediante **Strumenti**, inserire i valori trovati nel diagramma di registrazione dei colori per effettuare le regolazioni.

**1** Fare clic su **Start** → **Tutti i programmi** → **Stampanti Dell** → **Dell C2660dn Color Laser Printer** → **Strumenti**.

**NOTA:** per ulteriori informazioni sull'avvio di Strumenti vedere ["Avviare il programma Strumenti"](#page-152-0). Si apre la **Casella degli strumenti**.

- **2** Fare clic sulla scheda **Manutenzione stampante**.
- **3** Selezionare **Manutenzione** dall'elenco sulla sinistra della pagina.

Viene visualizzata la pagina **Manutenzione**.

- **4** Specificare ciascun valore per i colori processo, destra e sinistra in **Regolazioni registrazione** sotto **Regolazioni registrazione manuale**, quindi fare clic su **Applica nuove impostazioni**.
- **5** Fare clic su **Start** vicino a **Stampa diagramma reg. colore** sotto **Regolazioni registrazione colore**.

Il diagramma di registrazione dei colori verrà stampato con i nuovi valori.

**6** Effettuare la regolazione fino a quando tutte le linee diritte si trovano sul valore 0. L'immagine prima e dopo la regolazione può essere d'aiuto.

Dopo la stampa del diagramma di registrazione dei colori, non spegnere la stampante prima che il motore abbia smesso di girare.

**NOTA:** se 0 non si trova in corrispondenza delle righe più rettilinee, determinare i valori e regolare nuovamente la stampante.

# **26**

## **Rimozione di opzioni**

Se occorre spostare la stampante in un altro luogo oppure se occorre trasportare la stampante e le relative opzioni di gestione dei supporti, è necessario rimuovere dalla stampante tutte le opzioni. Per il trasloco, imballare la stampante e le opzioni di gestione dei supporti in modo appropriato e sicuro per evitare danni.

## **Rimozione dell'alimentatore da 550 fogli opzionale**

**AVVERTENZA: quando si rimuove l'alimentatore da 550 fogli opzionale (cassetto 2), spegnere la stampante, staccare il cavo di alimentazione e tutti i cavi sul retro della stampante prima di iniziare con le operazioni seguenti.**

- **1** Verificare che la stampante sia spenta e scollegare tutti i cavi dietro la stampante.
- **2** Estrarre il cassetto 1 dalla stampante per circa 200 mm.

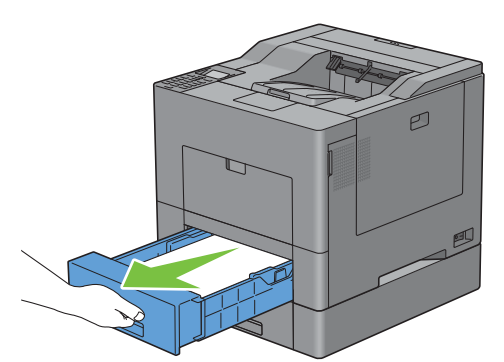

**3** Impugnare il cassetto 1 con entrambe le mani e rimuoverlo dalla stampante.

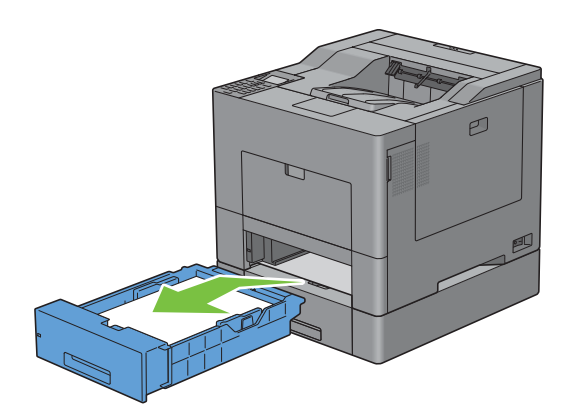

**4** Con una moneta o un oggetto simile svitare le due viti che collegano la stampante e l'alimentatore da 550 fogli opzionale.

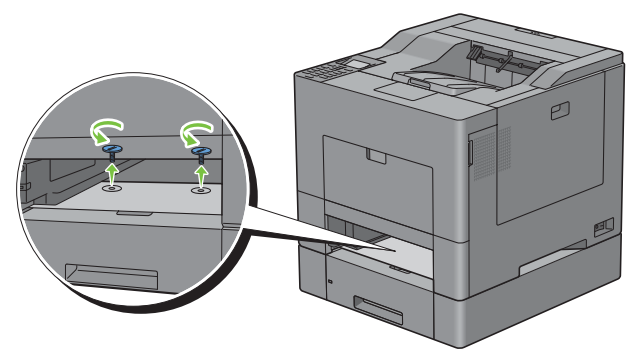

**5** Sollevare con cura la stampante per staccarla dall'alimentatore opzionale a 550 fogli e appoggiarla su una superficie piana.

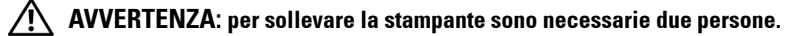

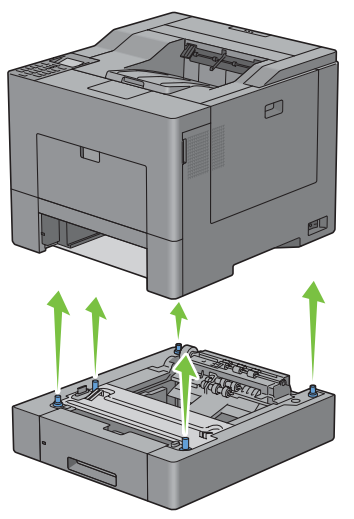

**6** Inserire il cassetto 1 nella stampante e premere fino al fissaggio completo.

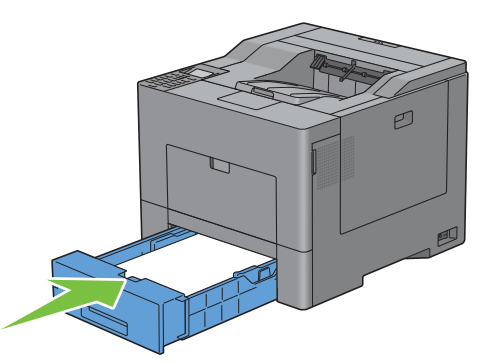

**ATTENZIONE: non esercitare una forza eccessiva sul cassetto. In caso contrario, si potrebbe danneggiare il cassetto o la parte interna della stampante.**

**7** Ricollegare tutti i cavi sul retro della stampante e accenderla.

## **Rimozione dell'adattatore senza fili opzionale**

**AVVERTENZA: quando si rimuove l'adattatore senza fili opzionale, spegnere la stampante, staccare il cavo di alimentazione e tutti i cavi sul retro della stampante prima di iniziare con le operazioni seguenti.**

- **1** Verificare che la stampante sia spenta.
- **2** Ruotare la vite sulla copertura lato sinistro in senso antiorario per rimuoverla.

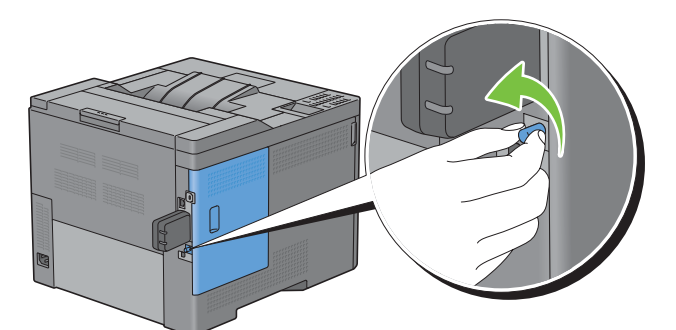

**3** Far scorrere la copertura lato sinistro verso la parte posteriore della stampante.

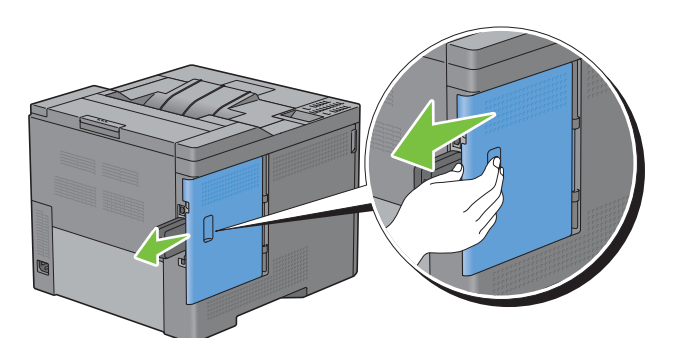

**4** Aprire completamente la copertura.

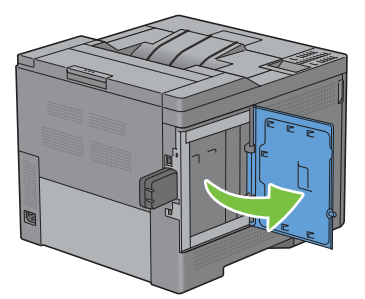

 Togliere l'adattatore senza fili dalla stampante rilasciando il fermo dell'adattatore e spingendo l'adattatore verso la parte anteriore della stampante.

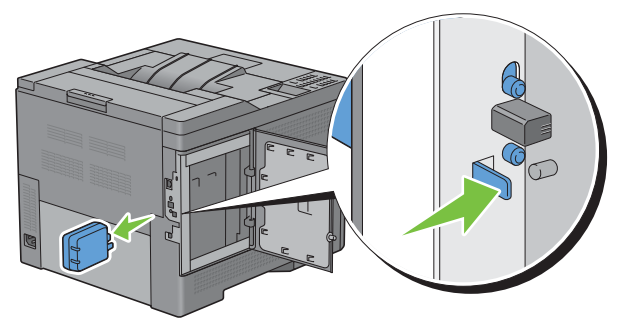

Chiudere la copertura di sinistra e farla scorrere verso la parte anteriore della stampante.

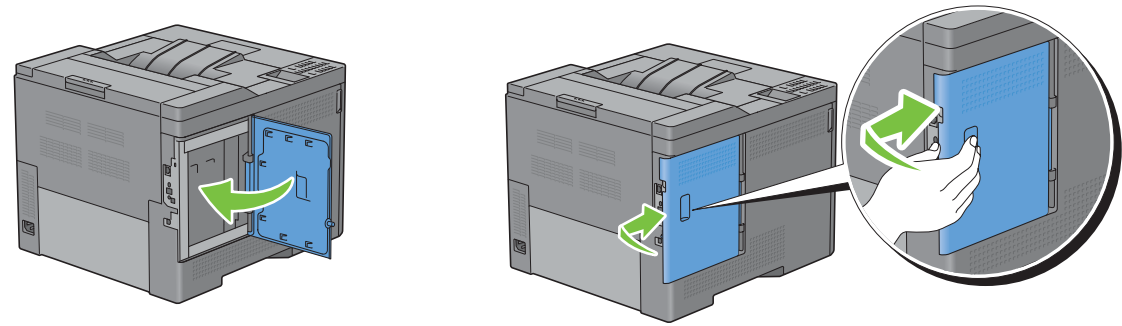

Ruotare la vite in senso orario.

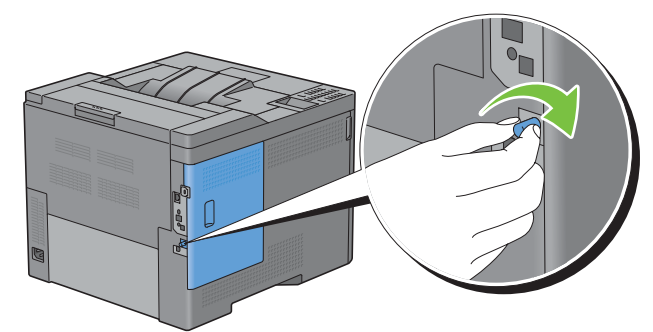

Accendere la stampante.

# **27**

## **Rimozione degli inceppamenti**

Una selezione accurata e un caricamento corretto dei supporti di stampa consentono di prevenire gli inceppamenti della carta. Per ulteriori informazioni, vedere ["Istruzioni sull'uso dei supporti di stampa](#page-210-0)".

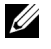

**NOTA:** prima di acquistare grandi quantità del tipo di carta che si intende utilizzare con la stampante, si consiglia di provarne un campione.

## **Come evitare gli inceppamenti**

- Utilizzare solo i supporti consigliati. Per ulteriori informazioni, vedere ["Istruzioni sull'uso dei supporti di stampa](#page-210-0)".
- Vedere ["Caricamento dei supporti di stampa nel cassetto 1 e nell'alimentatore da 550 fogli opzionale"](#page-216-0) e "[Caricamento dei supporti di stampa nell'alimentatore multifunzione \(MPF\)"](#page-217-0) per sapere come caricare correttamente i supporti di stampa.
- Non sovraccaricare i cassetti di alimentazione. Verificare che l'altezza della risma di carta non superi il limite massimo di caricamento indicato dalle apposite etichette sul cassetto.
- Non caricare carta piegata, sgualcita, umida o arricciata.
- Flettere, aprire a ventaglio e allineare la carta prima di caricarla. Se si verifica un inceppamento a livello del supporto di stampa, provare a caricare un foglio alla volta utilizzando l'alimentatore multifunzione (MPF).
- Non utilizzare carta tagliata o ritagliata a mano.
- Non mischiare supporti di formato, peso o tipo diverso nella stessa origine.
- Verificare che il lato di stampa raccomandato sia rivolto verso l'alto durante l'inserimento del supporto di stampa.
- Conservare i supporti di stampa in un ambiente adeguato. Per ulteriori informazioni, vedere ["Conservazione dei](#page-283-0)  [supporti di stampa"](#page-283-0).
- Non rimuovere i cassetti durante un processo di stampa.
- Premere fermamente all'interno il cassetto 1 o l'alimentatore da 550 fogli opzionale (cassetto 2) dopo il caricamento.
- Verificare che tutti i cavi che collegano la stampante siano correttamente collegati.
- Stringere eccessivamente le guide può causare inceppamenti.
- Pulire i rulli di ritardo presenti nel cassetto o nell'alimentatore multifunzione (MPF) utilizzando un panno leggermente umido, in caso di frequenti inceppamenti dovuti a un caricamento improprio della carta.

## **Individuazione della posizione degli inceppamenti**

**AVVERTENZA:** non tentare di rimuovere l'inceppamento con attrezzi o strumenti. Ciò potrebbe causare danni permanenti alla **stampante.** 

La seguente figura mostra le aree in cui si verificano gli inceppamenti lungo il percorso dei supporti di stampa.

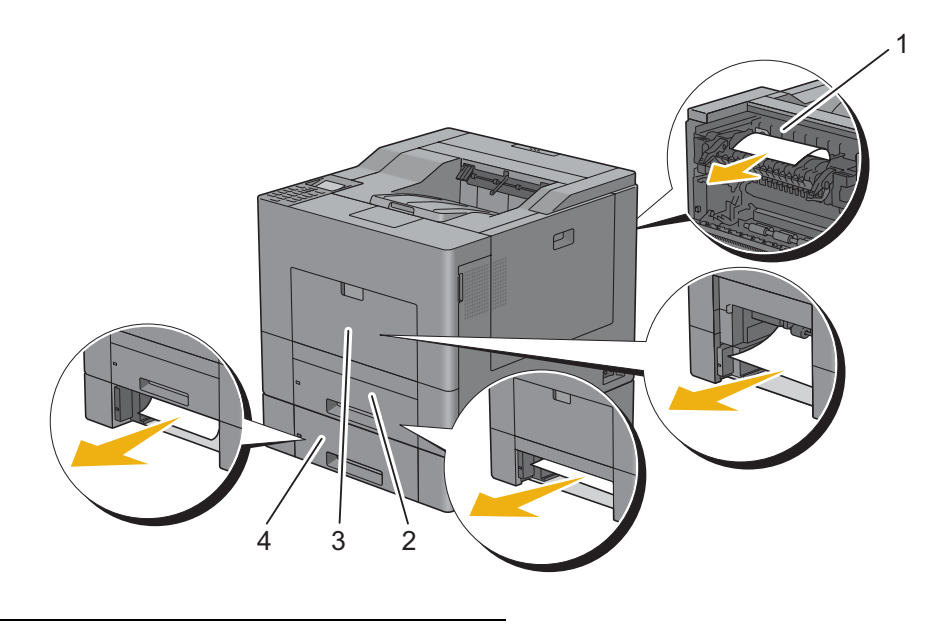

- 1 Fusore
- 2 Cassetto 1
- 3 MPF
- 4 Alimentatore da 550 fogli opzionale

### **Rimozione di inceppamenti dall'alimentatore multifunzione (MPF)**

**NOTA:** per risolvere il problema indicato dall'errore sul pannello LCD, è necessario togliere tutti i supporti di stampa dal percorso dei supporti di stampa.

#### **Se viene visualizzato il codice di errore 050-112:**

**1** Rimuovere la carta caricata nell'alimentatore multifunzione (MPF)

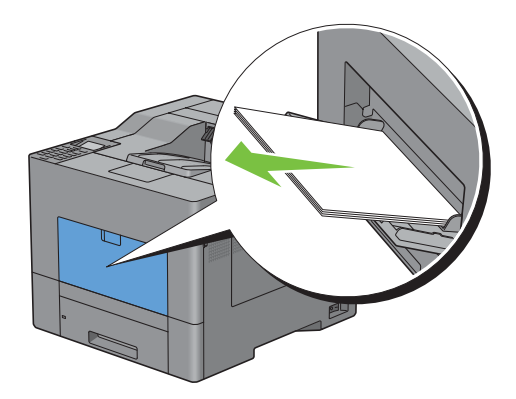

Afferrare entrambi i lati dell'alimentatore MPF ed estrarlo dalla stampante.

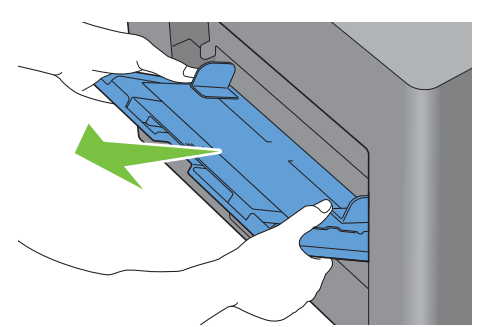

Estrarre il cassetto 1 dalla stampante per circa 200 mm.

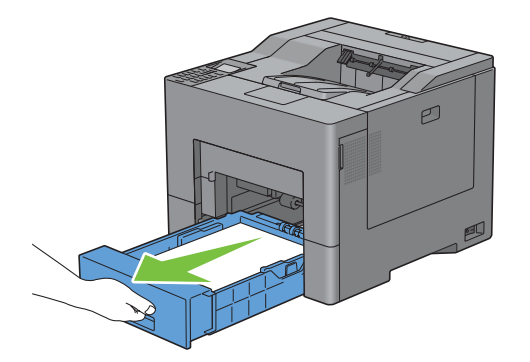

Impugnare il cassetto 1 con entrambe le mani e rimuoverlo dalla stampante.

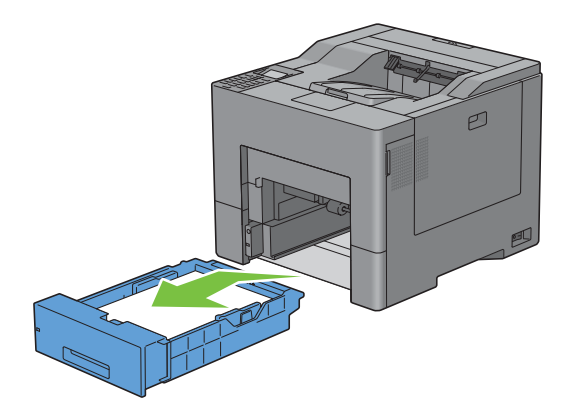

Rimuovere la carta inceppata.

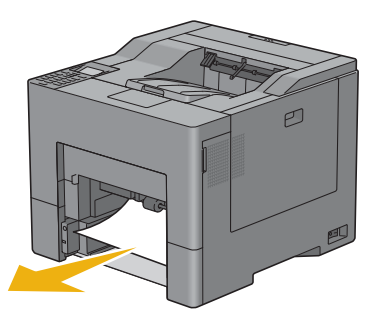

Inserire il cassetto 1 nella stampante e premere fino a quando non si arresta.

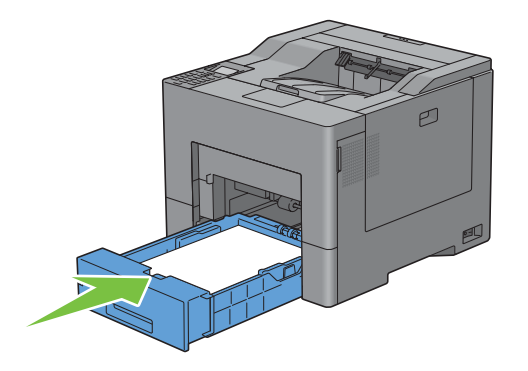

Inserire l'alimentatore MPF nella stampante.

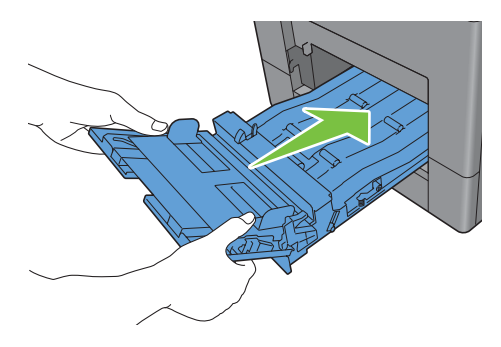

#### **Se viene visualizzato il codice di errore 050-129:**

Seguire le istruzioni in "[Se viene visualizzato il codice di errore 050-129:"](#page-327-0) per eliminare gli inceppamenti della carta.
# **Rimozione degli inceppamenti dal cassetto 1**

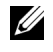

**NOTA:** per risolvere il problema indicato dall'errore sul pannello LCD, è necessario togliere tutti i supporti di stampa dal percorso dei supporti di stampa.

**1** Estrarre il cassetto 1 dalla stampante per circa 200 mm.

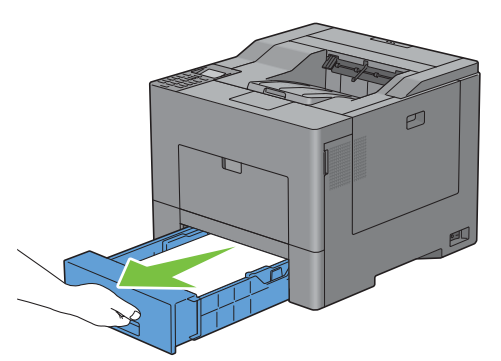

**2** Impugnare il cassetto 1 con entrambe le mani e rimuoverlo dalla stampante.

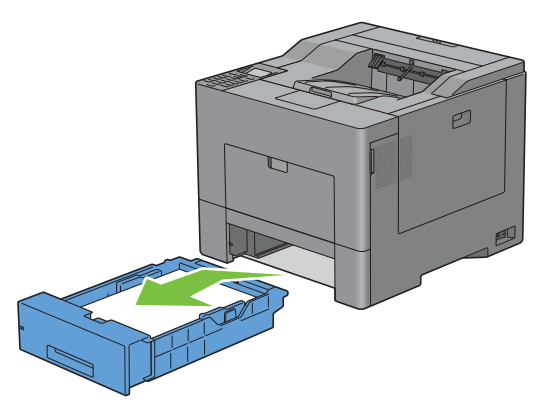

**3** Rimuovere la carta inceppata.

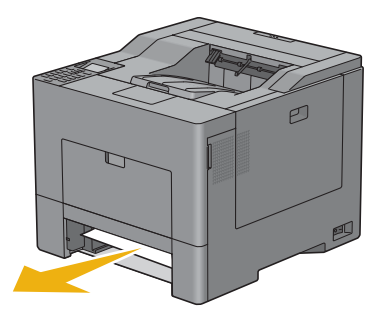

**4** Inserire il cassetto 1 nella stampante e premere fino a quando non si arresta.

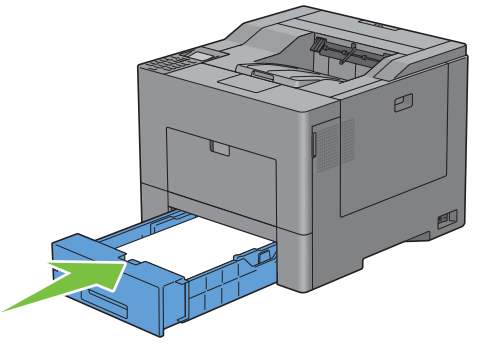

**5** Premere il pulsante  $\checkmark$  (Imposta).

# **Rimozione di inceppamenti dal fusore**

**NOTA:** per risolvere il problema indicato dall'errore sul pannello LCD, è necessario togliere tutti i supporti di stampa dal percorso dei supporti di stampa.

#### **Se viene visualizzato il codice di errore 050-111:**

**1** Premere verso il basso il blocco per aprire il coperchio posteriore.

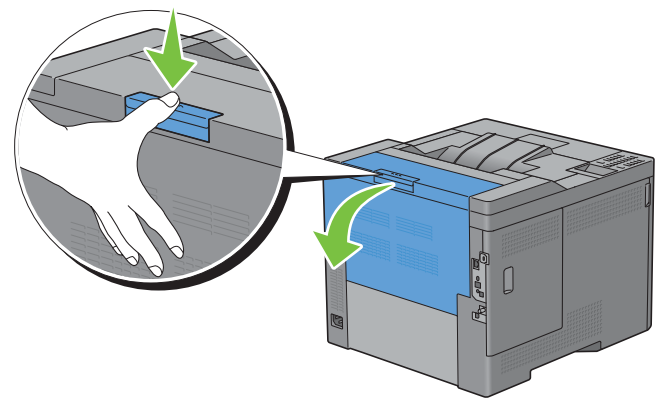

**2** Sollevare le leve in entrambi i lati del fusore.

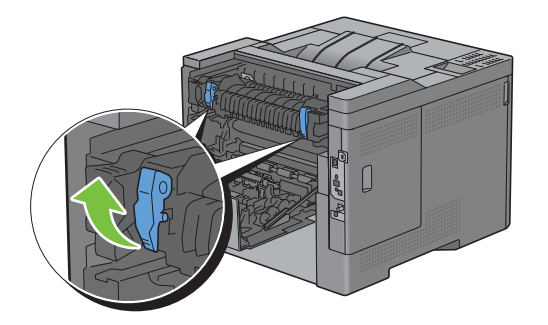

Afferrare e abbassare la linguetta per aprire la parte interna.

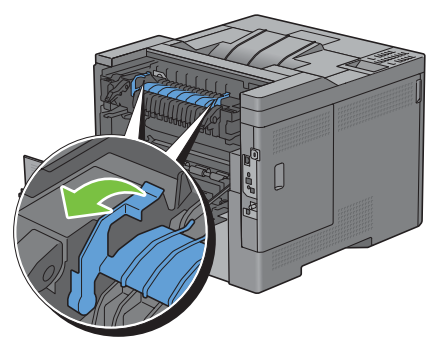

Rimuovere la carta inceppata.

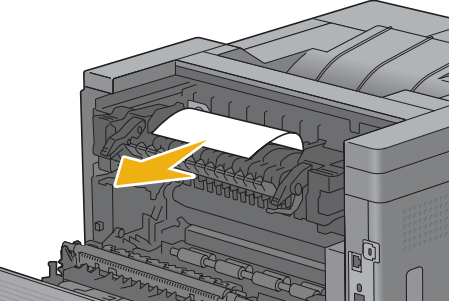

Ricollocare in posizione la parte interna.

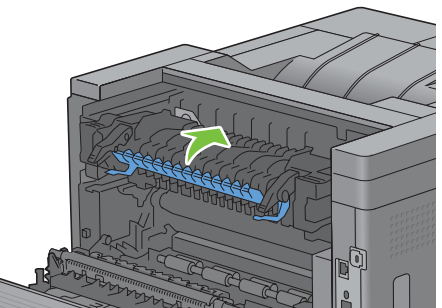

Premere verso il basso le due leve ubicate ai lati del fusore, quindi chiudere il coperchio posteriore.

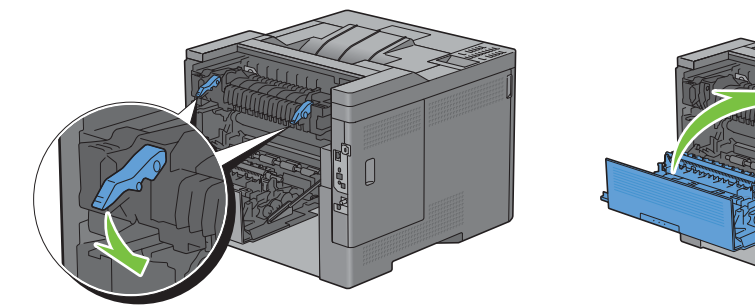

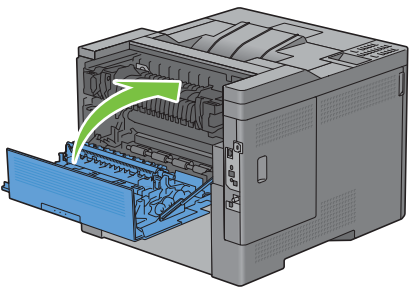

#### **Se viene visualizzato il codice di errore 050-129:**

Rimuovere la carta caricata nell'alimentatore multifunzione (MPF)

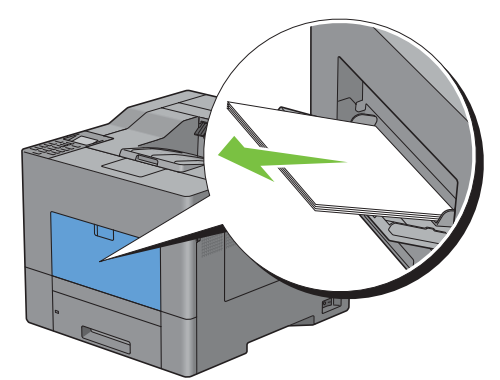

Afferrare entrambi i lati dell'alimentatore MPF ed estrarlo dalla stampante.

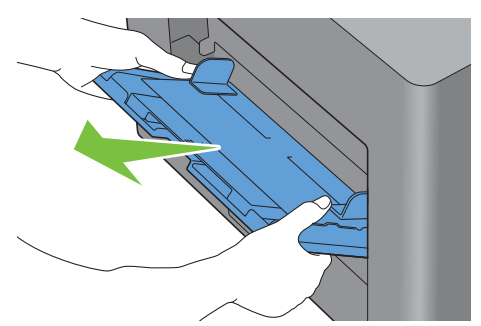

Estrarre il cassetto 1 dalla stampante per circa 200 mm.

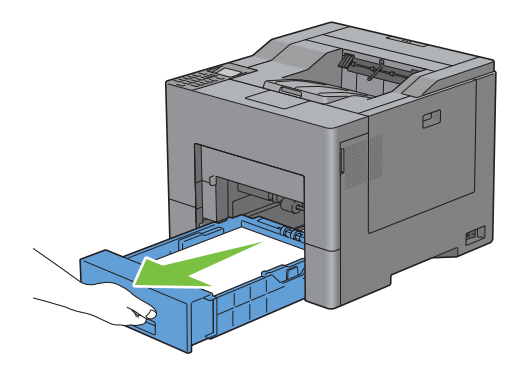

**4** Impugnare il cassetto 1 con entrambe le mani e rimuoverlo dalla stampante.

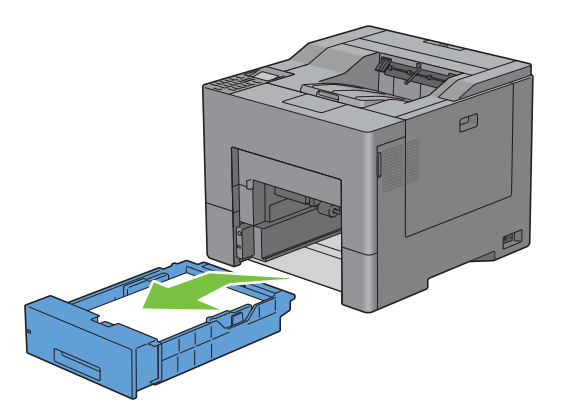

Se è possibile vedere la carta inceppata:

**a** Rimuovere la carta inceppata.

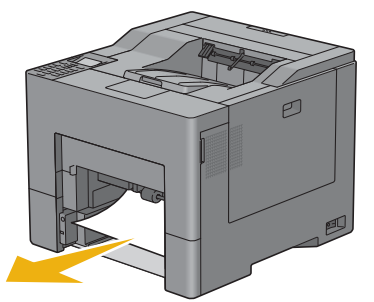

**b** Inserire nuovamente il cassetto 1 e l'alimentatore MPF nella stampante.

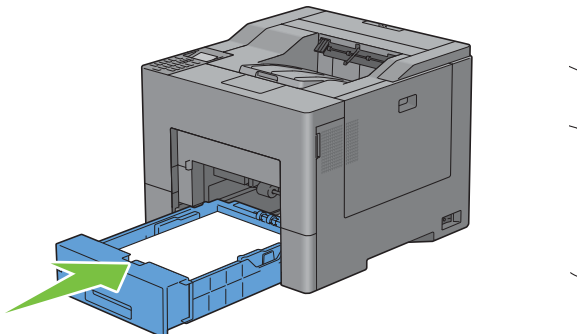

Se non è possibile vedere la carta inceppata:

**a** Passare al punto successivo.

Premere verso il basso il blocco per aprire il coperchio posteriore.

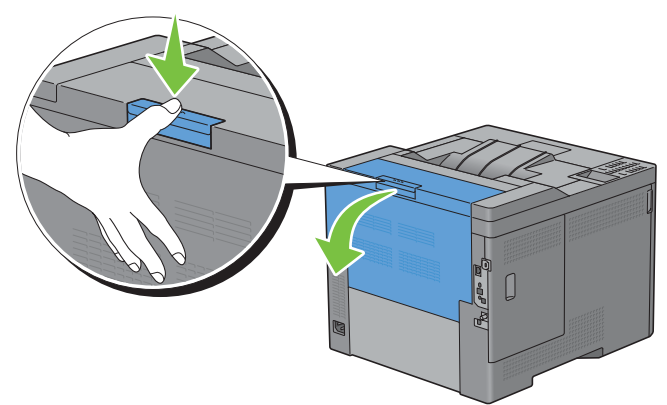

Sollevare le leve in entrambi i lati del fusore.

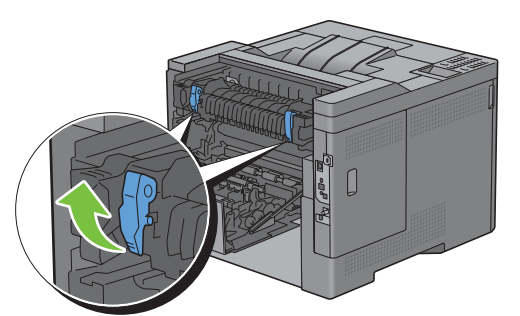

Afferrare e abbassare la linguetta per aprire la parte interna.

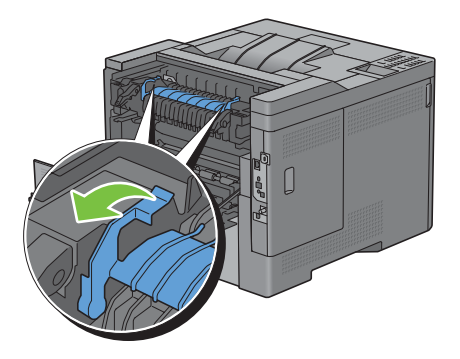

Rimuovere la carta inceppata.

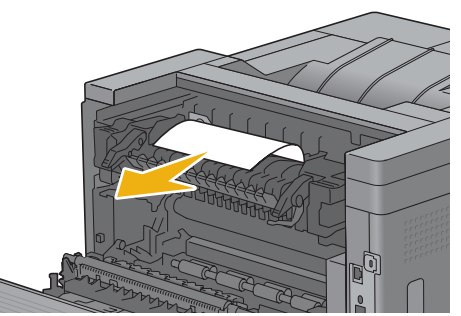

Ricollocare in posizione la parte interna.

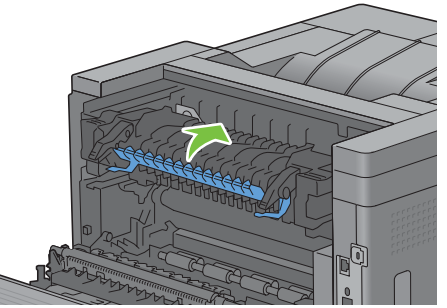

Premere verso il basso le due leve ubicate ai lati del fusore, quindi chiudere il coperchio posteriore.

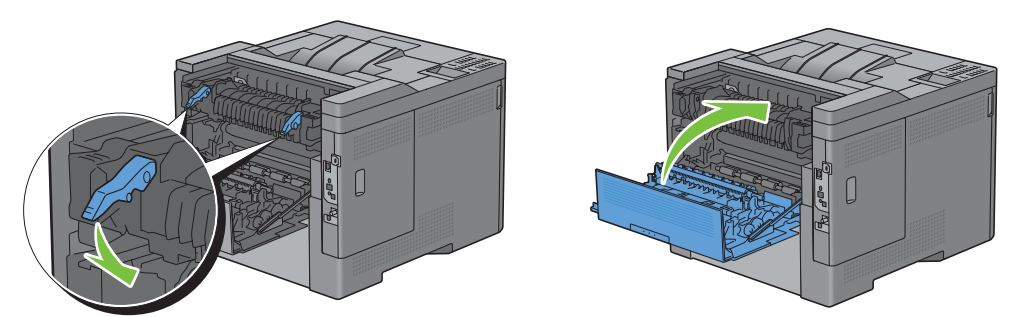

Inserire il cassetto 1 nella stampante e premere fino a quando non si arresta.

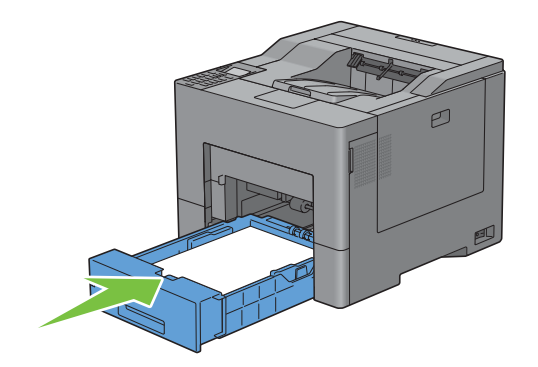

**12** Inserire l'alimentatore MPF nella stampante.

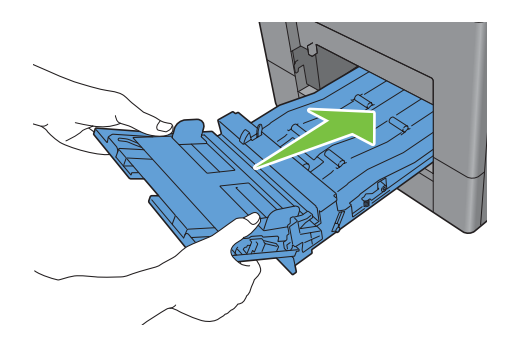

# **Eliminazione di inceppamenti dall'alimentatore a 550 fogli opzionale**

- **NOTA:** per risolvere il problema indicato dall'errore sul pannello LCD, è necessario togliere tutti i supporti di stampa dal percorso dei supporti di stampa.
- **1** Estrarre con cautela l'alimentatore da 550 fogli opzionale dalla stampante per circa 200 mm.

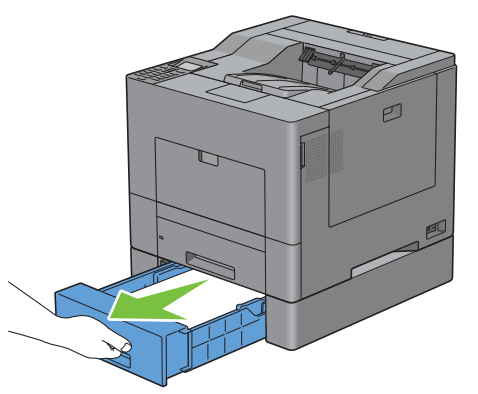

**2** Impugnare l'alimentatore opzionale da 550 fogli con entrambe le mani e rimuoverlo dalla stampante.

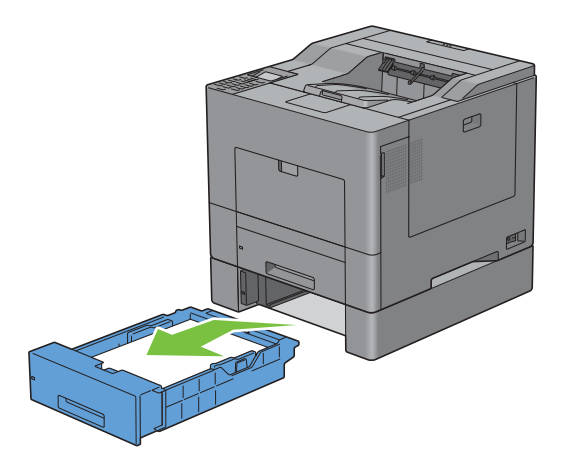

Rimuovere la carta inceppata.

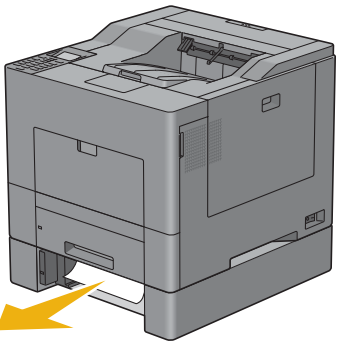

Inserire l'alimentatore da 550 fogli opzionale all'interno della stampante e premerlo sino a quando non si arresta.

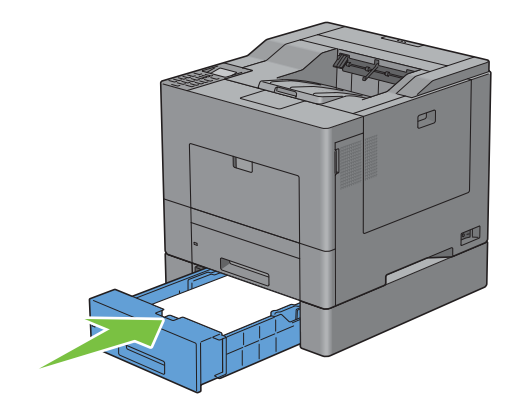

# **Risoluzione dei problemi**

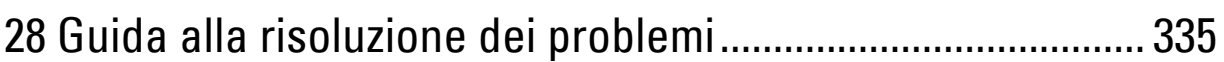

# **28**

# <span id="page-336-0"></span>**Guida alla risoluzione dei problemi**

### **Problemi di base della stampante**

Alcuni problemi di stampa sono di facile risoluzione. Se si verifica un problema con la stampante, controllare i seguenti punti:

- Che il cavo di alimentazione sia collegato alla stampante e inserito in una presa a muro dotata di messa a terra.
- Che la stampante sia accesa.
- Che la presa elettrica non sia disattivata da eventuali commutatori o interruttori.
- Che le altre apparecchiature elettriche collegate alla presa siano funzionanti.
- Che tutte le apparecchiature opzionali siano installate correttamente.

Se una volta eseguiti i controlli indicati sopra il problema persiste, spegnere la stampante, attendere 10 secondi e riaccenderla. In genere tale operazione consente di risolvere il problema.

**NOTA:** se sul pannello LCD o sul computer vengono visualizzati messaggi di errore, seguire le istruzioni riportate a schermo per <u>U</u> risolvere i problemi della stampante. Per informazioni dettagliate sui messaggi di errore e sui codici di errore, vedere "[Informazioni sui messaggi della stampante](#page-272-0)".

# **Problemi al display**

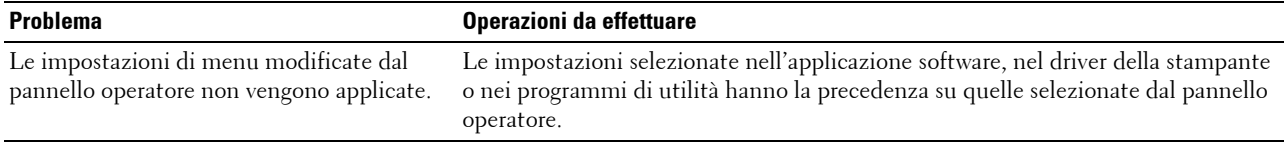

# **Problemi di stampa**

**NOTA:** se Comando blocco pannello è impostato su Abilitato è necessario inserire la password di quattro cifre per accedere al menu Impost. amministratore.

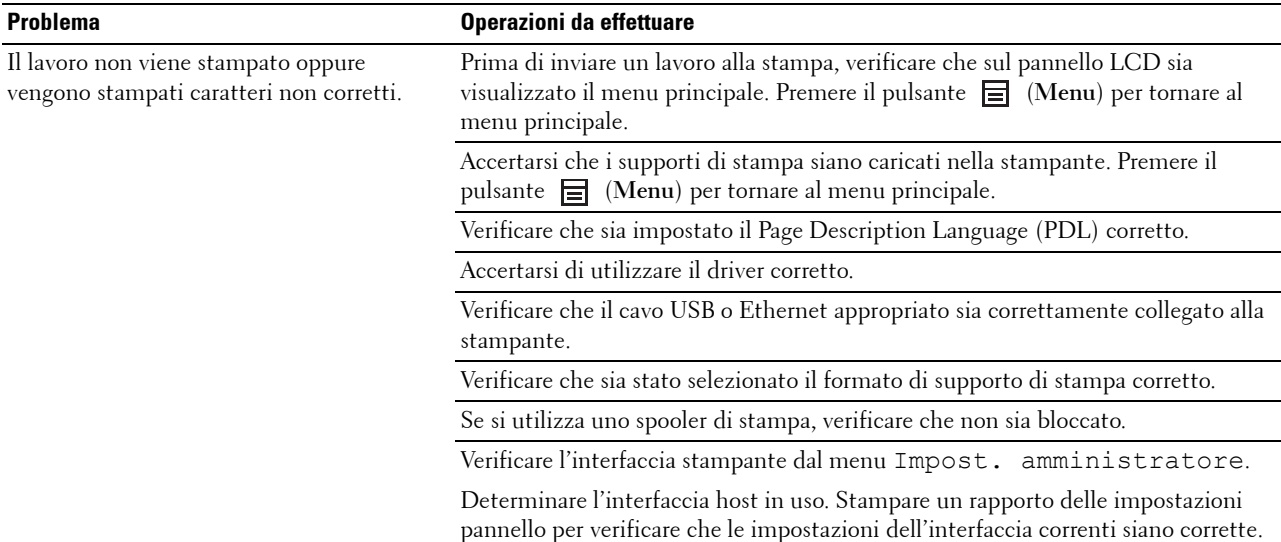

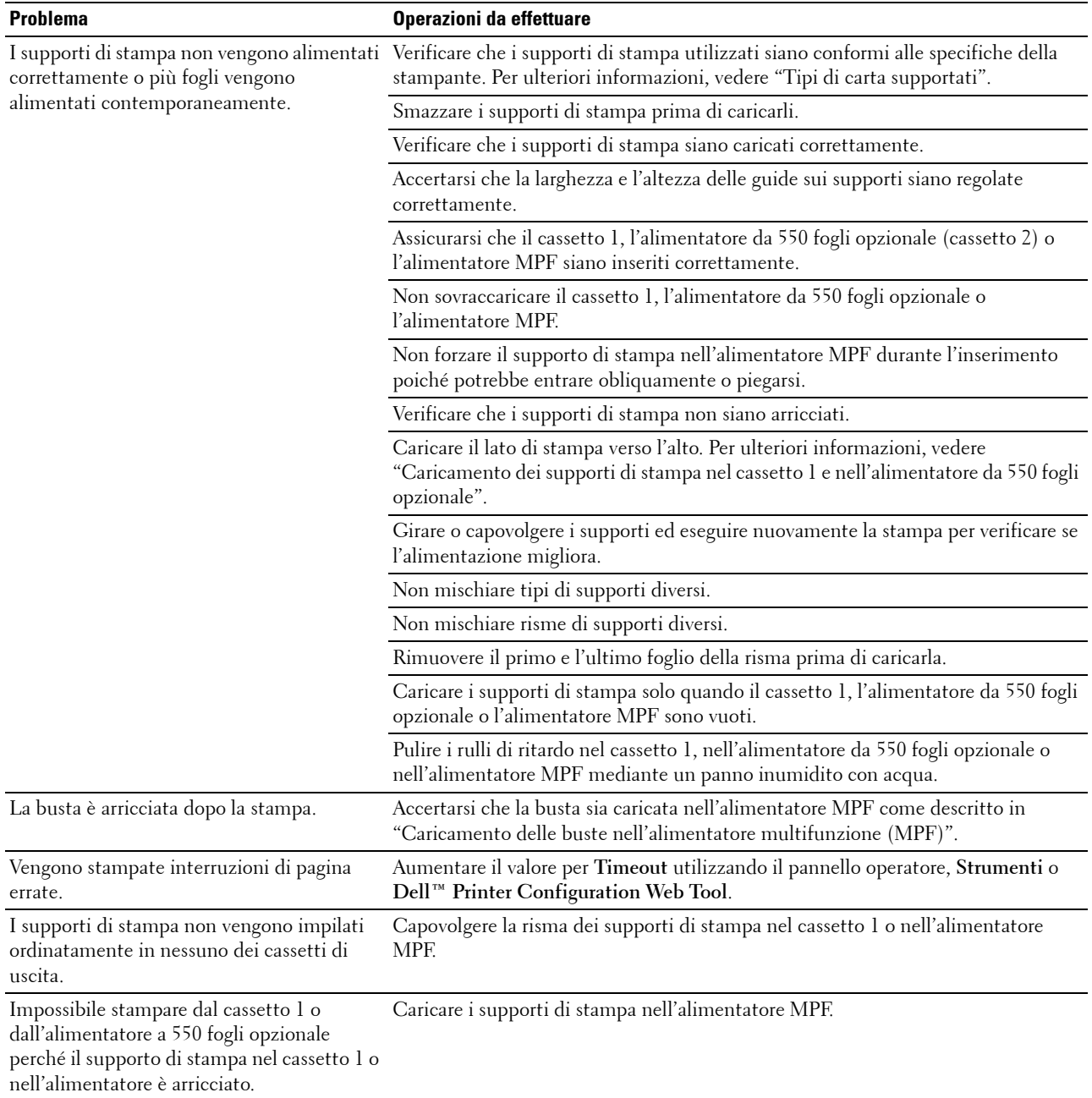

# **Problemi di qualità di stampa**

**NOTA:** è inoltre possibile eseguire alcune delle seguenti procedure basate su Strumenti attraverso il pannello operatore o lo strumento Dell Printer Configuration Web Tool. Per informazioni su come utilizzare il pannello operatore e lo strumento Dell Printer Configuration Web Tool, vedere ["Informazioni sui menu della stampante](#page-168-0)" e "[Dell™ Printer Configuration Web Tool](#page-100-0)".

- • [Le stampe sono troppo chiare](#page-338-0)
- • [Sbavatura del toner o la stampa non rimane impressa sul foglio](#page-339-0)
- • [Macchie casuali/immagini sfocate](#page-340-0)
- • [Stampe bianche](#page-341-0)
- • [Striature sulle stampe](#page-342-0)
- • [Parte della stampa è nera](#page-343-0)
- Punti colorati con spaziatura
- • [Spazi vuoti verticali](#page-345-0)
- • [Immagini spurie/Ghost](#page-346-0)
- • [Diminuzione di sensibilità fotoindotta](#page-347-0)
- • [Stampe offuscate](#page-347-1)
- • [Stampe granulate \(BCO Bead-Carry-Out\)](#page-348-0)
- • [Caratteri frastagliati](#page-348-1)
- • [La stampa presenta delle bande orizzontali](#page-349-0)
- Segno di perforazione
- • [Carta increspata o macchiata](#page-351-0)
- • [Bordo superiore della carta danneggiato](#page-351-1)

#### <span id="page-338-0"></span>**Le stampe sono troppo chiare**

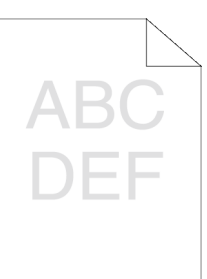

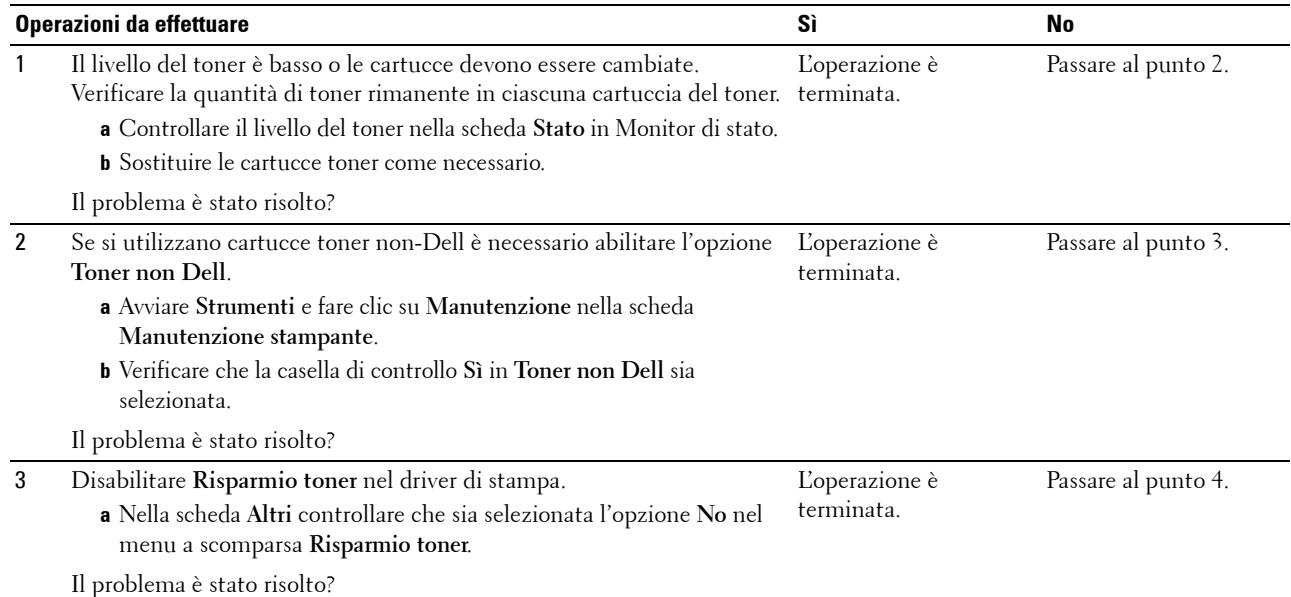

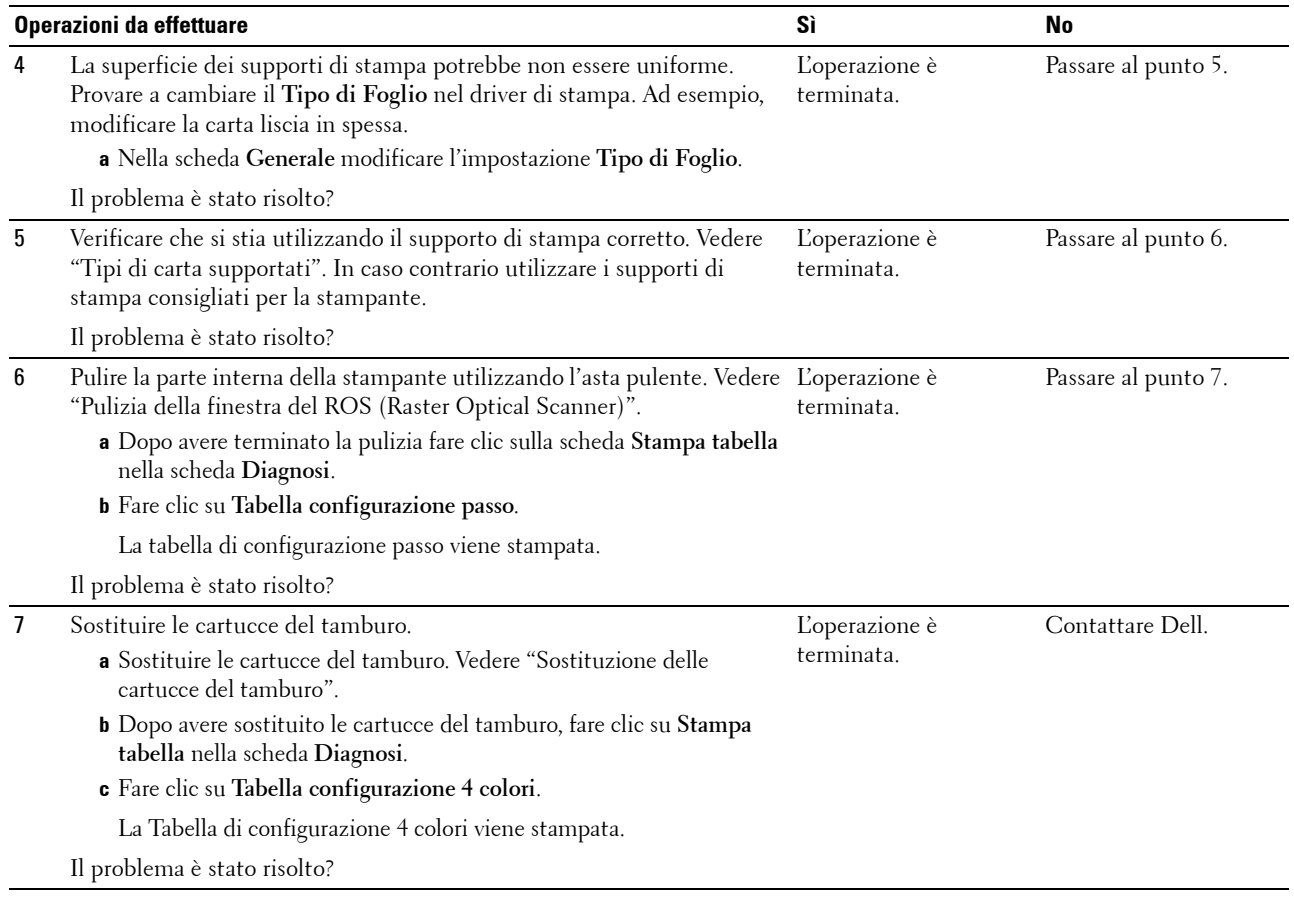

#### <span id="page-339-0"></span>**Sbavatura del toner o la stampa non rimane impressa sul foglio**

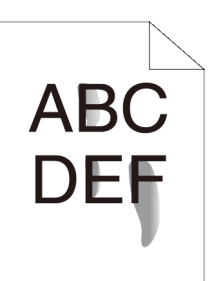

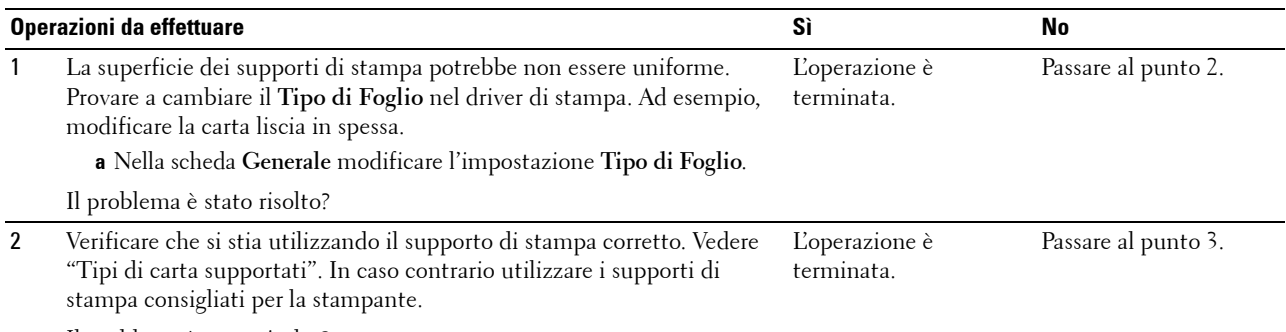

Il problema è stato risolto?

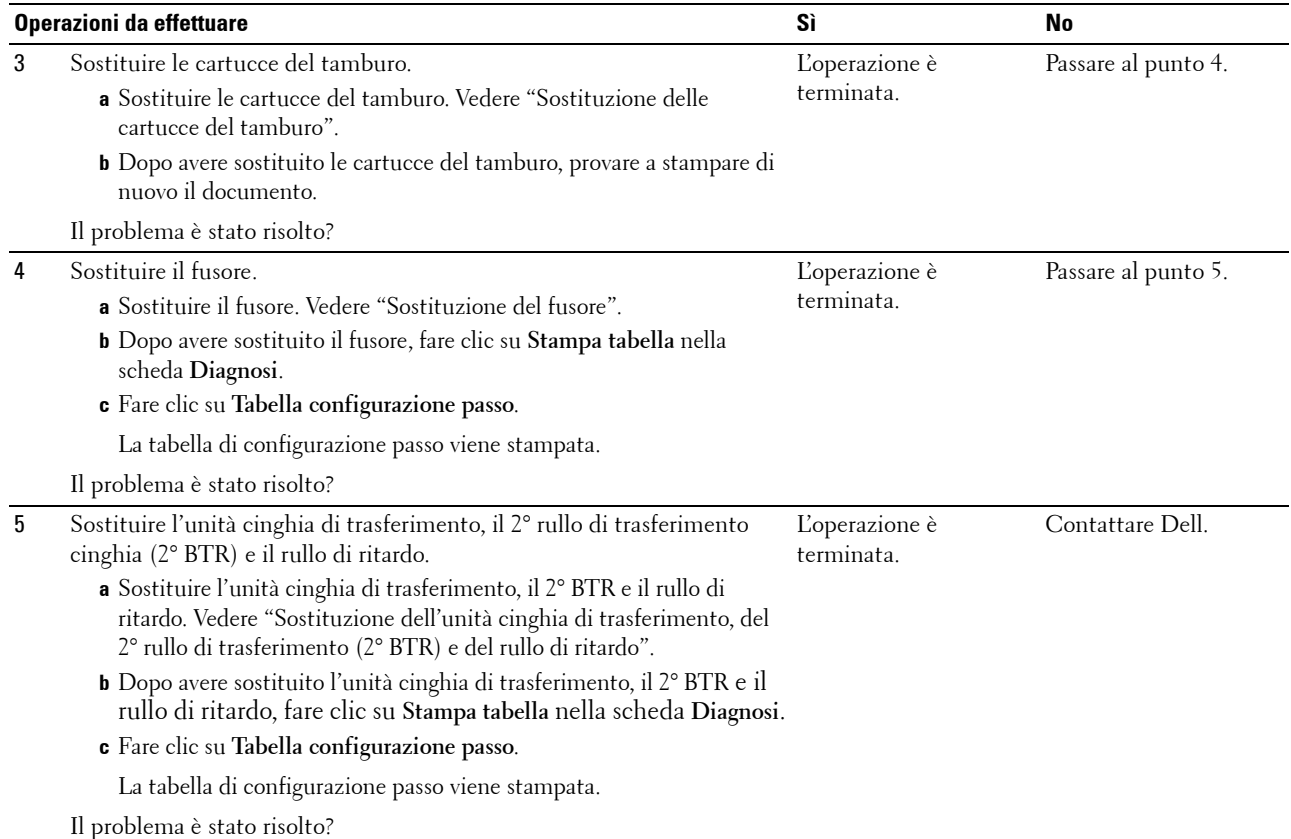

#### <span id="page-340-0"></span>**Macchie casuali/immagini sfocate**

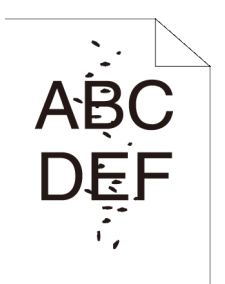

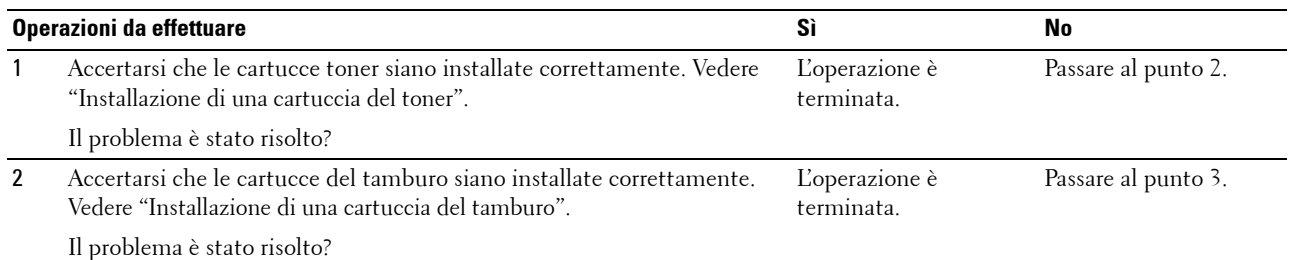

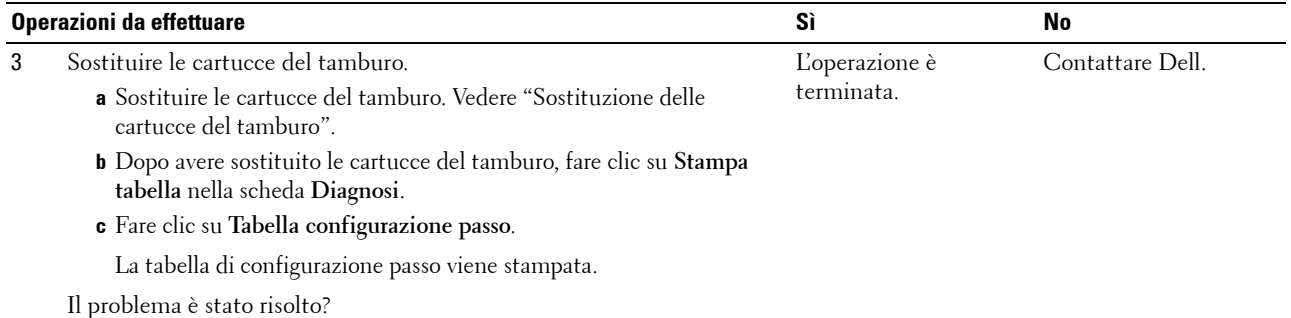

#### <span id="page-341-0"></span>**Stampe bianche**

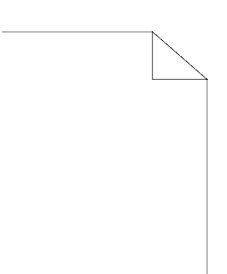

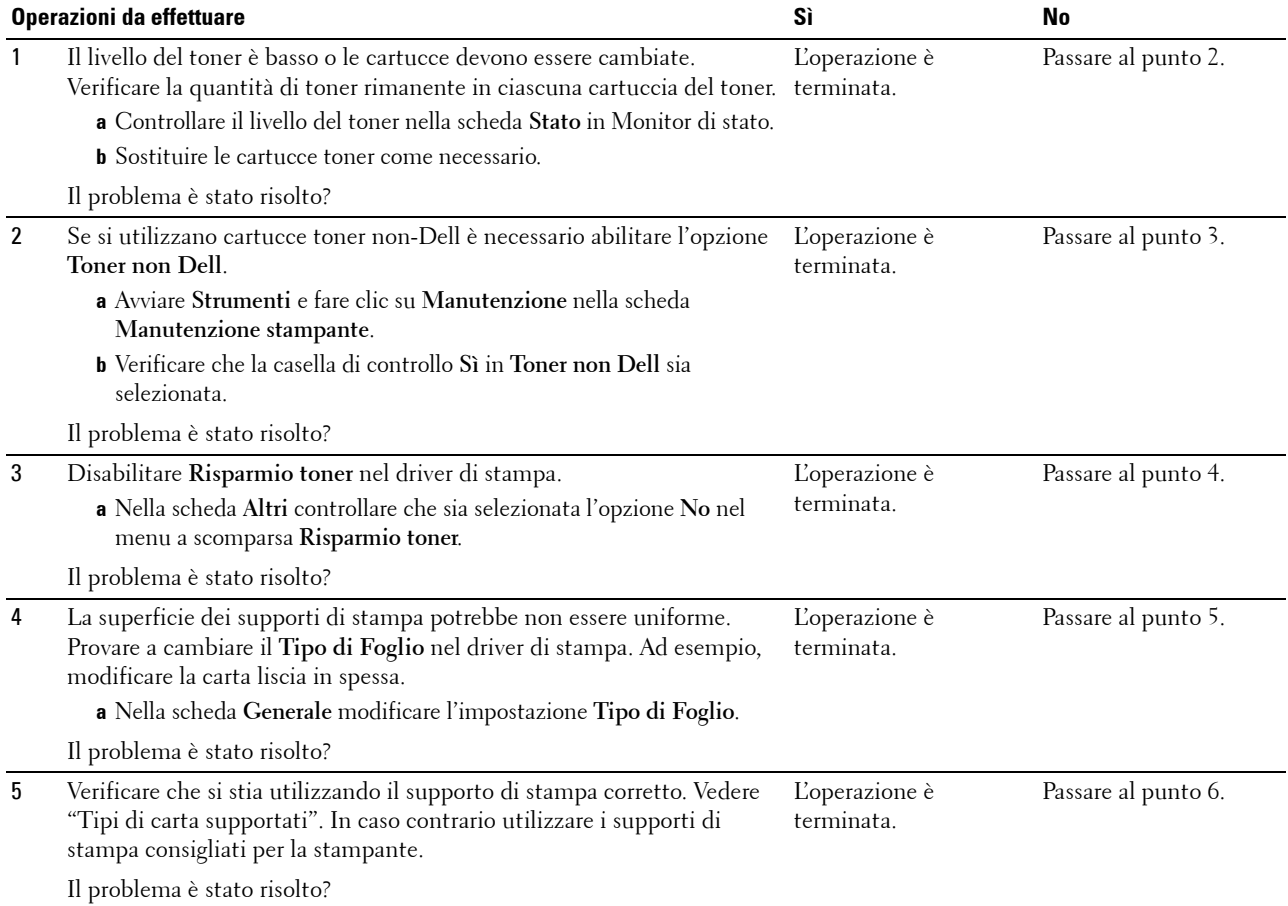

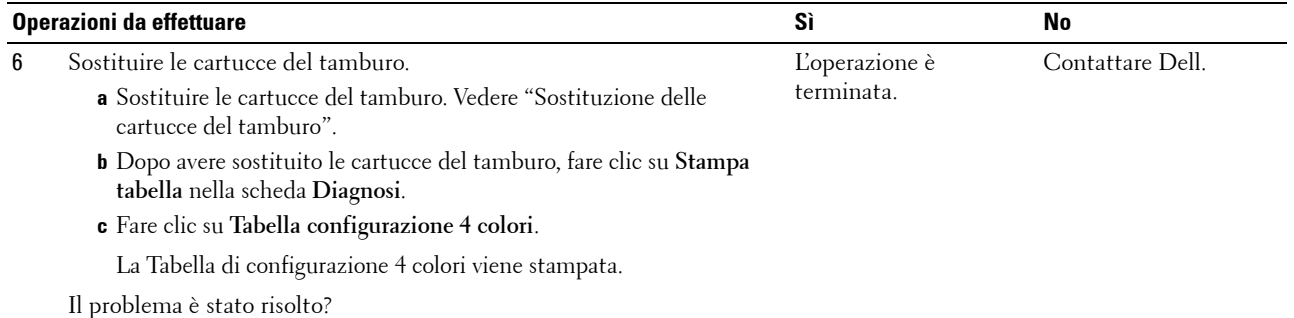

#### <span id="page-342-0"></span>**Striature sulle stampe**

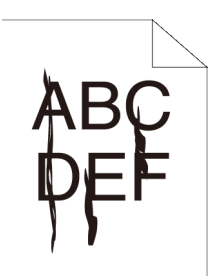

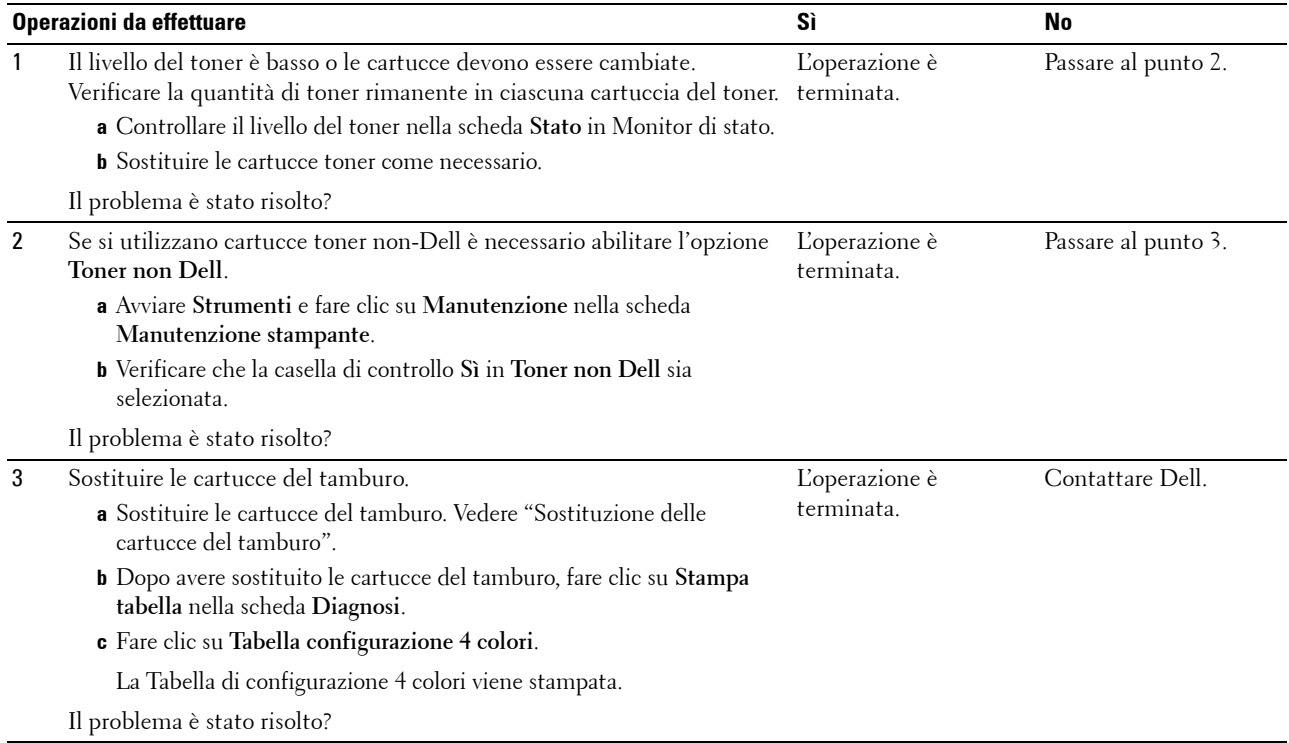

#### <span id="page-343-0"></span>**Parte della stampa è nera**

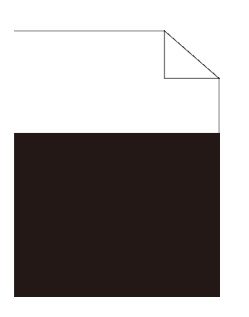

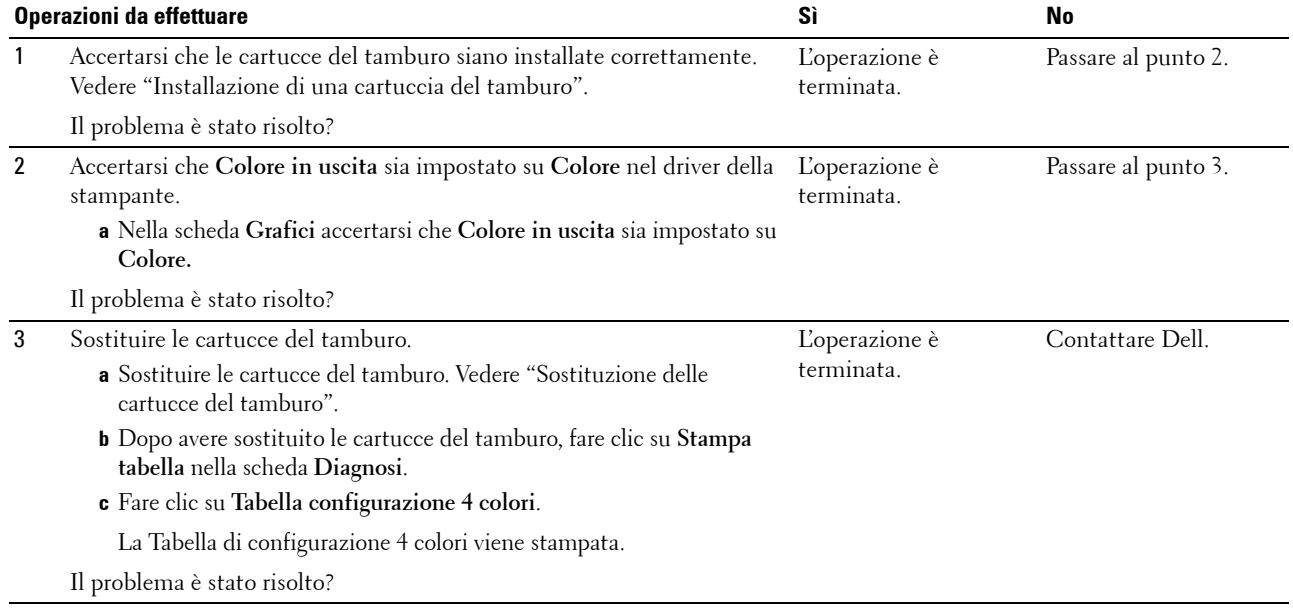

#### <span id="page-344-0"></span>**Punti colorati con spaziatura**

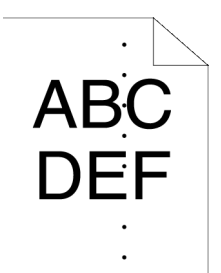

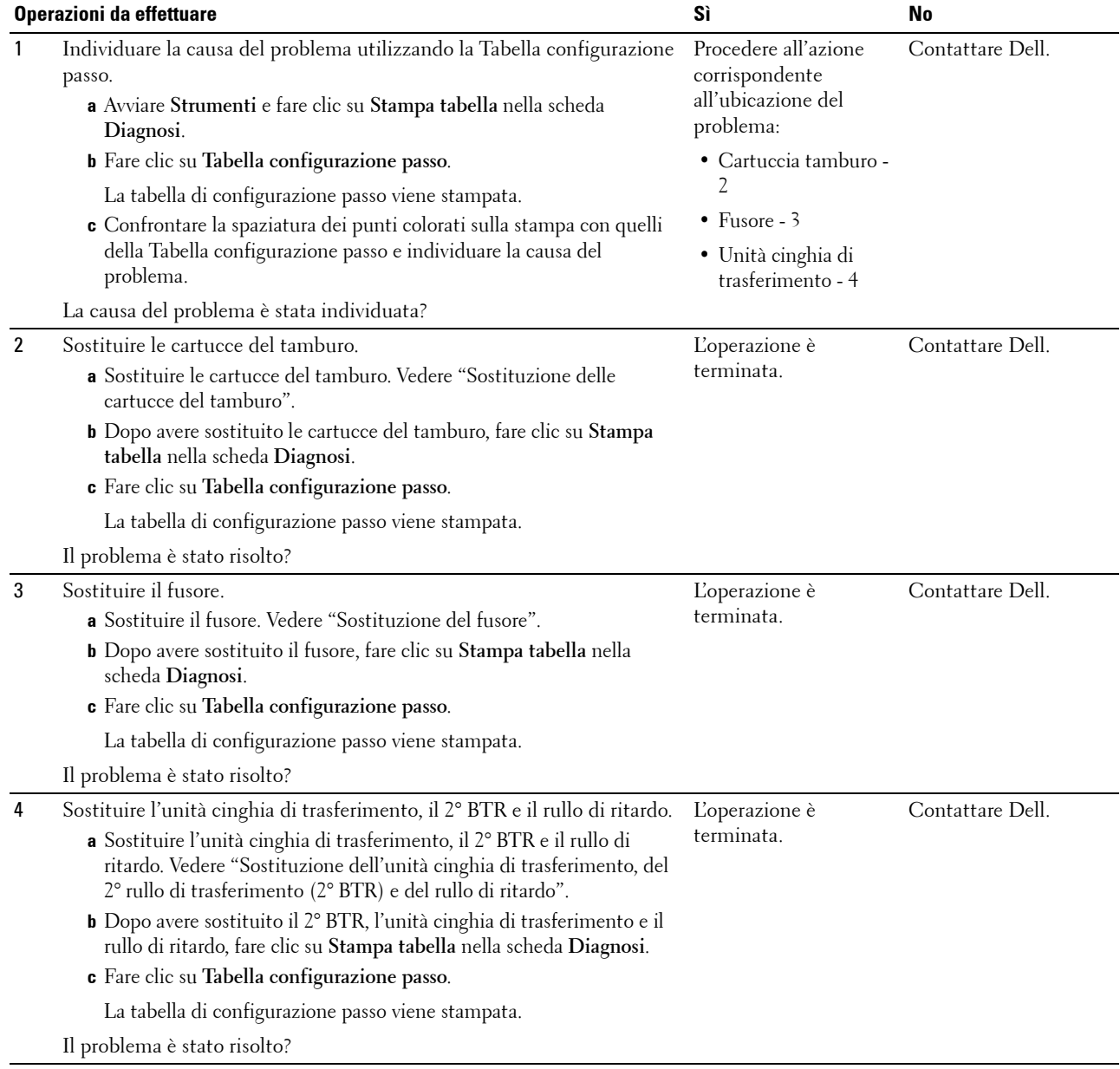

#### <span id="page-345-0"></span>**Spazi vuoti verticali**

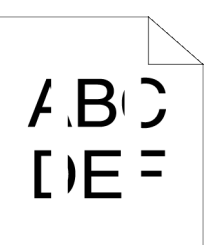

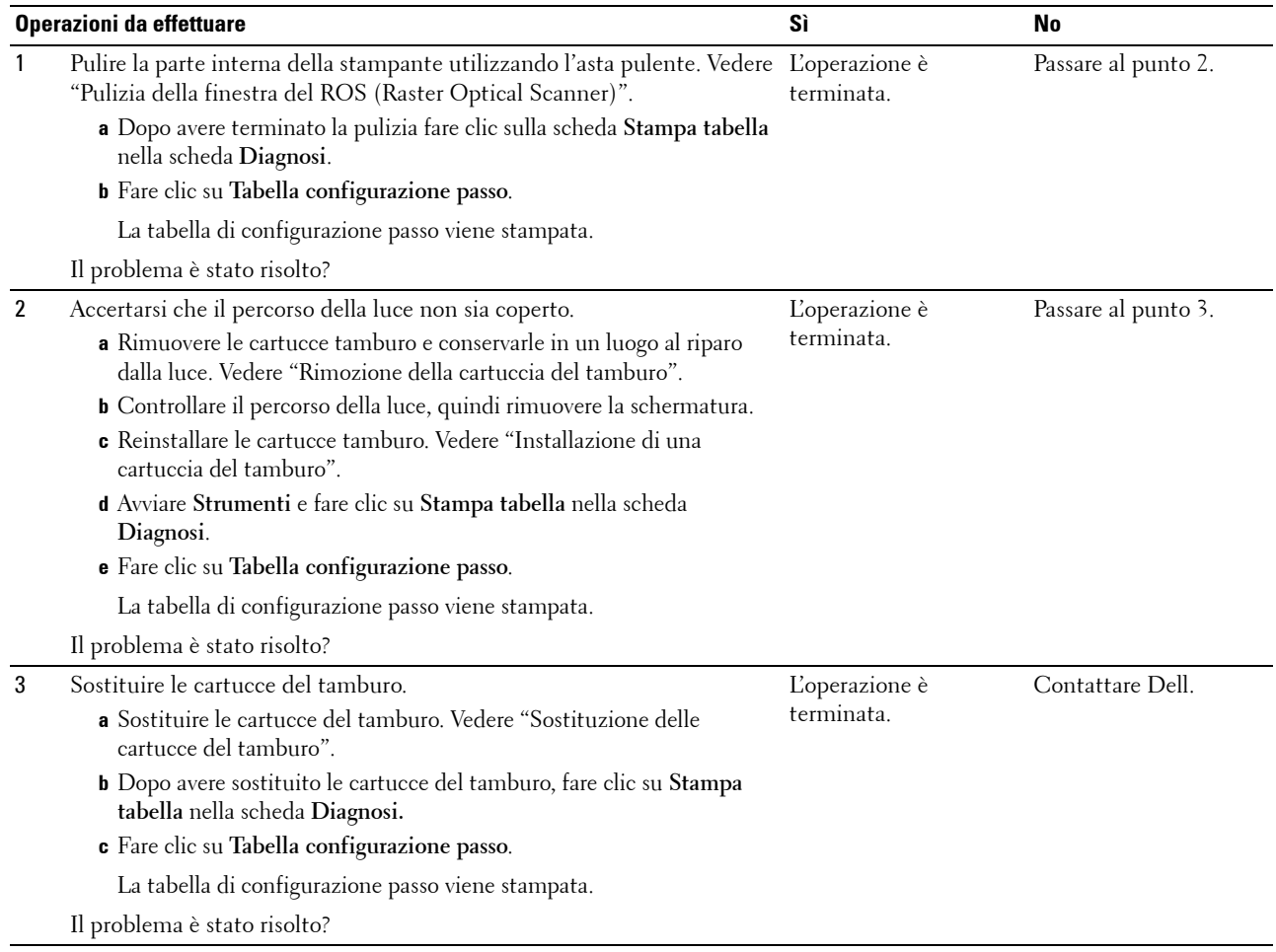

#### <span id="page-346-0"></span>**Immagini spurie/Ghost**

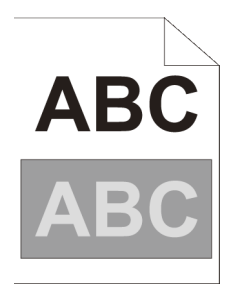

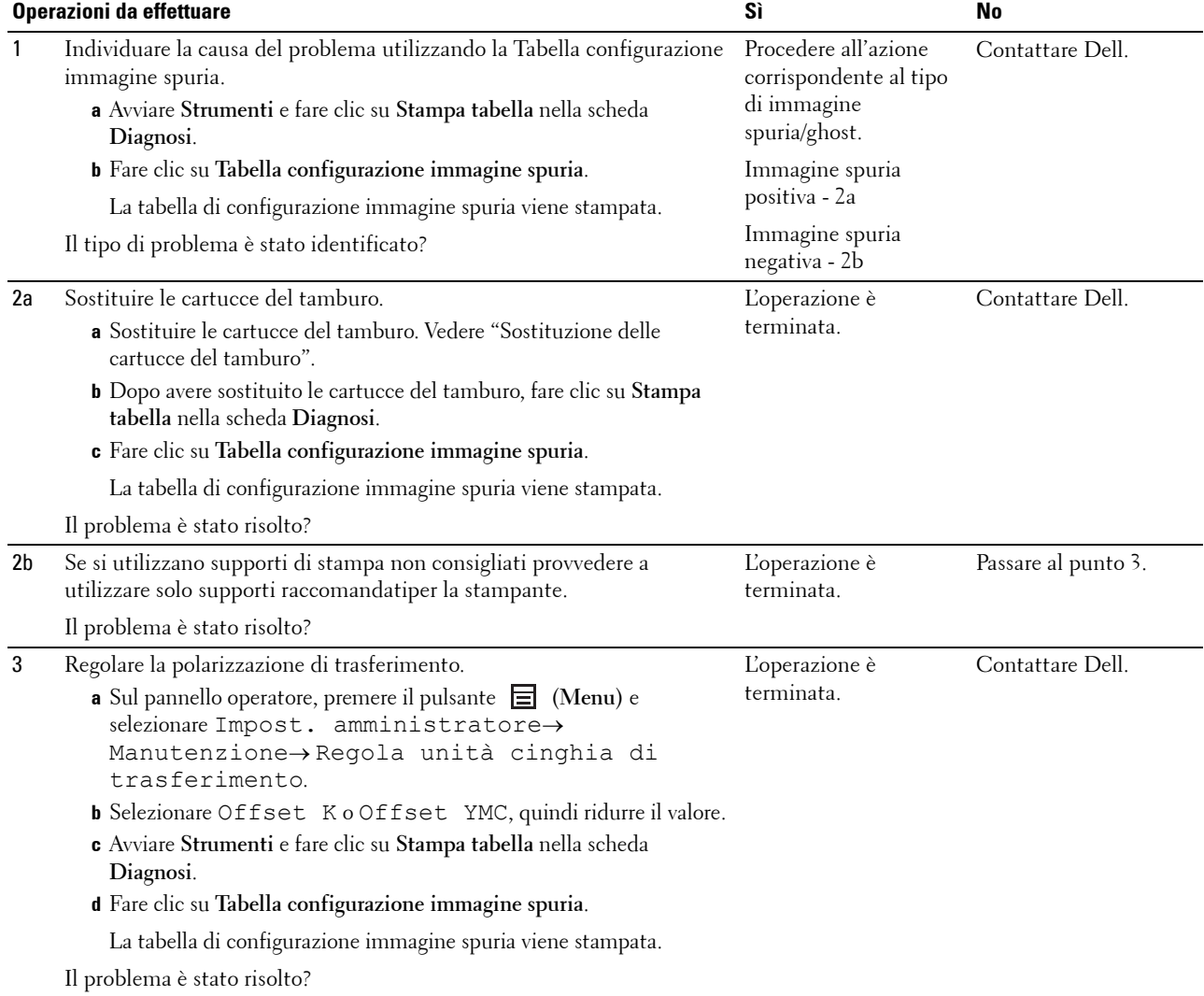

#### <span id="page-347-0"></span>**Diminuzione di sensibilità fotoindotta**

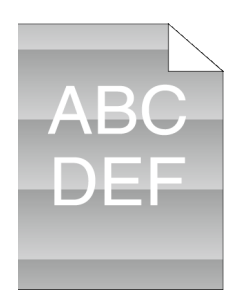

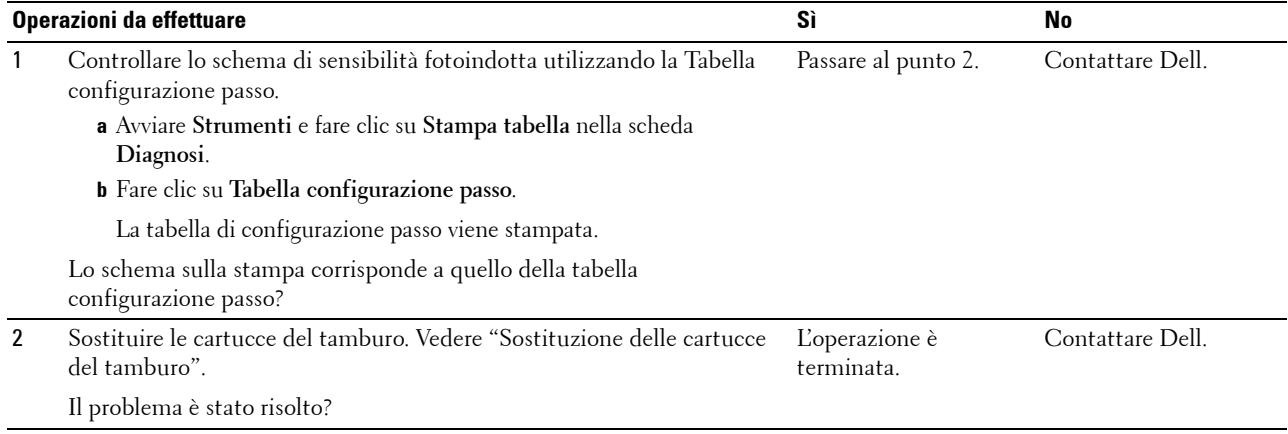

#### <span id="page-347-1"></span>**Stampe offuscate**

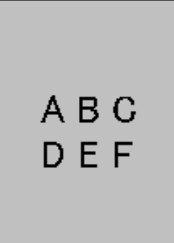

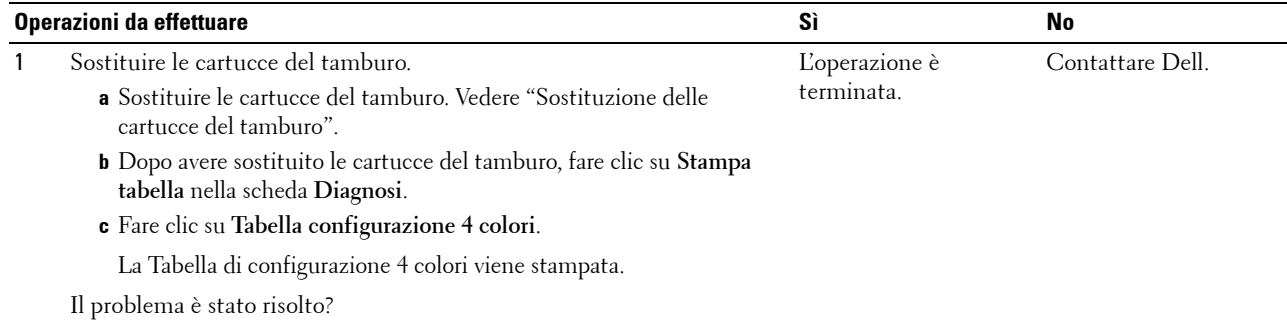

#### <span id="page-348-0"></span>**Stampe granulate (BCO - Bead-Carry-Out)**

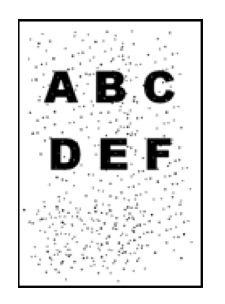

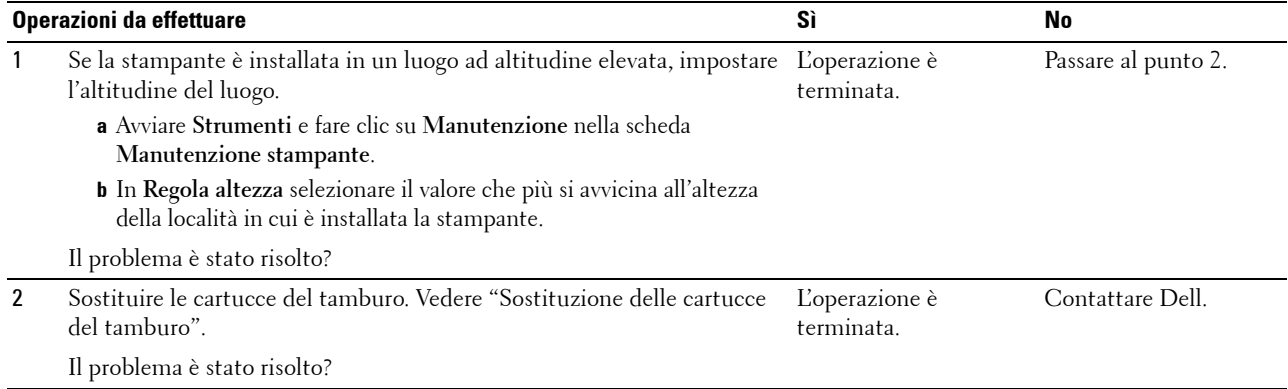

#### <span id="page-348-1"></span>**Caratteri frastagliati**

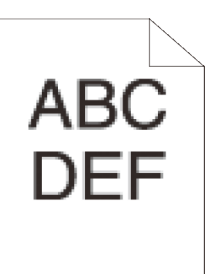

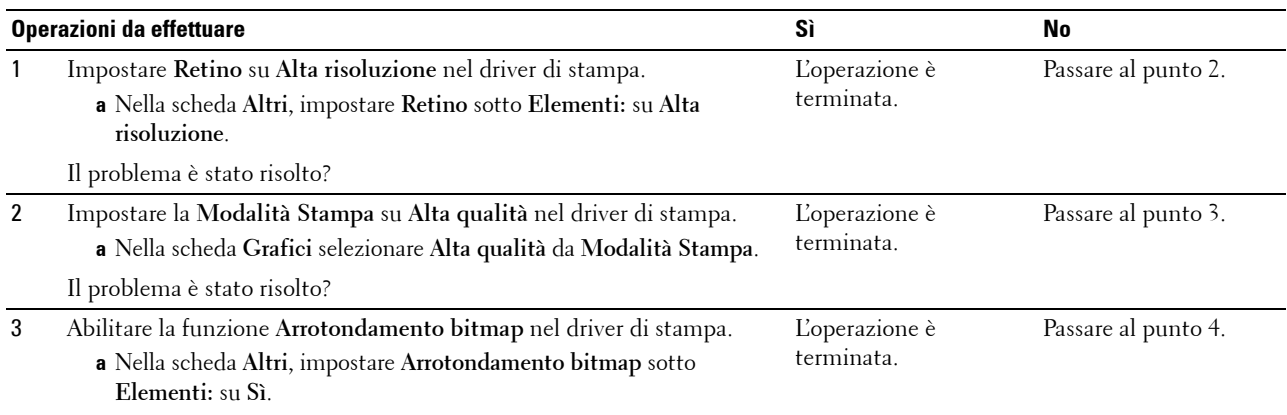

Il problema è stato risolto?

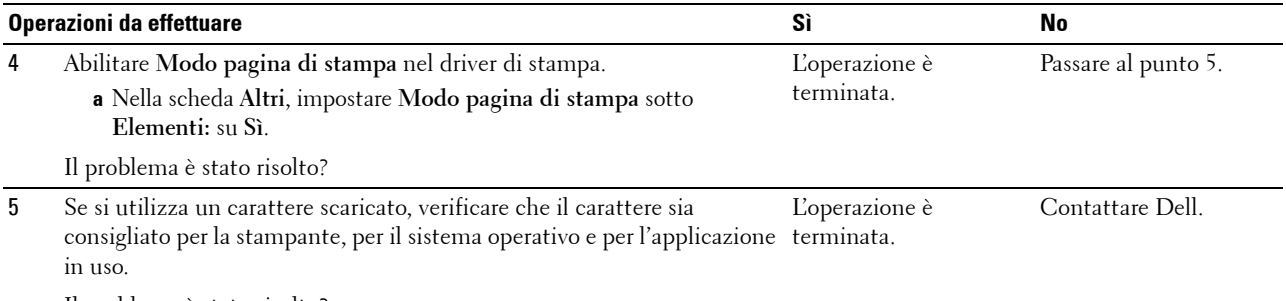

Il problema è stato risolto?

#### <span id="page-349-0"></span>**La stampa presenta delle bande orizzontali**

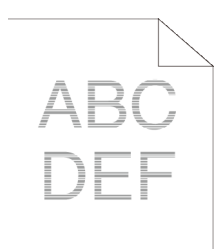

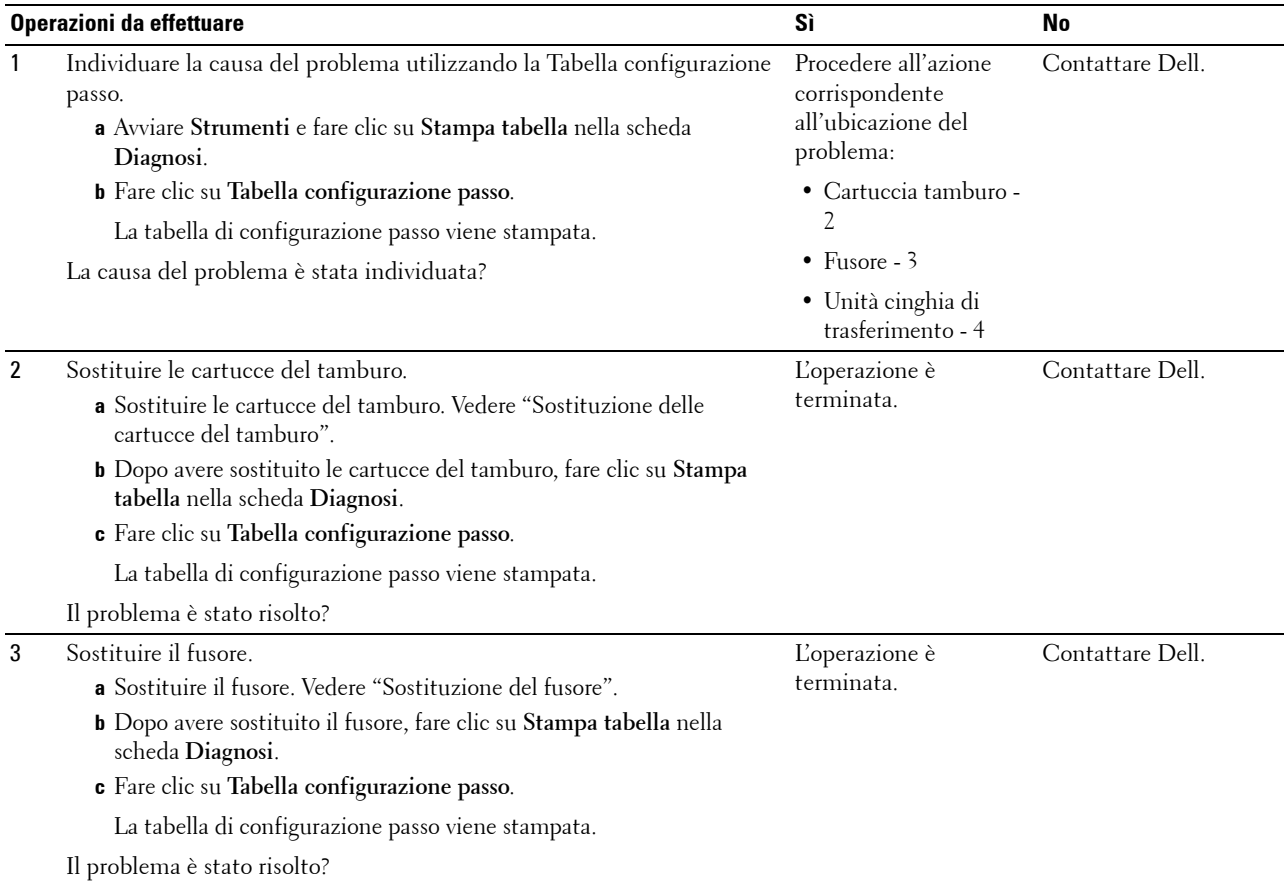

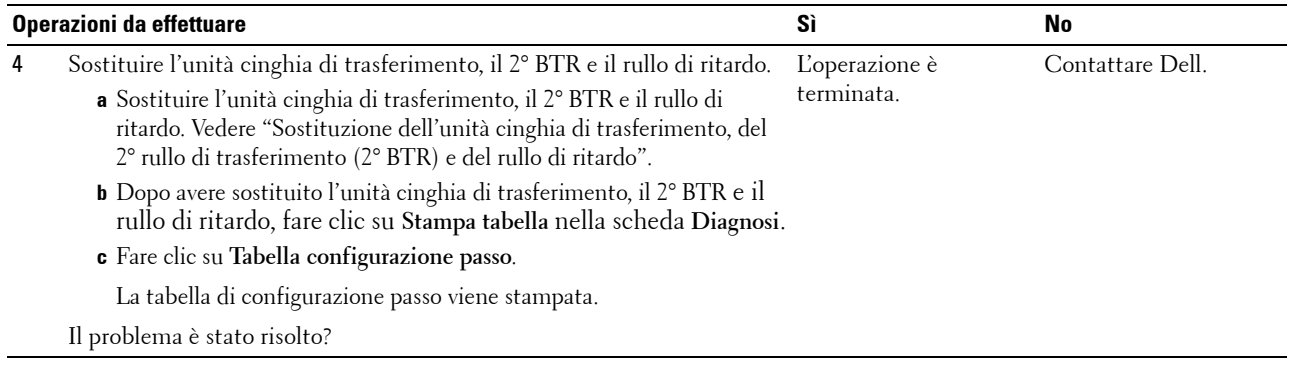

#### <span id="page-350-0"></span>**Segno di perforazione**

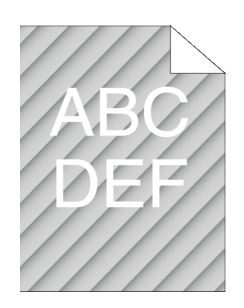

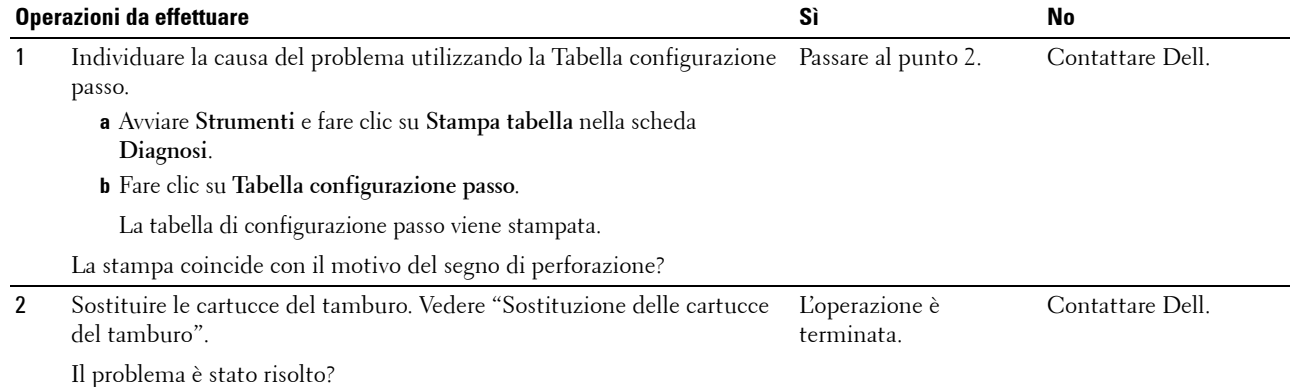

#### <span id="page-351-0"></span>**Carta increspata o macchiata**

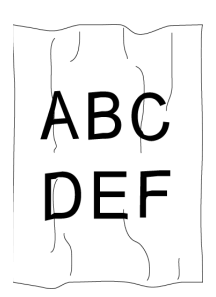

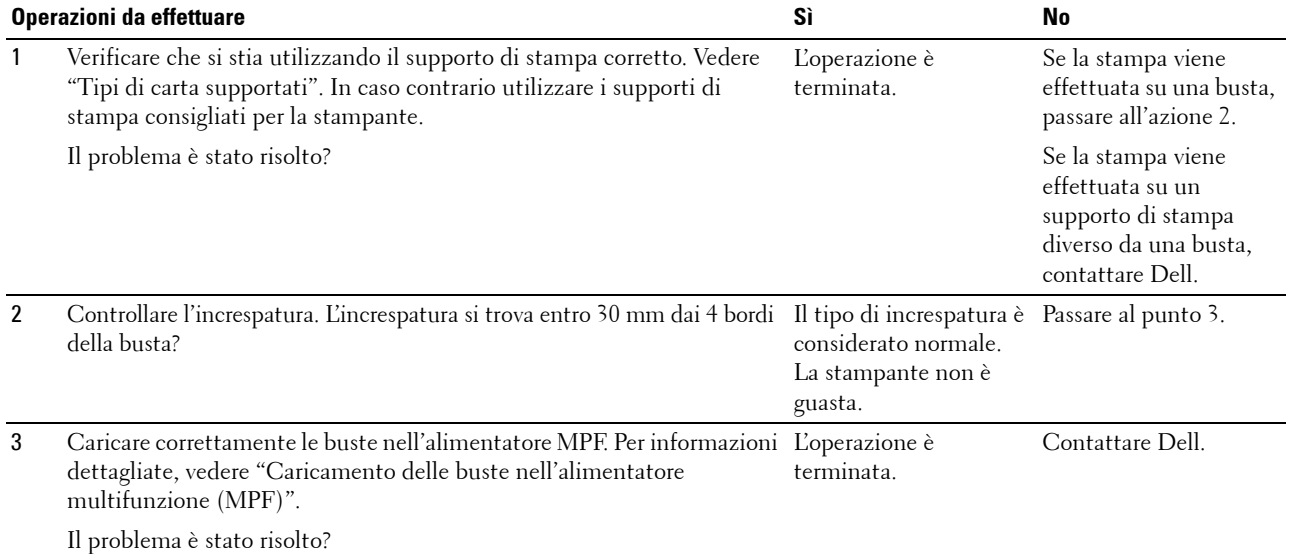

#### <span id="page-351-1"></span>**Bordo superiore della carta danneggiato**

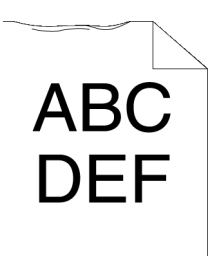

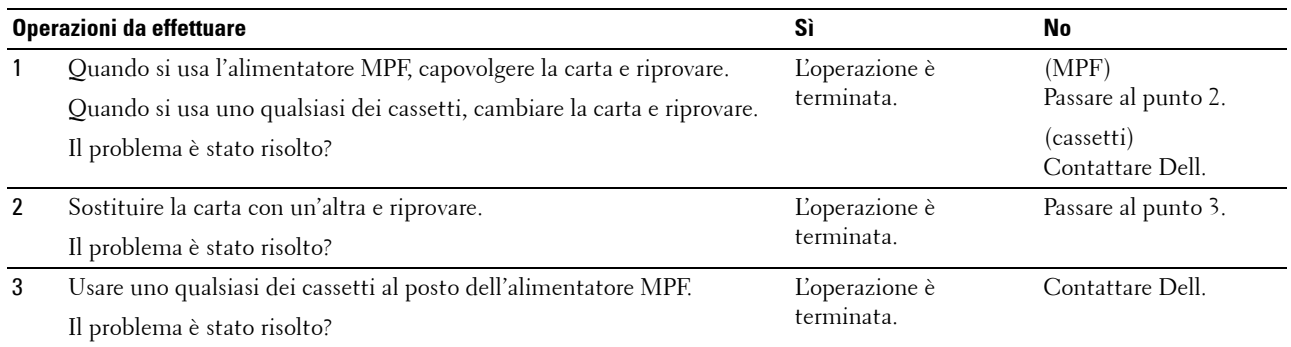

# **Problemi di inceppamento/allineamento**

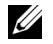

**NOTA:** è inoltre possibile eseguire alcune delle seguenti procedure basate su Strumenti attraverso il pannello operatore o lo strumento Dell Printer Configuration Web Tool. Per informazioni su come utilizzare il pannello operatore e lo strumento Dell Printer Configuration Web Tool, vedere ["Informazioni sui menu della stampante](#page-168-0)" e "[Dell™ Printer Configuration Web Tool](#page-100-0)".

- • [Margini laterali e superiore non corretti](#page-352-0)
- La registrazione del colore è disallineata
- • [Immagini oblique](#page-354-0)
- • [Inceppamento per alimentazione errata da Cassetto 1/Alimentatore da 550 fogli opzionale](#page-354-1)
- • [Inceppamento per alimentazione errata dall'alimentatore multifunzione \(MPF\)](#page-355-0)
- • [Inceppamento registrazione \(sensore di uscita attivo\)](#page-356-0)
- • [Inceppamento uscita \(sensore di uscita disattivato\)](#page-357-0)
- • [Inceppamento alimentazione multipla Cassetto 1/Alimentatore da 550 fogli opzionale](#page-357-1)
- • [Inceppamento alimentazione multipla alimentatore multifunzione \(MPF\)](#page-357-2)

#### <span id="page-352-0"></span>**Margini laterali e superiore non corretti**

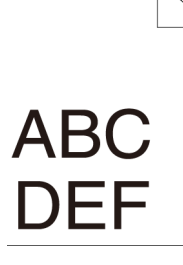

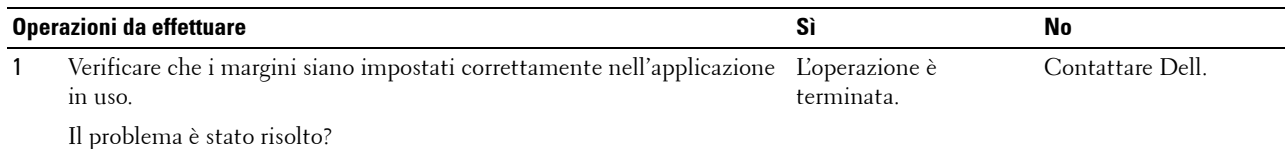

#### <span id="page-352-1"></span>**La registrazione del colore è disallineata**

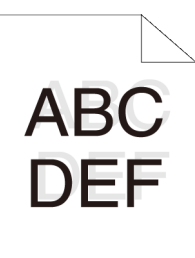

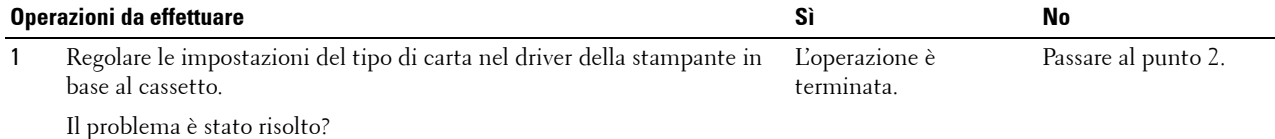

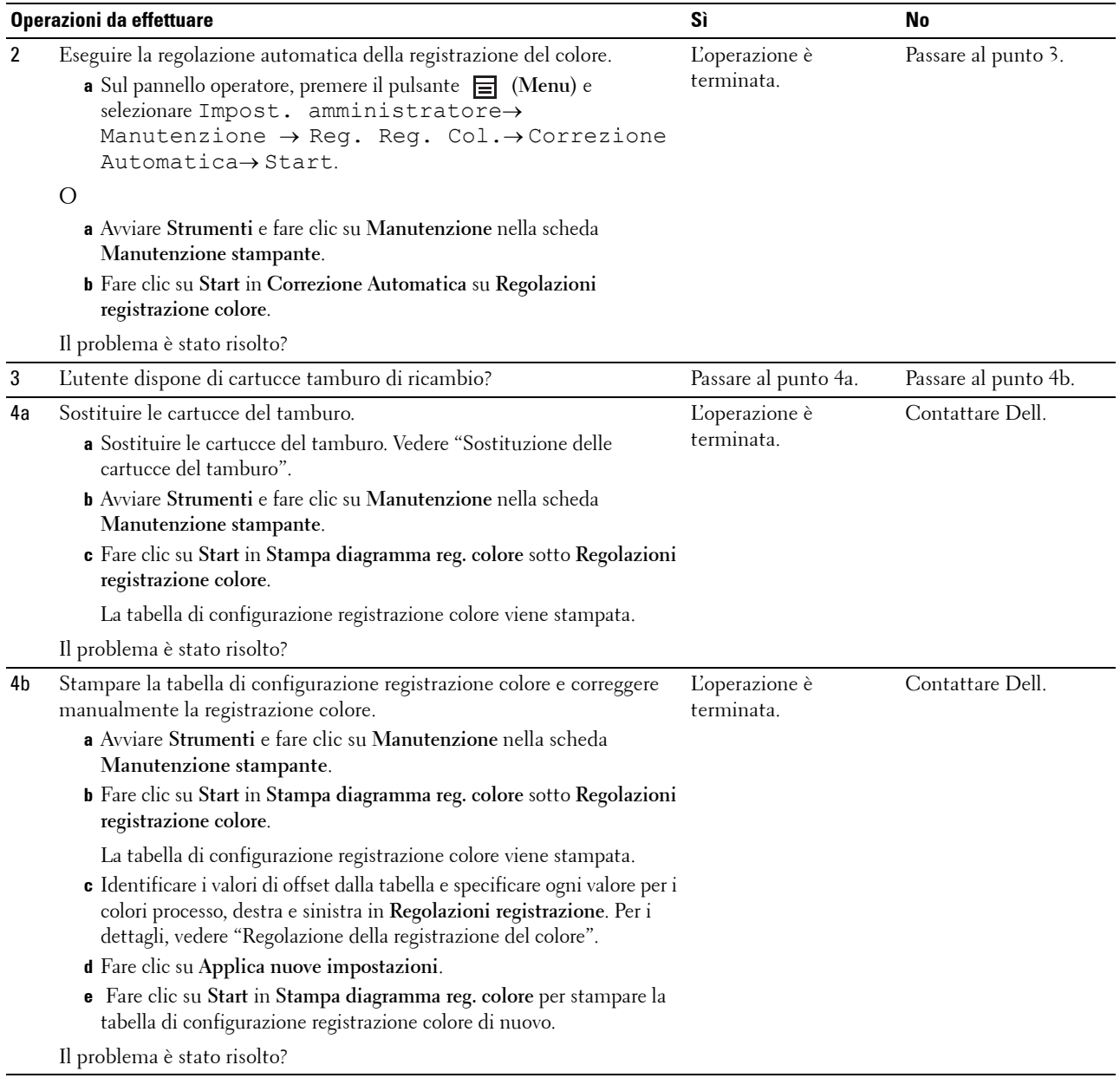

#### <span id="page-354-0"></span>**Immagini oblique**

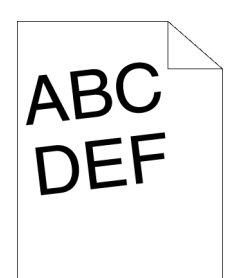

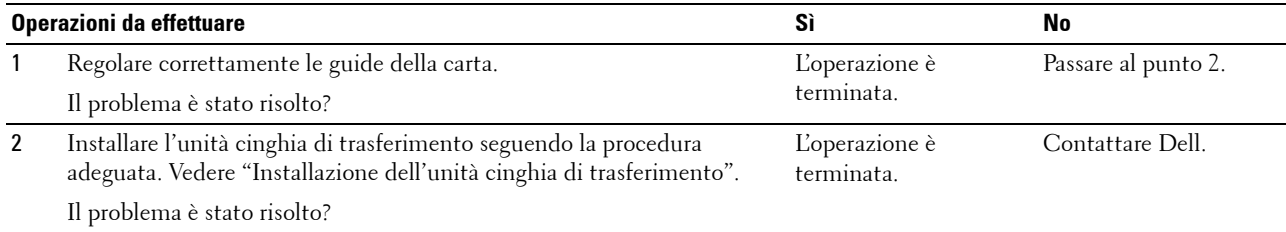

#### <span id="page-354-1"></span>**Inceppamento per alimentazione errata da Cassetto 1/Alimentatore da 550 fogli opzionale**

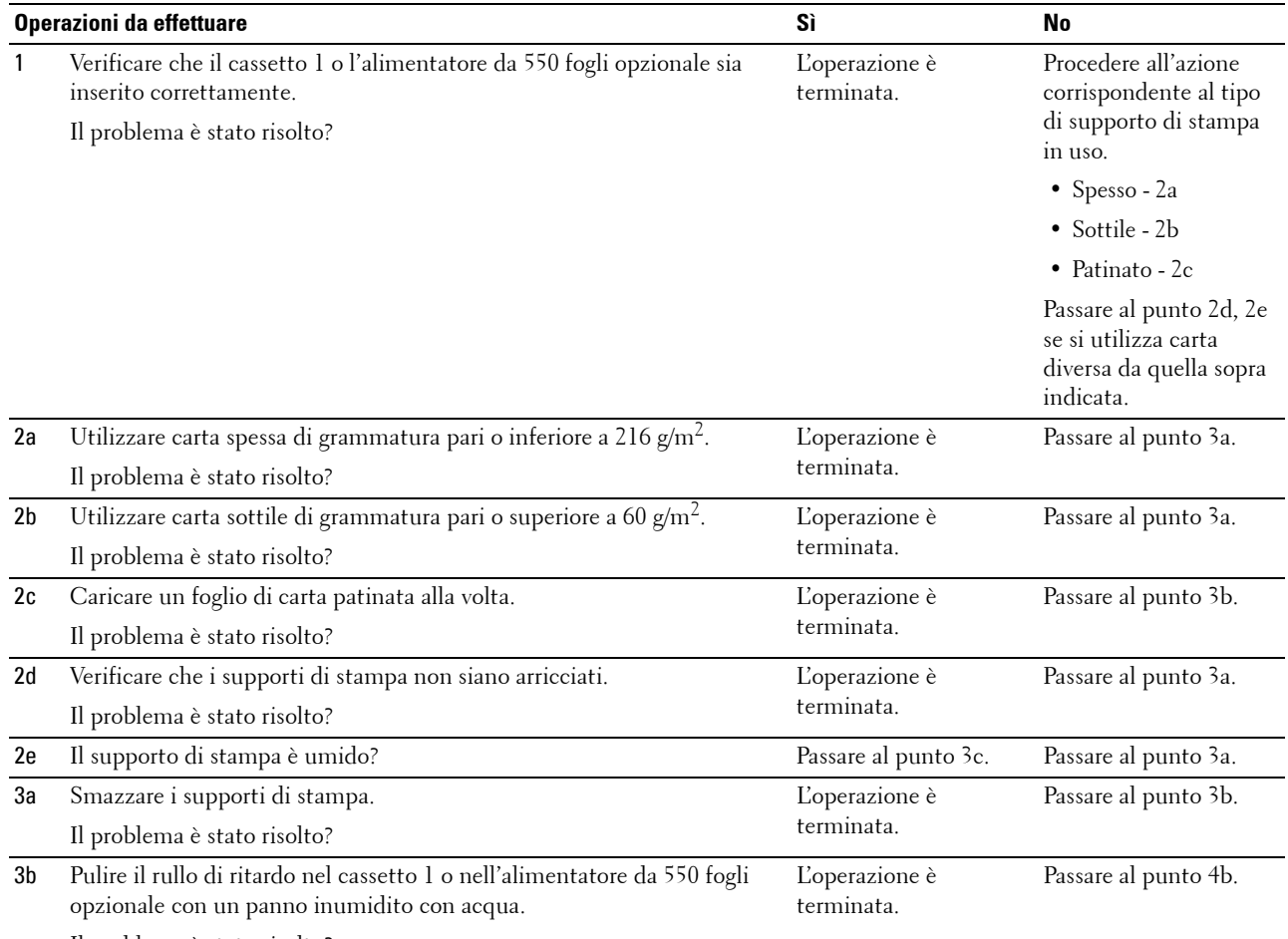

Il problema è stato risolto?

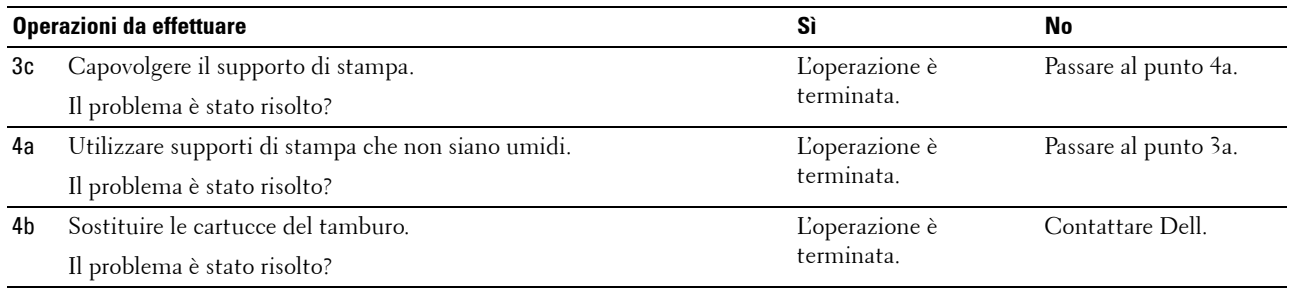

#### <span id="page-355-0"></span>**Inceppamento per alimentazione errata dall'alimentatore multifunzione (MPF)**

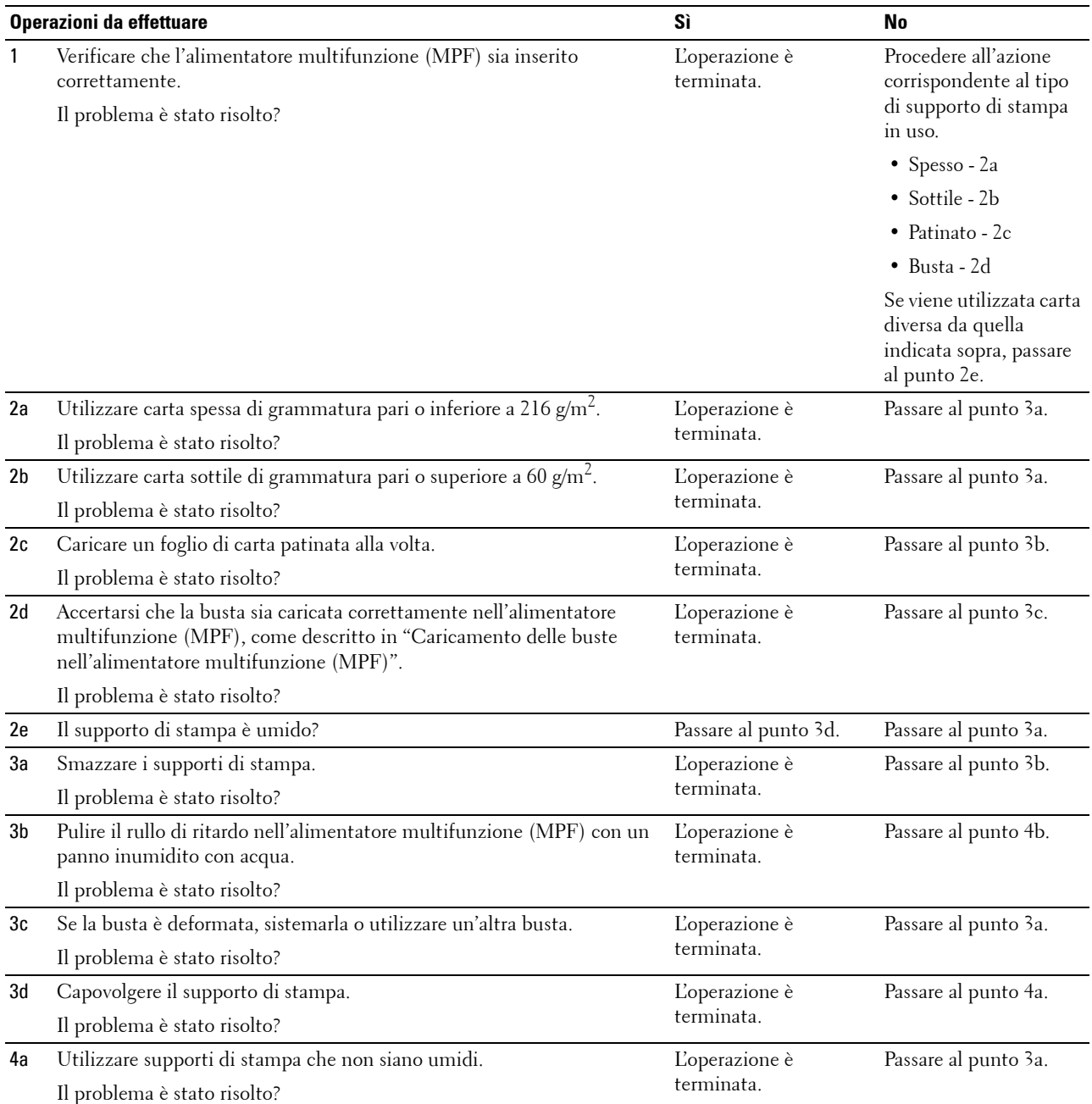

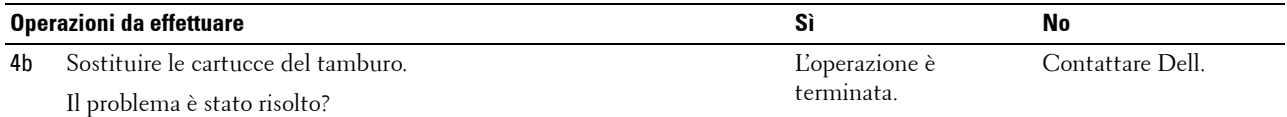

#### <span id="page-356-0"></span>**Inceppamento registrazione (sensore di uscita attivo)**

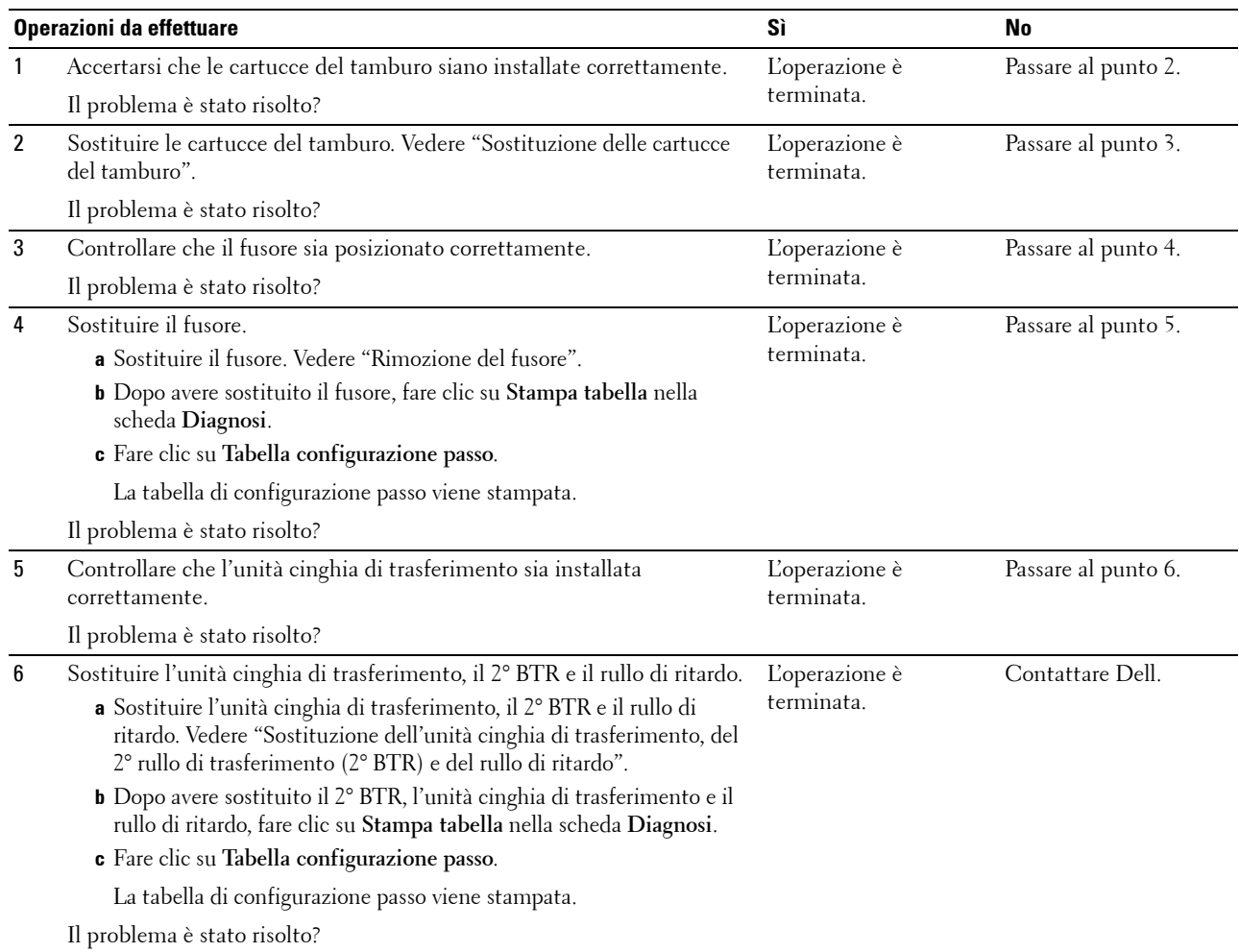

#### <span id="page-357-0"></span>**Inceppamento uscita (sensore di uscita disattivato)**

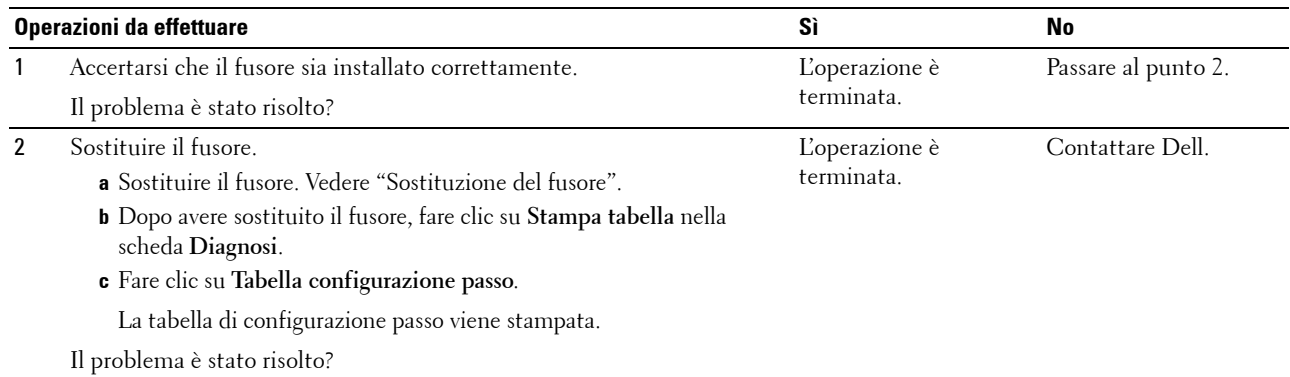

#### <span id="page-357-1"></span>**Inceppamento alimentazione multipla Cassetto 1/Alimentatore da 550 fogli opzionale**

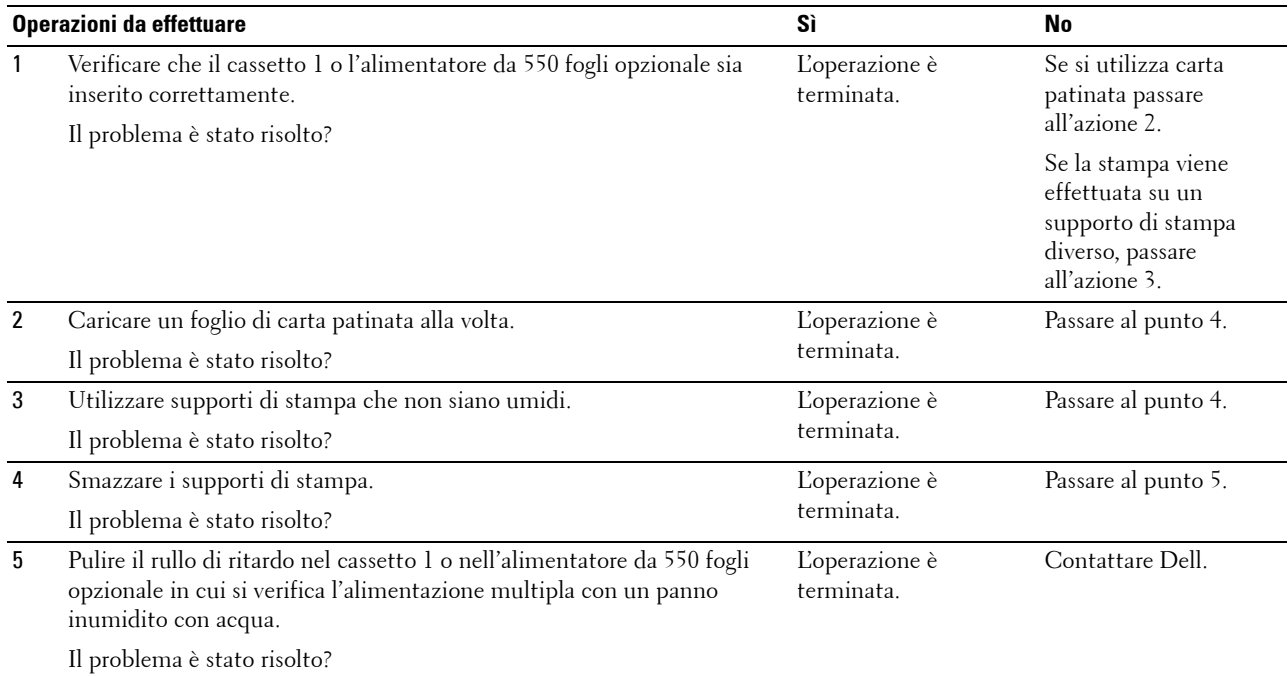

#### <span id="page-357-2"></span>**Inceppamento alimentazione multipla alimentatore multifunzione (MPF)**

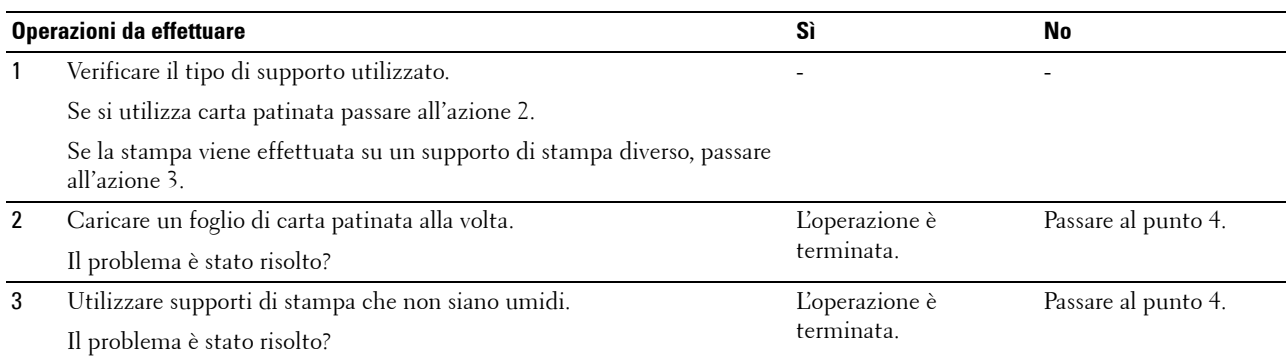

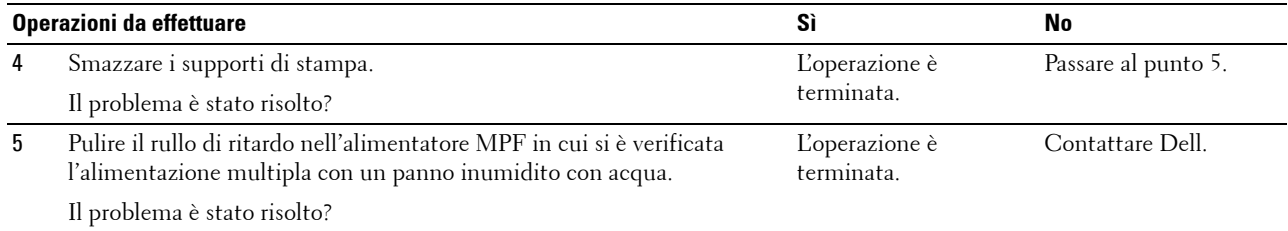

# **Rumore**

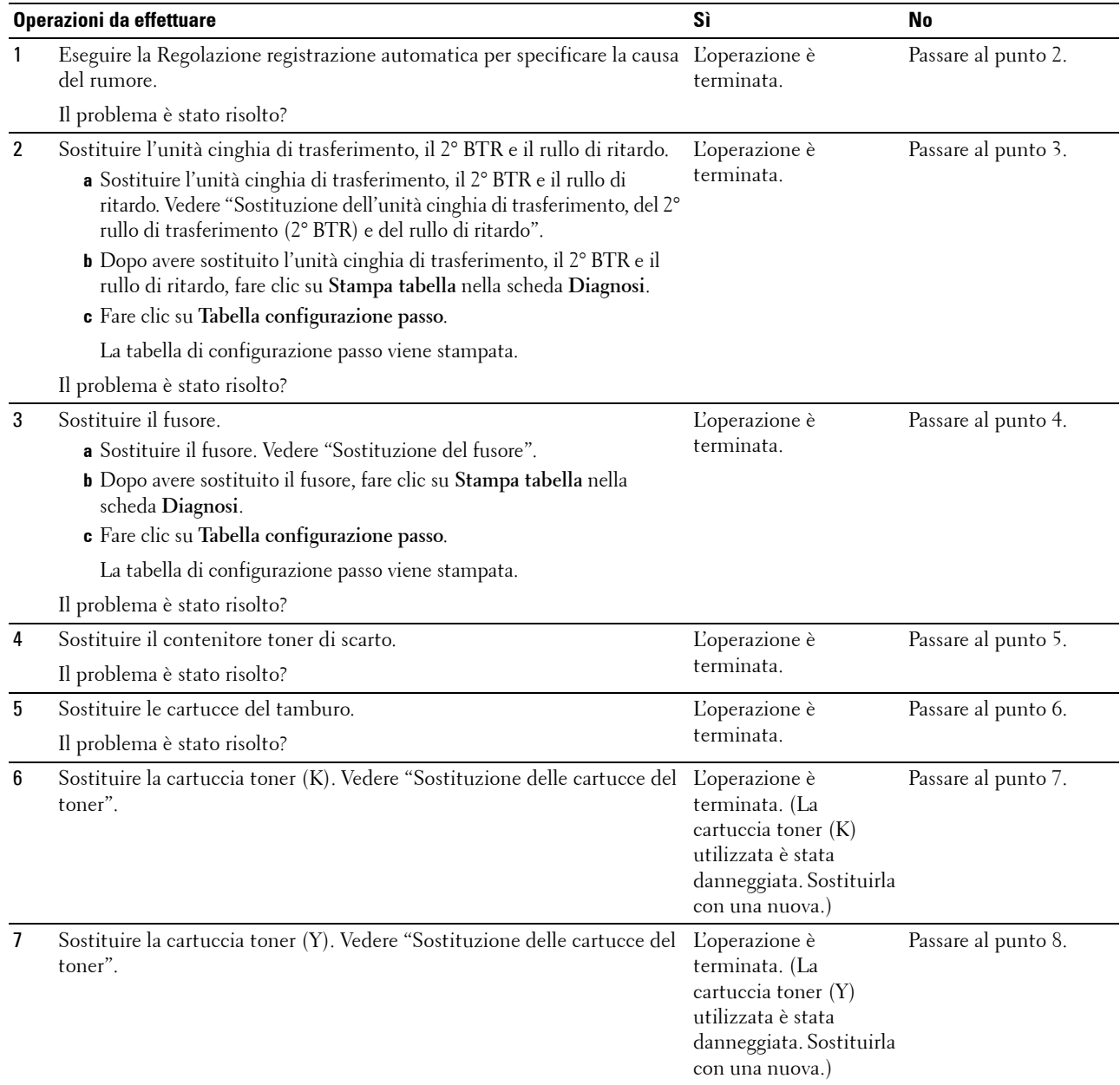

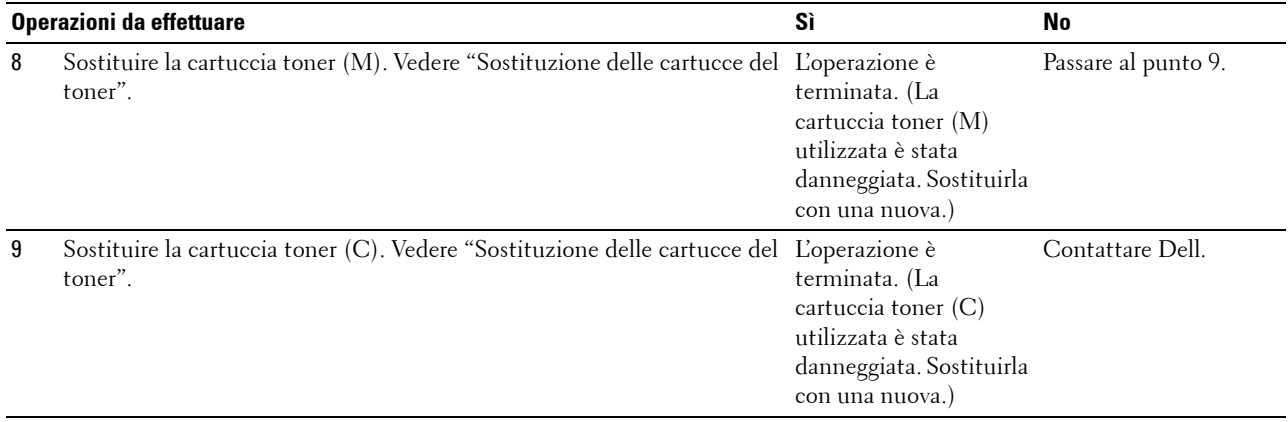

# **Problemi con il certificato digitale**

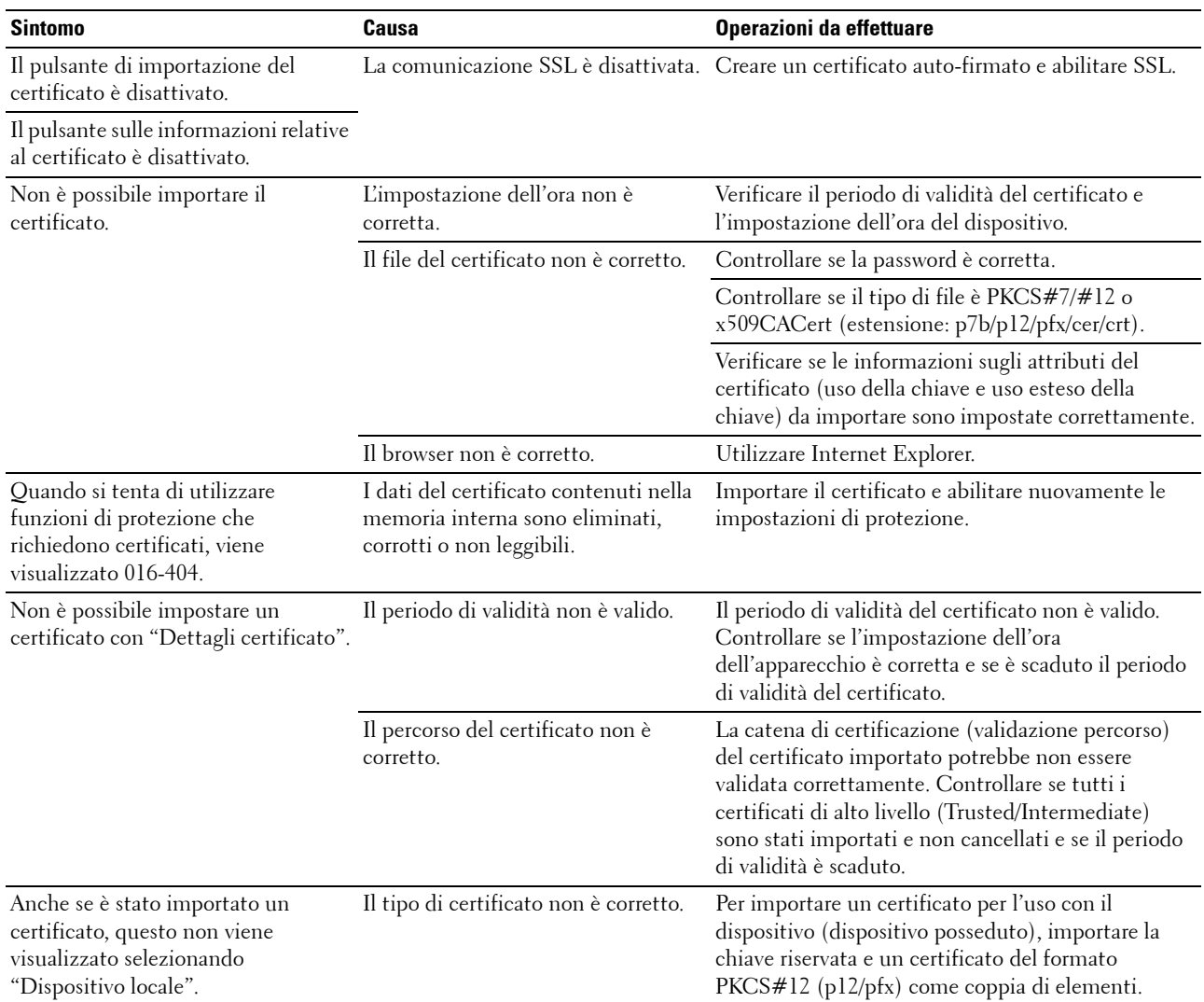
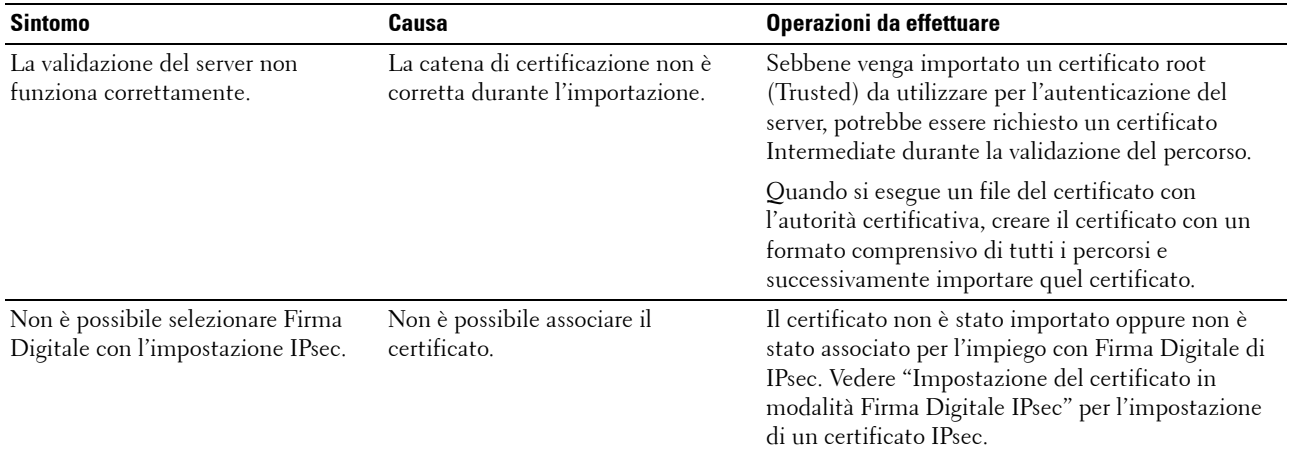

#### <span id="page-360-0"></span>**Problemi con accessori opzionali installati**

Se un'opzione non funziona correttamente dopo l'installazione o si blocca:

- Spegnere la stampante, attendere circa dieci secondi, quindi riaccenderla. Se il problema non viene risolto, staccare la stampante e verificare il collegamento tra la stampante e l'opzione.
- Stampare il rapporto delle impostazioni della stampante e verificare che l'opzione sia presente nell'elenco Opzioni installate. Se l'opzione non è presente nell'elenco, reinstallarla. Vedere ["Rapporto/elenco"](#page-168-0).
- Accertarsi che l'opzione sia selezionata nel driver di stampa utilizzato.

Nella seguente tabella sono elencate le opzioni della stampante e vengono fornite le procedure per la risoluzione dei problemi a esse correlati. Se la soluzione indicata non consente di correggere il problema, contattare il servizio di assistenza clienti.

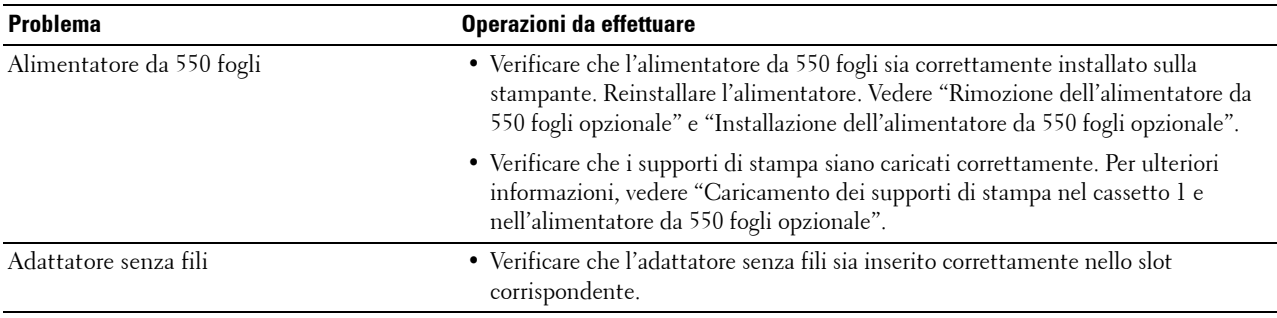

#### **Problemi relativi a Wi-Fi Direct**

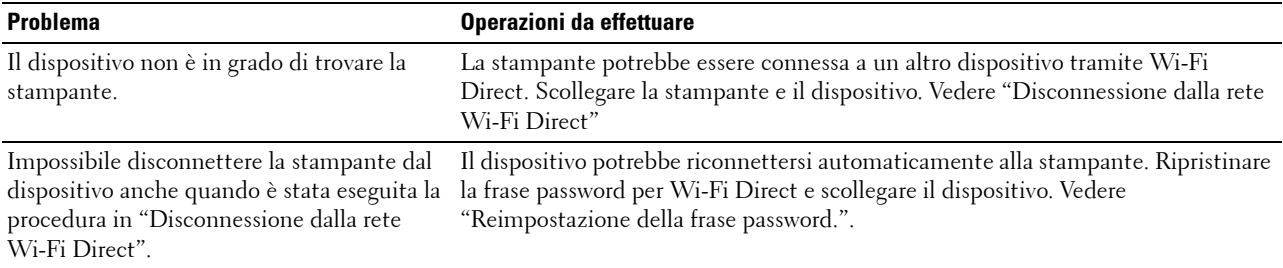

Non è possibile impostare la modalità di rete Assicurarsi che **Wi-Fi Direct** sia impostato su **Disabilita**. della stampante su **Ad hoc**.

**Problema Operazioni da effettuare**

Non è possibile impostare **Wi-Fi Direct** su **Abilita**. Assicurarsi che la modalità di rete sia impostata su **Infrastruttura**.

#### <span id="page-361-0"></span>**Altri problemi**

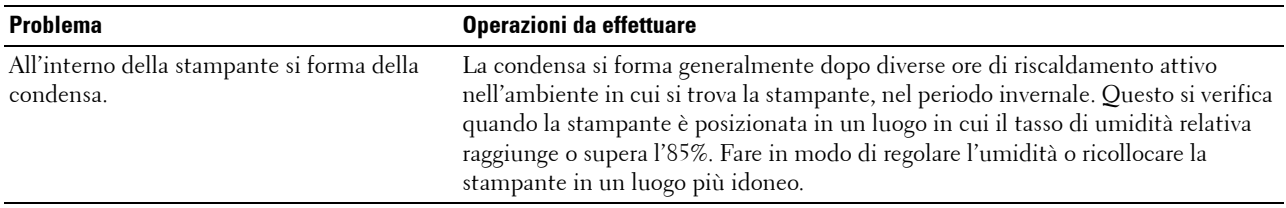

#### <span id="page-361-1"></span>**Contattare l'assistenza**

Quando si contatta il servizio di assistenza clienti, è necessario descrivere il problema o riportare il messaggio di errore visualizzato.

È necessario conoscere il modello e il codice di servizio della stampante. Vedere l'etichetta che si trova all'interno dello sportello frontale della stampante.

# **Appendice**

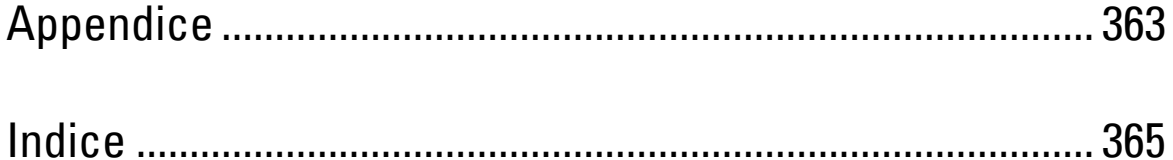

## <span id="page-364-1"></span><span id="page-364-0"></span>**Appendice**

#### <span id="page-364-2"></span>**Politica di assistenza tecnica Dell™**

Gli interventi di assistenza tecnica assistita richiedono la collaborazione e il coinvolgimento del cliente durante il processo di risoluzione dei problemi per ripristinare il sistema operativo, il software applicativo e i driver dei componenti hardware in base alla configurazione originale predisposta da Dell e per verificare il corretto funzionamento della stampante e di tutti i componenti hardware installati da Dell. Oltre all'assistenza tecnica assistita, è disponibile un servizio di supporto tecnico online Dell. È inoltre possibile acquistare altre opzioni di assistenza tecnica.

Dell offre un servizio di assistenza tecnica limitato per la stampante, i componenti software e le periferiche installate da Dell. L'assistenza relativa a software e periferiche di terzi è fornita dal produttore originale, incluso il software e le periferiche acquistate e/o installate tramite Software & Peripherals (DellWare), ReadyWare e Custom Factory Integration (CFI/DellPlus).

#### **Servizi online**

Per maggiori informazioni sui prodotti e sui servizi Dell visitare i seguenti siti Web:

**[www.dell.com](http://www.dell.com) [www.dell.com/ap](http://www.dell.com/ap)** (solo Asia/Pacifico) **[www.dell.com/jp](http://www.dell.com/jp)** (solo Giappone) **[www.euro.dell.com](http://www.euro.dell.com)** (solo Europa) **[www.dell.com/la](http://www.dell.com/la)** (solo America Latina e Caraibi) **[www.dell.ca](http://www.dell.ca)** (solo Canada)

L'assistenza Dell è disponibile online nei seguenti siti Web e attraverso i seguenti indirizzi e-mail:

• Siti Web dell'assistenza tecnica Dell **[dell.com/support](http://www.dell.com/support)** 

**[support.jp.dell.com](http://support.jp.dell.com)** (solo Giappone)

**[support.euro.dell.com](http://support.euro.dell.com)** (solo Europa)

- Indirizzi e-mail dell'assistenza Dell mobile\_support@us.dell.com support@us.dell.com la-techsupport@dell.com (solo America Latina e Caraibi)
	- apsupport@dell.com (solo per Asia/Pacifico)
- Indirizzi e-mail commerciali apmarketing@dell.com (solo per Asia/Pacifico) sales\_canada@dell.com (solo Canada)
- FTP (file transfer protocol) anonimo **ftp.dell.com**

Connettersi con nome utente: anonymous e utilizzare l'indirizzo e-mail come password.

### <span id="page-365-1"></span><span id="page-365-0"></span>**Garanzia e politica del reso**

Per la fabbricazione dei prodotti hardware, Dell Computer Corporation ("Dell") usa parti e componenti nuovi o considerati tali in base alle normative standard del settore. Per informazioni sulla garanzia di Dell per la stampante consultare **[dell.com/support](http://www.dell.com/support)**.

#### **Informazioni sul riciclaggio**

Si raccomanda ai clienti di smaltire gli hardware dei computer, i monitor, le stampanti e le altre periferiche usate secondo le modalità di rispetto dell'ambiente. I metodi potenziali comprendono il riutilizzo dei componenti o di tutto il prodotto e il riciclaggio dei prodotti, dei componenti e/o dei materiali.

Per informazioni dettagliate sui programmi di riciclaggio internazionali Dell vedere il sito **[www.dell.com/recyclingworldwide](http://www.dell.com/recyclingworldwide)**.

### **Contattare Dell**

È possibile accedere all'assistenza Home collegandosi all'indirizzo **[dell.com/support](http://www.dell.com/support)**. Selezionare la propria regione, inserire il Codice Servizio della stampante e fare clic su Invia per accedere agli strumenti di aiuto e alle informazioni.

È possibile contattare Dell elettronicamente tramite i seguenti indirizzi:

• World Wide Web **[www.dell.com](http://www.dell.com) [www.dell.com/ap](http://www.dell.com/ap)** (solo Asia/Pacifico) **[www.dell.com/jp](http://www.dell.com/jp)** (solo Giappone) **[www.euro.dell.com](http://www.euro.dell.com)** (solo Europa) **[www.dell.com/la](http://www.dell.com/la)** (solo America Latina e Caraibi) **[www.dell.ca](http://www.dell.ca)** (solo Canada) • FTP (file transfer protocol) anonimo **ftp.dell.com**

Connettersi con nome utente: anonymous e utilizzare l'indirizzo e-mail come password.

- Servizio di assistenza elettronico mobile\_support@us.dell.com support@us.dell.com la-techsupport@dell.com (solo America Latina e Caraibi) apsupport@dell.com (solo Asia/Pacifico) support.jp.dell.com (solo Giappone) support.euro.dell.com (solo Europa)
- Servizio preventivi elettronico apmarketing@dell.com (solo Asia/Pacifico) sales\_canada@dell.com (solo Canada)

### <span id="page-366-0"></span>**Indice**

#### **Numeri**

[1000Base-T Full-Duplex, 131](#page-132-0) [100Base-TX Full-Duplex, 131](#page-132-1) [100Base-TX Half-Duplex, 131](#page-132-2) [10Base-T Full-Duplex, 131](#page-132-3) [10Base-T Half-Duplex, 131](#page-132-4) [2° BTR, 28,](#page-29-0) [292](#page-293-0) [802.1x, 129,](#page-130-0) [146](#page-147-0)

#### **A**

[A4, 213](#page-214-0) [A5, 213](#page-214-1) [Accensione guidata, 123](#page-124-0) [Account amministratore, 139](#page-140-0) [Adattatore senza fili, 43](#page-44-0) [Ad-Hoc, 141](#page-142-0) [Agg.Reg.Auto, 196](#page-197-0) [Aggiorna, 106](#page-107-0) [Aggiornamento del software, 242](#page-243-0) [AirPrint, 128,](#page-129-0) [140,](#page-141-0) [235](#page-236-0) [Alimentatore da 550 fogli opzionale, 27,](#page-28-0) [320,](#page-321-0)  [330](#page-331-0) [Alimentatore multifunzione \(MPF\), 27,](#page-28-1) [320](#page-321-1) [Alimentazione, 275](#page-276-0) [Altezza Rigo, 113,](#page-114-0) [119,](#page-120-0) [172](#page-173-0) [Altitudine, 276](#page-277-0) [Altri problemi, 360](#page-361-0) [Ambiente, 276](#page-277-1) Annullamento del lavoro di stampa [Dal computer dell'utente, 224](#page-225-0) [Annullamento di un lavoro di stampa, 224](#page-225-1) [Appendice, 363](#page-364-1) [Applica Nuove Impostazioni, 106](#page-107-1) [Assegnazione dell'indirizzo IP, 57](#page-58-0)

[Autentica trap errore, 139](#page-140-1) [AutoIP, 181](#page-182-0)

#### **B**

[B5, 213](#page-214-2) [Bonjour \(mDNS\), 128,](#page-129-1) [131](#page-132-5) [BOOTP, 181](#page-182-1) [Busta, 114,](#page-115-0) [122,](#page-123-0) [194-](#page-195-0)[195,](#page-196-0) [211](#page-212-0) [Busta n. 10, 213](#page-214-3)

#### **C**

[C5, 213](#page-214-4) [Cambio A4<>Letter, 152,](#page-153-0) [157,](#page-158-0) [188](#page-189-0) [Cambio A4Letter, 112,](#page-113-0) [118](#page-119-0) [Campione di stampa, 205,](#page-206-0) [228](#page-229-0) [Canale link, 141](#page-142-1) [Capacità memoria, 110](#page-111-0) [Caratteristiche tecniche della stampante, 275](#page-276-1) [Caricamento dei supporti di stampa, 215](#page-216-1) [Cassetto 1 e alimentatore a 550 fogli opzionale, 215](#page-216-2) [MPF, 216](#page-217-0) [Caricamento della carta, 61](#page-62-0) [Carta, 209](#page-210-0) [Arricciamento, 209](#page-210-1) [Caratteristiche, 209](#page-210-2) [Contenuto di fibre, 210](#page-211-0) [Contenuto di umidità, 209](#page-210-3) [Direzione della grana, 210](#page-211-1) [Intensità, 209](#page-210-4) [Levigatezza, 209](#page-210-5) [Carta consigliata, 210](#page-211-2) [Carta da copia priva di carbonio, 210](#page-211-3) [Carta intestata F/R, 112,](#page-113-1) [118,](#page-119-1) [152,](#page-153-1) [158](#page-159-0) [Carta non idonea, 210](#page-211-4) [Carta stampante, 209](#page-210-6)

[Cartucce del tamburo, 27,](#page-28-2) [285](#page-286-0) [Cartuccia del toner, 27,](#page-28-3) [283](#page-284-0) [Cassetti Fogli, 109](#page-110-0) [Cassetto 1, 27,](#page-28-4) [320,](#page-321-2) [323](#page-324-0) [Cassetto di espulsione, 109](#page-110-1) [Cassetto Fogli, 112,](#page-113-2) [118](#page-119-2) [Cavo, 277](#page-278-0) [CCP, 210](#page-211-3) [Certificati Digitali, 253](#page-254-0) [Codice di errore, 271](#page-272-0) [Codice di servizio, 22](#page-23-0) [Codice Servizio Express, 110](#page-111-1) [Collegamento alla rete, 53](#page-54-0) [Collegamento della stampante, 51](#page-52-0) [Collegamento stampante locale, 52](#page-53-0) [Colore predefinito, 113,](#page-114-1) [119,](#page-120-1) [174](#page-175-0) [Comando blocco pannello, 113,](#page-114-2) [120,](#page-121-0) [198](#page-199-0) [Comando Monitor Stato, 241](#page-242-0) [Come caricare la carta intestata, 215](#page-216-3) [Come evitare gli inceppamenti della carta, 223,](#page-224-0)  [319](#page-320-0) [Come installare, 22](#page-23-1) [Come installare gli accessori, 37](#page-38-1) [Come rimuovere un'opzione, 315](#page-316-1) [Come utilizzare la stampante, 21](#page-22-0) [Compatibilità con i sistemi operativi, 275](#page-276-2) [Compatibilità MIB, 276](#page-277-2) [Comunicazione HTTP - SSL/TLS, 254](#page-255-0) [Configura 802.1x, 146](#page-147-1) [Configurazione del collegamento diretto, 66](#page-67-0) [Configurazione del filtro IP, 134](#page-135-0) [Configurazione dell'adattatore senza fili](#page-46-0)  opzionale, 45 [Configurazione della connessione di rete, 69](#page-70-0) [Configurazione SNMP, 138](#page-139-0) [Connettore di alimentazione, 28](#page-29-1) [Conservazione dei materiali di consumo, 282](#page-283-0)

[Conservazione dei supporti di stampa, 213,](#page-214-5) [223,](#page-224-1)  [282](#page-283-1) [Contatore stampe, 116,](#page-117-0) [154](#page-155-0) [Contattare il servizio di assistenza clienti, 360](#page-361-1) [Contattare l'assistenza Dell a, 103,](#page-104-0) [105](#page-106-0) [Contatto, 104](#page-105-0) [Conteggio pagine stampante, 148](#page-149-0) [Contenitore toner di scarto, 27,](#page-28-5) [300](#page-301-0) [Coperchio, 109](#page-110-2) [Coperchio anteriore, 27](#page-28-6) [Coperchio posteriore, 28](#page-29-2) [Copertine, 114,](#page-115-1) [121-](#page-122-0)[122,](#page-123-1) [194-](#page-195-1)[195](#page-196-1) [Copertine spesse, 114,](#page-115-2) [122,](#page-123-2) [194-](#page-195-2)[195](#page-196-2) [Copertura lato destro, 27](#page-28-7) [Copertura lato sinistro, 28](#page-29-3) [Copertura superiore, 27](#page-28-8) [Copia impostazioni stampante, 103,](#page-104-1) [105,](#page-106-1) [147](#page-148-0) [Copia Rapporto impostazioni stampante, 147](#page-148-1) [Correzione automatica, 123,](#page-124-1) [159](#page-160-0) [Crittografia, 141-](#page-142-2)[142](#page-143-0) [Cronologia errori, 116,](#page-117-1) [154,](#page-155-1) [168](#page-169-0) [Cronologia lavori, 116,](#page-117-2) [154,](#page-155-2) [167](#page-168-1)

#### **D**

[Data e ora, 153,](#page-154-0) [156](#page-157-0) [Dell ColorTrack, 115,](#page-116-0) [148](#page-149-1) [Dell Printer Configuration Web Tool, 99](#page-100-0) [Formato di visualizzazione della pagina, 104](#page-105-1) [Dell Supplies Management System, 241](#page-242-1) [Densità carta, 114,](#page-115-3) [121,](#page-122-1) [153,](#page-154-1) [159,](#page-160-1) [193](#page-194-0) [Determinazione dei valori, 310](#page-311-0) [Dettagli, 109](#page-110-3) [DHCP, 181](#page-182-2) [Diagramma di registrazione del colore, 310](#page-311-1) [Dim.person. cassetto 1 - X, 115,](#page-116-1) [149,](#page-150-0) [155,](#page-156-0) [161](#page-162-0) [Dim.person. cassetto 1 - Y, 115,](#page-116-2) [149,](#page-150-1) [155,](#page-156-1) [161](#page-162-1) [Dim.person. cassetto 2 - Y, 116,](#page-117-3) [149,](#page-150-2) [155,](#page-156-2) [162](#page-163-0)

[Dim.person. cassetto 2- X, 116,](#page-117-4) [149,](#page-150-3) [155,](#page-156-3) [162](#page-163-1) [Dimensioni, 275](#page-276-3) [Dimensioni carattere, 113,](#page-114-3) [119,](#page-120-2) [172](#page-173-1) [DIRITTI LIMITATI DEL GOVERNO DEGLI](#page-18-0)  STATI UNITI, 17 [Disabilitazione di Blocca Pannello, 206](#page-207-0) [Disco RAM, 112,](#page-113-3) [117,](#page-118-0) [152,](#page-153-2) [158,](#page-159-1) [189](#page-190-0) [Disco Software and Documentation, 21](#page-22-1) [DL, 213](#page-214-6) [DNS, 127,](#page-128-0) [133](#page-134-0) [Documenti memorizzati, 116,](#page-117-5) [154,](#page-155-3) [168](#page-169-1) [Download software, 113](#page-114-4) [Driver, 21](#page-22-2) [Driver di stampa, 83,](#page-84-0) [85](#page-86-0) [Driver di stampa / Account client remoto, 139](#page-140-2) [Driver di stampa PCL, 66,](#page-67-1) [69](#page-70-1) [Driver di stampa PS, 66,](#page-67-1) [69](#page-70-2) [Driver di stampa XPS, 66,](#page-67-2) [70](#page-71-0)

#### **E**

[Elenco Caratteri PCL, 116,](#page-117-6) [154,](#page-155-4) [167](#page-168-2) [Elenco font PDF, 116,](#page-117-7) [154](#page-155-5) [Elenco font PS, 116,](#page-117-8) [154](#page-155-6) [Elenco Macro PCL, 116,](#page-117-9) [154,](#page-155-7) [167](#page-168-3) [Emulazioni, 275](#page-276-4) [Errore di login, 113,](#page-114-5) [120](#page-121-1) [Ethernet, 125,](#page-126-0) [131,](#page-132-6) [277](#page-278-1) [Etichetta, 114,](#page-115-4) [122,](#page-123-3) [153,](#page-154-2) [159,](#page-160-2) [194-](#page-195-3)[195,](#page-196-3) [212](#page-213-0) [Eventi Stampante, 109](#page-110-4) [EWS, 182](#page-183-0) [Executive, 213](#page-214-7)

#### **F**

[Fascicolazione, 113](#page-114-6) [Filtro IP \(IPv4\), 129,](#page-130-1) [147](#page-148-2) [Finestra di stato, 242](#page-243-1)

[Finestra stampante, 241](#page-242-2) [Fogli usati, 148](#page-149-2) [Folio, 213](#page-214-8) [Font bitmap, 264](#page-265-0) [Font residenti, 265](#page-266-0) [Font scalabili, 264](#page-265-1) [Font scalabili residenti, 265](#page-266-1) [Form. person. - X, 112,](#page-113-4) [118](#page-119-3) [Form. person. - Y, 112,](#page-113-5) [118](#page-119-4) [Formati carta supportati, 213](#page-214-9) [Formato carta, 112,](#page-113-6) [118,](#page-119-5) [169](#page-170-0) [Formato carta cassetto 1, 115,](#page-116-3) [149,](#page-150-4) [155,](#page-156-4) [161](#page-162-2) [Formato carta cassetto 2, 115,](#page-116-4) [149,](#page-150-5) [155,](#page-156-5) [162](#page-163-2) [Formato carta MPF, 115,](#page-116-5) [149,](#page-150-6) [155,](#page-156-6) [160](#page-161-0) [Formato carta predefinito, 112,](#page-113-7) [117,](#page-118-1) [152,](#page-153-3) [157](#page-158-1) [Formato data, 115,](#page-116-6) [153,](#page-154-3) [156](#page-157-1) [Formato dati PS, 112,](#page-113-8) [118](#page-119-6) [Formato di visualizzazione della pagina, 104](#page-105-1) [Formato in uscita, 113](#page-114-7) [Formato ora, 115,](#page-116-7) [153,](#page-154-4) [156](#page-157-2) [Frame di destra, 106](#page-107-2) [Frame di sinistra, 105](#page-106-2) [Frame superiore, 104](#page-105-2) [Frequenza, 113-](#page-114-8)[114,](#page-115-5) [120-](#page-121-2)[121](#page-122-2) [Fronte retro, 112-](#page-113-9)[113,](#page-114-9) [119](#page-120-3) [FTP, 131,](#page-132-7) [134](#page-135-1) [Funzionamento, 276](#page-277-3) [Fuso orario, 115,](#page-116-8) [153,](#page-154-5) [156](#page-157-3) [Fusore, 28,](#page-29-4) [290,](#page-291-0) [320,](#page-321-3) [324](#page-325-0)

#### **G**

[Garanzia, 364](#page-365-0) [Garanzia della qualità di stampa, 276](#page-277-4) [Gira su bordo breve, 226](#page-227-0) [Gira su bordo lungo, 226](#page-227-1) [Google Cloud Print, 128,](#page-129-2) [131,](#page-132-8) [140,](#page-141-1) [236](#page-237-0) [Guida di larghezza, 62](#page-63-0)

[Guida di riferimento rapido, 21](#page-22-3) [Guida Online, 103,](#page-104-2) [105](#page-106-3)

#### **H**

[Hex Dump, 113,](#page-114-10) [119,](#page-120-4) [173](#page-174-0) [Host I/F, 110-](#page-111-2)[111](#page-112-0) [HTTP, 128,](#page-129-3) [134](#page-135-2)

#### **I**

[ID, 110](#page-111-3) [Identificazione dei supporti di stampa, 213](#page-214-10) [Ignora modulo continuo, 113,](#page-114-11) [119](#page-120-5) [Immissione dei valori, 312](#page-313-0) [Imp. Protezione, 113,](#page-114-12) [120](#page-121-3) [Imposta data, 115,](#page-116-9) [153,](#page-154-6) [156](#page-157-4) [Imposta intervallo di disponibilità, 114,](#page-115-6) [120](#page-121-4) [Imposta ora, 115,](#page-116-10) [153,](#page-154-7) [156](#page-157-5) [Imposta Password, 103,](#page-104-3) [105,](#page-106-4) [144](#page-145-0) [Impostazione Tipo Carattere, 113,](#page-114-13) [119,](#page-120-6) [172](#page-173-2) [Impostazioni ammin., 168](#page-169-2) [Impostazioni di Dell Printer Configuration Web](#page-131-0)  Tool, 130 [Impostazioni di protezione, 141](#page-142-3) [Impostazioni di Rete, 112](#page-113-10) [Impostazioni di sistema, 111,](#page-112-1) [117,](#page-118-2) [130,](#page-131-1) [152](#page-153-4) [Impostazioni IPsec, 129,](#page-130-2) [146](#page-147-2) [Impostazioni mensili, 113,](#page-114-14) [121](#page-122-3) [Impostazioni Menu, 111](#page-112-2) [Impostazioni orologio, 115,](#page-116-11) [124](#page-125-0) [Impostazioni pannello, 116,](#page-117-10) [154,](#page-155-8) [167](#page-168-4) [Impostazioni PCL, 112,](#page-113-11) [118](#page-119-7) [Impostazioni PDF, 113](#page-114-15) [Impostazioni Porta, 131](#page-132-9) [Impostazioni PS, 113](#page-114-16) [Impostazioni rete wireless, 125,](#page-126-1) [141](#page-142-4) [Impostazioni Segnalazione E-Mail, 99,](#page-100-1) [130,](#page-131-2) [137](#page-138-0)

[Impostazioni server di stampa, 102,](#page-103-0) [105,](#page-106-5) [124,](#page-125-1)  [130,](#page-131-3) [164](#page-165-0) [Impostazioni server e-mail, 129,](#page-130-3) [136](#page-137-0) [Impostazioni settimanali, 113,](#page-114-17) [121](#page-122-4) [Impostazioni Stampante, 102,](#page-103-1) [105,](#page-106-6) [111,](#page-112-3) [116,](#page-117-11)  [154,](#page-155-9) [167](#page-168-5) [Impostazioni TCP/IP, 126,](#page-127-0) [132](#page-133-0) [Impostazioni USB, 112](#page-113-12) [Impostazioni vassoio, 103,](#page-104-4) [105,](#page-106-7) [115,](#page-116-12) [149,](#page-150-7) [155,](#page-156-7)  [160,](#page-161-1) [199](#page-200-0) [Indirizzo Gateway, 132,](#page-133-1) [154,](#page-155-10) [164,](#page-165-1) [181](#page-182-3) [Indirizzo IP, 57,](#page-58-1) [99,](#page-100-2) [102,](#page-103-2) [104,](#page-105-3) [126,](#page-127-1) [132,](#page-133-2) [139,](#page-140-3)  [146-](#page-147-3)[147,](#page-148-3) [154,](#page-155-11) [164,](#page-165-2) [181](#page-182-4) [Indirizzo MAC, 141](#page-142-5) [Indirizzo manuale, 154](#page-155-12) [Individuazione delle informazioni, 21](#page-22-4) [Informazioni di base, 130](#page-131-4) [Informazioni di sicurezza, 22](#page-23-2) [Informazioni importanti, 22](#page-23-3) [Informazioni stampante, 103,](#page-104-5) [105,](#page-106-8) [110](#page-111-4) [Informazioni sulla garanzia, 22](#page-23-4) [Informazioni sulla stampante, 27](#page-28-9) [Infrastruttura, 141](#page-142-6) [Inizializza contatore stampe, 160,](#page-161-2) [196](#page-197-1) [Inizializzare la memoria NIC NVRAM e riavviare](#page-144-0)  la stampante., 143 [Installazione degli accessori opzionali, 37](#page-38-2) [Installazione dell'alimentatore da 550 fogli](#page-38-0)  opzionale, 37 [Installazione di un adattatore senza fili](#page-44-1)  opzionale, 43 [Interfacce, 275](#page-276-5) [Interruttore di alimentazione, 27](#page-28-10) [Invio di un lavoro di stampa, 223](#page-224-2) [IPP, 127,](#page-128-1) [131,](#page-132-10) [133](#page-134-1) [IPsec, 146,](#page-147-4) [257](#page-258-1) [IPv4, 139,](#page-140-4) [146](#page-147-5) [IPv6, 104,](#page-105-4) [127,](#page-128-2) [133,](#page-134-2) [139,](#page-140-5) [146](#page-147-6)

#### **L**

[Lato di stampa, 216](#page-217-1) [Lavori Completati, 102,](#page-103-3) [110](#page-111-5) [Lavori stampante, 102,](#page-103-4) [105,](#page-106-9) [110](#page-111-6) [Layout, 113](#page-114-18) [LED di stato, 95](#page-96-0) [Legal, 213](#page-214-11) [Letter, 213](#page-214-12) [Libera memoria, 123](#page-124-2) [Linee più dritte, 311](#page-312-0) [Lingua Pannello, 112,](#page-113-13) [117,](#page-118-3) [155,](#page-156-8) [163,](#page-164-0) [203](#page-204-0) [Link indirizzo locale, 154](#page-155-13) [Liscio, 114,](#page-115-7) [121-](#page-122-5)[122,](#page-123-4) [153,](#page-154-8) [159,](#page-160-3) [194-](#page-195-4)[195](#page-196-4) [Lista di accesso, 147](#page-148-4) [Lista Lavoro, 102,](#page-103-5) [110](#page-111-7) [Livelli di revisione stampante, 110](#page-111-8) [LPD, 127,](#page-128-3) [131,](#page-132-11) [133,](#page-134-3) [182](#page-183-1)

#### **M**

[Manutenzione, 281](#page-282-0) [Manutenzione stampante, 121](#page-122-6) [Materiali di consumo, 109](#page-110-5) [Memoria, 275](#page-276-6) [Memoria di base, 275](#page-276-7) [Messaggio di avvertimento toner basso, 112,](#page-113-14)  [117,](#page-118-4) [152,](#page-153-5) [158](#page-159-2) [Miglioram. Immagine, 113,](#page-114-19) [119](#page-120-7) [mm/pollici, 111,](#page-112-4) [117,](#page-118-5) [152,](#page-153-6) [157](#page-158-2) [Modalità Bozza, 113,](#page-114-20) [119,](#page-120-8) [174](#page-175-1) [Modalità ColorTrack, 115](#page-116-13) [Modalità di risparmio energetico – Deep](#page-112-5)  [sleep, 111,](#page-112-5) [117](#page-118-6) [Modalità di risparmio energetico – Sleep, 111,](#page-112-6)  [117](#page-118-7) [Modalità di risparmio energetico - Timer](#page-118-8)  disattivazione, 117 [Modalità Indirizzo IP, 154,](#page-155-14) [164](#page-165-3) [Modalità MPF, 115,](#page-116-14) [155,](#page-156-9) [160](#page-161-3)

[Modalità scadenza, 113,](#page-114-21) [120](#page-121-5) [Modalità stampa, 113](#page-114-22) [Modifica della lingua, 97](#page-98-0) [Modifica delle impostazioni della](#page-107-3)  [stampante, 106,](#page-107-3) [238](#page-239-0) [Modo selez. carta, 113](#page-114-23) [Monarch, 213](#page-214-13) [MPF, 320](#page-321-4) [MPF Dim. person. - X, 155,](#page-156-10) [161](#page-162-3) [MPF Dim. person. - Y, 155,](#page-156-11) [161](#page-162-4) [MPF Dim.person. - X, 115,](#page-116-15) [149](#page-150-8) [MPF Dim.person. - Y, 115,](#page-116-16) [149](#page-150-9) [MPF Tipo di Foglio, 115,](#page-116-17) [149,](#page-150-10) [155,](#page-156-12) [161](#page-162-5)

#### **N**

[N. di Fogli, 111](#page-112-7) [NCR, 210](#page-211-5) [Nome comunità, 138](#page-139-1) [Nome Host, 110,](#page-111-9) [137](#page-138-1) [Nome Lavoro, 110](#page-111-10) [Nomi delle componenti, 27](#page-28-9) [Non si richiede carta al carbonio, 210](#page-211-5) [Normale spessa, 114,](#page-115-8) [121-](#page-122-7)[122,](#page-123-5) [194-](#page-195-5)[195](#page-196-5) [Notifica Trap, 139](#page-140-6) [Numero Codice Attività, 99,](#page-100-3) [110](#page-111-11) [Numero di Codice Servizio Dell, 110](#page-111-12) [Numero di serie stampante, 110](#page-111-13) [Numero di stampe, 111](#page-112-8)

#### **O**

[OCR, 210](#page-211-6) [Offset K, 114](#page-115-9) [Offset YMC, 114](#page-115-10) [Ora di scadenza, 113,](#page-114-24) [121](#page-122-8) [Ora finale, 114,](#page-115-11) [120](#page-121-6) [Ora iniziale, 114,](#page-115-12) [120](#page-121-7)

[Orario invio lavoro, 110-](#page-111-14)[111](#page-112-9) [Ordinare i materiali di consumo, 31,](#page-32-0) [281](#page-282-1) [Ordinare i materiali di consumo a, 103,](#page-104-6) [105](#page-106-10) [Orientamento pagina, 216](#page-217-2) [Orientazione, 112,](#page-113-15) [118,](#page-119-8) [170](#page-171-0) [Orizzontale, 170](#page-171-1)

#### **P**

[Pag. di impost. server e-mail, 129](#page-130-4) [Pag. test col., 116,](#page-117-12) [154,](#page-155-15) [168](#page-169-3) [Pagina di Configurazione server di stampa, 125](#page-126-2) [Pagina Impostazioni della stampante, 116](#page-117-13) [Pannello, 181](#page-182-5) [Pannello eventi, 104](#page-105-5) [Pannello LCD, 95](#page-96-1) [Pannello operatore, 27,](#page-28-11) [29](#page-30-0) [Panoramica impost. server e-mail, 103,](#page-104-7) [105](#page-106-11) [Passa a info sensore ambientale, 165](#page-166-0) [Password, 134,](#page-135-3) [139,](#page-140-7) [144,](#page-145-1) [146](#page-147-7) [PCL, 168](#page-169-4) [Tipo Carattere, 170](#page-171-2) [PCL 5/PCL 6, 265](#page-266-2) [PDL, 275](#page-276-8) [Peer-to-Peer, 78](#page-79-0) [Personalizzazione link web, 115,](#page-116-18) [124](#page-125-2) [Point & Print \(seleziona e stampa\), 75](#page-76-0) [Politica del reso, 364](#page-365-1) [Politica di assistenza tecnica DELL, 363](#page-364-2) [Popup Cassetto 1, 115,](#page-116-19) [149,](#page-150-11) [155,](#page-156-13) [161](#page-162-6) [Popup Cassetto 2, 116,](#page-117-14) [149,](#page-150-12) [155,](#page-156-14) [162](#page-163-3) [Porta Ethernet, 28,](#page-29-5) [51,](#page-52-1) [53](#page-54-1) [Porta USB, 28,](#page-29-6) [51-](#page-52-2)[52,](#page-53-1) [112,](#page-113-16) [118](#page-119-9) [Porta9100, 127,](#page-128-4) [131,](#page-132-12) [133,](#page-134-4) [182](#page-183-2) [Posizione carta inceppata, 320](#page-321-5) [Posizione inserimento foglio banner, 112,](#page-113-17) [118,](#page-119-10)  [152,](#page-153-7) [158](#page-159-3) [PostScript Level3 Compatible, 265](#page-266-3)

[Premier, 115](#page-116-20) [Presa dell'adattatore senza fili, 28](#page-29-7) [Priorità cassetti, 155,](#page-156-15) [163](#page-164-1) [Problemi al display, 335](#page-336-0) [Problemi con accessori opzionali, 359](#page-360-0) [Problemi di base della stampante, 335](#page-336-1) [Problemi di stampa, 335](#page-336-2) [Programmi di utilità per l'impostazione della](#page-243-2)  stampante, 242 [Prolunga cassetto di espulsione, 27](#page-28-12) [Proprietario, 110](#page-111-15) [Protezione, 143](#page-144-1) [Protezione Stampa, 203,](#page-204-1) [227-](#page-228-0)[228](#page-229-1) [Proxy Server, 128,](#page-129-4) [141](#page-142-7) [Pulsante \(Annulla\), 95](#page-96-2) [Pulsante \(Imposta\), 96](#page-97-0) [Pulsante \(Indietro\), 96](#page-97-1) [Pulsante \(Menu\), 96](#page-97-2) [Pulsante \(Risparmio energetico\), 95](#page-96-3) [Pulsanti del pannello operatore, 95](#page-96-4)

#### **Q**

[Qualità link, 141](#page-142-8) [Quantità, 113,](#page-114-25) [119,](#page-120-9) [173](#page-174-1)

#### **R**

[Rapporti, 116,](#page-117-15) [168](#page-169-5) [Rapporti server di stampa, 124](#page-125-3) [Rapporto errore ColorTrack, 115](#page-116-21) [Rapporto errore PS, 113](#page-114-26) [Rapporto impostazioni pannello, 97,](#page-98-1) [116](#page-117-16) [RARP, 181](#page-182-6) [Red Hat, 83](#page-84-1) [Red Hat Enterprise Linux, 83,](#page-84-2) [275](#page-276-9) [Reg. Reg. Col., 196](#page-197-2) [Regola 2° BTR, 114,](#page-115-13) [121,](#page-122-9) [194](#page-195-6)

[Regola altezza, 115,](#page-116-22) [124,](#page-125-4) [153,](#page-154-9) [160](#page-161-4) [Regola cinghia di trasferimento, 114,](#page-115-14) [121](#page-122-10) [Regola fusore, 114,](#page-115-15) [122,](#page-123-6) [195](#page-196-6) [Regolare, 115](#page-116-23) [Regolazione della registrazione del colore, 310](#page-311-2) [Regolazione Registrazione Automatica, 115,](#page-116-24)  [122,](#page-123-7) [153](#page-154-10) [Regolazioni registrazione, 159](#page-160-4) [Regolazioni Registrazione Colore, 123,](#page-124-3) [159](#page-160-5) [Rete, 53](#page-54-0) Rete collegata [Ethernet, 181](#page-182-7) [Filtro IP, 183](#page-184-0) [Protocolli, 182](#page-183-3) [Ripristina LAN, 183](#page-184-1) [TCP/IP, 181](#page-182-8) [Riciclato, 114,](#page-115-16) [122,](#page-123-8) [194-](#page-195-7)[195](#page-196-7) [Riconoscimento carattere ottico, 210](#page-211-6) [Rimozione degli inceppamenti, 319](#page-320-1) [Da cassetto 1, 323](#page-324-1) [Da MPF, 320](#page-321-6) [Dal fusore, 324](#page-325-1) [Dall'alimentatore da 550 fogli opzionale, 330](#page-331-1) [Rimozione dell'adattatore senza fili](#page-318-0)  opzionale, 317 [Rimozione dell'alimentatore da 550 fogli](#page-316-2)  opzionale, 315 [Rimozione di opzioni, 315](#page-316-1) [Rip. Predef. e riavvia stampante, 123](#page-124-4) [Ripr. Autom., 112,](#page-113-18) [117,](#page-118-9) [152,](#page-153-8) [156](#page-157-6) [Ripristina Impostazioni, 106](#page-107-4) [Ripristina predefiniti, 160](#page-161-5) [Ripristina server di stampa, 143](#page-144-2) [Risoluzione dei problemi, 243,](#page-244-0) [335](#page-336-3) [Risparmiare materiali di consumo, 281](#page-282-2) [Risultato uscita, 111](#page-112-10) [Rivestito, 114,](#page-115-17) [122,](#page-123-9) [194-](#page-195-8)[195](#page-196-8) [Rivestito spesso, 114,](#page-115-18) [122,](#page-123-10) [194-](#page-195-9)[195](#page-196-9) [RSA BSAFE, 17](#page-18-1) [Rullo di ritardo, 292](#page-293-1)

[Ruolo gruppo, 143](#page-144-3)

#### **S**

[Scan. lenta, 310,](#page-311-3) [312](#page-313-1) [Scan. rapida, 311](#page-312-1) [Schema reg. colore, 123](#page-124-5) [Schema riconoscimento bande, 165](#page-166-1) [Segnalazione E-Mail, 131,](#page-132-13) [182](#page-183-4) [Segnale acustico, 153,](#page-154-11) [157](#page-158-3) [Segnale carta esaurita, 153,](#page-154-12) [157](#page-158-4) [Segnale di avviso, 111,](#page-112-11) [117,](#page-118-10) [153,](#page-154-13) [157](#page-158-5) [Segnale eliminazione automatica, 111,](#page-112-12) [117,](#page-118-11) [153,](#page-154-14)  [157](#page-158-6) [Segnale errore, 111,](#page-112-13) [117,](#page-118-12) [153,](#page-154-15) [157](#page-158-7) [Segnale lavoro completato, 111,](#page-112-14) [117,](#page-118-13) [153,](#page-154-16) [157](#page-158-8) [Segnale livello toner basso, 111,](#page-112-15) [117,](#page-118-14) [153,](#page-154-17) [157](#page-158-9) [Segnale macchina pronta, 111,](#page-112-16) [117,](#page-118-15) [153,](#page-154-18) [157](#page-158-10) [Segnale pannello comandi, 111,](#page-112-17) [117,](#page-118-16) [153,](#page-154-19) [157](#page-158-11) [Segnale tasto non valido, 111,](#page-112-18) [117,](#page-118-17) [153,](#page-154-20) [157](#page-158-12) [Seleziona URL riordini, 115](#page-116-25) [Selezione della carta, 210](#page-211-7) [Selezione della carta intestata, 211](#page-212-1) [Selezione della carta preforata, 211](#page-212-2) [Selezione della forma prestampata, 211](#page-212-3) [Server e-mail, 136](#page-137-1) [Set di simboli, 113,](#page-114-27) [119,](#page-120-10) [171,](#page-172-0) [268](#page-269-0) [Sistemi operativi, 275](#page-276-10) [Siti Web dell'assistenza tecnica Dell, 22](#page-23-5) [SMB, 128,](#page-129-5) [131](#page-132-14) [SNMP, 128,](#page-129-6) [131](#page-132-15) [SNMP UDP, 182](#page-183-5) [SNTP, 131](#page-132-16) [Software stampante, 241](#page-242-3) [Sost. cassetto, 112,](#page-113-19) [118,](#page-119-11) [152,](#page-153-9) [158,](#page-159-4) [190](#page-191-0) [Specifiche del collegamento, 51,](#page-52-3) [277](#page-278-2) [SSID, 141,](#page-142-9) [143](#page-144-4) [Impostazioni rete wireless, 141](#page-142-9)

[Wi-Fi Direct, 143](#page-144-4) [SSL/TLS, 129,](#page-130-5) [144](#page-145-2) [Stampa condivisa, 74](#page-75-0) [Stampa da colore a b/n automatica, 115,](#page-116-26) [191](#page-192-0) [Stampa diagramma reg. colore, 159](#page-160-6) [Stampa fronte/retro rapporto, 112,](#page-113-20) [118,](#page-119-12) [152,](#page-153-10) [158](#page-159-5) [Stampa ID, 112,](#page-113-21) [117,](#page-118-18) [152,](#page-153-11) [158,](#page-159-6) [188](#page-189-1) [Stampa Log Automatico, 112,](#page-113-22) [117,](#page-118-19) [152,](#page-153-12) [157,](#page-158-13) [188](#page-189-2) [Stampa Mailbox privata, 204,](#page-205-0) [227-](#page-228-1)[228](#page-229-2) [Stampa Mailbox pubblica, 204,](#page-205-1) [227-](#page-228-2)[228](#page-229-3) [Stampa Testo, 112,](#page-113-23) [118,](#page-119-13) [152,](#page-153-13) [158,](#page-159-7) [189](#page-190-1) [Stampa WSD, 131](#page-132-17) [Stato dei materiali di consumo della](#page-282-3)  stampante, 281 [Stato della Stampante, 102,](#page-103-6) [105,](#page-106-12) [108-](#page-109-0)[109](#page-110-6) [Stato lavoro, 110](#page-111-16) [Stato Porta, 131](#page-132-18) [Status Monitor Console per Linux, 247](#page-248-0) [Stoccaggio, 276](#page-277-5) [Strumenti, 151,](#page-152-0) [243](#page-244-1) [Subnet mask, 154,](#page-155-16) [164,](#page-165-4) [181](#page-182-9) [Supporti di stampa, 209,](#page-210-7) [281](#page-282-4) [Origine, 216](#page-217-3) [SUSE, 275](#page-276-11) [SUSE Linux Enterprise Desktop 10, 86](#page-87-0) [SUSE Linux Enterprise Desktop 11, 89](#page-90-0)

#### **T**

[Tabella allineamento, 165](#page-166-2) [Tabella configurazione 4 colori, 165](#page-166-3) [Tabella configurazione immagine spuria, 165](#page-166-4) [Tabella configurazione passo, 165](#page-166-5) [Tabella MQ, 165](#page-166-6) [Tastierina numerica, 95-](#page-96-5)[96](#page-97-3) [TCP/IP, 132](#page-133-3) [Telnet, 128,](#page-129-7) [131,](#page-132-19) [134](#page-135-4) [Temperatura, 276](#page-277-6)

[Terminazione Rigo, 113,](#page-114-28) [119,](#page-120-11) [174](#page-175-2) [Time-out collegamento, 133](#page-134-5) [Timeout lavoro, 112,](#page-113-24) [118,](#page-119-14) [152,](#page-153-14) [156,](#page-157-7) [184](#page-185-0) [Timeout lavoro PS, 113](#page-114-29) [Time-out per guasto, 112,](#page-113-25) [117,](#page-118-20) [152,](#page-153-15) [156](#page-157-8) [Timer risparmio energetico, 156,](#page-157-9) [185](#page-186-0) [Timer risparmio energetico - Modo 1, 152](#page-153-16) [Timer risparmio energetico - Modo 2, 152](#page-153-17) [Timer risparmio energetico - Timer](#page-153-18)  disattivazione, 152 [Tipi di carta supportati, 214](#page-215-0) [Tipo Carattere, 113,](#page-114-30) [119,](#page-120-12) [263](#page-264-0) [Formato del punto, 263](#page-264-1) [Intensità, 263](#page-264-2) [Passo, 263](#page-264-3) [PCL 5/PCL 6, 265](#page-266-2) [PostScript Level3 Compatible, 265](#page-266-3) [Stile, 263](#page-264-4) [Tipi di carattere e font, 263](#page-264-5) [Tipo di carattere, 263](#page-264-6) [Tipo di carta cassetto 1, 115,](#page-116-27) [149,](#page-150-13) [155,](#page-156-16) [162](#page-163-4) [Tipo di carta cassetto 2, 115,](#page-116-28) [149,](#page-150-14) [155,](#page-156-17) [162](#page-163-5) [Tipo di collegamento, 51,](#page-52-4) [277](#page-278-3) [Tipo rete, 141](#page-142-10) [Tipo Stampante, 109](#page-110-7) [Toner non Dell, 115,](#page-116-29) [124,](#page-125-5) [153,](#page-154-21) [160,](#page-161-6) [197](#page-198-0) [Tono carta esaurita, 111,](#page-112-19) [117](#page-118-21) [Tutti i toni, 112,](#page-113-26) [117](#page-118-22)

#### **U**

[Ubicazione, 104,](#page-105-6) [109](#page-110-8) [Umidità di conservazione, 276](#page-277-7) [Umidità relativa, 276](#page-277-8) [Unità cinghia di trasferimento, 27,](#page-28-13) [292](#page-293-2) [Unità duplex, 28](#page-29-8) [Up Multiplo, 281](#page-282-5) [Usa Indirizzo manuale, 154](#page-155-17) [Usa un altro cassetto, 112,](#page-113-27) [118,](#page-119-15) [153,](#page-154-22) [158](#page-159-8) [USB, 277](#page-278-4) [User Setup Disk Creating Tool, 241](#page-242-4) [Utente non registrato, 115](#page-116-30) [Utility di lancio rapido, 242](#page-243-3) [Utilizzo di Dell Printer Configuration Web](#page-103-7)  Tool, 102

#### **V**

[Vassoio per foglio banner, 112,](#page-113-28) [118,](#page-119-16) [152,](#page-153-19) [158](#page-159-9) [Velocità di memoria, 275](#page-276-12) [Velocità di stampa, 109](#page-110-9) [Velocità Processore, 110](#page-111-17) [Verifica delle impostazioni IP, 59](#page-60-0) [Versione Firmware, 110](#page-111-18) [Verticale, 170](#page-171-3) [Visualizza popup MPF, 115,](#page-116-31) [149,](#page-150-15) [155,](#page-156-18) [160](#page-161-7) [Visualizzazione di Dell Configuration Web](#page-165-5)  Tool, 164 [Voce di Menu, 107](#page-108-0) [Volume di Stampa, 103,](#page-104-8) [105,](#page-106-13) [148](#page-149-3)

#### **W**

[Web Services on Devices, 229](#page-230-0) [WEP, 141-](#page-142-11)[142](#page-143-1) [Widget Monitor Stato per Macintosh, 243](#page-244-2) [Wi-Fi Direct, 125,](#page-126-3) [143,](#page-144-5) [180,](#page-181-0) [231](#page-232-0) [WINS, 127,](#page-128-5) [133](#page-134-6) [WPA-Enterprise, 142,](#page-143-2) [258-](#page-259-0)[259](#page-260-0) [WPA-PSK, 142](#page-143-3) [WPS-PBC, 47](#page-48-0) [WPS-PIN, 46](#page-47-0) [WSD, 127,](#page-128-6) [134,](#page-135-5) [229](#page-230-0)